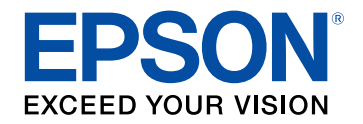

# **Používateľská príručka**

# **Multimedia Projector**

# **EB-L210SF EB-L210SW**

### Poznámky použité v tejto príručke

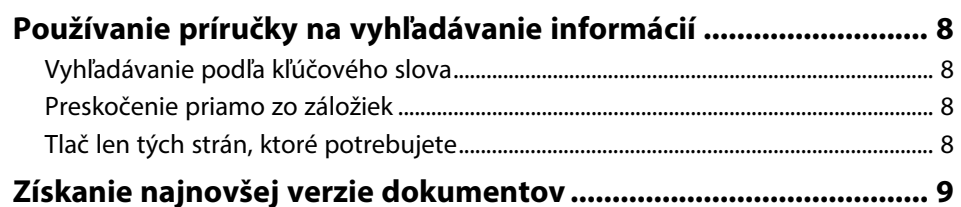

### Úvod k projektoru

10

 $\overline{\mathbf{z}}$ 

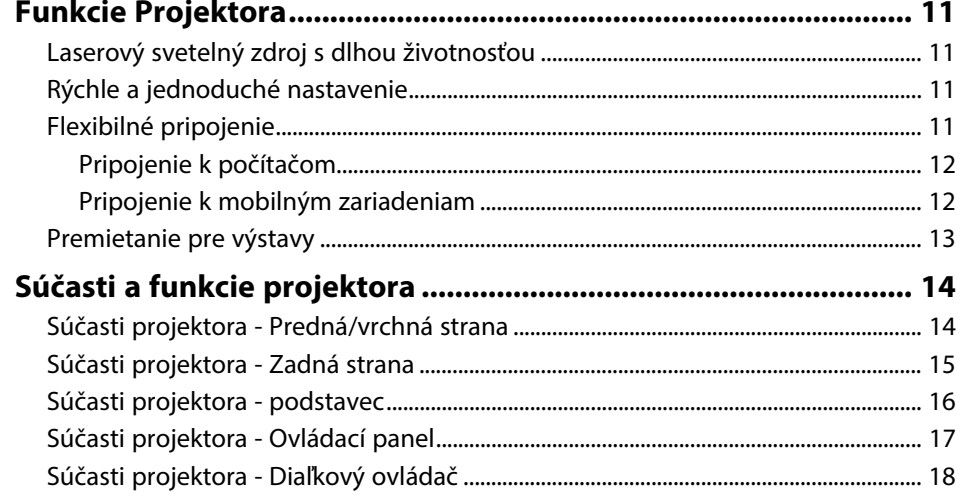

### Nastavenie projektora

20

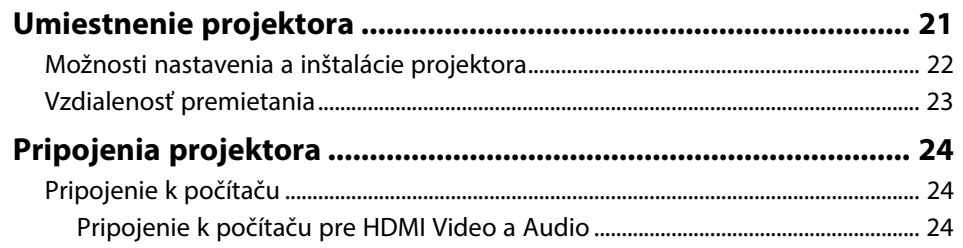

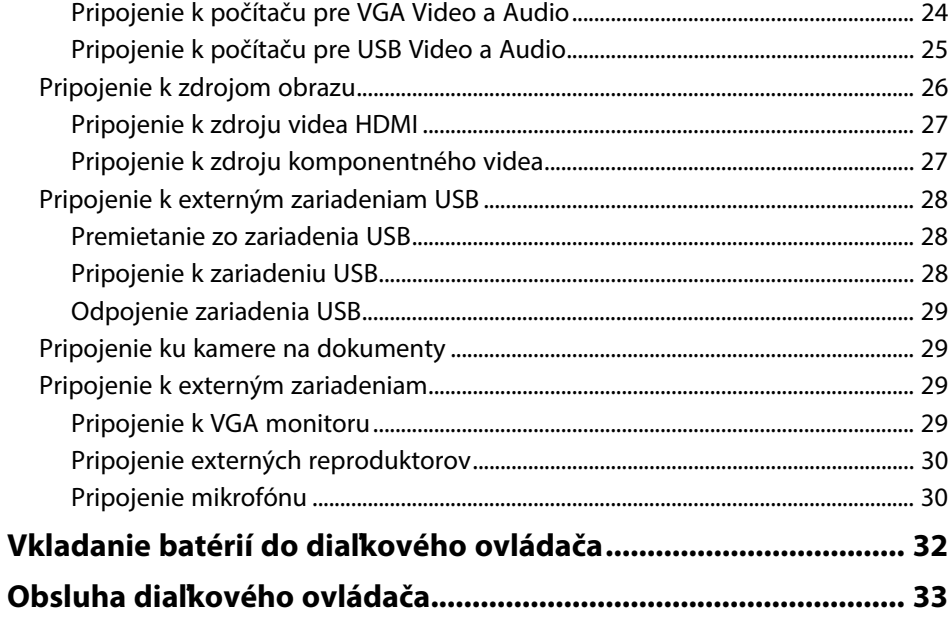

#### Používanie základných funkcií projektora 34

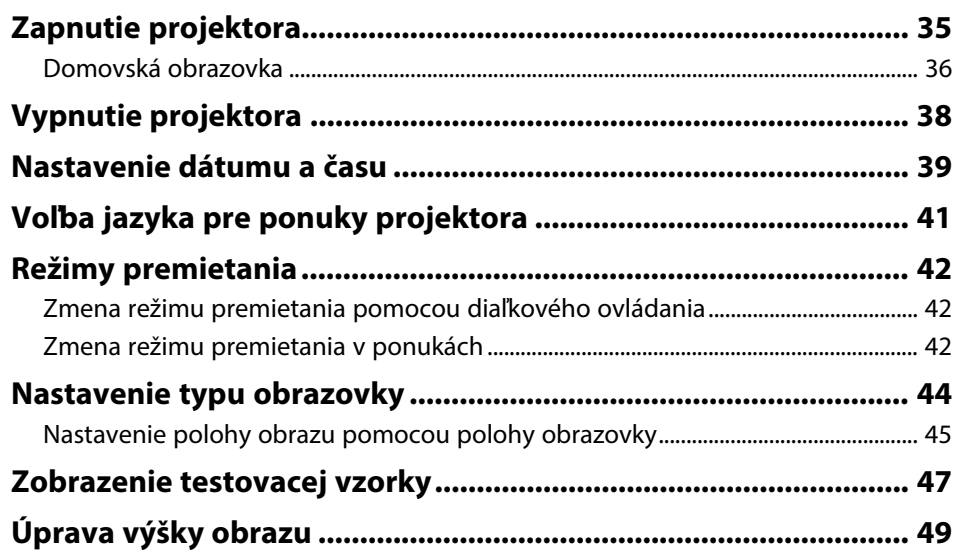

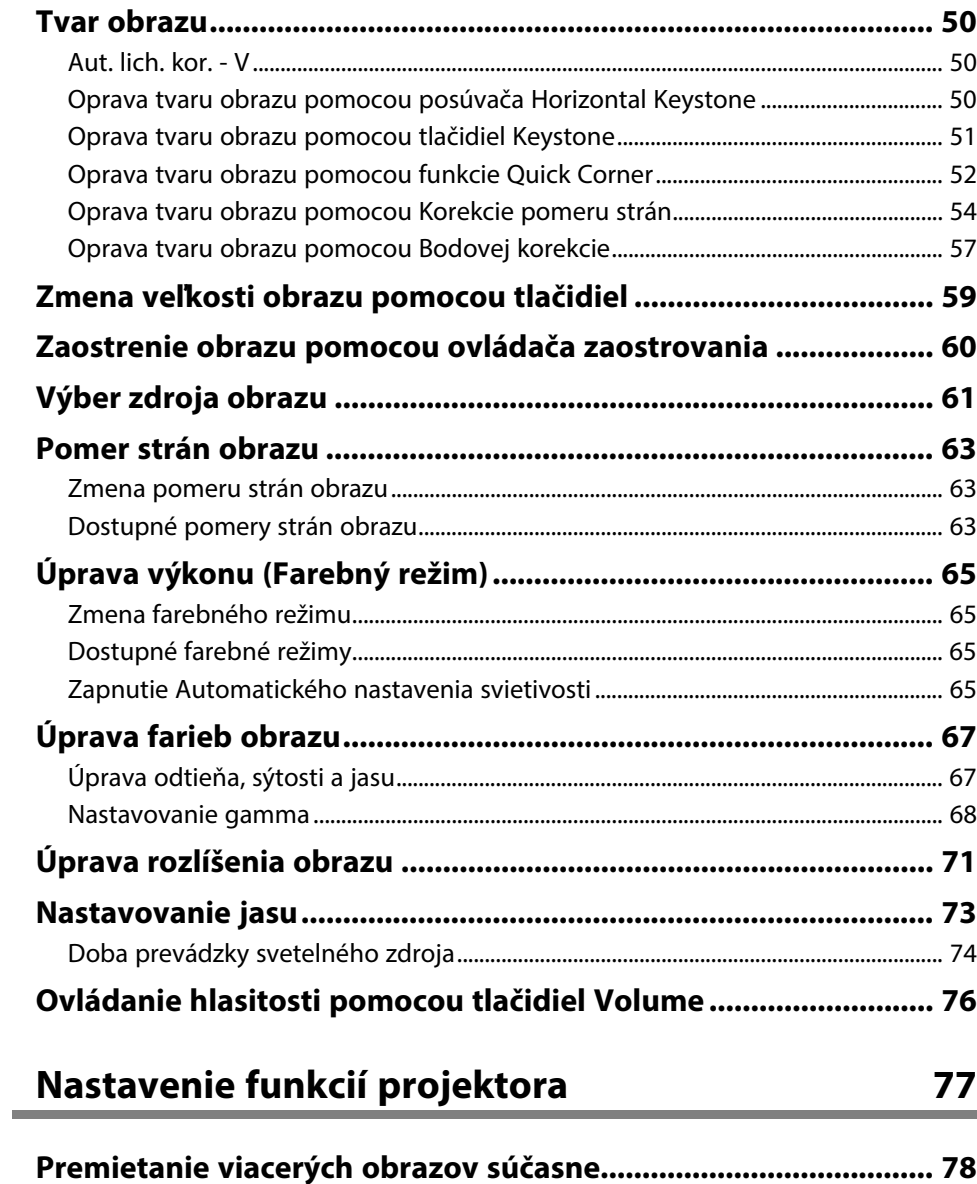

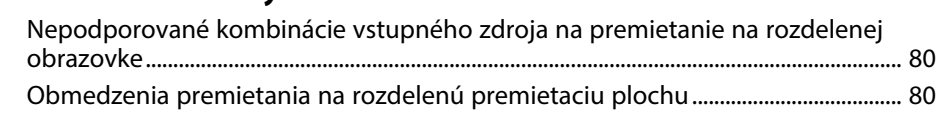

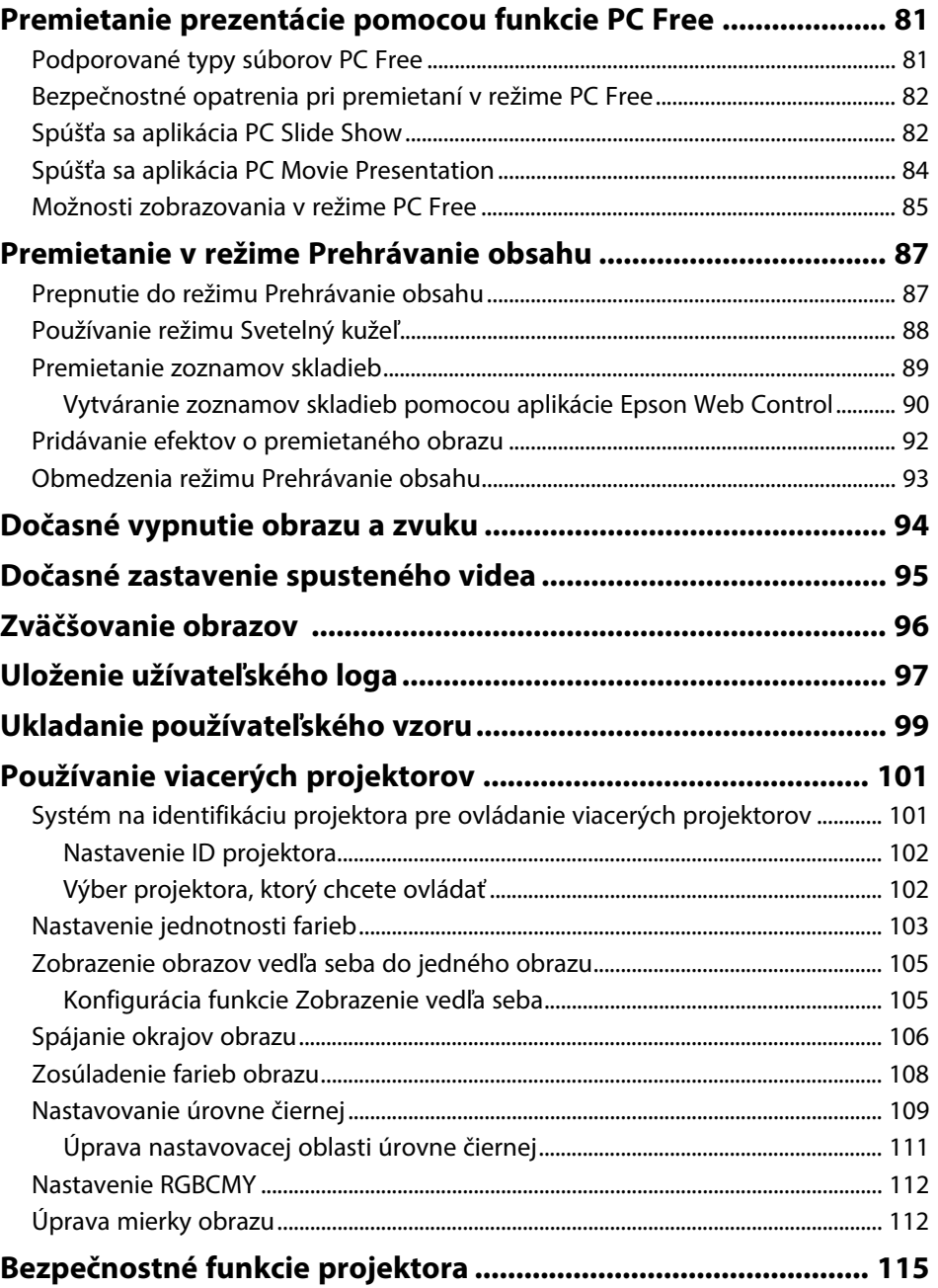

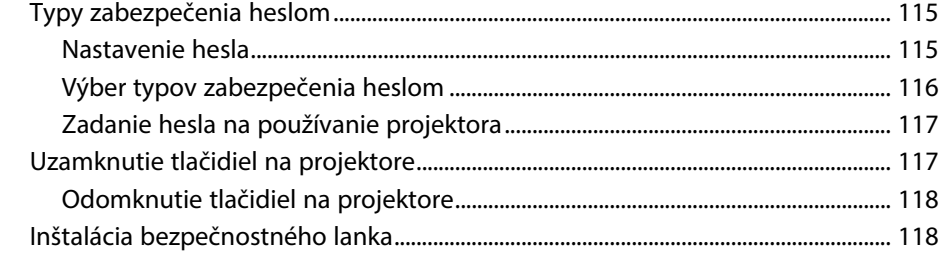

### **[Používanie projektora v sieti](#page-119-0) [120](#page-119-0)**

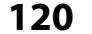

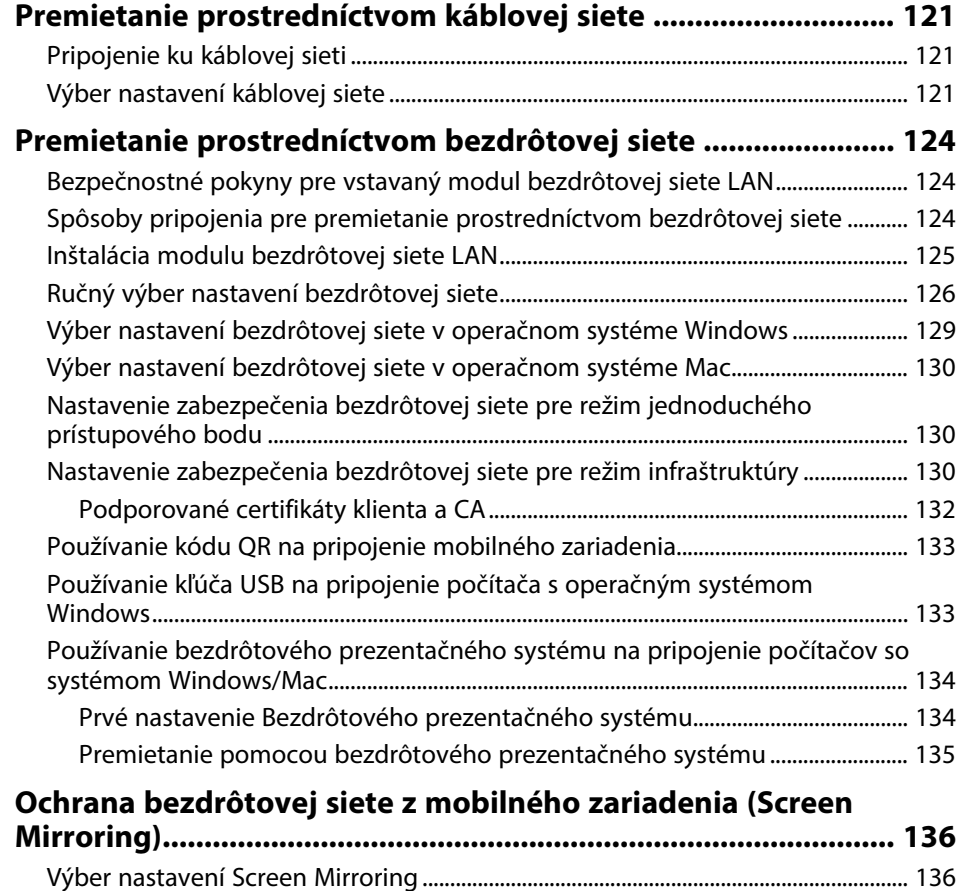

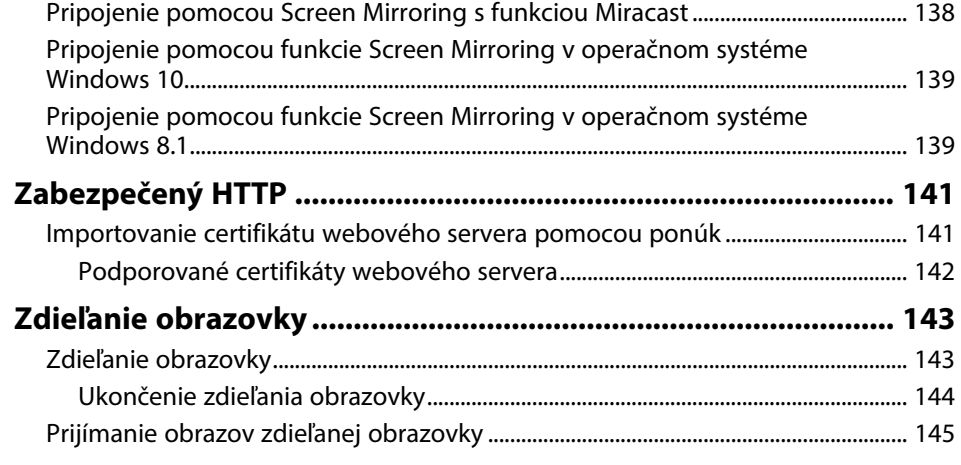

### **[Monitorovanie a ovládanie projektora 146](#page-145-0)**

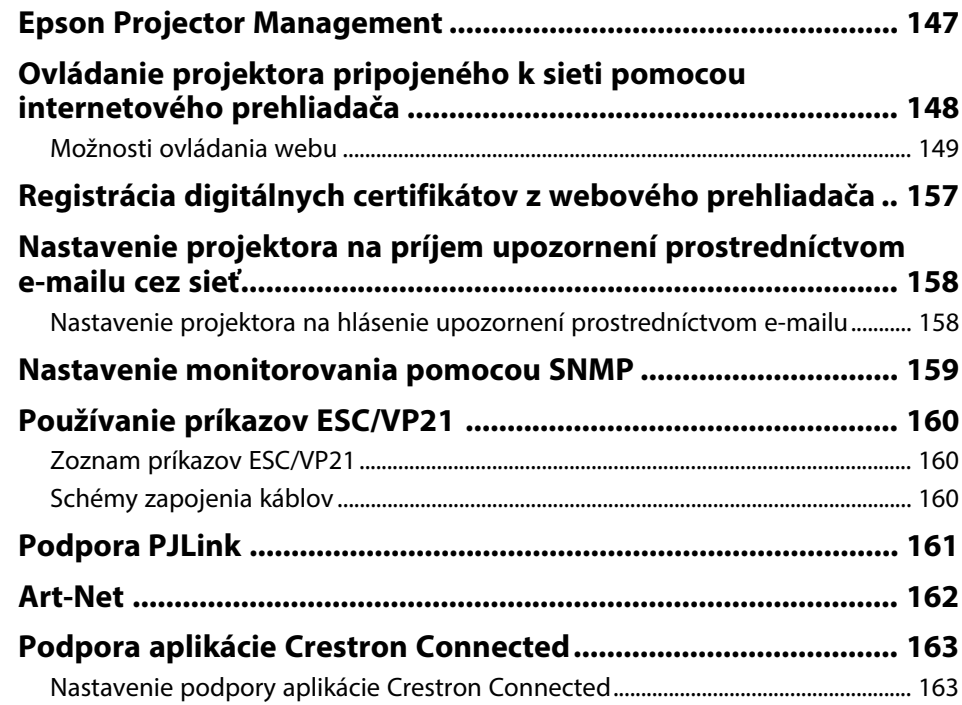

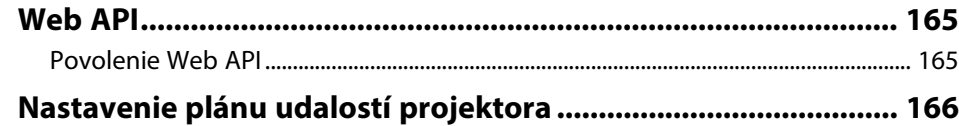

## **[Úprava nastavení v ponuke](#page-168-0) [169](#page-168-0)**

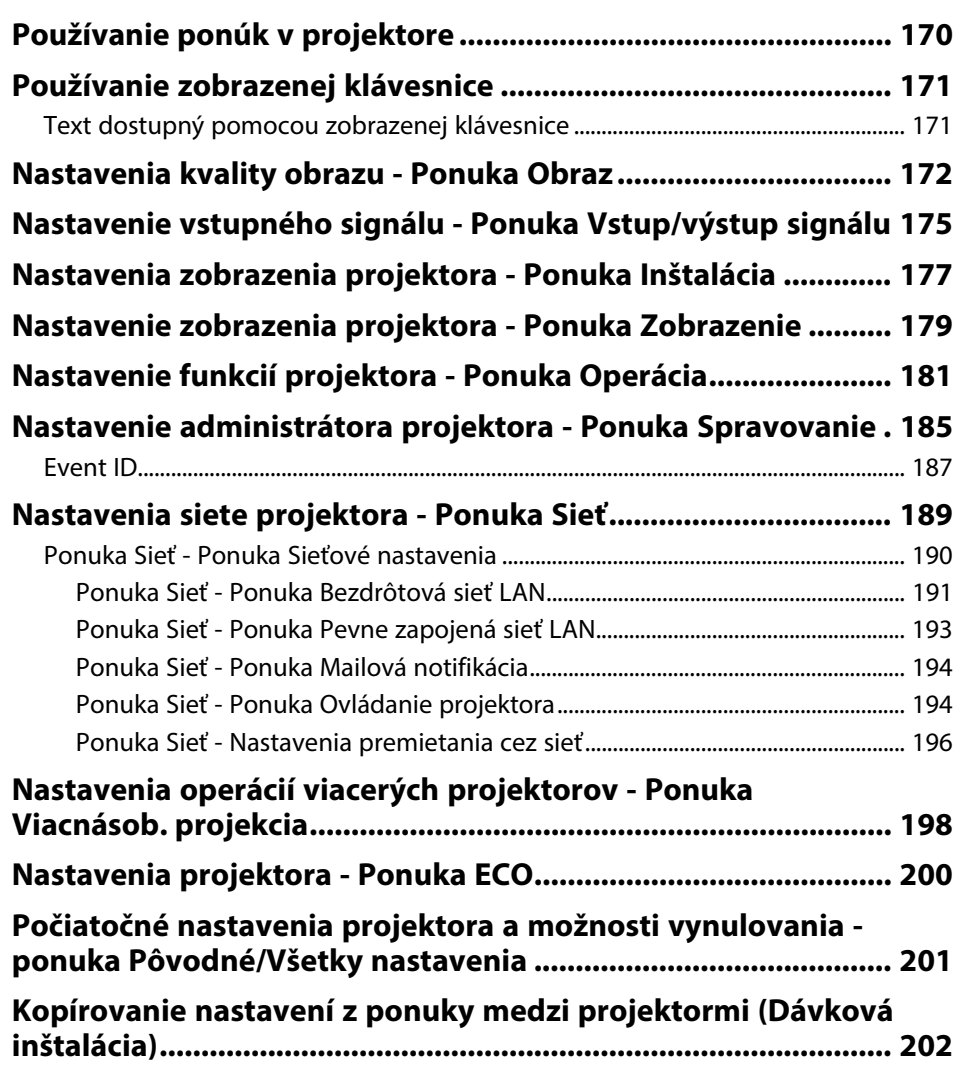

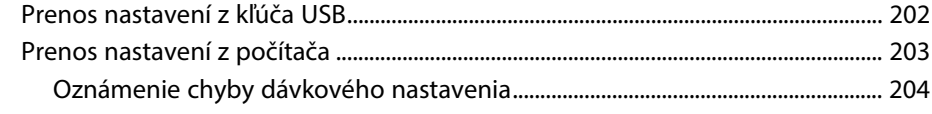

### **[Údržba projektora](#page-204-0) [205](#page-204-0)**

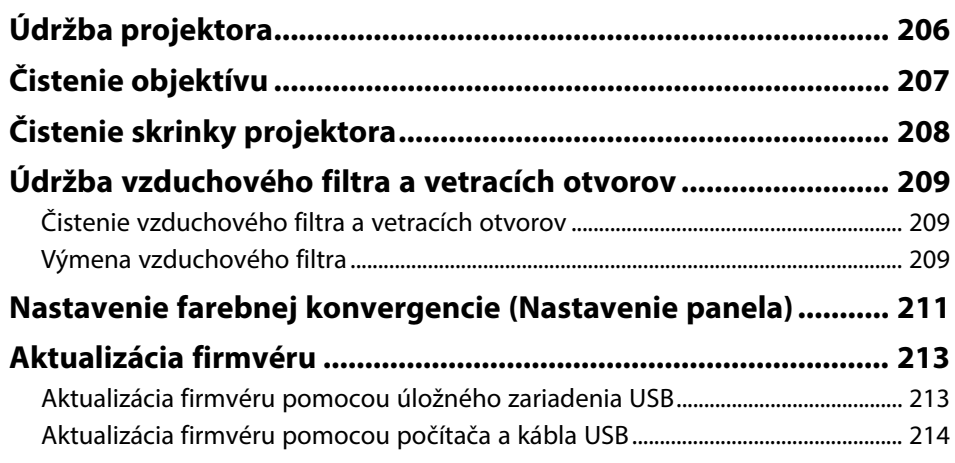

### **[Riešenie problémov](#page-215-0) [216](#page-215-0)**

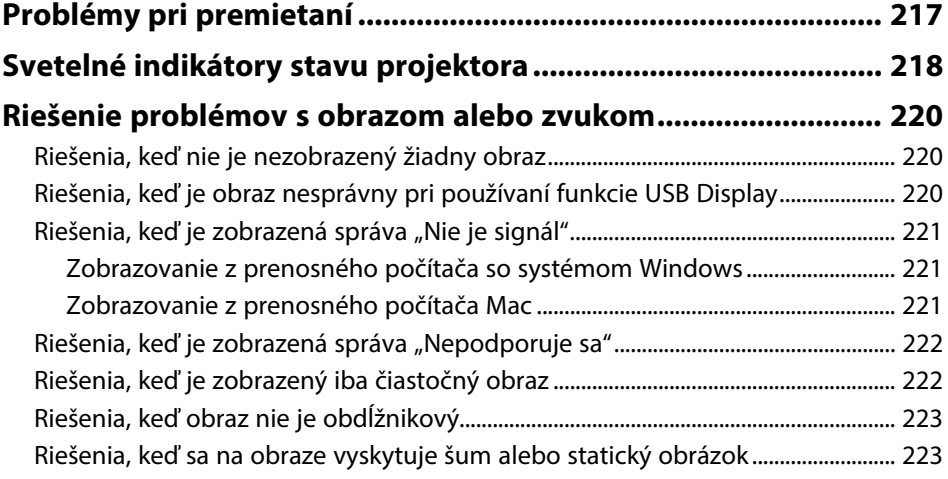

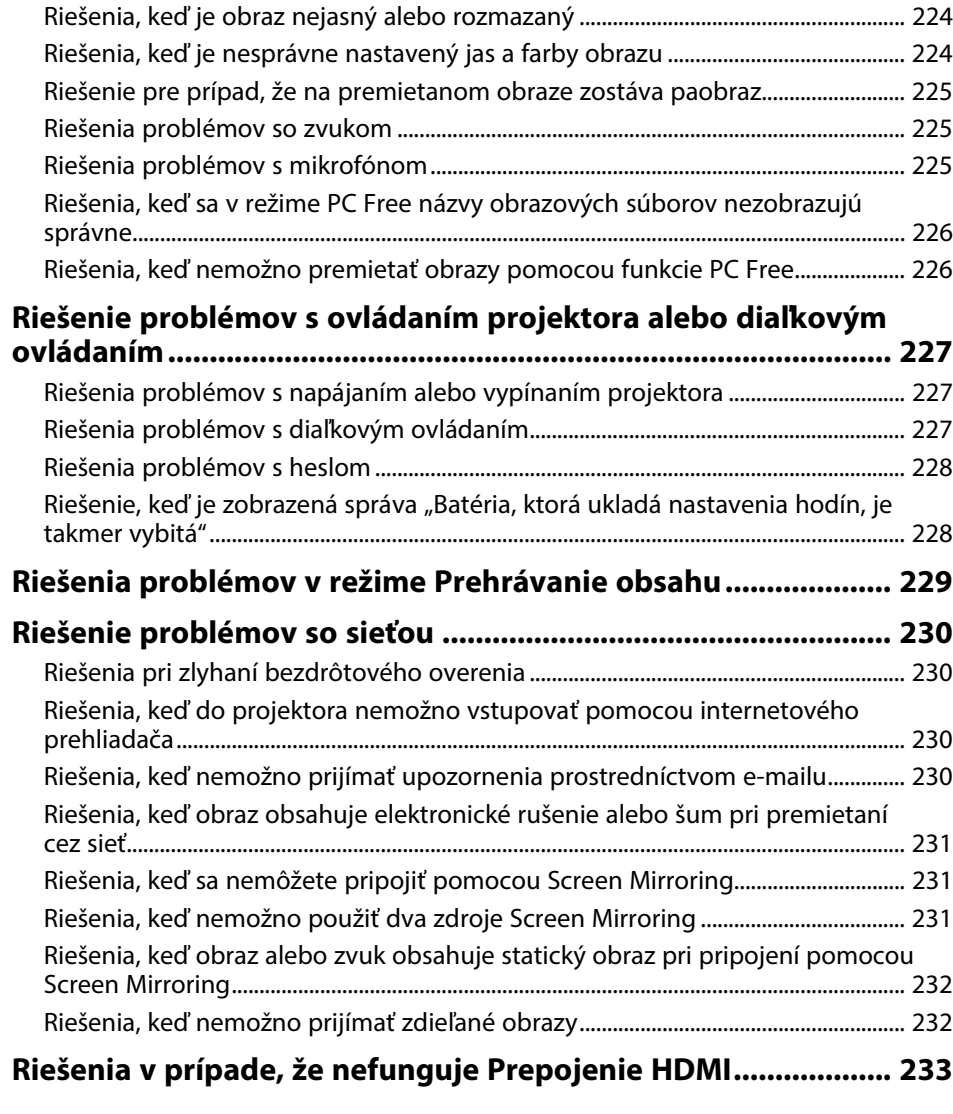

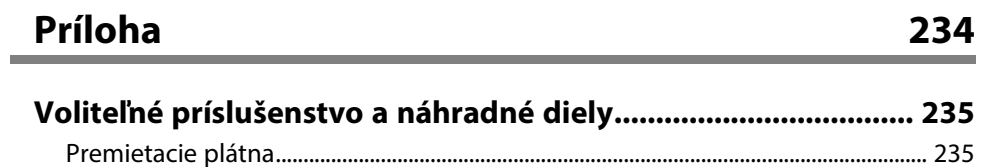

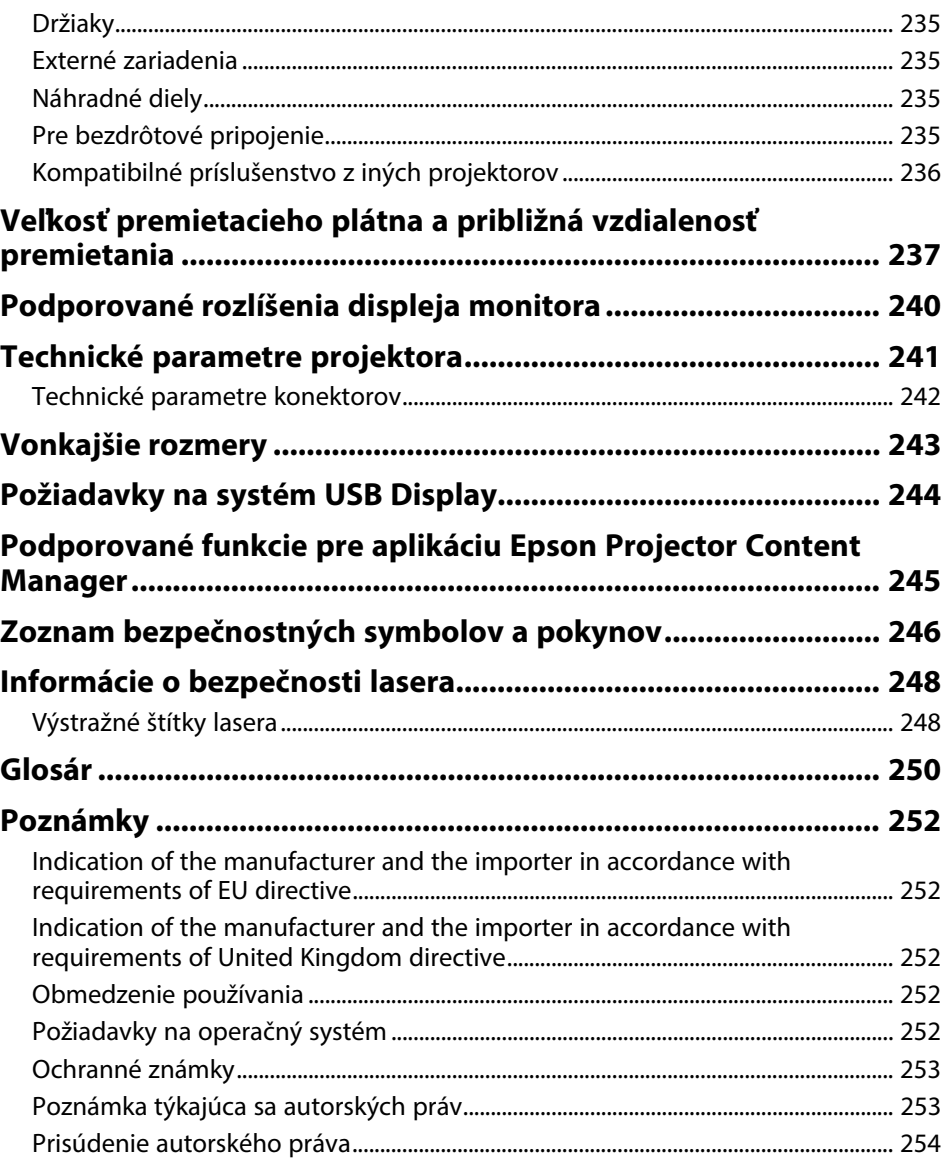

# <span id="page-6-0"></span>**Poznámky použité v tejto príručke**

#### **Bezpečnostné symboly**

Na projektore a v jeho manuáloch sa používajú grafické symboly a štítky, ktorých obsah vás usmerní pri bezpečnom používaní tohto projektora. Prečítajte si a dôkladne dodržujte pokyny, ktoré sú týmito symbolmi a štítkami vyznačené, aby nedošlo k zraneniu osôb alebo ku škode na majetku.

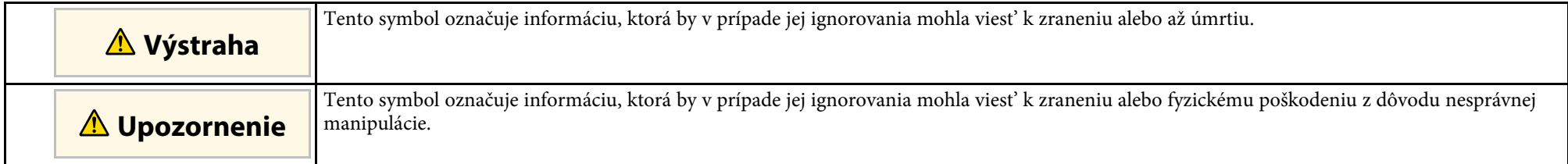

#### **Poznámky obsahujúce všeobecné informácie**

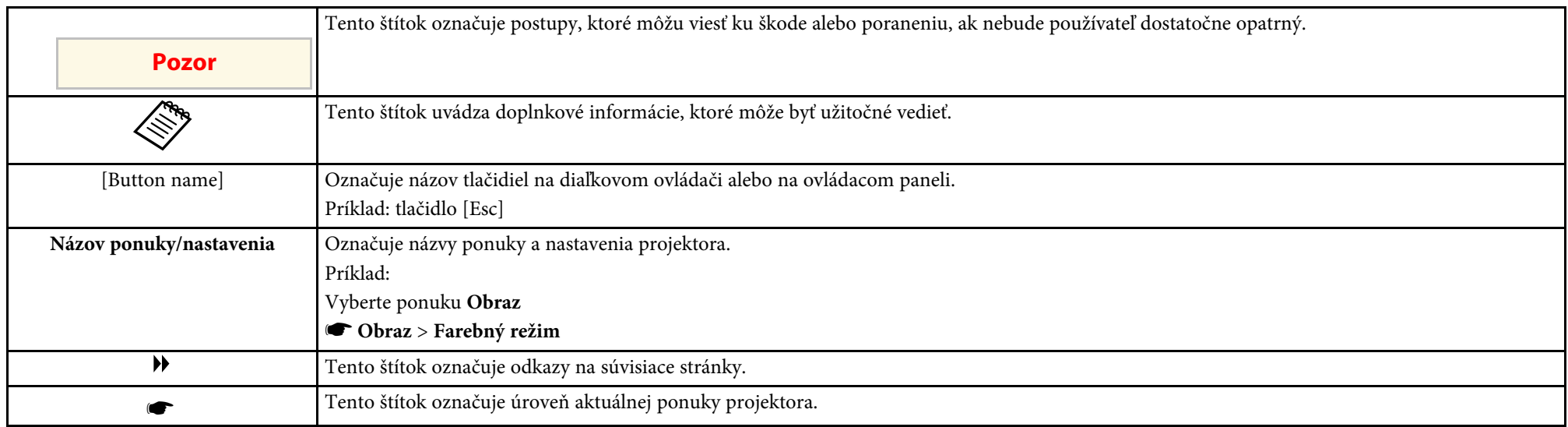

#### g **Súvisiace odkazy**

• ["Používanie príručky na vyhľadávanie informácií"](#page-7-0) str.8

• ["Získanie najnovšej verzie dokumentov"](#page-8-0) str.9

<span id="page-7-0"></span>Príručka vo formáte PDF umožňuje vyhľadávanie informácií, ktoré vyhľadávate, podľa kľúčového slova alebo umožňuje preskočiť priamo na konkrétne sekcie prostredníctvom záložiek. Môžete tiež tlačiť len strany, ktoré potrebujete. Táto časť vysvetľuje, ako používať príručku vo formáte PDF, ktorá bola otvorená v programe Adobe Reader X v počítači.

#### g **Súvisiace odkazy**

- • ["Vyhľadávanie podľa kľúčového slova"](#page-7-4) str.8
- • ["Preskočenie priamo zo záložiek"](#page-7-5) str.8
- • ["Tlač len tých strán, ktoré potrebujete"](#page-7-6) str.8

### <span id="page-7-4"></span><span id="page-7-3"></span><span id="page-7-1"></span>**Vyhľadávanie podľa kľúčového slova**

Kliknite na položky **Upraviť** > **Rozšírené vyhľadávanie**. Do vyhľadávacieho okna zadajte kľúčové slovo (text) pre informáciu, ktorú chcete nájsť a potom kliknite na možnosť **Vyhľadať**. Výsledky sa zobrazia ako zoznam. Kliknutím na jeden zo zobrazených výsledkov preskočíte na príslušnú stranu.

<span id="page-7-6"></span>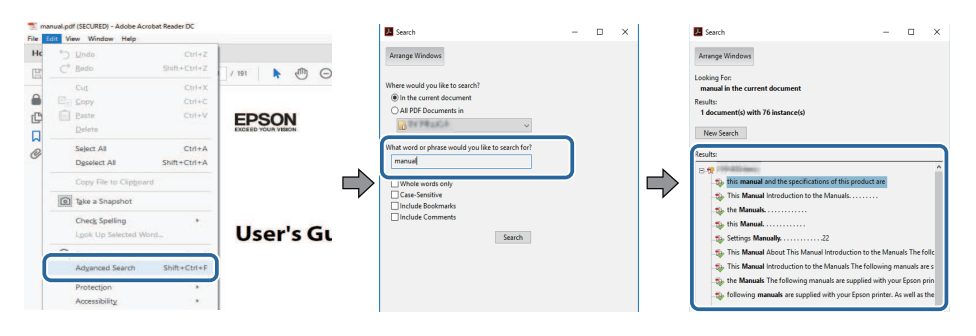

### <span id="page-7-5"></span><span id="page-7-2"></span>**Preskočenie priamo zo záložiek**

Kliknutím na nadpis preskočíte na príslušnú stranu. Kliknite na **+** alebo **>**, ak chcete zobraziť nadpisy nižšej úrovne v danej časti. Ak sa chcete vrátiť na predchádzajúcu stranu, vykonajte na klávesnici nasledujúcu operáciu.

• Windows: podržte stlačené **Alt** a potom stlačte **←**.

• Mac OS: podržte stlačený kláves Command a potom stlačte **←**.

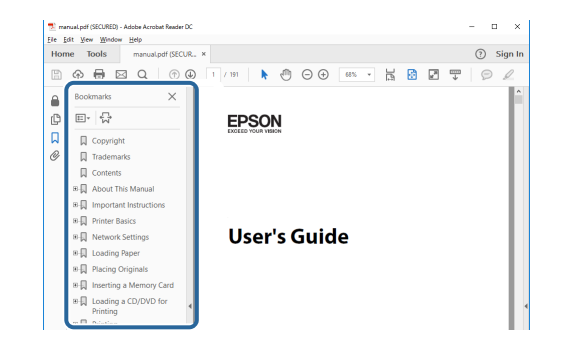

### **Tlač len tých strán, ktoré potrebujete**

Môžete extrahovať a tlačiť len strany, ktoré potrebujete. Kliknite na položku **Tlačiť** v ponuke **Súbor** a potom zadajte strany, ktoré chcete tlačiť v položke **Strany** v **Strany na tlač**.

• Ak chcete zadať rad strán, zadajte medzi úvodnou a koncovou stranou pomlčku.

Príklad: 20-25

• Ak chcete zadať strany, ktoré nie sú v rade, oddeľte ich čiarkami. Príklad: 5, 10, 15

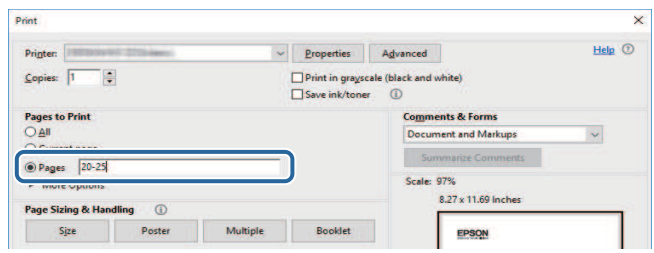

## **Získanie najnovšej verzie dokumentov**

<span id="page-8-0"></span>Najnovšiu verziu príručiek a technických údajov môžete získať na webovej stránke spoločnosti Epson.

Navštívte [epson.sn](http://epson.sn) a zadajte názov modelu.

# <span id="page-9-0"></span>**Úvod k projektoru**

Viac informácií o funkciách vášho projektora a názvy súčastí nájdete v týchto častiach.

#### g **Súvisiace odkazy**

- • ["Funkcie Projektora"](#page-10-0) str.11
- • ["Súčasti a funkcie projektora"](#page-13-0) str.14

### **Funkcie Projektora <sup>11</sup>**

<span id="page-10-0"></span>Tento projektor sa dodáva s týmito špeciálnymi funkciami. Ďalšie podrobnosti si pozrite v nasledujúcich častiach.

#### g **Súvisiace odkazy**

- • ["Laserový svetelný zdroj s dlhou životnosťou"](#page-10-4) str.11
- • ["Rýchle a jednoduché nastavenie"](#page-10-5) str.11
- • ["Flexibilné pripojenie"](#page-10-6) str.11
- • ["Premietanie pre výstavy"](#page-12-1) str.13

### <span id="page-10-4"></span><span id="page-10-1"></span>**Laserový svetelný zdroj s dlhou životnosťou**

Polovodičový laserový svetelný zdroj poskytuje virtuálne bezúdržbovú prevádzku, kým sa jas svetelného zdroja nezníži.

### <span id="page-10-5"></span><span id="page-10-2"></span>**Rýchle a jednoduché nastavenie**

- <span id="page-10-3"></span>• Funkcia Priame zapnutie slúži na zapnutie projektora po zapojení do elektrickej zásuvky.
- <span id="page-10-6"></span>• Funkcia Automatické zapnutie slúži na zapnutie projektora po zistení obrazového portu, ktorý ste určili ako zdroj **Automatické zapnutie**.
- Domovská obrazovka umožňuje jednoduchý výber zdroja vstupu a užitočných funkcií.

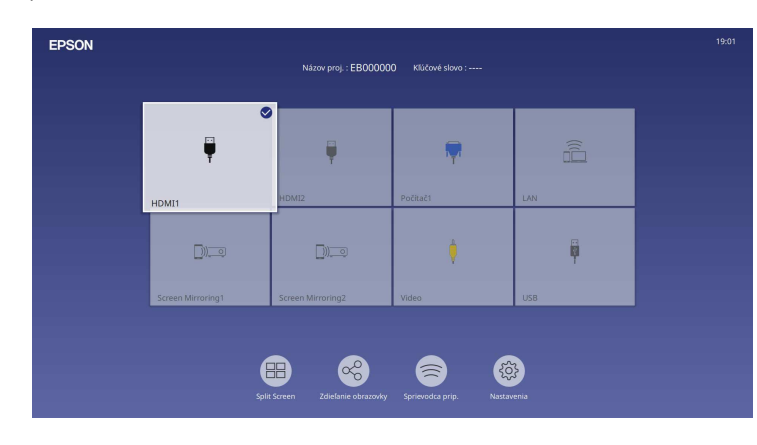

- Automatická vertikálna korekcia lichobežníkového skreslenia obrazu vždy zobrazí obdĺžnikovú obrazovku (Aut. lich. kor. - V).
- Funkcia Nastavenie lichobežníkového skreslenia umožňuje rýchlo opraviť vodorovné skreslenie premietaného obrazu.

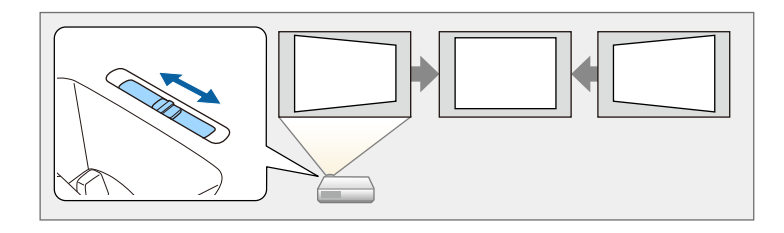

### g **Súvisiace odkazy**

- • ["Domovská obrazovka"](#page-35-1) str.36
- • ["Zapnutie projektora"](#page-34-0) str.35
- • ["Oprava tvaru obrazu pomocou posúvača Horizontal Keystone"](#page-49-3) str.50

### **Flexibilné pripojenie**

Tento projektor podporuje širokú škálu ľahko použiteľných možností pripojiteľnosti, ktoré sa uvádzajú nižšie.

- g **Súvisiace odkazy**
- • ["Pripojenie k počítačom"](#page-11-0) str.12
- • ["Pripojenie k mobilným zariadeniam"](#page-11-1) str.12

### <span id="page-11-0"></span>**Pripojenie k počítačom**

• Pripojenie pomocou jedného kábla USB na premietanie obrazov a výstup zvuku (USB Display).

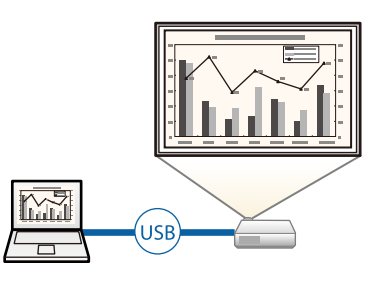

<span id="page-11-1"></span>• Aplikácia Epson iProjection (Windows/Mac) umožňuje premietať až štyri obrazy naraz rozdelením premietacej plochy. Obrazy môžete premietať z počítača v sieti alebo smartfónov alebo tabletov, v ktorých je nainštalovaná aplikácia Epson iProjection.

Podrobnosti nájdete v *Návode na používanie programu Epson iProjection (Windows/Mac)*.

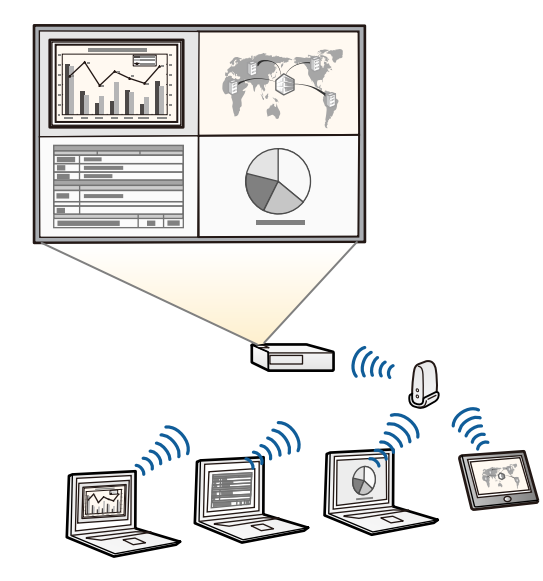

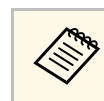

a • Potrebný softvér a návody na použitie si môžete prevziať z nasledujúcej webovej stránky: [epson.sn](http://epson.sn)

### g **Súvisiace odkazy**

- • ["Premietanie prostredníctvom káblovej siete"](#page-120-0) str.121
- • ["Premietanie prostredníctvom bezdrôtovej siete"](#page-123-0) str.124
- • ["Pripojenie k počítaču pre USB Video a Audio"](#page-24-0) str.25

### **Pripojenie k mobilným zariadeniam**

• Aplikácia Screen Mirroring slúži na bezdrôtové pripojenie projektora a mobilného zariadenia pomocou technológie Miracast.

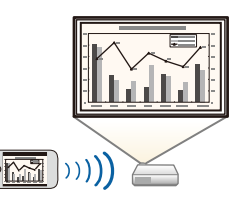

• Aplikácia Epson iProjection (iOS/Android) umožňuje bezdrôtovo pripojiť projektor a mobilné zariadenie pomocou aplikácie, ktorá je k dispozícii na lokalite App Store alebo Google Play.

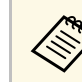

Zákazník znáša všetky poplatky, ktoré mu vzniknú pri komunikovaní s App Store alebo Google Play.

• Aplikácia Epson iProjection (Chromebook) umožňuje bezdrôtovo pripojiť projektor a zariadenie Chromebook pomocou aplikácie, ktorá je k dispozícii v službe Google Play. Podrobnosti nájdete v dokumente *Epson iProjection Operation Guide (Chromebook)*.

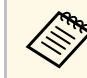

Zákazník znáša všetky poplatky, ktoré mu vzniknú pri komunikovaní so službou Google Play.

#### g **Súvisiace odkazy**

• ["Ochrana bezdrôtovej siete z mobilného zariadenia \(Screen Mirroring\)"](#page-135-0) [str.136](#page-135-0)

### <span id="page-12-1"></span><span id="page-12-0"></span>**Premietanie pre výstavy**

Projektor umožňuje premietať obsah pre výstavy s digitálnym podpisom.

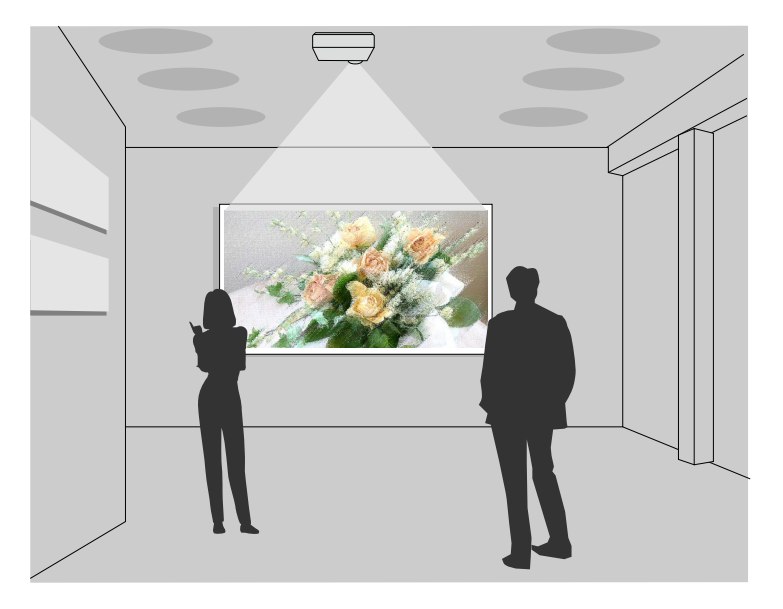

- Režim Prehrávanie obsahu na prehrávanie zoznamov skladieb a pridávanie farebných a tvarových efektov do premietaného obrazu.
- Na vytvorenie obsahu prehrávaného v režime Prehrávanie obsahu môžete použiť jednu z nasledujúcich metód.
- Softvér Epson Projector Content Manager umožňuje vytvárať zoznamy skladieb a ukladať ich na externé pamäťové zariadenie. K premietanému obrazu môžete tiež pridávať farebné a tvarové efekty a plánovať zoznamy skladieb.

Podrobnosti nájdete v *Návod na používanie programu Epson Projector Content Manager*.

- Aplikácia Epson Web Control umožňuje vytvárať zoznamy skladieb pomocou webového prehľadávača a ukladať ich na externé pamäťové zariadenie pripojené k projektoru v sieti. K premietanému obrazu môžete tiež pridávať farebné a tvarové efekty.
- Aplikácia Epson Creative Projection umožňuje vytvárať obsah na zariadeniach iOS. Obsah môžete do projektora prenášať aj bezdrôtovo. Aplikáciu Epson Creative Projection si môžete stiahnuť zo služby App Store. Zákazník znáša všetky poplatky, ktoré mu vzniknú pri komunikovaní so službou App Store.

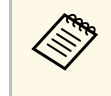

a Potrebný softvér a návody na použitie si môžete prevziať z nasledujúcej webovej stránky:

[epson.sn](http://epson.sn)

#### g **Súvisiace odkazy**

• ["Premietanie v režime Prehrávanie obsahu"](#page-86-0) str.87

<span id="page-13-0"></span>Nasledujúce časti popisujú súčasti projektora a ich funkcie.

#### g **Súvisiace odkazy**

- • ["Súčasti projektora Predná/vrchná strana"](#page-13-2) str.14
- • ["Súčasti projektora Zadná strana"](#page-14-1) str.15
- • ["Súčasti projektora podstavec"](#page-15-1) str.16
- • ["Súčasti projektora Ovládací panel"](#page-16-1) str.17
- • ["Súčasti projektora Diaľkový ovládač"](#page-17-1) str.18

### <span id="page-13-2"></span><span id="page-13-1"></span>**Súčasti projektora - Predná/vrchná strana**

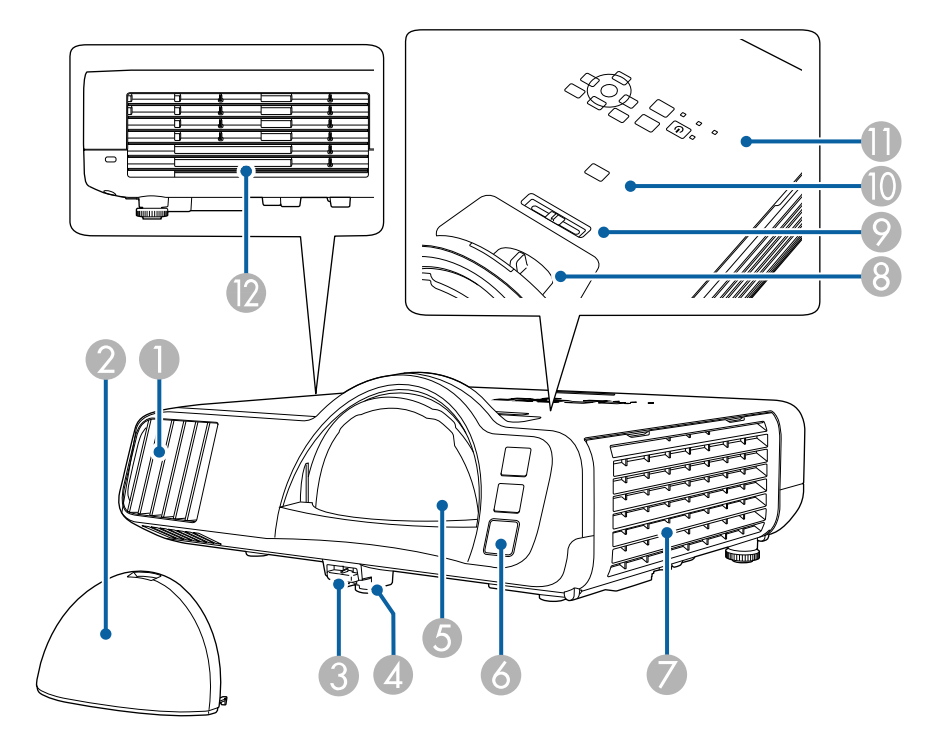

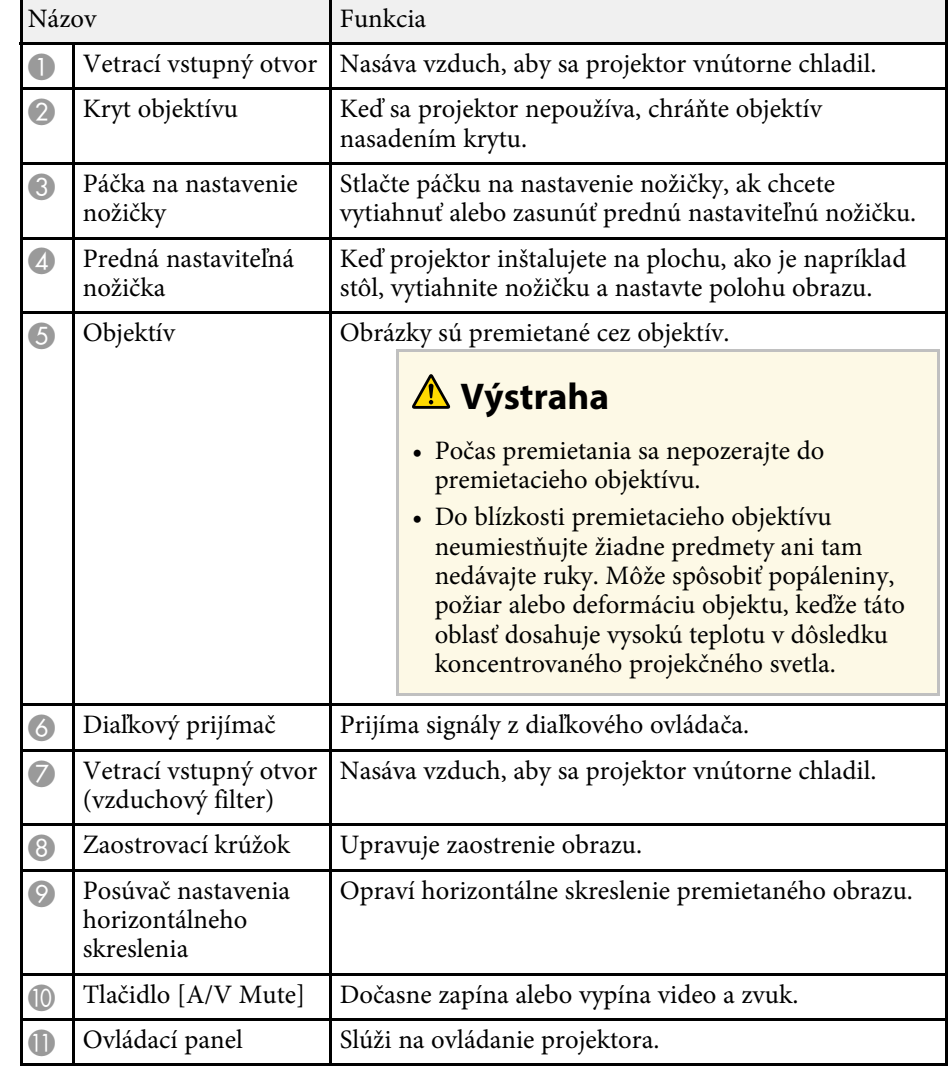

<span id="page-14-1"></span><span id="page-14-0"></span>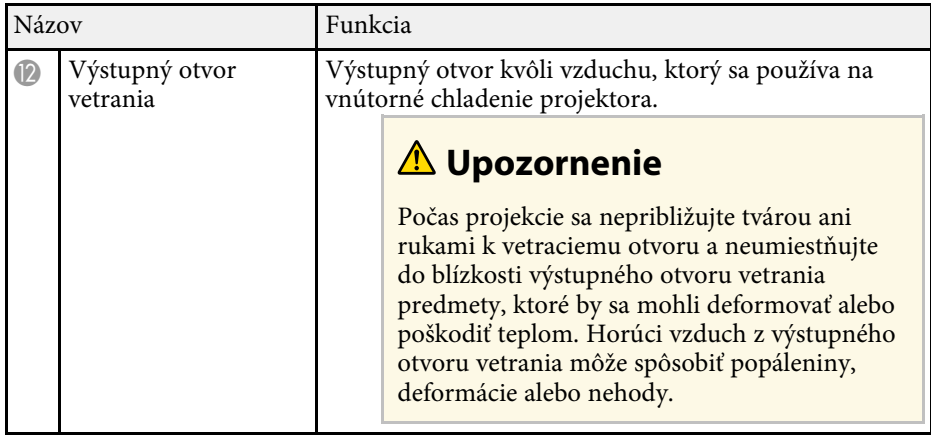

#### g **Súvisiace odkazy**

- • ["Údržba vzduchového filtra a vetracích otvorov"](#page-208-0) str.209
- • ["Súčasti projektora Ovládací panel"](#page-16-1) str.17
- • ["Úprava výšky obrazu"](#page-48-0) str.49
- • ["Zaostrenie obrazu pomocou ovládača zaostrovania"](#page-59-0) str.60
- • ["Oprava tvaru obrazu pomocou posúvača Horizontal Keystone"](#page-49-3) str.50
- • ["Dočasné vypnutie obrazu a zvuku"](#page-93-0) str.94

### **Súčasti projektora - Zadná strana**

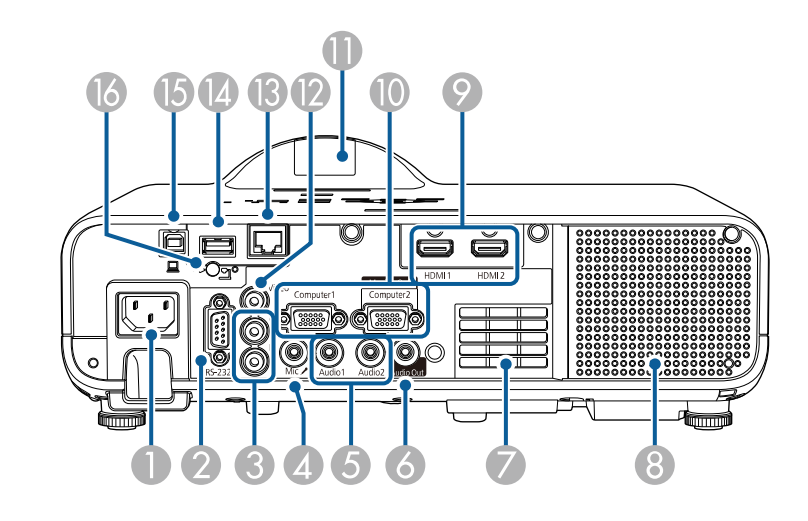

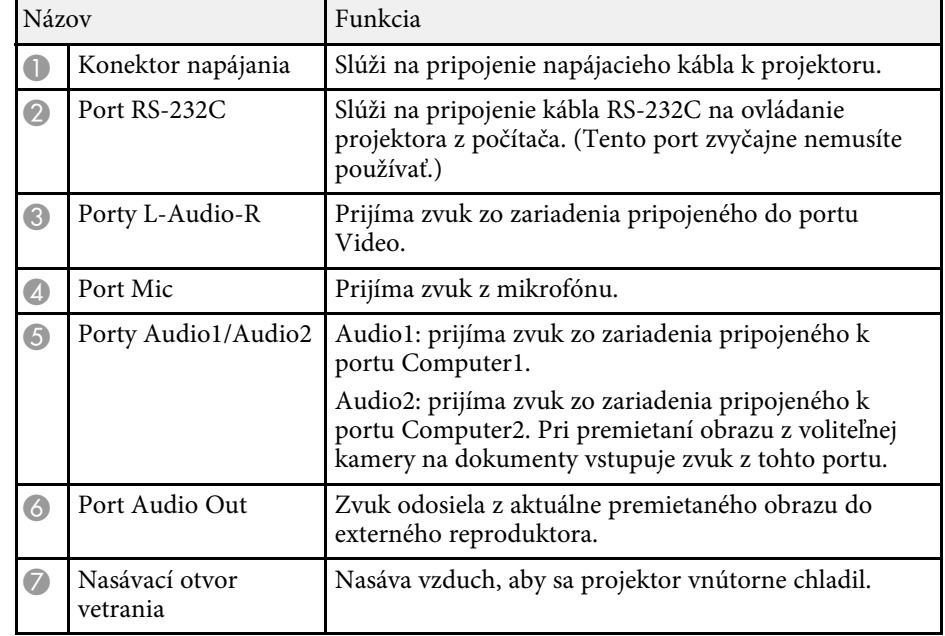

<span id="page-15-1"></span><span id="page-15-0"></span>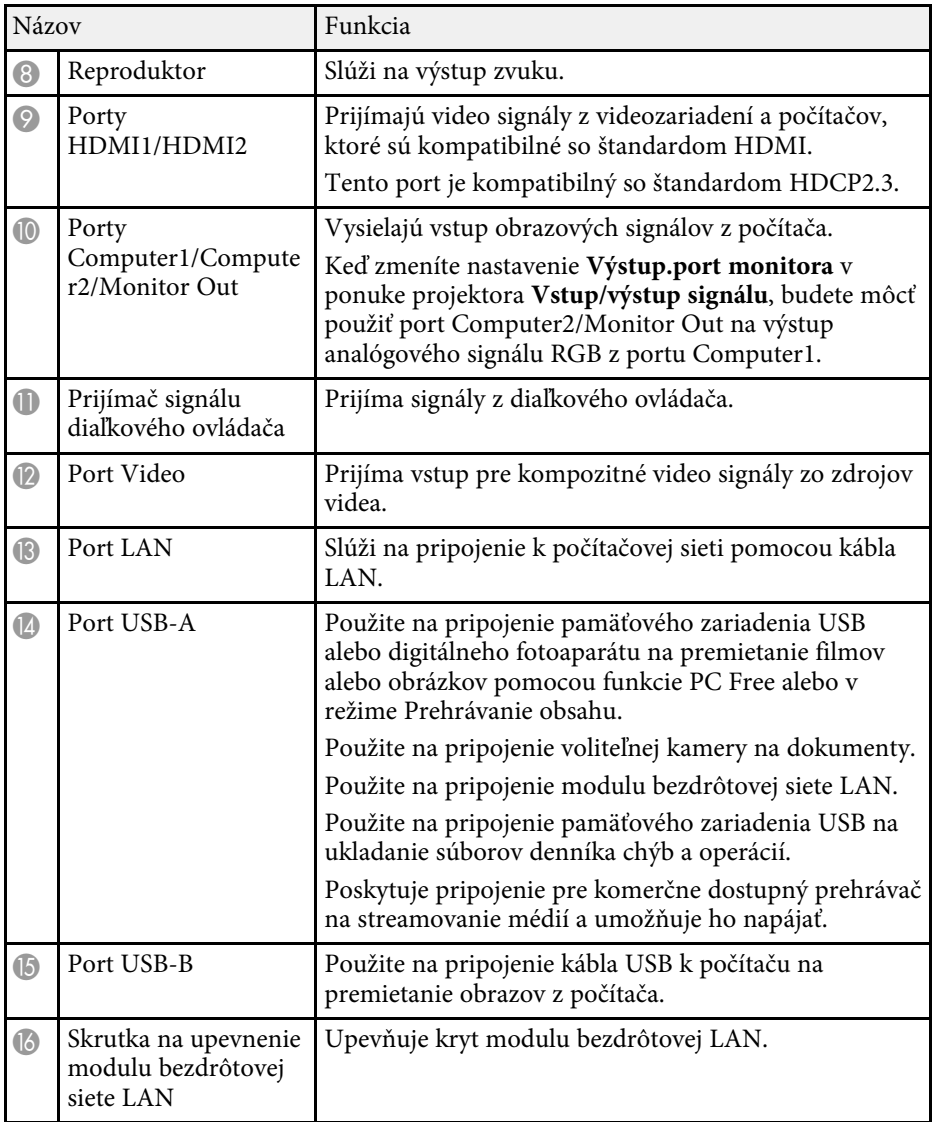

#### g **Súvisiace odkazy**

• ["Pripojenia projektora"](#page-23-0) str.24

### **Súčasti projektora - podstavec**

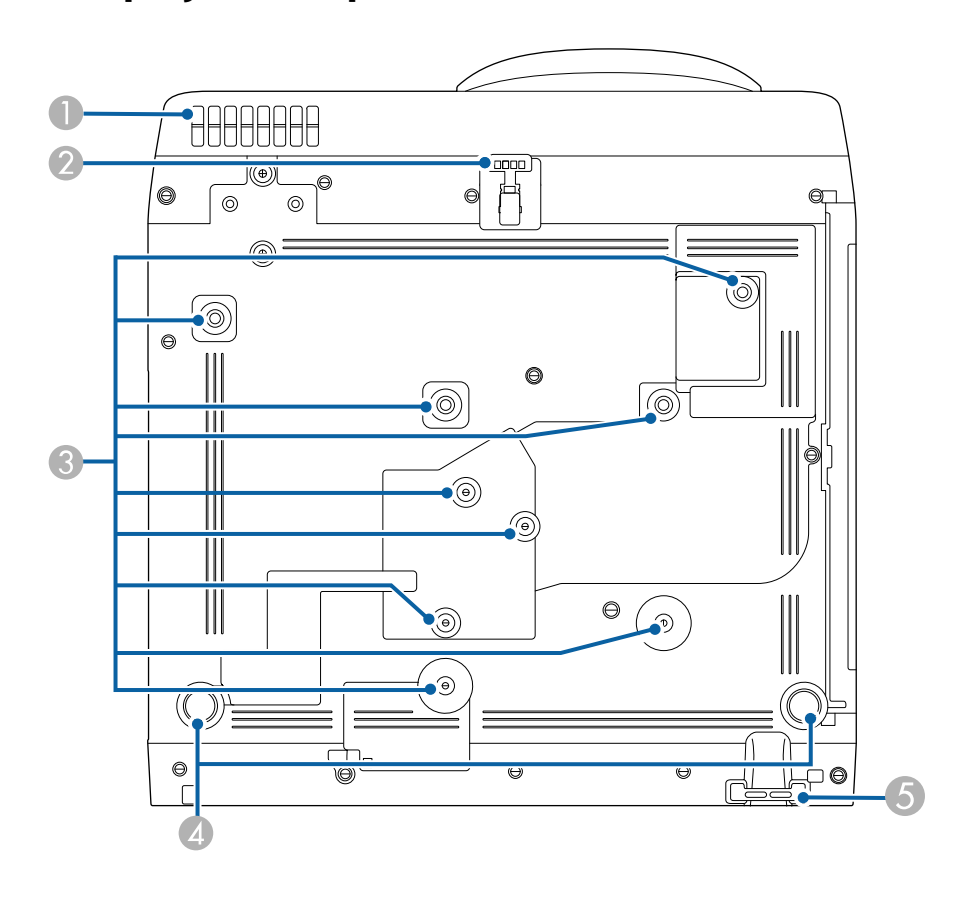

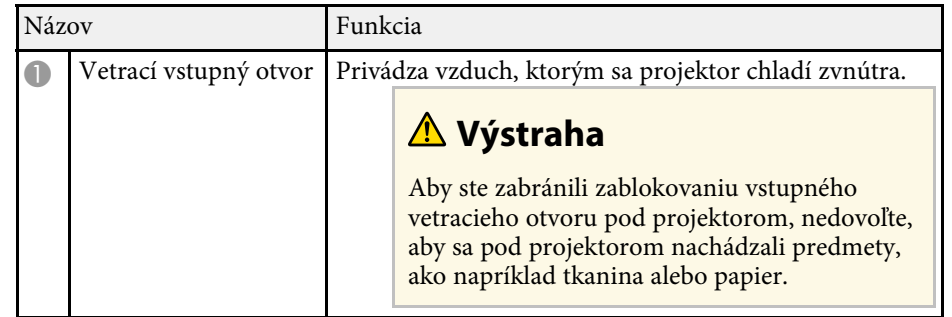

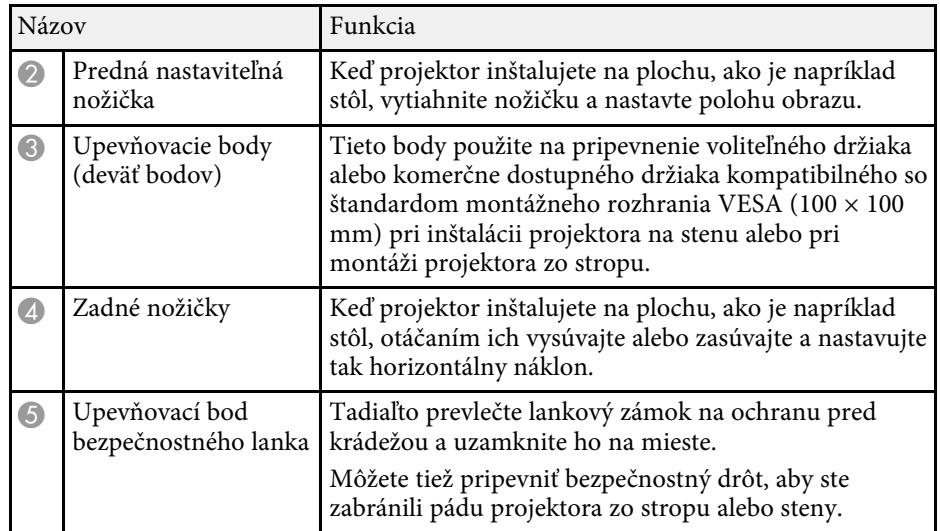

#### g **Súvisiace odkazy**

- • ["Úprava výšky obrazu"](#page-48-0) str.49
- • ["Inštalácia bezpečnostného lanka"](#page-117-2) str.118

### <span id="page-16-1"></span><span id="page-16-0"></span>**Súčasti projektora - Ovládací panel**

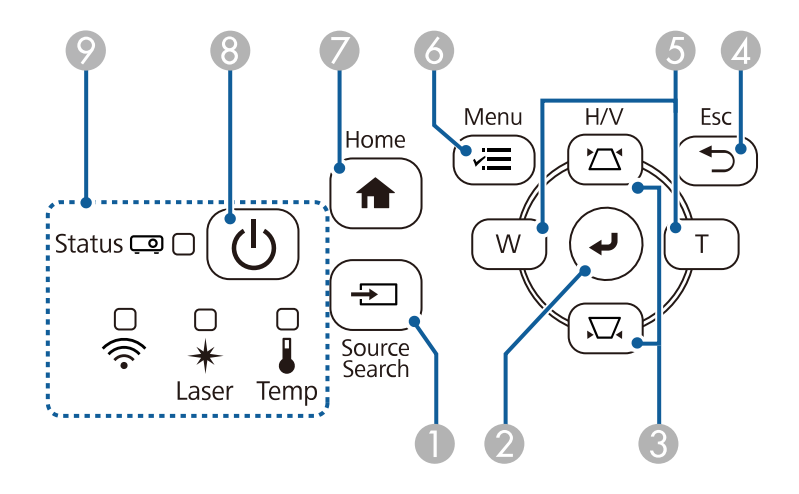

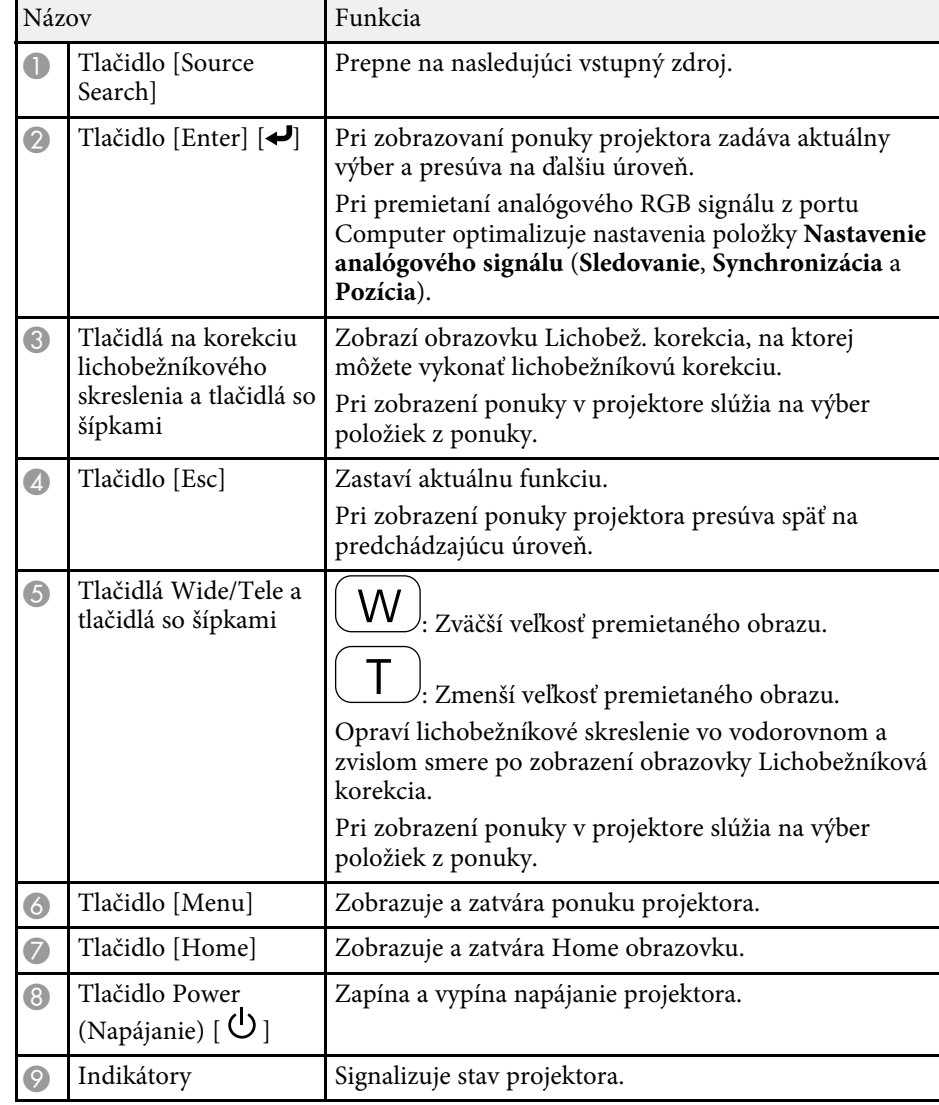

#### g **Súvisiace odkazy**

- • ["Domovská obrazovka"](#page-35-1) str.36
- • ["Svetelné indikátory stavu projektora"](#page-217-0) str.218
- • ["Oprava tvaru obrazu pomocou tlačidiel Keystone"](#page-50-1) str.51

- • ["Výber zdroja obrazu"](#page-60-0) str.61
- • ["Zmena veľkosti obrazu pomocou tlačidiel"](#page-58-0) str.59
- • ["Úprava nastavení v ponuke"](#page-168-1) str.169

### <span id="page-17-1"></span><span id="page-17-0"></span>**Súčasti projektora - Diaľkový ovládač**

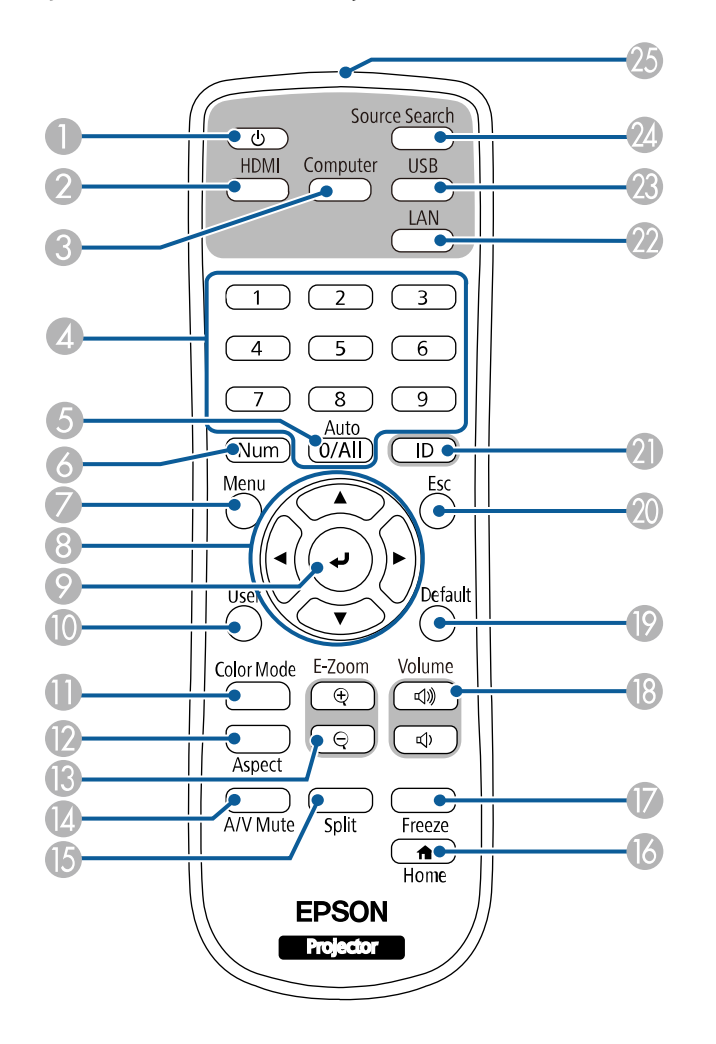

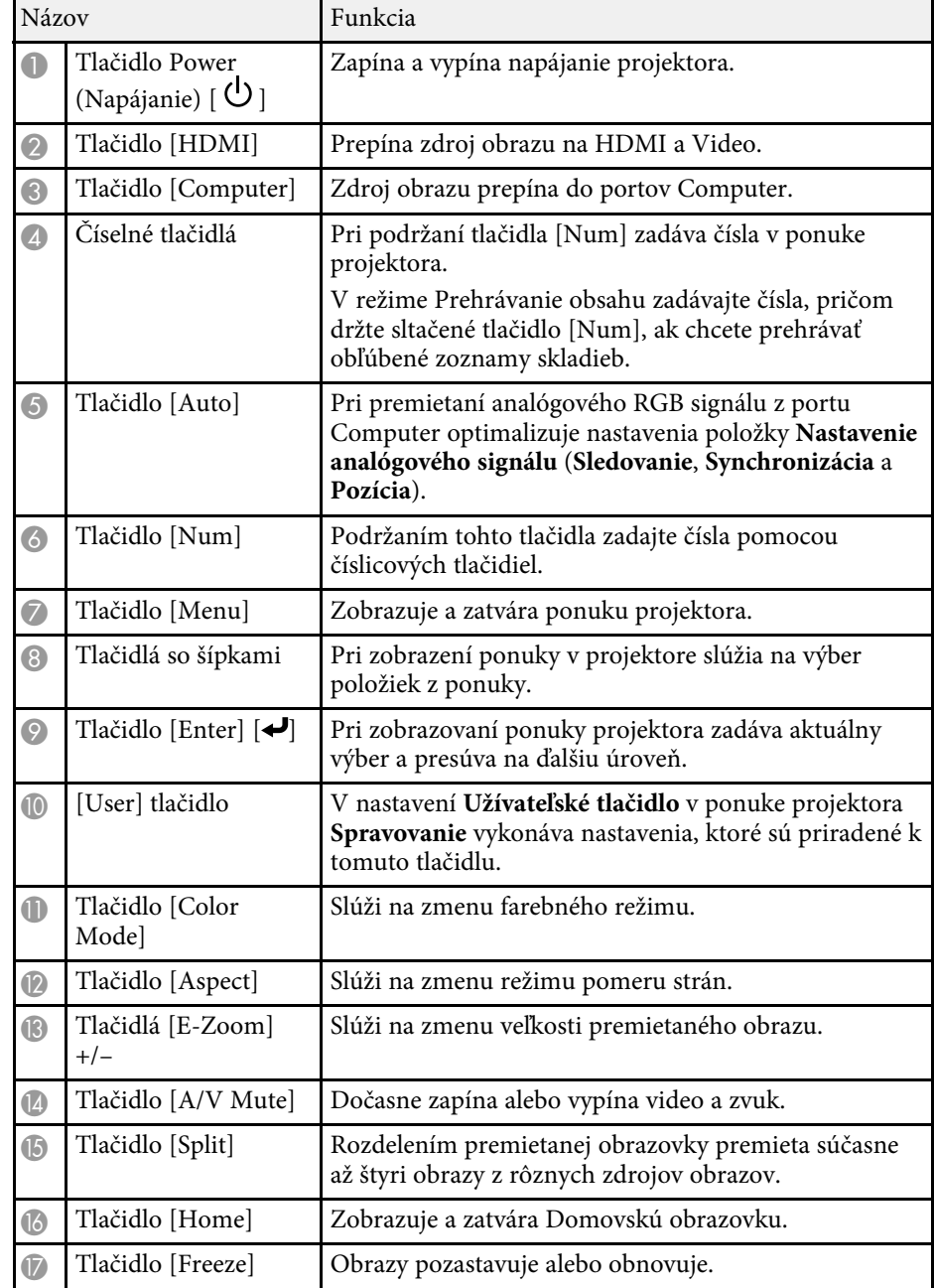

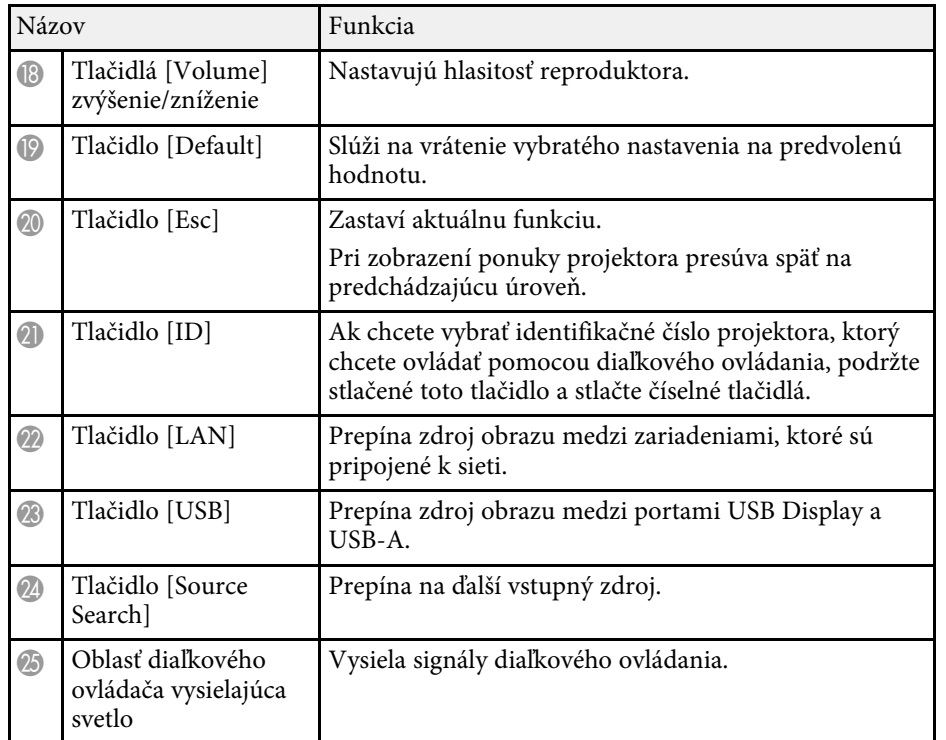

#### g **Súvisiace odkazy**

- • ["Premietanie v režime Prehrávanie obsahu"](#page-86-0) str.87
- • ["Úprava výkonu \(Farebný režim\)"](#page-64-0) str.65
- • ["Pomer strán obrazu"](#page-62-0) str.63
- • ["Domovská obrazovka"](#page-35-1) str.36
- • ["Výber zdroja obrazu"](#page-60-0) str.61
- • ["Zväčšovanie obrazov"](#page-95-0) str.96
- • ["Dočasné vypnutie obrazu a zvuku"](#page-93-0) str.94
- • ["Premietanie viacerých obrazov súčasne"](#page-77-0) str.78
- • ["Dočasné zastavenie spusteného videa"](#page-94-0) str.95
- • ["Ovládanie hlasitosti pomocou tlačidiel Volume"](#page-75-0) str.76
- • ["Nastavenie ID projektora"](#page-101-0) str.102
- • ["Úprava nastavení v ponuke"](#page-168-1) str.169

# <span id="page-19-0"></span>**Nastavenie projektora**

Pri nastavovaní projektora postupujte podľa pokynov v nasledujúcich častiach.

#### g **Súvisiace odkazy**

- • ["Umiestnenie projektora"](#page-20-0) str.21
- • ["Pripojenia projektora"](#page-23-0) str.24
- • ["Vkladanie batérií do diaľkového ovládača"](#page-31-0) str.32
- • ["Obsluha diaľkového ovládača"](#page-32-0) str.33

### **Umiestnenie projektora <sup>21</sup>**

<span id="page-20-0"></span>Ak chcete premietať obraz, projektor môžete umiestniť takmer na každú rovnú plochu.

Ak chcete projektor používať na pevnom mieste, môžete ho tiež upevniť do držiaka. Pri inštalácii projektora na strop alebo stenu je potrebný voliteľný držiak.

Môžete tiež použiť komerčne dostupný držiak kompatibilný so štandardom montážneho rozhrania VESA (100 × 100 mm).

Projektor možno nainštalovať v rôznych uhloch. Neexistuje žiadny vertikálny ani horizontálny limit spôsobu inštalácie projektora.

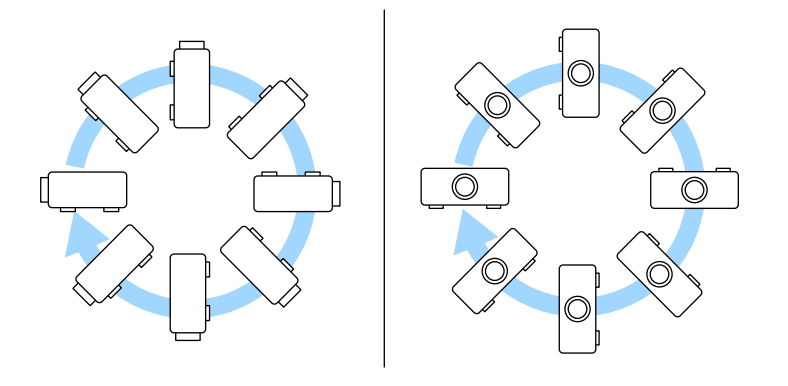

Pri výbere miesta pre projektor dodržiavajte nasledujúce body:

• Projektor umiestnite na stabilný, rovný povrch alebo ho nainštalujte pomocou kompatibilného držiaka.

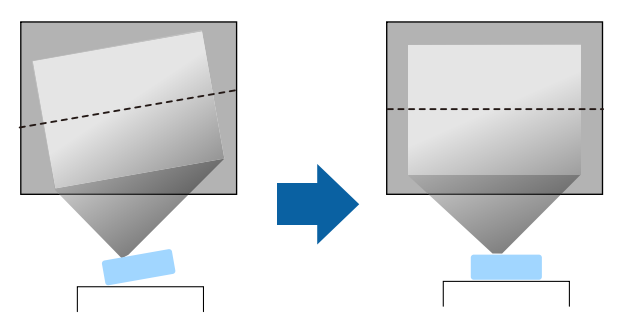

- Okolo a pod projektorom nechajte dostatok priestoru na vetranie a neklaďte ho na alebo vedľa čokoľvek, čo by mohlo blokovať vetracie otvory.
- Umiestnite projektor tak, aby smeroval priamo k obrazovke, nie pod uhlom.

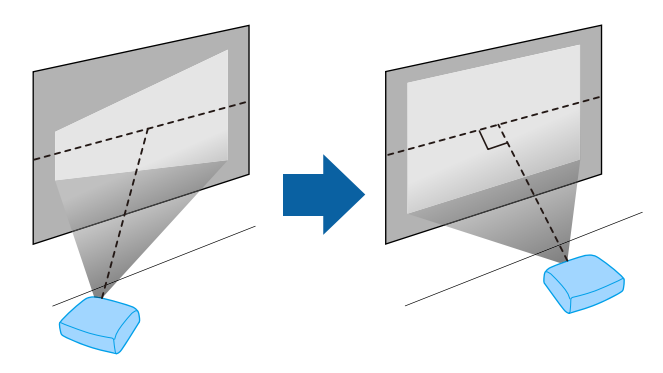

a Ak projektor nemôžete nainštalovať tak, aby smeroval priamo na<br>premietaciu plochu, vykonajte korekciu akéhokoľvek vyplývajúceho lichobežníkového skreslenia pomocou ovládacích prvkov projektora. Ak chcete dosiahnuť najlepšiu kvalitu obrazu, odporúčame nastaviť polohu inštalácie projektora, aby ste dosiahli správnu veľkosť a tvar obrazu.

• Pri inštalácii projektora na pevné miesto zapnite nastavenie **Pevná inštalácia** v ponuke projektora **Inštalácia**.

### **Výstraha**

- Keď chcete projektor zavesiť na stenu alebo strop, vyžaduje sa špeciálny spôsob inštalácie. Ak projektor nesprávne nainštalujete, mohol by spadnúť a spôsobiť škodu alebo zranenie.
- Pri montáži na strop nepoužívajte lepidlá na upevňovacie body, aby ste predišli uvoľneniu skrutiek, alebo ak na projektor použijete mazivá, oleje atď., skrinka projektora môže prasknúť a spôsobiť spadnutie projektora zo stropného uchytenia. V takomto prípade môže projektor spôsobiť vážne zranenie osobe, ktorá by sa nachádzala pod stropným uchytením a mohlo by dôjsť k poškodeniu projektora.
- Neinštalujte projektor na miesto vystavené veľkému množstvu prachu alebo vlhkosti ani na miesto vystavené dymu alebo pare. V opačnom prípade by mohlo dôjsť k požiaru alebo úrazu elektrickým prúdom. Vonkajší kryt projektora by sa tiež mohol znehodnotiť a poškodiť, čo by mohlo spôsobiť pád projektora z držiaka.

#### **Príklady prostredí, ktoré by mohli spôsobiť pád projektora v dôsledku znehodnotenia vonkajšieho krytu**

- Miesta vystavené nadmernému množstvu dymu alebo častíc oleja vo vzduchu, ako sú továrne alebo kuchyne
- Miesta obsahujúce prchavé rozpúšťadlá alebo chemikálie, ako sú továrne alebo laboratóriá
- Miesta, kde by mohol byť projektor vystavený čistiacim prostriedkom alebo chemikáliám, ako sú továrne alebo kuchyne
- Miesta, v ktorých sa často používajú aromatické oleje, ako napríklad relaxačné miestnosti
- <span id="page-21-0"></span>• V blízkosti zariadení, ktoré náhodne produkujú nadmerný dym, častice oleja vo vzduchu alebo penu
- <span id="page-21-1"></span>• Miesta v blízkosti zvlhčovačov

### **Výstraha**

- Nezakrývajte nasávacie alebo výstupné vetracie otvory projektora. Ak zakryjete ktorýkoľvek z vetracích otvorov, môže sa zvýšiť vnútorná teplota a spôsobiť požiar.
- Nepoužívajte ani neskladujte projektor na miestach, kde by bol vystavený prachu alebo špine. Inak môže dôjsť k zníženiu kvality premietaného obrazu alebo k upchatiu vzduchového filtra, čo môže mať za následok poruchu alebo požiar.
- Projektor neinštalujte na nestabilnú plochu ani na miesto, ktoré nespĺňa špecifikácie nosnosti projektora. V opačnom prípade môže spadnúť alebo sa prevrhnúť s následkom úrazu alebo poranenia.
- Pri inštalácii vo vysokej polohe, vykonajte opatrenia na zabránenie pádu pomocou drôtov a zaistite bezpečnosť a prevenciu pred úrazmi v núdzových prípadoch, ako je zemetrasenie. V prípade nesprávnej inštalácie môže dôjsť k spadnutiu a k nehode alebo zraneniu.
- Neinštalujte na miesta, kde by mohlo dôjsť k poškodeniu soľou ani na miesta, ktoré sú vystavené korozívnemu plynu, ako je napríklad sírový plyn z horúcich prameňov. V opačnom prípade môže korózia spôsobiť pád projektora. Môže to tiež spôsobiť nesprávne fungovanie projektora.

#### g **Súvisiace odkazy**

- • ["Možnosti nastavenia a inštalácie projektora"](#page-21-1) str.22
- • ["Vzdialenosť premietania"](#page-22-1) str.23

### **Možnosti nastavenia a inštalácie projektora**

Projektor môžete nastaviť alebo nainštalovať nasledujúcimi spôsobmi: Predná strana/Zadná časť

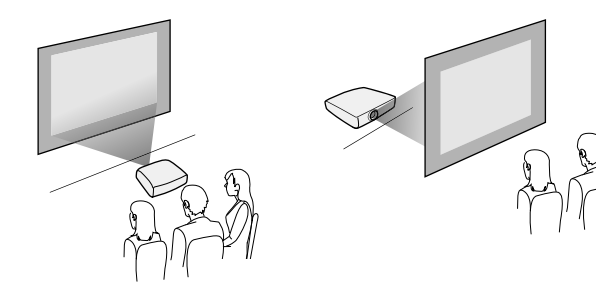

#### Spredu/Zo stropu alebo Zozadu/Zo stropu

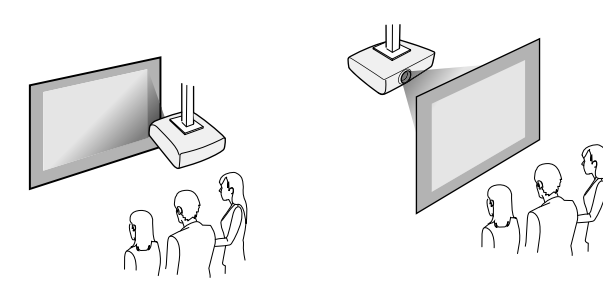

V ponuke projektora **Inštalácia** vyberte správnu možnosť **Premietania** podľa použitého spôsobu inštalácie. V prípade potreby upravte nastavenie položky **Otočenie ponuky** v ponuke projektora **Zobrazenie**.

- g **Súvisiace odkazy**
- • ["Režimy premietania"](#page-41-0) str.42

### <span id="page-22-1"></span><span id="page-22-0"></span>**Vzdialenosť premietania**

Podrobnosti o vzdialenostiach umiestnenia projektora od premietacej plochy v závislosti od veľkosti premietaného obrazu si pozrite v prílohe.

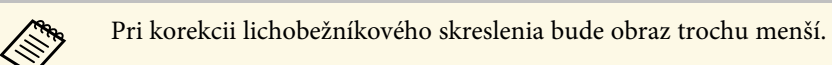

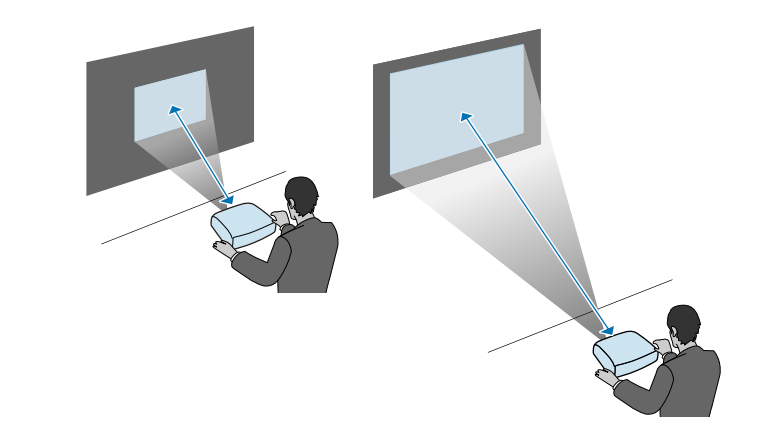

<span id="page-23-0"></span>Pozrite si tieto časti ohľadne pripojenia projektora k rôznym zdrojom premietania.

#### **Pozor**

• Na každom kábli, ktorý chcete pripojiť, skontrolujte tvar a orientáciu konektorov. Ak konektor nepasuje do portu, nasilu ho nezapájajte. Môže dôjsť k poškodeniu zariadenia alebo projektora alebo by nemuseli správne fungovať.

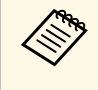

Zoznam káblov dodaných spolu s projektorom si pozrite v dokumente<br>*Stručná príručka*. V prípade potreby si zakúpte komerčne dostupné káble.

### g **Súvisiace odkazy**

- • ["Pripojenie k počítaču"](#page-23-4) str.24
- • ["Pripojenie k zdrojom obrazu"](#page-25-1) str.26
- • ["Pripojenie k externým zariadeniam USB"](#page-27-3) str.28
- • ["Pripojenie ku kamere na dokumenty"](#page-28-4) str.29
- • ["Pripojenie k externým zariadeniam"](#page-28-5) str.29
- • ["Získanie najnovšej verzie dokumentov"](#page-8-0) str.9

### <span id="page-23-4"></span><span id="page-23-1"></span>**Pripojenie k počítaču**

Pri pripájaní počítača k projektoru postupujte podľa pokynov v nasledujúcich častiach.

#### g **Súvisiace odkazy**

- <span id="page-23-3"></span>• ["Pripojenie k počítaču pre HDMI Video a Audio"](#page-23-2) str.24
- • ["Pripojenie k počítaču pre VGA Video a Audio"](#page-23-3) str.24
- • ["Pripojenie k počítaču pre USB Video a Audio"](#page-24-0) str.25

#### <span id="page-23-2"></span>**Pripojenie k počítaču pre HDMI Video a Audio**

Ak je váš počítač vybavený portom HDMI, môžete ho k projektoru pripojiť pomocou kábla HDMI a zvuk z počítača môžete odosielať spolu s premietaným obrazom.

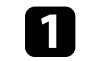

Kábel HDMI zapojte do výstupného portu HDMI v počítači.

**b** Druhý koniec kábla zapojte do portu HDMI v projektore.

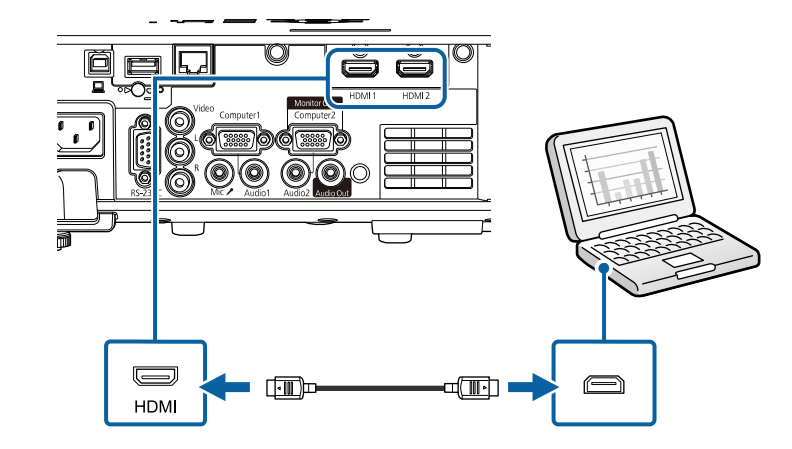

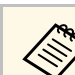

a Ak pri pripojení cez HDMI nepočuť zvuk, jeden koniec komerčne dostupného zvukového kábla pre 3,5 mm stereo miniatúrny konektor zapojte do portu Audio v projektore a druhý koniec kábla zapojte do výstupného portu AUDIO OUT v počítači. Vyberte port audio vstupu, ku ktorému ste sa pripojili, ako nastavenie **HDMI audio výstup** v ponuke projektora **Vstup/výstup signálu**.

### **Pripojenie k počítaču pre VGA Video a Audio**

Projektor môžete pripojiť k počítaču pomocou kábla VGA dodaného s počítačom.

Zvuk môžete prehrávať prostredníctvom systému reproduktorov projektora zapojením komerčne dostupného zvukového kábla do 3,5 mm stereo mini konektora.

- 
- a Ak chcete pripojiť počítač, ktorý nemá video port VGA, budete potrebovať adaptér, ktorý umožňuje zapojenie do video portu VGA v projektore.
	- Ak chcete premietať zo zdroja obrazu zapojeného do výstupného portu Computer2/Monitor Out, nastavte v ponuke projektora **Vstup/výstup signálu Výstup. port monitora** na **Počítač2**.
	- Port môžete tiež nastaviť na vstup zvuku pri premietaní z počítačového zdroja ako nastavenie **Audio výstup** v ponuke projektora **Vstup/výstup signálu**.
	- Uistite sa, že zvukový kábel má označenie "No resistance" (Bezodporový).

a Počítačový kábel VGA zapojte do portu Monitor v počítači.

<span id="page-24-0"></span>**b** Druhý koniec kábla zapojte do portu Computer v projektore.

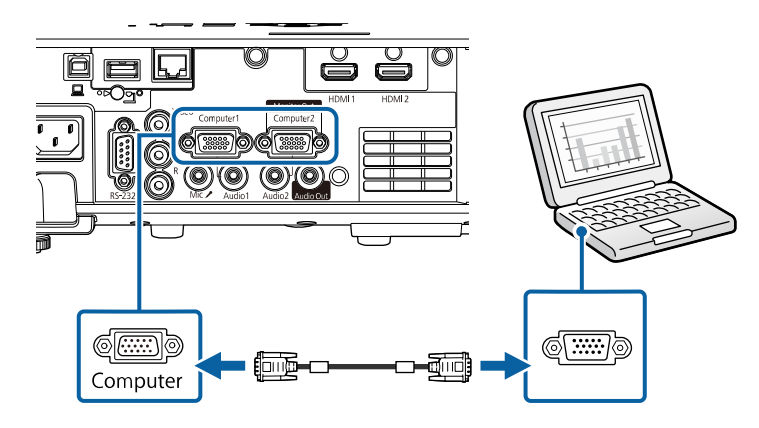

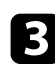

**c** Na konektore VGA utiahnite skrutky.

d Zvukový kábel zapojte do konektora pre slúchadlá alebo výstup zvuku v prenosnom počítači alebo do konektora pre reproduktor alebo výstup zvuku v stolnom počítači.

e Druhý koniec kábla zapojte do portu Audio, ktorý zodpovedá vami používanému portu Computer.

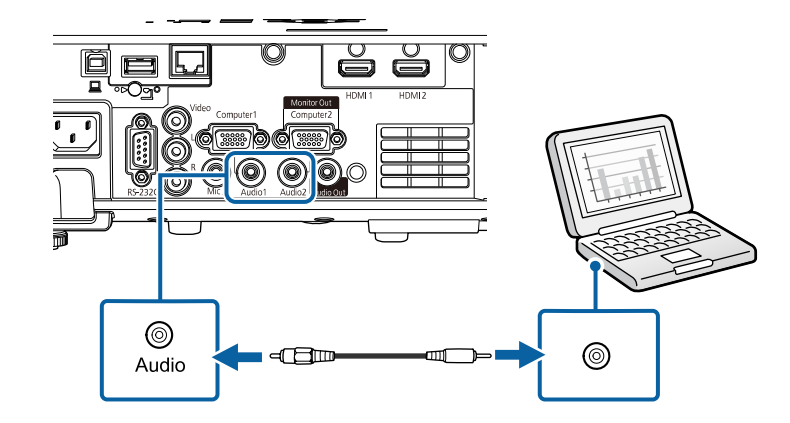

#### **Pripojenie k počítaču pre USB Video a Audio**

Ak váš počítač spĺňa požiadavky na systém, výstup obrazu a zvuku môžete posielať do projektora cez port USB v počítači. Táto funkcia sa nazýva USB Display. Projektor pripojte k počítaču pomocou kábla USB.

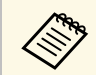

• Ak používate USB rozbočovač, spojenie nemusí fungovať správne. Kábel USB pripojte priamo k projektoru.

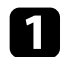

Kábel zapojte do portu USB-B v projektore.

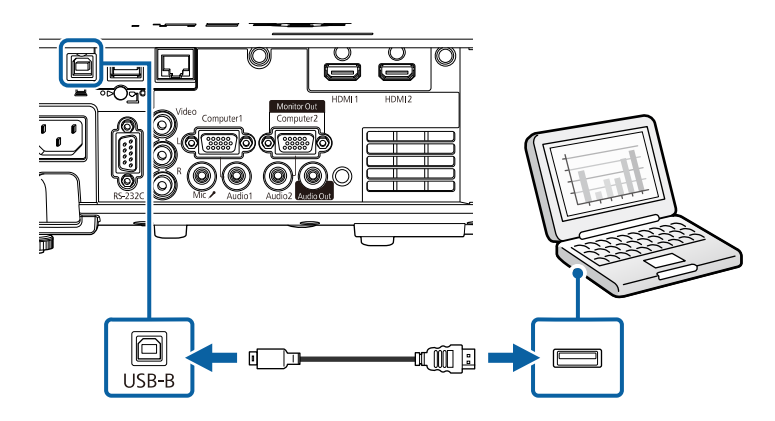

- **D** Druhý koniec kábla zapojte do ľubovoľného dostupného portu USB v počítači.
	- Zapnite projektor a počítač.
- <span id="page-25-1"></span><span id="page-25-0"></span>

4 Ak chcete nainštalovať softvér Epson USB Display, vykonajte jeden z nasledujúcich krokov:

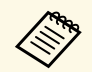

**a Tento softvér musíte nainštalovať pri prvom pripojení projektora**<br>k počítaču k počítaču.

- Windows: Vyberte možnosť **Spustiť EMP\_UDSE.EXE** v dialógovom okne, ktoré sa zobrazilo na inštaláciu softvéru Epson USB Display.
- Mac: Na obrazovke je zobrazený inštalačný priečinok Epson USB Display. Vyberte položku **USB Display Installer** a softvér Epson USB Display nainštalujte podľa pokynov na obrazovke. Ak sa priečinok funkcie USB Display **Setup** nezobrazí automaticky, dvakrát kliknite na položku **EPSON\_PJ\_UD** > **USB Display Installer**.

#### **Example 2** Postupujte podľa pokynov na obrazovke.

Počas premietania obrazov neodpájajte kábel USB ani nevypínajte napájanie projektora.

Projektor zobrazí obraz z pracovnej plochy počítača spolu so zvukovým výstupom, ak vaša prezentácia obsahuje zvuk.

- Ak projektor nezobrazuje žiadne obrazy, vykonajte jeden z<br>masledovných krokov nasledovných krokov:
	- Windows: kliknite na možnosť **Všetky programy** alebo **Štart** > **EPSON Projector** > **Epson USB Display Ver.x.xx**.
	- Mac: dvakrát kliknite na ikonu **USB Display** v priečinku **Aplikácia**.
	- Po skončení premietania vykonajte jeden z nasledovných krokov:
		- Windows: Odpojte kábel USB. Nie je potrebné spustiť možnosť **Hardvér možno bezpečne odstrániť**.
	- Mac: Na ponukovom riadku vyberte možnosť **Odpojiť** z ponuky ikon **USB Display** alebo možnosť **Dokovať** a potom odpojte kábel USB.

#### g **Súvisiace odkazy**

• ["Požiadavky na systém USB Display"](#page-243-0) str.244

### **Pripojenie k zdrojom obrazu**

Pri pripájaní videozariadení k projektoru postupujte podľa pokynov v nasledujúcich častiach.

- 
- a Ak má pripájaný zdroj port nezvyčajného tvaru, na pripojenie projektora použite kábel dodaný spolu so zariadením alebo voliteľný kábel.
	- Jednotlivé káble sa odlišujú v závislosti od výstupného signálu z pripojeného video zariadenia.
	- Niektoré typy video zariadení dokážu generovať rôzne typy signálov. Prečítajte si používateľskú príručku dodávanú s video zariadením, v ktorej nájdete informácie o signáloch, ktoré je možné vysielať.

### g **Súvisiace odkazy**

- • ["Pripojenie k zdroju videa HDMI"](#page-26-0) str.27
- • ["Pripojenie k zdroju komponentného videa"](#page-26-0) str.27

#### <span id="page-26-0"></span>**Pripojenie k zdroju videa HDMI**

Ak je váš zdroj videa vybavený portom HDMI, môžete ho k projektoru pripojiť pomocou kábla HDMI a zvuk odosielať zo zdroja videa spolu s premietaným obrazom.

#### **Pozor**

Zdroj videa nezapínajte pred jeho pripojením k projektoru. Mohlo by dôjsť k poškodeniu projektora.

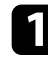

a Kábel HDMI zapojte do výstupného portu HDMI v zdroji videa.

**b** Druhý koniec kábla zapojte do portu HDMI v projektore.

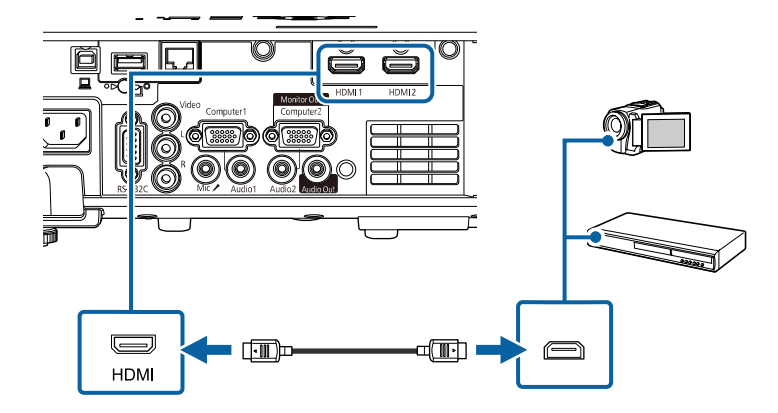

a Ak pri pripojení cez HDMI nepočuť zvuk, jeden koniec komerčne dostupného zvukového kábla pre 3,5 mm stereo miniatúrny konektor zapojte do portu Audio v projektore a druhý koniec kábla zapojte do výstupného portu AUDIO OUT v zdroji videa. Vyberte port audio vstupu, ku ktorému ste sa pripojili, ako nastavenie **HDMI audio výstup** v ponuke projektora **Vstup/výstup signálu**.

#### **Pripojenie k zdroju komponentného videa**

Ak je váš zdroj videa vybavený portom pre kompozitné video, môžete ho pripojiť k projektoru pomocou video kábla RCA alebo kábla A/V.

Zvuk môžete prehrávať prostredníctvom systému reproduktorov projektora zapojením komerčne dostupného zvukového kábla RCA.

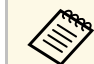

Uistite sa, že zvukový kábel má označenie "No resistance" (Bezodporový).

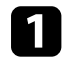

Kábel so žltým konektorom zapojte v zdroji videa do žltého výstupného portu videa.

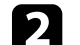

**b** Druhý koniec kábla zapojte do portu Video v projektore.

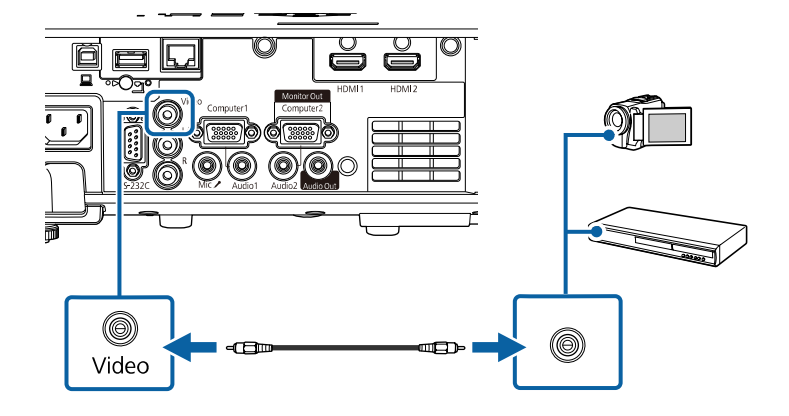

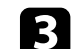

Zvukový kábel zapojte do portov Autio Out v zdroji videa.

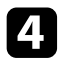

**4.** Druhý koniec kábla zapojte do portov L-Audio-R v projektore.

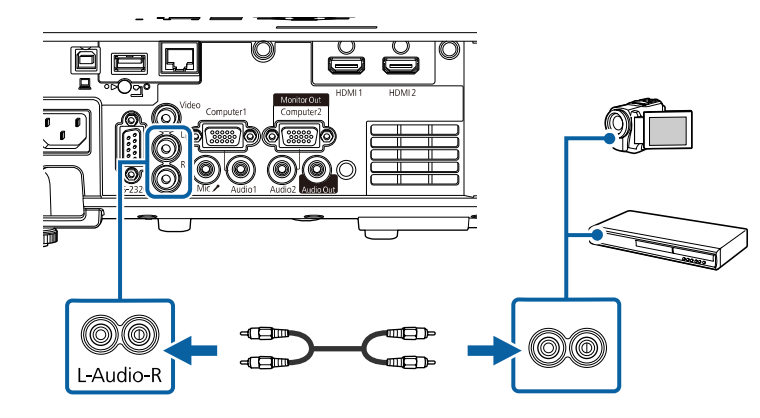

### <span id="page-27-3"></span><span id="page-27-0"></span>**Pripojenie k externým zariadeniam USB**

Pri pripájaní externých zariadení USB k projektoru postupujte podľa pokynov v nasledujúcich častiach.

#### <span id="page-27-2"></span>g **Súvisiace odkazy**

- • ["Premietanie zo zariadenia USB"](#page-27-1) str.28
- • ["Pripojenie k zariadeniu USB"](#page-27-2) str.28
- • ["Odpojenie zariadenia USB"](#page-28-0) str.29

#### <span id="page-27-1"></span>**Premietanie zo zariadenia USB**

Obrazy a ďalší obsah môžete premietať bez použitia počítača alebo videozariadení pripojením niektorého z nasledovných zariadení k projektoru:

- USB kľúč
- digitálny fotoaparát alebo smartfón
- pevný disk USB

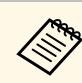

- a Digitálne fotoaparáty alebo smartfóny musia byť zapojené do zariadení USB a nie do zariadení kompatibilných s TWAIN a musia vyhovovať triede USB Mass Storage Class.
	- Pevné disky USB musia spĺňať tieto požiadavky:
		- Musia vyhovovať triede USB Mass Storage Class (pre triedu USB Mass Storage Class nie sú podporované všetky zariadenia)
	- Formátované vo FAT16/32
	- Musia mať vlastné napájanie z vlastného zdroja striedavého napätia (neodporúčajú sa pevné disky napájané zo zbernice)
	- Vyhnite sa používaniu pevných diskov s viacerými segmentmi

V režime Prehrávanie obsahu môžete tiež premietať zoznamy skladieb, ktoré obsahujú obrazy a filmy uložené na kľúči USB.

#### g **Súvisiace odkazy**

- • ["Premietanie v režime Prehrávanie obsahu"](#page-86-0) str.87
- • ["Premietanie prezentácie pomocou funkcie PC Free"](#page-80-0) str.81

#### **Pripojenie k zariadeniu USB**

Zariadenie USB nemôžete zapojiť do portu USB-A v projektore a používať ho na premietanie obrazov a ďalšieho obsahu.

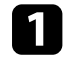

a Ak je k zariadeniu USB dodaný napájací adaptér, zariadenie zapojte do elektrickej zásuvky.

<span id="page-28-4"></span><span id="page-28-1"></span>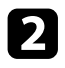

 $\bullet$  Kábel USB alebo kľúč USB zapojte do portu USB-A v projektore, ako je to znázornené na obrázku.

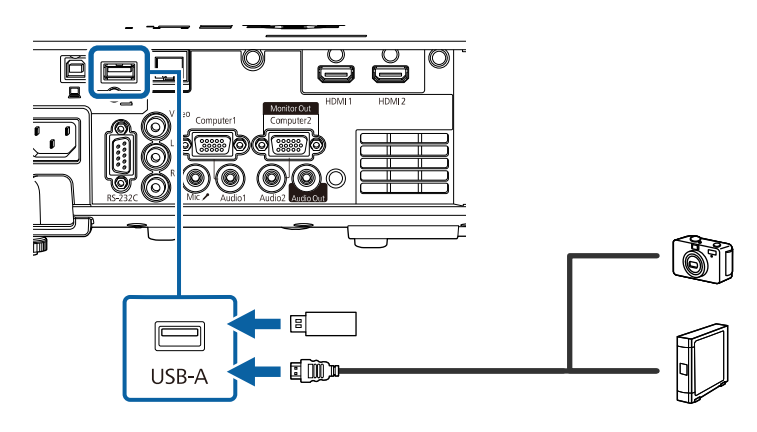

#### <span id="page-28-5"></span><span id="page-28-2"></span>**Pozor**

- Použite kábel USB dodaný spolu s týmto zariadením alebo kábel určený pre použitie s týmto zariadením.
- Nepripájajte rozbočovač USB ani kábel USB dlhší ako 3 m, pretože zariadenie nemusí správne fungovať.

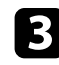

c Ak je to nutné, druhý koniec kábla zapojte do svojho zariadenia.

#### <span id="page-28-3"></span><span id="page-28-0"></span>**Odpojenie zariadenia USB**

Zariadenie USB odpojte od projektora po skončení premietania s pripojeným zariadením USB.

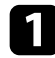

Zariadenie vypnite a, ak je to nutné, odpojte z elektrickej zásuvky.

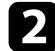

Zariadenie USB odpojte od projektora.

### **Pripojenie ku kamere na dokumenty**

Ak si chcete prezerať obrazy zobrazené pomocou fotoaparátu, k projektoru môžete pripojiť kameru na dokumenty.

Spôsob pripojenia sa líši v závislosti od modelu kamery Epson na dokumenty. Podrobnosti týkajúce sa kamery na dokumenty si pozrite v priloženej príručke.

#### g **Súvisiace odkazy**

• ["Získanie najnovšej verzie dokumentov"](#page-8-0) str.9

### **Pripojenie k externým zariadeniam**

Pri pripájaní externých zariadení k projektoru postupujte podľa pokynov v nasledujúcich častiach.

- g **Súvisiace odkazy**
- • ["Pripojenie k VGA monitoru"](#page-28-3) str.29
- • ["Pripojenie externých reproduktorov"](#page-29-0) str.30
- • ["Pripojenie mikrofónu"](#page-29-1) str.30

#### **Pripojenie k VGA monitoru**

Ak ste projektor pripojili k počítaču pomocou portu Computer, k projektoru môžete pripojiť aj externý monitor. Ak nevidno premietaný obraz, prezentáciu budete môcť sledovať na externom monitore.

Ak chcete obrazy prenášať do externého monitora, nastavte v ponuke projektora **Vstup/výstup signálu** nastavenie položky **Výstup.port monitora** na **Výstup monitora**.

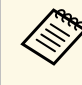

- a Ak chcete odosielať obrazy do externého monitora, keď projektor nepremieta žiadne obrazy, nastavte nastavenie **Výstup A/V** v ponuke projektora **Vstup/výstup signálu** na **Vždy**.
- Obrazy sa nemusia správne zobrazovať na monitoroch, ktoré používajú obnovovací kmitočet nižší ako 60 Hz.

### **Pripojenia projektora <sup>30</sup>**

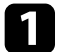

**1** Uistite sa, že počítač je pripojený do portu Computer v projektore.

- 
- Ak sú k dispozícii dva porty Computer, musíte použiť port Computer1.
	- Len analógové signály RGB z portu Computer1 sa môžu odosielať do externého monitora. Nemožno vysielať signály prijaté z iných portov.

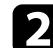

**b** Kábel externého monitora zapojte do portu Monitor Out v projektore.

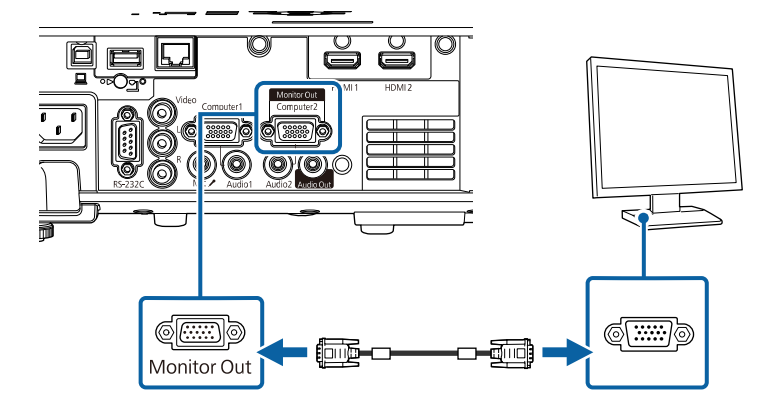

#### <span id="page-29-0"></span>**Pripojenie externých reproduktorov**

Projektor môžete pripojiť k externým reproduktorom s vlastným napájaním. Hlasitosť môžete ovládať diaľkovým ovládačom projektora.

Na výstup zvuku z externých reproduktorov nastavte nastavenie **Výst. zv. zariadenie** v ponuke projektora **Vstup/výstup signálu** na **Projektor**. Ak k projektoru nie je pripojený systém AV, zvuk sa bude prenášať z externých reproduktorov aj v prípade, že položka **Výst. zv. zariadenie** nie je nastavená na **AV systém**.

<span id="page-29-1"></span>s **Vstup/výstup signálu** > **Prepojenie HDMI** > **Výst. zv. zariadenie**

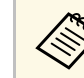

- **Ak chcete reprodukovať zvuk z externých reproduktorov, keď**<br>projektor nepremieta žiadne obrazy, nastavte nastavenie **Výstup A/V** v ponuke projektora **Vstup/výstup signálu** na **Vždy**.
	- Projektor môžete pripojiť aj k zosilňovaču s reproduktormi.
	- Keď pripojíte externé reproduktory, v projektore sa vypne systém vstavaných reproduktorov.

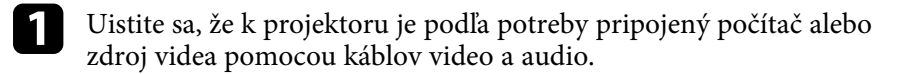

**b** Určite príslušný kábel na pripojenie externých reproduktorov, ako napríklad kábel na pripojenie z miniatúrneho konektora do konektora s kolíkmi, alebo iný typ kábla alebo adaptéra.

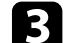

F Jeden koniec kábla zapojte podľa potreby do externých reproduktorov.

Koniec kábla zapojeného do miniatúrneho stereo konektora zapojte do portu Audio Out v projektore.

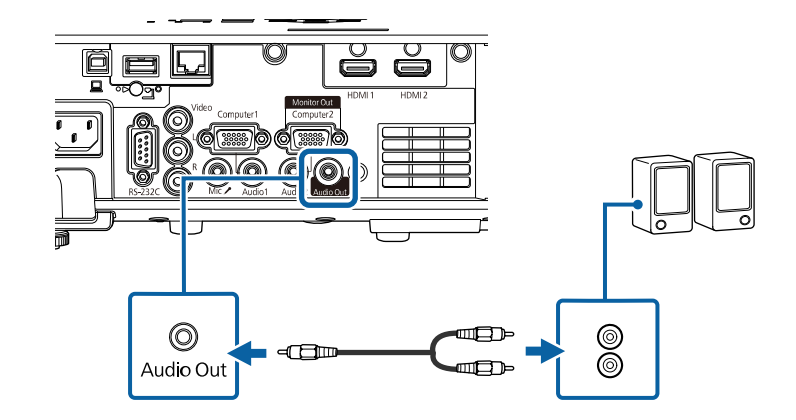

#### **Pripojenie mikrofónu**

Do portu Mic v projektore môžete pripojiť mikrofón, ak chcete počas prezentácií aj zvukovú podporu.

### **Pripojenia projektora <sup>31</sup>**

- 
- 
- a Režim napájania priamo zo zariadenia nie je podporovaný. Ak chcete reprodukovať zvuk z mikrofónu, keď projektor nepremieta žiadne obrazy, nastavte nastavenie Výstup A/V v ponuke projektora **Vstup/výstup signálu** na **Vždy**.
	- Ak nie je zvuk z mikrofónu dostatočne dobre počuť, je príliš hlasitý alebo praská, upravte nastavenie položky **Hlasit. vstupu mik.** v ponuke projektora **Vstup/výstup signálu**.

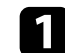

**a Kábel mikrofónu zapojte do portu Mic v projektore.** 

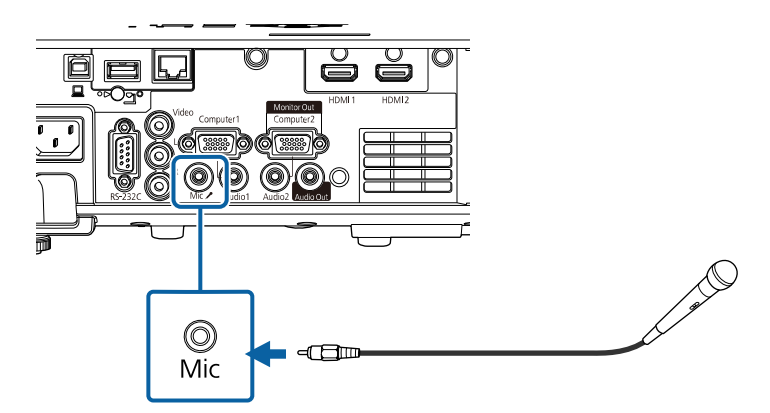

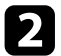

**b** Ak je to potrebné, zapnite mikrofón.

<span id="page-31-0"></span>V diaľkovom ovládači sa používajú dve batérie veľkosti AA, ktoré tvoria súčasť balenia projektora.

#### **Pozor**

Pred manipuláciou s batériami si prečítajte *Bezpečnostné pokyny*.

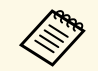

Keď sú batérie vybité, ihneď ich vymeňte. V diaľkovom ovládači sa<br>používajú mangánové alebo alkalické batérie veľkosti AA.

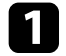

a Otvorte kryt batérie, ako je znázornené na obrázku.

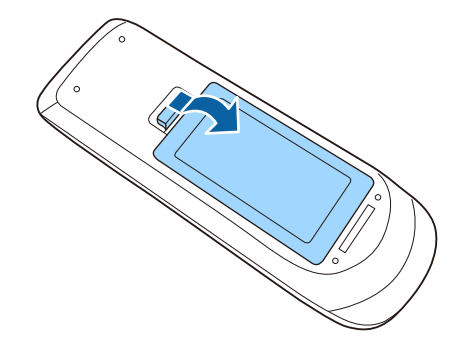

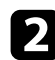

Ak je to potrebné, vyberte staré batérie.

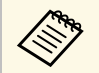

Použité batérie zlikvidujte v súlade s miestnymi predpismi.

c Batérie vložte tak, aby póly **<sup>+</sup>** <sup>a</sup> **–** boli vo vyznačenom smere.

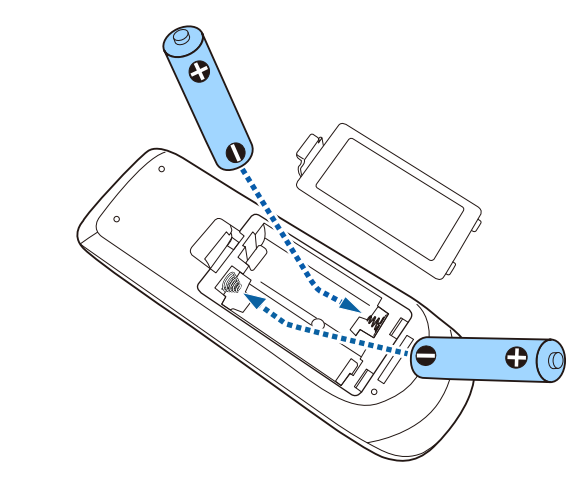

### **Výstraha**

Aby ste sa uistili, že batérie sú vložené správnym spôsobom, skontrolujte polohy značiek (+) a (-) vo vnútri držiaka na batérie. Ak batérie nepoužívate správne, mohli by vybuchnúť alebo vytiecť a spôsobiť požiar, poranenie alebo poškodenie výrobku.

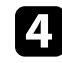

Zatvorte kryt batérií a zatlačte ho smerom nadol, kým nezapadne na miesto.

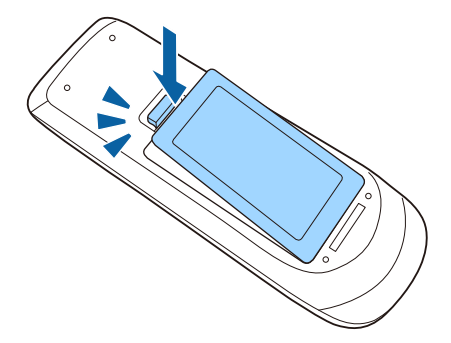

### **Obsluha diaľkového ovládača <sup>33</sup>**

<span id="page-32-0"></span>Diaľkové ovládanie umožňuje obsluhovať projektor takmer odkiaľkoľvek v miestnosti.

Diaľkový ovládač musíte namieriť na senzory v projektore vo vzdialenosti a uhloch, ktoré sa tu uvádzajú.

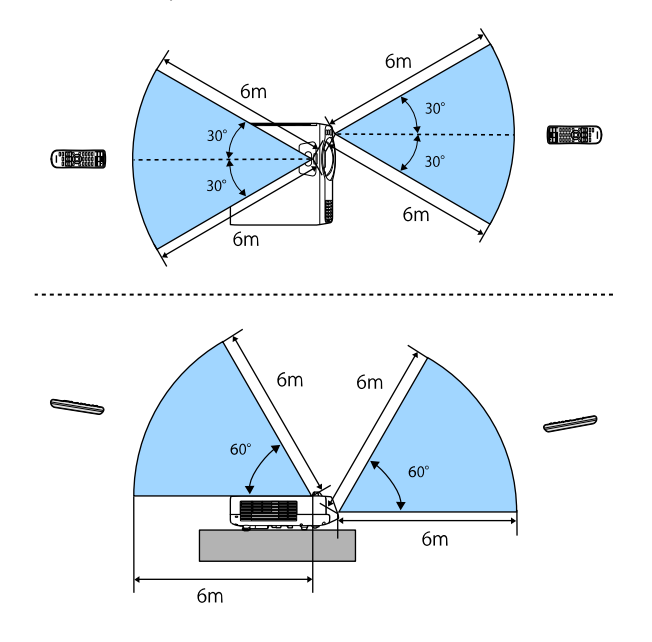

• Diaľkové ovládanie nepoužívajte v podmienkach s jasnými<br>Žiarivkami alebo na priamom slnečnom svetle, pretože projektor by nereagoval na príkazy. Ak diaľkový ovládač nebudete dlhšiu dobu používať, vyberte z neho batérie.

# <span id="page-33-0"></span>**Používanie základných funkcií projektora**

Pri používaní základných funkcií projektora postupujte podľa pokynov v nasledujúcich častiach.

#### g **Súvisiace odkazy**

- • ["Zapnutie projektora"](#page-34-0) str.35
- • ["Vypnutie projektora"](#page-37-0) str.38
- • ["Nastavenie dátumu a času"](#page-38-0) str.39
- • ["Voľba jazyka pre ponuky projektora"](#page-40-0) str.41
- • ["Režimy premietania"](#page-41-0) str.42
- • ["Nastavenie typu obrazovky"](#page-43-0) str.44
- • ["Zobrazenie testovacej vzorky"](#page-46-0) str.47
- • ["Úprava výšky obrazu"](#page-48-0) str.49
- • ["Tvar obrazu"](#page-49-0) str.50
- • ["Zmena veľkosti obrazu pomocou tlačidiel"](#page-58-0) str.59
- • ["Zaostrenie obrazu pomocou ovládača zaostrovania"](#page-59-0) str.60
- • ["Výber zdroja obrazu"](#page-60-0) str.61
- • ["Pomer strán obrazu"](#page-62-0) str.63
- • ["Úprava výkonu \(Farebný režim\)"](#page-64-0) str.65
- • ["Úprava farieb obrazu"](#page-66-0) str.67
- • ["Úprava rozlíšenia obrazu"](#page-70-0) str.71
- • ["Nastavovanie jasu"](#page-72-0) str.73
- • ["Ovládanie hlasitosti pomocou tlačidiel Volume"](#page-75-0) str.76

### **Zapnutie projektora <sup>35</sup>**

<span id="page-34-0"></span>Zapnite počítač alebo videozariadenie, ktoré chcete používať po zapnutí projektora.

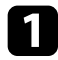

a Napájací kábel zapojte do konektora napájania v projektore a do elektrickej zásuvky.

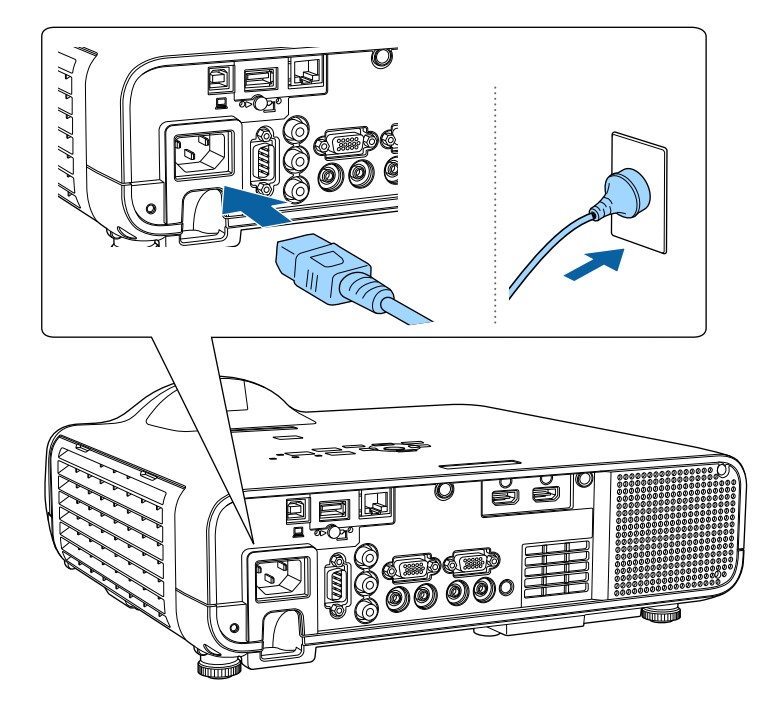

### **Výstraha**

Pred zapojením do elektrickej zásuvky sa uistite, že je uzemnená. Ak odpojíte uzemnenie, napájací kábel vytiahnite z elektrickej zásuvky a odpojte od uzemnenia.

Rozsvieti sa modrý svetelný indikátor napájania na projektore. Indikuje, že projektor je napájaný, ale ešte nie je zapnutý (je v pohotovostnom režime).

b Projektor zapnite stlačením tlačidla Power na ovládacom paneli alebo na diaľkovom ovládači.

Projektor vydá zvukový signál a počas zahrievania bude blikať modrý svetelný indikátor stavu. Keď je projektor zohriaty, svetelný indikátor stavu prestane blikať a bude trvalo svietiť.

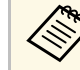

- Pri prvom zapnutí projektora sa zobrazí sprievodca<br>počiatočným nastavením. Pomocou tlačidiel so šípkami a tlačidla [Enter] na ovládacom paneli alebo diaľkovom ovládaní vykonajte nastavenia položiek **Premietanie**, **Jazyk** a **Dátum a Čas**. Ďalej upravte podľa potreby nastavenia tvaru a pozície premietaného obrazu.
	- Pri zapnutej funkcii **Rýchle spustenie** v ponuke projektora **Operácia** bude projektor pripravený na použitie o niekoľko sekúnd po budúcom stlačení tlačidla napájania.

Ak nevidíte premietaný obraz, skúste vykonať nasledujúce kroky.

- Zapnite pripojený počítač alebo videozariadenie.
- Keď používate prenosný počítač, zmeňte výstup obrazovky z počítača.
- Vložte disk DVD alebo iný obrazový nosič a stlačte tlačidlo Prehrať (v prípade potreby).
- Ak chcete zistiť zdroj, stlačte tlačidlo [Source Search] na diaľkovom ovládači alebo ovládacom paneli.
- Na diaľkovom ovládači stlačte tlačidlo pre požadovaný zdroj videa.
- Ak je zobrazená domovská obrazovka, vyberte zdroj, z ktorého chcete premietať.

### **Zapnutie projektora <sup>36</sup>**

### **Výstraha**

- Keď je svetelný zdroj zapnutý, nepozerajte do objektívu projektora. Mohlo by dôjsť k poškodeniu vášho zraku, čo je obzvlášť nebezpečné pre deti.
- Pri zapnutí projektora na diaľku pomocou diaľkového ovládania sa uistite, že do objektívu sa nikto nepozerá.
- Ak je svetlo z projektora blokované, oblasť, na ktorú svetlo dopadá, sa zohreje a môže spôsobiť roztavenie, popálenie alebo požiar. Odrazené svetlo môže tiež zohriať objektív a spôsobiť nesprávne fungovanie projektora. Ak chcete prestať premietať, zapnite funkciu Stlmiť A/V alebo projektor vypnite.
- a Keď je v ponuke projektora **Operácia** možnosť **Priame zapnutie** nastavená na **Zapnuté**, projektor sa zapne po zapojení napájacieho kábla do elektrickej zásuvky. Projektor sa automaticky zapne napríklad pri obnovení po výpadku elektrického prúdu.
	- Ak v ponuke **Operácia** v projektore vyberiete príslušný port ako nastavenie **Automatické zapnutie**, projektor sa zapne po zistení signálu alebo zapojení kábla do tohto portu.

#### g **Súvisiace odkazy**

- • ["Domovská obrazovka"](#page-35-1) str.36
- • ["Nastavenie funkcií projektora Ponuka Operácia"](#page-180-0) str.181

### <span id="page-35-1"></span><span id="page-35-0"></span>**Domovská obrazovka**

Domovská obrazovka umožňuje jednoduchý výber zdroja obrazu a prístup k užitočným funkciám. Domovskú obrazovku môžete zobraziť stlačením tlačidla [Home] na ovládacom paneli alebo diaľkovom ovládači. Domovská obrazovka sa zobrazí aj vtedy, keď zapnete projektor a nevstupuje žiadny signál.

Ak chcete v ponuke vybrať položku, stlačte na ovládacom paneli alebo na diaľkovom ovládači tlačidlá so šípkami a potom stlačte tlačidlo [Enter].

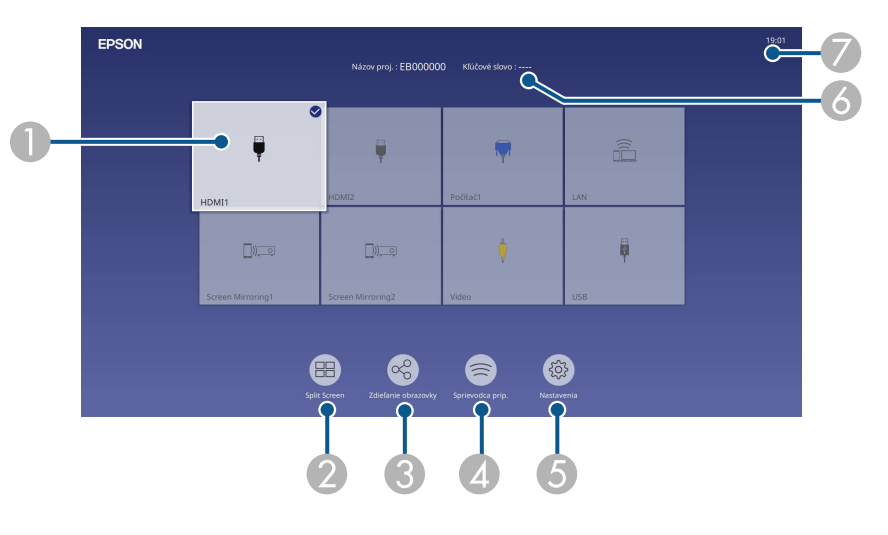

ASlúži na výber zdroja, ktorý chcete premietať.

Vpravo hore na aktuálnom vstupnom zdroji sa zobrazí značka začiarknutia. Môžete skontrolovať ukážku aktuálneho vstupného obrazu pre väčšinu zdrojov ako miniatúru (iný vstupný zdroj ako USB v režime prehrávania obsahu).

- $\bullet$  Premieta obrazy z dvoch alebo štyroch rôznych zdrojov obrazu súčasne vo formáte mriežky.
- C Zdieľa obraz premietanej obrazovky s inými projektormi pripojenými k rovnakej sieti.
- D Zobrazí Sprievodca prip. Môžete vybrať spôsoby bezdrôtového pripojenia podľa zariadení, ktoré používate, ako napríklad smartfóny alebo počítače.
- E Umožňuje vybrať nasledujúce bežné nastavenia projektora (nastavenia sa môžu líšiť v závislosti od iných zvolených nastavení):
	- **Farebný režim**
	- **Úroveň jasu**
	- **Hlasitosť**
	- **Geometrická korekcia** (sú dostupné **Lichob. korek. H/V** a **Quick Corner**.)
	- **Pomer**

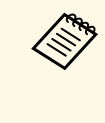

a Nastavenie **Geometrická korekcia** sa zobrazuje, len keď je **Pevná inštalácia** nastavená na **Vypnuté** a **Geometrická korekcia** je nastavená na **Lichob. korek. - H/V** alebo **Quick Corner** v ponuke projektora **Inštalácia** .

- 6 Zobrazuje názov projektora a kľúčové slovo projektora.
- $\bullet$ Zobrazuje aktuálny čas.

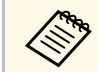

**Banding Brazovka** zmizne po 10 minútach nečinnosti.

#### g **Súvisiace odkazy**

• ["Premietanie viacerých obrazov súčasne"](#page-77-0) str.78

## **Vypnutie projektora <sup>38</sup>**

Projektor po skončení používania vypnite.

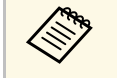

- Keď sa projektor nepoužíva, vypnite ho, aby sa predlžila jeho<br>životnosť. Životnosť svetelného zdroja sa líši v závislosti od zvoleného režimu, podmienkach prostredia a používania. Jas sa časom znižuje.
	- Ak je nastavenie **Kalibrácie svetla** nastavené na možnosť **Spúšťať pravidelne** v ponuke projektora **Spravovanie**, kalibrácia svetla sa spustí automaticky, ak vypnete projektor a nastanú nasledujúce podmienky (EB ‑L210SF):
	- uplynulo 100 hodín od poslednej kalibrácie svetla
	- Používali ste projektor nepretržite viac ako 20 minút
	- Vzhľadom k tomu, že tento projektor podporuje funkciu priameho vypnutia, vypnúť ho možno priamo pomocou vypínača.

**18** Stlačte tlačidlo Power na ovládacom paneli alebo diaľkovom ovládači. Projektor zobrazí obrazovku potvrdenia vypnutia.

Vypnuté?

Áno: Stlačte tlačidlo **U** Nie : Stlačte akékoľvek iné tlačidlo

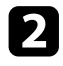

Znovu stlačte tlačidlo napájania. (Ak ho chcete nechať zapnutý, stlačte iné tlačidlo.)

Projektor vydá dvakrát zvukový signál, svetelný zdroj zhasne a svetelný indikátor stavu prestane svietiť.

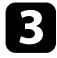

c Ak chcete projektor prepravovať alebo uskladniť, uistite sa, že modrý svetelný indikátor napájania a svetelný indikátor stavu svietia (ale neblikajú) a potom odpojte napájací kábel.

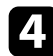

4 Namontujte kryt objektívu.

#### Pre projektor môžete nastaviť dátum a čas.

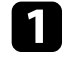

<sup>2</sup> Zapnite projektor.

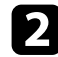

b Stlačte tlačidlo [Menu] na ovládacom paneli alebo diaľkovom ovládači.

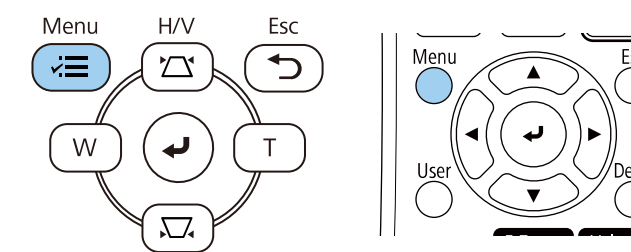

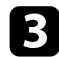

c Vyberte nastavenie **Spravovanie** a stlačte tlačidlo [Enter].

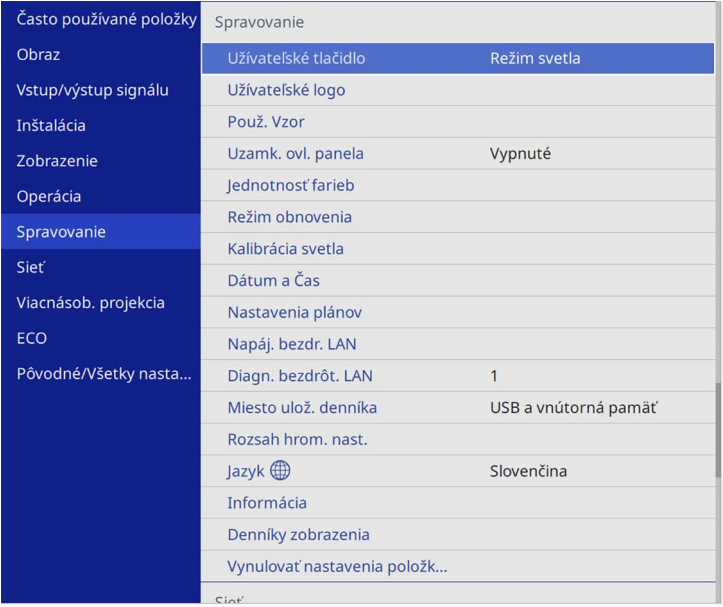

#### Zobrazí sa nasledovná obrazovka:

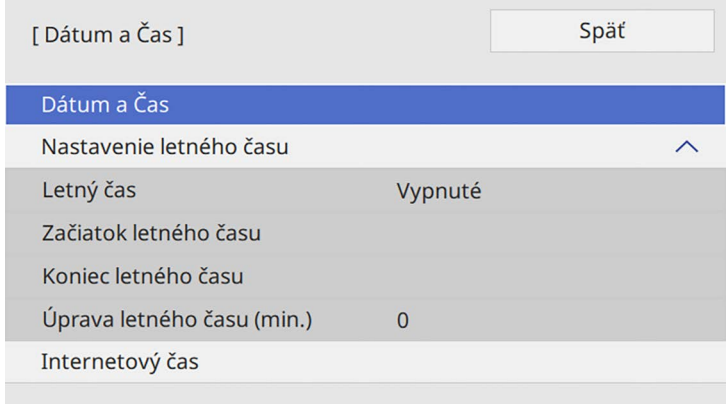

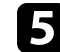

e Vyberte nastavenie **Dátum a Čas** a stlačte tlačidlo [Enter]. Zobrazí sa nasledovná obrazovka:

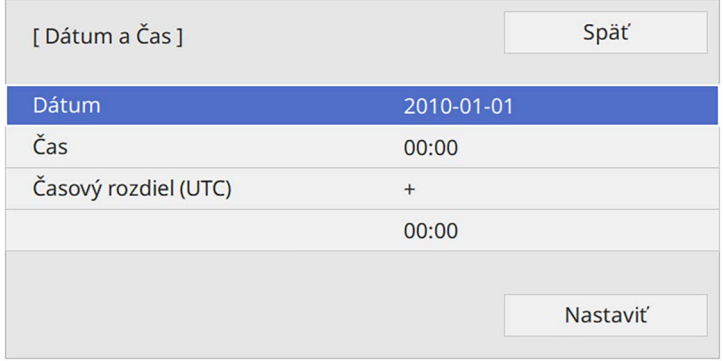

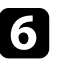

f Vyberte položku **Dátum**, stlačte tlačidlo [Enter] a pomocou zobrazenej klávesnice zadajte dnešný dátum.

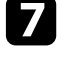

g Vyberte položku **Čas**, stlačte [Enter] a pomocou zobrazenej klávesnice zadajte aktuálny miestny čas.

# **Nastavenie dátumu a času <sup>40</sup>**

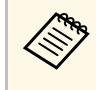

Ak chcete nastaviť **Časový rozdiel (UTC)**, ako to je vysvetlené v kroku 8, zadajte namiesto aktuálneho miestneho času Koordinovaný svetový čas.

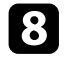

h Vyberte položku **Časový rozdiel (UTC)**, stlačte tlačidlo [Enter] a z Koordinovaného svetového času nastavte časový rozdiel.

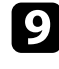

i Po skončení vyberte možnosť **Nastaviť** a stlačte tlačidlo [Enter].

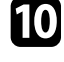

j Ak chcete aktivovať letný čas, vyberte nastavenie **Letný čas** a nastavte ho na **Zapnutý**. Potom vyberte nastavenia.

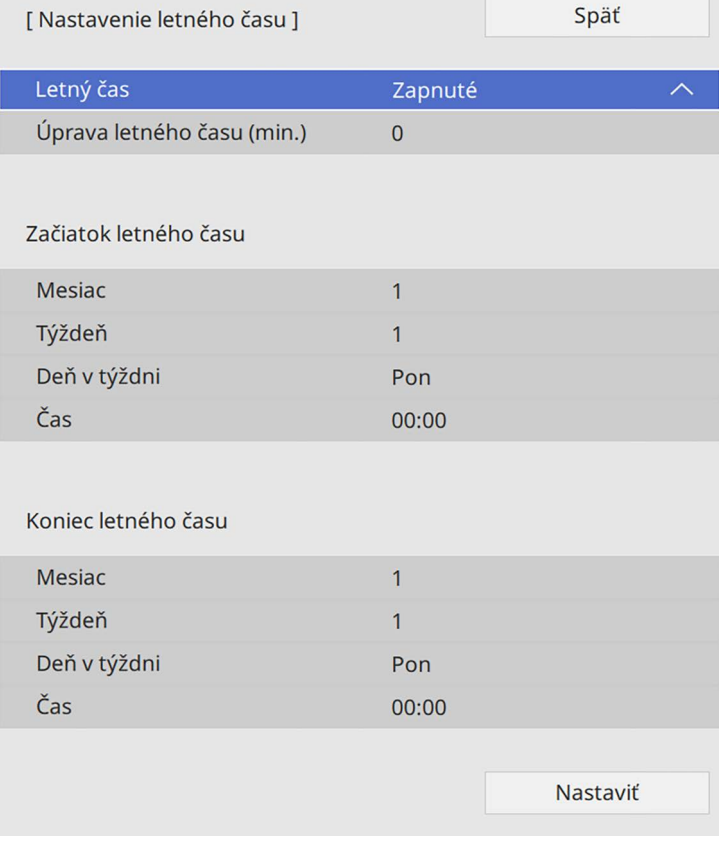

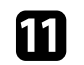

k Po skončení vyberte možnosť **Nastaviť** a stlačte tlačidlo [Enter].

l Ak chcete čas aktualizovať automaticky pomocou časového servera na internete, vyberte nastavenie **Internetový čas** a nastavte ho na **Zapnutý**. Potom vyberte nastavenia.

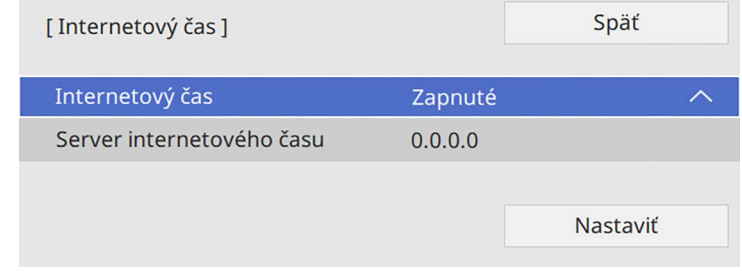

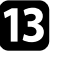

Po skončení vyberte možnosť Nastaviť a stlačte tlačidlo [Enter].

n Ponuky zatvorte stlačením tlačidla [Menu] alebo [Esc].

Ak chcete v projektore zobraziť ponuky a správy v inom jazyku, môžete zmeniť nastavenie možnosti **Jazyk**.

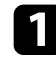

<sup>2</sup> Zapnite projektor.

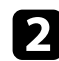

b Stlačte tlačidlo [Menu] na ovládacom paneli alebo diaľkovom ovládači.

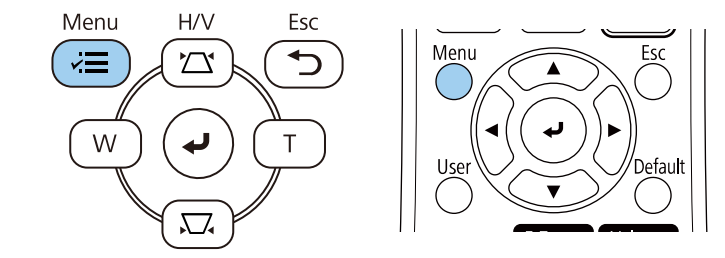

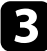

#### c Vyberte nastavenie **Spravovanie** a stlačte tlačidlo [Enter].

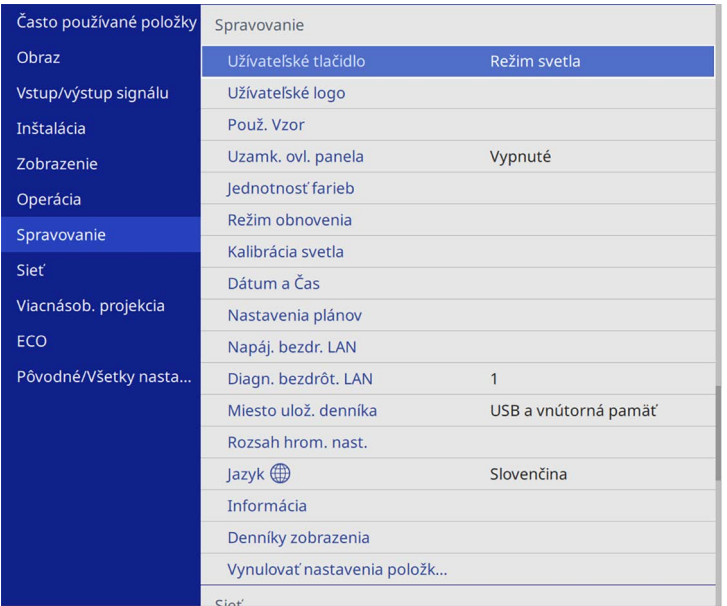

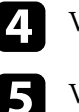

d Vyberte nastavenie **Jazyk** a stlačte tlačidlo [Enter].

Vyberte jazyk, ktorý chcete používať, a stlačte tlačidlo [Enter].

f Ponuky zatvorte stlačením tlačidla [Menu] alebo [Esc].

# **Režimy premietania <sup>42</sup>**

Režim premietania budete musieť zmeniť v závislosti od umiestnenia projektora, aby sa obrazy premietali správne.

- Nastavenie **Predná strana** umožňuje premietať zo stola pred premietacou plochou.
- Nastavenie **P. str./H. hran.** obraz otočí hornou stranou dolu, aby ho bolo možné premietať zo stropu alebo pri namontovaní na stenu.
- Nastavenie **Zadná časť** obraz otočí vodorovne, aby ho bolo možné premietať zozadu na priesvitnú premietaciu plochu.
- <span id="page-41-1"></span>• Nastavenie **Z. str./H. hran.** obraz otočí hornou stranou dolu a vodorovne, aby ho bolo možné premietať zo stropu, držiaka na stene a zozadu na priesvitnú premietaciu plochu.

#### g **Súvisiace odkazy**

- • ["Zmena režimu premietania pomocou diaľkového ovládania"](#page-41-0) str.42
- • ["Zmena režimu premietania v ponukách"](#page-41-1) str.42
- • ["Možnosti nastavenia a inštalácie projektora"](#page-21-0) str.22

### **Zmena režimu premietania pomocou diaľkového ovládania**

<span id="page-41-0"></span>Ak chcete obraz otočiť hornou stranou dolu, môžete zmeniť režim premietania.

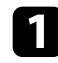

Zapnite projektor a zobrazte obraz.

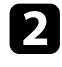

b Na diaľkovom ovládači stlačte a podržte tlačidlo [A/V Mute] po dobu 5 sekúnd.

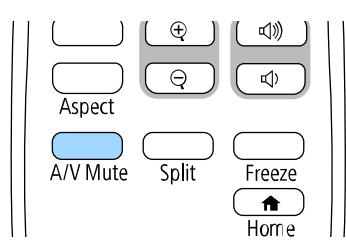

Obraz chvíľu zmizne a znovu sa objaví obrátený hornou stranou dolu.

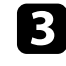

c Ak chcete premietanie prepnúť späť do pôvodného režimu, znovu stlačte a podržte tlačidlo [A/V Mute] po dobu 5 sekúnd.

### **Zmena režimu premietania v ponukách**

Režim premietania môžete v ponukách projektora zmeniť tak, aby sa obraz otočil hornou stranou dolu alebo zľava doprava.

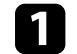

Zapnite projektor a zobrazte obraz.

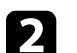

b Stlačte tlačidlo [Menu] na ovládacom paneli alebo diaľkovom ovládači.

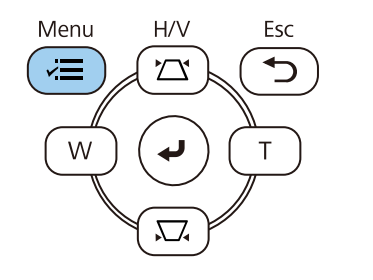

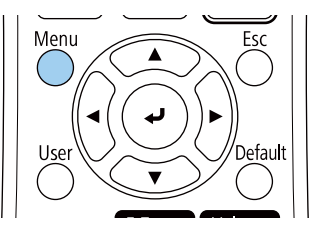

# **Režimy premietania <sup>43</sup>**

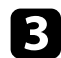

## c Vyberte ponuku **Inštalácia** a stlačte tlačidlo [Enter].

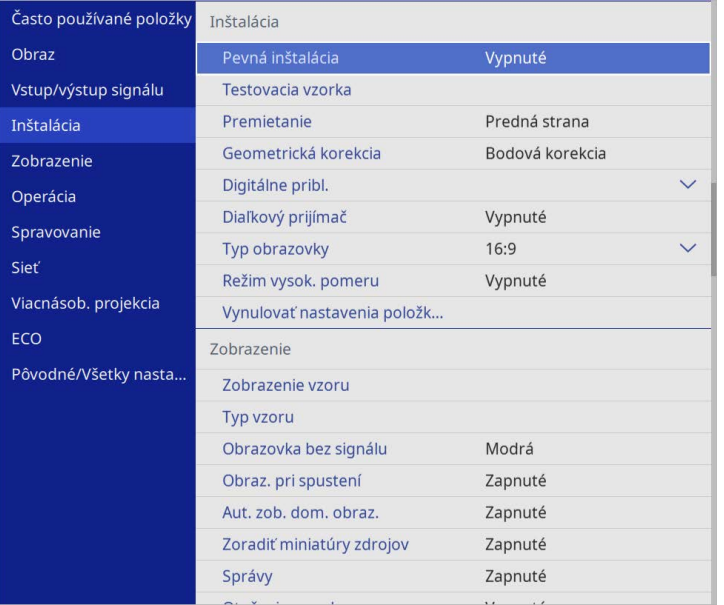

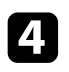

d Vyberte možnosť **Premietanie** a stlačte tlačidlo [Enter].

e Vyberte režim premietania a stlačte tlačidlo [Enter].

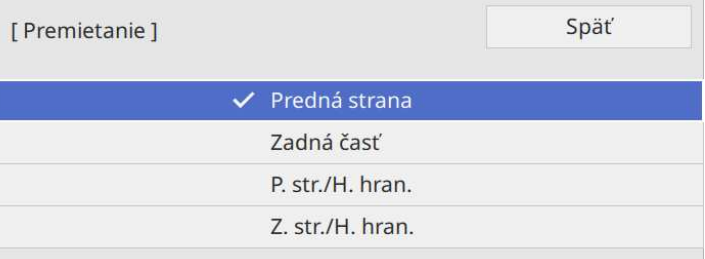

## **Nastavenie typu obrazovky <sup>44</sup>**

Nastavenie **Typ obrazovky** môžete použiť na zosúladenie pomeru strán zobrazeného obrazu s obrazovkou, ktorú používate.

- <sup>e T</sup>oto nastavenie nie je k dispozícii pri používaní jedného z nasledniúcich vstupných zdrojov: nasledujúcich vstupných zdrojov:
	- USB
	- LAN
	- Ak je nastavenie **Prehrávanie obsahu** nastavené na **Zapnuté** v ponuke projektora **Operácia**, nebude možné zmeniť nastavenie položky **Typ obrazovky**.

**4** Zapnite projektor a zobrazte obraz.

b Stlačte tlačidlo [Menu] na ovládacom paneli alebo diaľkovom ovládači.

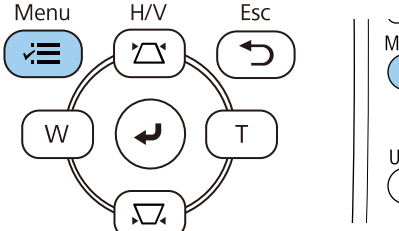

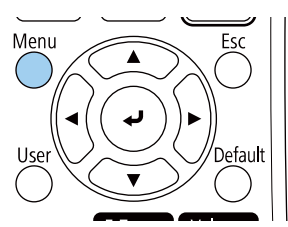

c Vyberte ponuku **Inštalácia** a stlačte tlačidlo [Enter].

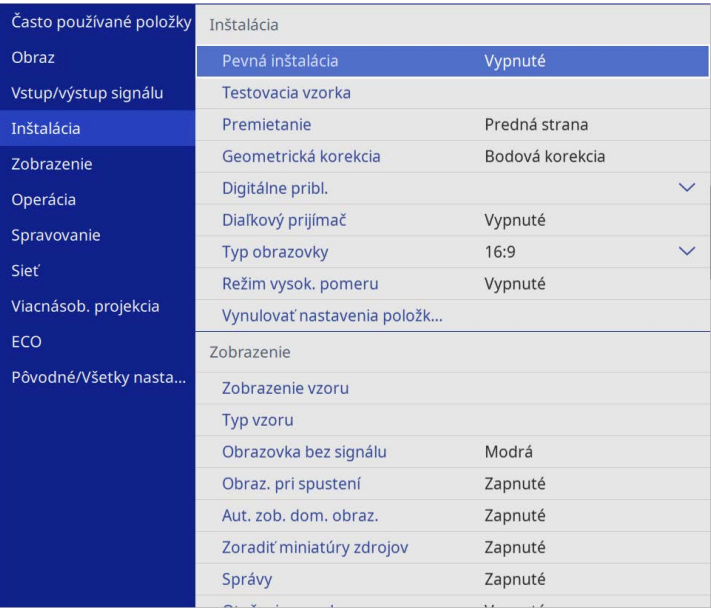

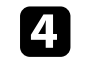

d Vyberte možnosť **Typ obrazovky** a stlačte tlačidlo [Enter].

e Vyberte pomer strán vašej obrazovky a stlačte [Enter].

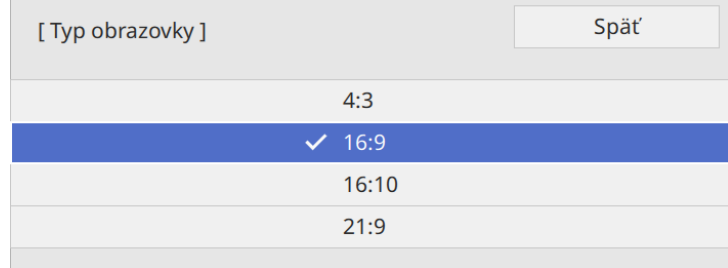

## **Nastavenie typu obrazovky <sup>45</sup>**

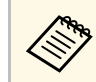

**A Dostupný pomer strán sa líši v závislosti od modelu projektora.** 

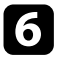

f Stlačením tlačidla [Menu] ukončíte otvorené ponuky.

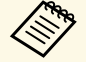

Musíte reštartovať projektor. Postupujte podľa pokynov na obrazovke. obrazovke.

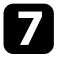

g V prípade potreby nastavte pomer strán premietaného obrazu.

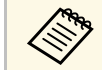

**a Po zmene nastavenia položky Typ obrazovky** sa nastavenia položky<br>**EDID** upravia automoticky **EDID** upravia automaticky.

#### g **Súvisiace odkazy**

• ["Nastavenie polohy obrazu pomocou polohy obrazovky"](#page-44-0) str.45

### **Nastavenie polohy obrazu pomocou polohy obrazovky**

<span id="page-44-0"></span>Ak sú medzi okrajom obrazu a rámom premietanej obrazovky okraje, môžete nastaviť polohu obrazu.

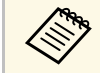

**Polohu obrazovky nemožno upraviť, ak nastavíte Typ obrazovky na rovnaký pomer strán obrazu ako in** $\mathbb{Z}^{N}$ rovnaký pomer strán obrazu ako je rozlíšenie projektora.

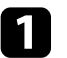

Zapnite projektor a zobrazte obraz.

**b** Stlačte tlačidlo [Menu] na ovládacom paneli alebo diaľkovom ovládači.

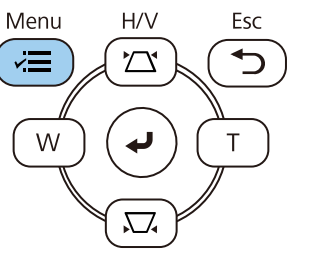

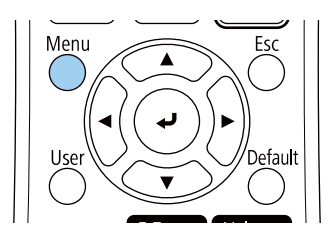

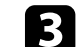

c Vyberte ponuku **Inštalácia** a stlačte tlačidlo [Enter].

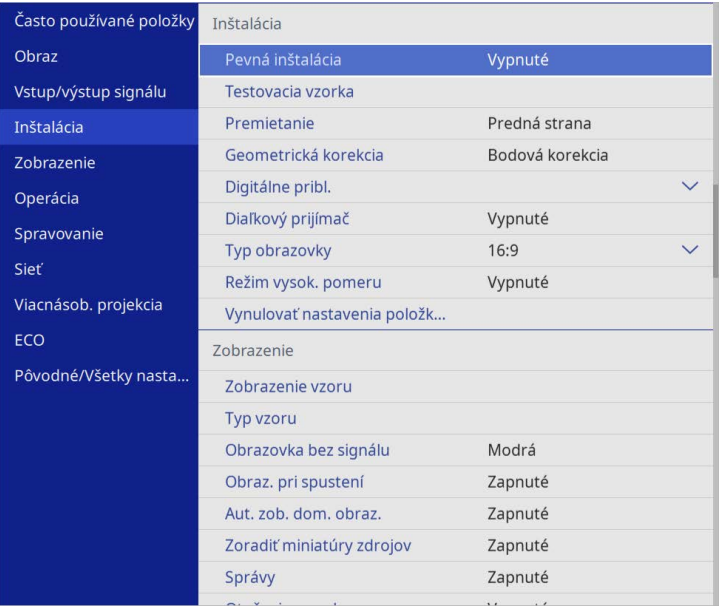

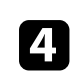

d Vyberte možnosť **Poloha obrazovky** a stlačte tlačidlo [Enter].

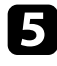

e Polohu obrazu upravte pomocou tlačidiel so šípkami na ovládacom paneli alebo diaľkovom ovládači.

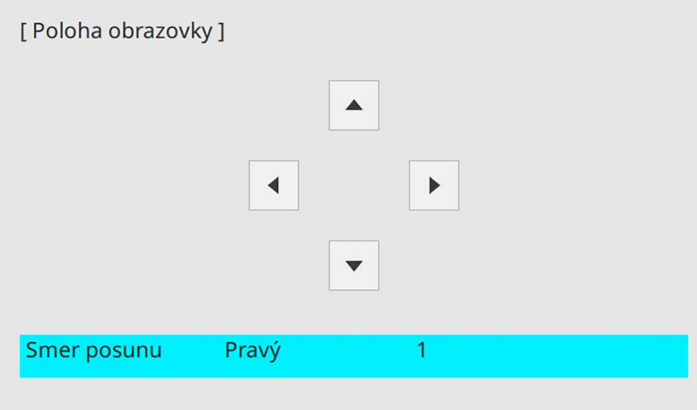

**f** Po skončení stlačte tlačidlo [Menu].

Môžete zobraziť testovaciu vzorku, aby ste upravili premietaný obraz bez pripájania počítača alebo video zariadenia.

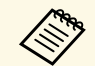

- **•** Tvar testovacej vzorky sa určuje pomocou nastavenia položky **Typ**<br> **obrazovky**. Pred nastavením pomocou testovacej vzorky sa uistite, že nastavíte správny typ obrazovky.
	- Ak chcete nastaviť položky ponuky, ktoré sa nedajú nastaviť počas zobrazovania testovacej vzorky alebo jemne vyladiť premietaný obraz, premietnite obraz z pripojeného zariadenia.

**a** Zapnite projektor.

 $\bullet$  Stlačte tlačidlo [Menu] na ovládacom paneli alebo diaľkovom ovládači.

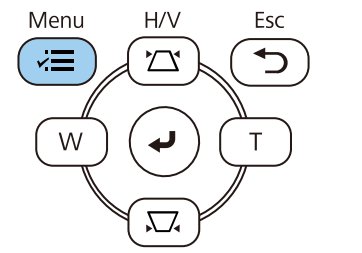

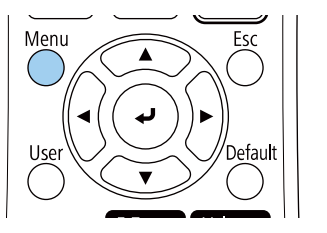

c Vyberte ponuku **Inštalácia** a stlačte tlačidlo [Enter].

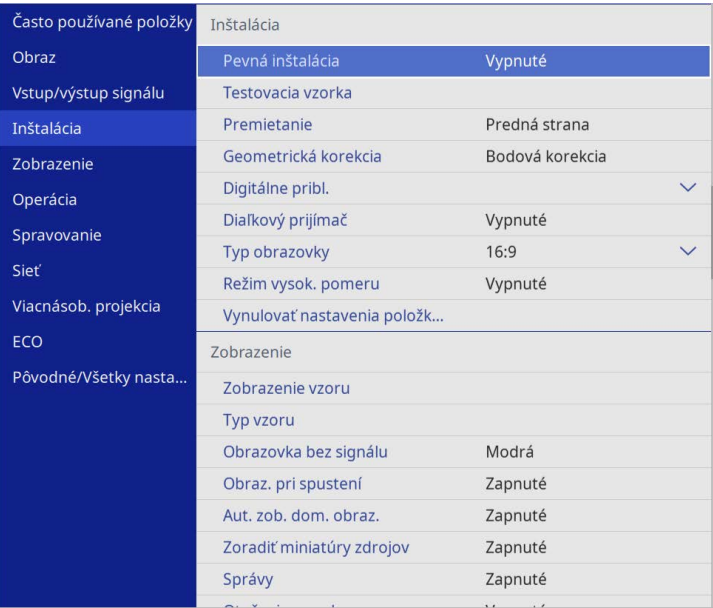

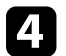

d Vyberte možnosť **Testovací vzor** a stlačte tlačidlo [Enter].

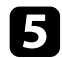

## e Vyberte testovací vzor a potom stlačte [Enter].

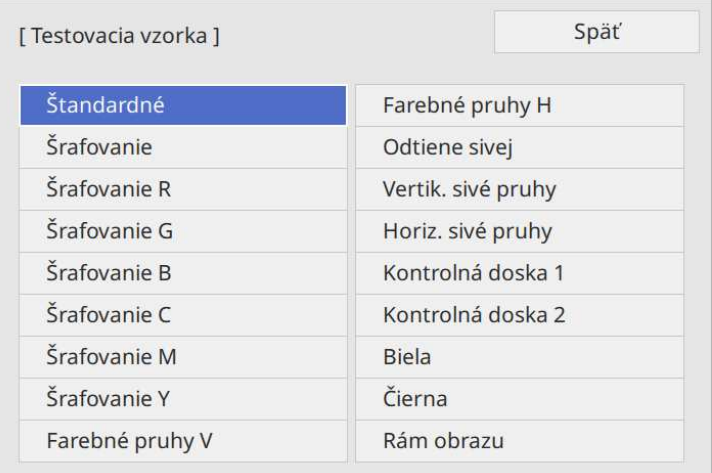

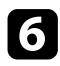

## f Upravte obraz podľa potreby.

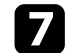

g Ak chcete odstrániť testovaciu vzorku, stlačte tlačidlo [Esc].

# **Úprava výšky obrazu <sup>49</sup>**

Ak premietate zo stola alebo inej rovnej plochy a obraz je príliš vysoký alebo príliš nízky, výšku obrazu môžete upraviť pomocou nastaviteľných nožičiek projektora.

Čím väčší je uhol náklonu, tým ťažšie sa zaostruje obraz. Projektor umiestnite tak, aby ho bolo potrebné nakloniť v malom uhle.

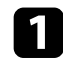

**a Zapnite projektor a zobrazte obraz.** 

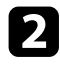

b Ak chcete nastaviť prednú nožičku, potiahnite páčku na nastavenie nožičky a zdvihnite prednú časť projektora.

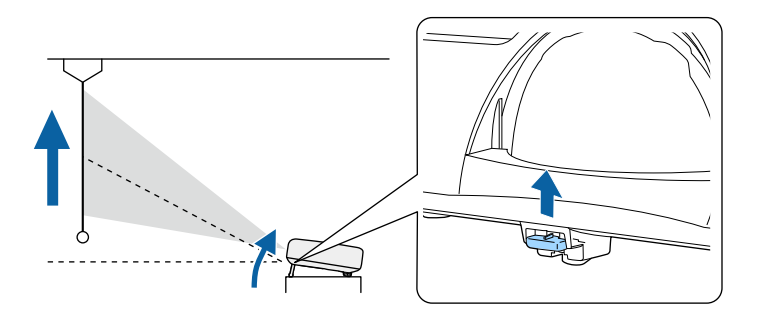

Nožička sa vytiahne z projektora.

Polohu môžete nastaviť až do približne 10 stupňov.

c Uvoľnite páčku a nožičku zaistite.

d Ak je obraz naklonený, výšku upravte otáčaním zadných nožičiek.

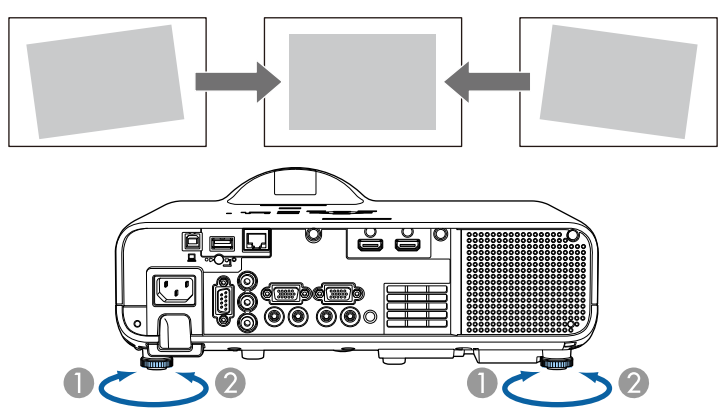

- **O** Vytiahnite zadnú nožičku
- $\bullet$ Zasuňte zadnú nožičku

Ak je premietaný obraz nerovnomerne obdĺžnikový, musíte upraviť tvar obrazu.

Rovnostranný alebo obdĺžnikový obraz môžete premietať tak, že projektor umiestnite priamo pred stred premietacej plochy vo vyrovnanej polohe. Ak projektor umiestnite šikmo k premietacej ploche alebo ho nakloníte hore alebo dolu alebo nabok, budete musieť upraviť tvar obrazu.

<span id="page-49-1"></span>Obraz je po oprave o niečo menší.

Ak chcete dosiahnuť najlepšiu kvalitu obrazu, odporúčame nastaviť polohu inštalácie projektora, aby ste dosiahli správnu veľkosť a tvar obrazu.

#### g **Súvisiace odkazy**

- • ["Aut. lich. kor. V"](#page-49-0) str.50
- • ["Oprava tvaru obrazu pomocou posúvača Horizontal Keystone"](#page-49-1) str.50
- • ["Oprava tvaru obrazu pomocou tlačidiel Keystone"](#page-50-0) str.51
- • ["Oprava tvaru obrazu pomocou funkcie Quick Corner"](#page-51-0) str.52
- • ["Oprava tvaru obrazu pomocou Korekcie pomeru strán"](#page-53-0) str.54
- • ["Oprava tvaru obrazu pomocou Bodovej korekcie"](#page-56-0) str.57

### <span id="page-49-0"></span>**Aut. lich. kor. - V**

Ak je projektor presunutý alebo naklonený, funkcia **Aut. lich. kor. - V** automaticky opravuje akékoľvek zvislé lichobežníkové skreslenie.

Funkcia **Aut. lich. kor. - V** umožňuje opraviť skreslenie premietaného obrazu v týchto podmienkach:

- Uhol premietania je približne 15º nahor alebo nadol
- Nastavenie **Premietanie** je nastavené na **Predná strana** v ponuke projektora **Inštalácia**

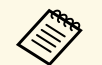

<sup>200</sup> • Ak nechcete používať funkciu **Aut. lich. kor. - V**, funkciu **Aut. lich.**<br>
kor. - V nastavte na Vynnuté v populse projektora **kor. - V** nastavte na **Vypnuté** v ponuke projektora.

s **Inštalácia** > **Geometrická korekcia** > **Lichob. korek. - H/V** > **Aut. lich. kor. - V**

### **Oprava tvaru obrazu pomocou posúvača Horizontal Keystone**

Pomocou posúvača horizontálnej lichobežníkovej korekcie môžete opraviť horizontálne nerovnomerný obdĺžnikový obraz, keď je projektor umiestnený na strane premietacej plochy.

Efektívne opravy môžete vykonávať v uhle premietania približne 15º doprava alebo doľava.

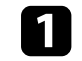

Zapnite projektor a zobrazte obraz.

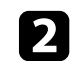

Posúvačom pohybujte, až kým obraz nebude rovnomerný obdĺžnik.

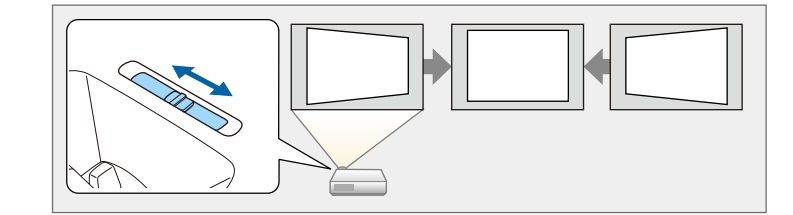

Obraz je po oprave o niečo menší.

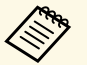

a • Ak používate posúvač horizontálnej lichobežníkovej korekcie, možnosť **Nastavenie lichob. H** nastavte na **Zapnuté** v ponuke projektora.

s **Inštalácia** > **Geometrická korekcia** > **Lichob. korek. - H/V** > **Nastavenie lichob. H**

• V ponuke projektora môžete tiež opraviť tvar obrazu. s **Inštalácia** > **Geometrická korekcia** > **Lichob. korek. - H/V**

## <span id="page-50-0"></span>**Oprava tvaru obrazu pomocou tlačidiel Keystone**

Pomocou tlačidiel na korekciu lichobežníkového skreslenia v projektore môžete opraviť obraz, ktorý má nerovnomerný obdĺžnikový tvar.

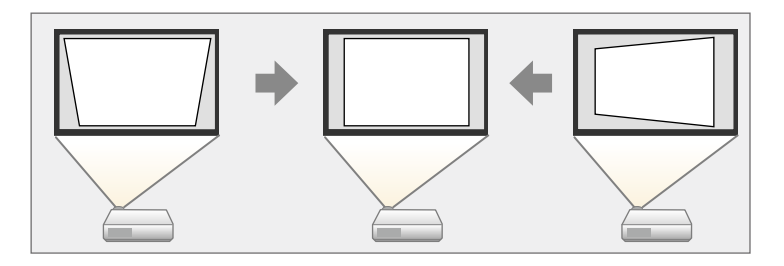

Pomocou tlačidiel na korekciu lichobežníkového skreslenia môžete upraviť obrazy až do 30° vpravo, vľavo, hore alebo dole.

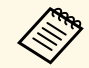

• Ak zmeníte nastavenie **Typ obrazovky** a **Poloha obrazovky**, nastavenia sa resetuiú nastavenia sa resetujú.

• Nemožno kombinovať s inými metódami opravy.

**a Zapnite projektor a zobrazte obraz.** 

Ak chcete zobraziť obrazovku úpravy Lichobež. korekcia, na ovládacom paneli stlačte jedno z tlačidiel na korekciu lichobežníkového skreslenia.

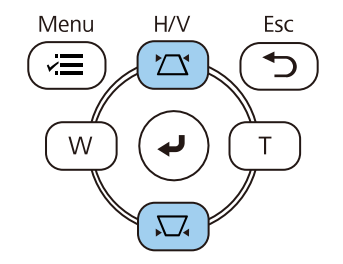

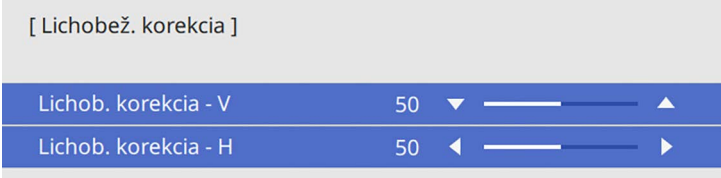

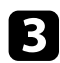

<span id="page-51-0"></span>c Ak chcete upraviť tvar obrazu, stlačte tlačidlo Keystone.

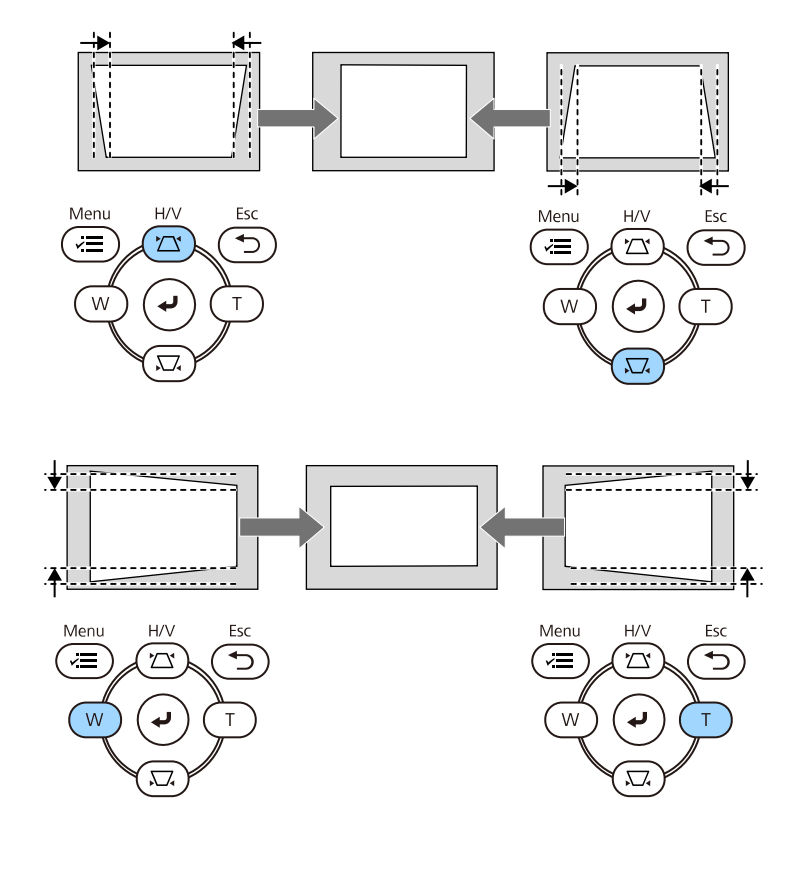

• Ak je projektor nainštalovaný mimo vášho dosahu, tvar obrazu môžete tiež opraviť pomocou diaľkového ovládača. môžete tiež opraviť pomocou diaľkového ovládača.

s **Inštalácia** > **Geometrická korekcia** > **Lichob. korek. - H/V**

### **Oprava tvaru obrazu pomocou funkcie Quick Corner**

Pomocou nastavenia **Quick Corner** môžete opraviť tvar a veľkosť obrazu, ktorý má nerovnomerný obdĺžnikový tvar.

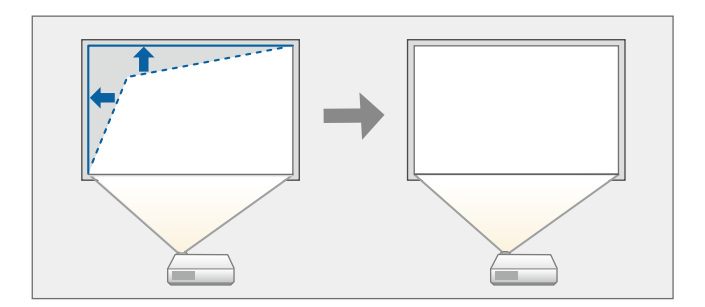

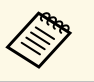

a Ak zmeníte nastavenie **Typ obrazovky** <sup>a</sup> **Poloha obrazovky**, nastavenia sa resetujú.

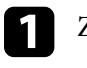

Zapnite projektor a zobrazte obraz.

b Stlačte tlačidlo [Menu] na ovládacom paneli alebo diaľkovom ovládači.

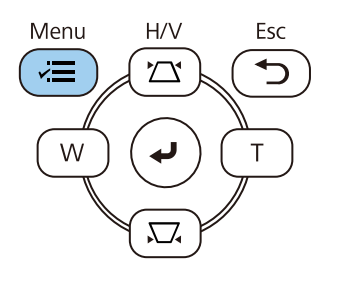

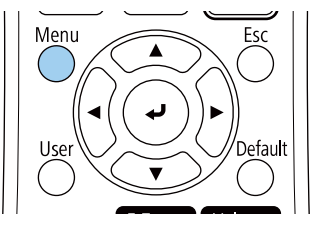

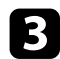

#### c Vyberte ponuku **Inštalácia** a stlačte tlačidlo [Enter].

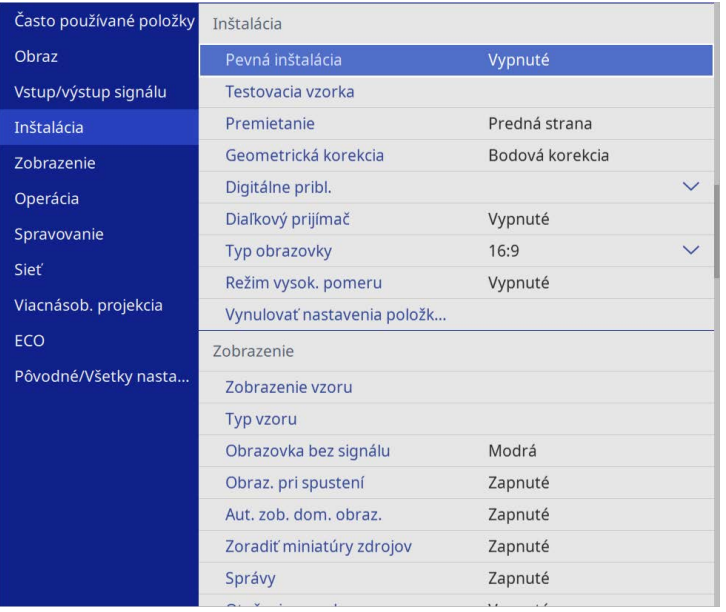

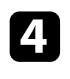

d Vyberte možnosť **Geometrická korekcia** a stlačte tlačidlo [Enter].

e Vyberte možnosť **Quick Corner** a stlačte tlačidlo [Enter]. Potom vyberte možnosť **Áno** a podľa potreby stlačte [Enter].

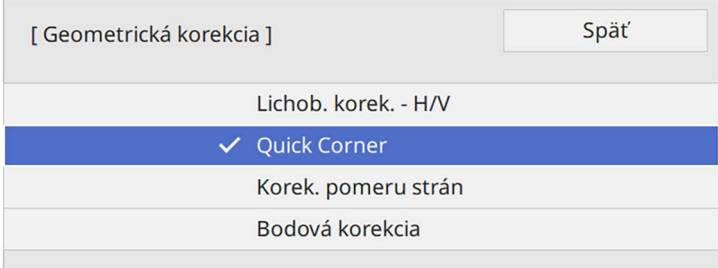

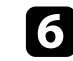

f Pomocou tlačidiel so šípkami vyberte oblasť obrazu, ktorú chcete upraviť. Potom stlačte tlačidlo [Enter].

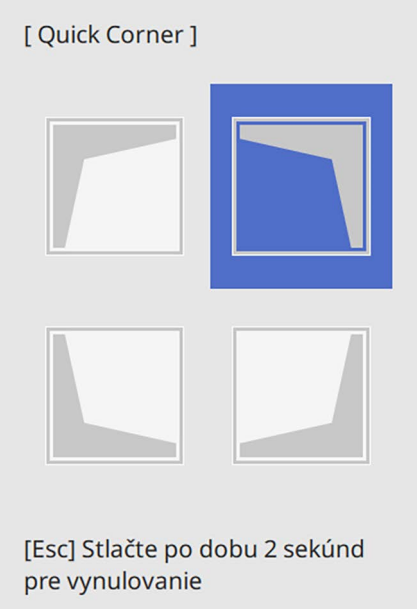

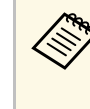

a Ak chcete resetovať nastavenia možnosti **Quick Corner**, pri zobrazenej obrazovke na výber oblasti stlačte tlačidlo [Esc] a podržte ho približne na 2 sekundy a potom vyberte možnosť **Áno**.

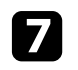

g Ak chcete upraviť tvar obrazu, podľa potreby stlačte tlačidlá so šípkami. Ak sa chcete vrátiť na obrazovku na výber oblasti, stlačte tlačidlo [Enter].

<span id="page-53-0"></span>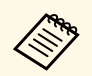

- Oblasť môžete vybrať aj stláčaním číselných tlačidiel na diaľkovom ovládači diaľkovom ovládači:
	- [1] vyberá ľavú hornú časť.
	- [3] vyberá pravú hornú časť.
	- [7] vyberá ľavú dolnú časť.
	- [9] vyberá pravú dolnú časť.
	- Ak uvidíte túto obrazovku, tvar nemôžete ďalej upravovať v smere, ktorý je označený šedým trojuholníkom.

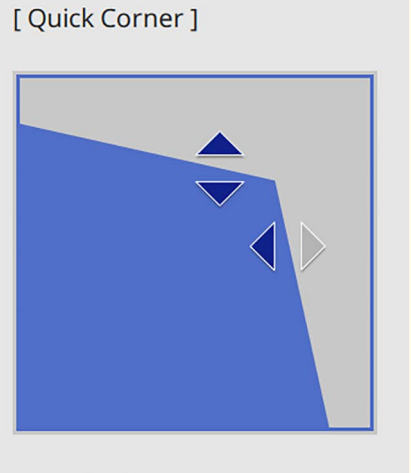

Oblasť vyberte pomocou tlačidiel s číslami. [1] Hore vľavo [3] Hore vpravo [7] Vľavo dole [9] Vpravo dole

**h Podľa potreby zopakujte kroky č. 6 a 7, kým nenastavíte zostávajúce** rohy.

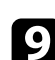

**O** Po skončení stlačte tlačidlo [Esc].

Nastavenie **Geometrická korekcia** je teraz nastavené na **Quick Corner** v ponuke projektora **Inštalácia**.

Keď na ovládacom paneli nabudúce stlačíte tlačidlá na opravu lichobežníkového skreslenia, zobrazí sa obrazovka na nastavenie oblasti.

### **Oprava tvaru obrazu pomocou Korekcie pomeru strán**

Tvar premietaného obrazu na zakrivenej alebo guľovitej ploche môžete upraviť v nastavení **Korek. pomeru strán**.

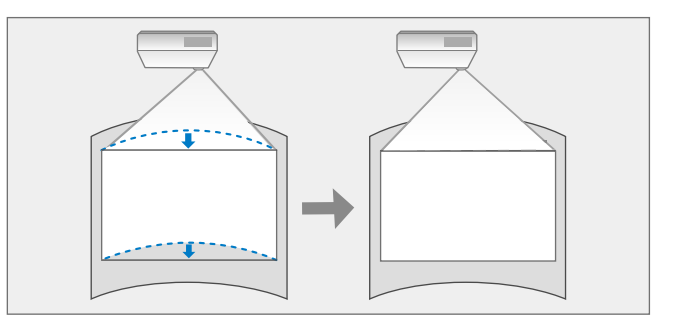

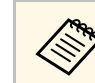

a Ak zmeníte nastavenie **Typ obrazovky** <sup>a</sup> **Poloha obrazovky**, nastavenia sa resetujú.

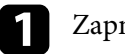

Zapnite projektor a zobrazte obraz.

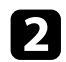

 $\bullet$  Stlačte tlačidlo [Menu] na ovládacom paneli alebo diaľkovom ovládači.

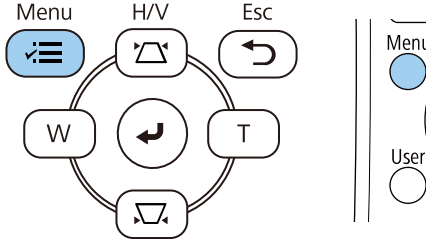

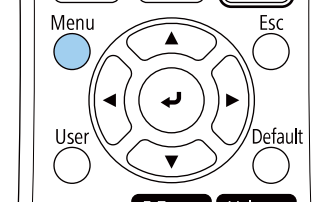

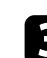

c Vyberte ponuku **Inštalácia** a stlačte tlačidlo [Enter].

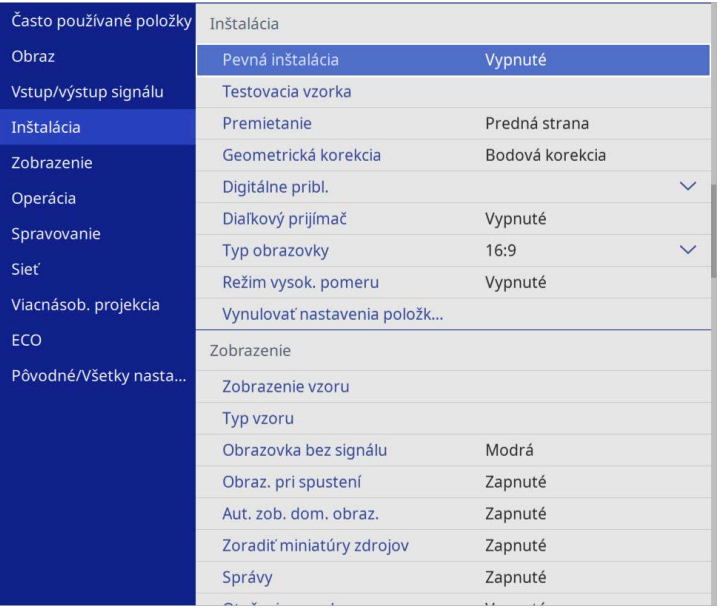

e Vyberte možnosť **Korek. pomeru strán** a stlačte tlačidlo [Enter].

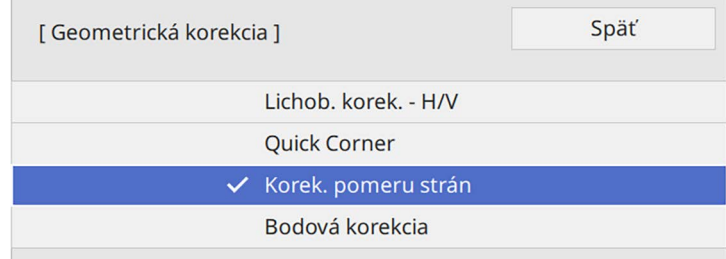

#### Zobrazí sa obrazovka **Korek. pomeru strán**.

f Vyberte možnosť **Korek. pomeru strán** a stlačte tlačidlo [Enter].

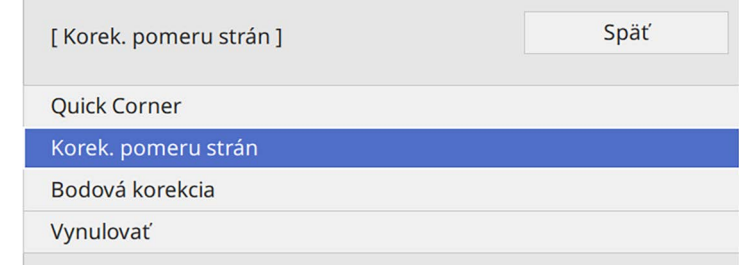

Zobrazí sa obrazovka na výber oblasti.

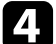

d Vyberte možnosť **Geometrická korekcia** a stlačte tlačidlo [Enter].

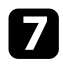

**Fomocou tlačidiel so šípkami vyberte oblasť obrazu, ktorú chcete** upraviť, a potom stlačte tlačidlo [Enter].

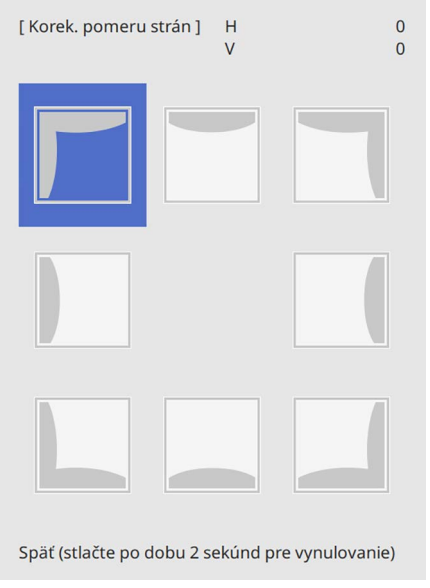

**h Ak chcete upraviť tvar obrazu vybranej oblasti, podľa potreby stlačte** tlačidlá so šípkami.

Ak sa chcete vrátiť na obrazovku na výber oblasti, stlačte tlačidlo [Enter].

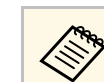

Ak uvidíte túto obrazovku, tvar nemôžete ďalej upravovať v<br>smere, ktorý je označený šedým trojuholníkom.

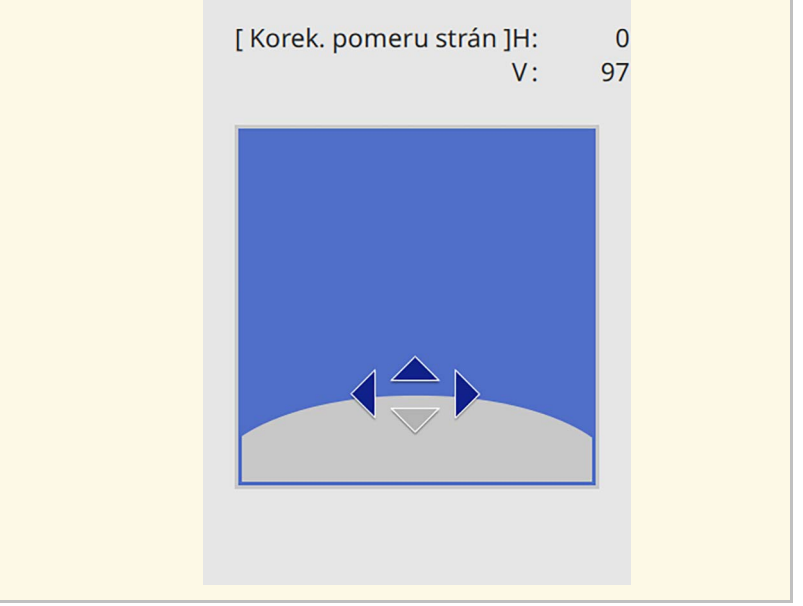

**9** Podľa potreby zopakujte kroky č. 7 a 8, kým nenastavíte zostávajúce rohy.

#### Po skončení stlačte tlačidlo [Esc].

- a Opravené výsledky môžete jemne doladiť. Použite funkciu **Quick Corner** na upravenie sklonu obrazu a potom použite **Bodovú korekciu** na jemné doladenie. Vyberte funkciu **Quick Corner** alebo **Bodová korekcia** na obrazovke v kroku 6.
	- Ak chcete resetovať nastavenia možnosti **Korek. pomeru strán**, pri zobrazenej obrazovke na výber oblasti stlačte tlačidlo [Esc] a podržte ho približne na 2 sekundy a potom vyberte možnosť **Áno**.

#### g **Súvisiace odkazy**

- • ["Oprava tvaru obrazu pomocou funkcie Quick Corner"](#page-51-0) str.52
- • ["Oprava tvaru obrazu pomocou Bodovej korekcie"](#page-56-0) str.57

### <span id="page-56-0"></span>**Oprava tvaru obrazu pomocou Bodovej korekcie**

Nastavenie projektora **Bodová korekcia** môžete použiť na jemné vyladenie tvaru obrazu po častiach obrazu. Obraz je rozdelený na mriežku, ktorá umožňuje presúvať priesečnice na mriežke podľa potreby na opravu skreslenia.

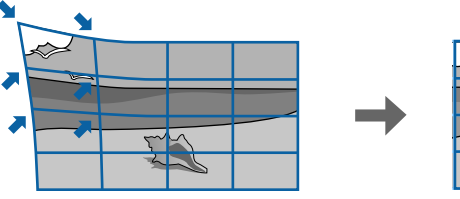

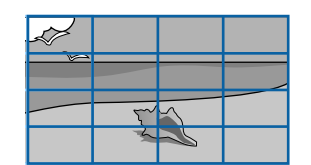

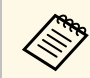

a Ak zmeníte nastavenie **Typ obrazovky** <sup>a</sup> **Poloha obrazovky**, nastavenia sa resetujú.

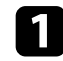

Zapnite projektor a zobrazte obraz.

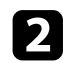

b Stlačte tlačidlo [Menu] na ovládacom paneli alebo diaľkovom ovládači.

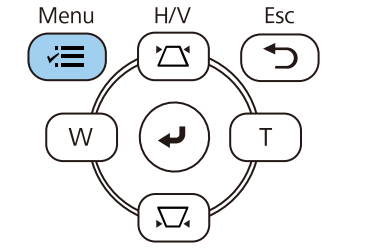

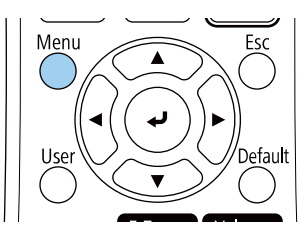

c Vyberte ponuku **Inštalácia** a stlačte tlačidlo [Enter].

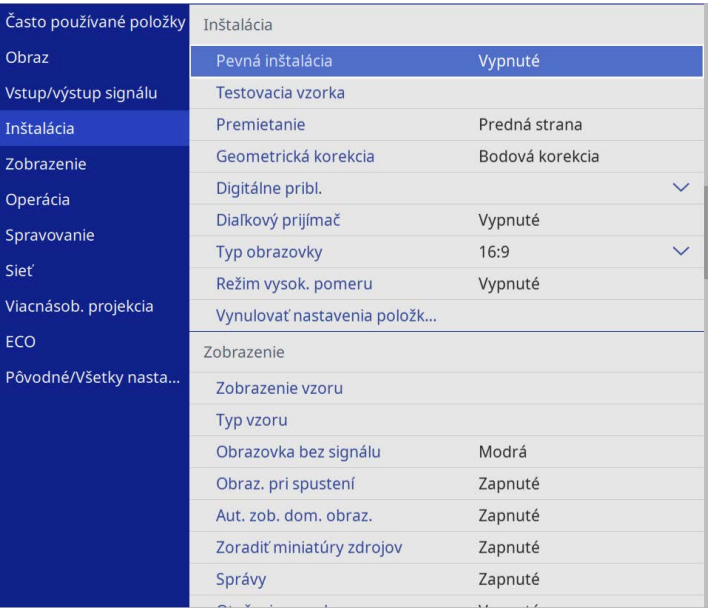

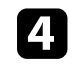

d Vyberte možnosť **Geometrická korekcia** a stlačte tlačidlo [Enter].

e Vyberte možnosť **Bodová korekcia** a stlačte tlačidlo [Enter]. Potom vyberte možnosť **Áno** a podľa potreby stlačte [Enter].

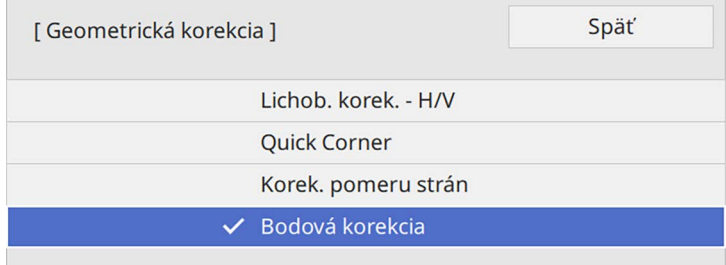

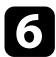

f Vyberte možnosť **Bodová korekcia** a stlačte tlačidlo [Enter].

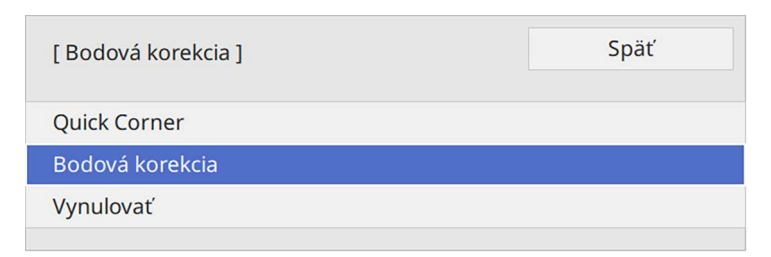

Pre jemné doladenie vyberte možnosť **Quick Corner** na hrubú<br>úpravu tvaru a veľkosti obrazu a potom vyberte možnosť **Bodová korekcian**, aby ste ich upravili presne.

g Vyberte číslo bodu a stlačte tlačidlo [Enter].

Na premietanom obraze sa zobrazí mriežka.

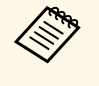

a Ak chcete zmeniť viditeľnosť farby mriežky, stlačte [Esc] a potom vyberte iné nastavenie položky **Farba vzoru** v ponuke **Bodová korekcia**.

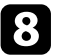

Pomocou tlačidiel so šípkami sa presuňte na bod, ktorý chcete opraviť, a potom stlačte tlačidlo [Enter].

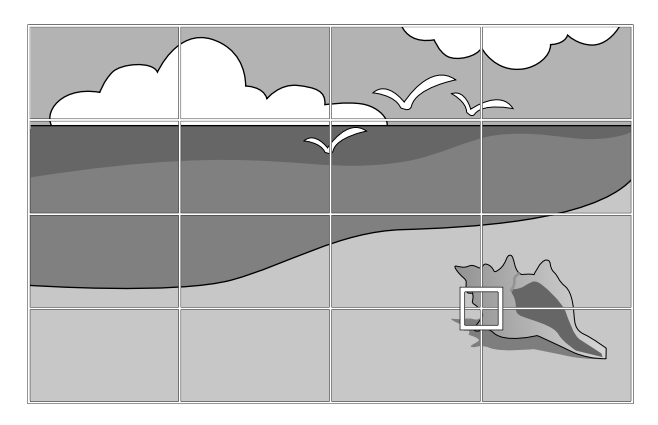

**O** Pomocou šípok opravte skreslenie podľa potreby.

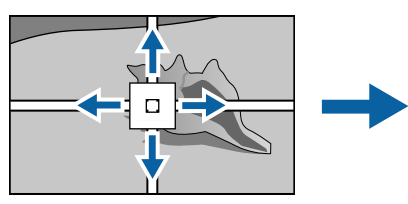

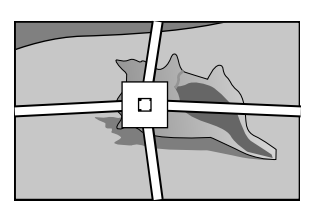

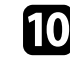

j Ak chcete opraviť akékoľvek zostávajúce body, stlačte tlačidlo [Esc], čím sa vrátite na predchádzajúcu obrazovku, a potom zopakujte kroky 8 a 9.

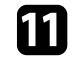

Po skončení stlačte tlačidlo [Esc].

- 
- a Ak chcete resetovať nastavenia položky **Bodová korekcia** na jej pôvodné polohy, vyberte možnosť **Resetovať** na obrazovke **Bodová korekcia**.

#### g **Súvisiace odkazy**

• ["Oprava tvaru obrazu pomocou funkcie Quick Corner"](#page-51-0) str.52

Veľkosť obrazu môžete zmeniť pomocou tlačidiel Široké a Tele.

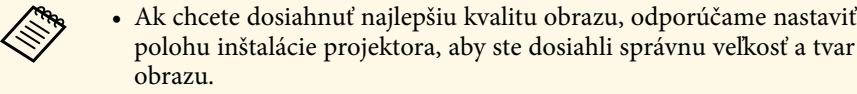

• Odporúčame vykonať úpravu veľkosti obrazu aspoň 30 minút po spustení premietania, pretože hneď po zapnutí projektora nie sú obrazy stabilné.

**a Zapnite projektor a zobrazte obraz.** 

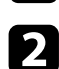

Ak chcete zväčšiť veľkosť obrazu, na ovládacom paneli projektora stlačte tlačidlo Wide (Širokouhlý). Ak chcete zmenšiť veľkosť obrazu, stlačte tlačidlo.

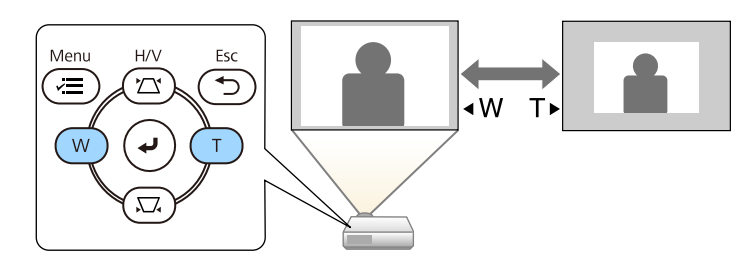

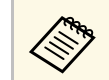

**A Nastavenie Digitálne pribl.** môžete tiež upraviť v ponuke projektora Inštalácia. projektora **Inštalácia**.

Zaostrenie môžete korigovať pomocou ovládača zaostrovania.

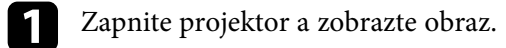

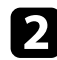

**b** Otočením ovládača zaostrovania nastavte zaostrenie.

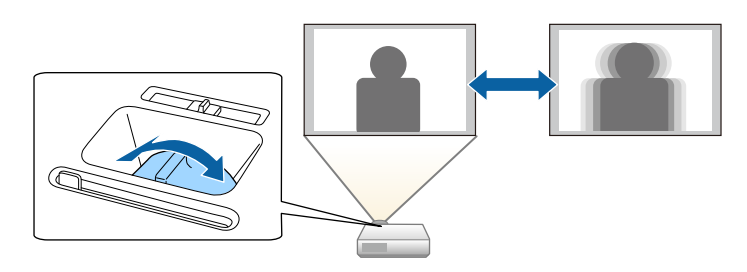

## **Výber zdroja obrazu <sup>61</sup>**

Keď je k projektoru pripojených viac zdrojov obrazu, ako napríklad počítač a DVD prehrávač, môžete prepínať z jedného zdroja obrazu do druhého zdroja obrazu.

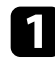

a Uistite sa, že je zapnutý zdroj obrazu, ktorý chcete použiť.

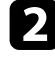

b V prípade zdrojov obrazu videa vložte disk DVD alebo iný nosič videa a stlačte tlačidlo Play (Prehrať).

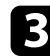

c Vykonajte jeden z nasledovných krokov:

• Na diaľkovom ovládači alebo na ovládacom paneli stlačte tlačidlo [Source Search] a podržte, kým neuvidíte obraz z požadovaného zdroja.

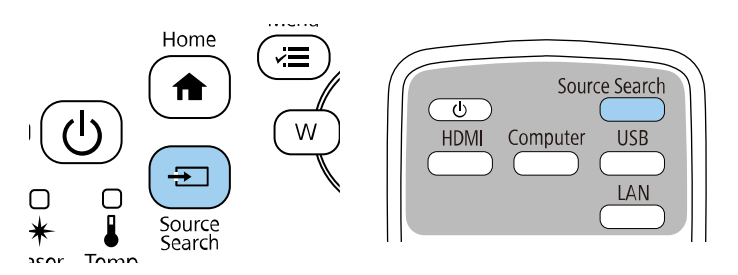

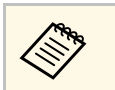

a Táto obrazovka sa zobrazí, keď nie je zistený žiadny signál obrazu. Skontrolujte zapojenia káblov medzi projektorom a zdrojom obrazu.

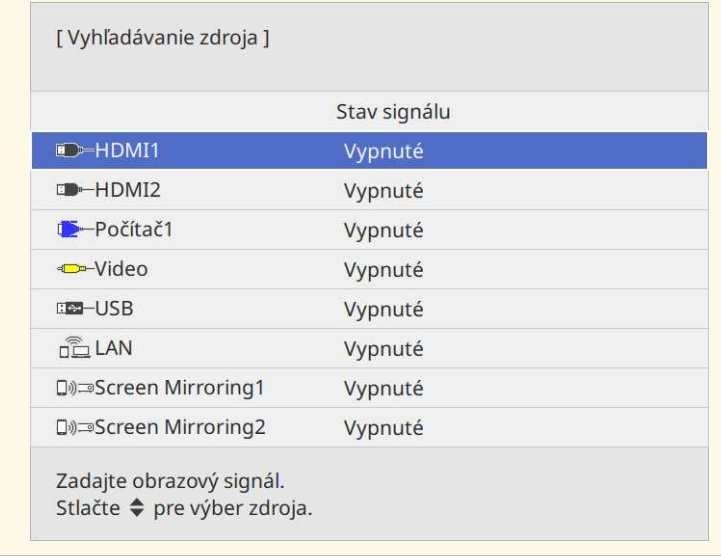

• Na diaľkovom ovládači stlačte tlačidlo pre požadovaný zdroj. Ak pre tento zdroj existuje viac portov a chcete prehľadávať zdroje, znovu stlačte toto tlačidlo.

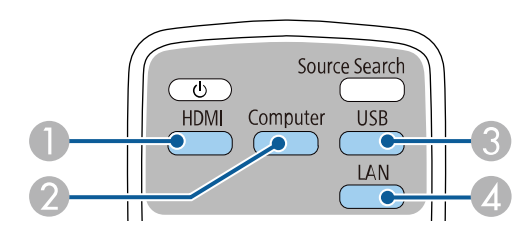

- AZdroje Video a HDMI (porty Video, HDMI1 a HDMI2)
- B Port Počítač v zdroji (porty Computer1 a Computer2)
- C Zdrojové porty USB (port USB-B a externé zariadenia pripojené do portu USB-A)

# **Výber zdroja obrazu <sup>62</sup>**

- D Sieťový zdroj (LAN a Screen Mirroring)
- Na ovládacom paneli alebo diaľkovom ovládači stlačte tlačidlo [Home].

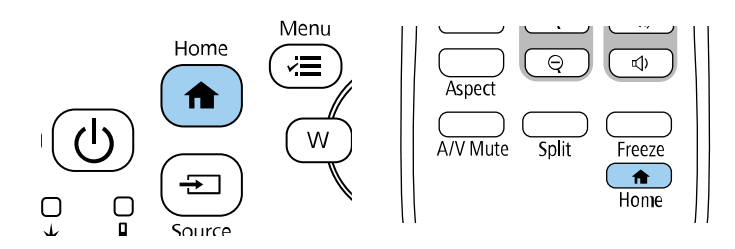

Potom na zobrazenej obrazovke vyberte zdroj, ktorý chcete použiť.

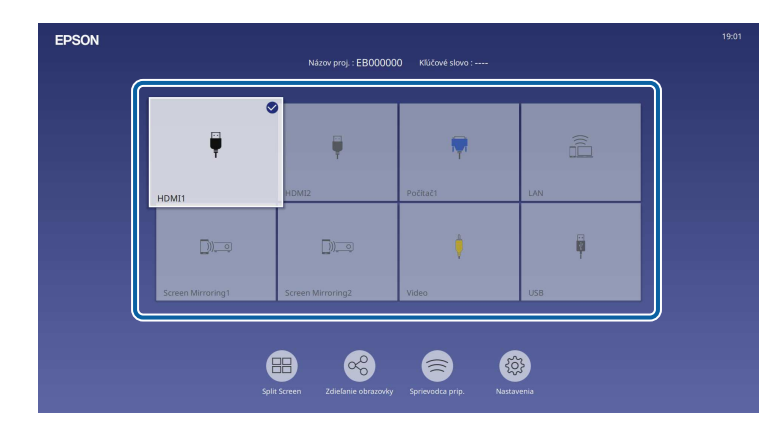

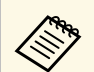

- **e Poradie zobrazenia vstupných zdrojov sa zmení, keď**<br>projektor zistí vstupný signál. (Zistený vstupný zdroj sa zobrazí v ľavej hornej polohe.)
	- Na obraze z aktuálneho vstupného zdroja sa zobrazí značka začiarknutia. Môžete skontrolovať ukážku aktuálneho vstupného obrazu pre väčšinu zdrojov ako miniatúru (iný vstupný zdroj ako USB v režime prehrávania obsahu).
	- Ak je k dispozícii viac ako deväť dostupných vstupných zdrojov, požadovaný zdroj sa môže zobraziť na ďalšej strane. Ak sa chcete presunúť na ďalšiu stranu, vyberte šípku doprava.

## **Pomer strán obrazu <sup>63</sup>**

Projektor môže zobrazovať obrazy v rôznych pomeroch šírky k výške, tzv. pomery strán. Vstupný signál zo zdroja videa zvyčajne určuje pomer strán obrazu. Na vytvorenie obrázkov však musíte zmeniť pomer strán, aby sa prispôsobili obrazovke.

Ak chcete pre niektorý vstupný zdroj obrazu vždy používať príslušný pomer strán, môžete ho vybrať v ponuke projektora **Obraz**.

#### g **Súvisiace odkazy**

- • ["Zmena pomeru strán obrazu"](#page-62-0) str.63
- • ["Dostupné pomery strán obrazu"](#page-62-1) str.63

#### <span id="page-62-1"></span><span id="page-62-0"></span>**Zmena pomeru strán obrazu**

Pomer strán zobrazeného obrazu môžete zmeniť.

- 
- **b** Pred zmenou pomeru strán obrazu nastavte nastavenie **Typ**<br> **abrazovky** v populce projektora **Inštalácia obrazovky** v ponuke projektora **Inštalácia**.
	- K dispozícii, len keď je nastavenie položky **Mierka** vypnuté alebo je nastavenie položky **Režim mierky** nastavené na **Úplné zobrazenie**. (EB‑L210SF)
		- s **Obraz** > **Mierka** > **Režim mierky**

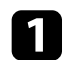

Zapnite projektor a prepnite na zdroj obrazu, ktorý chcete použiť.

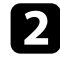

b Na diaľkovom ovládači stlačte tlačidlo [Aspect].

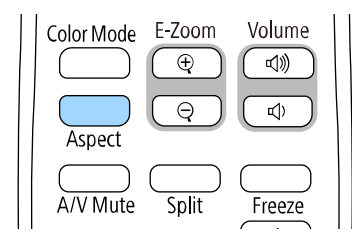

Tvar a veľkosť zobrazovaného obrazu sa zmení a na obrazovke sa krátko zobrazí názov pomeru strán obrazu.

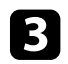

Ak chcete prehľadávať dostupné pomery strán pre vstupný signál, opakovane stláčajte tlačidlo [Aspect].

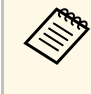

a Ak chcete obrazy zobrazovať bez čiernych pruhov, v ponuke projektora **Obraz** nastavte položku **Rozlíšenie** na **Široký** alebo **Normálny** podľa rozlíšenia v počítači.

### **Dostupné pomery strán obrazu**

Nasledujúce pomery strán obrazu môžete vybrať v závislosti od vybratého nastavenia **Typu obrazovky** a vstupného signálu zo zdroja obrazu.

- a Upozorňujeme, že používanie funkcie pomeru strán projektora na zmenšenie, zväčšenie alebo rozdelenie premietaného obrazu na komerčné účely alebo verejnú projekciu môže porušovať práva majiteľa autorských práv daného obrazu.
	- Pri premietaní obrazov z kamery na dokumenty Epson pripojenej cez USB môžete vybrať len z možností **Automaticky**, **Priblíženie**, **H-Zoom** a **V-Zoom**.

#### **EB**‑**L210SF**

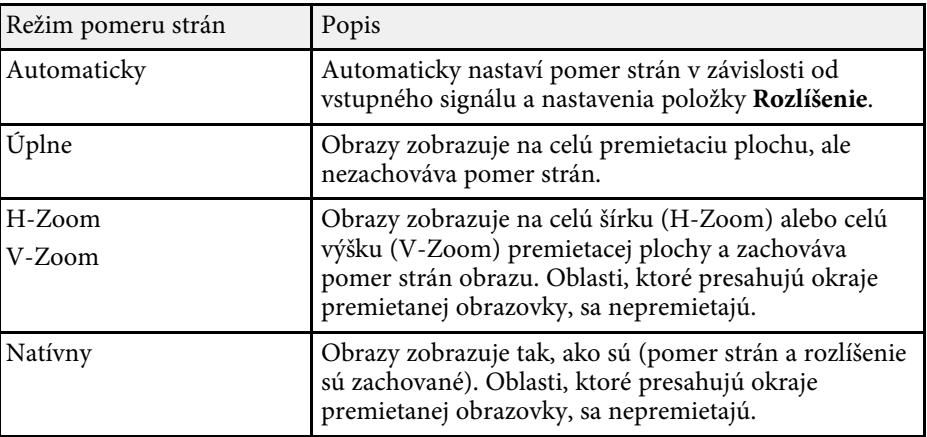

# **Pomer strán obrazu de la contrada de la contrada de la contrada de la contrada de la contrada de la contrada de la**

#### **EB**‑**L210SW**

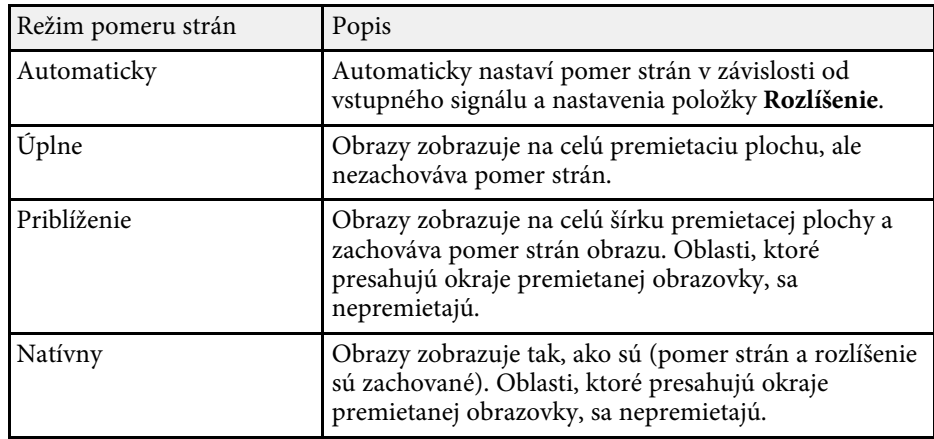

# **Úprava výkonu (Farebný režim) <sup>65</sup>**

Projektor ponúka rôzne farebné režimy na zabezpečenie optimálneho jasu, kontrastu a farieb pre rôzne prostredia zobrazovania a typy obrazov. Vybrať môžete režim, ktorý je navrhnutý tak, aby zodpovedal vášmu obrazu a prostrediu alebo môžete experimentovať s dostupnými režimami.

#### g **Súvisiace odkazy**

- • ["Zmena farebného režimu"](#page-64-0) str.65
- • ["Dostupné farebné režimy"](#page-64-1) str.65
- <span id="page-64-1"></span>• ["Zapnutie Automatického nastavenia svietivosti"](#page-64-2) str.65

### <span id="page-64-0"></span>**Zmena farebného režimu**

Ak chcete optimalizovať obraz pre prostredie zobrazovania, pomocou diaľkového ovládača môžete zmeniť Farebný režim projektora.

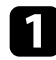

**1** Zapnite projektor a prepnite na zdroj obrazu, ktorý chcete použiť.

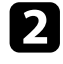

**b** Stlačením tlačidla [Color Mode] na diaľkovom ovládači zmeníte Farebný režim.

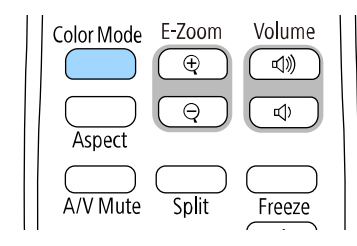

Na obrazovke sa na krátku dobu zobrazí názov Farebný režim a potom sa zmení vzhľad obrazu.

<span id="page-64-2"></span>c Ak chcete prehľadávať dostupné farebné režimy pre vstupný signál, opakovane stláčajte tlačidlo [Color Mode].

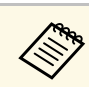

a Nastavenie **Farebný režim** môžete tiež nastaviť v ponuke projektora **Obraz**.

### **Dostupné farebné režimy**

Projektor môžete nastaviť na používanie týchto farebných režimov v závislosti od vstupného zdroja, ktorý používate:

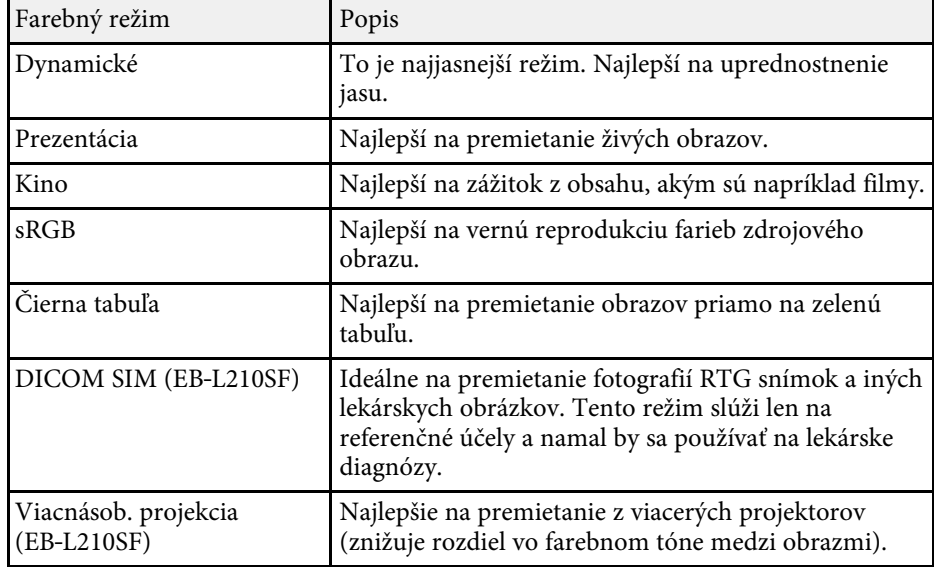

### **Zapnutie Automatického nastavenia svietivosti**

Ak chcete automaticky optimalizovať svietivosť obrazu, môžete zapnúť Dynamický kontrast. Zlepší sa tak kontrast obrazu na základe jasu premietaného obsahu.

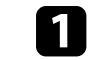

Zapnite projektor a prepnite na zdroj obrazu, ktorý chcete použiť.

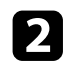

b Stlačte tlačidlo [Menu] na ovládacom paneli alebo diaľkovom ovládači.

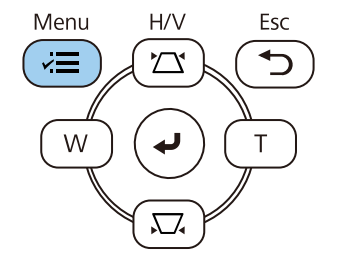

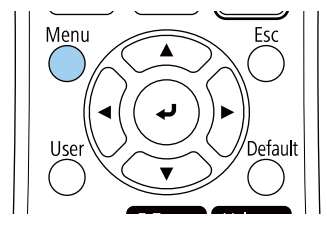

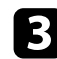

#### c Vyberte ponuku **Obraz** a stlačte tlačidlo [Enter].

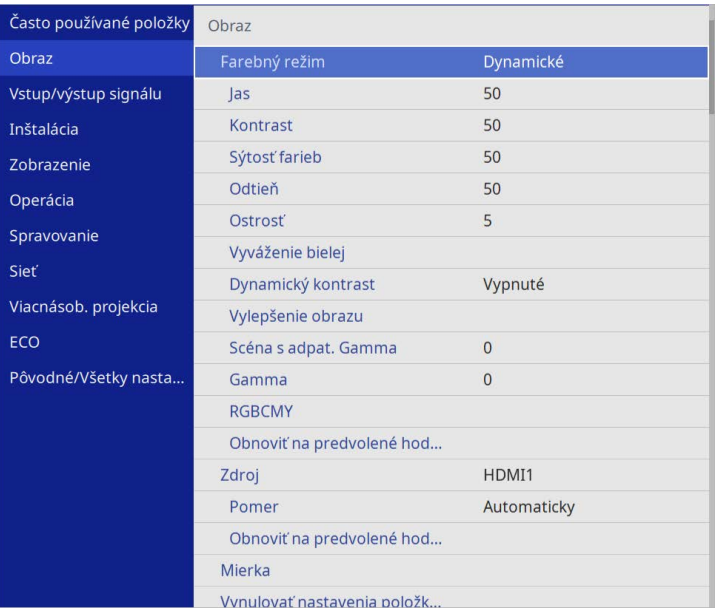

• **Vysoká rýchlosť** na nastavenie jasu po zmene scény.

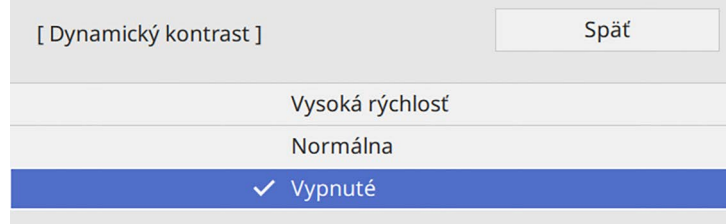

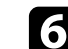

f Ponuky zatvorte stlačením tlačidla [Menu] alebo [Esc].

e Vyberte jednu z nasledovných možností a stlačte tlačidlo [Enter]:

d Vyberte možnosť **Dynamický kontrast** a stlačte tlačidlo [Enter].

• **Normálne** pre štandardné nastavenie jasu.

# **Úprava farieb obrazu <sup>67</sup>**

Na premietaných obrazoch môžete doladiť vzhľad rôznych zobrazených farieb.

#### g **Súvisiace odkazy**

- • ["Úprava odtieňa, sýtosti a jasu"](#page-66-0) str.67
- • ["Nastavovanie gamma"](#page-67-0) str.68

### <span id="page-66-0"></span>**Úprava odtieňa, sýtosti a jasu**

Pre jednotlivé farby na obrazoch môžete upraviť nastavenia Odtieňa, Sýtosti a Jasu.

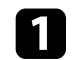

**1** Zapnite projektor a prepnite na zdroj obrazu, ktorý chcete použiť.

b Stlačte tlačidlo [Menu] na ovládacom paneli alebo diaľkovom ovládači.

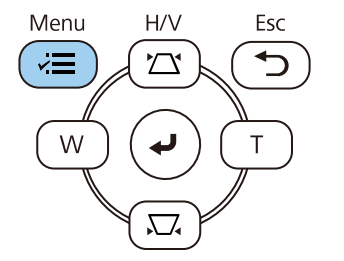

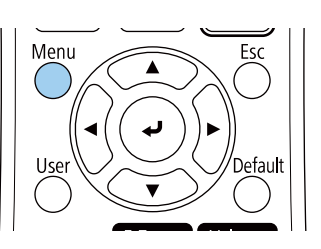

c Vyberte ponuku **Obraz** a stlačte tlačidlo [Enter].

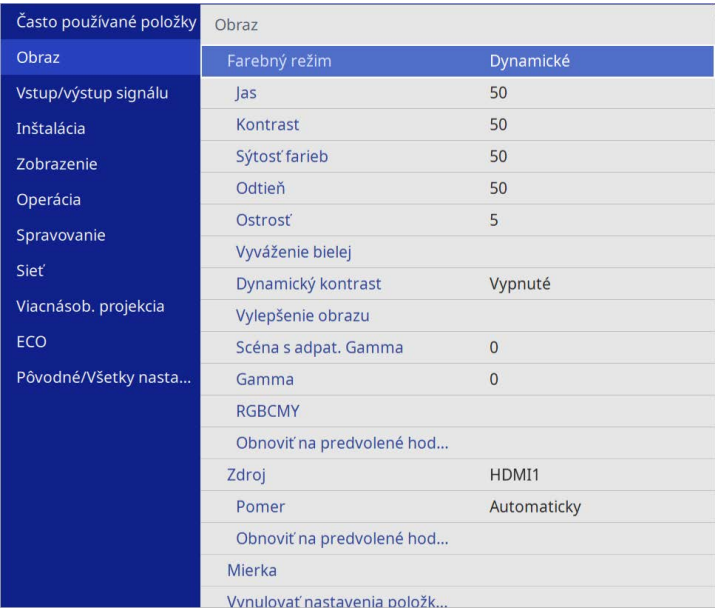

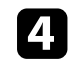

d Vyberte možnosť **RGBCMY** a stlačte tlačidlo [Enter].

e Vyberte farbu, ktorú chcete upraviť, a stlačte tlačidlo [Enter].

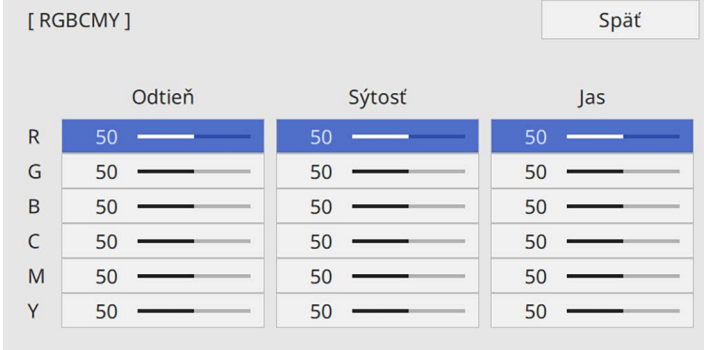

# **Úprava farieb obrazu <sup>68</sup>**

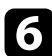

**f** Pre každé nastavenie vykonajte nasledujúce kroky podľa potreby:

- Ak chcete nastaviť celkový odtieň farby, modrastý zelenkavý načervenkastý, upravte nastavenie položky **Odtieň**.
- Ak chcete upraviť celkovú živosť farby, upravte nastavenie položky **Sýtosť**.
- Ak chcete upraviť celkový jas farby, upravte nastavenie položky **Jas**.

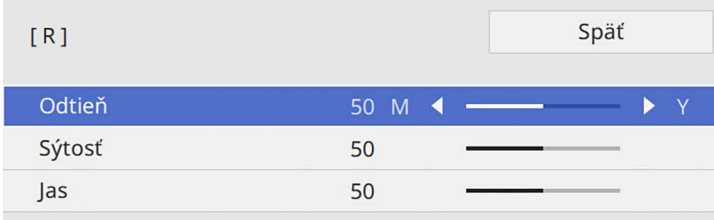

**z Ponuky zatvorte stlačením tlačidla [Menu] alebo [Esc].** 

### <span id="page-67-0"></span>**Nastavovanie gamma**

Pomocou úpravy nastavenia Gamma môžete opravovať rozdiely vo farbách premietaného obrazu, ktoré sa vyskytnú medzi rôznymi zdrojmi obrazu.

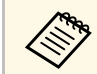

a Ak chcete optimalizovať farebný tón podľa scény a získať živší obraz, opravte obraz úpravou nastavenia položky **Scéna s adpat. Gamma**.

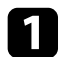

Zapnite projektor a prepnite na zdroj obrazu, ktorý chcete použiť.

**b** Stlačte tlačidlo [Menu] na ovládacom paneli alebo diaľkovom ovládači.

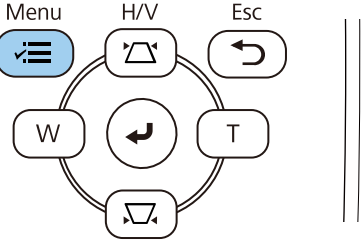

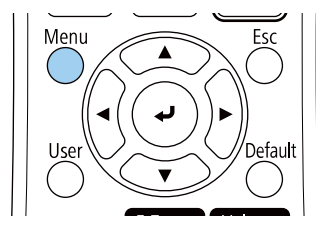

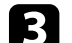

c Vyberte ponuku **Obraz** a stlačte tlačidlo [Enter].

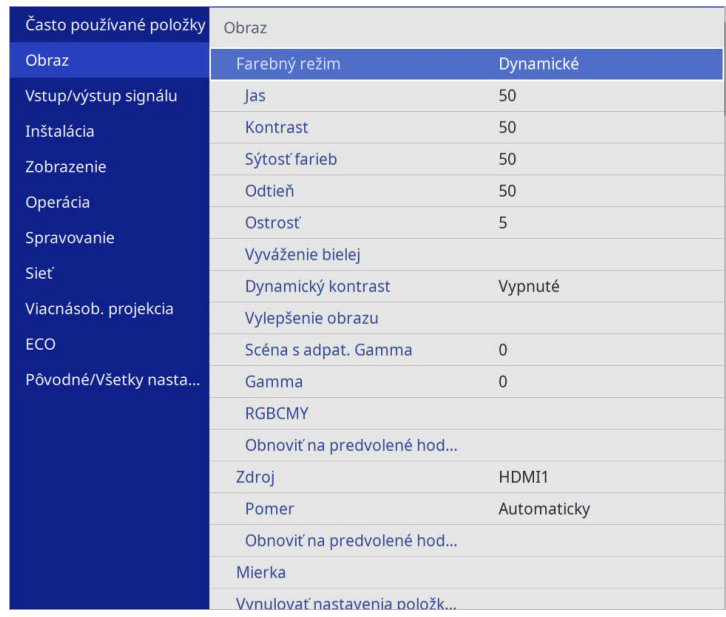

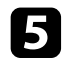

#### **EX** Vyberte a upravte hodnotu opravy.

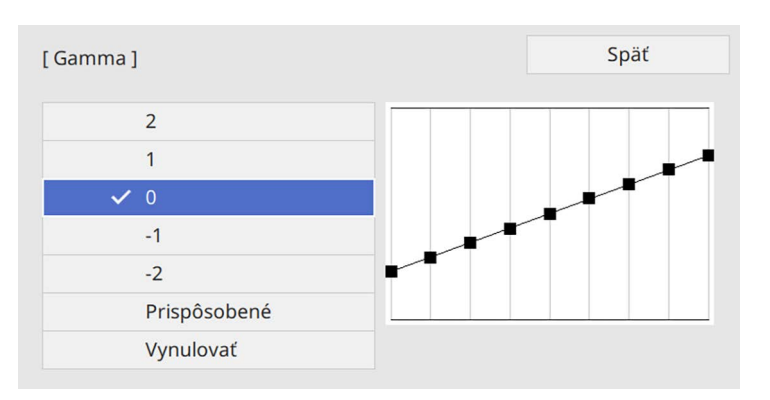

Výberom menšej hodnoty môžete znížiť celkový jas obrazu, aby bol obraz ostrejší. Výberom väčšej hodnoty sa tmavé plochy obrazov rozjasnia, no sýtosť farieb svetlých plôch môže zostať slabšia.

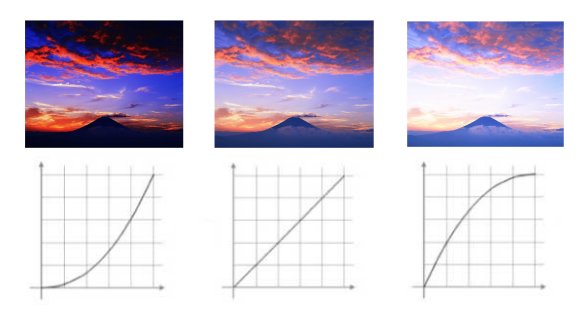

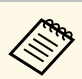

- a Ak nastavíte nastavenie **Farebný režim** v ponuke projektora **Obraz** na **DICOM SIM**, vyberte hodnotu nastavenia podľa projekčnej veľkosti (EB‑L210SF).
	- Ak je projekčná veľkosť v palcoch 80 alebo menej, vyberte malú hodnotu.
	- Ak je projekčná veľkosť v palcoch 80 alebo viac, vyberte veľkú hodnotu.
	- Lekárske obrazy sa nemusia reprodukovať správne v závislosti od vašich nastavení a technických parametrov obrazovky.

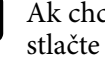

f Ak chcete vykonať jemnejšie úpravy, vyberte možnosť **Prispôsobené** <sup>a</sup> stlačte [Enter].

Farebný tón, ktorý chcete upraviť na nastavovacom grafe Gamma, vyberte stláčaním tlačidiel so šípkami vľavo alebo vpravo. Stláčaním tlačidiel so šípkami hore alebo dole potom upravte hodnotu a stlačte [Enter].

[Gamma]

Blikajúca oblasť je cieľom upravenia.

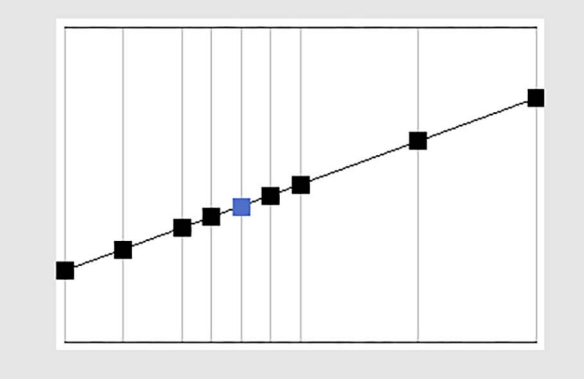

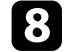

h Ponuky zatvorte stlačením tlačidla [Menu] alebo [Esc].

# **Úprava rozlíšenia obrazu <sup>71</sup>**

Rozlíšenie obrazu môžete upraviť tak, aby sa reprodukoval jasný obraz s výraznou textúrou a materiálnym pocitom.

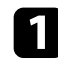

a Zapnite projektor a prepnite na zdroj obrazu, ktorý chcete použiť.

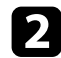

b Stlačte tlačidlo [Menu] na ovládacom paneli alebo diaľkovom ovládači.

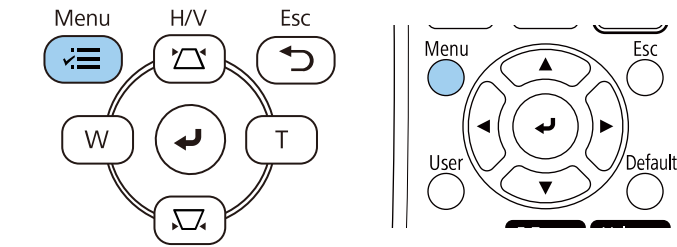

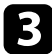

#### c Vyberte ponuku **Obraz** a stlačte tlačidlo [Enter].

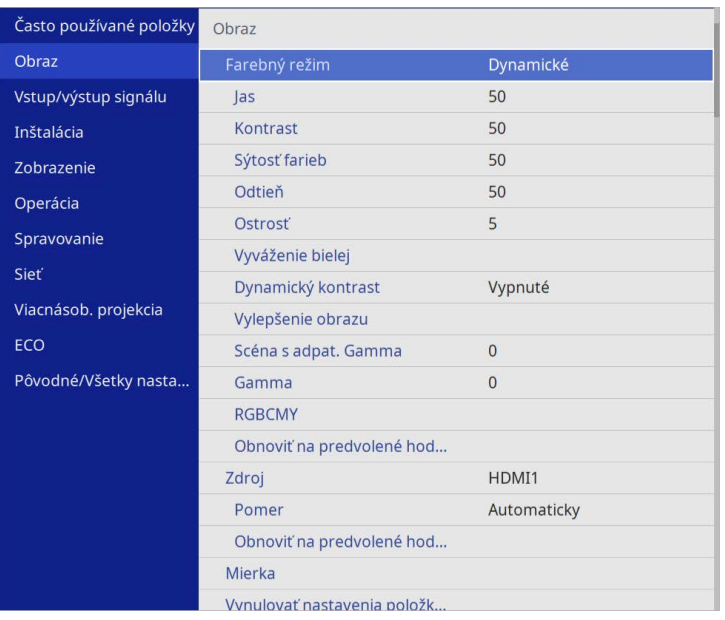

d Vyberte položku **Vylepšenie obrazu** a stlačte [Enter].

e Vyberte položku **Predn. režimy obrazu** a stlačte [Enter].

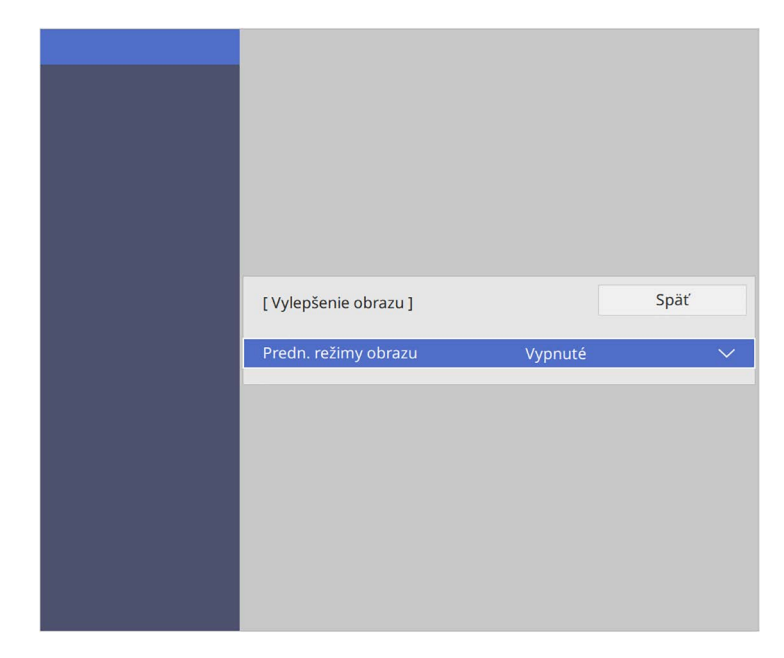

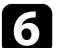

### f Vyberte prednastavenú možnosť a stlačte [Enter].

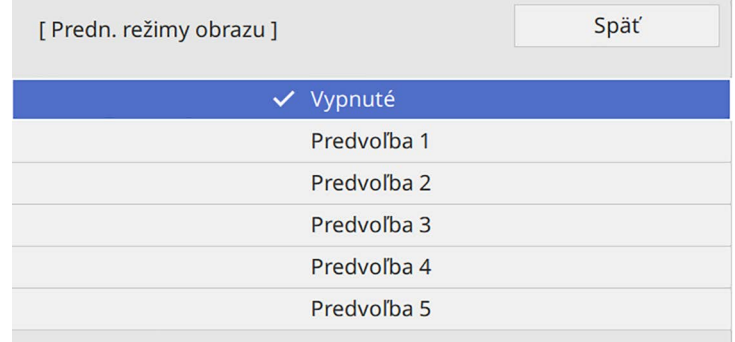

# **Úprava rozlíšenia obrazu <sup>72</sup>**

Na obrázok sa použijú nasledujúce nastavenia uložené ako prednastavená možnosť.

- **Redukcia šumu**
- **Redukcia šumu MPEG**
- **Zrušenie prekladania**
- **Super-resolution**
- **Zväčšenie detailu**

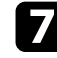

g Podľa potreby upravte každé nastavenie v ponuke projektora **Obraz** individuálne.

- Ak chcete znížiť blikanie v obrazoch, upravte nastavenie položky **Redukcia šumu** .
- Ak chcete znížiť šum alebo artefakty, ktoré sa vyskytujú vo videu MPEG, upravte nastavenie položky **Redukcia šumu MPEG** .
- Ak chcete konvertovať prekladané progresívne signály na určité typy video obrazov, upravte nastavenie položky **Zrušenie prekladania** .
	- **Vypnuté**: Pre rýchlo sa pohybujúce obrazy videa.
	- **Video**: Ideálne pre bežné obrazy videa.
	- **Film/Automaticky**: Pre filmy, počítačovú grafiku a animácie.

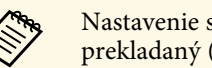

Nastavenie sa zobrazí len vtedy, keď je aktuálny signál prekladaný (480i/576i/1080i).

- Ak chcete znížiť rozmazanie, ktoré sa objaví pri premietaní obrazu s nízkym rozlíšením, upravte nastavenie položky **Super-resolution** .
- Ak chcete vytvoriť výraznejšiu textúru a materiálny dojem z obrazu, upravte nastavenie položky **Zväčšenie detailu** .

a Hodnoty nastavení v prednastavenej možnosti sa prepíšu.
Môžete upraviť jas svetelného zdroja projektora.

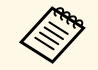

**a Nastavenia Zachovať jas a Zachovať úroveň jasu** v ponuke projektora<br>**Operácia** sú k dispozícii len pre EP I 2100F **Operácia** sú k dispozícii len pre EB‑L210SF.

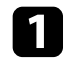

**a Zapnite projektor a prepnite na zdroj obrazu, ktorý chcete použiť.** 

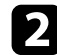

b Stlačte tlačidlo [Menu] na ovládacom paneli alebo diaľkovom ovládači.

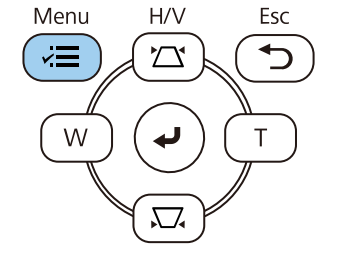

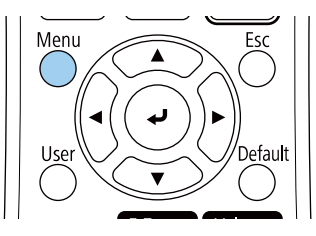

c Vyberte ponuku **Operácia** a stlačte tlačidlo [Enter].

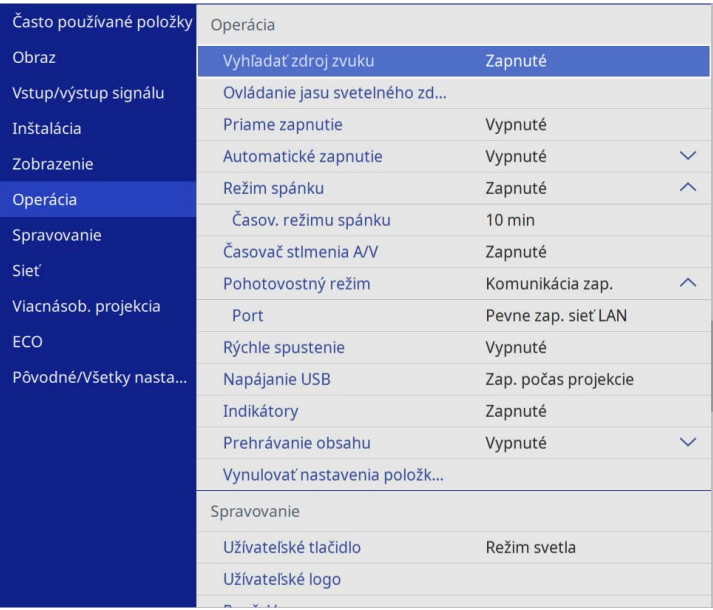

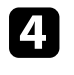

d Vyberte **Ovládanie jasu svetelného zdroja** a stlačte tlačidlo [Enter].

e Ak chcete zachovať jas na určitej úrovni, vyberte nastavenie **Zachovať jas** a vyberte možnosť **Zapnuté**.

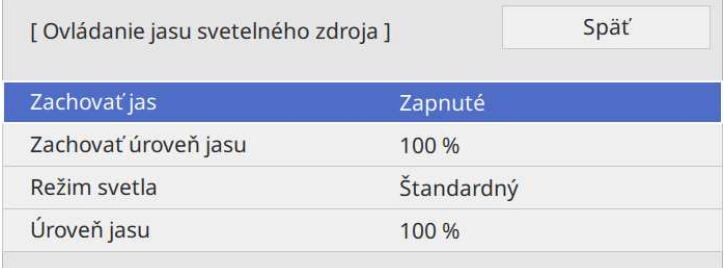

# **Nastavovanie jasu <sup>74</sup>**

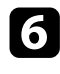

f Ak zapnete možnosť **Zachovať jas**, vyberte nastavenie **Zachovať úroveň jasu**.

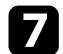

g Ak vypnete možnosť **Zachovať jas**, vyberte nastavenie **Režim svetla**:

- Položka **Normálne** umožňuje nastavenie jasu na maximálnu úroveň. Tým sa dosiahne doba prevádzky svetelného zdroja približne 20 000 hodín.
- Položka **Tichý** umožňuje nastavenie jasu na 70% a znižuje hluk ventilátora. Tým sa dosiahne doba prevádzky svetelného zdroja približne 20 000 hodín.
- Položka **Rozšírený** umožňuje nastavenie jasu na 70% a predlžuje pravdepodobnú životnosť svetelného zdroja. Tým sa dosiahne doba prevádzky svetelného zdroja približne 30 000 hodín.
- <span id="page-73-0"></span>• Položka **Vlastné** umožňuje vlastné nastavenie jasu na úroveň 70 až 100%.

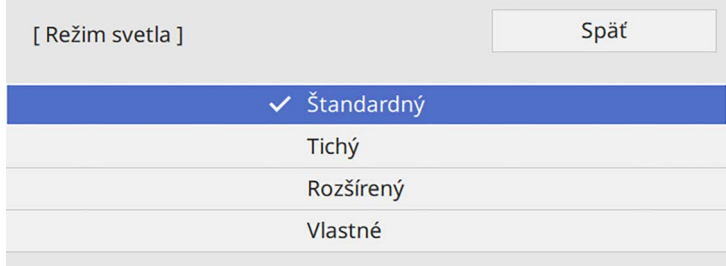

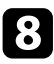

h Ak nastavíte nastavenie **Režim svetla** na **Vlastné**, vyberte možnosť **Úroveň jasu** a pomocou tlačidiel so šípkami doľava a doprava vyberte jas.

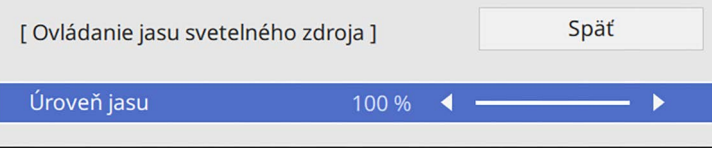

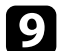

Ponuky zatvorte stlačením tlačidla [Menu] alebo [Esc].

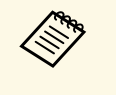

a Pre čo najlepšie výsledky pri udržiavaní konštantného režimu nastavte nastavenie **Kalibrácia svetla** v ponuke projektora **Spravovanie** na **Spúšťať pravidelne** (EB‑L210SF).

#### g **Súvisiace odkazy**

- • ["Doba prevádzky svetelného zdroja"](#page-73-0) str.74
- • ["Technické parametre projektora"](#page-240-0) str.241

### **Doba prevádzky svetelného zdroja**

Čas prevádzky svetelného zdroja sa líši v závislosti od nastavenia položky **Úroveň jasu** a toho, či je zapnutá alebo vypnutá možnosť **Zachovať jas**.

- Čas prevádzky svetelného zdroja sa líši v závislosti od podmienok<br>prostredia a používania prostredia a používania.
	- Tu uvedené hodiny sú približné a nie sú zaručené.
	- Možno budete musieť vymeniť vnútorné časti skôr, ako je predpokladaný čas prevádzky svetelného zdroja.
	- Ak je zapnutá možnosť **Zachovať jas** a prekročili ste tu uvedené hodiny používania, nemusí byť možné vybrať vysoké nastavenie položky **Zachovať úroveň jasu**.

#### **EB**‑**L210SF**

#### **Zachovať jas vypnuté**

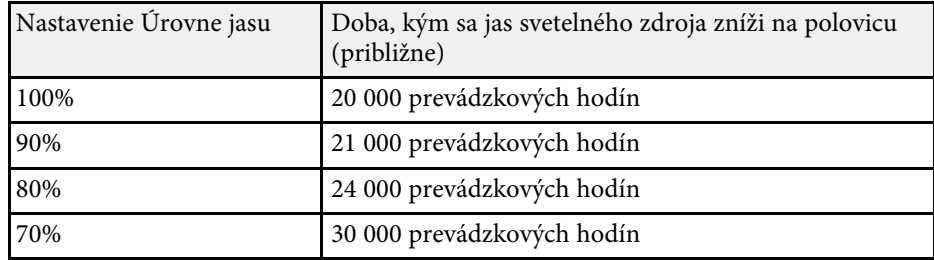

# **Nastavovanie jasu <sup>75</sup>**

#### **Zachovať jas zapnuté**

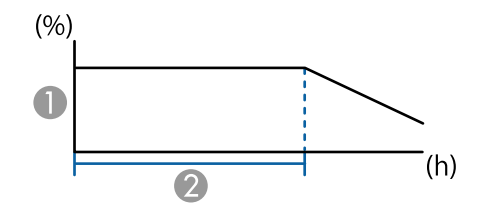

**A Zachovať úroveň jasu** 

B Doba, počas ktorej môže projektor udržiavať konštantný režim (približne)

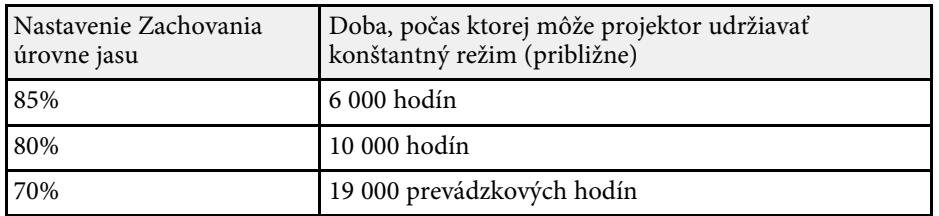

#### **EB**‑**L210SW**

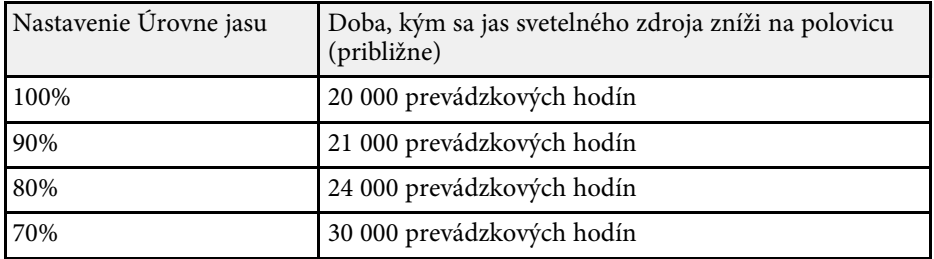

# **Ovládanie hlasitosti pomocou tlačidiel Volume <sup>76</sup>**

Tlačidlá hlasitosti ovládajú vnútorný systém reproduktorov v projektore.

Môžete tiež ovládať hlasitosť všetkých externých reproduktorov, ktoré sú pripojené k projektoru.

Hlasitosť musíte jednotlivo nastaviť pre každý pripojený vstupný zdroj.

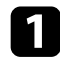

**2** Zapnite projektor a spusťte prezentáciu.

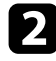

**b** Ak chcete hlasitosť znížiť alebo zvýšiť, na diaľkovom ovládači stlačte tlačidlá [Volume], ako je znázornené na obrázku.

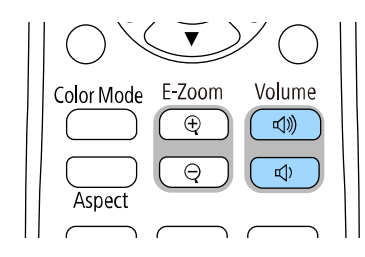

Na premietacej ploche sa zobrazí stupnica hlasitosti.

c Ak chcete pre vstupný zdroj nastaviť hlasitosť na príslušnú úroveň, v ponuke projektora **Vstup/výstup signálu** vyberte položku **Hlasitosť**.

# **Upozornenie**

Prezentáciu nespúšťajte s nastavením vysokej hlasitosti. Náhle hlasné zvuky môžu spôsobiť stratu sluchu.

Pred vypnutím vždy znížte hlasitosť, tak aby ste mohli zapnúť a potom postupne zvyšujte hlasitosť.

# **Nastavenie funkcií projektora**

Pri nastavovaní funkcií projektora postupujte podľa pokynov v nasledujúcich častiach.

#### g **Súvisiace odkazy**

- • ["Premietanie viacerých obrazov súčasne"](#page-77-0) str.78
- • ["Premietanie prezentácie pomocou funkcie PC Free"](#page-80-0) str.81
- • ["Premietanie v režime Prehrávanie obsahu"](#page-86-0) str.87
- • ["Dočasné vypnutie obrazu a zvuku"](#page-93-0) str.94
- • ["Dočasné zastavenie spusteného videa"](#page-94-0) str.95
- • ["Zväčšovanie obrazov"](#page-95-0) str.96
- • ["Uloženie užívateľského loga"](#page-96-0) str.97
- • ["Ukladanie používateľského vzoru"](#page-98-0) str.99
- • ["Používanie viacerých projektorov"](#page-100-0) str.101
- • ["Bezpečnostné funkcie projektora"](#page-114-0) str.115

<span id="page-77-0"></span>Ak chcete z rôznych zdrojov obrazu premietať dva alebo štyri obrazy súčasne, môžete použiť funkciu Rozdeliť premietaciu plochu.

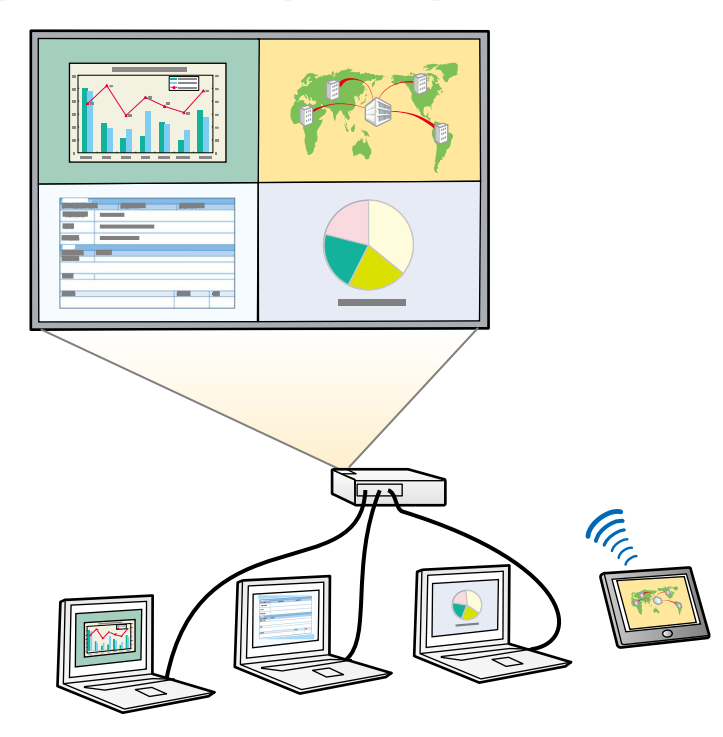

- a Pri používaní funkcie Rozdeliť premietaciu plochu nemusia byť k dispozícii ďalšie funkcie projektora a na všetkých obrazoch môžu byť automaticky používané niektoré nastavenia.
	- Ak je nastavenie **Prehrávanie obsahu** nastavené na **Zapnuté** v ponuke projektora **Operácia**, nebude možné premietať na rozdelenú premietaciu plochu.

a Na diaľkovom ovládači stlačte tlačidlo [Split].

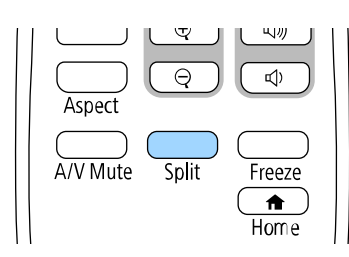

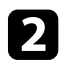

#### b Vyberte **2 obrazovky** alebo **4 obrazovky**.

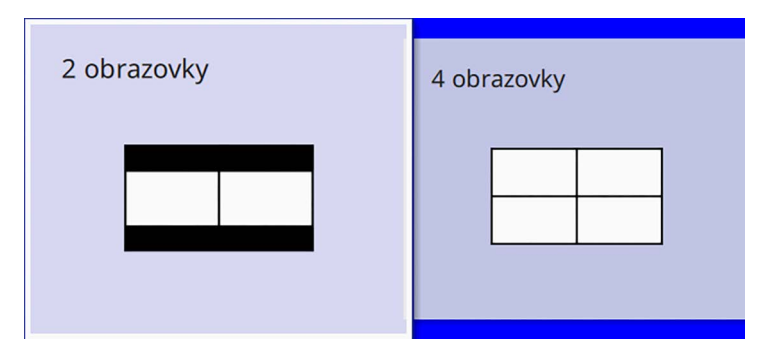

Pri rozdelení obrazovky na polovice sa aktuálne zvolený vstupný zdroj premieta na ľavú časť obrazovky.

Keď ste predtým rozdelili obrazovku na štvrtiny, vstupné zdroje predchádzajúceho premietania rozdelenej obrazovky sa vyberú a premietnu do rovnakej polohy.

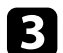

Stlačte tlačidlo [Menu].

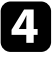

Pri rozdelení obrazovky na polovice vykonaje nasledujúce podľa potreby:

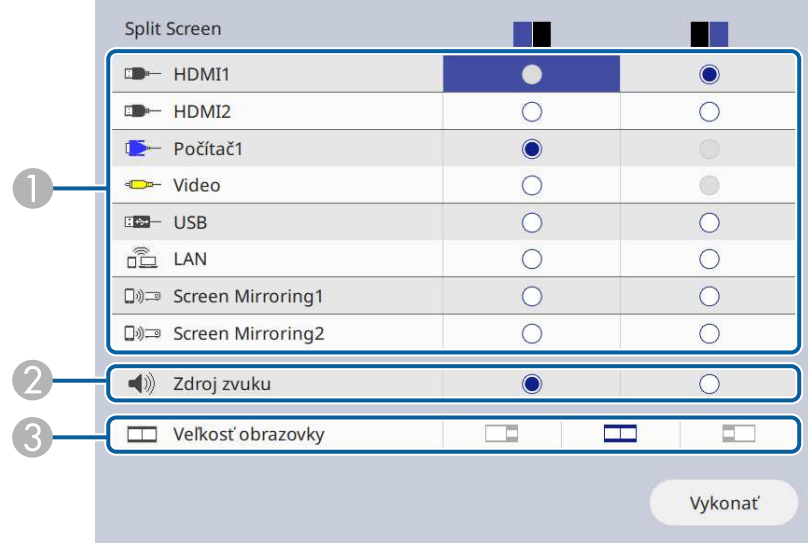

#### A Vyberte vstupný zdroj.

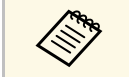

Vybrať môžete iba tie vstupné zdroje, ktoré môžu hvť snojené byť spojené.

- $\bullet$ Vybeerte obrazovku, z ktorej chcete počuť zvuk.
- $\bullet$ Vyberte veľkosť obrazovky.

**EX** Pri rozdelení obrazovky na štvrtiny vykonaje nasledujúce podľa potreby:

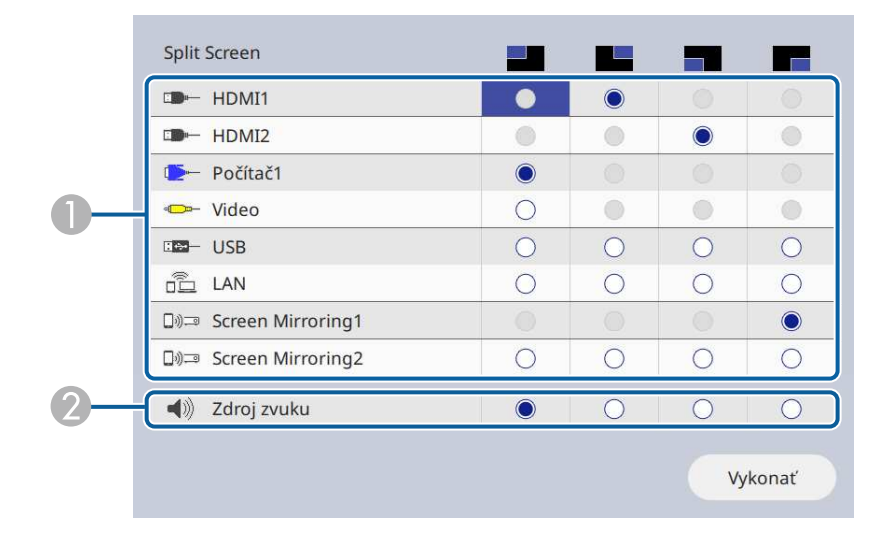

#### A Vyberte vstupný zdroj.

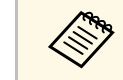

Vybrať môžete iba tie vstupné zdroje, ktoré môžu<br>byť spojené byť spojené.

B Vybeerte obrazovku, z ktorej chcete počuť zvuk.

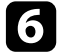

f Vyberte možnosť **Vykonať** a stlačte tlačidlo [Enter].

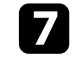

g Funkciu Rozdeliť obrazovku ukončite stlačením tlačidla [Split] alebo [Esc].

#### g **Súvisiace odkazy**

- • ["Nepodporované kombinácie vstupného zdroja na premietanie na](#page-79-0) [rozdelenej obrazovke"](#page-79-0) str.80
- • ["Obmedzenia premietania na rozdelenú premietaciu plochu"](#page-79-1) str.80

# **Premietanie viacerých obrazov súčasne <sup>80</sup>**

### **Nepodporované kombinácie vstupného zdroja na premietanie na rozdelenej obrazovke**

<span id="page-79-0"></span>Tieto kombinácie vstupného zdroja nemožno premietať naraz.

- Počítač1, Počítač2 a Video
- USB, USB Display a LAN

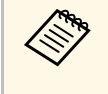

Keď rozdelíte obrazovku na štvrtiny a súčasne vyberiete vstupný zdroj<br>USB a Screen Mirroring, môžete vybrať iba jeden zdroj funkcie Screen Mirroring.

### **Obmedzenia premietania na rozdelenú premietaciu plochu**

#### <span id="page-79-1"></span>**Prevádzkové obmedzenia**

Nasledujúce operácie nie je možné vykonať počas premietania na rozdelenej obrazovke.

- Nastavenie ponuky projektora
- E-Zoom
- Prepnutie režimu pomeru strán (režim pomeru strán sa nastaví na **Automaticky**.)
- Operácie používajúce tlačidlu [User] na diaľkovom ovládači, ktoré sú iné ako zobrazenie sieťových informácií na premietanej ploche.
- Použitie nastavenia **Dynamický kontrast**
- Použitie nastavenia **Posunutie obrazu**
- Zobrazenie sieťových informácií na premietanej ploche iným spôsobom ako stlačením tlačidlu [User].
- Zobrazenie informačnej lišty Screen Mirroring

#### **Obmedzenia obrazu**

• Modrá premietacia plocha bude zobrazená vtedy, keď nevstupuje žiadny obrazový signál aj vtedy, keď v ponuke projektora **Zobrazenie** nastavíte položku **Obrazovka bez signálu** na **Logo**.

#### g **Súvisiace odkazy**

- • ["Pomer strán obrazu"](#page-62-0) str.63
- • ["Zväčšovanie obrazov"](#page-95-0) str.96
- • ["Zapnutie Automatického nastavenia svietivosti"](#page-64-0) str.65
- • ["Úprava nastavení v ponuke"](#page-168-0) str.169

<span id="page-80-0"></span>Funkciu PC Free môžete používať vždy, keď pripojíte zariadenia USB, ktoré obsahuje kompatibilné súbory prezentácie. Táto funkcia umožňuje rýchlo a ľahko zobraziť prezentáciu a ovládať ju pomocou diaľkového ovládania projektora.

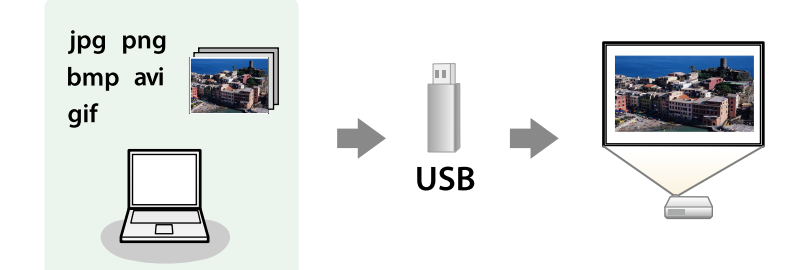

#### g **Súvisiace odkazy**

- • ["Podporované typy súborov PC Free"](#page-80-1) str.81
- • ["Bezpečnostné opatrenia pri premietaní v režime PC Free"](#page-81-0) str.82
- • ["Spúšťa sa aplikácia PC Slide Show"](#page-81-1) str.82
- • ["Spúšťa sa aplikácia PC Movie Presentation"](#page-83-0) str.84
- • ["Možnosti zobrazovania v režime PC Free"](#page-84-0) str.85

# <span id="page-80-1"></span>**Podporované typy súborov PC Free**

Tieto typy súborov môžete premietať pomocou funkcie PC Free v projektore.

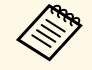

- Ak chcete dosiahnuť najlepšie výsledky, súbory nahrajte na nosič,<br>ktorý je formátovaný vo FAT16/32 ktorý je formátovaný vo FAT16/32.
	- Ak máte problémy s premietaním z nosičov, ktoré nie sú naformátované pre súbory systémov Windows, nosič skúste naformátovať pre operačný systém Windows.

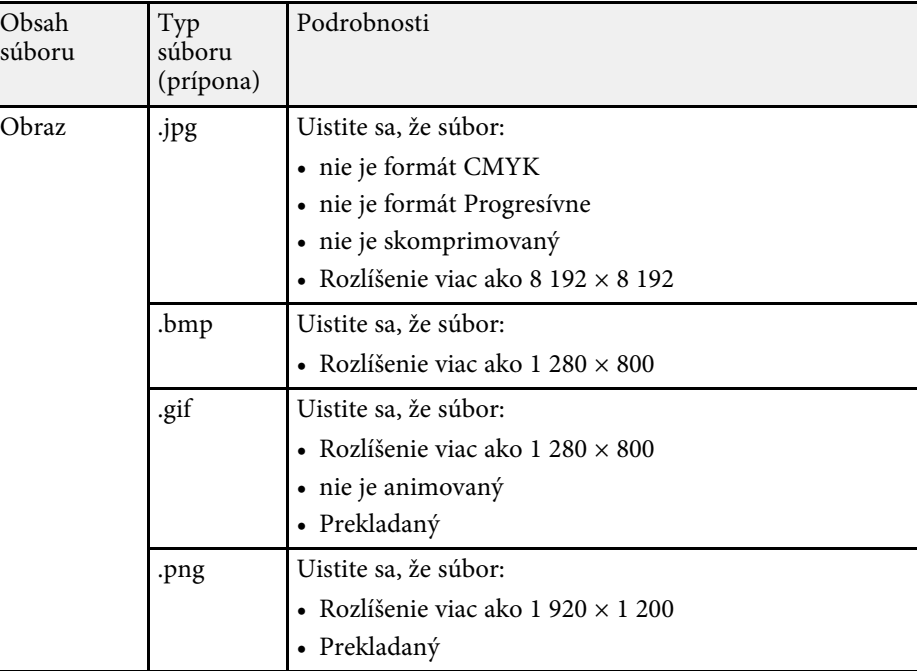

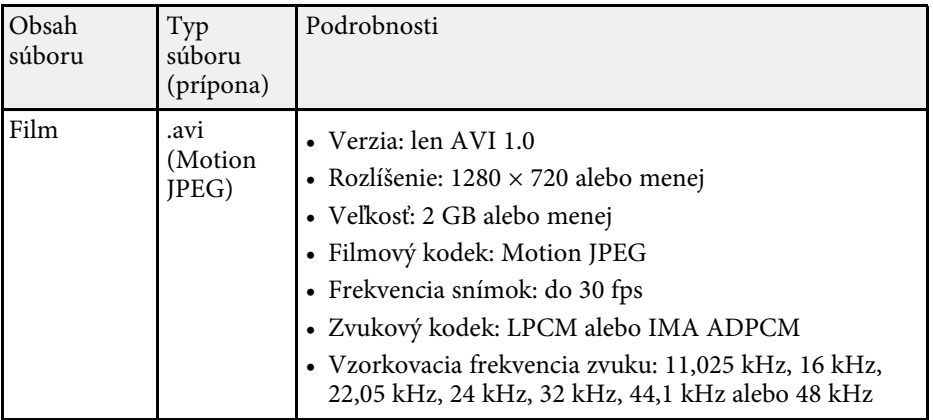

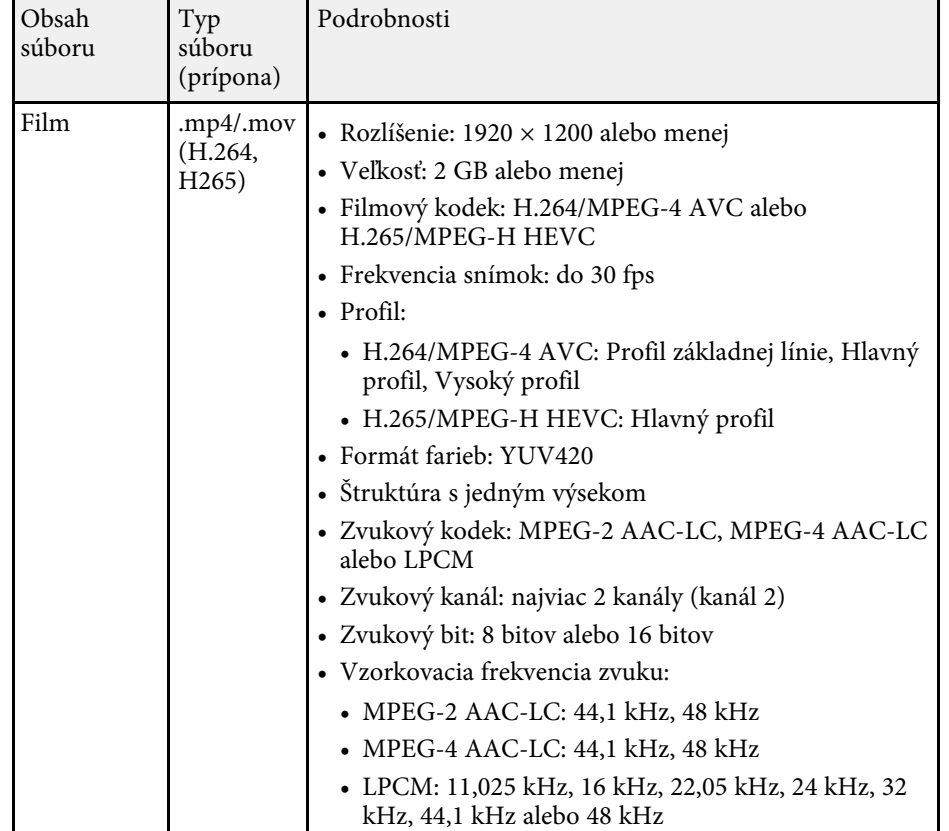

# <span id="page-81-1"></span>**Bezpečnostné opatrenia pri premietaní v režime PC Free**

<span id="page-81-0"></span>Pri používaní režimu PC Free dodržiavajte nasledovné bezpečnostné opatrenia.

- Pre funkcie režimu PC Free nemožno použiť kľúč USB.
- Pamäťové zariadenie USB neodpájajte, pokiaľ sa používa; v opačnom prípade režim PC Free nebude správne fungovať.
- V režime PC Free nemožno používať bezpečnostné prvky na niektorých pamäťových zariadeniach USB.
- Pri pripájaní zariadenia USB, ktoré je vybavené sieťovým adaptérom, zapojte sieťový adaptér do elektrickej zásuvky, keď toto zariadenie používate s projektorom.
- Niektoré komerčne dostupné čítačky kariet USB však nemusia byť kompatibilné s projektorom.
- Projektor dokáže naraz rozpoznať až 5 kariet vložených naraz do pripojenej čítačky kariet.
- Pri premietaní v režime PC Free môžete použiť nasledovné funkcie.
	- Zmrazenie obrazu
	- Stlmiť A/V
	- E-Zoom

#### g **Súvisiace odkazy**

- • ["Dočasné zastavenie spusteného videa"](#page-94-0) str.95
- • ["Dočasné vypnutie obrazu a zvuku"](#page-93-0) str.94
- • ["Zväčšovanie obrazov"](#page-95-0) str.96

# **Spúšťa sa aplikácia PC Slide Show**

Po pripojení zariadenia USB k projektoru môžete prepnúť na vstupný zdroj USB a spustiť prezentáciu.

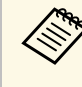

a • Možnosti premietania v režime PC Free môžete zmeniť alebo pridať špeciálne efekty tak, že v spodnej časti premietacej plochy zvýrazníte položku **Možnosti** a stlačíte tlačidlo [Enter].

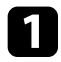

a Stlačte tlačidlo [USB] na diaľkovom ovládači, kým sa nezobrazí obrazovka so zoznamom súborov PC Free.

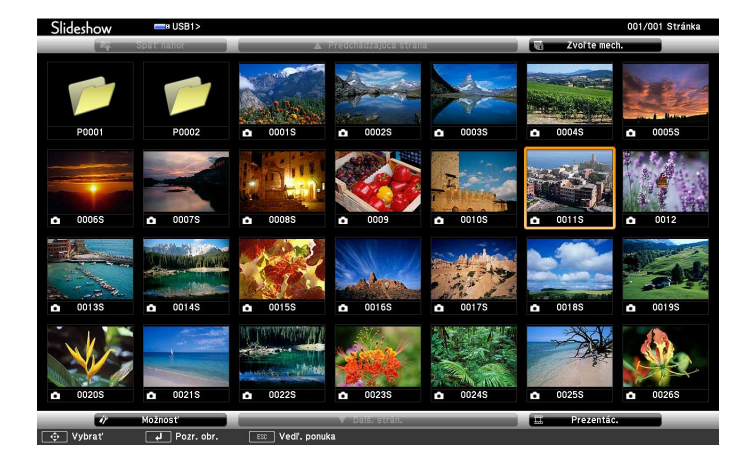

- Ak je zobrazená obrazovka Zvoľte mechaniku, pomocou<br>tlačidiel so šípkami vyberte ovládač a potom stlačte tlačidlo [Enter].
	- Ak chcete zobraziť obrazy na druhom kľúči USB, zvýraznite položku **Zvoľte mechaniku** v hornej časti obrazovky so zoznamom súborov a stlačte [Enter].

**b Ak chcete vyhľadávať súbory, vykonajte jeden z nasledujúcich krokov:** 

- Ak potrebujete zobraziť súbory, ktoré sú na vašom zariadení uložené v podzložke, pomocou tlačidiel so šípkami zvýraznite príslušnú zložku a stlačte tlačidlo [Enter].
- Ak chcete vo vašom zariadení prejsť späť o úroveň zložky, vyberte možnosť **Späť nahor** a stlačte tlačidlo [Enter].
- Ak chcete zobraziť ďalšie súbory v zložke, zvýraznite položku **Ďalš. strán.** alebo **Predchádzajúca strana** a stlačte tlačidlo [Enter], alebo na diaľkovom ovládači stlačte tlačidlo [Page] Up (O stranu hore) alebo Page Down (O stranu dolu).

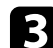

#### c Vykonajte jeden z nasledovných krokov:

- Ak chcete zobraziť jednotlivé obrazy, pomocou tlačidiel so šípkami zvýraznite príslušný obraz a stlačte tlačidlo [Enter]. (Ak sa chcete vrátiť späť na obrazovku so zoznamom súborov, stlačte tlačidlo  $[Esc].$
- Ak chcete zobraziť prezentáciu všetkých obrazov v zložke, pomocou tlačidiel so šípkami zvýraznite možnosť **Prezentác.** v spodnej časti obrazovky a potom stlačte tlačidlo [Enter].

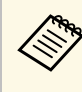

- **•** Prepínací čas obrazu môžete zmeniť tak, že zvýrazníte položku<br>**Možnosti** v spodnej časti premietacej plochy a stlačíte tlačidlo [Enter].
	- Ak sú niektoré názvy súborov dlhšie ako oblasť zobrazenia alebo obsahujú nepodporované znaky, tieto názvy súborov možno skrátiť alebo zmeniť len vtedy, keď sú zobrazené na obrazovke.
- 

Zobrazenie ovládajte počas premietania pomocou nasledovných príkazov:

• Zobrazený obraz môžete otáčať pomocou tlačidiel so šípkami hore alebo dole.

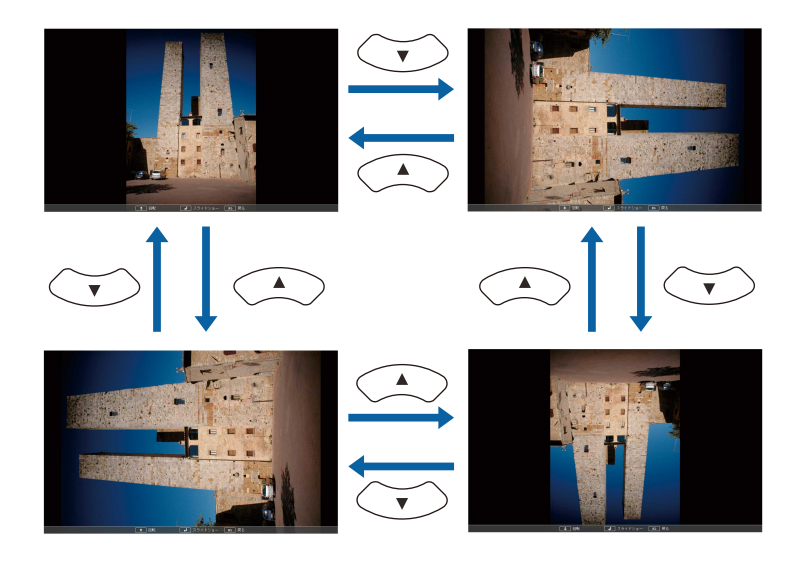

# **Premietanie prezentácie pomocou funkcie PC Free <sup>84</sup>**

- Na ďalší alebo predchádzajúci obraz sa môžete presúvať pomocou tlačidiel so šípkami vľavo alebo vpravo.
- 

e Ak chcete zobrazovanie zastaviť, postupujte podľa pokynov na obrazovke alebo stlačte tlačidlo [Esc].

Vráťte sa na obrazovku so zoznamom súborov.

f V prípade potreby vypnite zariadenie USB a potom ho odpojte od projektora.

#### g **Súvisiace odkazy**

- • ["Možnosti zobrazovania v režime PC Free"](#page-84-0) str.85
- • ["Pripojenie k zariadeniu USB"](#page-27-0) str.28

### <span id="page-83-0"></span>**Spúšťa sa aplikácia PC Movie Presentation**

Po pripojení zariadenia USB k projektoru môžete prepnúť na vstupný zdroj USB a spustiť prezentáciu filmu.

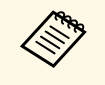

• Možnosti obsluhy v režime PC Free môžete zmeniť tak, že v spodnej časti premietacej plochy zvýrazníte položku **Možnosti** a stlačíte tlačidlo [Enter].

a Stlačte tlačidlo [USB] na diaľkovom ovládači, kým sa nezobrazí obrazovka so zoznamom súborov PC Free.

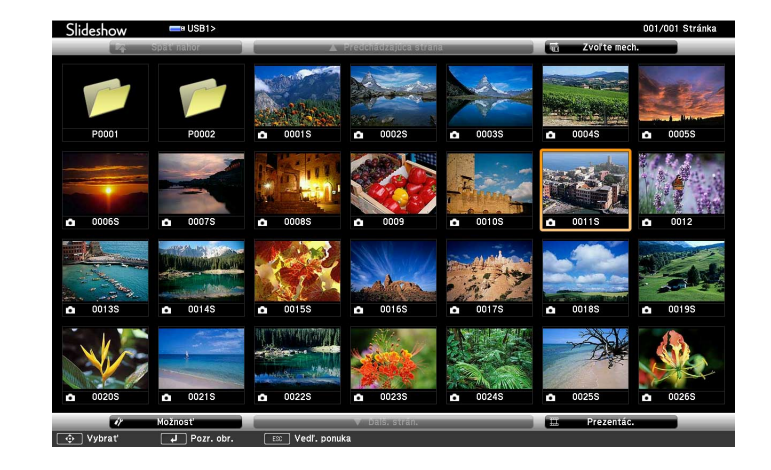

- 
- a Ak je zobrazená obrazovka Zvoľte mechaniku, pomocou tlačidiel so šípkami vyberte ovládač a potom stlačte tlačidlo [Enter].
	- Ak chcete zobraziť obrazy na druhom kľúči USB, zvýraznite položku **Zvoľte mechaniku** v hornej časti obrazovky so zoznamom súborov a stlačte [Enter].

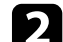

**b Ak chcete vyhľadávať súbory, vykonajte jeden z nasledujúcich krokov:** 

- Ak potrebujete zobraziť súbory, ktoré sú na vašom zariadení uložené v podzložke, pomocou tlačidiel so šípkami zvýraznite príslušnú zložku a stlačte tlačidlo [Enter].
- Ak chcete vo vašom zariadení prejsť späť o úroveň zložky, vyberte možnosť **Späť nahor** a stlačte tlačidlo [Enter].
- Ak chcete zobraziť ďalšie súbory v zložke, zvýraznite položku **Ďalš. strán.** alebo **Predchádzajúca strana** a stlačte tlačidlo [Enter], alebo na diaľkovom ovládači stlačte tlačidlo [Page] Up (O stranu hore) alebo Page Down (O stranu dolu).

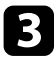

<span id="page-84-0"></span>c Ak chcete prehrať film, pomocou tlačidiel so šípkami zvýraznite príslušný súbor a stlačte tlačidlo [Enter].

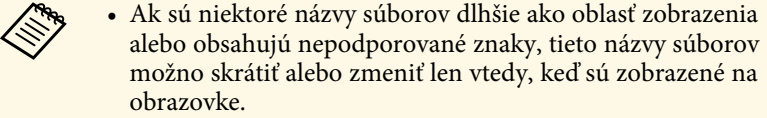

• Ak chcete prehrať všetky filmy v priečinku v poradí, v dolnej časti obrazovky vyberte položku **Prezentác.**

d Ak chcete zastaviť prehrávanie filmu, stlačte tlačidlo [Esc], zvýraznite možnosť **Koniec** a stlačte tlačidlo [Enter].

Vráťte sa na obrazovku so zoznamom súborov.

e V prípade potreby vypnite zariadenie USB a potom ho odpojte od projektora.

#### g **Súvisiace odkazy**

- • ["Možnosti zobrazovania v režime PC Free"](#page-84-0) str.85
- • ["Pripojenie k zariadeniu USB"](#page-27-0) str.28

### **Možnosti zobrazovania v režime PC Free**

Tieto možnosti zobrazovania môžete vybrať pri používaní režimu PC Free. Pre prístup na túto obrazovku zvýraznite položku **Možnosť** v dolnej časti obrazovky so zoznamom súborov PC Free a stlačte tlačidlo [Enter].

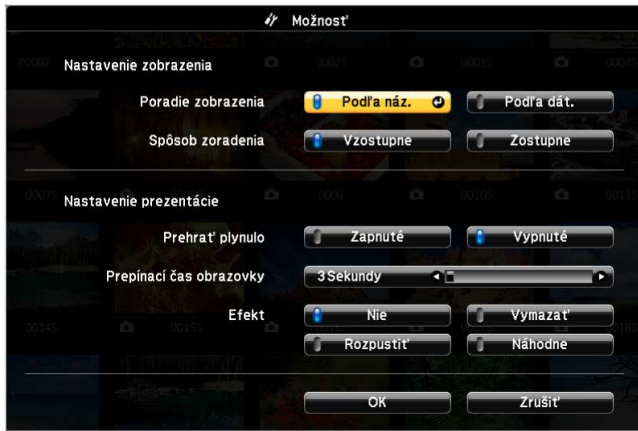

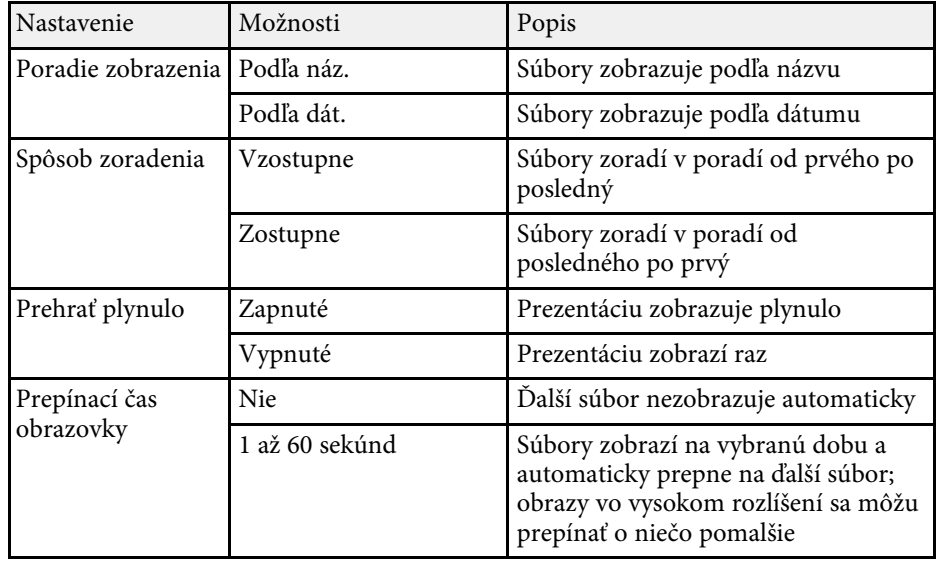

# **Premietanie prezentácie pomocou funkcie PC Free <sup>86</sup>**

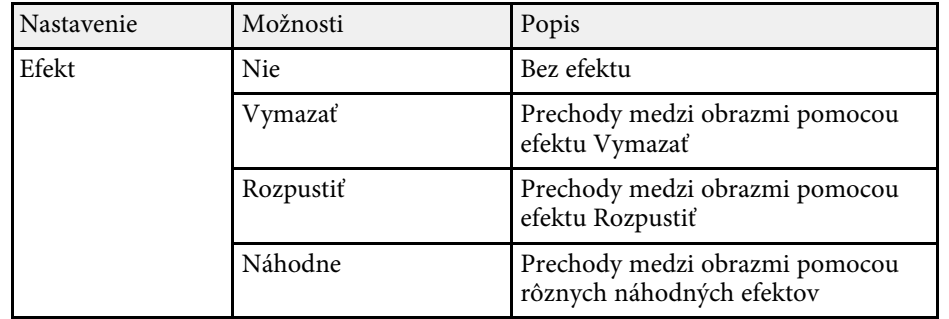

<span id="page-86-0"></span>Funkcia projektora Prehrávanie obsahu umožňuje premietať digitálny podpis. Môžete jednoducho vytvárať zoznamy skladieb, ktoré obsahujú obrázky a filmy uložené na externom pamäťovom zariadení. K premietanému obrazu môžete tiež pridávať farebné a tvarové efekty.

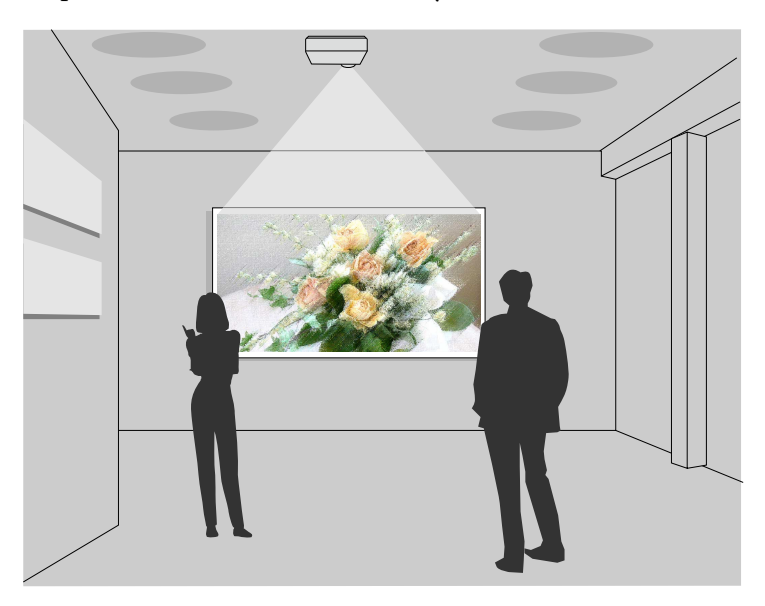

#### g **Súvisiace odkazy**

- • ["Prepnutie do režimu Prehrávanie obsahu"](#page-86-1) str.87
- • ["Používanie režimu Svetelný kužeľ"](#page-87-0) str.88
- • ["Premietanie zoznamov skladieb"](#page-88-0) str.89
- • ["Pridávanie efektov o premietaného obrazu"](#page-91-0) str.92
- • ["Obmedzenia režimu Prehrávanie obsahu"](#page-92-0) str.93

# <span id="page-86-1"></span>**Prepnutie do režimu Prehrávanie obsahu**

Pred prehrávaním svojich zoznamov skladieb musíte prepnúť do režimu Prehrávanie obsahu.

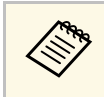

a Ak nastavíte položku **Prehrávanie obsahu** na **Zapnuté**, keď je položka **Typ obrazovky** nastavená na iný pomer strán ako je rozlíšenie projektora, nastavenie **Typ obrazovky** sa resetuje.

### Zapnite projektor.

b Stlačte tlačidlo [Menu], vyberte ponuku **Operácia** a potom stlačte tlačidlo [Enter].

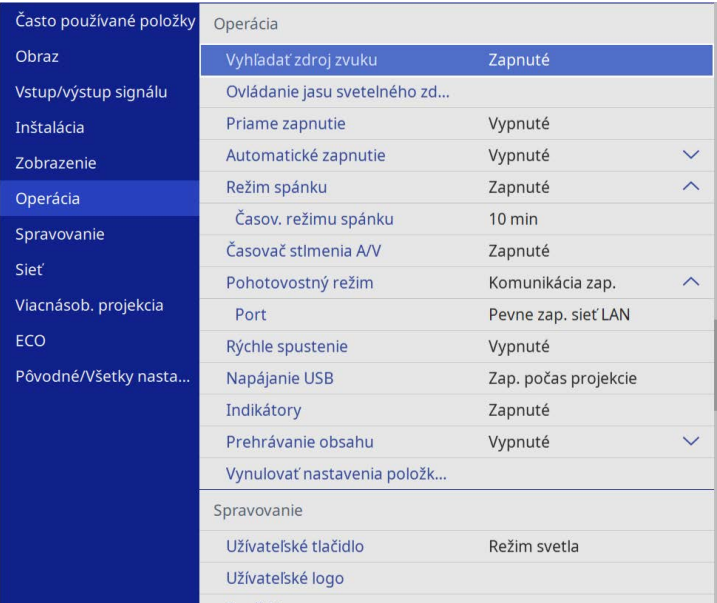

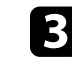

c Vyberte nastavenie **Prehrávanie obsahu** a nastavte ho na **Zapnuté**. Zobrazí sa výzva na potvrdenie.

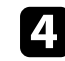

Ak chcete zapnúť režim Prehrávanie obsahu, vypnite projektor a potom ho znova zapnite.

# **Premietanie v režime Prehrávanie obsahu <sup>88</sup>**

# <span id="page-87-0"></span>**Používanie režimu Svetelný kužeľ**

V režime Prehrávanie obsahu môžete používať režim Svetelný kužeľ na premietanie virtuálneho svetelného kužeľa a môžete prispôsobiť pozíciu, veľkosť, tvar a šírku svetla.

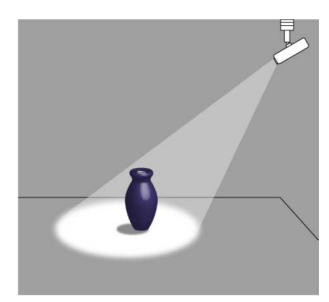

Pred použitím režimu svetelného kužeľa musíte priradiť funkciu Svetelný kužeľ k tlačidlu [User] na diaľkovom ovládači.

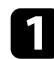

a Stlačte tlačidlo [Menu] na ovládacom paneli alebo diaľkovom ovládači.

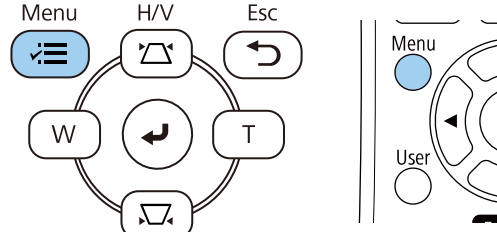

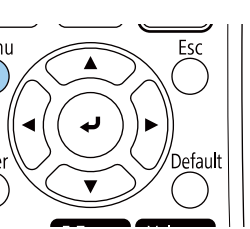

b Vyberte nastavenie **Spravovanie** a stlačte tlačidlo [Enter].

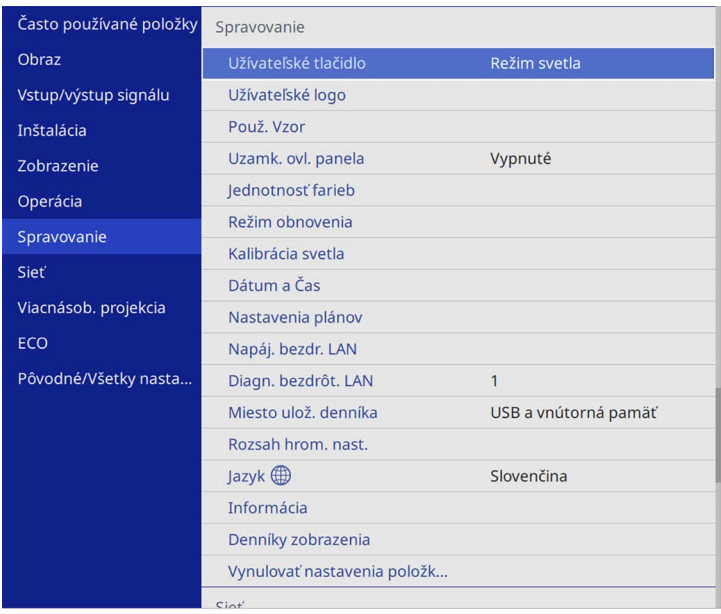

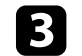

c Vyberte nastavenie **Užívateľské tlačidlo** a stlačte tlačidlo [Enter].

d Vyberte nastavenie **Svetelný kužeľ** a stlačte tlačidlo [Enter].

Funkcia Svetelný kužeľ je priradená k tlačidlu [User] na diaľkovom ovládači.

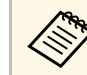

Toto nastavenie je potrebné vybrať len pri prvom použití režimu<br>svetelného kužeľa svetelného kužeľa.

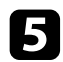

Na diaľkovom ovládaní stlačte tlačidlu [User].

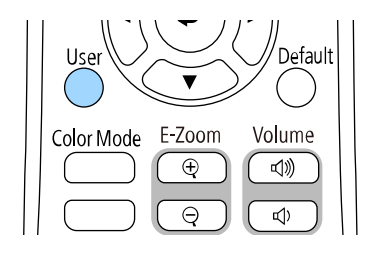

Premietaný obraz sa stane svetelným kužeľom.

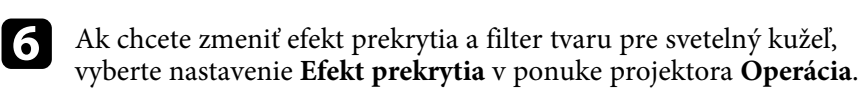

#### g **Súvisiace odkazy**

• ["Pridávanie efektov o premietaného obrazu"](#page-91-0) str.92

# <span id="page-88-0"></span>**Premietanie zoznamov skladieb**

V režime Prehrávanie obsahu môžete premietať zoznamy skladieb, ktoré obsahujú obrazy a filmy.

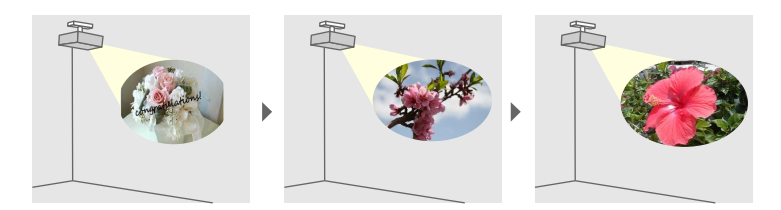

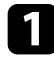

a Vytvárajte svoje zoznamy skladieb a exportujte ich na kľúč USB pomocou jedného z nasledujúcich spôsobov:

• Softvér Epson Projector Content Manager umožňuje vytvárať zoznamy skladieb a ukladať ich na externé pamäťové zariadenie. K premietanému obrazu môžete tiež pridávať farebné a tvarové efekty a plánovať zoznamy skladieb.

Aplikáciu Epson Projector Content Manager môžete prevziať a nainštalovať z nasledujúcej webovej stránky.

#### [epson.sn](http://epson.sn)

Pokyny nájdete v *Návode na používanie programu Epson Projector Content Manager*.

- Aplikácia Epson Web Control umožňuje vytvárať zoznamy skladieb pomocou webového prehľadávača a ukladať ich na externé pamäťové zariadenie pripojené k projektoru v sieti. K premietanému obrazu môžete tiež pridávať farebné a tvarové efekty.
- Aplikácia Epson Creative Projection umožňuje vytvárať obsah na zariadeniach iOS. Obsah môžete do projektora prenášať aj bezdrôtovo.

Aplikáciu Epson Creative Projection si môžete stiahnuť zo služby App Store. Zákazník znáša všetky poplatky, ktoré mu vzniknú pri komunikovaní so službou App Store.

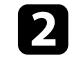

b V režime Prehrávanie obsahu pripojte kľúč USB do portu USB-A projektora.

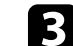

c Na diaľkovom ovládači stlačte tlačidlo [USB].

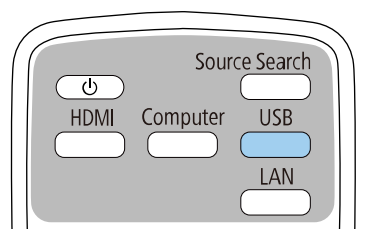

Premieta sa zoznam skladieb, ktorý sa prehrával naposledy. Ak existuje priradený časový rozvrh, zoznam skladieb sa bude prehrávať podľa plánu v časovom rozvrhu.

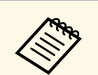

a • Môžete tiež podržať kláves [Num] a číselné tlačidlá, ak chcete premietať svoj obľúbený zoznam skladieb. Klávesovú skratku pre diaľkové ovládanie môžete nastaviť pomocou softvéru, ktorý ste použili na vytvorenie zoznamov skladieb.

> • Ak chcete vybrať cieľový zoznam skladieb zo zoznamu, vyberte možnosť **USB zobrazovač** v ponuke projektora **Operácia** a použite tlačidlá so šípkami.

#### g **Súvisiace odkazy**

- • ["Vytváranie zoznamov skladieb pomocou aplikácie Epson Web Control"](#page-89-0) [str.90](#page-89-0)
- • ["Získanie najnovšej verzie dokumentov"](#page-8-0) str.9

#### **Vytváranie zoznamov skladieb pomocou aplikácie Epson Web Control**

<span id="page-89-0"></span>V režime Prehrávania obsahu môžete vytvárať zoznamy skladieb pomocou webového prehľadávača a ukladať ich na jednotku USB Flash pripojenú k projektoru v sieti.

#### **Pozor**

Počas vytvárania zoznamov skladieb nevyberajte jednotku USB Flash z projektora ani neodpájajte napájací kábel projektora. Údaje uložené na kľúči USB môžu byť poškodené.

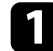

a Uistite sa, že projektor pracuje v režime Prehrávanie obsahu.

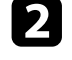

b Uistite sa, že je počítač alebo zariadenie pripojené k rovnakej sieti ako projektor.

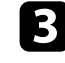

c Uistite sa, že je jednotka USB Flash pripojená k portu USB-A na projektore.

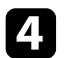

**4.** Spustite webový prehliadač vo svojom počítači alebo zariadení.

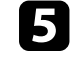

e Zadaním IP adresy projektora políčka prehliadača s adresou prejdite na obrazovku Epson Web Control. Adresu IPv6 pri jej zadávaní vložte medzi [ a ].

#### f Vyberte **Pamäťové zariadenie USB**.

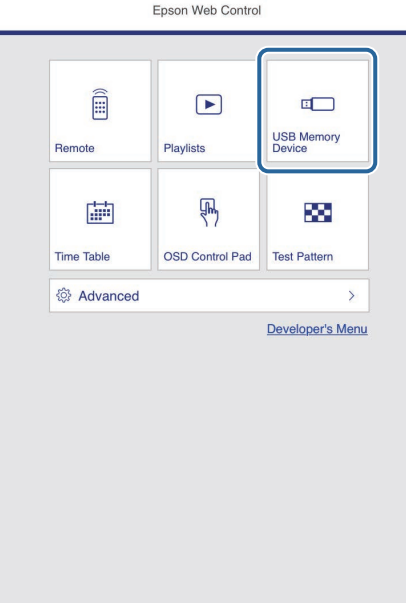

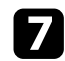

#### g Vyberte možnosť **Nahrať nové údaje**.

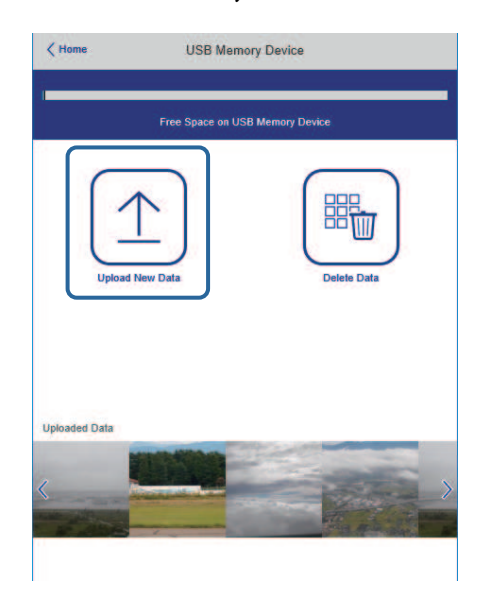

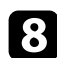

h Vyberte obrázky alebo filmy, ktoré chcete pridať do zoznamu skladieb.

Môžete nahrať súbory vo formátoch .avi, .jpeg (.jpg), .png, .bmp<br>alebo .gif. alebo .gif.

> Ak chcete do zoznamu skladieb pridať súbory vo formáte .mp4 alebo .mov, použite softvér Epson Projector Content Manager alebo aplikáciu Epson Creative Projection.

Vybrané súbory sa skopírujú na pripojenú jednotku USB Flash.

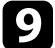

i Vykonajte jeden z nasledovných krokov:

- Ak ich chcete pridať do existujúceho zoznamu skladieb, vyberte možnosť **Pridať do zoznamu skladieb** a vyberte zoznam skladieb, do ktorého ich chcete pridať.
- Ak chcete vytvoriť nový zoznam skladieb a pridať ich do tohto zoznamu, vyberte možnosť **Vytvoriť nový zoznam skladieb**.

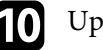

#### **je** Upraviť zoznam skladieb.

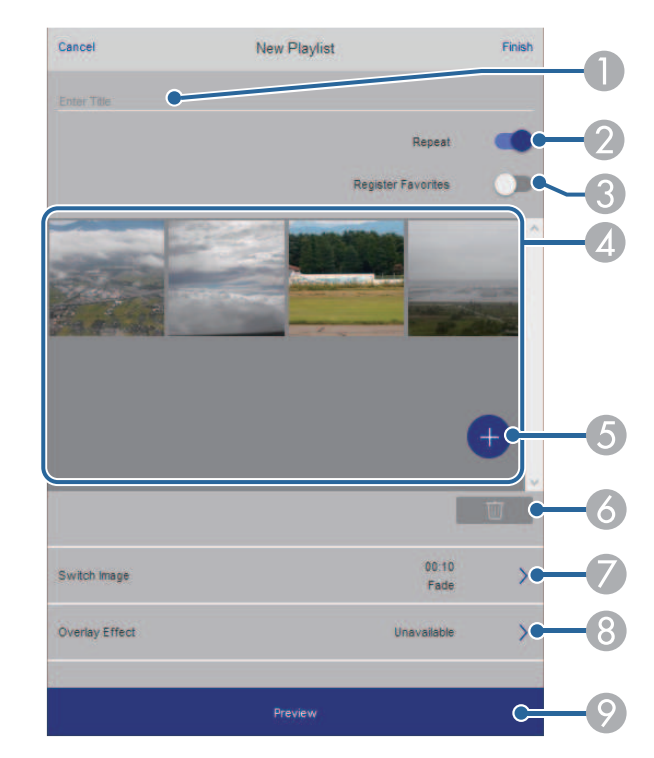

- ASlúži na úpravu názvu zoznamu skladieb.
- $\Omega$ Slúži na výber toho, či sa má povoliť opakované prehrávanie alebo nie.
- C Zaregistruje zoznam skladieb do obľúbených.

Keď bol zoznam skladieb zaregistrovaný ako obľúbený, môžete rýchlo spustiť prehrávanie pomocou obraozvky **Remote** alebo diaľkového ovládania.

- $\overline{A}$  Zobrazuje obrázky alebo filmy, ktoré ste pridali do zoznamu skladieb. Zoznam skladieb prehráva obrázky alebo filmy v poradí.
- ESlúži na pridávanie obrázkov alebo filmov do zoznamu skladieb.
- $\overline{6}$ Slúži na odstránenie obrázkov alebo filmov zo zoznamu skladieb.

 $\bullet$ Slúži na otvorenie obrazovky **Prepnúť obraz**.

Môžete určiť časový interval na prepnutie na nasledujúci súbor obrázka. Môžete tiež vybrať prechodový efekt.

 $\odot$ Otvorí obrazovku **Efekty**.

> Do zoznamu skladieb môžete pridať preddefinované filtre farieb a tvarových efektov. Môžete tiež vytvoriť prispôsobený efekt.

 $\circ$ Slúži na zobrazenie zoznamu skladieb.

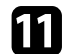

k Po dokončení úprav zoznamu skladieb vyberte položku **Dokončiť**.

- a Zoznam skladieb môžete prehrávať z obrazovky **Remote** alebo **Zoznam skladieb**.
	- Ak chcete určiť, kedy sa zoznam skladieb spustí a ukončí, naplánujte zoznam skladieb pomocou softvéru Epson Projector Content Manager.

#### g **Súvisiace odkazy**

• ["Možnosti ovládania webu"](#page-148-0) str.149

# <span id="page-91-0"></span>**Pridávanie efektov o premietaného obrazu**

V režime Prehrávanie obsahu môžete do premietaného obrazu pridávať farebné a tvarové efekty.

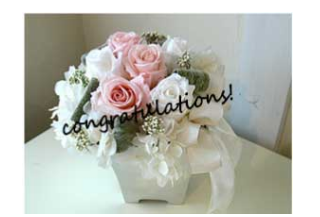

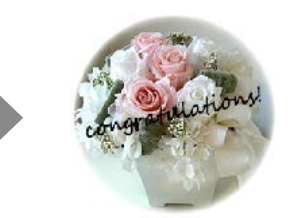

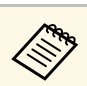

- Aby ste mohli používať funkcie efektov, nezabudnite pravidelne spúšťať **Režim obnovenia**.
	- s **Spravovanie** > **Režim obnovenia**
- Táto funkcia nie je k dispozícii pri používaní funkcie **Spájanie okrajov**.

a V režime Prehrávanie obsahu stlačte tlačidlo [Menu], vyberte ponuku **Operácia** a potom stlačte [Enter].

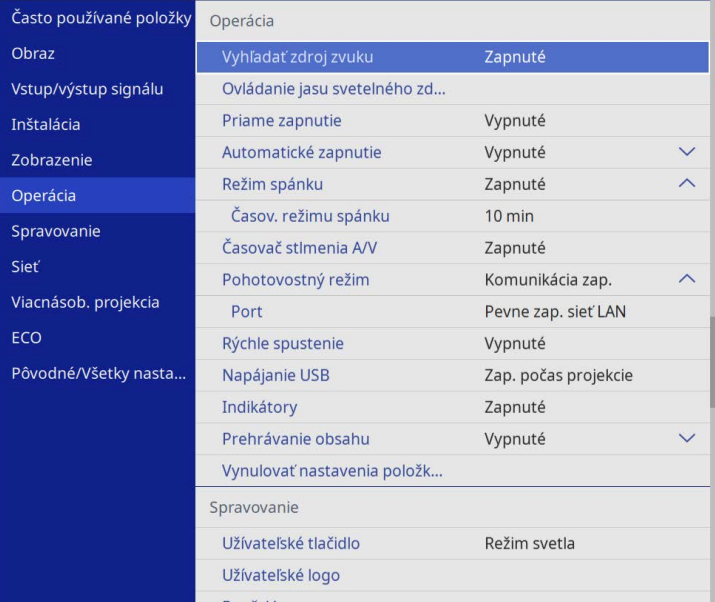

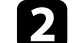

b Vyberte **Efekt prekrytia** a stlačte [Enter].

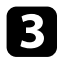

c Vyberte **Zapnuté** ako nastavenie možnosti **Efekt prekrytia** a stlačte [Enter].

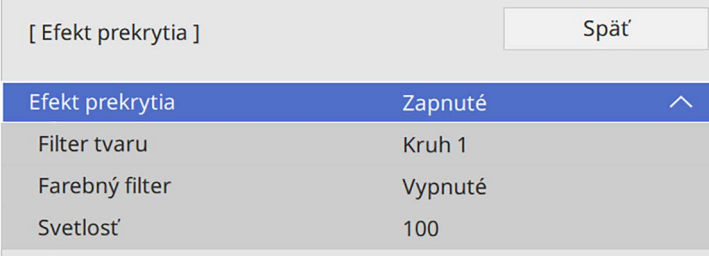

<span id="page-92-0"></span>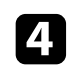

d Vyberte možnosť **Filter tvaru** a stlačte [Enter].

- **E Podľa potreby upravte každú z nasledujúcich možností:** 
	- **Tvar** na výber tvarového efektu, ktorý chcete, z kruhov, obdĺžnikov alebo prispôsobených tvarov.

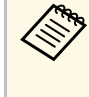

Pomocou softvéru Epson Projector Content Manager môžete<br>
pridať obrázky ako prispôsobené tvary. Podrobnosti nájdete v *Návode na používanie programu Epson Projector Content Manager*.

- **Efekt filtra**, ak chcete vybrať, či chcete masku vnútri alebo mimo zvoleného tvaru.
- **Veľkosť** na nastavenie veľkosti tvaru.
- **Pozícia** na nastavenie pozície tvaru.

a Pri používaní prispôsobeného tvaru nemožno zmeniť nastavenia položiek **Veľkosť** a **Pozícia**.

f Vyberte možnosť **Farebný filter** a stlačte [Enter].

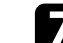

- Podľa potreby upravte každú z nasledujúcich možností:
- **Farebný filter** na výber farby.
- **Prispôsobené** na nastavenie prispôsobenej farby upravením položiek **Červená**, **Zelená** a **Modrá** jednotlivo.
- 
- h Ak chcete nastaviť úroveň jasu, vyberte **Svetlosť**.
- Keď skončíte, zatvorte ponuky stlačením tlačidla [Menu].

### **Obmedzenia režimu Prehrávanie obsahu**

#### **Prevádzkové obmedzenia**

V režime Prehrávanie obsahu nemožno vykonávať nasledujúce operácie.

- Zmena nastavenia položky **Farebná teplota** v ponuke **Obraz** (keď je vybratá **Teplá biela** alebo **Studená biela** ako **Farebný filter**)
- Split Screen
- Zmena nastavenia **Typu obrazovky** v ponuke **Inštalácia**
- Zmena nastavenia položky **Obrazovka bez signálu** v ponuke **Zobrazenie**
- Zmena nastavenia položky **Miesto ulož. denníka** v ponuke **Spravovanie**
- Používanie funkcie **Spájanie okrajov** s funkciou **Efekty**
- Automatické zisťovanie vstupného signálu
- Zmena **Hesla pre funkciu Remote** v ponuke **Sieťové nastavenia**
- PC Free
- USB kamera na dokumenty
- Funkcia prevedenia obrazovky pomocou softvéru Epson iProjection

#### g **Súvisiace odkazy**

- • ["Nastavenia kvality obrazu Ponuka Obraz"](#page-171-0) str.172
- • ["Ponuka Sieť Ponuka Sieťové nastavenia"](#page-189-0) str.190
- • ["Premietanie viacerých obrazov súčasne"](#page-77-0) str.78
- • ["Nastavenie typu obrazovky"](#page-43-0) str.44
- • ["Premietanie prezentácie pomocou funkcie PC Free"](#page-80-0) str.81

# **Dočasné vypnutie obrazu a zvuku <sup>94</sup>**

<span id="page-93-0"></span>Môžete dočasne vypnúť premietaný obraz a zvuk.

Toto je účinné, ak chcete pozornosť publika počas prezentácie upriamiť na niečo iné.

Každá akcia zvuku alebo videa beží ďalej, ale premietanie nemôžete obnoviť od miesta, kde ste ho zastavili.

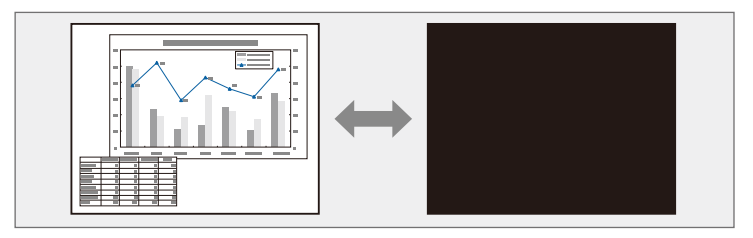

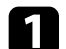

a Stlačte tlačidlo [A/V Mute] na projektore alebo diaľkovom ovládači.

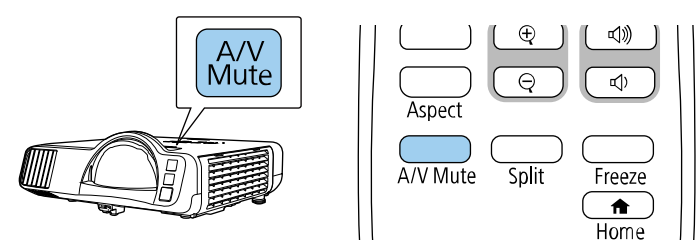

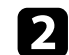

Ak chcete obraz a zvuk zapnúť, znovu stlačte tlačidlo [A/V Mute].

• Napájanie projektora sa po stlmení hlasitosti A/V automaticky vypne za 30 minút. Túto funkciu môžete vypnúť.

s **Operácia** > **Časovač stlmenia A/V**

<span id="page-94-0"></span>Spustené video alebo počítačovú prezentáciu môžete dočasne zastaviť a na obrazovke udržiavať aktuálny obraz. Každá akcia zvuku alebo videa beží ďalej, ale premietanie nemôžete obnoviť od miesta, kde ste ho zastavili.

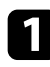

a Ak chcete zastaviť spustené video, na diaľkovom ovládači stlačte tlačidlo [Freeze].

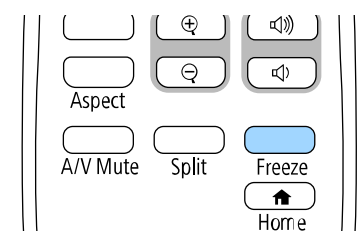

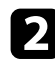

b Ak chcete obnoviť akciu videa, znovu stlačte tlačidlo [Freeze].

# **Zväčšovanie obrazov <sup>96</sup>**

<span id="page-95-0"></span>Pozornosť môžete upriamiť na časti prezentácie tak, že na premietacej ploche priblížite časti obrazu a zväčšíte ich.

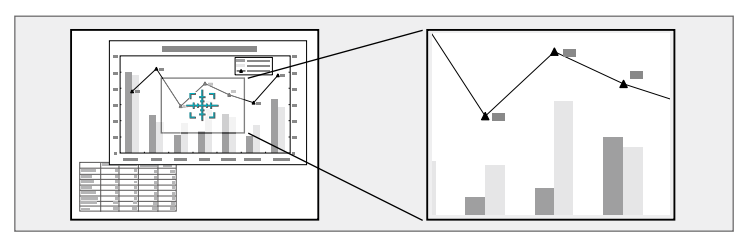

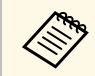

a Táto funkcia je nedostupná, ak je povolené nastavenie **Mierka** <sup>v</sup> ponuke projektora **Obraz** (EB‑L210SF).

a Stlačte tlačidlo [E-Zoom] + na diaľkovom ovládači.

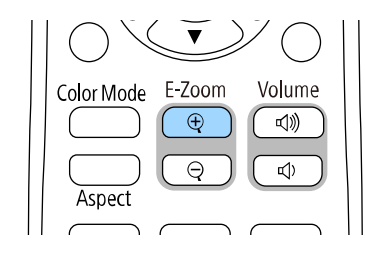

Na premietacej ploche sa zobrazí kurzor označujúci stred zväčšenej oblasti.

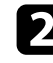

**b** Zväčšený obraz upravte pomocou nasledovných tlačidiel na diaľkovom ovládači:

- Pomocou tlačidiel so šípkami umiestnite kurzor do oblasti obrazu, ktorú chcete zväčšiť. Ak chcete nitkový kríž presunúť uhlopriečne, súčasne stlačte ľubovoľné tlačidlá so šípkami.
- Ak chcete zväčšiť túto oblasť obrazu, opakovane stlačte tlačidlo [E-Zoom] +. Ak chcete zväčšiť rýchlejšie, stlačte a podržte tlačidlo [E-Zoom] +.
- Zväčšené oblasti obrazu môžete po pracovnej ploche posúvať pomocou tlačidiel so šípkami.
- Obraz môžete zmenšiť pomocou tlačidla [E-Zoom] –.
- Ak chcete obraz vrátiť na pôvodnú veľkosť, stlačte tlačidlo [Esc].

Na premietacej ploche je premietaný zväčšený obraz aj so zobrazeným pomerom zväčšenia.

Vybranú oblasť môžete zväčšiť o jeden až štyrikrát v 25 prírastkových krokoch.

Pri premietaní obrazov z kamery na dokumenty Epson pomocou pripojenia cez rozhranie USB môžete veľkosť vybranej oblasti zväčšiť jeden až osemkrát v 57 prírastkových krokoch.

# **Uloženie užívateľského loga <sup>97</sup>**

<span id="page-96-0"></span>Obraz môžete v projektore uložiť a kedykoľvek ho zobraziť pri zapnutí projektora. Môžete tiež zobraziť obraz, keď projektor neprijíma vstupný signál. Tento obraz sa nazýva Obrazovka s užívateľským logom.

Pre užívateľské logo si môžete vybrať fotografiu, grafiku alebo firemné logo na uľahčenie identifikácie majiteľa projektora s cieľom zabrániť jeho odcudzeniu. Zmenám užívateľského loga môžete zabrániť tak, že nastavíte ochranu heslom.

- 
- Ak ste zapli **Ochranu ponuky** pre nastavenie **Užívateľského loga**,<br>postavte in pred vykonaním tu uvedených krokov na uloženie nastavte ju pred vykonaním tu uvedených krokov na uloženie užívateľského loga na **Vypnuté**.
	- Pri kopírovaní ponuky Nastavenia z jedného projektora do druhého pomocou funkcie dávkovej inštalácie sa skopíruje aj užívateľské logo. Neregistrujte si informácie, ako napríklad užívateľské logo, ktoré nechcete zdieľať medzi viacerými projektormi.
	- Nemôžete uložiť obsah, ktorý je chránený s HDCP.
	- Ak je položka **Prehrávanie obsahu** nastavená na možnosť **Zapnuté**, logo používateľa možno zobraziť len pri spustení projektora.

Zobrazte obraz, ktorý chcete premietať ako užívateľské logo.

#### b Stlačte tlačidlo [Menu], vyberte ponuku **Spravovanie** a potom stlačte tlačidlo [Enter].

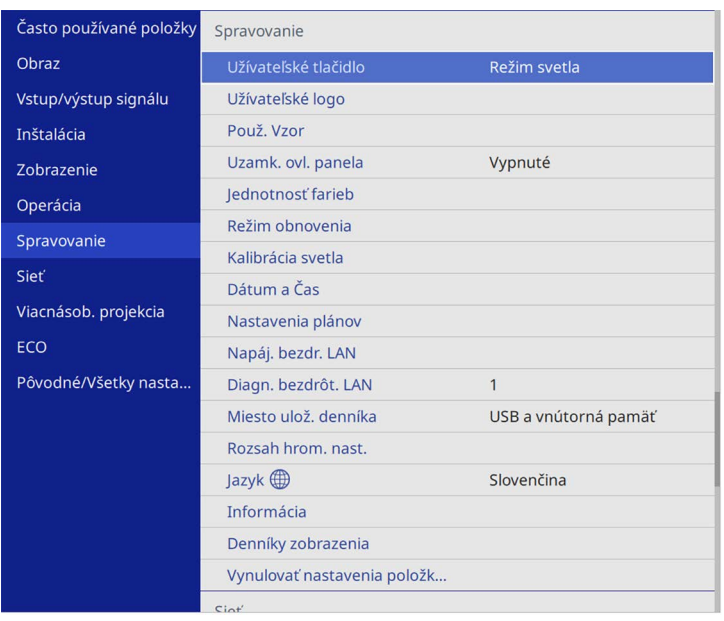

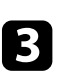

#### c Vyberte možnosť **Užívateľské logo** <sup>&</sup>gt; **Spustiť nastavenie** a stlačte [Enter].

Zobrazí sa výzva s otázkou, či chcete použiť zobrazený obrázok ako logo používateľa.

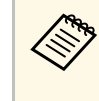

a Nastavenia, ako sú **Geometrická korekcia**, **E-Zoom**, **Pomer**, **Mierka** alebo **Typ obrazovky**, sa po výbere položky **Užívateľské logo** dočasne zrušia.

### d Vyberte možnosť **Áno** a stlačte tlačidlo [Enter].

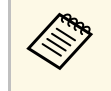

a Veľkosť obrazovky sa môže zmeniť v závislosti od aktuálneho obrazového signálu, aby zodpovedala rozlíšeniu obrazového signálu.

# **Uloženie užívateľského loga <sup>98</sup>**

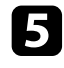

Skontrolujte zobrazený obraz a potom vyberte Áno, ak ho chcete uložiť ako užívateľské logo.

Užívateľské logo je prepísané a zobrazí sa správa o ukončení.

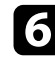

f Obrazovku so správou ukončite stlačením tlačidla [Esc].

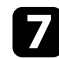

g Vyberte ponuku **Zobrazenie** a stlačte tlačidlo [Enter].

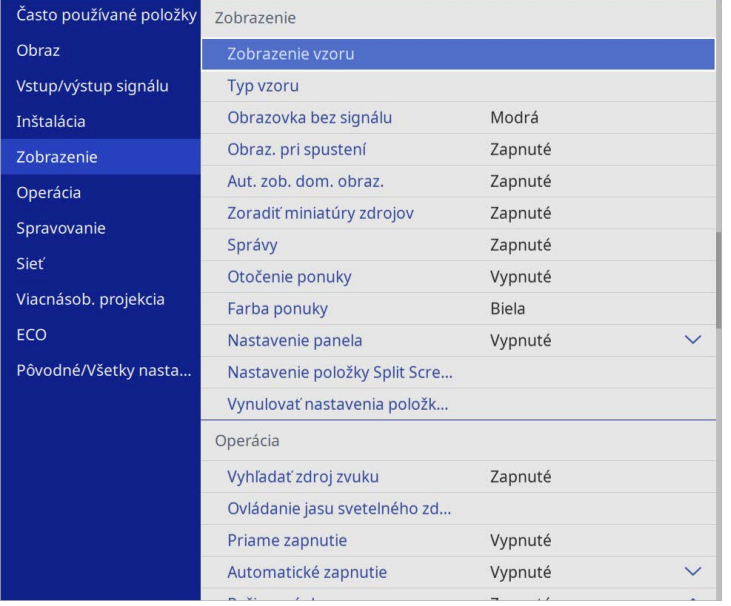

h Ak chcete zobraziť obrazovku Užívateľské logo, vyberte nasledovné možnosti:

- Ak chcete zobraziť vždy, keď nie je žiadny vstupný signál, vyberte položku **Obrazovka bez signálu** a nastavte ju na **Logo**.
- Ak chcete zobraziť vždy, keď zapnete projektor, vyberte položku **Obraz. pri spustení** a nastavte ju na **Zapnuté**.

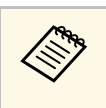

a Ak chcete zabrániť zmenám nastavení **Užívateľského loga**, zapnite **Ochranu ponuky** pre nastavenie položky **Užívateľské logo** a nastavte heslo.

### g **Súvisiace odkazy**

• ["Výber typov zabezpečenia heslom"](#page-115-0) str.116

<span id="page-98-0"></span>Existujú štyri typy vzorov, ktoré sú v projektore vopred zaregistrované, ako napríklad papier s linajkami a mriežkovaný vzor. Tieto vzory môžete premietať ako pomôcku pri prezentáciách pomocou nastavení **Zobrazenie vzoru**.

Obraz, ktorý momentálne premietate, môžete uložiť ako Použ. Vzor.

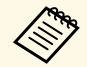

• Po uložení možnosti Použ. Vzor nemožno vzor vrátiť späť na továrenské nastavenia. továrenské nastavenia.

• Nemôžete uložiť obsah, ktorý je chránený s HDCP.

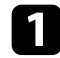

**1 Premietajte obraz, ktorý chcete uložiť ako Použ. Vzor.** 

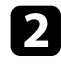

b Stlačte tlačidlo [Menu], vyberte ponuku **Spravovanie** a potom stlačte tlačidlo [Enter].

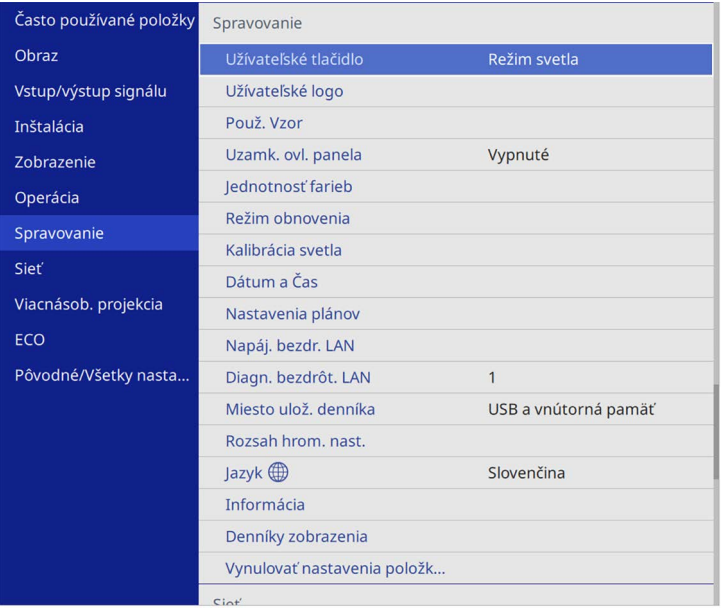

Zobrazí sa výzva s otázkou, či chcete použiť zobrazený obrázok ako Použ. Vzor.

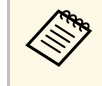

a Nastavenia, ako napríklad **Lichobež. korekcia**, **E-Zoom** alebo **Pomer** strán, budú dočasne zrušené, keď vyberiete možnosť **Použ. Vzor**.

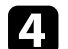

d Vyberte možnosť **Áno** a stlačte tlačidlo [Enter].

Zobrazí sa výzva s otázkou, či chcete tento obraz uložiť ako Použ. Vzor.

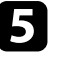

e Vyberte možnosť **Áno** a stlačte tlačidlo [Enter]. Zobrazí sa správa o ukončení.

f Vyberte ponuku **Zobrazenie** a stlačte tlačidlo [Enter].

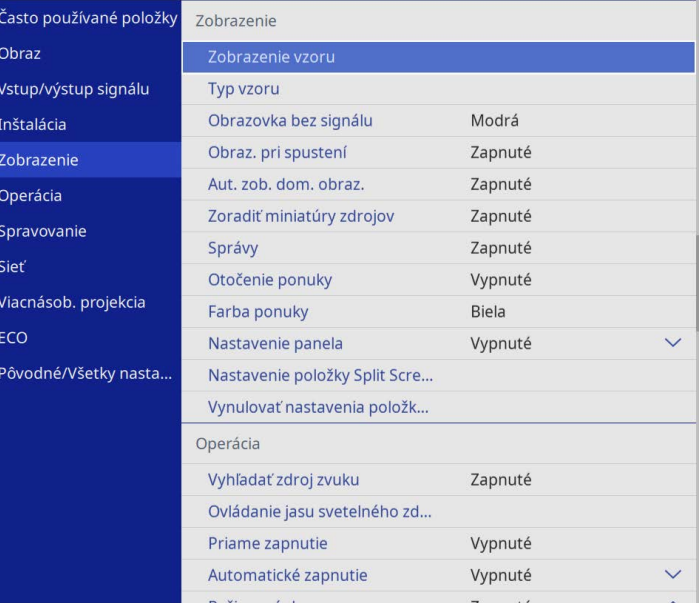

# **Ukladanie používateľského vzoru <sup>100</sup>**

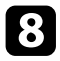

h Vyberte možnosť **Zobrazenie vzoru** a stlačte tlačidlo [Enter]. Uložený obraz sa premietne.

<span id="page-100-0"></span>Premietané obrazy z dvoch alebo viacerých projektorov môžete spojiť tak, aby ste vytvorili jednu zjednotenú obrazovú plochu. (Viacnásob. projekcia)

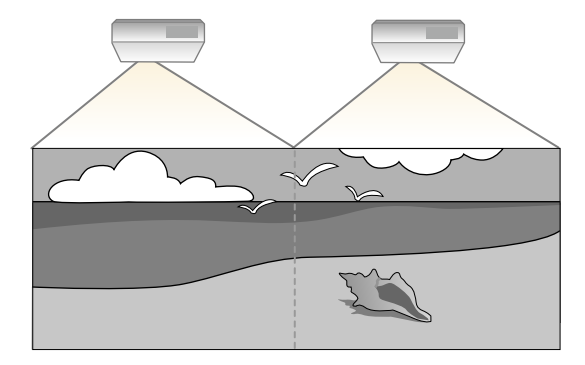

- Pred začatím premietania sa uistite, že nastavíte položku Farebný<br> **režim** v ponuke projektora **Obraz** na Viacnásob. projekcia pre **režim** v ponuke projektora **Obraz** na **Viacnásob. projekcia** pre všetky projektory.
	- V niektorých prípadoch nemusí byť jas a farebný tón úplne zhodný ani po oprave.
	- Ak sa rozdiely jasu a farebného tónu v priebehu času viac zvýraznia, znova vykonajte nastavenie.

Ak chcete dosiahnuť čo najlepšie výsledky, vyberte nastavenia a úpravy pre obrazy viacerých projektorov v tomto poradí:

#### <span id="page-100-1"></span>**EB**‑**L210SF:**

- Nastavenie ID projektora
- Nastavenie jednotnosti farieb
- Spájanie okrajov obrazu
- Zosúladenie farieb obrazu
- Nastavovanie úrovne čiernej
- Nastavenie RGBCMY
- Úprava mierky obrazu

#### **EB**‑**L210SW:**

• Nastavenie ID projektora

- Nastavenie jednotnosti farieb
- Nastavenie položky **Režim svetla** na **Vlastné** a úprava položky **Úroveň jasu** v ponuke projektora **Operácia**.
	- s **Operácia** > **Ovládanie jasu svetelného zdroja** > **Režim svetla**
- Nastavenie RGBCMY

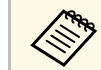

Odporúčame vykonať úpravu obrazu aspoň 30 minút po spustení<br>premietania, pretože hneď po zapnutí projektora nie sú obrazy stabilné.

#### g **Súvisiace odkazy**

- • ["Systém na identifikáciu projektora pre ovládanie viacerých projektorov"](#page-100-1) [str.101](#page-100-1)
- • ["Nastavenie jednotnosti farieb"](#page-102-0) str.103
- • ["Zobrazenie obrazov vedľa seba do jedného obrazu"](#page-104-0) str.105
- • ["Spájanie okrajov obrazu"](#page-105-0) str.106
- • ["Zosúladenie farieb obrazu"](#page-107-0) str.108
- • ["Nastavovanie úrovne čiernej"](#page-108-0) str.109
- • ["Nastavenie RGBCMY"](#page-111-0) str.112
- • ["Úprava mierky obrazu"](#page-111-1) str.112

# **Systém na identifikáciu projektora pre ovládanie viacerých projektorov**

Keď je na premietanie obrazov zoradených viac projektorov, môžete opraviť jas a farebný tón obrazu jednotlivých projektorov pomocou nastavenia farieb viacerých obrazoviek tak, aby boli farby obrazov pre jednotlivé projektory rovnaké.

Pre každý projektor nastavte jedinečné identifikačné číslo, aby ich bolo možné obsluhovať samostatne pomocou diaľkového ovládania, a potom pre každý projektor opravte jas a farby.

#### g **Súvisiace odkazy**

- • ["Nastavenie ID projektora"](#page-101-0) str.102
- • ["Výber projektora, ktorý chcete ovládať"](#page-101-0) str.102

#### <span id="page-101-0"></span>**Nastavenie ID projektora**

Ak chcete pomocou diaľkového ovládača ovládať viac projektorov, priraďte ku každému projektoru jedinečné identifikačné číslo.

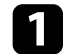

**1 Stlačte tlačidlo [Menu] a vykonajte nasledujúce:** 

- **EB**‑**L210SF:** vyberte ponuku **Viacnásob. projekcia** a stlačte [Enter].
- **EB**‑**L210SW:** vyberte ponuku **Inštalácia** a stlačte [Enter].

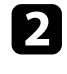

b Vyberte možnosť **ID projektora** a stlačte tlačidlo [Enter].

c Identifikačné číslo, ktoré chcete priradiť k projektoru, zadajte pomocou tlačidiel so šípkami. Potom stlačte tlačidlo [Enter].

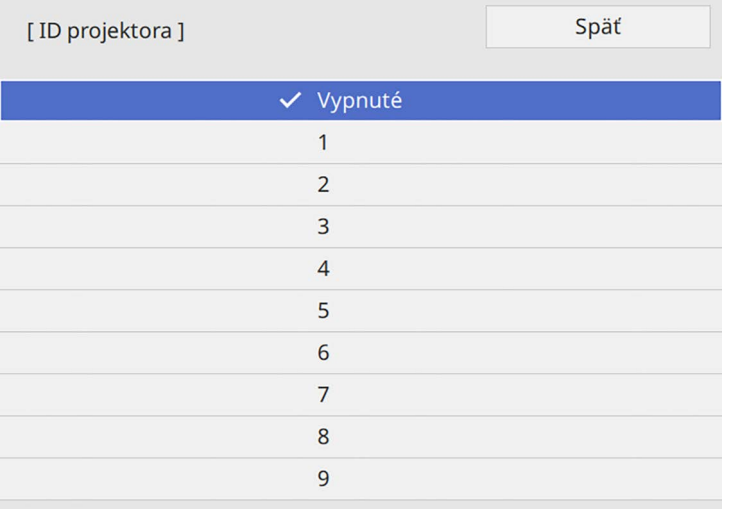

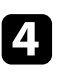

**d** Ponuky zatvorte stlačením tlačidla [Menu] alebo [Esc].

F Tieto kroky zopakujte pre všetky ostatné projektory, ktoré chcete ovládať z jedného diaľkového ovládača.

#### **Výber projektora, ktorý chcete ovládať**

Po nastavení identifikačného čísla projektora vyberte identifikačné číslo pre ten projektor, ktorý chcete ovládať pomocou diaľkového ovládača.

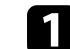

a Diaľkový ovládač nasmerujte na cieľový projektor a stlačte tlačidlo [ID].

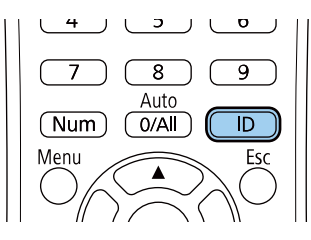

Na premietanej ploche je zobrazené identifikačné číslo aktuálneho projektora. Zmizne asi po 3 sekundách.

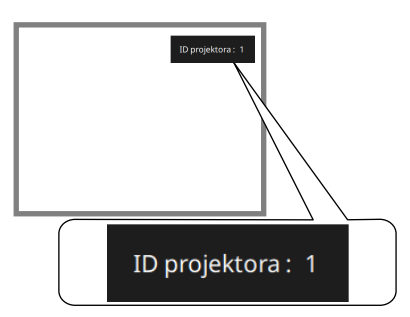

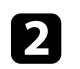

b Držte stlačené tlačidlo [ID] a stlačte číselné tlačidlo zhodné s identifikátorom projektora, ktorý chcete ovládať.

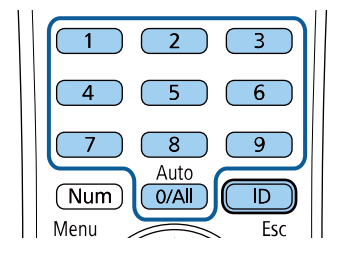

Projektor, ktorý chcete ovládať, je vybraný.

- 
- a Ak diaľkovým ovládačom zvolíte hodnotu [0/All], môžete ovládať všetky projektory bez ohľadu na nastavenie **ID projektora**.
	- Ak nastavenie **ID projektora** nastavíte na **Vypnuté**, projektor môžete ovládať pomocou diaľkového ovládača pomocou ľubovoľného identifikačného čísla, ktoré zvolíte pomocou diaľkového ovládača.
	- Nastavenie ID projektora je uložené v diaľkovom ovládaní. Dokonca aj keď sa batérie diaľkového ovládania vyberú, aby sa vymenili a tak ďalej, uložené nastavenie ID zostane ponechané. Ak sa však batérie nechajú vybraté z diaľkového ovládania po dlhšiu dobu, ID sa vráti na svoje predvolené nastavenie (0/All).
	- Pri používaní viacerých diaľkových ovládačov súčasne možno nebudete môcť ovládať projektory tak, ako to bolo zamýšľané v dôsledku infračerveného rušenia.

# <span id="page-102-0"></span>**Nastavenie jednotnosti farieb**

Ak je farebný odtieň obrazu nerovnomerný, môžete upraviť vyváženie farebných tónov. Upravte nastavenie položky **Jednotnosť farieb** pre každý projektor.

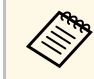

Farebný tón nemusí byť rovnomerný ani po úprave jednotnosti farieb.

### a Stlačte tlačidlo [Menu], vyberte ponuku **Spravovanie** a potom stlačte tlačidlo [Enter].

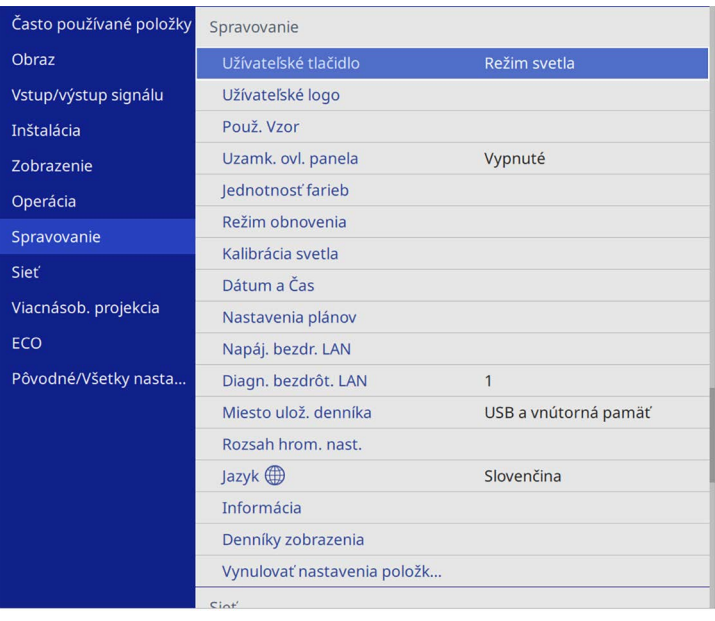

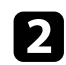

b Vyberte možnosť **Jednotnosť farieb** a stlačte tlačidlo [Enter].

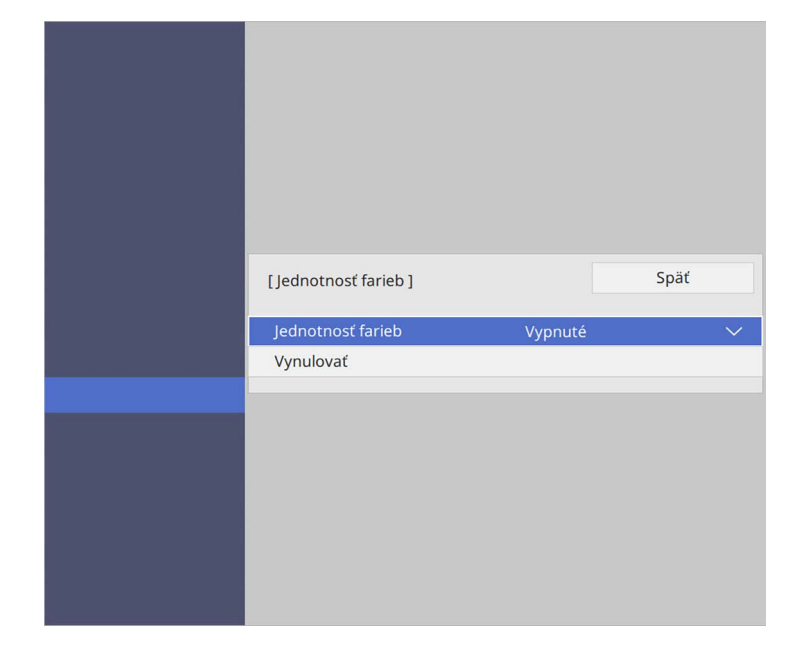

- c Znova vyberte možnosť **Jednotnosť farieb** a stlačte tlačidlo [Enter].
- d Vyberte možnosť **Zapnúť** a stlačte tlačidlo [Enter]. Potom stlačte tlačidlo [Esc].
- e Vyberte možnosť **Úroveň úpravy** a stlačte tlačidlo [Enter].

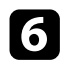

f Vyberte prvú úroveň úpravy, ktorú chcete upraviť, a stlačte tlačidlo [Esc].

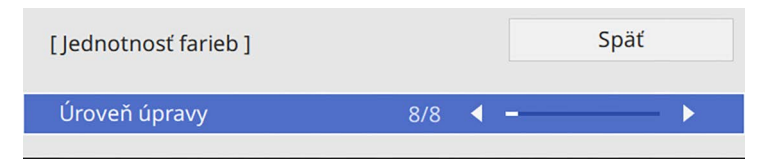

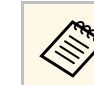

k dispozícii je osem úrovní úpravy od bielej po sivú až po čiernu. Každú úroveň môžete nastaviť samostatne.

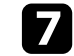

g Vyberte možnosť **Vykonať nastavenia** a stlačte tlačidlo [Enter].

h Vyberte oblasť obrazu, ktorú chcete upraviť, a stlačte tlačidlo [Enter].

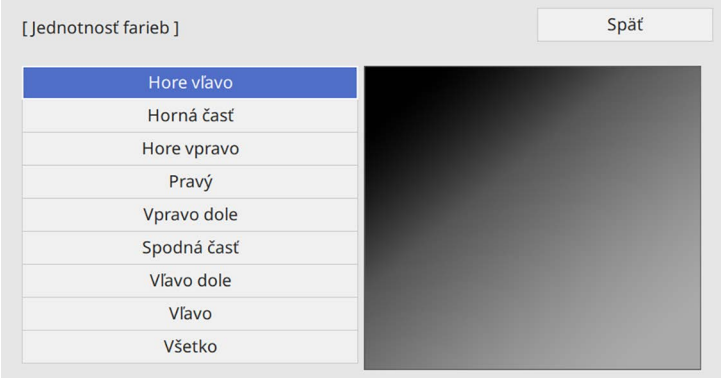

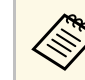

a Upravte každú oblasť jednotlivo, potom vyberte možnosť **Všetko** a upravte celú obrazovku.

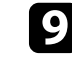

i V prípade potreby vyberte farby **Červená**, **Zelená** alebo **Modrá** <sup>a</sup> upravte odtieň farby.

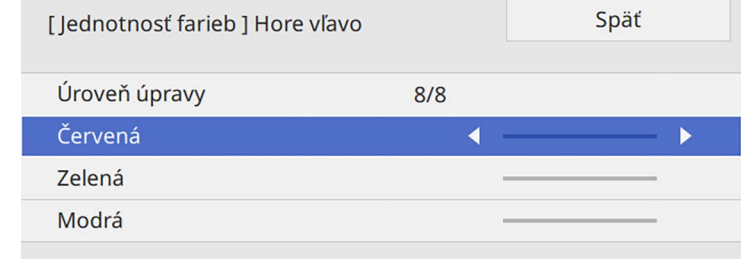

# **Používanie viacerých projektorov <sup>105</sup>**

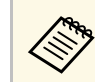

a Obrazovka úprav sa zmení po každom stlačení tlačidla [Enter].

<span id="page-104-1"></span>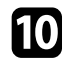

j Stlačením tlačidla [Esc] sa vrátite na obrazovku na výber oblasti.

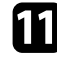

Zopakujte nastavenie farieb pre každú oblasť.

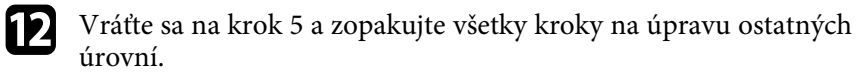

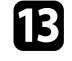

Keď skončíte, stlačte tlačidlo [Menu] na ukončenie.

# <span id="page-104-0"></span>**Zobrazenie obrazov vedľa seba do jedného obrazu**

Môžete premietať rovnaký obraz až z 15 projektorov a vytvoriť tak jeden veľký obraz pomocou funkcie Zobrazenie vedľa seba (EB‑L210SF).

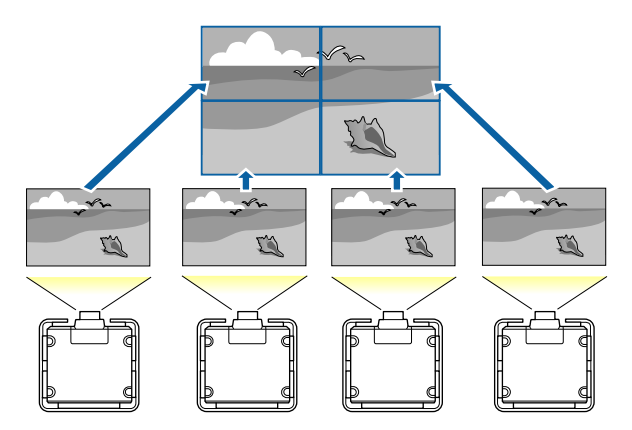

#### g **Súvisiace odkazy**

• ["Konfigurácia funkcie Zobrazenie vedľa seba"](#page-104-1) str.105

#### **Konfigurácia funkcie Zobrazenie vedľa seba**

Funkciu Zobrazenie vedľa seba môžete konfigurovať manuálne.

### Zapnite projektor.

b Stlačte tlačidlo [Menu], vyberte ponuku **Viacnásob. projekcia** a potom stlačte tlačidlo [Enter].

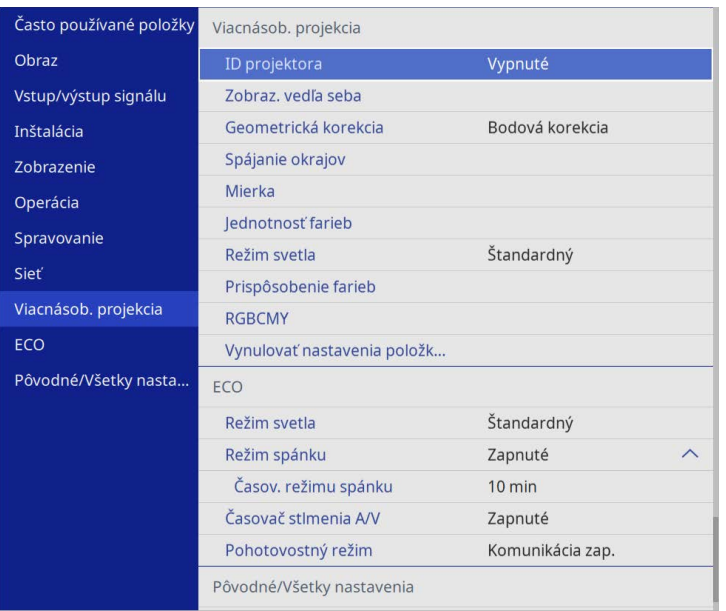

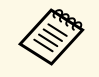

Pred použitím zobrazenia vedľa seba sa uistite, že sú obrazy<br>zobrazované z vašich projektorov pravouhlé, majú správnu veľkosť a že sú zaostrené.

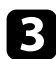

c Vyberte možnosť **Zobraz. vedľa seba** <sup>&</sup>gt; **Rozloženie** a stlačte [Enter].

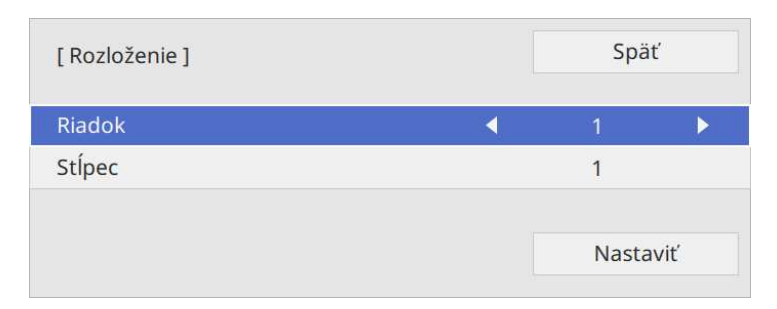

- d V položkách nastavení **Riadok** <sup>a</sup> **Stĺpec** vyberte počet riadkov a stĺpcov, ktoré nastavujete. Potom vyberte možnosť **Nastaviť** a stlačte [Enter].
- Pred pokračovaním ďalším krokom zopakujte predchádzajúce kroky s každým projektorom, ktorý nastavujete.
- f Vyberte možnosť **Nast. umiestnenia** a stlačte [Enter].

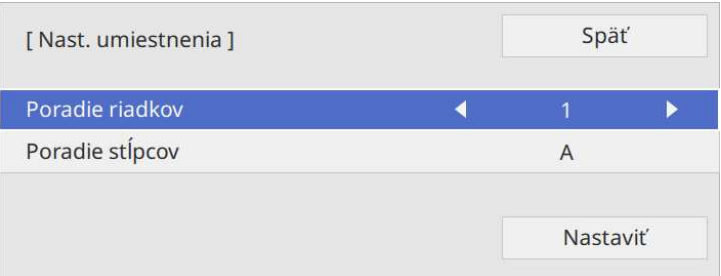

<span id="page-105-0"></span>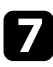

**z Pozíciu každého premietaného obrazu vyberte nasledovne:** 

• **Poradie riadkov** slúži na rozloženie obrazovky zhora nadol v sekvenčnom poradí začínajúc s **1** navrchu

• **Poradie stĺpcov** slúži na usporiadanie obrazoviek zľava doprava začínajúc písmenom **A** vľavo

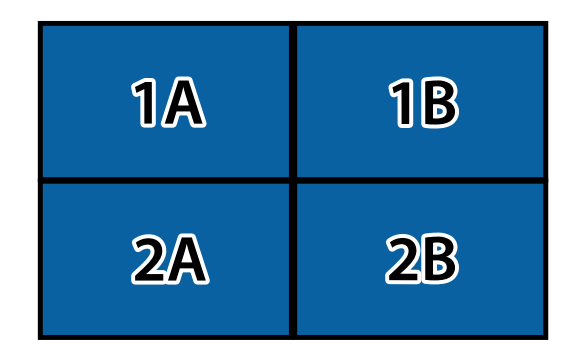

Vyberte možnosť **Nastaviť** a stlačte [Enter].

- 
- **Pred pokračovaním ďalším krokom zopakujte predchádzajúci krok s** každým projektorom, ktorý nastavujete.

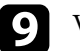

i Vyberte vstupný signál na zobrazovanie obrazu.

Po vykonaní tu uvedených krokov upravte prípadné medzery a rozdiely vo farbe v obrazoch.

### **Spájanie okrajov obrazu**

Funkciu projektora Spájanie okrajov môžete použiť na vytvorenie obrazu z viacerých projektorov bez škár (EB‑L210SF).

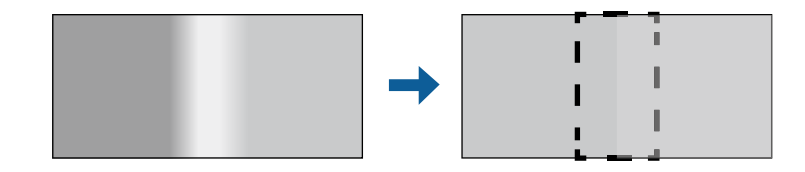

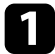

a Stlačte tlačidlo [Menu], vyberte ponuku **Viacnásob. projekcia** a potom stlačte tlačidlo [Enter].

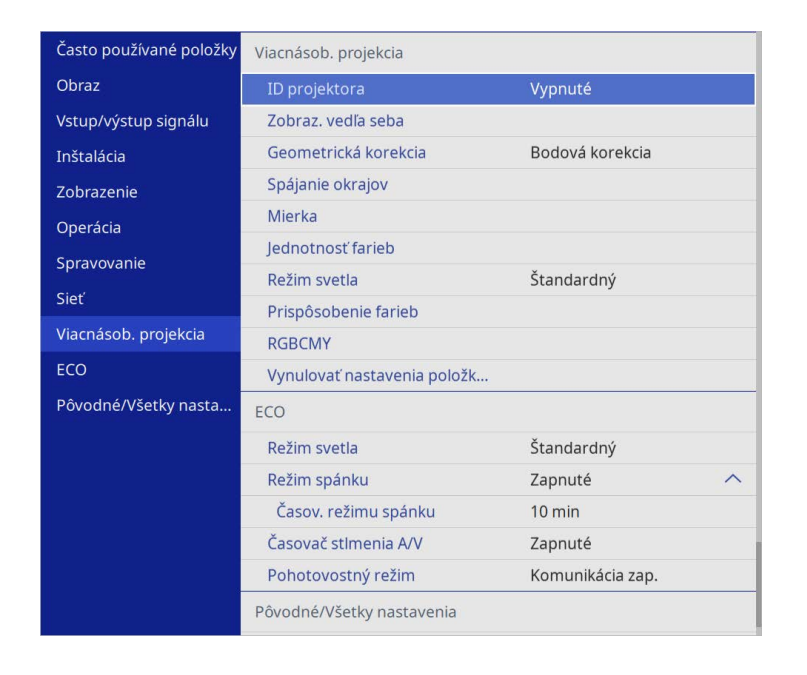

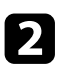

b Vyberte **Spájanie okrajov** a stlačte [Enter].

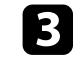

c Zapnite nastavenia **Spájanie okrajov**, **Čiarová šablóna**, a **Vodiaca šablóna**.

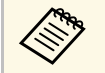

**Example 19 Pre každý projektor vyberte rôzne nastavenie položky Farba**<br>**Example 19 And a** predstave vydeli spojený oblasť **šablóny**, aby ste jasne videli spojenú oblasť.

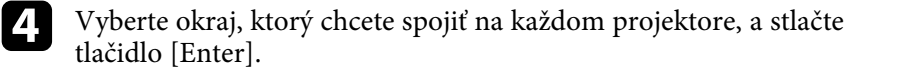

#### Zobrazí sa takáto obrazovka:

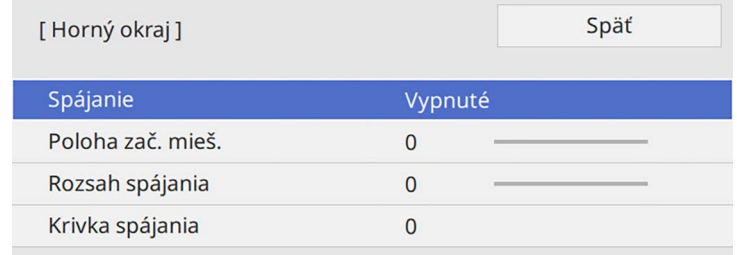

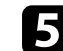

e Vyberte nastavenie **Spájanie** a vyberte možnosť **Zapnuté**.

f Vyberte nastavenie **Poloha zač. mieš.** a upravte polohu začiatku spájania

g Vyberte nastavenie **Rozsah spájania** a pomocou tlačidiel so šípkami vyberte šírku spojenej oblasti tak, aby zobrazené vodidlá boli na okrajoch prekrývajúcej sa oblasti medzi dvoma obrazmi.

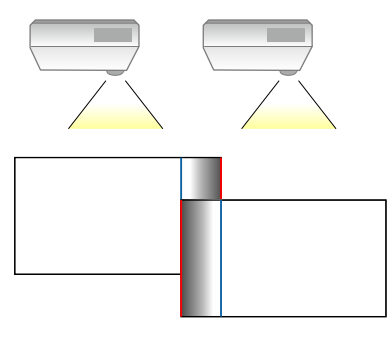

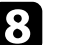

 $\bullet$  Stlačením tlačidla [Esc] sa vrátite na predchádzajúcu obrazovku.

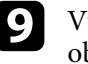

i Vyberte nastavenie **Krivka spájania** a vyberte gradient pre zatienenú oblasť v projektoroch.

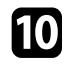

j Keď budú okraje spojené, vypnite nastavenia **Čiarová šablóna** <sup>a</sup> **Vodiaca šablóna** v každom projektore, aby ste skontrolovali konečné nastavenia.

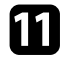

Po skončení stlačte tlačidlo [Menu].

Ak sa spojená oblasť neprekrýva presne, upravte tvar spojenej oblasti pomocou funkcie **Bodová korekcia**.

# <span id="page-107-0"></span>**Zosúladenie farieb obrazu**

Kvalitu zobrazenia viacerých projektorov, ktoré premietajú vedľa seba, môžete zladiť (EB‑L210SF).

Skôr ako začnete, zapnite všetky projektory, aby ste mohli vybrať nastavenia kvality obrazu, ktoré sa zhodujú na zjednotenej obrazovke.

a Stlačte tlačidlo [Menu], vyberte ponuku **Viacnásob. projekcia** a potom stlačte tlačidlo [Enter].

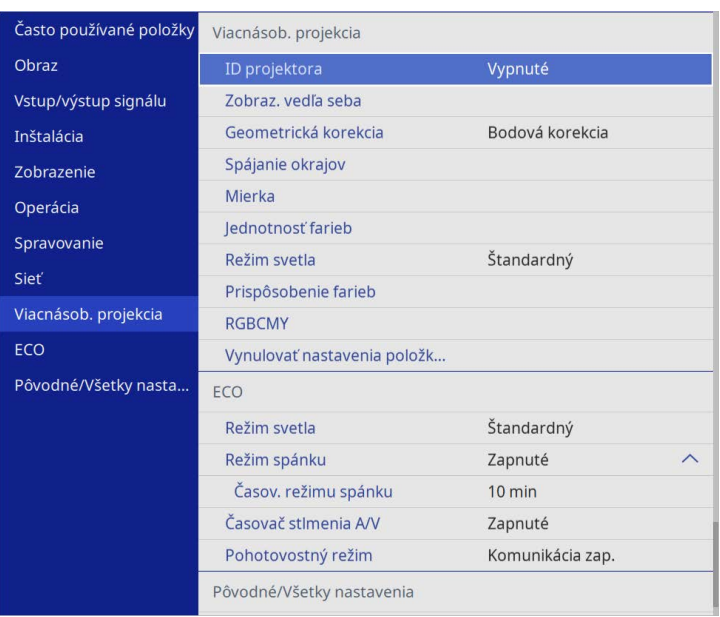

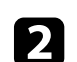

b Vyberte možnosť **Prispôsobenie farieb** a stlačte tlačidlo [Enter].

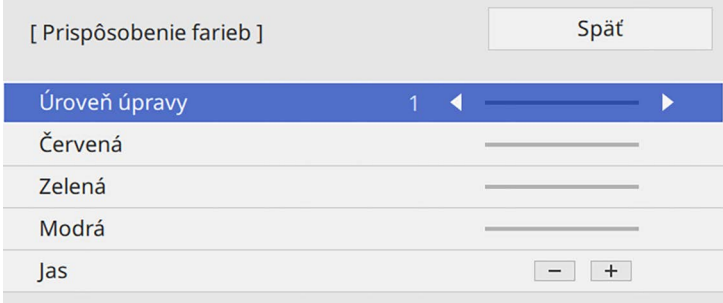

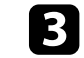
# **Používanie viacerých projektorov <sup>109</sup>**

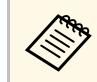

Ak chcete upraviť farebný tón pre každú farbu v dávke, nastavte na možnosť **Všetko** od úrovne 2 do 8.

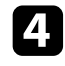

d Vyberte položku **Jas** a nastavte hodnotu.

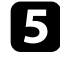

e V prípade potreby vyberte farby **Červená**, **Zelená** alebo **Modrá** <sup>a</sup> upravte odtieň farby.

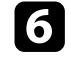

f Prejdite späť do ponuky najvyššej úrovne, vyberte ponuku **Operácia** <sup>a</sup> stlačte tlačidlo [Enter].

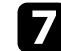

g Vyberte **Ovládanie jasu svetelného zdroja** a stlačte tlačidlo [Enter].

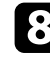

h Nastavte **Režim svetla** na možnosť **Vlastné**.

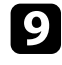

i Nastavte **Úroveň jasu**.

j Viackrát zopakujte krok 1 až 5, pri každom výbere upravte úrovne **<sup>7</sup>** až **1** rovnakým spôsobom.

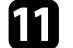

Po skončení stlačte tlačidlo [Menu].

### **Nastavovanie úrovne čiernej**

Môžete nastaviť jas a farebný tón oblastí, kde sa obrazy neprekrývajú, aby sa vytvoril obraz bez prerušení (EB‑L210SF).

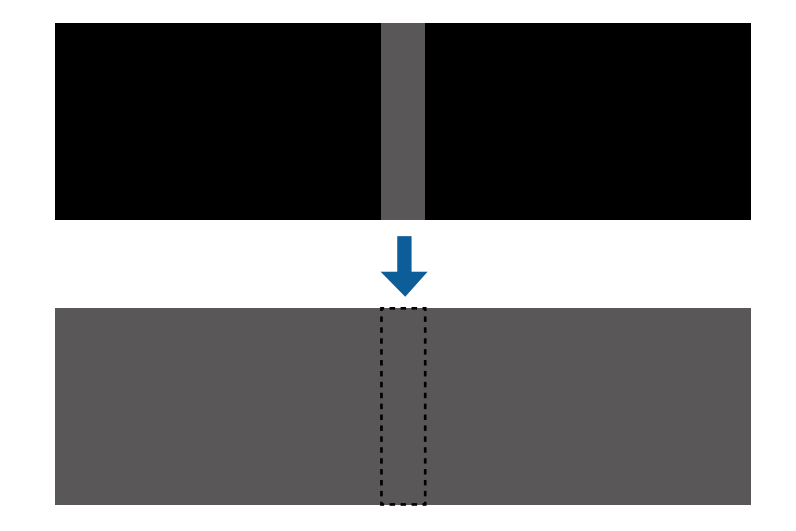

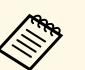

a • Keď je zobrazená testovacia vzorka, nie je možné nastaviť **Úroveň čiernej**.

- Ak je hodnota položky **Geometrická korekcia** veľmi veľká, nemusí byť možné správne nastavenie **Úrovne čiernej**.
- Jas a tón sa môžu líšiť v oblastiach, kde sa obrazy prekrývajú, ako aj v iných oblastiach, a to aj po vykonaní nastavenia **Úrovne čiernej**.
- Ak zmeníte nastavenie položky **Spájanie okrajov**, nastavenie **Úrovne čiernej** sa vynuluje na svoju predvolenú hodnotu.
- K dispozícii, len keď je aspoň jedna z položiek **Horný okraj**, **Dolný okraj**, **Ľavý okraj** a **Pravý okraj** nastavená na **Zapnuté** v nastaveniach položky **Spájanie okrajov**.

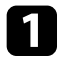

a Stlačte tlačidlo [Menu], vyberte ponuku **Viacnásob. projekcia** a potom stlačte tlačidlo [Enter].

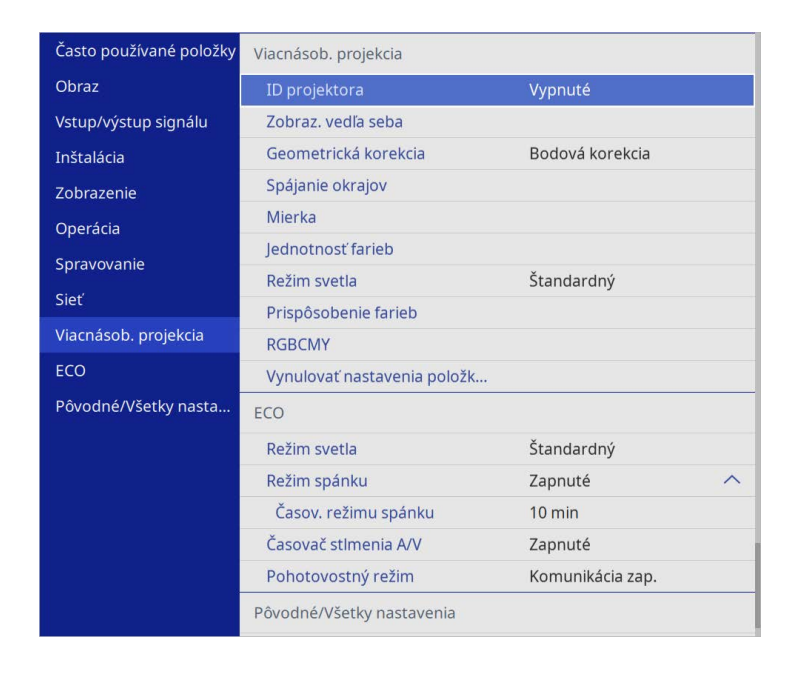

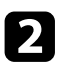

b Vyberte možnosť **Úroveň čiernej** a stlačte tlačidlo [Enter].

c Vyberte možnosť **Nastavenie farieb** a stlačte [Enter].

Oblasti nastavenia sa zobrazia na základe nastavenia položky **Spájanie okrajov**.

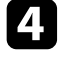

d Pomocou tlačidiel so šípkami vyberte oblasť, ktorú chcete upraviť, a stlačte tlačidlo [Enter].

Vybraná oblasť sa zobrazí v oranžovej farbe.

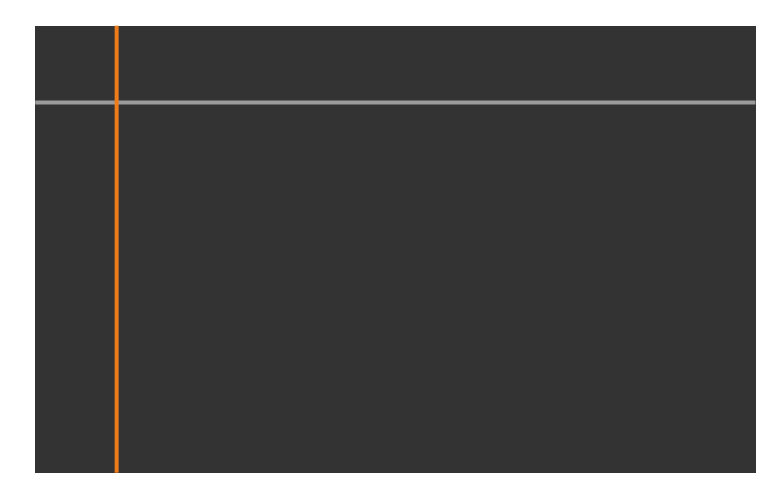

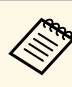

Keď sa prekrýva viac obrazoviek, nastavte ich na základe oblasti s<br>najväčším prekrytím (najjasnejšia oblasť). Na obrázku nižšie, najprv zarovnajte (2) s (1) a potom upravte tak, aby sa (3) zarovnalo s (2).

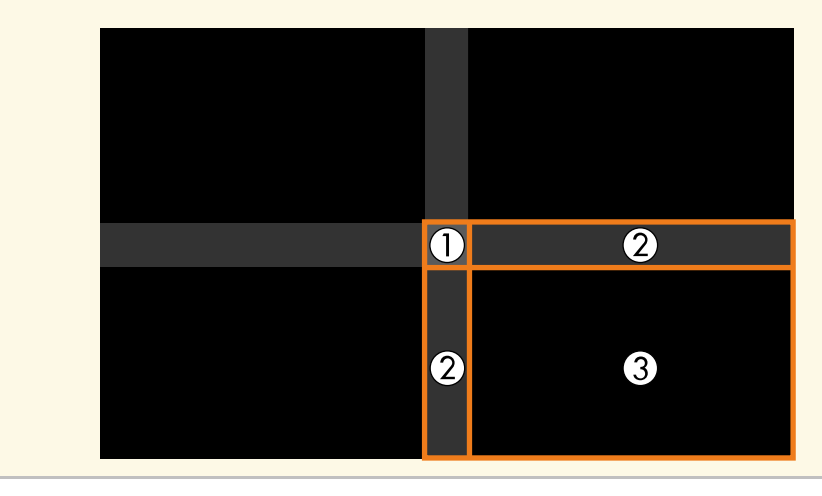

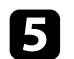

### Upravte tón čiernej.

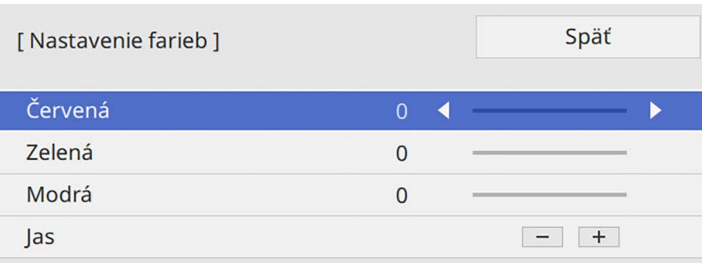

Zároveň môžete použiť tlačidlá **Jasu** na nastavenie hodnôt RGB.

- f Podľa potreby zopakujte kroky č. 4 a 5, kým nenastavíte zostávajúce oblasti obrazovky.
- Po skončení stlačte tlačidlo [Menu].

### g **Súvisiace odkazy**

• ["Úprava nastavovacej oblasti úrovne čiernej"](#page-110-0) str.111

#### <span id="page-110-0"></span>**Úprava nastavovacej oblasti úrovne čiernej**

Ak existujú oblasti, kde sa farba nezhoduje po nastavení **Úrovne čiernej**, môžete ich nastaviť jednotlivo.

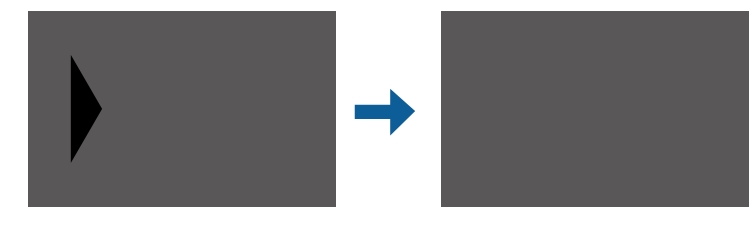

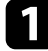

a Vyberte položku **Korekcia plochy** v nastavení **Úrovne čiernej** a stlačte tlačidlo [Enter].

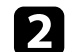

b Vyberte možnosť **Vykonať nastavenia** a stlačte tlačidlo [Enter].

Zobrazia sa okrajové čiary, ktoré označujú, kde sa obrazy prekrývajú. Čiary sa zobrazia na základe nastavenia položky **Spájanie okrajov**.

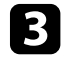

c Pomocou tlačidiel so šípkami vyberte okrajovú čiaru, ktorú chcete upraviť. Potom stlačte tlačidlo [Enter].

Vybraná čiara sa zobrazí v oranžovej farbe.

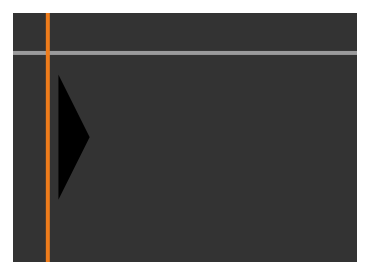

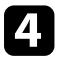

Pomocou šípok upravte pozíciu čiary. Potom stlačte tlačidlo [Enter].

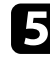

e Pomocou tlačidiel so šípkami vyberte bod, ktorý chcete posunúť. Potom stlačte tlačidlo [Enter].

Vybraný bod sa zobrazí v oranžovej farbe.

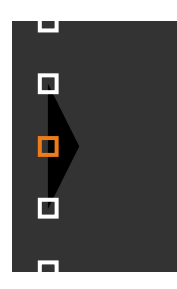

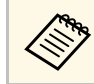

a Počet zobrazovaných bodov môžete zmeniť pomocou nastavenia položky **Body**.

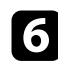

f Pomocou šípok posúvajte body.

- g Ak chcete pokračovať a posunúť iný bod, stlačte tlačidlo [Esc] a potom zopakujte body 5 a 6.
- h Ak chcete upraviť ďalšiu okrajovú čiaru, stlačte tlačidlo [Esc], kým sa nezobrazí obrazovka uvedená v kroku 3.
- **O** Po skončení stlačte tlačidlo [Menu].

## **Nastavenie RGBCMY**

Nastavenia položiek **Odtieň**, **Sýtosť** a **Jas** môžete upraviť pre zložky farieb R (červená), G (zelená), B (modrá), C (azúrová), M (purpurová) a Y (žltá).

Skôr ako začnete, zapnite všetky projektory, aby ste mohli vybrať nastavenia farebného tónu, ktoré sa zhodujú na zjednotenej obrazovke.

Podrobnosti nájdete v časti "Úprava odtieňa, sýtosti a jasu".

### g **Súvisiace odkazy**

• ["Úprava odtieňa, sýtosti a jasu"](#page-66-0) str.67

## **Úprava mierky obrazu**

Môžete premietať rovnaký obraz z viacerých projektorov a použiť funkciu **Mierka** na ich orezanie a skombinovanie do jedného zjednoteného obrazu (EB‑L210SF).

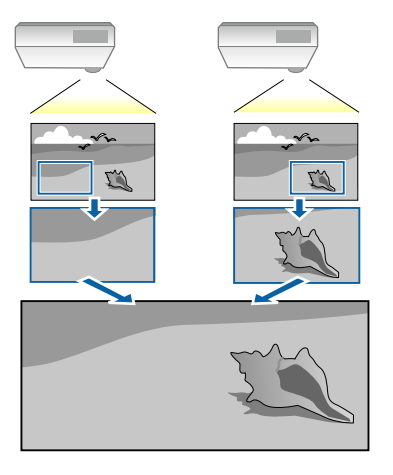

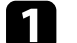

a Ak chcete zobraziť obraz, zapnite vstup obrazového signálu.

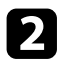

b Stlačte tlačidlo [Menu], vyberte ponuku **Viacnásob. projekcia** a potom stlačte tlačidlo [Enter].

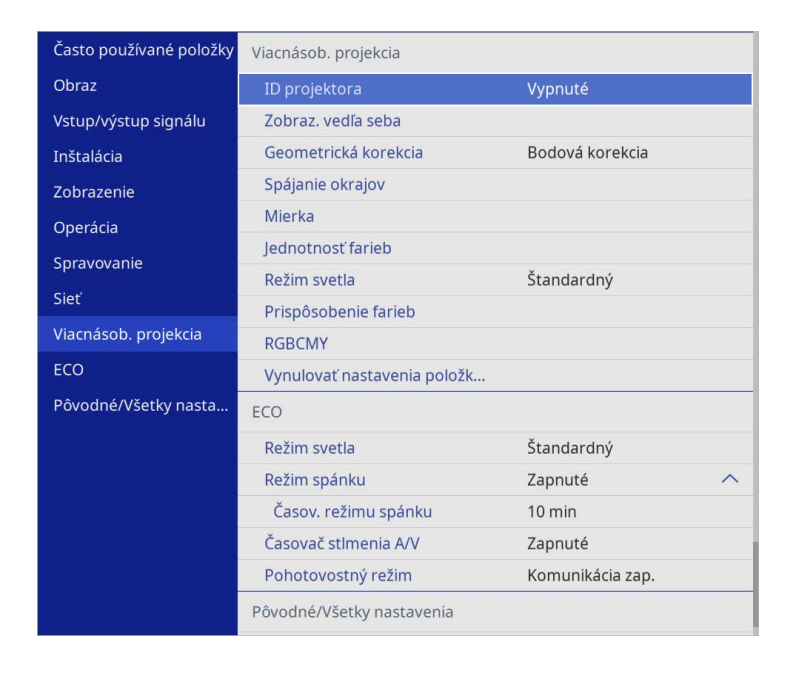

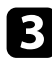

c Vyberte možnosť **Mierka** a stlačte tlačidlo [Enter].

Zobrazí sa nasledovná obrazovka:

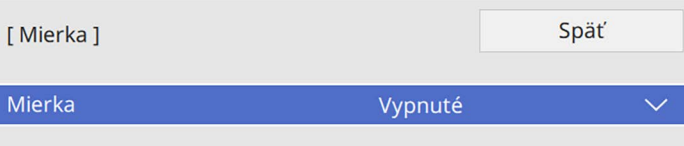

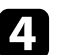

d Vyberte nastavenie **Mierka** a vyberte možnosť **Zapnuté**.

e Vyberte nastavenie **Režim mierky** a vyberte jednu z nasledujúcich možností:

• **Priblíž. zobraz.** na zachovanie pomeru strán obrazu pri úprave mierky obrazu.

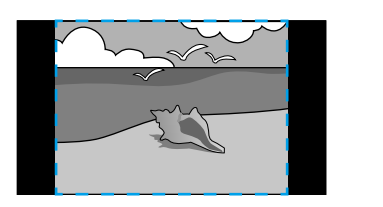

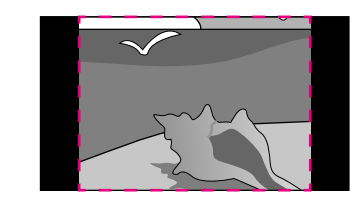

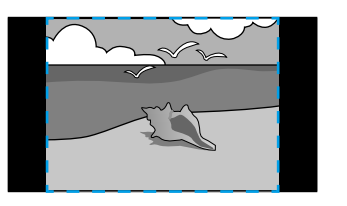

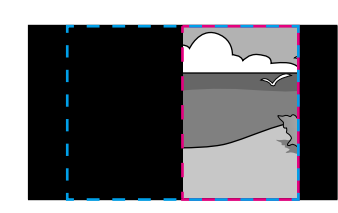

• **Úplné zobrazenie** na úpravu obrazu na veľkosť obrazovky projektora pri úprave mierky obrazu.

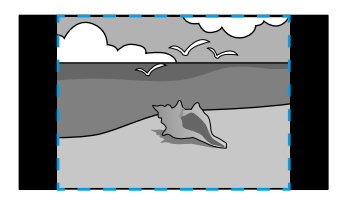

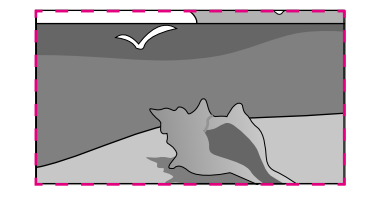

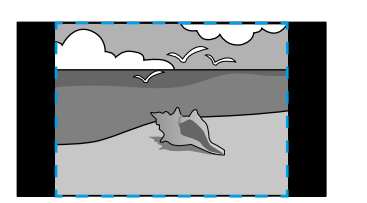

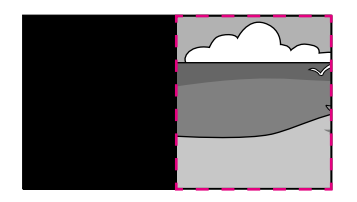

# **Používanie viacerých projektorov <sup>114</sup>**

- 
- f Vyberte jednu alebo viac z nasledujúcich možností úpravy mierky a upravte podľa potreby:
	- - alebo + na úpravu mierky obrazu horizontálne a vertikálne naraz.
	- **Mierka vertikálne** na úpravu mierky obrazu len vertikálne.
	- **Mierka horizontálne** na úpravu mierky obrazu len horizontálne.
- g Vyberte nastavenie **Úprava orezania** a pomocou tlačidiel so šípkami upravte súradnice a veľkosť každého obrazu pri zobrazovaní obrazovky.
- h Vyberte **Rozsah orezania**, ak si chcete pozrieť ukážku orezanej oblasti, ktorú ste vybrali.
- **O** Po skončení stlačte tlačidlo [Menu].

# **Bezpečnostné funkcie projektora <sup>115</sup>**

Nastavením nasledovných bezpečnostných funkcií môžete projektor zabezpečiť proti krádeži alebo na zabránenie nežiaducemu použitiu:

- Zabezpečenie heslom zabráni ľuďom, ktorí nepoznajú heslo, používať projektor a vykonať zmeny obrazovky pri pustení a ďalších nastavení. Táto funkcia slúži ako ochrana proti krádeži, pretože odcudzený projektor nemožno používať, a jeho používanie môžete obmedziť na určitých ľudí.
- <span id="page-114-1"></span>• Tlačidlo Lock Security (Zámok zabezpečenia) slúži na zablokovanie prevádzky projektora pomocou tlačidiel na ovládacom paneli. Táto možnosť je užitočná v prípade, že chcete počas premietania deaktivovať všetky tlačidlá, prípadne v školách, kde je potrebné obmedziť používanie tlačidiel.
- Bezpečnostné lanko slúži na fyzické upevnenie projektora v mieste.

#### g **Súvisiace odkazy**

- • ["Typy zabezpečenia heslom"](#page-114-0) str.115
- • ["Uzamknutie tlačidiel na projektore"](#page-116-0) str.117
- • ["Inštalácia bezpečnostného lanka"](#page-117-0) str.118

## <span id="page-114-0"></span>**Typy zabezpečenia heslom**

Pomocou jedného zdieľaného hesla môžete nastaviť nasledujúce typy zabezpečenia heslom:

- **Ochrana zapnutia** zabraňuje, aby nikto nemohol používať projektor bez predchádzajúceho zadania hesla. Pri prvom zapojení napájacieho kábla do elektrickej zásuvky a zapnutí projektora musíte zadať správne heslo. Toto heslo sa tiež používa pre funkcie **Priame zapnutie** a **Automatické zapnutie**.
- **Ochrana ponuky Užívateľského loga** zabraňuje komukoľvek zmeniť zobrazenú vlastnú obrazovku, keď sa projektor zapne alebo prijíma vstupný signál. Vlastná obrazovka odrádza od krádeže tým, že identifikuje majiteľa projektora.
- **Ochrana ponuky Plánu** zabraňuje, aby niekto mohol zmeniť nastavenia plánu projektora.
- **Ochrana ponuky Siete** zabraňuje, aby niekto mohol zmeniť **Sieťové** nastavenia projektora.

### g **Súvisiace odkazy**

- • ["Nastavenie hesla"](#page-114-1) str.115
- • ["Výber typov zabezpečenia heslom"](#page-115-0) str.116
- • ["Zadanie hesla na používanie projektora"](#page-116-1) str.117

#### **Nastavenie hesla**

Pri prvom použití projektora musíte nastaviť heslo.

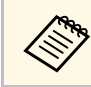

Žiadne heslo nie je nastavené ako predvolené. Musíte nastaviť heslo.

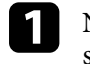

a Na diaľkovom ovládači stlačte a podržte tlačidlo [Freeze] po dobu 5 sekúnd.

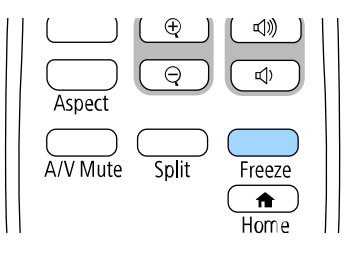

Zobrazí sa ponuka nastavenia Ochrana heslom.

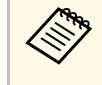

- a Ak nebolo nastavené žiadne heslo, pred zobrazením ponuky nastavenia **Ochrana heslom** sa zobrazí obrazovka s výzvou na nastavenie hesla.
	- Ak je už **Ochrana heslom** povolená, musíte zadať správne heslo, aby sa zobrazila ponuka nastavenia **Ochrana heslom**.

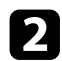

### b Vyberte možnosť **Heslo** a stlačte tlačidlo [Enter].

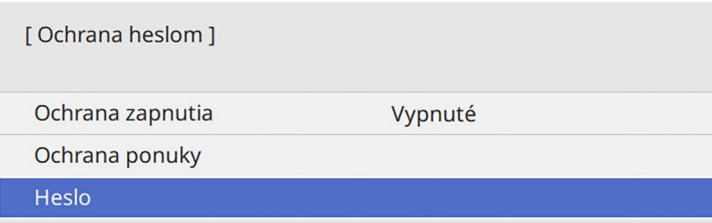

Zobrazí sa výzva s otázkou "Chcete zmeniť heslo?".

<span id="page-115-0"></span>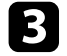

c Vyberte možnosť **Áno** a stlačte tlačidlo [Enter].

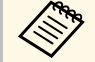

a Ak zvolíte **Nie**, znovu sa zobrazí ponuka nastavenia Ochrana heslom.

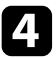

d Ak chcete nastaviť štvormiestne heslo, na diaľkovom ovládači stlačte a podržte tlačidlo [Num] a heslo zadajte pomocou číselných tlačidiel.

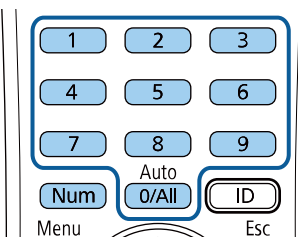

Pri zadávaní sa heslo zobrazí ako \*\*\*\*. Po zadaní štvrtého čísla sa zobrazí výzva na potvrdenie.

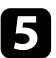

Heslo zadajte znovu.

Zobrazí sa hlásenie "Heslo prijaté". Ak zadáte heslo nesprávne, zobrazí sa hlásenie s výzvou na opätovné zadanie hesla.

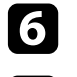

f Stlačte tlačidlo [Esc] pre návrat do ponuky.

g Poznačte si heslo a uschovajte ho na bezpečnom mieste.

#### **Výber typov zabezpečenia heslom**

Po nastavení hesla sa zobrazí táto ponuka, ktorá vám umožní vybrať typ zabezpečenia heslom, ktorý chcete použiť.

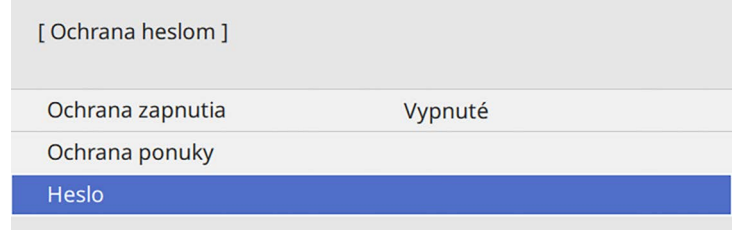

Ak sa táto ponuka nezobrazí, na diaľkovom ovládači stlačte a podržte tlačidlo [Freeze] po dobu 5 sekúnd, kým sa ponuka nezobrazí.

- Aby ste predišli neoprávnenému použitiu projektora, nastavte položku **Ochrana zapnutia** na **Zapnuté**.
- Aby ste predišli zmenám v nastaveniach projektora, vyberte nastavenie **Ochrany ponuky**, stlačte [Enter] a vyberte možnosti podľa potreby.
- Aby ste predišli zmenám obrazovky Užívateľského loga alebo súvisiacich nastavení zobrazenia, nastavte **Užívateľské logo** na **Zapnuté**.
- Aby ste predišli zmenám v nastaveniach plánov projektora, nastavte **Plán** na **Zapnuté**.
- Aby ste predišli zmenám v sieťových nastaveniach projektora, nastavte **Sieťové** nastavenie na **Zapnuté**.

Na projektor môžete nalepiť nálepku Chránené heslom, ako ďalšie odradenie proti krádeži.

# **Bezpečnostné funkcie projektora <sup>117</sup>**

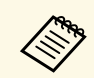

Diaľkový ovládač uchovajte na bezpečnom mieste; ak ho stratíte,<br>nahydate môcť zadať heclo nebudete môcť zadať heslo.

#### <span id="page-116-1"></span>**Zadanie hesla na používanie projektora**

Keď sa zobrazí obrazovka s heslom, zadajte správne heslo.

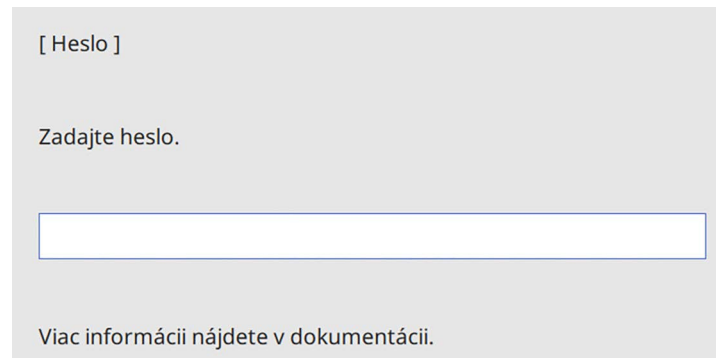

<span id="page-116-0"></span>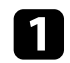

a Keď zadávate heslo pomocou číselných tlačidiel, na diaľkovom ovládači stlačte a podržte tlačidlo [Num].

#### $6$ 5  $\overline{8}$  $\overline{9}$ Auto  $\overline{D}$ Num  $0/All$

Obrazovka s heslom sa zatvorí.

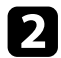

b Ak je heslo chybné, zobrazí sa hlásenie s výzvou skúsiť to znova. Zadajte správne heslo a pokračujte.

#### **Pozor**

- Ak zadáte trikrát za sebou nesprávne heslo, na dobu približne piatich minút sa zobrazí hlásenie "Operácia projektora bude zamknutá." a projektor sa prepne do pohotovostného režimu. Ak k tomu dôjde, odpojte napájací kábel z elektrickej zásuvky, znova ho zapojte a zapnite projektor. Projektor znova zobrazí výzvu na zadanie hesla, aby ste mohli zadať správne heslo.
- Ak ste zabudli heslo, poznačte si "Požadovaný kód: číslo xxxxx", ktoré sa zobrazí na obrazovke, a obráťte sa na servisné stredisko spoločnosti Epson.
- Ak zopakujete vyššie uvedený postup a nesprávne heslo zadáte 30-krát za sebou, zobrazí sa hlásenie "Operácia projektora bude zamknutá. Zobrazí sa hlásenie Kontaktujte spoločnosť Epson, ako je popísané v dokumentácii" a projektor neprijme žiadne ďalšie zadanie hesla. Obráťte sa na servisné stredisko spoločnosti Epson.

## **Uzamknutie tlačidiel na projektore**

Aby nikto nemohol používať projektor, tlačidlá na ovládacom paneli môžete zamknúť. Projektor možno aj naďalej ovládať pomocou diaľkového ovládania.

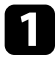

a Stlačte tlačidlo [Menu], vyberte ponuku **Spravovanie** a potom stlačte tlačidlo [Enter].

<span id="page-117-1"></span>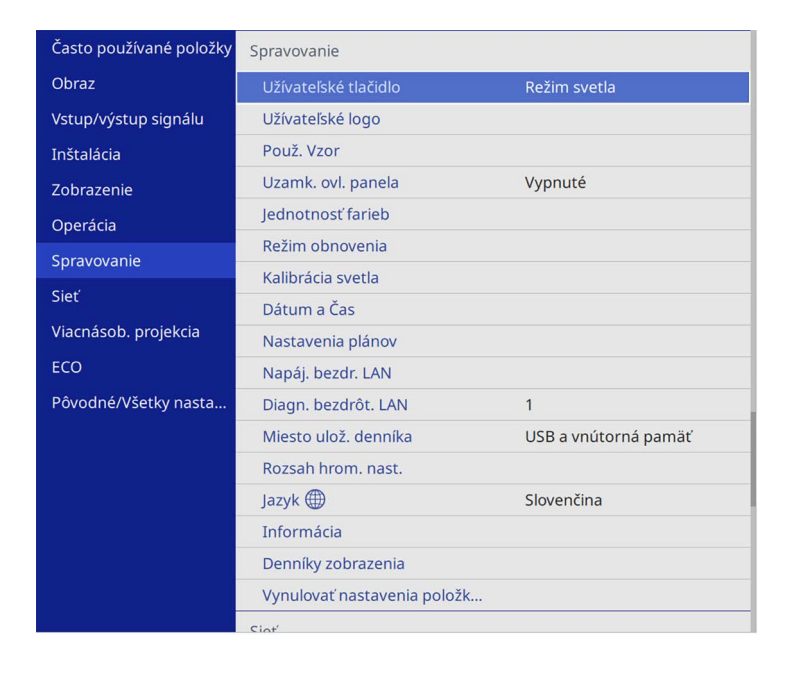

<span id="page-117-0"></span>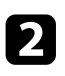

b Vyberte možnosť **Uzamk. ovl. panela** a stlačte tlačidlo [Enter].

- c Vyberte jeden z typov zamknutia a stlačte tlačidlo [Enter]:
	- Ak chcete zamknúť všetky tlačidlá na projektore, vyberte možnosť **Úplné uzamknutie**.
	- Ak chcete zamknúť všetky tlačidlá okrem tlačidla Power, vyberte možnosť **Okrem Napájaniae**.

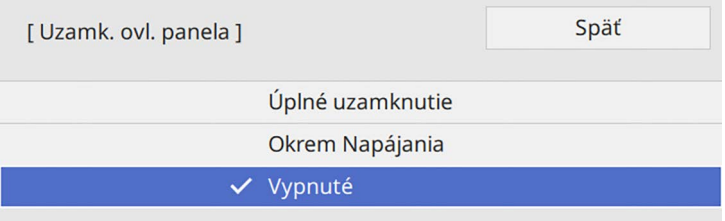

Zobrazí sa výzva na potvrdenie.

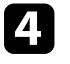

d Vyberte možnosť **Áno** a stlačte tlačidlo [Enter]. Prejaví sa nastavenie **Uzamk. ovl. panela**.

### g **Súvisiace odkazy**

• ["Odomknutie tlačidiel na projektore"](#page-117-1) str.118

#### **Odomknutie tlačidiel na projektore**

Ak sú tlačidlá na projektore zamknuté, na ich odomknutie vykonajte jeden z nasledujúcich krokov.

- Na ovládacom paneli projektora stlačte a podržte tlačidlo [Enter] po dobu 7 sekúnd. Zobrazí sa hlásenie a zámok sa zruší.
- Položku **Uzamk. ovl. panela** nastavte na **Vypnuté** v ponuke projektora **Spravovanie**.

## **Inštalácia bezpečnostného lanka**

Na zabránenie krádeži môžete na projektor nainštalovať bezpečnostné lanko.

• Systém Kensington Microsaver Security zapojte do bezpečnostného portu v projektore.

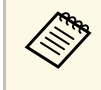

Viac informácií o bezpečnostnom systéme Microsaver Security<br>májdete na webovej stránke spoločnosti Kensington nájdete na webovej stránke spoločnosti Kensington.

<https://www.kensington.com/>

• Lanko prevlečte cez upevňovací bod pre bezpečnostné lanko v projektore a upevnite ho k príchytke v miestnosti alebo o ťažký nábytok.

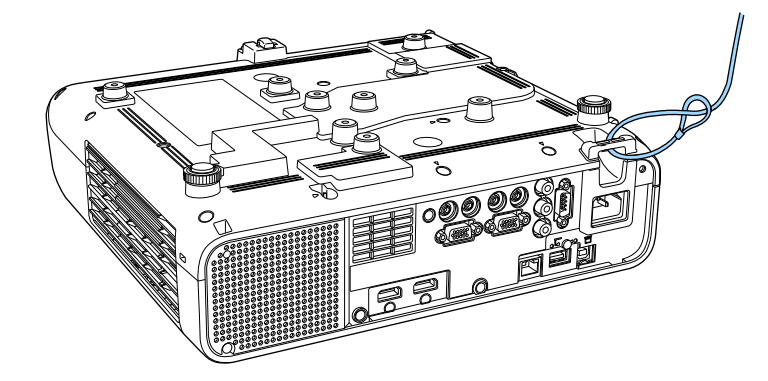

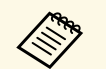

Ak je zámkové pripevnenie bezpečnostným drôtom dodané s<br>nastavovacou platňou, môžete ho použiť na zaistenie projektora. Môžete tiež použiť bežne dostupné lanko na ochranu proti krádeži. Prečítajte si pokyny na uzamknutie v dokumentácii dodávanej s káblovým zámkom.

# **Používanie projektora v sieti**

Pri nastavovaní projektora na používanie v sieti postupujte podľa pokynov v nasledujúcich častiach.

### g **Súvisiace odkazy**

- • ["Premietanie prostredníctvom káblovej siete"](#page-120-0) str.121
- • ["Premietanie prostredníctvom bezdrôtovej siete"](#page-123-0) str.124
- • ["Ochrana bezdrôtovej siete z mobilného zariadenia \(Screen Mirroring\)"](#page-135-0) str.136
- • ["Zabezpečený HTTP"](#page-140-0) str.141
- • ["Zdieľanie obrazovky"](#page-142-0) str.143

# **Premietanie prostredníctvom káblovej siete <sup>121</sup>**

<span id="page-120-0"></span>Obrazy môžete posielať do projektora prostredníctvom káblovej siete. Ak tak chcete urobiť, zapojte projektor do svojej siete a potom nastavte projektor aj počítač na sieťové premietanie.

Po pripojení a nastavení projektora podľa popisu v tomto dokumente si stiahnite a nainštalujte softvér Epson iProjection (Windows/Mac) z nasledujúcej webovej stránky.

#### [epson.sn](http://epson.sn)

Softvér Epson iProjection nastaví počítač pre sieťové premietanie. Tento softvér umožňuje vykonávať interaktívne stretnutia prostredníctvom premietania obrazoviek počítačov používateľov cez sieť. Pokyny nájdete v *Návode na používanie programu Epson iProjection (Windows/Mac)*.

#### g **Súvisiace odkazy**

- • ["Pripojenie ku káblovej sieti"](#page-120-1) str.121
- • ["Výber nastavení káblovej siete"](#page-120-2) str.121

### <span id="page-120-2"></span><span id="page-120-1"></span>**Pripojenie ku káblovej sieti**

Na pripojenie projektora k miestnej káblovej sieti (LAN) použite sieťový kábel 100Base-TX alebo 10Base-T. Na zabezpečenie správneho prenosu údajov použite tienený kábel kategórie 5 alebo lepší.

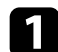

**1** Jeden koniec sieťového kábla zapojte do rozbočovača, prepínača alebo smerovača.

**b** Druhý koniec kábla zapojte do portu LAN v projektore.

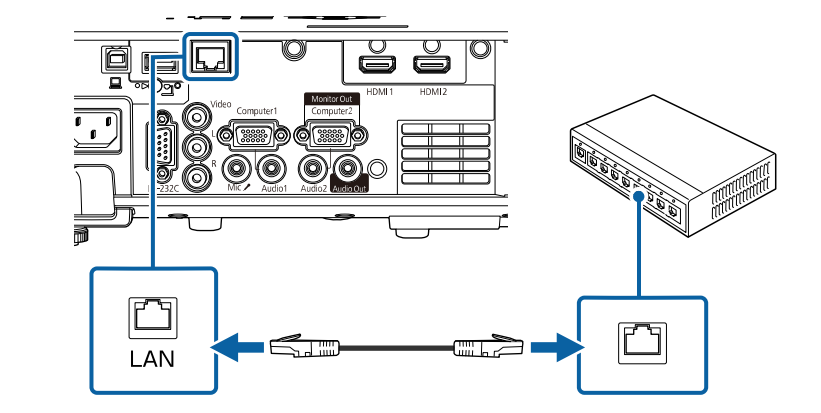

### **Výber nastavení káblovej siete**

Skôr než budete môcť premietať z počítačov vo vašej sieti, musíte zvoliť nastavenia siete v projektore.

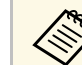

a Projektor už musí byť pripojený ku káblovej sieti cez port LAN.

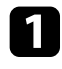

a Stlačte tlačidlo [Menu], vyberte ponuku **Sieť** a potom stlačte tlačidlo [Enter].

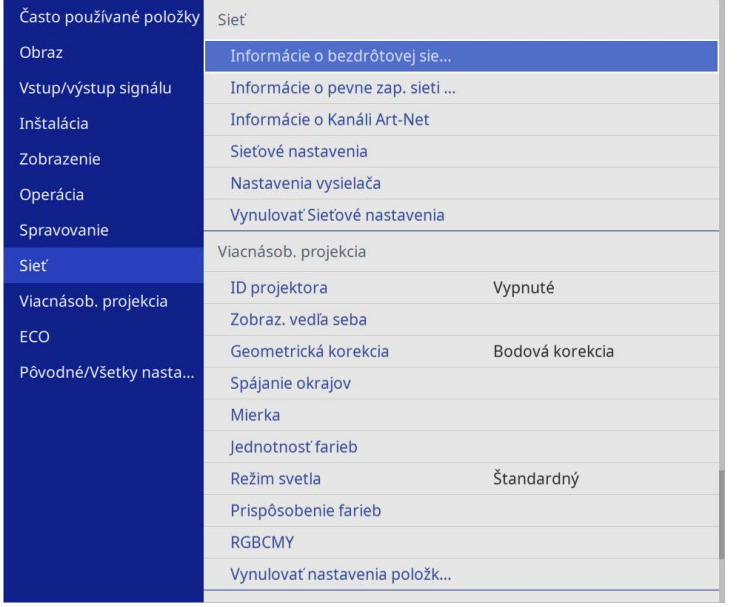

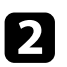

b Vyberte možnosť **Sieťové nastavenia** a stlačte tlačidlo [Enter].

c Ak chcete identifikovať projektor v sieti, vyberte položku **Názov projektora** a zadajte názov s dĺžkou najviac 16 alfanumerických znakov.

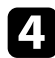

d Nastavte položku **Rozhranie riadenia priority** na **Pevne zap. sieť LAN**.

e Vyberte ponuku **Pev. zap.LAN** a stlačte tlačidlo [Enter].

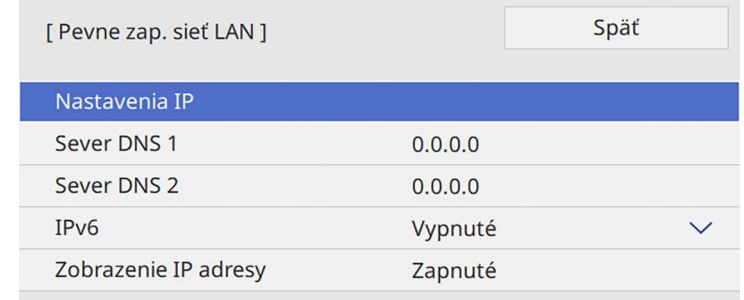

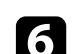

f Nastavenia IP pre vašu sieť priraďte podľa potreby.

- Ak vaša sieť automaticky priraďuje adresy, zvoľte možnosť **Nastavenie IP** a položku **DHCP** nastavte na **Zapnuté**.
- Ak musíte tieto adresy nastaviť ručne, zvoľte možnosť **Nastavenia IP** a položku **DHCP** nastavte na **Vypnuté** a podľa potreby zadajte položky projektora **IP adresa**, **Maska podsiete** a **Adresa brány**.

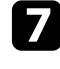

g Ak chcete zabrániť, aby bola na obrazovke so sieťovými informáciami zobrazená IP adresa, nastavte možnosť **Zobrazenie IP adresy** na **Vypnuté**.

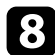

h Vyberte ponuku **Sieťové premietanie** a stlačte tlačidlo [Enter].

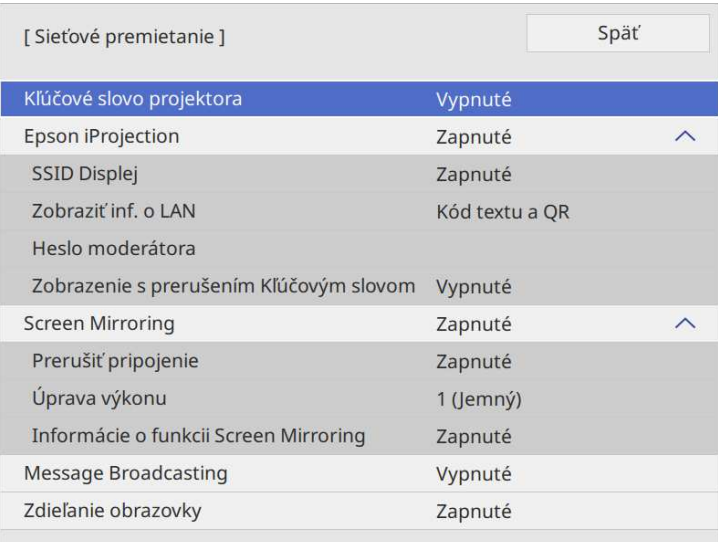

**C** Ak chcete, aby pomocou ochrany heslom nikto mimo miestnosti s projektorom nemal k nemu prístup, zapnite nastavenie **Kľúčové slovo projektora**.

> Keď zapnete toto nastavenie a chcete vstupovať do projektora a<br>zdieľať aktuálnu obrazovku, musíte zadať v počítači náhodne vybrané zobrazené kľúčové slovo pomocou aplikácie Epson iProjection.

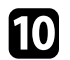

j Nastavenie položky **Epson iProjection** nastavte na **Zapnuté**.

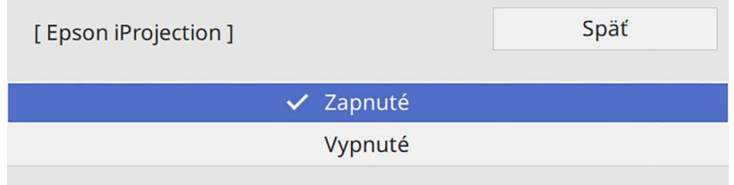

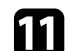

Podľa potreby zvoľte možnosti.

- **Zobraziť inf. o LAN**: Umožňuje nastaviť formát zobrazenia informácií o sieti projektora.
- **Heslo moderátora** umožňuje zadať štvormiestne heslo pre prístup k projektoru ako moderátor pomocou aplikácie Epson iProjection. (Žiadne heslo nie je nastavené ako predvolené.)
- **Zobrazenie s prerušením Kľúčovým slovom** umožňuje vybrať, či sa má pri vstupovaní do projektora pomocou aplikácie Epson iProjection na premietanom obraze zobraziť kľúčové slovo projektora.
- 

l Po dokončení výberu nastavení prejdite späť na obrazovku **Sieťových nastavení**, vyberte možnosť **Nastaviť** a nastavenia uložte podľa pokynov na obrazovke a ukončite ponuky.

 $\blacksquare$  Na diaľkovom ovládači stlačte tlačidlo [LAN].

Nastavenia káblovej siete sú dokončené, keď je na obrazovke so sieťovými informáciami zobrazená správna adresa IP.

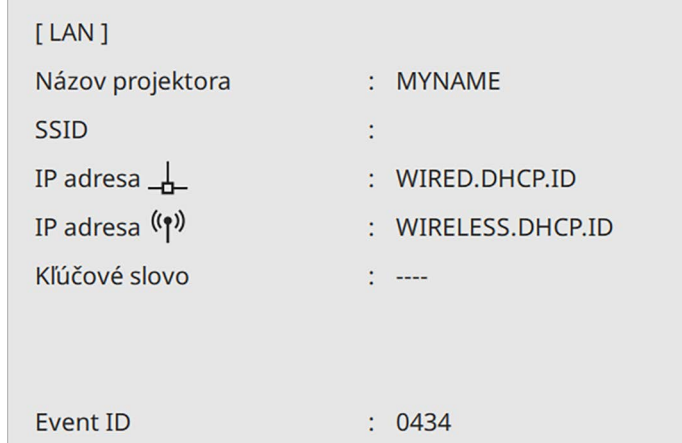

### g **Súvisiace odkazy**

• ["Používanie zobrazenej klávesnice"](#page-170-0) str.171

<span id="page-123-0"></span>Obrazy môžete posielať do projektora prostredníctvom bezdrôtovej siete.

Projektor a počítač musíte preto nastaviť na bezdrôtové premietanie.

Projektor môžete pripojiť k bezdrôtovej sieti ručným nakonfigurovaním pripojenia pomocou ponúk položky **Sieť** v projektore.

Po nastavení projektora stiahnite a nainštalujte sieťový softvér z nasledujúcej webovej stránky.

#### [epson.sn](http://epson.sn)

Na nastavenie a ovládanie sieťového premietania použite nasledovný softvér a dokumentáciu:

- <span id="page-123-1"></span>• Softvér Epson iProjection (Windows/Mac) umožňuje vykonávať interaktívne stretnutia prostredníctvom premietania obrazoviek počítačov používateľov cez sieť. Pokyny nájdete v *Návode na používanie programu Epson iProjection (Windows/Mac)*.
- Aplikácia Epson iProjection (iOS/Android) umožňuje premietanie zo zariadení iOS alebo Android.

Aplikáciu Epson iProjection si môžete zadarmo stiahnuť z App Store alebo zo služby Google Play. Zákazník znáša všetky poplatky, ktoré mu vzniknú pri komunikovaní s App Store alebo Google Play.

• Aplikácia Epson iProjection (Chromebook) umožňuje premietanie zo zariadení Chromebook.

Aplikáciu Epson iProjection môžete stiahnuť zo služby Google Play. Zákazník znáša všetky poplatky, ktoré mu vzniknú pri komunikovaní so službou Google Play. Pokyny nájdete v dokumente *Epson iProjection Operation Guide (Chromebook)*.

### g **Súvisiace odkazy**

- • ["Bezpečnostné pokyny pre vstavaný modul bezdrôtovej siete LAN"](#page-123-1) str.124
- • ["Spôsoby pripojenia pre premietanie prostredníctvom bezdrôtovej siete"](#page-123-2) [str.124](#page-123-2)
- • ["Inštalácia modulu bezdrôtovej siete LAN"](#page-124-0) str.125
- • ["Ručný výber nastavení bezdrôtovej siete"](#page-125-0) str.126
- • ["Výber nastavení bezdrôtovej siete v operačnom systéme Windows"](#page-128-0) str.129
- • ["Výber nastavení bezdrôtovej siete v operačnom systéme Mac"](#page-129-0) str.130
- <span id="page-123-2"></span>• ["Nastavenie zabezpečenia bezdrôtovej siete pre režim jednoduchého](#page-129-1) [prístupového bodu"](#page-129-1) str.130
- • ["Nastavenie zabezpečenia bezdrôtovej siete pre režim infraštruktúry"](#page-129-2) str.130
- • ["Používanie kódu QR na pripojenie mobilného zariadenia"](#page-132-0) str.133
- • ["Používanie kľúča USB na pripojenie počítača s operačným systémom](#page-132-1) [Windows"](#page-132-1) str.133
- • ["Používanie bezdrôtového prezentačného systému na pripojenie počítačov](#page-133-0) [so systémom Windows/Mac"](#page-133-0) str.134

### **Bezpečnostné pokyny pre vstavaný modul bezdrôtovej siete LAN**

Tento projektor obsahuje vstavané moduly bezdrôtovej siete LAN. Pri používaní bezdrôtového pripojenia k sieti LAN postupujte podľa týchto dôležitých pokynov.

# **Výstraha**

- Nepoužívajte zariadenie v blízkosti zdravotníckych prístrojov, ako sú napríklad kardiostimulátory. Pri používaní zariadenia sa ďalej uistite, že v blízkom okolí sa nepoužívajú žiadne lekárske prístroje, ako napríklad kardiostimulátory. Elektromagnetické rušenie môže spôsobiť zlyhanie zdravotníckeho zariadenia.
- Elektromagnetická interferencia môže viesť k zlyhaniu automaticky ovládaných zariadení a následnej nehode. Nepoužívajte toto zariadenie v blízkosti automaticky ovládaných zariadení, akými sú automatické dvere alebo požiarne hlásiče.

# **Upozornenie**

Uistite sa, že medzi zariadením a vaším telom je dodržaná vzdialenosť najmenej 20 cm. V opačnom prípade hrozí riziko fyzickej nevoľnosti.

## **Spôsoby pripojenia pre premietanie prostredníctvom bezdrôtovej siete**

Vyberte metódu pripojenia na pripojenie počítača a projektora cez sieť v závislosti na sieťovom prostredí.

• Režim jednoduchého prístupového bodu umožňuje priame pripojenie k smartfónom, tabletom alebo počítačom pomocou projektora ako prístupového bodu. Pri použití tohto spôsobu, pripojte projektor pomocou **Režimu rýchleho pripojenia** softvéru Epson iProjection alebo použite funkciu Screen Mirroring.

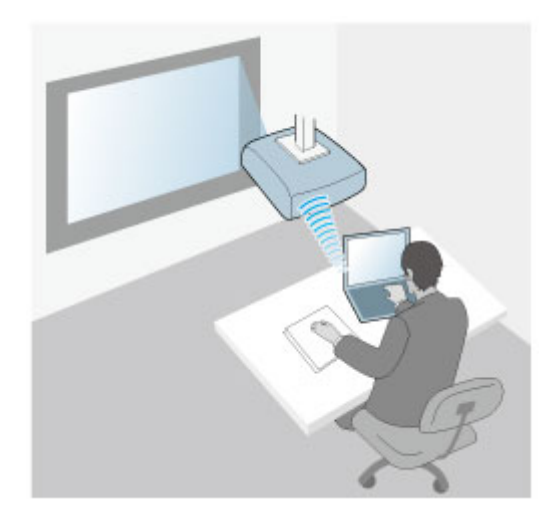

<span id="page-124-0"></span>• Režim infraštruktúry umožňuje pripojenie k smartfónom, tabletom alebo počítačom cez prístupový bod bezdrôtovej siete. Pri použití tohto spôsobu,

pripojte projektor pomocou **Režim pokroč. pripoj.** softvéru Epson iProjection.

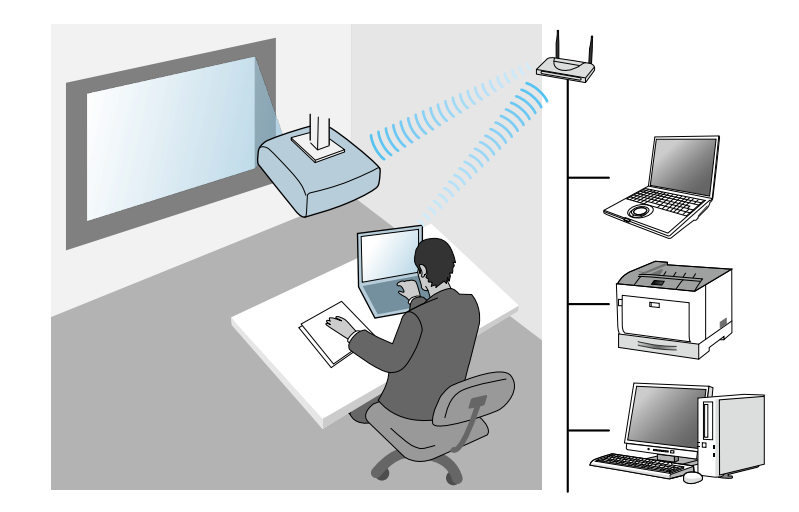

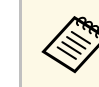

Pri monitorovaní alebo ovládaní projektora pomocou bezdrôtovej siete<br>LAN v pohotovostnom režime pripojte počítač a projektor pomocou režimu infraštruktúry.

Projektor má vstavaný modul bezdrôtovej siete LAN. Ak nainštalujete prídavný voliteľný modul bezdrôtovej siete LAN, budete môcť naraz použiť obe metódy pripojenia. Keď nainštalujete modul bezdrôtovej siete LAN, nastavte nastavenie **Jednoduchého prístupového bodu** na **Zapnuté**.

s **Sieť** > **Sieťové nastavenia** > **Jednoduchý prístupový bod**

## **Inštalácia modulu bezdrôtovej siete LAN**

Ak chcete použiť ďalšie bezdrôtové pripojenia, nainštalujte modul bezdrôtovej siete Epson. Neinštalujte iný typ bezdrôtového modulu siete LAN.

#### **Pozor**

Tento modul neodpájajte, keď svieti alebo bliká modrý svetelný indikátor alebo pri premietaní bezdrôtovo. Mohlo by dôjsť k poškodeniu modulu alebo k strate dát.

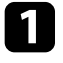

a Pomocou krížového skrutkovača odskrutkujte skrutku, ktorá upevňuje kryt modulu bezdrôtovej LAN.

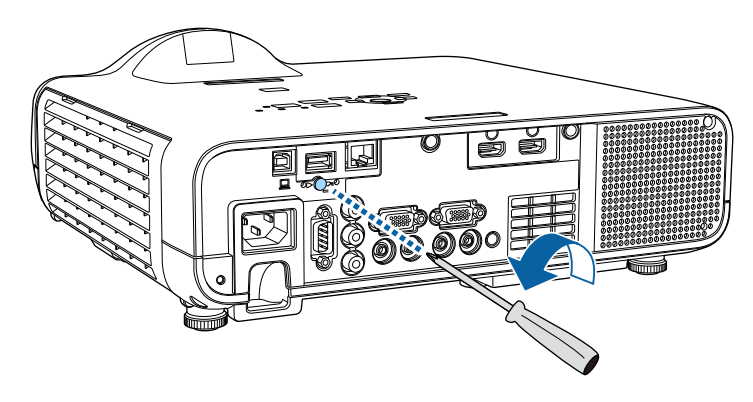

<span id="page-125-0"></span>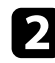

b Modul bezdrôtovej LAN zapojte do portu USB-A.

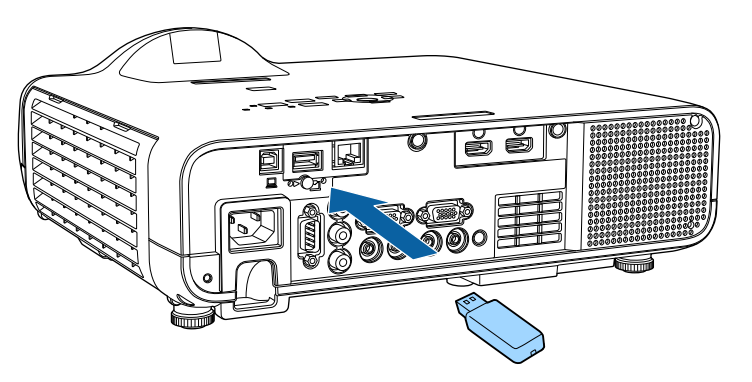

c Na modul bezdrôtovej siete LAN založte kryt a zaistite ho na mieste pomocou skrutky.

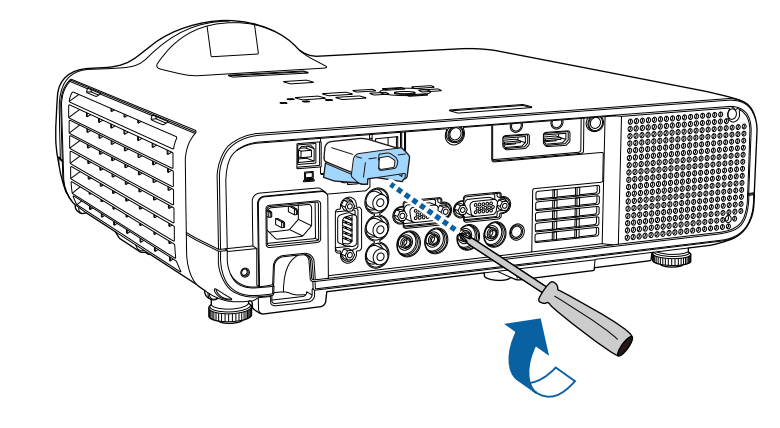

## **Ručný výber nastavení bezdrôtovej siete**

Skôr, než budete môcť premietať prostredníctvom bezdrôtovej siete, musíte zvoliť nastavenia siete v projektore.

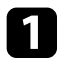

a Stlačte tlačidlo [Menu], vyberte ponuku **Spravovanie** a potom stlačte tlačidlo [Enter].

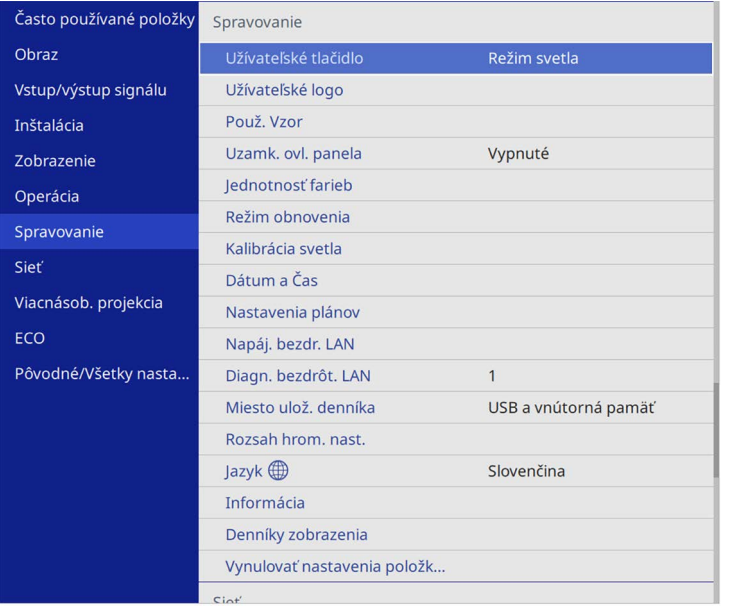

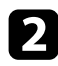

b Nastavenie položky **Napáj. bezdr. LAN** nastavte na **Zapnuté**.

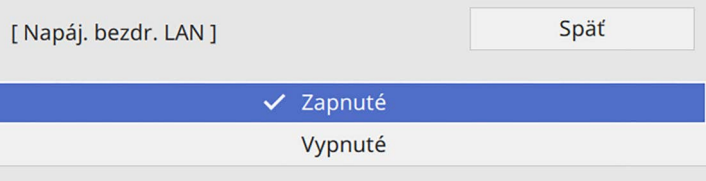

c Vyberte ponuku **Sieť** a stlačte tlačidlo [Enter].

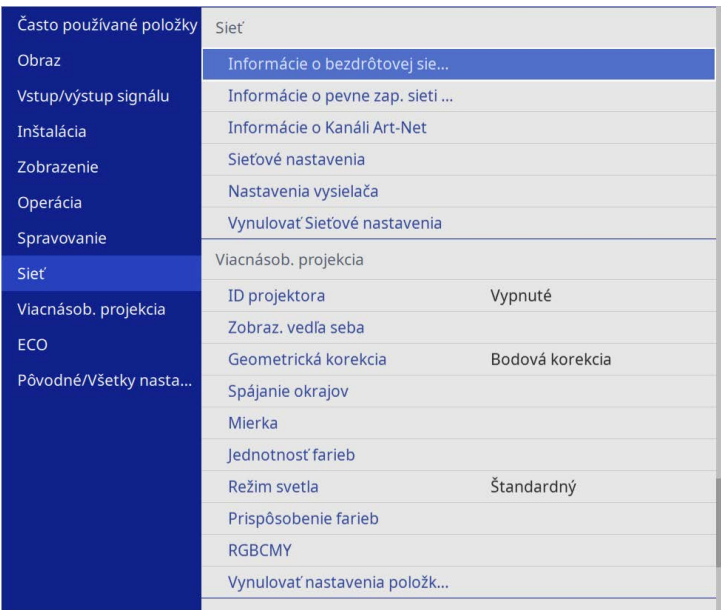

d Vyberte možnosť **Sieťové nastavenia** a stlačte tlačidlo [Enter].

- e Ak chcete identifikovať projektor v sieti, vyberte položku **Názov projektora** a zadajte názov s dĺžkou najviac 16 alfanumerických znakov.
- 

f Nastavte položku **Rozhranie riadenia priority** na **Bezdrôtová sieť LAN**.

### g Vyberte spôsob pripojenia.

• Pre režim jednoduchého prístupového bodu nastavte položku **Jednoduchý prístupový bod** na **Zapnuté** a prejdite na krok 12.

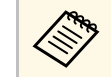

a Ak nebola nastavená žiadna **Prístupová fráza**, zobrazí sa obrazovka s výzvou na nastavenie **Prístupovej frázy**.

- Pre režim infraštruktúry nastavte položku **Jednoduchý prístupový bod** na **Vypnuté** a prejdite na ďalší krok.
- Ak ste nainštalovali modul bezdrôtovej siete LAN a chcete použiť oba spôsoby pripojenia, nastavte položku **Jednoduchý prístupový bod** na **Zapnuté** a prejdite na ďalší krok.

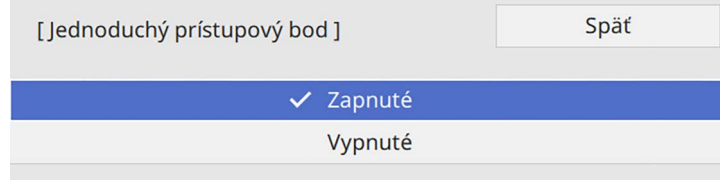

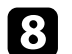

h Vyberte ponuku **Bezdrôtová sieť LAN** a stlačte tlačidlo [Enter].

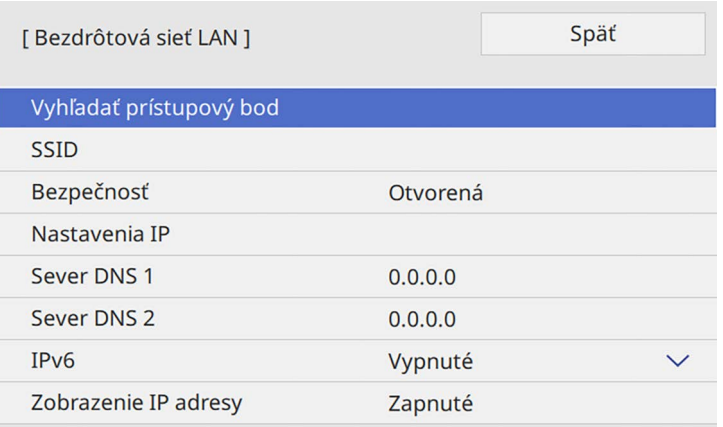

Projektor začne vyhľadávať prístupové body.

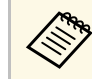

a Prístupové body môžete vyhľadávať aj manuálne pomocou nastavenia **Vyhľadať prístupový bod**.

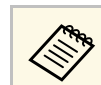

**Ak identifikátor SSID musíte priradiť ručne, vyberte SSID, ak ktorá a stale priradiť ručne, vyberte SSID, ak ktorá a stale priradiť ručne, vyberte SSID, ak ktorá a stale priradiť ručne, vyberte SSID, ak ktorá a stale prir** chcete získať prístup k identifikátoru SSID.

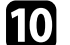

 $\bullet$  Nastavenia IP pre vašu sieť priraďte podľa potreby.

- Ak vaša sieť automaticky priraďuje adresy, zvoľte možnosť **Nastavenie IP** a položku **DHCP** nastavte na **Zapnuté**.
- Ak musíte tieto adresy nastaviť ručne, zvoľte možnosť **Nastavenia IP** a položku **DHCP** nastavte na **Vypnuté** a podľa potreby zadajte položky projektora **IP adresa**, **Maska podsiete** a **Adresa brány**.

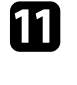

k Ak chcete zabrániť, aby bola na obrazovke so sieťovými informáciami zobrazená IP adresa, nastavte možnosť **Zobrazenie IP adresy** na **Vypnuté**.

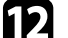

l Vyberte ponuku **Sieťové premietanie** a stlačte tlačidlo [Enter].

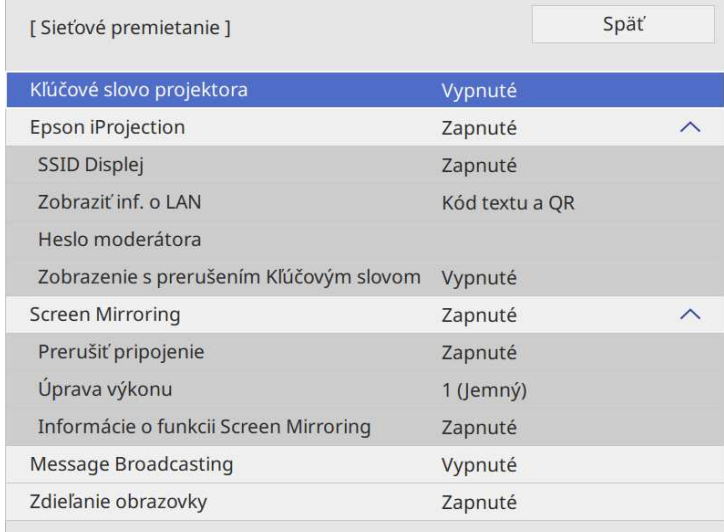

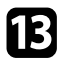

Ak chcete, aby pomocou ochrany heslom nikto mimo miestnosti s projektorom nemal k nemu prístup, zapnite nastavenie **Kľúčové slovo projektora**.

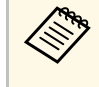

Keď zapnete toto nastavenie a chcete vstupovať do projektora a<br>zdieľať aktuálnu obrazovku, musíte zadať v počítači náhodne vybrané zobrazené kľúčové slovo pomocou aplikácie Epson iProjection.

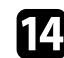

n Nastavenie položky **Epson iProjection** nastavte na **Zapnuté**.

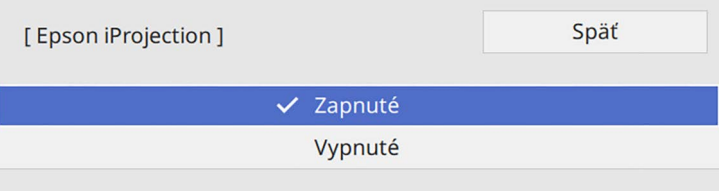

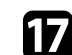

 $\blacksquare$  Na diaľkovom ovládači stlačte tlačidlo [LAN].

Nastavenia bezdrôtovej siete sú dokončené, keď je na obrazovke so sieťovými informáciami zobrazená správna adresa IP.

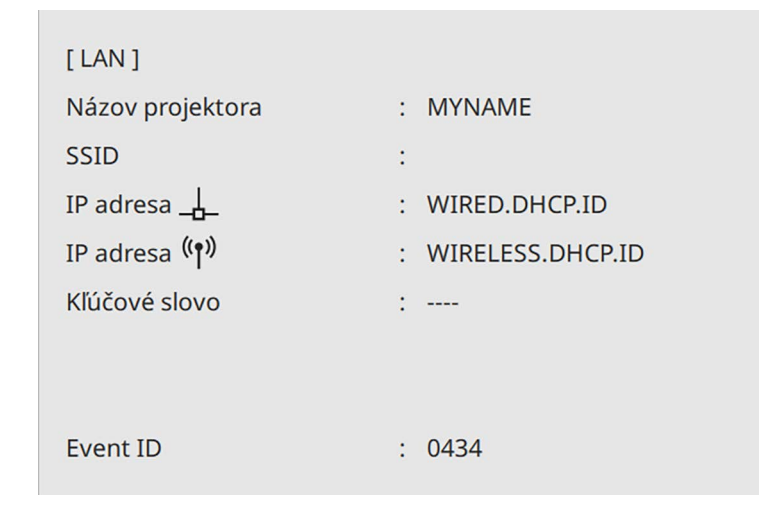

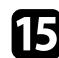

Podľa potreby zvoľte možnosti.

- **Zobrazenie identifikátora SSID** umožňuje vybrať, či sa má SSID projektora zobrazovať na obrazovke so sieťovými informáciami a Domovskej obrazovke.
- **Zobraziť inf. o LAN**: Umožňuje nastaviť formát zobrazenia informácií o sieti projektora.
- **Heslo moderátora** umožňuje zadať štvormiestne heslo pre prístup k projektoru ako moderátor pomocou aplikácie Epson iProjection. (Žiadne heslo nie je nastavené ako predvolené.)
- **Zobrazenie s prerušením Kľúčovým slovom** umožňuje vybrať, či sa má pri vstupovaní do projektora pomocou aplikácie Epson iProjection na premietanom obraze zobraziť kľúčové slovo projektora.
- <span id="page-128-0"></span>

p Po dokončení výberu nastavení prejdite späť na obrazovku **Sieťových nastavení**, vyberte možnosť **Nastaviť** a nastavenia uložte podľa pokynov na obrazovke a ukončite ponuky.

Po dokončení nastavení bezdrôtového pripojenia projektora musíte v počítači vybrať bezdrôtovú sieť. Potom spustite sieťový softvér na odoslanie obrázkov do projektora cez bezdrôtovú sieť.

#### g **Súvisiace odkazy**

• ["Používanie zobrazenej klávesnice"](#page-170-0) str.171

### **Výber nastavení bezdrôtovej siete v operačnom systéme Windows**

Pred pripojením k projektoru vyberte v počítači správnu bezdrôtovú sieť.

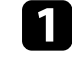

a Ak chcete vstúpiť do doplnku k softvéru vašej bezdrôtovej siete, na paneli úloh v systéme Windows kliknite na ikonu siete.

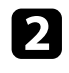

Pri pripájaní zariadení cez prístupový bod bezdrôtovej siete sa uistite, že je Wi-Fi zapnuté, a vyberte názov siete (SSID), ku ktorej sa projektor pripája.

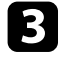

c Kliknite na možnosť **Pripojiť**.

## **Výber nastavení bezdrôtovej siete v operačnom systéme Mac**

<span id="page-129-0"></span>Pred pripojením k projektoru vyberte v systéme Mac správnu bezdrôtovú sieť.

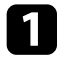

Kliknite na ikonu Wi-Fi na paneli úloh v hornej časti obrazovky.

Pri pripájaní zariadení cez prístupový bod bezdrôtovej siete sa uistite, že je Wi-Fi zapnuté, a vyberte názov siete (SSID), ku ktorej sa projektor pripája.

## **Nastavenie zabezpečenia bezdrôtovej siete pre režim jednoduchého prístupového bodu**

<span id="page-129-1"></span>Zabezpečenie projektora môžete nastaviť na jeho používanie v bezdrôtovej sieti s režimom jednoduchého prístupového bodu. Môžete použiť zabezpečenie WPA2-PSK.

<span id="page-129-2"></span>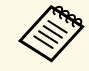

a Pokyny na zadanie správnych informácií si vyžiadajte od vášho správcu siete.

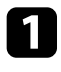

a Stlačte tlačidlo [Menu], vyberte ponuku **Sieť** a potom stlačte tlačidlo [Enter].

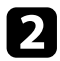

b Vyberte možnosť **Sieťové nastavenia** a stlačte tlačidlo [Enter].

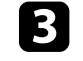

c Vyberte možnosť **Prístupová fráza**, stlačte tlačidlo [Enter] a zadajte prístupovú frázu v dĺžke 8 až 63 znakov.

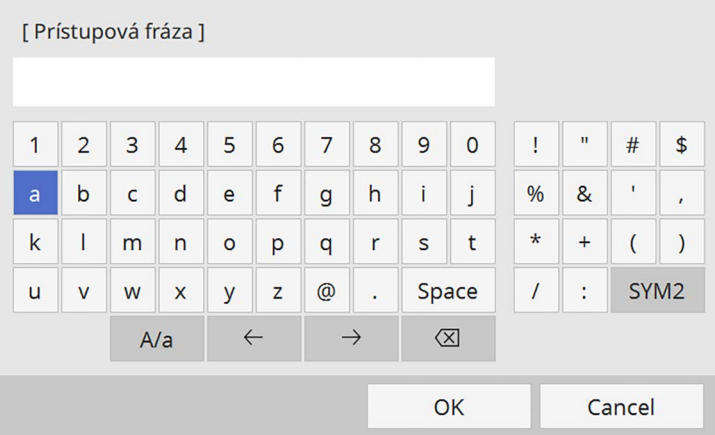

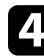

d Po dokončení zadávania prístupovej frázy prejdite späť na obrazovku **Sieťových nastavení**, vyberte možnosť **Nastaviť** a nastavenia uložte podľa pokynov na obrazovke a ukončite ponuky.

## **Nastavenie zabezpečenia bezdrôtovej siete pre režim infraštruktúry**

Zabezpečenie projektora môžete nastaviť na jeho používanie v bezdrôtovej sieti s režimom infraštruktúry. Jeden z nasledujúcich typov zabezpečenia nastavte tak, aby zodpovedal nastaveniam, ktoré sa používajú v sieti:

- Zabezpečenie WPA3-PSK
- Zabezpečenie WPA2/WPA3-PSK
- Zabezpečenie WPA3-EAP
- Zabezpečenie WPA2/WPA3-EAP

# **Premietanie prostredníctvom bezdrôtovej siete <sup>131</sup>**

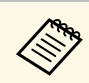

Pokyny na zadanie správnych informácií si vyžiadajte od vášho správcu siete siete.

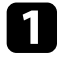

a Ak chcete nastaviť zabezpečenie WPA3-EAP alebo WPA2/WPA3-EAP, váš súbor s digitálnym certifikátom musí byť kompatibilný s typom registrácie projektora a umiestnený priamo v pamäťovom zariadení USB.

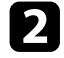

b Stlačte tlačidlo [Menu], vyberte ponuku **Sieť** a potom stlačte tlačidlo [Enter].

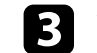

c Vyberte možnosť **Sieťové nastavenia** a stlačte tlačidlo [Enter].

d Vyberte ponuku **Bezdrôtová sieť LAN** a stlačte tlačidlo [Enter].

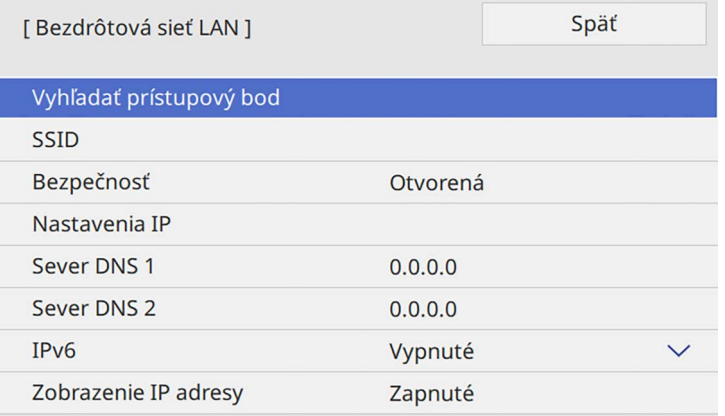

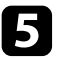

e Vyberte nastavenie **Bezpečnosť** a stlačte tlačidlo [Enter].

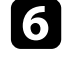

f Vyberte také nastavenia zabezpečenia, aby zodpovedali nastaveniam siete.

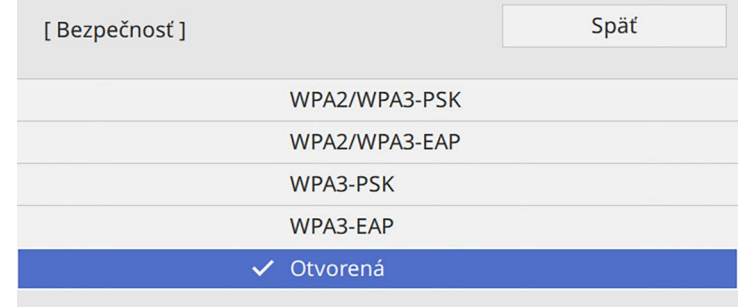

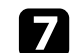

g Podľa vybraného zabezpečenia vykonajte nasledujúce kroky.

- **WPA3-PSK** alebo **WPA2/WPA3-PSK**: vyberte možnosť **Prístupová fráza**, stlačte tlačidlo [Enter] a zadajte prístupovú frázu v dĺžke 8 až 63 znakov. Potom prejdite na krok 16.
- **WPA3-EAP** alebo **WPA2/WPA3-EAP**: vyberte položku **Typ EAP** a stlačte tlačidlo [Enter].
- **Ako nastavenie Typ EAP** vyberte protokol na overenie.

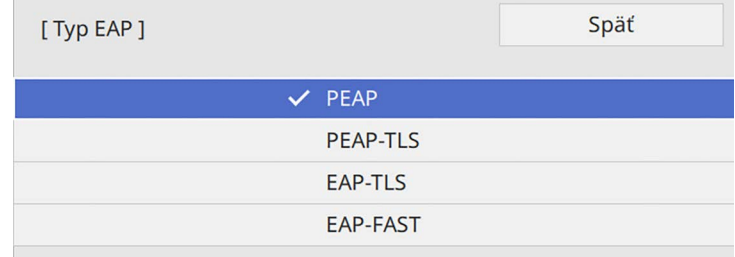

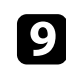

i Ak chcete importovať svoj certifikát, vyberte typ certifikátu a stlačte [Enter].

• **Certifikát klienta** pre **PEAP-TLS** alebo typ **EAP-TLS**

• **Certifikát CA** pre všetky typy EAP

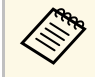

Môžete tiež zaregistrovať digitálne certifikáty pomocou<br>webového prehliadača. Uistite sa však, že sa zaregistrujete len raz, pretože inak by sa certifikát nemusel správne nainštalovať.

<span id="page-131-0"></span>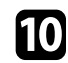

j Vyberte možnosť **Uložiť** a stlačte tlačidlo [Enter].

Pamäťové zariadenie USB zapojte do portu USB-A v projektore podľa pokynov na obrazovke.

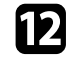

l Stlačením tlačidla [Enter] zobrazíte zoznam certifikátov.

- Pomocou zobrazeného zoznamu vyberte certifikát na import. Zobrazí sa správa s výzvou na zadanie hesla pre certifikát.
- Zadajte heslo a stlačte tlačidlo [Enter]. Certifikát sa naimportuje a zobrazí sa správa o ukončení.

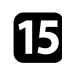

Podľa potreby vyberte svoje nastavenia EAP.

- **Užívateľské meno** umožňuje zadanie mena používateľa pomocou maximálne 64 alfanumerických znakov. Pri importovaní certifikátu klienta je automaticky nastavený názov, ktorý bol pre tento certifikát vydaný.
- **Heslo** umožňuje zadanie hesla pomocou maximálne 64 alfanumerických znakov na overovanie pri používaní typu **PEAP** alebo **EAP-FAST**.
- **Overiť certifikát servera** umožňuje vybrať, či sa má overiť certifikát servera pri nastavenom certifikáte CA.
- **Názov servera Radius** umožňuje zadať názov servera na overenie.

```
Po dokončení vykonávania nastavení prejdite späť na obrazovku
Sieťových nastavení, vyberte možnosť Nastaviť a nastavenia uložte
podľa pokynov na obrazovke a ukončite ponuky.
```
#### g **Súvisiace odkazy**

• ["Podporované certifikáty klienta a CA"](#page-131-0) str.132

#### **Podporované certifikáty klienta a CA**

Tieto typy digitálnych certifikátov si môžete zaregistrovať.

#### **Certifikát klienta (PEAP-TLS/EAP-TLS)**

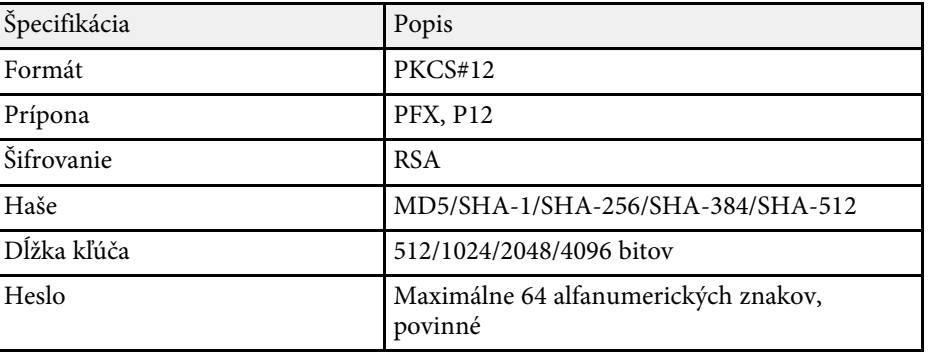

#### **Certifikát CA (PEAP/PEAP-TLS/EAP-TLS/EAP-FAST)**

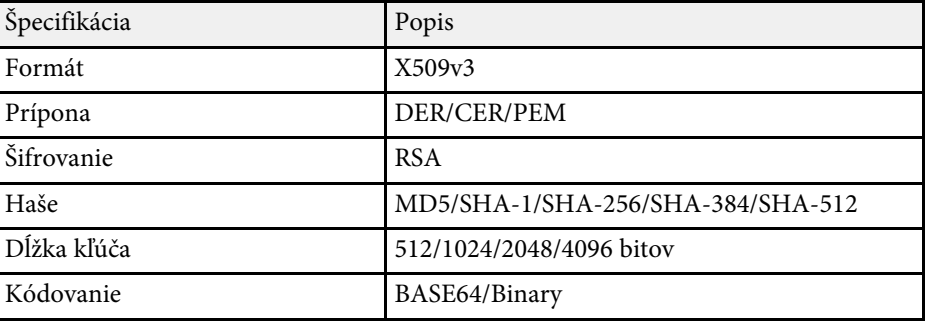

### **Používanie kódu QR na pripojenie mobilného zariadenia**

<span id="page-132-0"></span>Kód QR môžete po vybratí nastavení bezdrôtovej siete pre projektor zobraziť na obrazovke a pomocou neho môžete pripojiť mobilné zariadenie s nainštalovanou aplikáciou Epson iProjection (iOS/Android).

<span id="page-132-1"></span>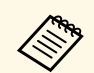

- Vo svojom zariadení musíte mať nainštalovanú najnovšiu verziu<br>aplikácie Epson iProjection. aplikácie Epson iProjection.
	- Aplikáciu Epson iProjection si môžete zadarmo stiahnuť z App Store alebo zo služby Google Play. Zákazník znáša všetky poplatky, ktoré mu vzniknú pri komunikovaní s App Store alebo Google Play.
	- Pri používaní aplikácie Epson iProjection v režime pripojenia Rýchly odporúčame nastaviť zabezpečenie.

### a Na diaľkovom ovládači stlačte tlačidlo [LAN].

Na premietacej ploche sa zobrazí kód QR.

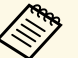

**a • Ak nevidíte kód QR, nastavte v ponuke projektora Sieť**<br>možnosť **Zobraziť inf. o LAN** na **Kód textu a OR**. možnosť **Zobraziť inf. o LAN** na **Kód textu a QR**. s **Sieť** > **Sieťové nastavenia** > **Sieťové premietanie** > **Epson iProjection** > **Zobraziť inf. o LAN**

- Ak chcete kód QR skryť, stlačte [Esc].
- Keď je kód QR skrytý, zobrazíte ho stlačením [Enter].

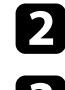

**b** Vo svojom mobilnom zariadení spustite aplikáciu Epson iProjection.

c Ak ho chcete pripojiť k projektoru, nasnímajte zobrazený kód QR pomocou aplikácie Epson iProjection.

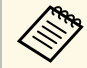

Aby sa kód QR správne nasnímal, postavte sa k premietaciemu<br>plátnu dostatočne kolmo a blízko tak, aby sa zobrazený kód nachádzal vo vodiacom rámčeku čítačky kódu QR v mobilnom zariadení. Ak ste od premietacieho plátna príliš ďaleko, kód nemusí byť nasnímaný.

Po vytvorení pripojenia vyberte ponuku **Contents** z **a** potom vyberte súbor, ktorý chcete premietať.

## **Používanie kľúča USB na pripojenie počítača s operačným systémom Windows**

Jednotku USB flash môžete nastaviť ako kľúč USB, ak chcete projektor rýchle pripojiť s podporou bezdrôtovej siete LAN k počítaču s operačným systémom Windows. Po vytvorení USB kľúča môžete rýchlo premietať obrazy zo sieťového projektora.

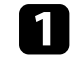

a Nastavte USB kľúč pomocou **Nástroja na nastavenie kľúča USB** <sup>v</sup> softvéri Epson iProjection (Windows).

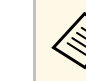

**A Pokyny nájdete v** *Návode na používanie programu Epson*<br>iProjection (Windows/Mac) *iProjection (Windows/Mac)*.

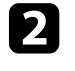

**b** V projektore musí byť nainštalovaný alebo vstavaný modul bezdrôtovej siete LAN.

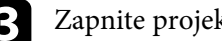

Zapnite projektor.

d Na diaľkovom ovládači stlačte tlačidlo [LAN].

Zobrazí sa obrazovka s informáciami o sieti. Skontrolujte, či sú zobrazené identifikátor SSID a IP adresa.

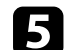

USB kľúč zapojte do portu USB-A v projektore.

Uvidíte premietanú správu, že informácie o aktualizácii siete sú kompletné.

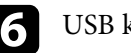

f USB kľúč vyberte.

g USB kľúč zapojte do portu USB v počítači.

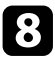

<span id="page-133-1"></span>**Pri** inštalácii potrebnej aplikácie postupujte podľa pokynov na obrazovke.

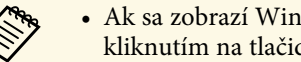

- <sup>19</sup> Ak sa zobrazí Windows Firewall, bránu Firewall zablokujte kliknutím na tlačidlo **Áno**.
	- Na inštalovanie softvéru potrebujete oprávnenie správcu.
	- Ak sa nenainštaluje automaticky, dvakrát kliknite na položku **MPPLaunch.exe** na kľúči USB.

Projektor po niekoľkých minútach zobrazí obraz z počítača.

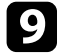

**O** Po dokončení bezdrôtového premietania vyberte na paneli úloh operačného systému Windows možnosť **Hardvér možno bezpečne odstrániť** a potom vyberte kľúč USB z počítača.

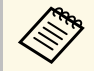

Ak chcete znovu aktivovať bezdrôtové pripojenie k sieti LAN, musíte reštartovať počítač.

### g **Súvisiace odkazy**

• ["Získanie najnovšej verzie dokumentov"](#page-8-0) str.9

### **Používanie bezdrôtového prezentačného systému na pripojenie počítačov so systémom Windows/Mac**

<span id="page-133-0"></span>Na rýchle bezdrôtové pripojenie projektora k počítačom a premietanie obrazu môžete použiť voliteľný bezdrôtový prezentačný systém. Bezdrôtový prezentačný systém (ELPWP10) obsahuje dva bezdrôtové vysielače (ELPWT01) a jeden bezdrôtový LAN modul (ELPAP11).

Podrobnosti nájdete v dokumente *Epson Wireless Presentation System User's Guide*.

### g **Súvisiace odkazy**

- • ["Prvé nastavenie Bezdrôtového prezentačného systému"](#page-133-1) str.134
- • ["Premietanie pomocou bezdrôtového prezentačného systému"](#page-134-0) str.135

### **Prvé nastavenie Bezdrôtového prezentačného systému**

Keď prvýkrát začnete používať bezdrôtový prezentačný systém, musíte vykonať prípravy, ako napríklad spárovanie bezdrôtových vysielačov s projektorom.

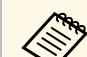

- 
- a Pred párovaním vyberte sieťové nastavenia projektora. Keď zmeníte **Názov projektora** alebo **Prístupovú frázu** v ponuke **Sieťové nastavenia**, musíte znova spárovať bezdrôtové vysielače.
	- Bezdrôtové vysielače môžete spárovať aj z počítača pomocou softvéru Epson Wireless Transmitter Settings. Podrobnosti nájdete v dokumente *Epson Wireless Transmitter Settings Operation Guide*.
	- Potrebný softvér a návody na použitie si môžete prevziať z nasledujúcej webovej stránky: [epson.sn](http://epson.sn)

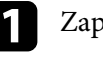

### Zapnite projektor.

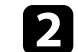

b Pripojte bezdrôtový vysielač k portu projektora USB-A.

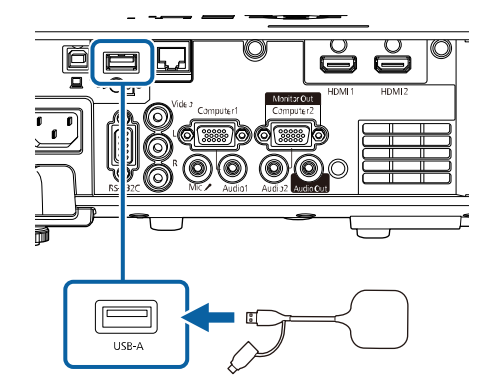

Zapíšu sa sieťové informácie a zobrazí sa správa o dokončení. Dokončenie párovania môže chvíľu trvať.

## **Upozornenie**

Počas zapisovania sieťových informácií neodpájajte napájací kábel ani bezdrôtový vysielač od projektora. Keď bude napájací kábel alebo bezdrôtový vysielač odpojený, projektor sa nemusí spustiť správne. Pred odpojením bezdrôtového vysielača skontrolujte, či sa zobrazila správa o dokončení.

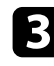

c Ak chcete pokračovať v párovaní, pripojte ostatné bezdrôtové vysielače.

<span id="page-134-0"></span>d V prípade potreby vyberte **Áno**, ak chcete nastaviť **Zobrazenie Sprievodcu prip.** na **Zapnuté**.

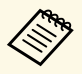

- Odporúčame vybrať možnosť **Áno**. Keď nabudúce zapnete<br>projektor a nebude na vstupe žiadny signál, zobrazí sa sprievodca pripojením bezdrôtového vysielača (Epson Wireless Presentation).
	- Keď bude položka **Zobrazenie Sprievodcu prip.** nastavená na **Vypnuté** a **Prehrávanie obsahu** bude tiež nastavené na **Vypnuté**, zobrazí sa hlásenie s výzvou, aby ste nastavili položku **Zobrazenie Sprievodcu prip.** na **Zapnuté**.
	- Zobrazenie Sprievodcu pripojením môžete zmeniť v ponuke projektora **Sieť**.
	- s **Sieť** > **Nastavenia vysielača** > **Zobrazenie Sprievodcu prip.**

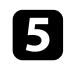

Z projektora vyberte bezdrôtový vysielač a zapojte bezdrôtový modul siete LAN do rovnakého portu, ktorý sa používal pre bezdrôtový vysielač.

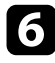

f Stlačte tlačidlo [Menu] na ovládacom paneli alebo diaľkovom ovládači.

g Skontrolujte, či je položka **Napáj. bezdr. LAN** v ponuke projektora **Spravovanie** nastavená na **Zapnuté** a či je **Jednoduchý prístupový bod** v ponuke projektora **Sieťové nastavenia** nastavený na **Zapnuté**.

Odporúčame projektor vypnúť a znova zapnúť, aby sa povolilo zobrazenie sprievodcu pripojením.

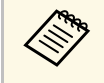

- a Ak nastavíte **Automatické zapnutie** v ponuke projektora **Sieť** na **Zapnuté**, môžete spustiť premietanie, aj keď bude projektor v pohotovostnom režime (keď je napájanie vypnuté).
	- s **Sieť** > **Nastavenia vysielača** > **Automatické zapnutie**

#### **Premietanie pomocou bezdrôtového prezentačného systému**

Spárovaný bezdrôtový vysielač môžete použiť na rýchle vytvorenie priameho spojenia medzi projektorom (prijímačom) a počítačmi so systémom Windows/Mac a môžete jednoducho premietať obrazy.

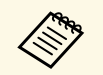

a V projektore musí byť nainštalovaný alebo vstavaný modul bezdrôtovej siete LAN.

### Zapnite projektor.

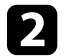

b Pripojte bezdrôtový vysielač k portu USB na počítači.

c Premietajte svoj obsah pomocou softvéru Epson Wireless Presentation v bezdrôtovom vysielači. Podrobnosti nájdete v dokumente *Epson Wireless Presentation System User's Guide*.

<span id="page-135-0"></span>Pomocou technológie Miracast môžete obrazy odosielať do projektora z mobilných zariadení, ako sú napríklad prenosné počítače, smartfóny a tablety.

Naraz môžete pripojiť dve zariadenia, ktoré používajú technológiu Miracast. Projektor zistí vstupné zdroje ako Screen Mirroring1 a Screen Mirroring2. Nastavenie položky **Prerušiť pripojenie** musíte nastaviť na **Vypnuté**.

#### s **Sieť** > **Sieťové nastavenia** > **Sieťové premietanie** > **Screen Mirroring** > **Prerušiť pripojenie**

<span id="page-135-1"></span>Ak vaše zariadenie podporuje technológiu Miracast, nemusíte inštalovať žiadny dodatočný softvér. Ak používate počítač s operačným systémom Windows, na pripojenie Miracast musí byť k dispozícii potrebný adaptér.

Pri používaní funkcií Screen Mirroring sa vyskytnú nasledovné obmedzenia.

- Prekladaný obraz nemôžete prehrávať.
- Cez 3 kanály (kanál č. 3) nemožno prehrávať viackanálový zvuk.
- V závislosti od rozlíšenia a obnovovacej frekvencie nemusí byť možné premietať obrazy.
- Nemôžete prehrávať 3D video.
- V závislosti od vášho zariadenia nebudete môcť s pripojením Miracast prehrávať obsahy s ochranou autorských práv.
- Počas premietania pomocou funkcie Screen Mirroring nemeňte nastavenie položky **Screen Mirroring** v projektore. Mohlo by dôjsť k odpojeniu projektora a jeho opätovné pripojenie by trvalo nejaký čas.
	- s **Sieť** > **Sieťové nastavenia** > **Sieťové premietanie** > **Screen Mirroring**
- Počas premietania pomocou Screen Mirroring projektor nevypínajte priamo pomocou vypínača.

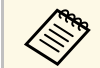

Mobilné zariadenia s nainštalovaným systémom Android alebo<br>Windows 8.1 podporujú najmä funkcie Miracast Windows 8.1 podporujú najmä funkcie Miracast.

> Podpora pre funkciu Miracast sa líši v závislosti od mobilného zariadenia. Podrobnosti si pozrite v príručke dodanej k mobilnému zariadeniu.

### g **Súvisiace odkazy**

- • ["Výber nastavení Screen Mirroring"](#page-135-1) str.136
- • ["Pripojenie pomocou Screen Mirroring s funkciou Miracast"](#page-137-0) str.138
- • ["Pripojenie pomocou funkcie Screen Mirroring v operačnom systéme](#page-138-0) [Windows 10"](#page-138-0) str.139
- • ["Pripojenie pomocou funkcie Screen Mirroring v operačnom systéme](#page-138-1) [Windows 8.1"](#page-138-1) str. 139

## **Výber nastavení Screen Mirroring**

Ak chcete obrazy premietať z mobilného zariadenia, musíte vybrať nastavenia **Screen Mirroring**.

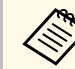

a Ak používate Windows 10, môžete vysielať obrazy pomocou nasledujúcich pripojení:

- Vysielanie obrazov z vášho zariadenia priamo do projektora
- Vysielanie obrazov cez lokálnu sieť

Keď vysielate obrazy cez lokálnu sieť, pripojenie je stabilnejšie a bezpečnejšie. Na pripojenie projektora k lokálnej sieti vykonajte jedno z nasledujúcich:

- Pripojte kábel LAN.
- Vyberte nastavenie **Bezdrôtová sieť LAN** na pripojenie k bezdrôtovému prístupovému bodu.

Na pripojenie k bezdrôtovému prístupovému bodu musíte nainštalovať voliteľný modul bezdrôtovej siete LAN.

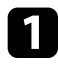

a Stlačte tlačidlo [Menu], vyberte ponuku **Spravovanie** a potom stlačte tlačidlo [Enter].

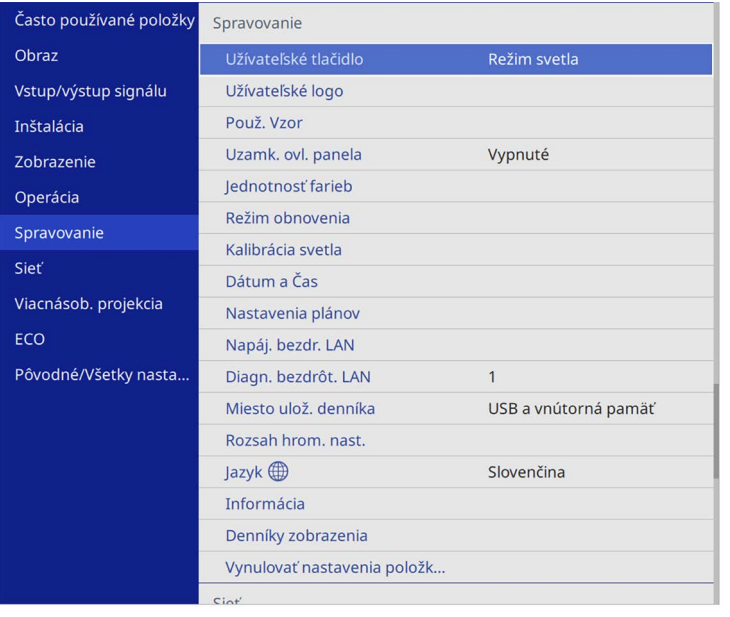

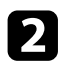

b Nastavenie položky **Napáj. bezdr. LAN** nastavte na **Zapnuté**.

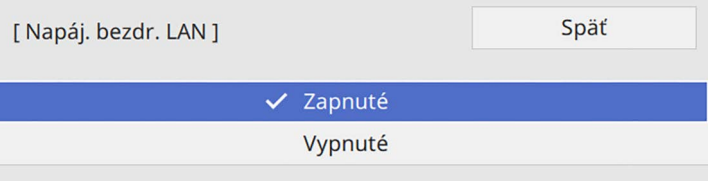

c Vyberte ponuku **Sieť** a stlačte tlačidlo [Enter].

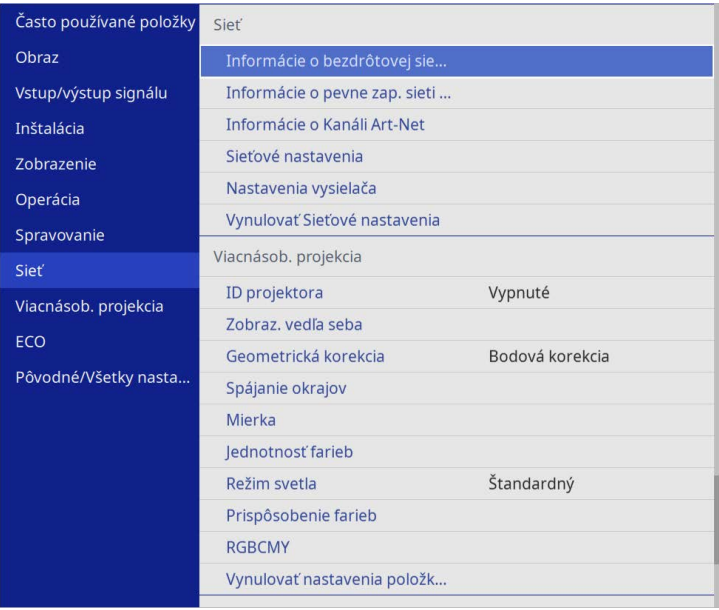

- d Vyberte možnosť **Sieťové nastavenia** a stlačte tlačidlo [Enter].
- e Vyberte možnosť **Rozhranie riadenia priority** a stlačte tlačidlo [Enter].
- f Vyberte jednu z nasledujúcich možností:
	- Ak vysielate údaje cez lokálnu sieť pomocou pevne zapojenej siete LAN, vyberte možnosť **Pevne zap. sieť LAN**.
	- Ak vysielate údaje priamo alebo cez bezdrôtový prístupový bod, vyberte možnosť **Bezdrôtová sieť LAN**.
	- Ak zariadenie podporuje iba priame vysielanie údajov, vyberte možnosť **Bezdrôtová sieť LAN**.

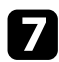

g Nastavenie položky **Jednoduchý prístupový bod** nastavte na **Zapnuté**.

Späť [Jednoduchý prístupový bod]  $\checkmark$  Zapnuté Vypnuté

<span id="page-137-0"></span>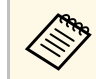

a Ak nebola nastavená žiadna **Prístupová fráza**, zobrazí sa **zdelania za zakladateľ za zakladateľ** za **z**obrazí sa obrazovka s výzvou na nastavenie **Prístupovej frázy**.

h Prejdite späť na obrazovku **Sieťových nastavení** a vyberte možnosť **Sieťové premietanie**.

i Nastavenie položky **Screen Mirroring** nastavte na **Zapnuté**.

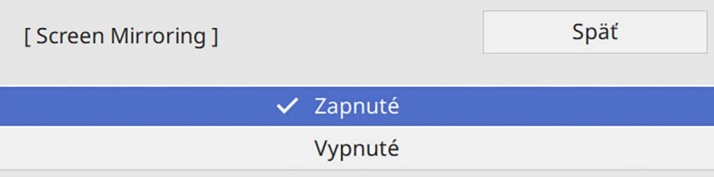

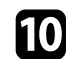

**je** Podľa potreby zvoľte možnosti.

- Položka **Prerušiť pripojenie** umožňuje vybrať možnosť na pripojenie k ďalšiemu mobilnému zariadeniu počas premietania s funkciou Screen Mirroring alebo sa pripojiť výlučne k jednému zariadeniu. Ak chcete použiť dva zdroje pre funkciu Screen Mirroring, nastavte túto položku na **Vypnuté**.
- Funkcia **Úprava výkonu** umožňuje nastaviť rýchlosť a kvalitu zrkadlenia obrazovky. Ak chcete zlepšiť kvalitu, zvoľte malé číslo, ak chcete zvýšiť rýchlosť, zvoľte veľké číslo.
- Položka **Inf. o Screen Mirroring** zobrazuje informácie o pripojení pri premietaní zo zdroja Screen Mirroring.

k Po dokončení výberu nastavení prejdite späť na obrazovku **Sieťových nastavení**, vyberte možnosť **Nastaviť** a nastavenia uložte podľa pokynov na obrazovke a ukončite ponuky.

## **Pripojenie pomocou Screen Mirroring s funkciou Miracast**

Ak vaše mobilné zariadenie, napríklad smartfón, podporuje funkciu Miracast, môžete ho pripojiť k projektoru bezdrôtovo a premietať obrazy. Zvuk môžete prehrávať pomocou reproduktorového systému projektora pripojením pomocou Screen Mirroring.

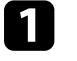

a Podľa potreby vyberte v projektore nastavenie funkcie **Screen Mirroring**.

b Ak chcete prepnúť na zdroj Screen Mirroring, na diaľkovom ovládači stlačte tlačidlo [LAN].

Zobrazí sa obrazovka s informáciami o sieti.

c Pomocou funkcie Miracast v mobilnom zariadení môžete vyhľadať projektor.

Zobrazí sa zoznam dostupných zariadení.

Zo zoznamu vyberte Názov projektora.

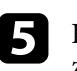

e Keď sa na mobilnom zariadení zobrazí obrazovka na zadanie kódu PIN, zadajte kód PIN, ktorý je zobrazený na obrazovke s informáciami o sieti, alebo v hornej ľavej časti premietaného obrazu.

Projektor zobrazuje obraz z mobilného zariadenia.

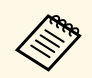

a Vytvorenie spojenia môže chvíľu trvať. Počas pripájania neodpájajte napájací kábel projektora. Mohlo by dôjsť k zablokovaniu zariadenia alebo poruche.

> V závislosti od mobilného zariadenia možno budete musieť pri pripájaní odstrániť zariadenie Postupujte podľa pokynov na obrazovke zariadenia.

## **Pripojenie pomocou funkcie Screen Mirroring v operačnom systéme Windows 10**

<span id="page-138-0"></span>Svoj počítač môžete nastaviť na bezdrôtové premietania a zvuk prehrávajte pomocou reproduktorového systému projektora pripojením pomocou funkcie Screen Mirroring.

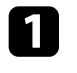

a Podľa potreby vyberte v projektore nastavenie funkcie **Screen Mirroring**.

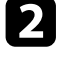

Ak chcete prepnúť na zdroj Screen Mirroring, na diaľkovom ovládači stlačte tlačidlo [LAN].

Zobrazí sa obrazovka s informáciami o sieti.

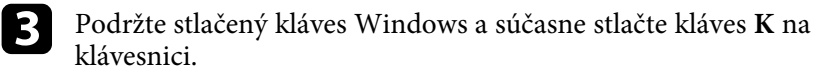

<span id="page-138-1"></span>Zobrazí sa zoznam dostupných zariadení.

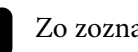

Zo zoznamu vyberte Názov projektora.

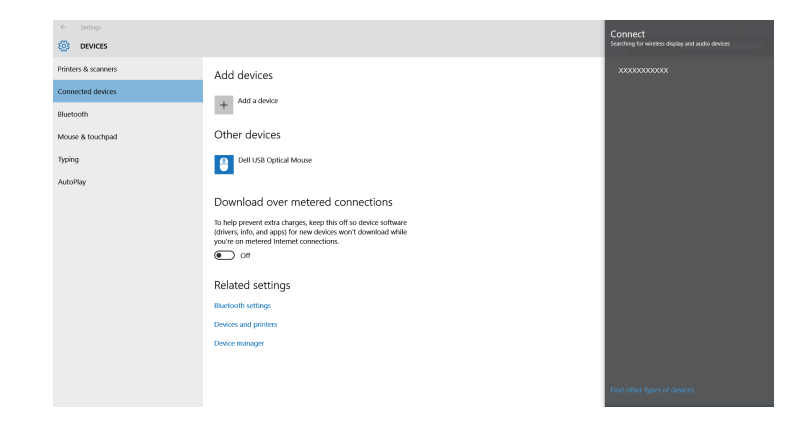

e Ak sa v počítači zobrazí obrazovka na zadanie kódu PIN, zadajte kód PIN, ktorý je zobrazený na obrazovke s informáciami o sieti, alebo v pravej spodnej časti premietaného obrazu.

Projektor zobrazuje obraz z počítača.

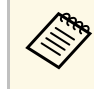

a Vytvorenie spojenia môže chvíľu trvať. Počas pripájania neodpájajte napájací kábel projektora. Mohlo by dôjsť k zablokovaniu zariadenia alebo poruche.

## **Pripojenie pomocou funkcie Screen Mirroring v operačnom systéme Windows 8.1**

Počítač môžete v operačnom systéme Windows 8.1 nastaviť na bezdrôtové premietanie na paneli úloh Charms. Zvuk môžete prehrávať pomocou reproduktorového systému projektora pripojením pomocou Screen Mirroring.

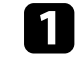

a Podľa potreby vyberte v projektore nastavenie funkcie **Screen Mirroring**.

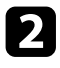

**b Ak chcete prepnúť na zdroj Screen Mirroring, na diaľkovom ovládači** stlačte tlačidlo [LAN].

Zobrazí sa obrazovka s informáciami o sieti.

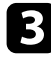

c V počítači vyberte položku **Zariadenia** na paneli úloh Charms a potom vyberte **Projektor**.

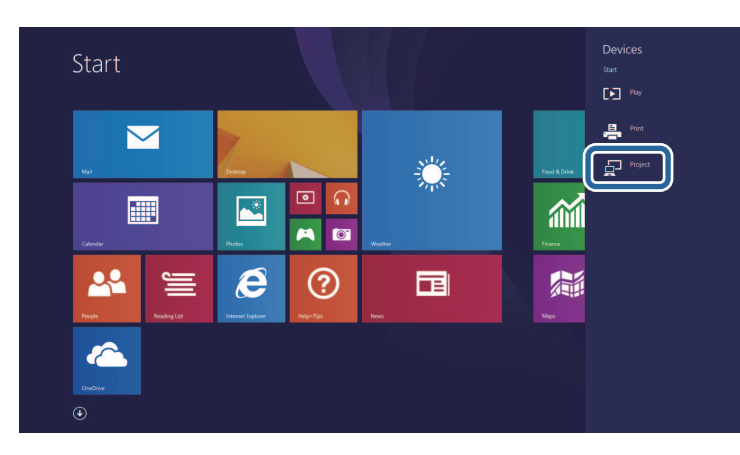

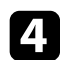

d Zvoľte položku **Pridať bezdrôtový displej**.

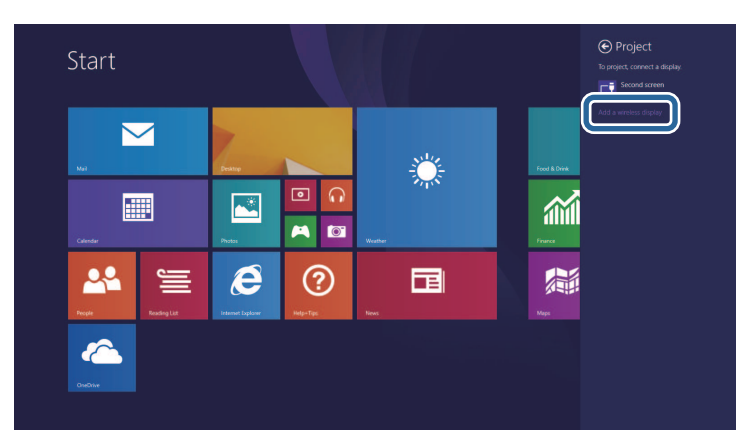

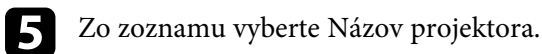

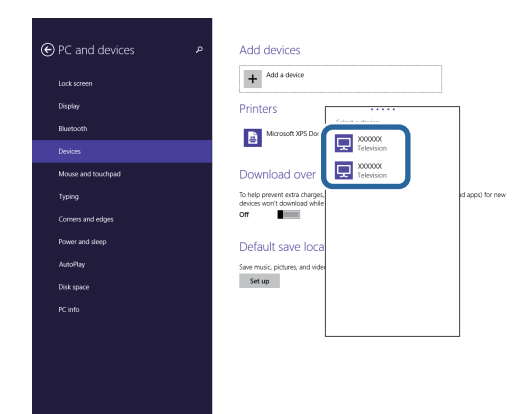

f Ak sa v počítači zobrazí obrazovka na zadanie kódu PIN, zadajte kód PIN, ktorý je zobrazený na obrazovke s informáciami o sieti, alebo v pravej spodnej časti premietaného obrazu.

Projektor zobrazuje obraz z počítača.

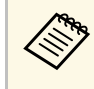

a Vytvorenie spojenia môže chvíľu trvať. Počas pripájania neodpájajte napájací kábel projektora. Mohlo by dôjsť k zablokovaniu zariadenia alebo poruche.

Zobrazí sa zoznam dostupných zariadení.

# **Zabezpečený HTTP <sup>141</sup>**

<span id="page-140-0"></span>Na zvýšenie bezpečnosti pri komunikovaní projektora s internetovým prehliadačom môžete použiť protokol HTTPS. Za týmto účelom vytvorte certifikát servera, nainštalujte ho do projektora a nastavenie **Zabezpečený HTTP** zapnite v ponukách projektora s cieľom overiť spoľahlivosť z internetového prehliadača.

Aj keď nenainštalujete certifikát servera, projektor automaticky vytvorí certifikát s vlastným podpisom a umožní komunikáciu. Keďže tento certifikát s vlastným podpisom nedokáže overiť spoľahlivosť z internetového prehliadača, pri pokuse o prístup k projektoru z webového prehliadača sa vytvorí upozornenie o spoľahlivosti servera. Táto výstraha nebráni v komunikácii.

#### g **Súvisiace odkazy**

• ["Importovanie certifikátu webového servera pomocou ponúk"](#page-140-1) str.141

### **Importovanie certifikátu webového servera pomocou ponúk**

<span id="page-140-1"></span>Pomocou ponúk v projektore a externého pamäťového zariadenia môžete vytvoriť certifikát webového servera a importovať ho.

- 
- Ako externé pamäťové zariadenie pre tento model môžete použiť USB kľúč.
	- Môžete tiež zaregistrovať digitálne certifikáty z webového prehliadača. Uistite sa však, že sa zaregistrujete len raz, pretože inak by sa certifikát nemusel správne nainštalovať.

a Uistite sa, že súbor s vašim digitálnym certifikátom je kompatibilný s registráciou projektora a že je priamo umiestnený na úložnom zariadení USB.

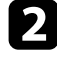

b Stlačte tlačidlo [Menu], vyberte ponuku **Sieť** a potom stlačte tlačidlo [Enter].

c Vyberte možnosť **Sieťové nastavenia** a stlačte tlačidlo [Enter].

d Vyberte ponuku **Ovládanie projektora** a stlačte tlačidlo [Enter].

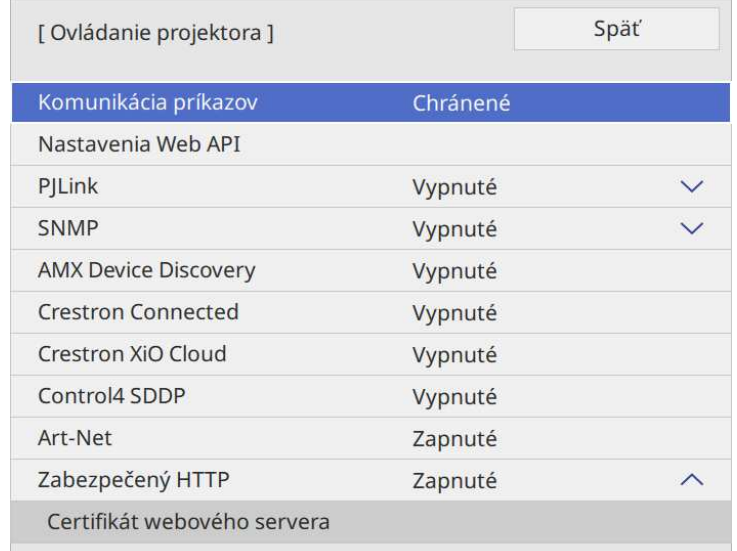

- e Nastavenie **Zabezpečený HTTP** nastavte na **Zapnuté**.
- f Vyberte položku **Certifikát webového servera** a stlačte tlačidlo [Enter].
- g Vyberte možnosť **Uložiť** a stlačte tlačidlo [Enter].
- 

h Pamäťové zariadenie USB zapojte do portu USB-A v projektore podľa pokynov na obrazovke.

- 
- **9** Stlačením tlačidla [Enter] zobrazíte zoznam certifikátov.

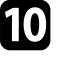

j Pomocou zobrazeného zoznamu vyberte certifikát na import. Zobrazí sa správa s výzvou na zadanie hesla pre certifikát.

Zadajte heslo a stlačte tlačidlo [Enter]. Certifikát sa naimportuje a zobrazí sa správa o ukončení.

# **Zabezpečený HTTP <sup>142</sup>**

#### g **Súvisiace odkazy**

• ["Podporované certifikáty webového servera"](#page-141-0) str.142

### <span id="page-141-0"></span>**Podporované certifikáty webového servera**

Tieto typy digitálnych certifikátov si môžete zaregistrovať.

### **Certifikát webového servera (Zabezpečený HTTP)**

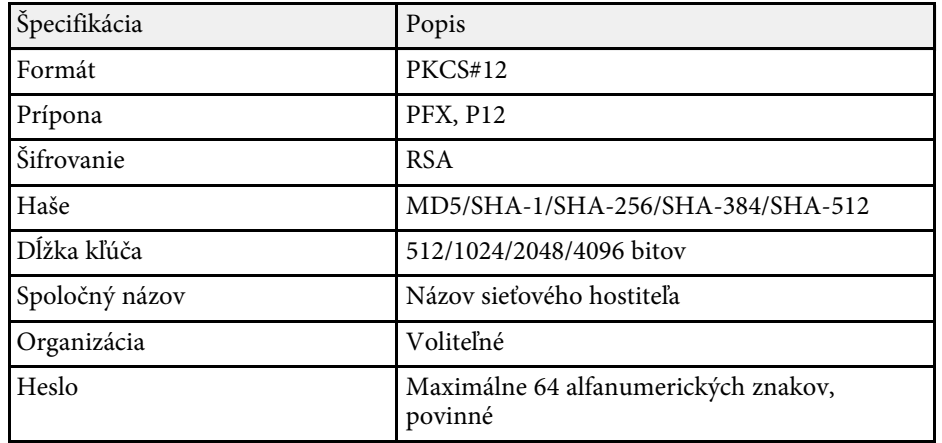

<span id="page-142-0"></span>Obraz aktuálne premietanej obrazovky môžete distribuovať až do štyroch projektorov, ktoré sú pripojené k rovnakej sieti. Umožňuje to zobrazovať obraz súčasne z iných projektorov.

<span id="page-142-1"></span>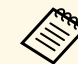

a Táto funkcia nie je dostupná v režime **Prehrávanie obsahu**.

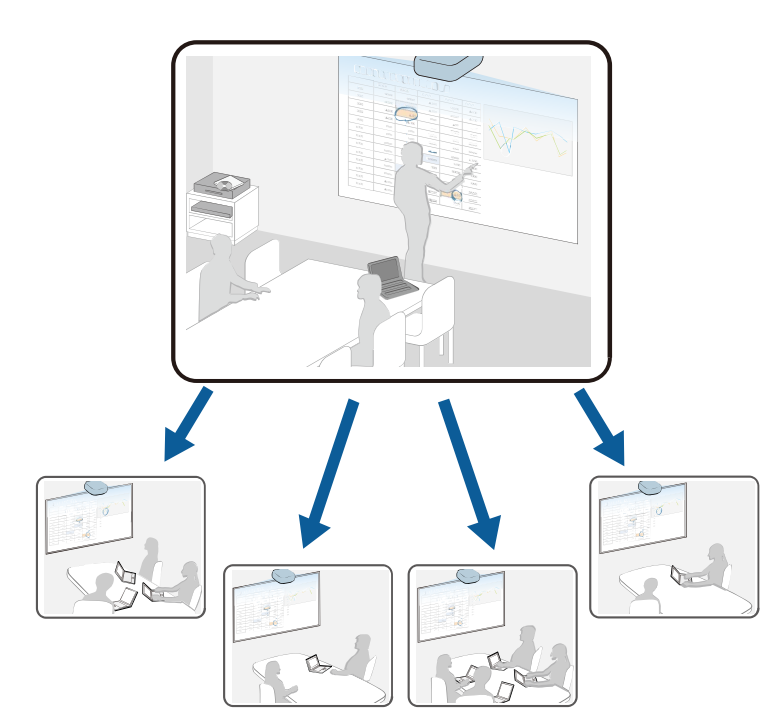

Pri používaní funkcie Zdieľania obrazovky sa vyskytnú nasledovné obmedzenia.

- Obrazovku môžete zdieľať s projektormi, ktoré podporujú funkciu zdieľania obrazovky.
- Ak verzia firmvéru medzi projektormi zdieľajúcimi obrazovku nie je rovnaká, možno budete musieť aktualizovať firmvér projektora, aby sa obrazovka zdieľala.
- Nemožno distribuovať obrazy, ktoré sú chránené s HDCP.
- Počas zdieľania obrazovky nemožno zmeniť **Sieťové** nastavenia.
- g **Súvisiace odkazy**
- • ["Zdieľanie obrazovky"](#page-142-1) str.143
- • ["Prijímanie obrazov zdieľanej obrazovky"](#page-144-0) str.145

## **Zdieľanie obrazovky**

Pred zdieľaním obrazovky musíte vybrať nastavenia na projektore.

- Pripojte projektor k sieti.
- Uistite sa, že je nastavenie **Zdieľanie obrazovky** nastavené na **Zapnuté**.
	- s **Sieť** > **Sieťové nastavenia** > **Sieťové premietanie** > **Zdieľanie obrazovky**

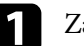

Zapnite projektor a zobrazte obraz.

Stlačte tlačidlo [Home].

c Vyberte možnosť **Zdieľanie obrazovky**.

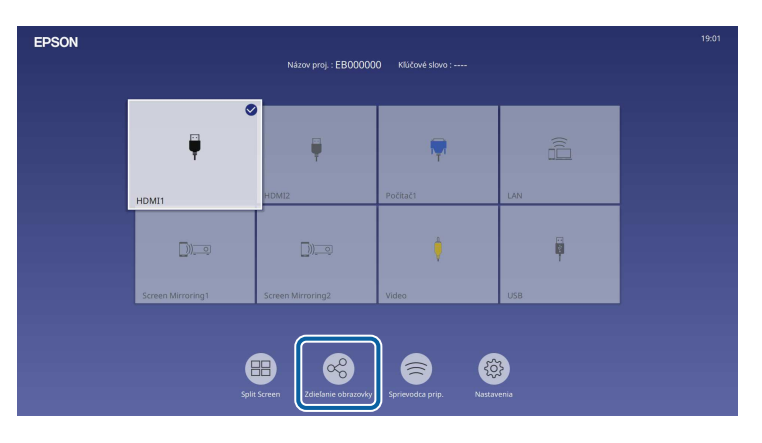

# **Zdieľanie obrazovky <sup>144</sup>**

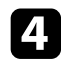

d Vyberte možnosť **Spustiť Zdieľanie obrazovky**.

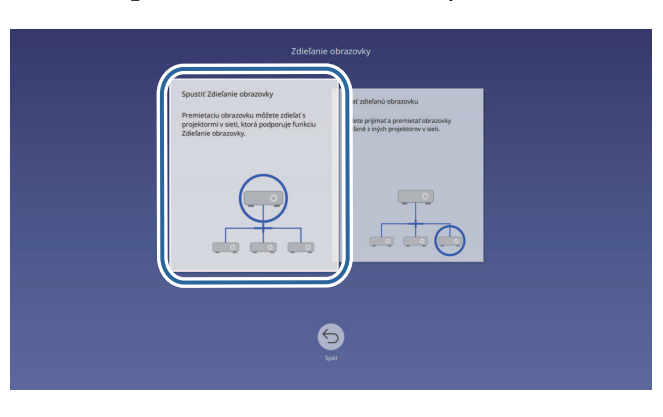

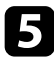

<span id="page-143-0"></span>e Zadajte projektor, s ktorým chcete zdieľať svoju obrazovku.

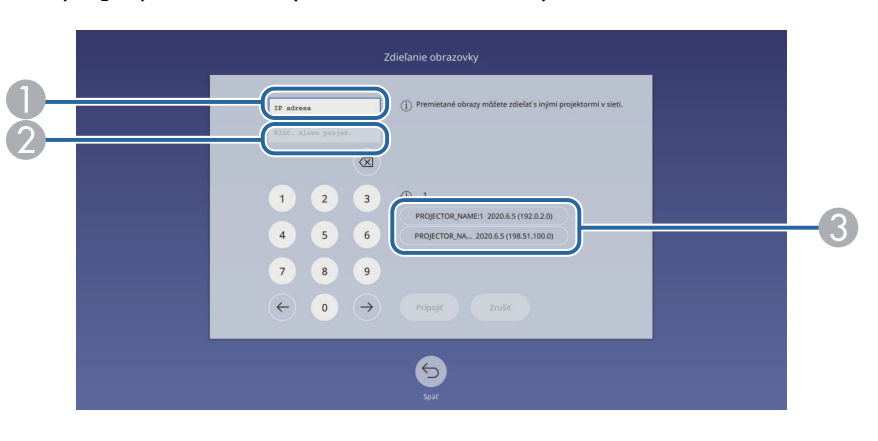

- A Zadajte IP adresu pomocou numerickej klávesnice.
- $\bullet$  V prípade potreby zadajte kľúčové slovo projektora pomocou numerickej klávesnice. Kľúčové slovo projektora sa zobrazí na premietanom obraze prijímajúceho projektora.
- C Zobrazuje históriu pripojenia. Ak sa chcete pripojiť k projektoru, ku ktorému ste sa predtým pripojili, vyberte zo zobrazeného zoznamu IP adresu.

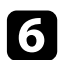

### f Vyberte položku **Pripojiť**.

Po nadviazaní spojenia sa riadok so stavom zdieľania zobrazí v pravej hornej časti obrazovky. Polohu zdieľaného stavového riadka môžete presunúť myšou.

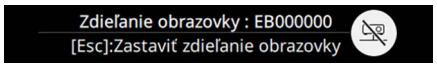

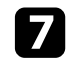

Podľa potreby zopakujte kroky č. 3 a 6 na pripojenie viacerých projektorov.

h Vyberte vstupný zdroj na premietanie obrazov, ktoré chcete zdieľať.

Obraz sa distribuuje do prijímajúcich projektorov.

### g **Súvisiace odkazy**

• ["Ukončenie zdieľania obrazovky"](#page-143-0) str.144

#### **Ukončenie zdieľania obrazovky**

Ak chcete ukončiť zdieľanie, vyberte ikonu na zdieľanom stavovom riadku. Táto možnosť odpojí všetky projektory naraz. Ak chcete odpojiť konkrétny projektor, postupujte podľa nižšie ucedených krokov.

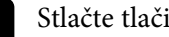

Stlačte tlačidlo [Home].
# **Zdieľanie obrazovky <sup>145</sup>**

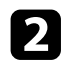

b Vyberte možnosť **Zdieľanie obrazovky**.

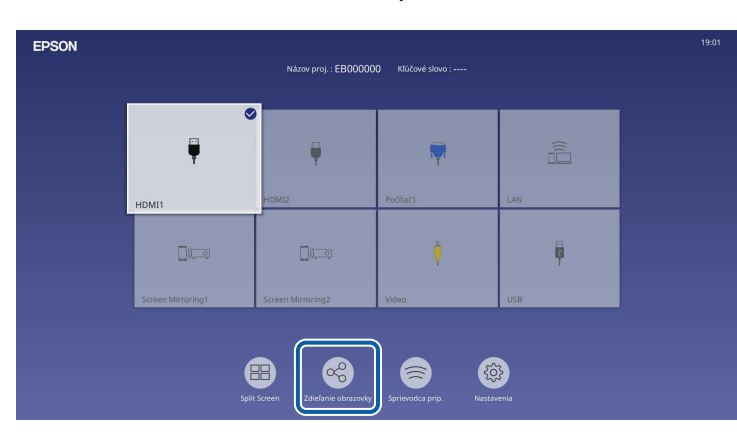

c Vyberte projektor, ktorý chcete odpojiť, a potom vyberte možnosť **Odpojiť**.

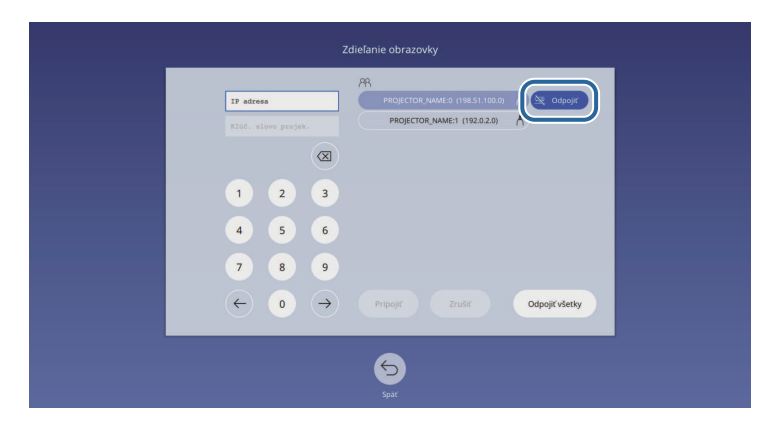

Vybratý projektor sa odpojí a zdieľanie obrazovky na tento projektor sa ukončí.

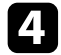

d Podľa potreby zopakujte krok 3 na odpojenie viacerých projektorov.

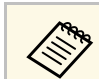

Keď vyberiete možnosť **Odpojiť všetky**, tlačidlo sa zmení na **Potvrdiť**.<br>Opätovným stlačením tlačidla odpojíte všetky projektory.

## **Prijímanie obrazov zdieľanej obrazovky**

Pred prijímaním obrazovky musíte vybrať nastavenia na projektore.

- Pripojte projektory k rovnakej sieti, do akej je pripojený projektor, ktorý zdieľa obrazy.
- Uistite sa, že sa k projektoru nepripája žiadne iné zariadenie pomocou softvéru Epson iProjection.
- Uistite sa, že je nastavenie **Zdieľanie obrazovky** nastavené na **Zapnuté**.
	- s **Sieť** > **Sieťové nastavenia** > **Sieťové premietanie** > **Zdieľanie obrazovky**

Keď druhý projektor začne zdieľať obrazovku, automaticky sa zobrazí obraz zdieľanej obrazovky.

Ak sa tak nestane, stlačte tlačidlo [LAN] na diaľkovom ovládaní.

Ak chcete počas premietania odstrániť zdieľaný obraz, stlačte tlačidlo [Esc].

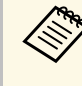

a Ak nemáte IP adresu projektora, stlačte tlačidlo [Home] a vyberte možnosť **Zdieľanie obrazovky**. Môžete skontrolovať IP adresu zobrazenú na sprievodnej obrazovke.

# **Monitorovanie a ovládanie projektora**

Ak chcete monitorovať a ovládať projektor cez sieť, pozrite si tieto časti.

#### g **Súvisiace odkazy**

- • ["Epson Projector Management"](#page-146-0) str.147
- • ["Ovládanie projektora pripojeného k sieti pomocou internetového prehliadača"](#page-147-0) str.148
- • ["Registrácia digitálnych certifikátov z webového prehliadača"](#page-156-0) str.157
- • ["Nastavenie projektora na príjem upozornení prostredníctvom e-mailu cez sieť"](#page-157-0) str.158
- • ["Nastavenie monitorovania pomocou SNMP"](#page-158-0) str.159
- • ["Používanie príkazov ESC/VP21"](#page-159-0) str.160
- • ["Podpora PJLink"](#page-160-0) str.161
- • ["Art-Net](#page-161-0)" [str.162](#page-161-0)
- • ["Podpora aplikácie Crestron Connected"](#page-162-0) str.163
- • ["Web API](#page-164-0)" [str.165](#page-164-0)
- • ["Nastavenie plánu udalostí projektora"](#page-165-0) str.166

# **Epson Projector Management <sup>147</sup>**

<span id="page-146-0"></span>Softvér Epson Projector Management (iba operačný systém Windows) umožňuje monitorovať a ovládať projektor cez sieť. Pokyny nájdete v *Návode na používanie programu Epson Projector Management* .

Aplikáciu Epson Projector Management si môžete prevziať z nasledujúcej webovej stránky.

[epson.sn](http://epson.sn)

<span id="page-147-0"></span>Po pripojení projektora k sieti môžete vybrať nastavenia projektora a premietanie ovládať pomocou kompatibilného internetového prehliadača. Umožní vám prístup k projektoru na diaľku.

V režime Prehrávanie obsahu môžete tiež upravovať zoznamy skladieb.

#### **Pozor**

V režime Prehrávanie obsahu neodstraňujte v nasledujúcich situáciách kľúč USB flash z projektora a neodpájajte napájací kábel projektora. Údaje uložené na kľúči USB môžu byť poškodené.

- Keď sa zobrazí obrazovka **Zoznamy skladieb**.
- Keď sa zobrazí obrazovka **Pamäťové zariadenie USB**.

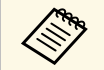

• Uistite sa, že počítač a projektor sú zapojené do siete. Ak sa pripájate<br>bezdrôtovo, pripojte sa k zariadaniam ana a ( bezdrôtovo, pripojte sa k zariadeniam cez prístupový bod bezdrôtovej siete.

- Môžete používať nasledujúce webové prehliadače.
- Microsoft Edge (Windows)
- Safari (Mac, iOS)
- Chrome (Android)
- Počas používania webového prehliadača sa nepripájajte pomocou servera proxy. Pomocou internetového prehliadača nemôžete zvoliť všetky nastavenia v ponuke projektora alebo ovládať všetky jeho funkcie.
- Ak nastavenie **Pohotovostný režim** nastavíte na **Komunikácia zap.** v ponuke projektora **Operácia**, pomocou internetového prehliadača môžete vybrať nastavenia a premietanie ovládať aj vtedy, keď je projektor v pohotovostnom režime (pri vypnutom napájaní).
- Pomocou webového prehliadača môžete ovládať projektor aj pomocou aplikácie Epson iProjection (iOS/Android).

a Uistite sa, že projektor je zapnutý.

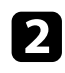

- b Uistite sa, že je počítač alebo zariadenie pripojené k rovnakej sieti ako projektor.
- 
- c Spustite webový prehliadač v počítači alebo zariadení.

Zadaním IP adresy projektora políčka prehliadača s adresou prejdite na obrazovku **Epson Web Control**. Adresu IPv6 pri jej zadávaní vložte medzi [ a ].

Zobrazí sa obrazovka **Epson Web Control**.

• V normálnom režime

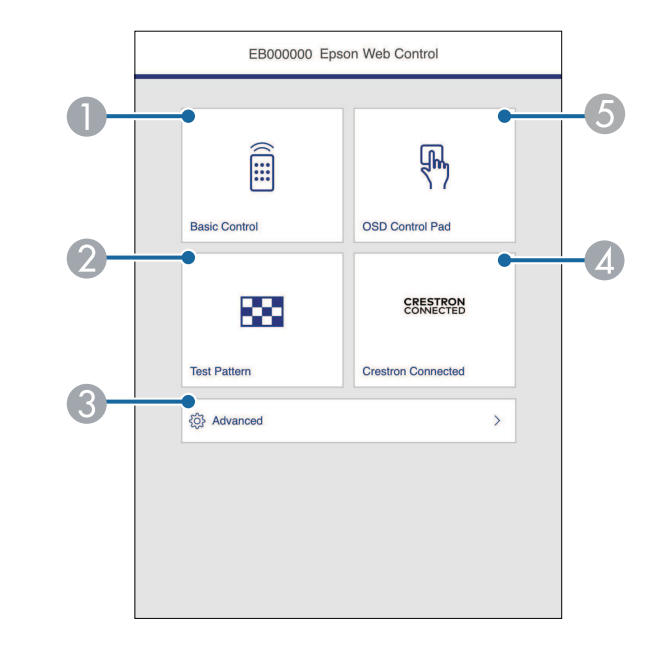

- **O** Slúži na diaľkové ovládanie projektora.
- $\mathbf 2$ Zobrazuje skúšobný vzor.
- CNastavuje podrobné nastavenia projektora.
- **A** Otvorí ovládacie okná Crestron Connected a Crestron XiO Cloud.
- EOvláda nastavenia ponuky projektora prstom alebo myšou.

• V režime Prehrávanie obsahu

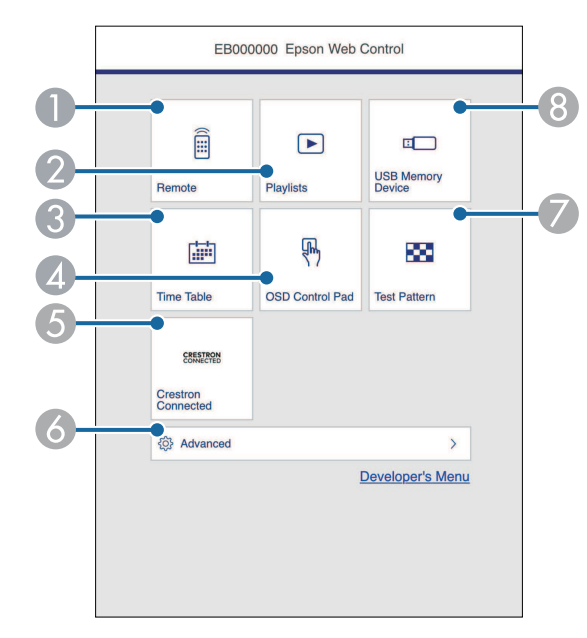

- <span id="page-148-0"></span>ASlúži na diaľkové ovládanie projektora.
- B Slúži na výber zoznamu skladieb, ktorý chcete prehrať, a umožňuje vytvárať alebo upravovať zoznamy skladieb.
- CSlúži na zobrazenie obrazovky **Časový rozvrh**.
- $\bullet$ Ovláda nastavenia ponuky projektora prstom alebo myšou.
- EOtvorí ovládacie okná Crestron Connected a Crestron XiO Cloud.
- $\bullet$ Nastavuje podrobné nastavenia projektora.
- $\bullet$ Zobrazuje skúšobný vzor.
- $\bullet$  Slúži na registráciu alebo odstránenie údajov zoznamu skladieb na kľúči USB.
- e Vyberte možnosť zodpovedajúcu funkcii projektora, ktorú chcete ovládať.

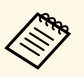

- a Možno sa budete musieť prihlásiť, aby ste získali prístup k niektorým možnostiam na obrazovke **Epson Web Control**. Keď je zobrazené okienko na prihlásenie, zadajte svoje užívateľské meno a heslo.
	- Pri otváraní možnosti **Základné ovládanie** je meno používateľa **EPSONREMOTE**. Žiadne heslo nie je nastavené ako predvolené.
	- Pri otváraní ďalších možností je meno používateľa **EPSONWEB**. Žiadne heslo nie je nastavené ako predvolené.
	- Heslo môžete zmeniť v ponuke projektora **Sieť**.
		- s **Sieť** > **Sieťové nastavenia** > **Heslo pre funkciu Remote**
		- s **Sieť** > **Sieťové nastavenia** > **Heslo pre ovl. webu**

#### g **Súvisiace odkazy**

• ["Možnosti ovládania webu"](#page-148-0) str.149

### **Možnosti ovládania webu**

#### **Základné ovládanie**

Možnosti na obrazovke **Základné ovládanie** umožňujú vybrať vstupný zdroj a ovládať projektor.

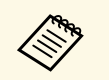

a • Keď je zobrazené okienko na prihlásenie, zadajte svoje užívateľské meno a heslo. (Používateľské meno je **EPSONREMOTE**. Žiadne heslo nie je nastavené ako predvolené.)

> • Heslo môžete zmeniť v ponuke projektora **Sieť**. s **Sieť** > **Sieťové nastavenia** > **Heslo pre funkciu Remote**

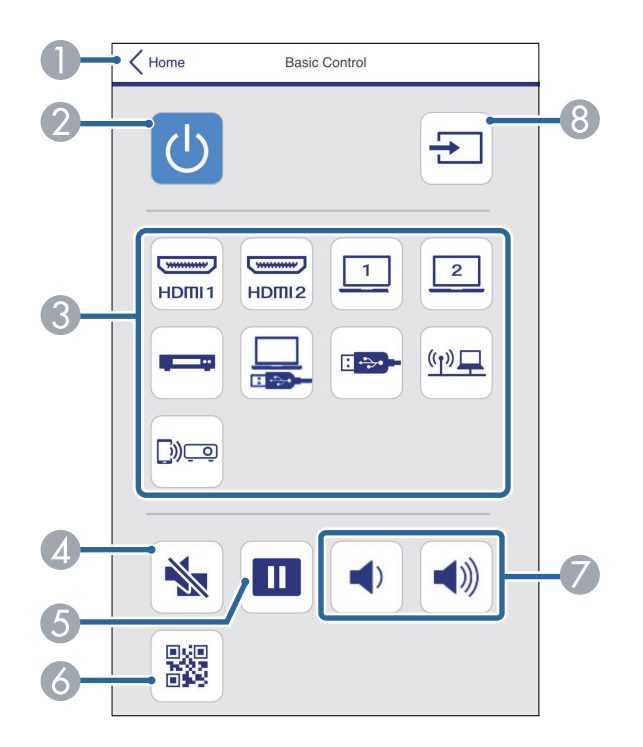

- AVráti sa na obrazovku **Epson Web Control**.
- $\bullet$ Zapína a vypína napájanie projektora.
- $\bullet$  Slúži na výber vstupného zdroja. (Dostupné zdroje sa líšia v závislosti od modelu projektora.)
- $\bigcirc$ Dočasne zapína alebo vypína video a zvuk.
- EObrazy pozastavuje alebo obnovuje.
- $\epsilon$ Zobrazuje kód QR.
- GNastavujú hlasitosť reproduktora.
- HSlúži na vyhľadávanie zdrojov.

#### **Plocha na ovládanie OSD**

Možnosti na obrazovke **Plocha na ovládanie OSD** umožňujú zobrazovať ponuky nastavení projektora a vybrať ich pohybom prsta alebo myši po podložke.

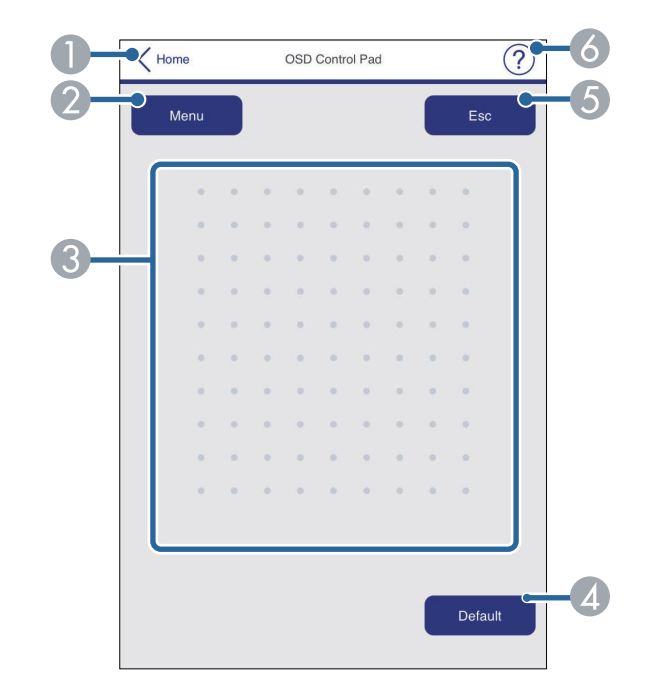

- $\bullet$ Vráti sa na obrazovku **Epson Web Control**.
- $\bullet$ Zobrazuje ponuky nastavení projektora.
- CNa prechádzanie cez ponuky použite prst alebo myš.
- DSlúži na vynulovanie vybratého nastavenia na predvolenú hodnotu.
- EVráti na predchádzajúcu stranu.
- **G** Zobrazuje témy nápovede.

#### **Testovacia vzorka**

Obrazovka **Testovacia vzorka** zobrazuje dostupné testovacie vzorky a umožní vybrať ich premietnutie.

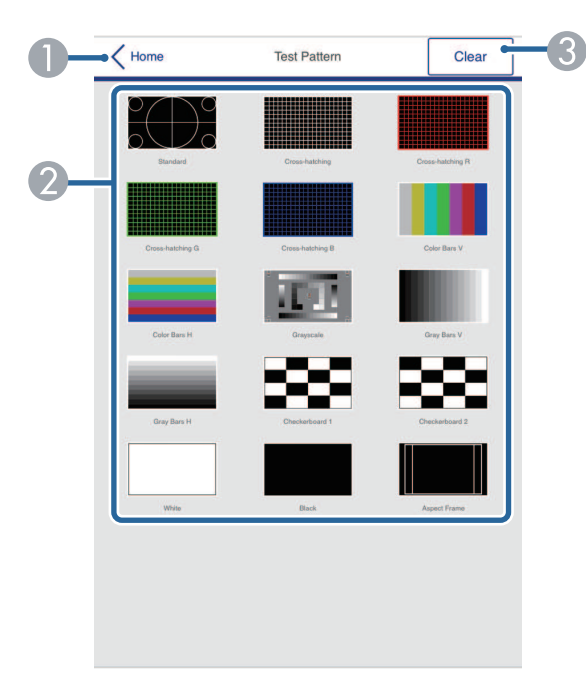

- **O** Vráti sa na obrazovku **Epson Web Control**.
- $\bullet$  Zobrazuje dostupné testovacie vzorky, vyberte, ak chcete premietať testovaciu vzorku. (Dostupné testovacie vzorky sa líšia v závislosti od modelu projektora.)
- G) Vypína zobrazenie vzoru.

#### **Rozšírené**

Obrazovka **Rozšírené** umožňuje vybrať nastavenia projektora.

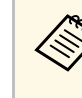

a Ak nebolo nastavené žiadne **Heslo pre webové ovládanie**, pred možnosťou zobrazenia obrazovky **Rozšírené** sa zobrazí obrazovka s výzvou na nastavenie hesla. Ak chcete nastaviť heslo, postupujte podľa pokynov na obrazovke.

> Dôrazne odporúčame pravidelne meniť heslo, aby sa zabránilo akémukoľvek neoprávnenému prístupu k projektoru.

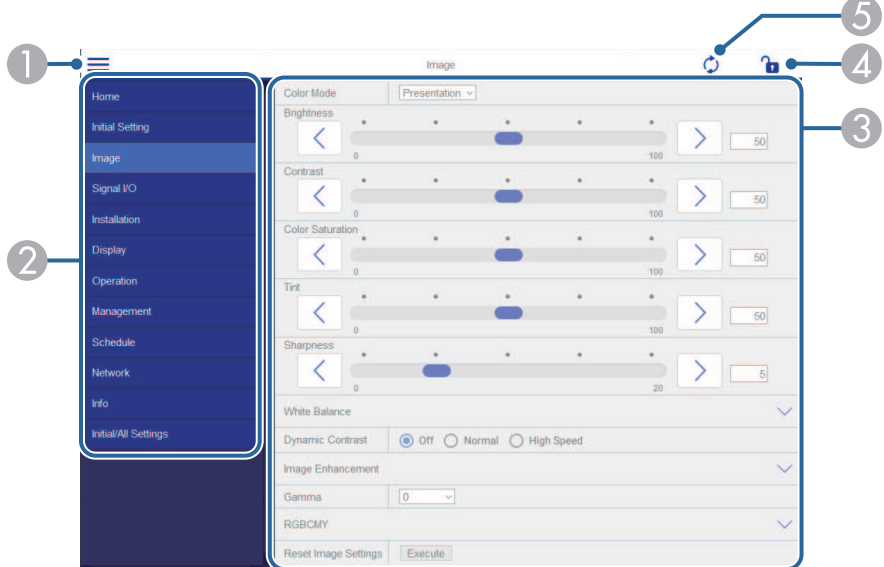

- $\bullet$ Otvorí ponuky.
- BZobrazuje názov ponuky, ktorú ste vybrali.
- C Určuje nastavenia projektora. (Dostupné nastavenia sa líšia v závislosti od modelu projektora.)
- **Q** Slúži na uzamknutie/odomknutie nastavení projektora.
- EAktualizuje nastavenia projektora.

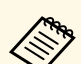

a Nasledujúce nastavenia nemôžete zmeniť pomocou aplikácie Epson<br>Web Control Web Control.

- **Prepojenie HDMI**
- **Pevná inštalácia**
- **Posunutie obrazu**
- **Prehrávanie obsahu**
- **Užívateľské logo**
- **Použ. Vzor**
- **Diagn. bezdrôt. LAN**
- **Jazyk**
- **Informácie o Kanáli Art-Net**
- **Vyhľadať prístupový bod**
- **Spustiť párovanie**
- **Event ID**
- **Úroveň antény**
- **Vynulovať Sieťové nastavenia**
- **Aktualizácia firmvéru**

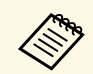

a Nasledujúce nastavenia môžete zvoliť iba pomocou aplikácie Epson<br>Web Control Web Control.

- Heslo pre monitor (až 16 alfanumerických znakov)
- Nastavenia IPv6 (manuálne)
- Port HTTP (číslo portu, ktorý sa používa na ovládanie webu, okrem 80 (predvolené), 843, 3620, 3621, 3625, 3629, 4352, 4649, 5357, 10000, 10001, 41794)

#### **Remote (len v režime Prehrávanie obsahu)**

Možnosti na obrazovke **Remote** umožňujú vybrať vstupný zdroj, ovládať projektor a spustiť premietanie zoznamov skladieb.

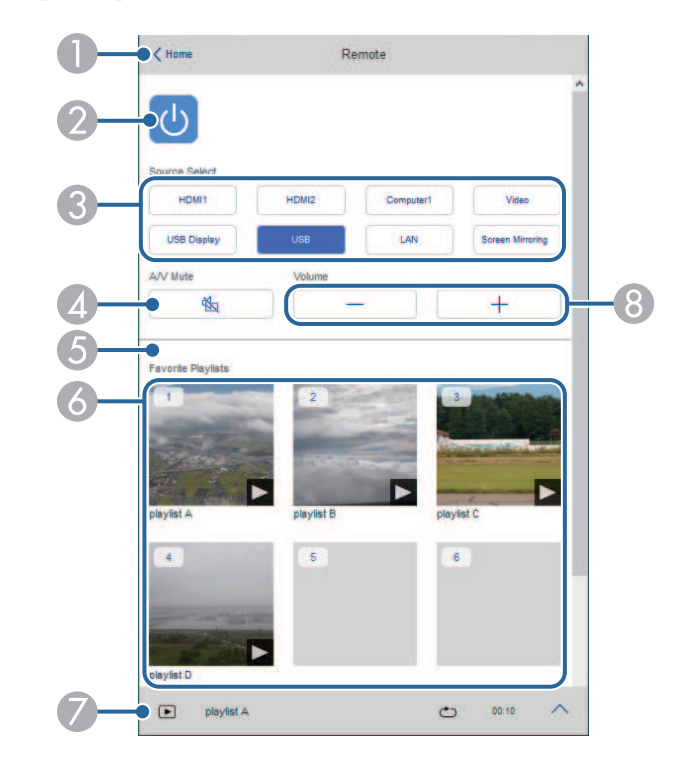

- AVráti sa na obrazovku **Epson Web Control**.
- $\bullet$ Zapína a vypína napájanie projektora.
- $\bullet$  Slúži na výber vstupného zdroja. (Dostupné zdroje sa líšia v závislosti od modelu projektora.)
- **2** Dočasne zapína alebo vypína video a zvuk.

E Možnosť **Efekt prekrytia** sa zobrazí, len ak je súčasný zdroj čokoľvek iné ako USB.

Zapína alebo vypína **Efekt prekrytia** na pridanie farebných a tvarových efektov do zoznamu skladieb.

Pri zapnutí sa zobrazí obrazovka **Efekty**. Do zoznamu skladieb môžete pridať preddefinované filtre farieb a tvarových efektov. Môžete tiež vytvoriť prispôsobený efekt.

- $\bullet$  Zobrazí obľúbené zoznamy skladieb. Vyberte zoznam skladieb na spustenie premietania.
- G Zobrazuje informácie o premietanom zozname skladieb. Ikony označujú nastavenia zoznamu skladieb.
	- : Použili sa efekty prekrytia
	- : Použilo sa opakované prehrávanie
	- : Dĺžka zoznamu skladieb
	- Výberom šípky vpravo dole zobrazíte nasledujúcu obrazovku.
- $\Omega$ Nastavujú hlasitosť reproduktora.

#### **Obrazovka zobrazená počas premietania zoznamu skladieb (len v režime Prehrávania obsahu)**

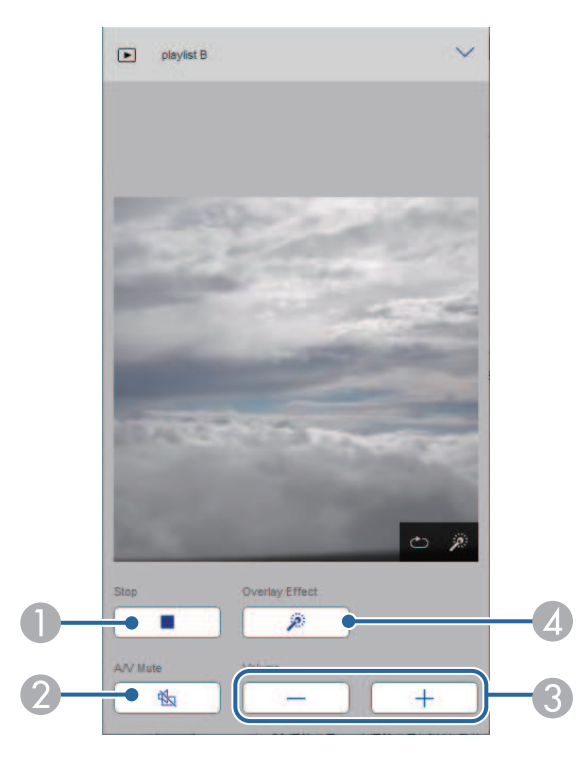

- $\bullet$ Zastaví premietanie.
- $\mathbf 2$  Dočasne zapína alebo vypína video a zvuk. Zvuk a video sa však naďalej spúšťajú, takže v momente, keď ste aktivovali túto funkciu, nemôžete obnoviť premietanie.
- CNastavujú hlasitosť reproduktora.
- D Otvorí obrazovku **Efekty**. Môžete vybrať prednastavené efekty alebo vybrať jednotlivé filtre jasu, farieb a tvarových efektov.

#### **Zoznam skladieb (len v režime Prehrávanie obsahu)**

Možnosti na obrazovke **Zoznam skladieb** umožňujú vybrať zoznam skladieb, ktorý chcete prehrať zo zoznamu, a vytvárať alebo upravovať zoznamy skladieb.

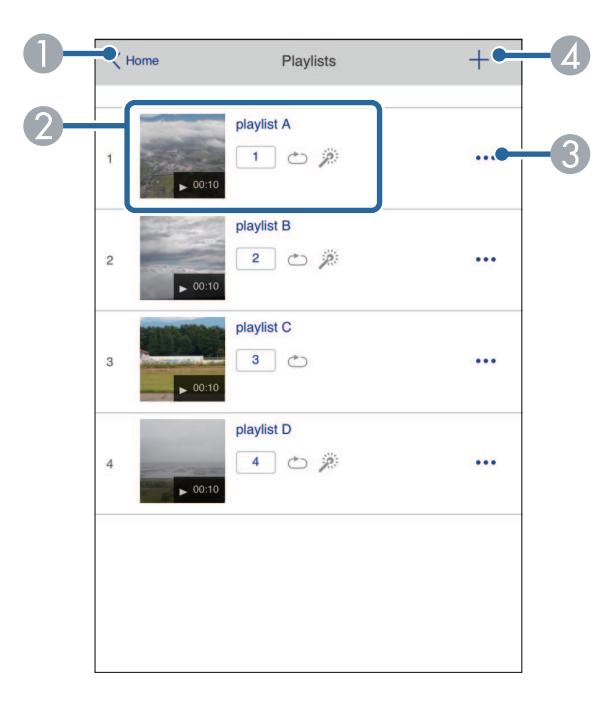

- **O** Vráti sa na obrazovku **Epson Web Control**.
- $\bullet$  Spustí premietanie zoznamu skladieb.
	- Ikony označujú nastavenia zoznamu skladieb.
	- : Číslo priradené k vašim obľúbeným zoznamom skladieb
	- : Použilo sa opakované prehrávanie
	- : Použili sa efekty prekrytia
- $\bullet$  Otvorí ponuku, ktorá umožňuje upravovať, kopírovať, registrovať do obľúbených položiek alebo vymazať zoznam skladieb.

Po výbere možnosti **Upraviť** alebo **Kopírovať** sa zobrazí obrazovka **Upraviť zoznam skladieb**.

**A**  Otvorí obrazovku **Nový zoznam skladieb**, kde môžete vytvoriť nový zoznam skladieb.

#### **Obrazovka Nový zoznam skladieb/Upraviť zoznam skladieb (len v režime Prehrávanie obsahu)**

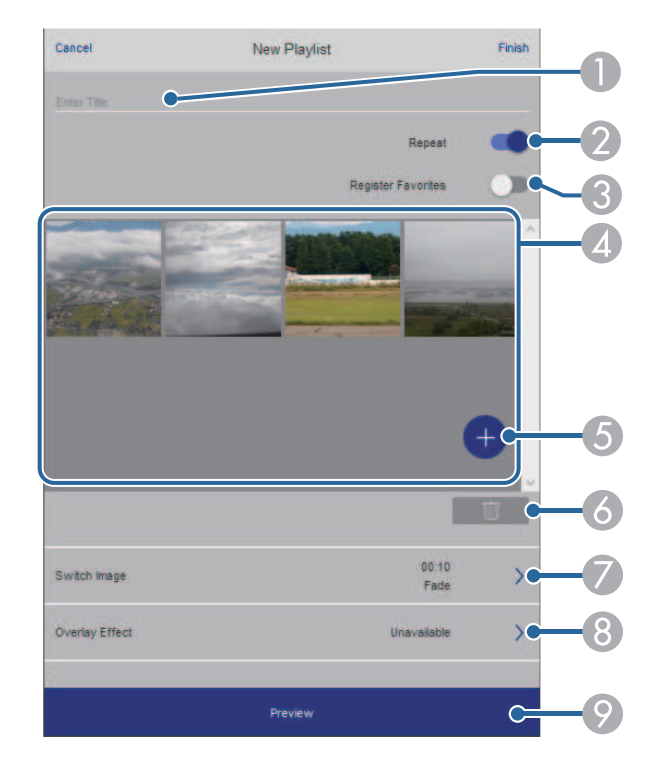

- ASlúži na úpravu názvu zoznamu skladieb.
- $\Omega$ Slúži na výber toho, či sa má povoliť opakované prehrávanie alebo nie.
- $\Omega$ Zaregistruje zoznam skladieb ako obľúbený.

Pri registrácii obľúbených položiek môžete rýchlo začať prehrávať zoznam obľúbených skladieb pomocou obrazovky **Remote** alebo diaľkového ovládania.

D Zobrazuje obrázky alebo filmy, ktoré ste pridali do zoznamu skladieb. Zoznam skladieb prehráva obrázky alebo filmy v poradí.

# **Ovládanie projektora pripojeného k sieti pomocou internetového prehliadača <sup>155</sup>**

- ESlúži na pridávanie obrázkov alebo filmov do zoznamu skladieb.
- G<sub>1</sub> Slúži na odstránenie obrázkov alebo filmov zo zoznamu.
- $\bullet$ Slúži na otvorenie obrazovky **Prepnúť obraz**.

Môžete určiť časový interval na prepnutie na nasledujúci súbor obrázka. Môžete tiež vybrať prechodový efekt.

- $\odot$  Otvorí obrazovku **Efekty**. Do zoznamu skladieb môžete pridať preddefinované filtre farieb a tvarových efektov. Môžete tiež vytvoriť prispôsobený efekt.
- $\bullet$ Slúži na zobrazenie zoznamu skladieb.

#### **Pamäťové zariadenie USB (len v režime Prehrávanie obsahu)**

Možnosti na obrazovke **Pamäťové zariadenie USB** umožňujú nahrávať údaje zo zoznamu skladieb na jednotku USB flash alebo vymazať údaje z jednotky USB flash.

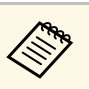

Môžete nahrať súbory vo formátoch .avi, .jpeg (.jpg), .png, .bmp alebo .gif.

> Ak chcete do zoznamu skladieb pridať súbory vo formáte .mp4 a .mov, použite softvér Epson Projector Content Manager alebo aplikáciu Epson Creative Projection.

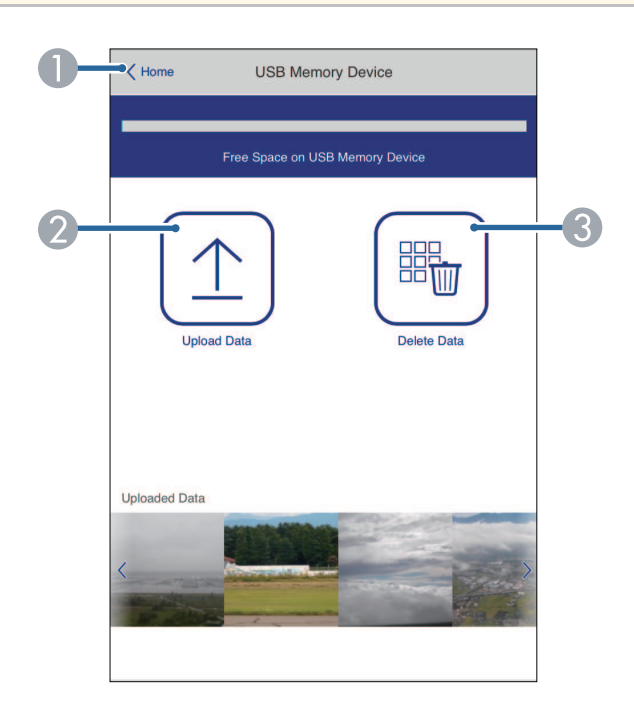

- AVráti sa na obrazovku **Epson Web Control**.
- $\boldsymbol{2}$  Kopíruje obrázky alebo filmy, ktoré chcete pridať do zoznamu skladieb na kľúč USB.
- **C** Odstraňuje obrázky alebo filmy na kľúči USB.

#### **Časový rozvrh (len v režime Prehrávanie obsahu)**

Možnosti na obrazovke **Časový rozvrh** umožňujú povoliť alebo zakázať zadané funkcie časového rozvrhu.

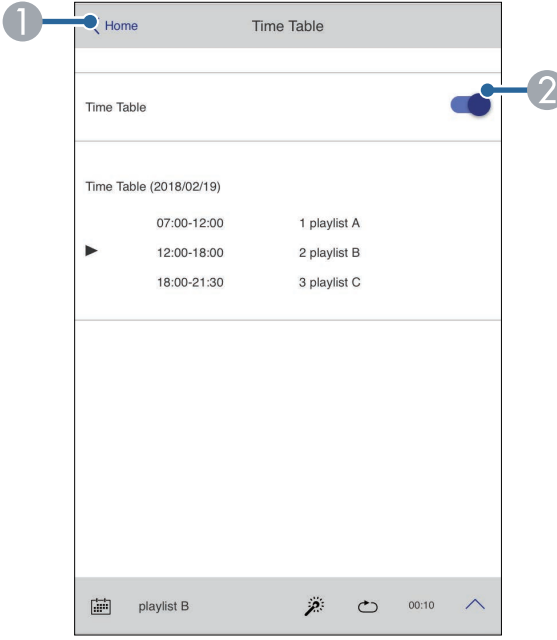

- **O** Vráti sa na obrazovku **Epson Web Control**.
- <sup>2</sup> Zapína alebo vypína časový rozvrh.

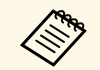

Pomocou funkcie časový rozvrh v softvéri Epson Projector Content<br>Manager môžete určiť, kedy sa každý zoznam skladieb spustí a kedy skončí.

> Podrobnosti nájdete v *Návode na používanie programu Epson Projector Content Manager*.

<span id="page-156-0"></span>V projektore si môžete zaregistrovať digitálne certifikáty na zaistenie bezpečnosti pre súbory prezentácie.

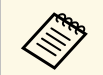

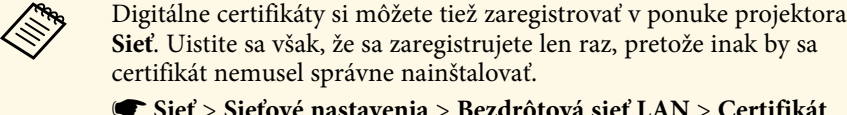

s **Sieť** > **Sieťové nastavenia** > **Bezdrôtová sieť LAN** > **Certifikát klienta**

s **Sieť** > **Sieťové nastavenia** > **Bezdrôtová sieť LAN** > **Certifikát CA**

s **Sieť** > **Sieťové nastavenia** > **Ovládanie projektora** > **Zabezpečený HTTP** > **Certifikát webového servera**

a Uistite sa, že váš súbor s digitálnym certifikátom je kompatibilný s registráciou projektora.

- **b** Uistite sa, že projektor je zapnutý.
- **C**Internetový prehliadač spustite v počítači alebo zariadení, ktoré je pripojené k sieti.

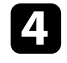

d Zadaním IP adresy projektora políčka prehliadača s adresou prejdite na obrazovku Epson Web Control.

#### e Vyberte možnosť **Rozšírené**.

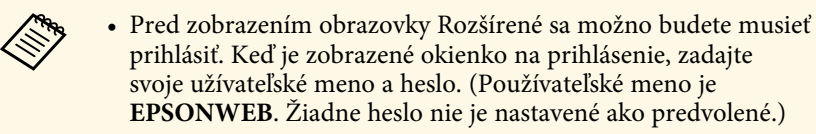

- Heslo môžete zmeniť v ponuke projektora **Sieť**.
- s **Sieť** > **Sieťové nastavenia** > **Heslo pre ovl. webu**

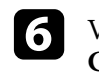

 $\sigma$  Vyberte  $\equiv$ , ak chcete otvoriť ponuky, vyberte **Sieť** a vyberte **Certifikát**.

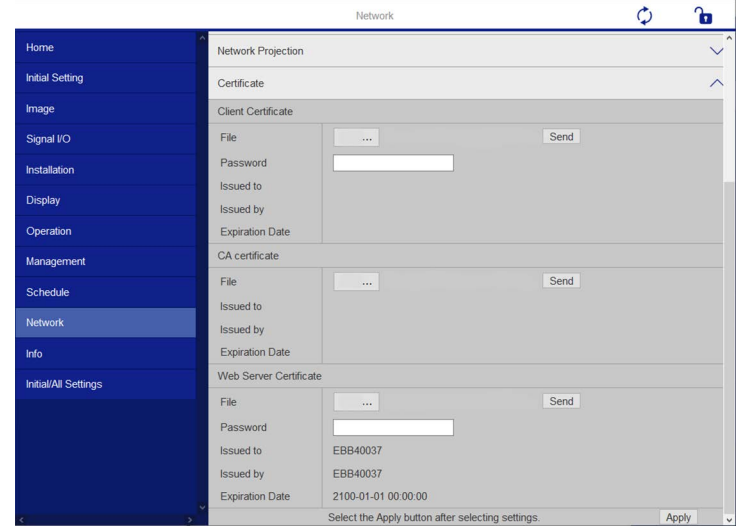

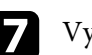

Vyberte súbor certifikátu, ktorý chcete zaregistrovať.

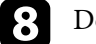

h Do poľa **Heslo** zadajte heslo a potom kliknite na možnosť **Odoslať**.

i Po zaregistrovaní certifikátu kliknutím na položku **Použiť** dokončite zmeny a vykonajte registráciu.

<span id="page-157-0"></span>Projektor môžete nastaviť na príjem upozornení prostredníctvom e-mailu cez sieť v prípade výskytu problému s projektorom.

Ak nastavenie **Pohotovostný režim** nastavíte na **Komunikácia zap.** v ponuke projektora **Operácia**, upozornenia na e-mail môžete prijímať aj vtedy, keď je projektor v pohotovostnom režime (pri vypnutom napájaní).

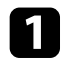

a Stlačte tlačidlo [Menu], vyberte ponuku **Sieť** a potom stlačte tlačidlo [Enter].

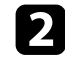

b Vyberte možnosť **Sieťové nastavenia** a stlačte tlačidlo [Enter].

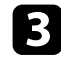

c Vyberte ponuku **Mailová notifikácia** a stlačte tlačidlo [Enter].

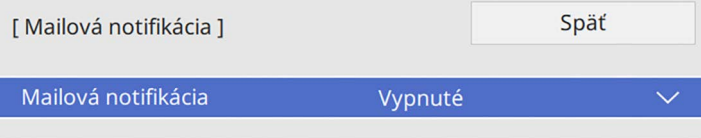

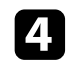

d Nastavenie **Mailová notifikácia** nastavte na **Zapnuté**.

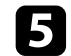

**Example 2** Pre možnosť Server SMTP zadajte adresu IP.

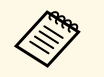

Pre Server SMTP nepoužívajte "127.x.x.x" (kde x je číslo od 0 do 255).

<span id="page-157-1"></span>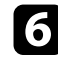

f Vyberte typ **Overenia** servera SMTP.

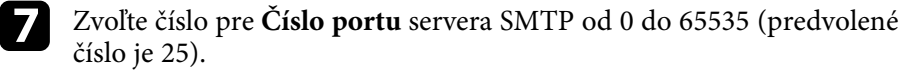

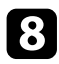

h Zadajte **Meno používateľa** pre server SMTP.

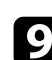

Zadajte Heslo na overenie servera SMTP.

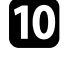

j Zadajte e-mailovú adresu, ktorá sa bude zobrazovať ako odosielateľ v možnosti **Odosielateľ**.

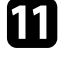

**k Zvoľte políčko Address (Adresa), zadajte e-mailovú adresu a potom** vyberte upozornenia, ktoré chcete prijímať. Zopakujte pre max. tri adresy.

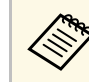

a Vaša e-mailová adresa môže byť až 64 alfanumerických znakov dlhá.

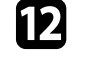

l Po dokončení výberu nastavení prejdite späť na obrazovku **Sieťových nastavení**, vyberte možnosť **Nastaviť** a nastavenia uložte podľa pokynov na obrazovke a ukončite ponuky.

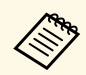

a Ak kritický problém spôsobí vypnutie projektora, nemôžete prijímať upozornenia prostredníctvom e-mailu.

#### g **Súvisiace odkazy**

• ["Nastavenie projektora na hlásenie upozornení prostredníctvom e-mailu"](#page-157-1) [str.158](#page-157-1)

### **Nastavenie projektora na hlásenie upozornení prostredníctvom e-mailu**

Keď nastane problém s projektorom, ktorý je pripojený k sieti a vybrali ste možnosť Prijímať upozornenia prostredníctvom e-mailov, prijmete e-mail obsahujúci nasledujúce informácie:

- E-mailová adresa nastavená v položke **Odosielateľ** ako odosielateľ pošty
- **Epson Projector** v riadku Predmet
- Názov projektora, v ktorom došlo k problému
- Adresa IP projektora, v ktorom došlo k problému
- Podrobné informácie o probléme

<span id="page-158-0"></span>Správcovia siete môžu na monitorovanie projektorov nainštalovať v počítačoch pripojených k sieti softvér SNMP (Simple Network Management Protocol). Ak vaša sieť používa tento softvér, projektor môžete nastaviť na monitorovanie SNMP.

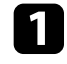

a Stlačte tlačidlo [Menu], vyberte ponuku **Sieť** a potom stlačte tlačidlo [Enter].

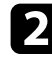

b Vyberte možnosť **Sieťové nastavenia** a stlačte tlačidlo [Enter].

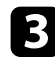

c Vyberte ponuku **Ovládanie projektora** a stlačte tlačidlo [Enter].

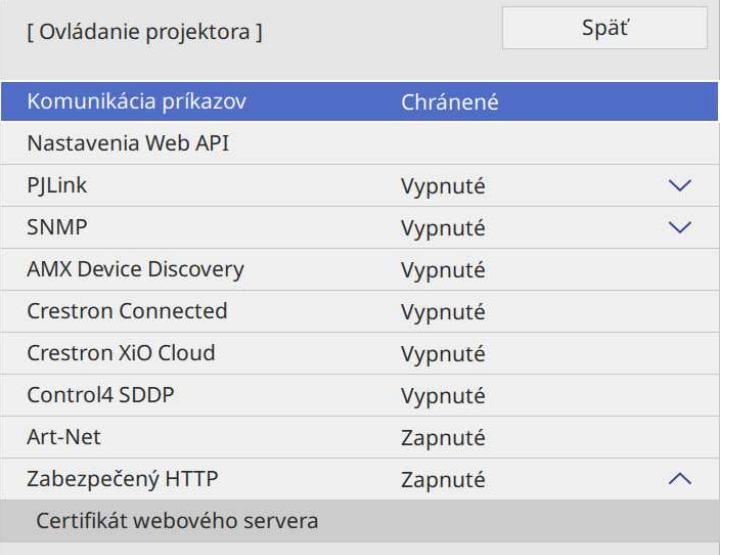

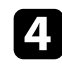

d Nastavenie **SNMP** nastavte na **Zapnuté**.

e Ak nebol nastavený žiadny **Názov komunity** SNMP, zobrazí sa obrazovka s výzvou na nastavenie **Názov komunity**. Zadajte **Názov komunity** SNMP. Môžete zadať až 32 alfanumerických znakov.

f Ak chcete prijímať upozornenia na SNMP, zadajte až dve adresy IP ako nastavenia **Zach. IP adresu 1** a **Zach. IP adresu 2** a pre každé pole adresy použite hodnoty 0 až 255.

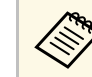

Nepoužívajte tieto adresy: 224.0.0.0 až 255.255.255.255. Tento<br>
projektor podporuje agenta SNMP verzie 1 (SNMPv1).

g Po dokončení výberu nastavení prejdite späť na obrazovku **Sieťových nastavení**, vyberte možnosť **Nastaviť** a nastavenia uložte podľa pokynov na obrazovke a ukončite ponuky.

<span id="page-159-0"></span>Príkazmi ESC/VP21 môžete ovládať projektor z externého zariadenia.

#### g **Súvisiace odkazy**

- • ["Zoznam príkazov ESC/VP21"](#page-159-1) str.160
- • ["Schémy zapojenia káblov"](#page-159-2) str.160

# <span id="page-159-1"></span>**Zoznam príkazov ESC/VP21**

Ak je do projektora odoslaný príkaz na zapnutie, projektor sa zapne a prejde do režimu zahrievania. Pri zapnutí napájania projektora sa zobrazí dvojbodka  $\ldots$ " (3 Ah).

Keď je príkazom vstup, projektor vykoná príkaz, vráti dvojbodku ":" a prijme ďalší príkaz.

Ak bude spracovanie príkazu prerušené abnormálne, zobrazí sa chybové hlásenie a dvojbodka ":".

Dostupné príkazy si pozrite v *Technických údajoch* projektora.

# <span id="page-159-2"></span>**Schémy zapojenia káblov**

#### **Sériové pripojenie**

- Tvar konektora: D-Sub 9-kolíkový (zástrčka)
- Názov vstupného portu projektora: RS-232C
- Typ kábla: Krížený kábel (nulový modem)

Na nasledujúcom obrázku je strana s projektorom zobrazená na ľavej strane a strana s počítačom je na pravej strane:

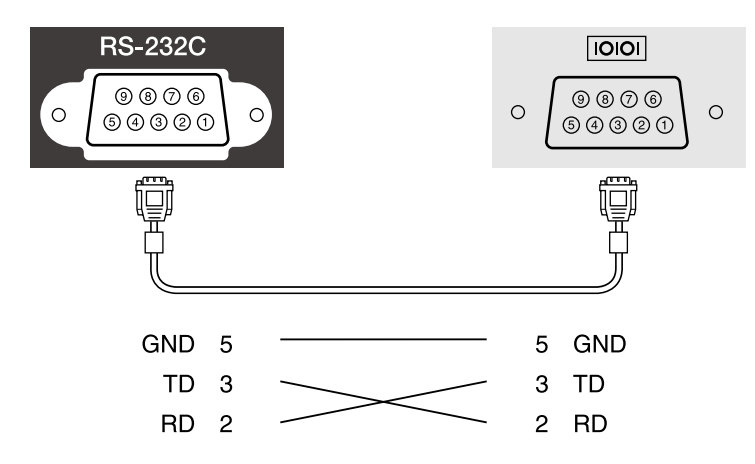

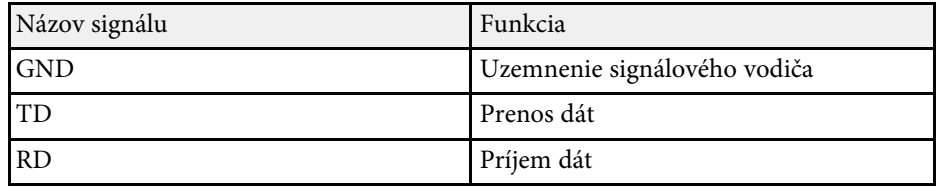

#### **Komunikačný protokol**

- Predvolené nastavenie rýchlosti v baudoch: 9600 b/s
- Dátová dĺžka: 8 bitov
- Parita: Žiadna
- Stop bit: 1 bit
- Kontrola toku: Žiadna

<span id="page-160-0"></span>Norma PJLink bola vypracovaná asociáciou JBMIA (Japan Business Machine and Information System Industries Association) ako štandardný protokol na ovládanie sieťovo kompatibilných projektorov v rámci ich úsilia normalizovať protokoly ovládania projektorov.

Projektor je v zhode s normou PJLink Class2 ustanovenou asociáciou JBMIA.

Číslo portu používaného na funkciu vyhľadávania PJLink je 4352 (UDP).

Pred použitím PJLink musíte aktivovať **PJLink** a nastaviť **heslo PJLink**.

Je v zhode so všetkými príkazmi okrem nasledujúcich príkazov stanovených normou PJLink Class2 a zhoda bola potvrdená pomocou normy na overenie adaptability normy PJLink.

<http://pjlink.jbmia.or.jp/english/>

• Nekompatibilné príkazy

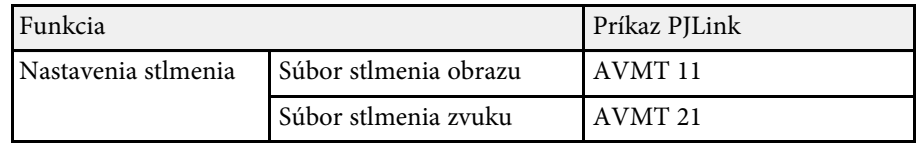

• Vstupné porty a číslo zodpovedajúceho vstupného zdroja

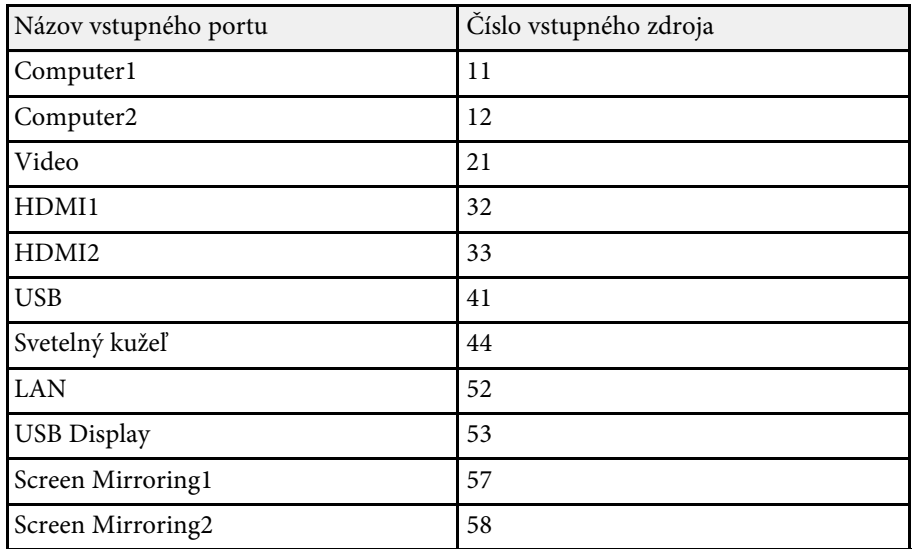

- Názov výrobcu zobrazený pre "Informatívnu otázku názvu výrobcu" **EPSON**
- Názov modelu zobrazený pre "Informatívnu otázku názvu výrobku"
	- EPSON L210SF
	- EPSON L210SW

# **Art-Net <sup>162</sup>**

<span id="page-161-0"></span>Art-Net je komunikačný protokol siete Ethernet založený na protokole TCP/IP. Projektor možno ovládať pomocou ovládača DMX alebo systému aplikácie.

Podrobnosti nájdete v dokumente *Specifications* .

<span id="page-162-0"></span>Ak aplikáciu Crestron Connected používate na sledovanie siete a pre riadiaci systém, projektor môžete nastaviť na používanie v systéme. Aplikácia Crestron Connected umožňuje ovládať a sledovať projektor pomocou webového prehliadača.

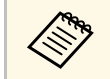

a • Pri používaní aplikácie Crestron Connected nemôžete použiť funkciu Message Broadcasting v aplikácii Epson Projector Management.

Ďalšie informácie o aplikácii Crestron Connected nájdete na webovej stránke Crestron.

#### <https://www.crestron.com/products/line/crestron-connected>

Zariadenia v systéme môžete sledovať pomocou systému Crestron RoomView Express alebo Crestron Fusion od spoločnosti Crestron. Môžete komunikovať s technickou podporou a odosielať naliehavé správy. Podrobnosti nájdete na nasledujúcej webovej adrese.

#### <http://www.crestron.com/getroomview>

Ak chcete monitorovať alebo ovládať projektor a ďalšie rôzne zariadenia cez sieť, môžete využiť službu Crestron XiO Cloud. Z jedného miesta môžete spravovať viac zariadení. Podrobnosti nájdete na nasledujúcej webovej adrese.

#### <https://www.crestron.com/Products/Featured-Solutions/XiO-Cloud>

Táto príručka poskytuje návod na vykonávanie operácií použitím webového prehliadača.

#### g **Súvisiace odkazy**

• ["Nastavenie podpory aplikácie Crestron Connected"](#page-162-1) str.163

### <span id="page-162-1"></span>**Nastavenie podpory aplikácie Crestron Connected**

Ak chcete monitor nastaviť na monitorovanie a ovládanie pomocou systému Crestron Connected, musia byť projektor a počítač pripojené k sieti.

Ak sa pripájate bezdrôtovo, pripojte sa k zariadeniam cez prístupový bod bezdrôtovej siete.

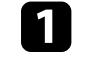

a Stlačte tlačidlo [Menu], vyberte ponuku **Sieť** a potom stlačte tlačidlo [Enter].

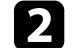

b Vyberte možnosť **Sieťové nastavenia** a stlačte tlačidlo [Enter].

c Vyberte ponuku **Ovládanie projektora** a stlačte tlačidlo [Enter].

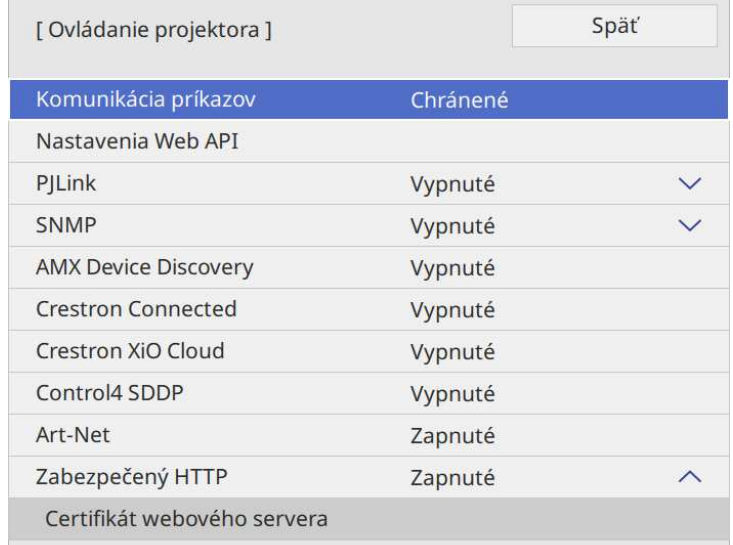

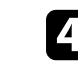

d Ak chcete umožniť zistenie projektora, nastavte položku **Crestron Connected** na **Zapnuté**.

• Ak nebolo nastavené žiadne heslo, pred možnosťou nastaviť<br>Crestron Connected na Zapnuté sa zobrazí obrazovka s **Crestron Connected** na **Zapnuté** sa zobrazí obrazovka s výzvou na nastavenie hesla.

> • Ak chcete povoliť službu Crestron XiO Cloud, nastavte **Crestron XiO Cloud** na **Zapnuté**.

e Po dokončení výberu nastavení prejdite späť na obrazovku **Sieťových nastavení**, vyberte možnosť **Nastaviť** a nastavenia uložte podľa pokynov na obrazovke a ukončite ponuky.

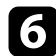

f Ak chcete povoliť nastavenie, projektor vypnite a potom znovu zapnite.

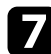

g Internetový prehliadač spustite v počítači alebo zariadení, ktoré je pripojené k sieti.

h Zadaním IP adresy projektora políčka prehliadača s adresou prejdite na obrazovku Epson Web Control.

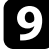

i Vyberte nastavenia **Crestron Connected**. Podrobnosti nájdete na webovej stránke spoločnosti Crestron.

<span id="page-164-0"></span>Na ovládanie projektora v režime Prehrávanie obsahu môžete použiť Web API. Podrobnosti nájdete v dokumente *Web API Specifications for Projectors*.

- 
- Komunikáciu cez webové rozhranie API môžete overiť pomocou overenia API (overenia Direct) overenia API (overenie Digest).
	- Používateľské meno pre overenie API je **EPSONWEB**, použite heslo, ktoré je nastavené ako **Heslo pre ovl. webu**.
		- s **Sieť** > **Sieťové nastavenia** > **Heslo pre ovl. webu**
- g **Súvisiace odkazy**
- • ["Povolenie Web API"](#page-164-1) str.165

### <span id="page-164-1"></span>**Povolenie Web API**

Web API môžete povoliť pomocou ponuky projektora.

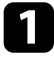

a Stlačte tlačidlo [Menu], vyberte ponuku **Sieť** a potom stlačte tlačidlo [Enter].

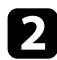

b Vyberte možnosť **Sieťové nastavenia** a stlačte tlačidlo [Enter].

c Vyberte možnosť **Ovládanie projektora** a stlačte [Enter].

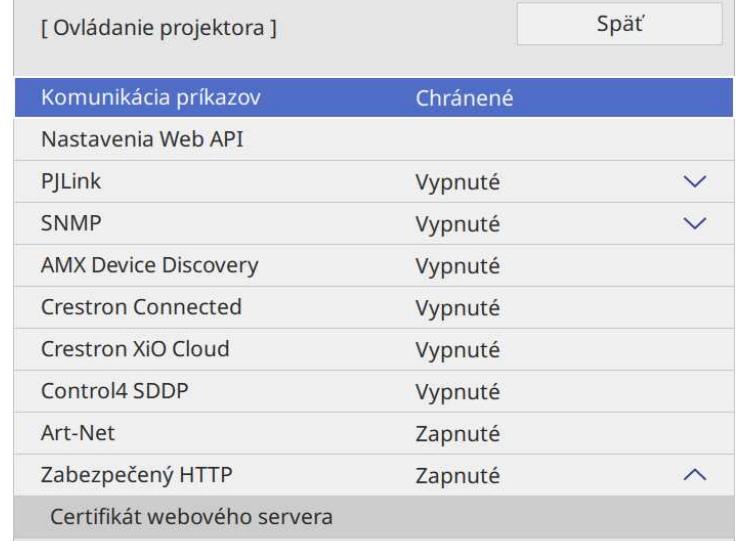

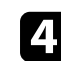

d Vyberte **Nastavenia Web API**.

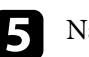

e Nastavte **Web API** na **Zapnuté**.

<span id="page-165-0"></span>Naprogramovať môžete až 30 udalostí, ku ktorým automaticky dôjde v projektore, ako napríklad zapnutie alebo vypnutie projektora alebo prepnutie vstupného zdroja. Projektor vykonáva vybrané udalosti v určenom dátume a čase, ktoré ste v pláne nastavili.

# **Výstraha**

Horľavé predmety neumiestňujte pred šošovku. Ak projektor naplánujete na automatické zapnutie, mohlo by dôjsť k zapáleniu horľavých predmetov pred objektívom.

- 
- a Ak ste nastavili **Ochranu ponuky** v možnosti **Plán** na **Zapnuté**, najprv ju vypnite.
	- **Kalibrácia svetla** sa nespustí, ak sa projektor nepoužíva nepretržite viac ako 20 minút alebo sa pravidelne vypína vypnutím elektrickej zásuvky. Nastavte výskyt udalostí položky **Kalibrácia svetla** na hodnotu len po 100 hodinách používania (EB‑L210SF).
- 
- a Dátum a čas nastavte v ponuke **Dátum a Čas** v ponuke projektora **Spravovanie**.

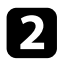

- b Stlačte tlačidlo [Menu], vyberte ponuku **Spravovanie** a potom stlačte tlačidlo [Enter].
- 
- c Vyberte možnosť **Nastavenia plánov** a stlačte tlačidlo [Enter].

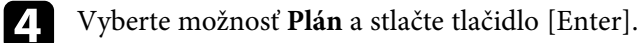

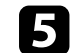

e Vyberte možnosť **Pridať nový** a stlačte tlačidlo [Enter].

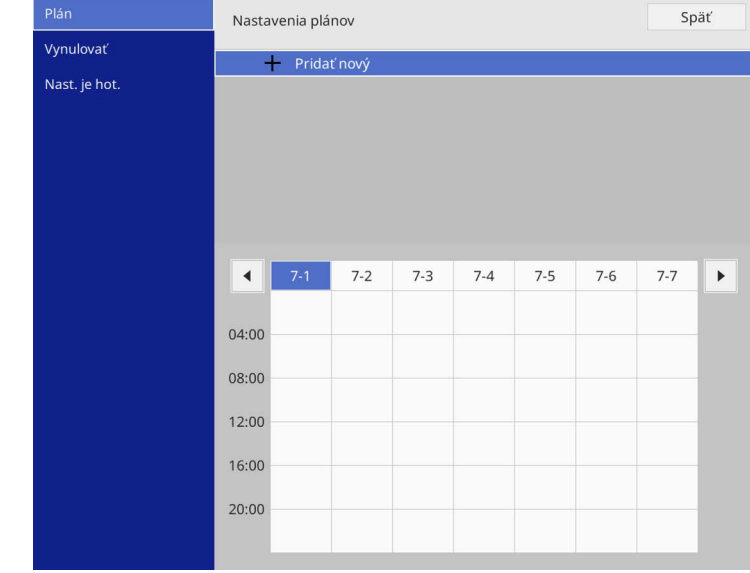

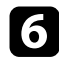

### f Vyberte podrobnosti o udalosti, ktorú chcete vykonať.

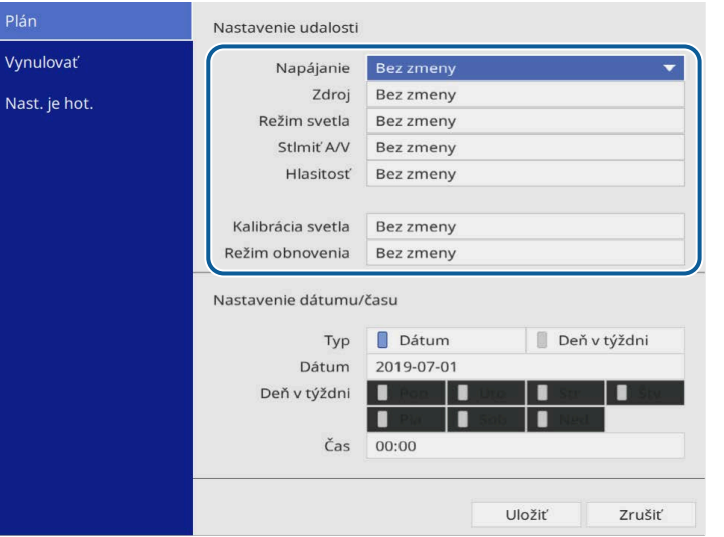

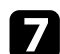

#### g Vyberte dátum a čas, v ktorom chcete, aby udalosť nastala.

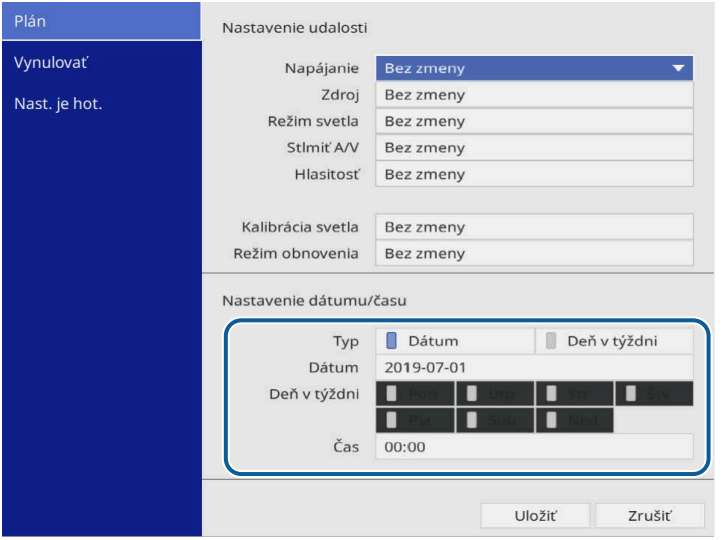

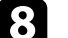

### h Vyberte možnosť **Uložiť** a stlačte tlačidlo [Enter].

Naplánované udalosti sú zobrazené na obrazovke s ikonami označujúcimi stav udalosti.

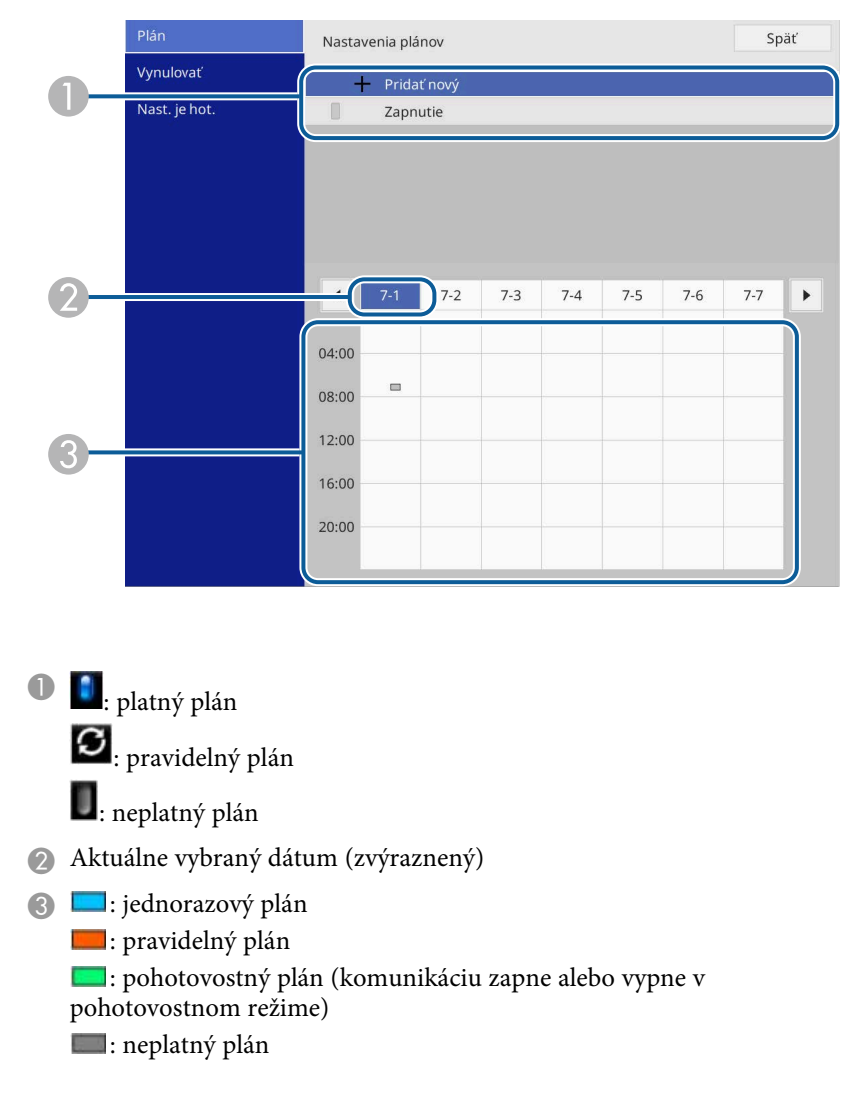

i Ak chcete upraviť naplánovanú udalosť, vyberte plán a stlačte tlačidlo [Enter].

# **Nastavenie plánu udalostí projektora <sup>168</sup>**

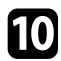

j Zo zobrazenej ponuky vyberte niektorú z nasledovných možností.

- Možnosť **Zapnuté** alebo **Vypnuté** umožňuje povoliť alebo zakázať vybranú udalosť.
- Možnosť **Upraviť** umožňuje zmeniť podrobnosti o udalosti alebo dátum a čas.
- Možnosť **Zmazať** umožňuje odstrániť naplánovanú udalosť zo zoznamu.
- Možnosť **Pridať nový** umožňuje pridať novú udalosť v rovnaký deň, v ktorom je už naplánovaná udalosť.

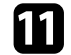

k Výberom možnosti **Nast. je hot.** zatvoríte **Nastavenia plánov** .

Ak chcete vymazať všetky naplánované udalosti, vyberte možnosť **Resetovať** .

#### g **Súvisiace odkazy**

- • ["Výber typov zabezpečenia heslom"](#page-115-0) str.116
- • ["Nastavenie dátumu a času"](#page-38-0) str.39

# **Úprava nastavení v ponuke**

Ak chcete získať prístup k systému ponúk projektora a zmeniť nastavenia projektora, postupujte podľa pokynov v nasledujúcich častiach.

#### g **Súvisiace odkazy**

- • ["Používanie ponúk v projektore"](#page-169-0) str.170
- • ["Používanie zobrazenej klávesnice"](#page-170-0) str.171
- • ["Nastavenia kvality obrazu Ponuka Obraz"](#page-171-0) str.172
- • ["Nastavenie vstupného signálu Ponuka Vstup/výstup signálu"](#page-174-0) str.175
- • ["Nastavenia zobrazenia projektora Ponuka Inštalácia"](#page-176-0) str.177
- • ["Nastavenie zobrazenia projektora Ponuka Zobrazenie"](#page-178-0) str.179
- • ["Nastavenie funkcií projektora Ponuka Operácia"](#page-180-0) str.181
- • ["Nastavenie administrátora projektora Ponuka Spravovanie"](#page-184-0) str.185
- • ["Nastavenia siete projektora Ponuka Sieť"](#page-188-0) str.189
- • ["Nastavenia operácií viacerých projektorov Ponuka Viacnásob. projekcia"](#page-197-0) str.198
- • ["Nastavenia projektora Ponuka ECO"](#page-199-0) str.200
- • ["Počiatočné nastavenia projektora a možnosti vynulovania ponuka Pôvodné/Všetky nastavenia"](#page-200-0) str.201
- • ["Kopírovanie nastavení z ponuky medzi projektormi \(Dávková inštalácia\)"](#page-201-0) str.202

<span id="page-169-0"></span>Pomocou ponúk v projektore môžete upravovať nastavenia, ktoré určujú fungovanie vášho projektora. Projektor zobrazuje ponuky na premietacej ploche.

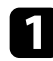

1 Stlačte tlačidlo [Menu] na ovládacom paneli alebo diaľkovom ovládači.

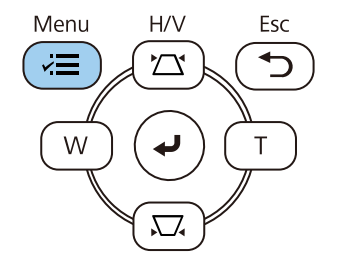

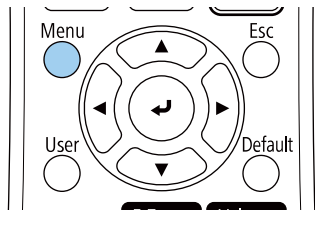

#### Zobrazí sa obrazovka ponuky.

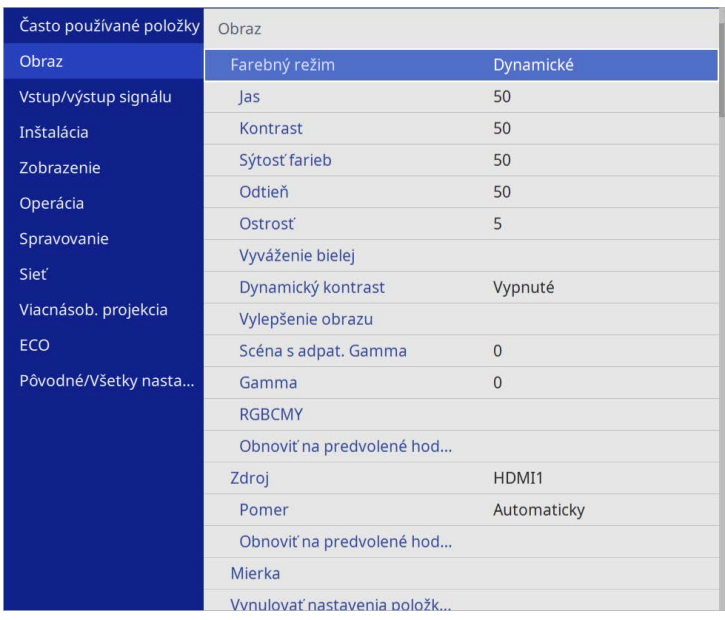

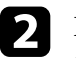

**b** Pomocou tlačidiel so šípkami hore alebo dolu môžete posúvať hore a dolu v ponukách na ľavej strane. Na pravej strane sú zobrazené nastavenia pre každú ponuku.

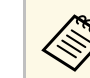

a Dostupné nastavenia závisia od aktuálneho vstupného zdroja.

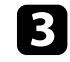

- c Ak chcete zmeniť nastavenia v zobrazenej ponuke, stlačte tlačidlo [Enter].
- 
- Pomocou tlačidiel so šípkami hore alebo dolu môžete posúvať v nastaveniach hore a dolu.

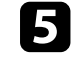

e Ak chcete vrátiť všetky nastavenia na ich predvolené hodnoty, vyberte možnosť **Pôvodné/Všetky nastavenia**.

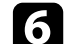

f Po dokončení zmien v nastaveniach v ponuke stlačte tlačidlo [Esc].

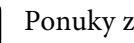

**z Ponuky zatvorte stlačením tlačidla [Menu] alebo [Esc].** 

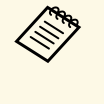

*K*<sup>5</sup> Šípka znamená, že ponuka obsahuje vedľajšie položky. Keď zapnete nastavenie ponuky alebo vyberiete preň konkrétnu hodnotu, systém ponuky zobrazí vedľajšie položky.

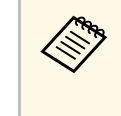

Ak sú pre projektor dostupné interaktívne operácie pera alebo dotyku<br>prstom, môžete pomocou interaktívneho pera alebo operácie dotyku prstom vyberať ponuky a nastavenia. Po ukončení ponúk vyberte možnosť  $\times$ 

<span id="page-170-0"></span>Zobrazenú klávesnicu možno používať na zadávanie čísel a znakov.

<span id="page-170-1"></span>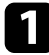

a Pomocou tlačidiel so šípkami na ovládacom paneli alebo diaľkovom ovládači môžete zvýrazniť číslo alebo znak, ktorý chcete zadať, a potom stlačte tlačidlo [Enter].

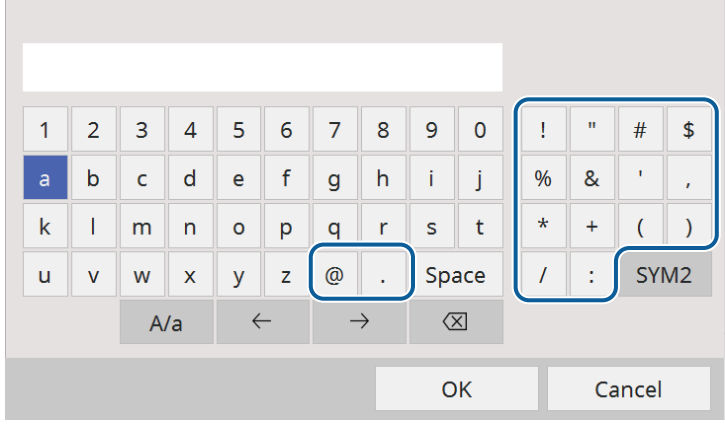

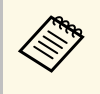

**znaky môžete prepínať medzi veľkými a malými pri každom**<br>výbere klávesu A/a. Symboly v ráme môžete zmeniť pomocou klávesu **SYM1/2**.

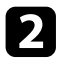

Ak chcete po zadaní textu potvrdiť zadané hodnoty, na klávesnici stlačte kláves **OK**. Ak chcete zrušiť písanie textu, vyberte možnosť **Cancel**.

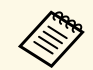

Nastavenia projektora a ovládanie premietania cez sieť môžete zvoliť<br>pomocou internetového prehliadača v počítači. pomocou internetového prehliadača v počítači.

> Pomocou zobrazenej klávesnica nemožno zadať niektoré symboly. Text zadávajte pomocou internetového prehliadača.

### g **Súvisiace odkazy**

• ["Text dostupný pomocou zobrazenej klávesnice"](#page-170-1) str.171

# **Text dostupný pomocou zobrazenej klávesnice**

Pomocou zobrazenej klávesnice môžete zadať nasledujúci text.

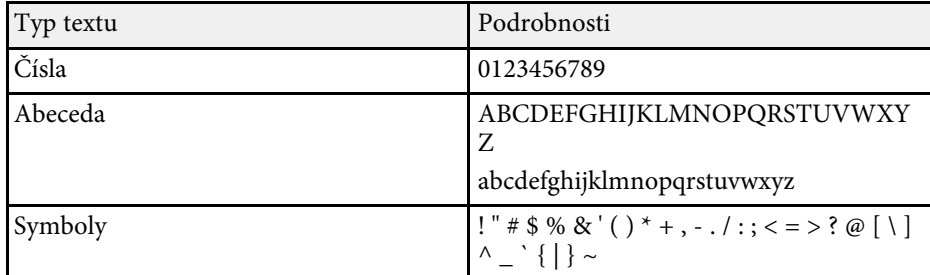

<span id="page-171-0"></span>Nastavenia v ponuke **Obraz** umožňujú upraviť kvalitu obrazu. Dostupné nastavenia závisia od aktuálne vybratého farebného režimu a vstupného zdroja.

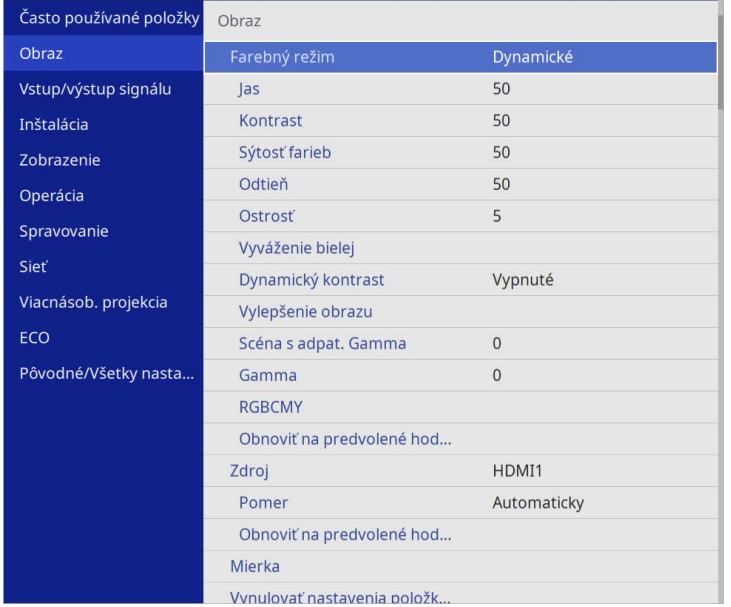

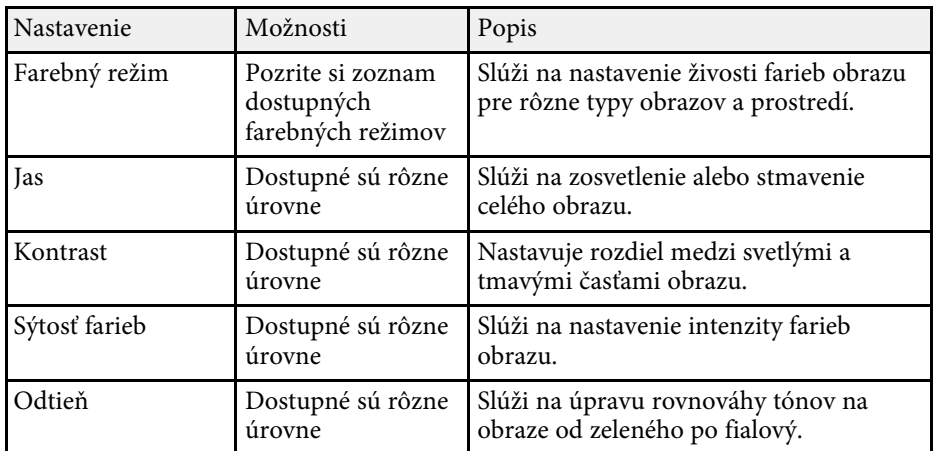

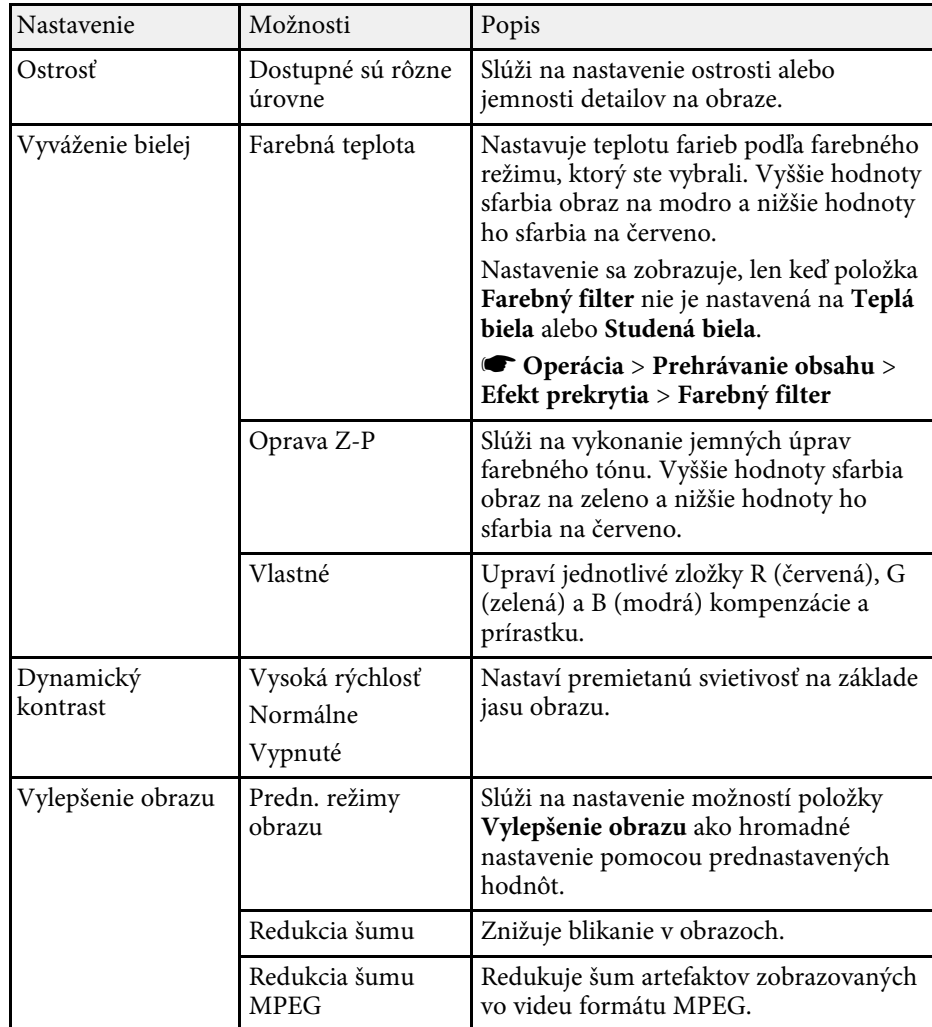

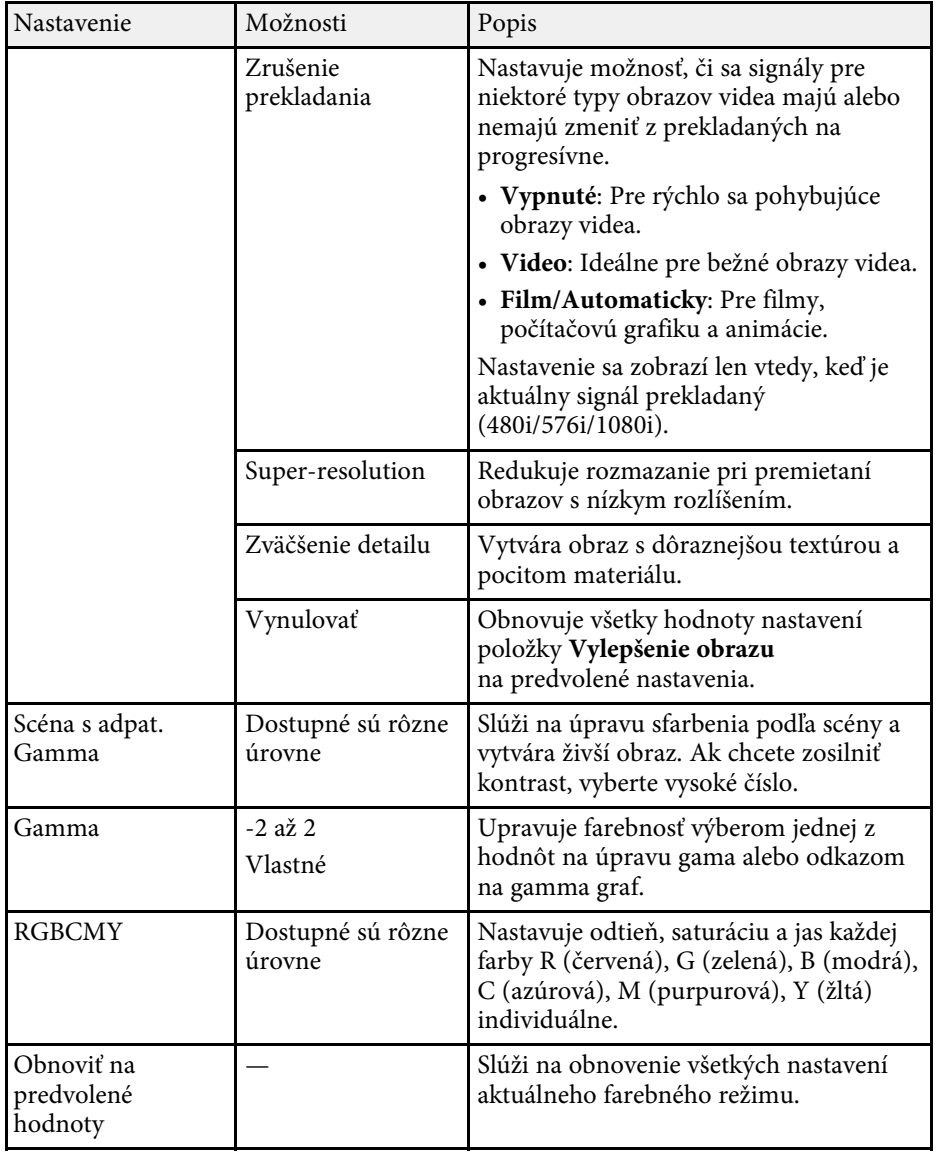

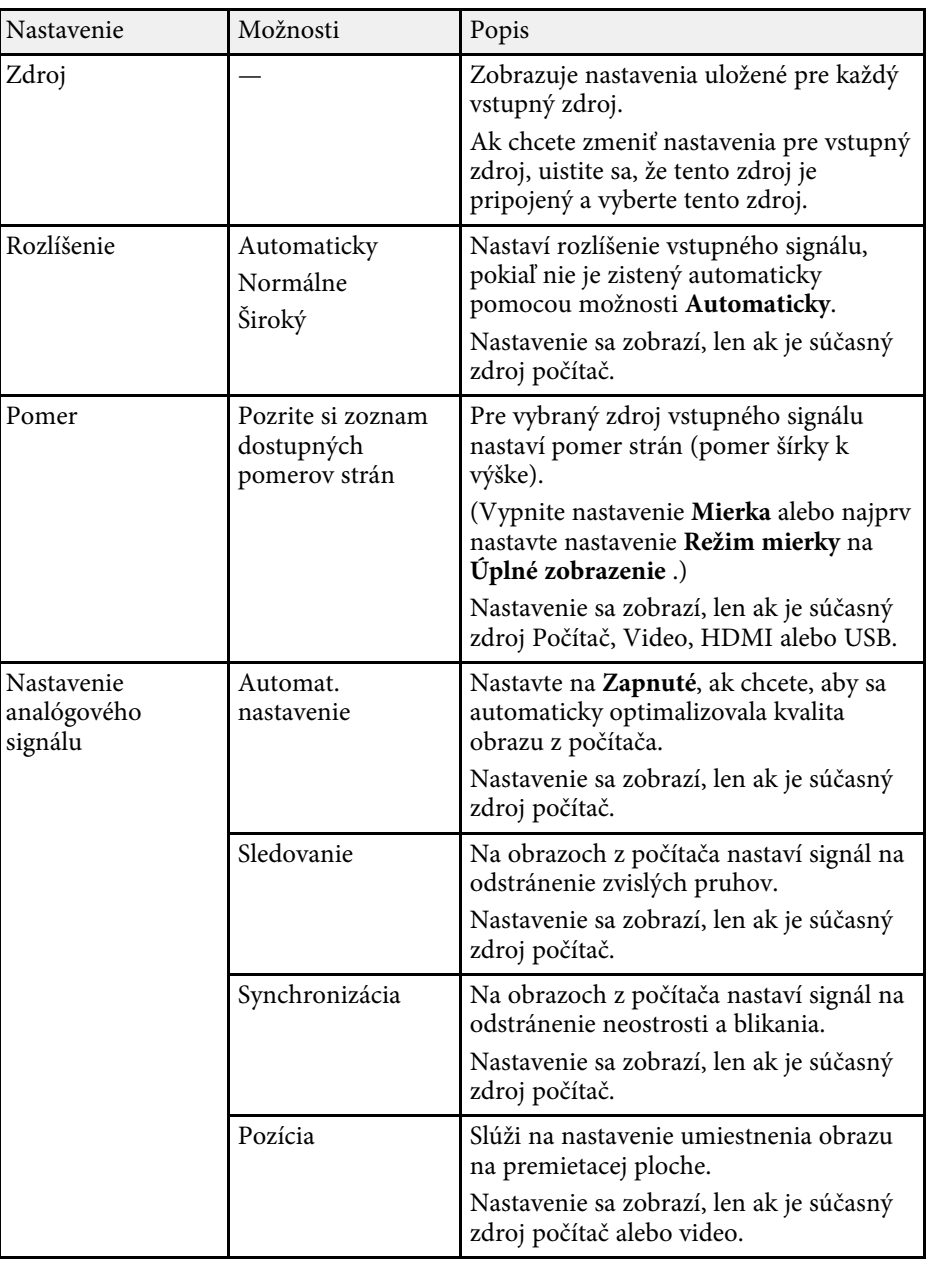

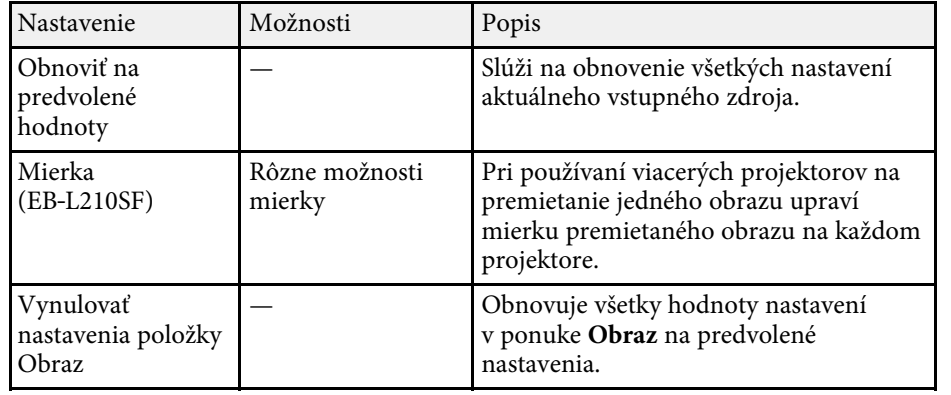

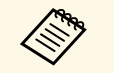

a • Nastavenie položky **Jas** nemá vplyv na jas svetelného zdroja. Ak chcete zmeniť jas svetelného zdroja, vyberte nastavenie **Ovládanie jasu svetelného zdroja** v ponuke projektora **Operácia** .

> • Predvolené nastavenia položiek **Sledovanie** , **Synchronizácia** a **Pozícia** môžete obnoviť pomocou tlačidla [Auto] na diaľkovom ovládači.

#### g **Súvisiace odkazy**

- • ["Dostupné farebné režimy"](#page-64-0) str.65
- • ["Dostupné pomery strán obrazu"](#page-62-0) str.63
- • ["Úprava mierky obrazu"](#page-111-0) str.112
- • ["Úprava farieb obrazu"](#page-66-0) str.67

<span id="page-174-0"></span>Za normálnych okolností projektor automaticky zistí a optimalizuje nastavenia vstupného signálu. Ak potrebujete upraviť nastavenia, môžete použiť ponuku **Vstup/výstup signálu**. Dostupné nastavenia závisia od práve vybraného vstupného zdroja.

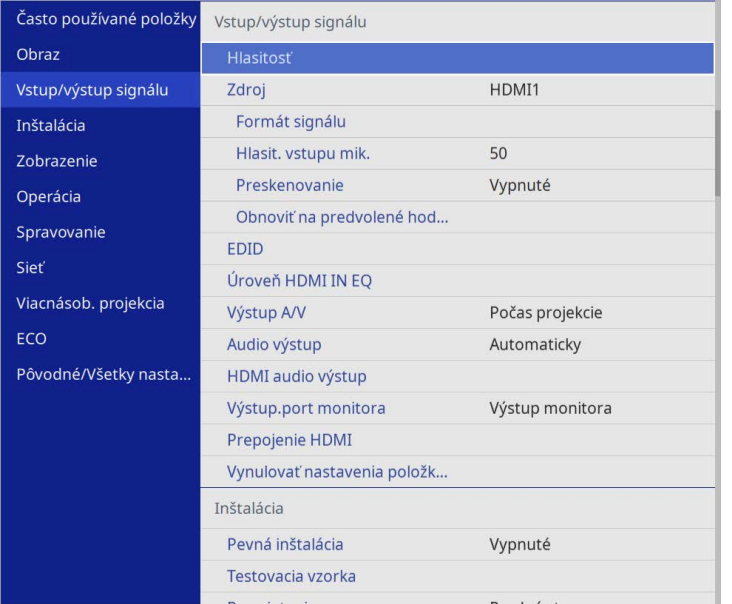

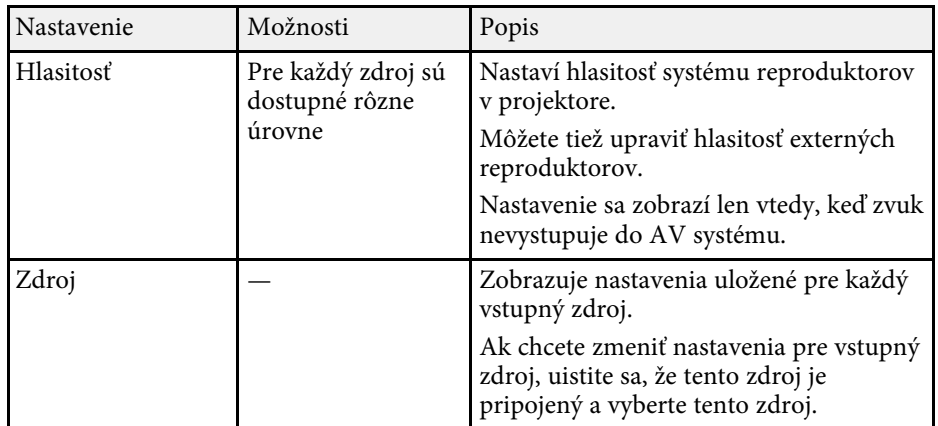

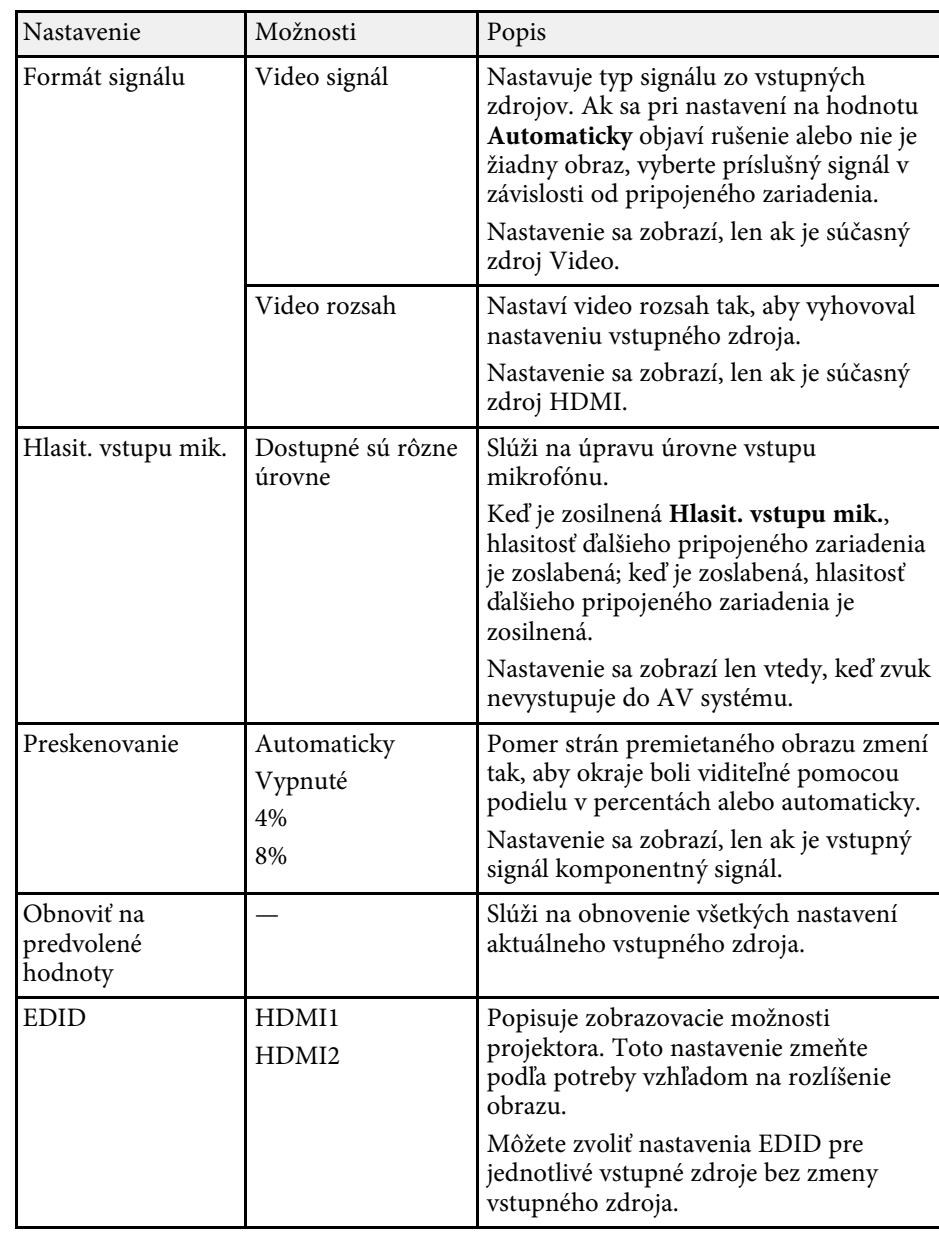

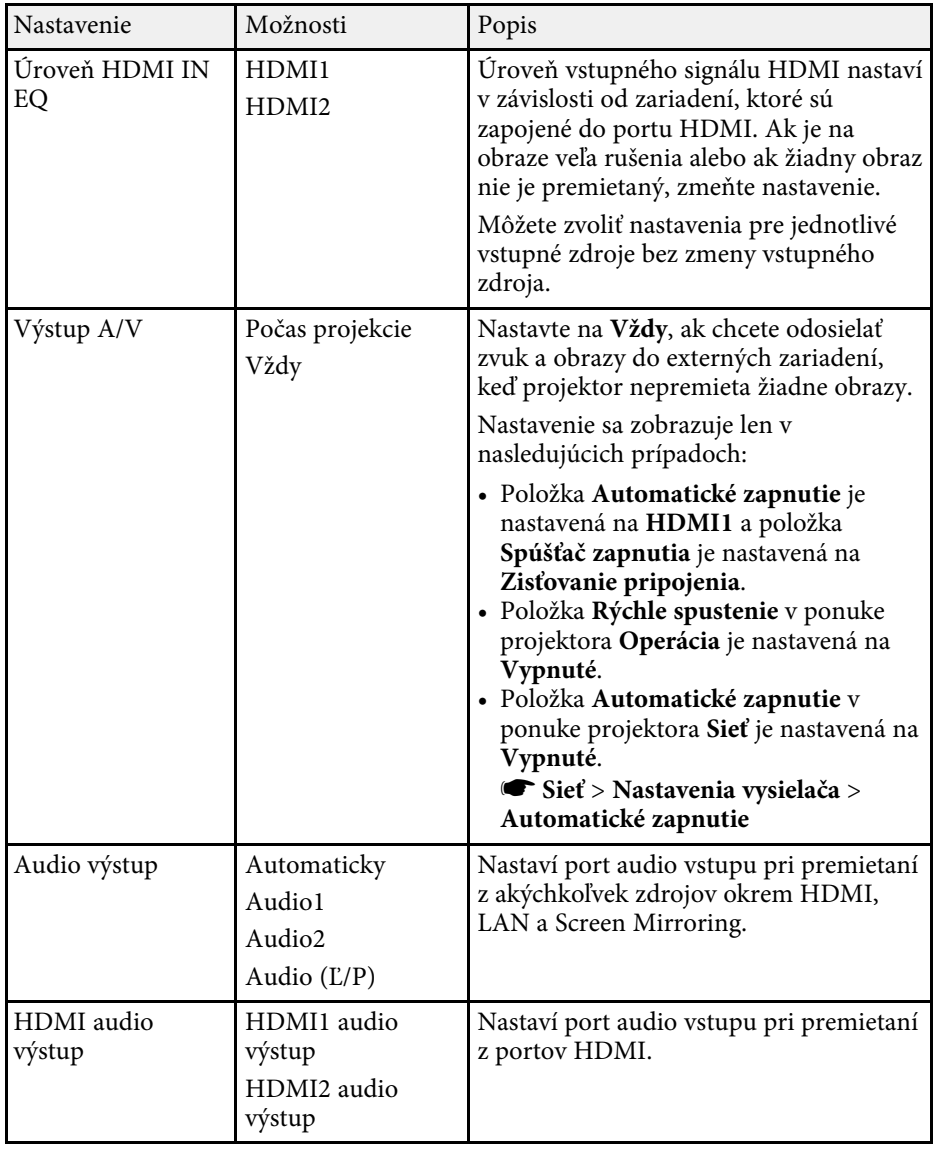

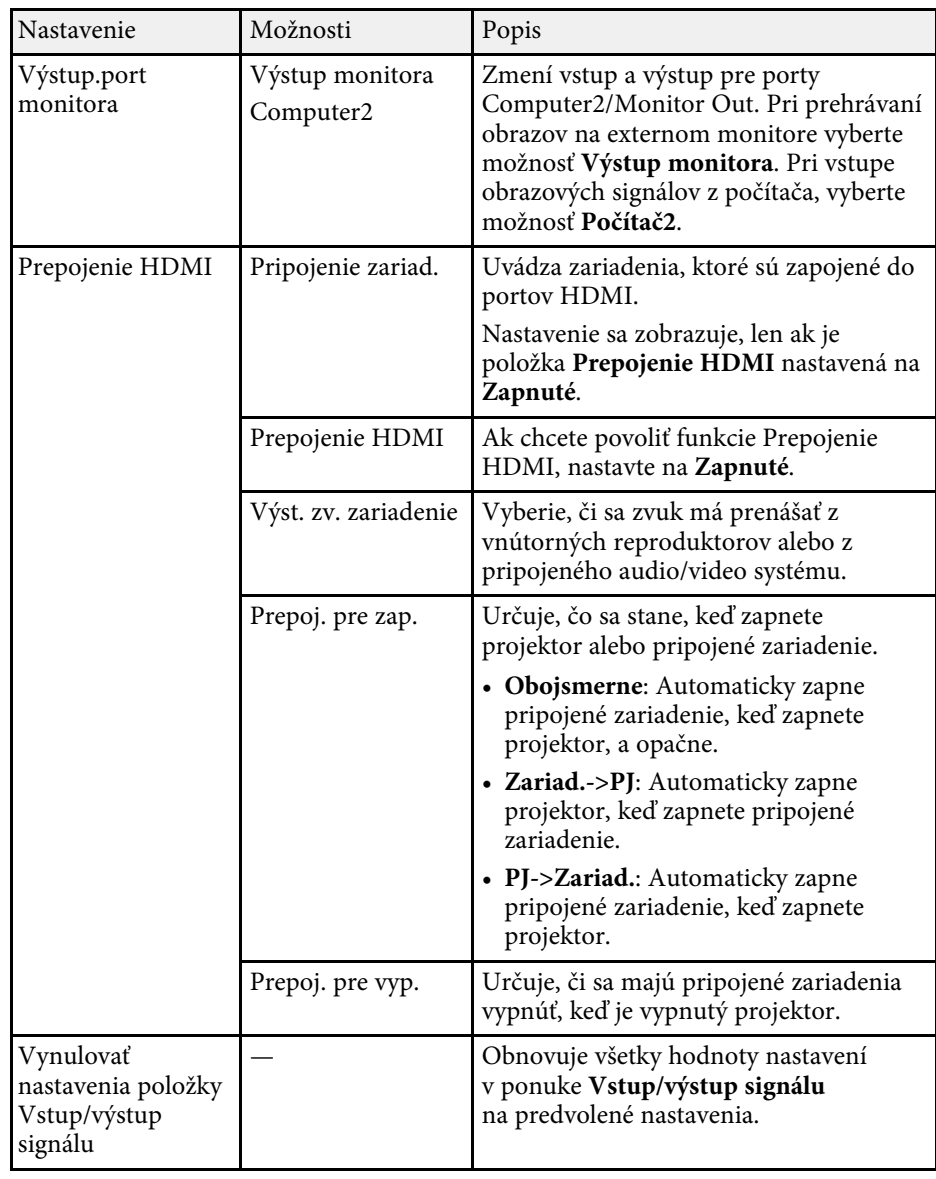

<span id="page-176-0"></span>Nastavenia v ponuke **Inštalácia** pomôžu nastaviť projektor vo vašom inštalačnom prostredí.

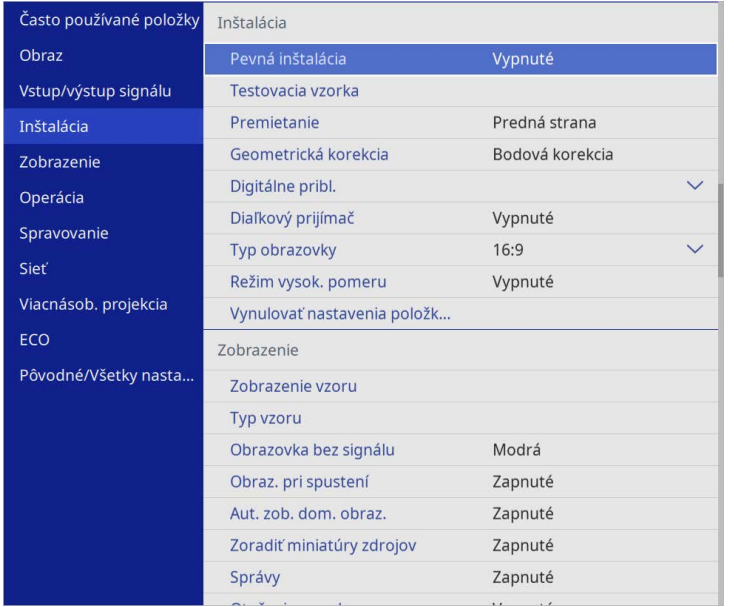

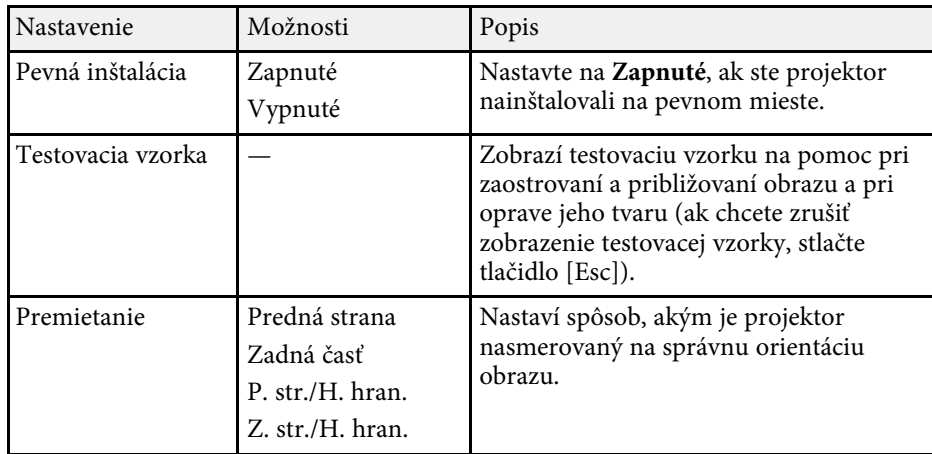

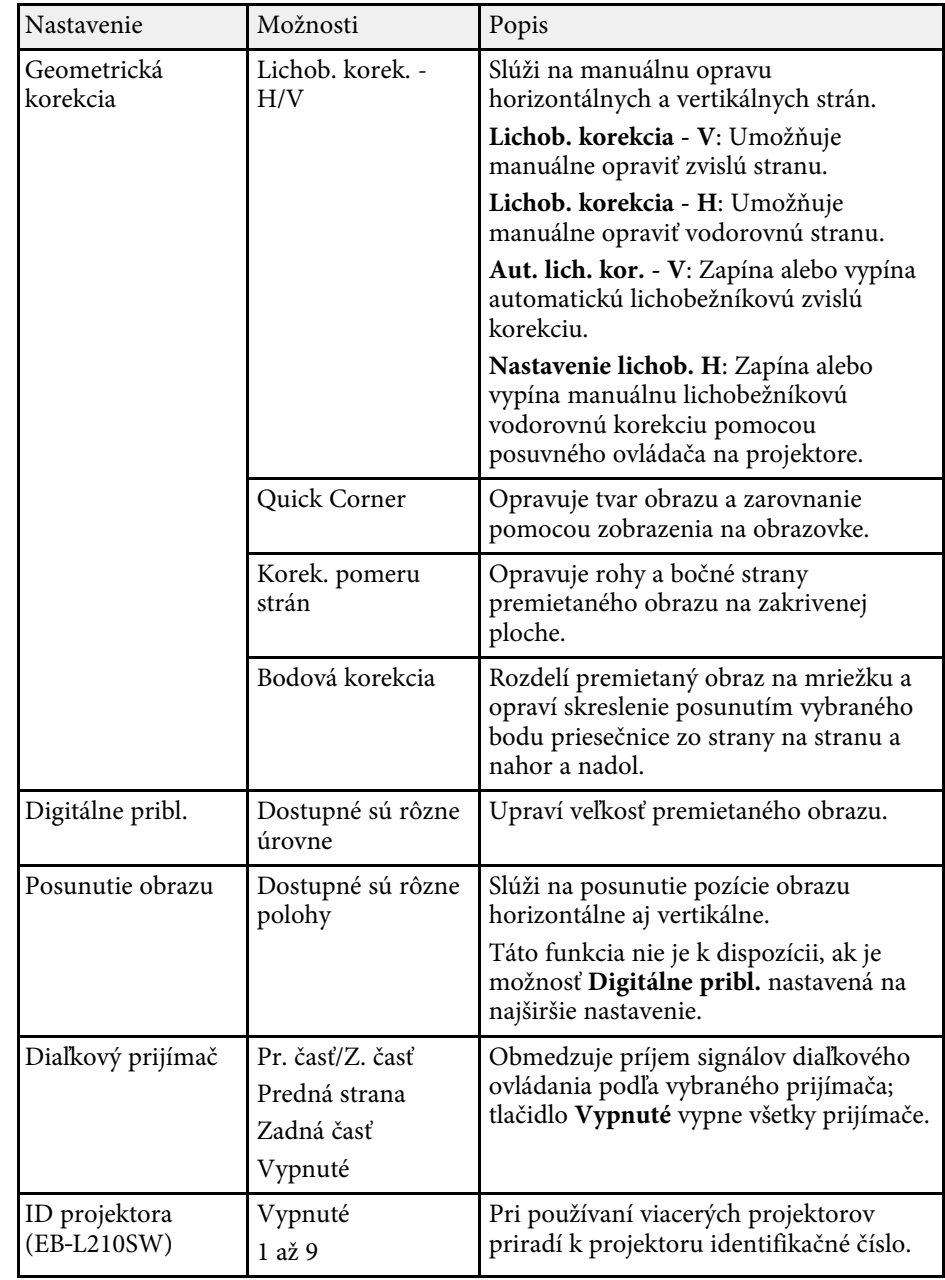

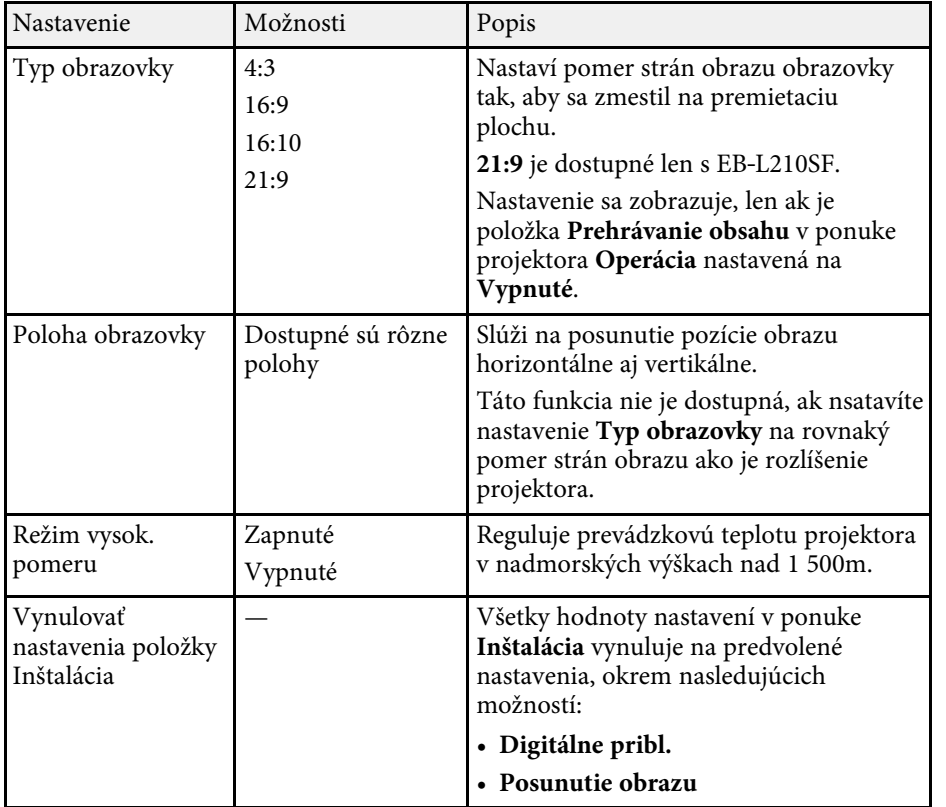

#### g **Súvisiace odkazy**

- • ["Režimy premietania"](#page-41-0) str.42
- • ["Tvar obrazu"](#page-49-0) str.50
- • ["Možnosti nastavenia a inštalácie projektora"](#page-21-0) str.22
- • ["Nastavenie typu obrazovky"](#page-43-0) str.44

<span id="page-178-0"></span>Nastavenia v ponuke **Zobrazenie** umožňujú prispôsobiť rôzne funkcie zobrazenia projektora.

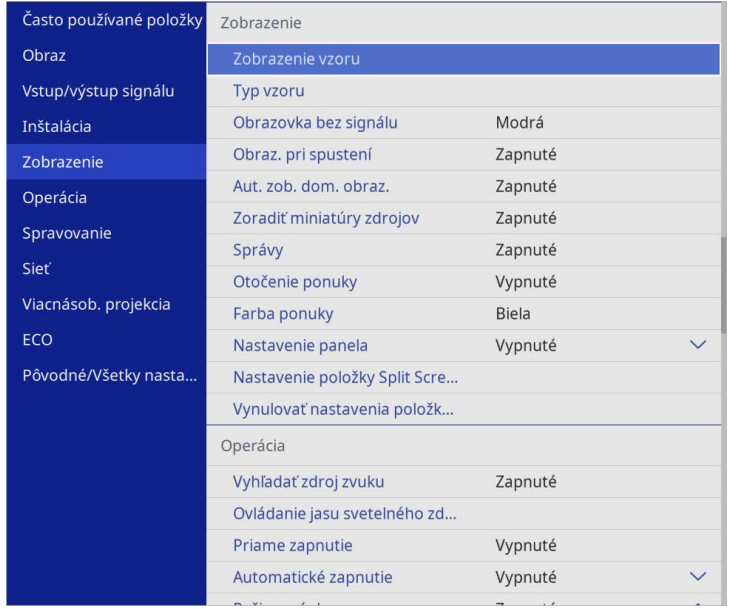

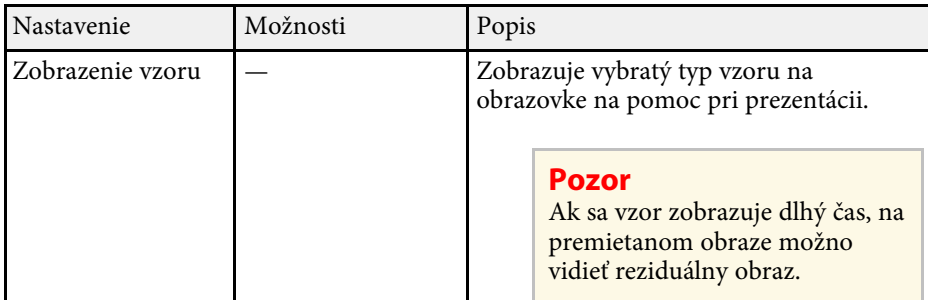

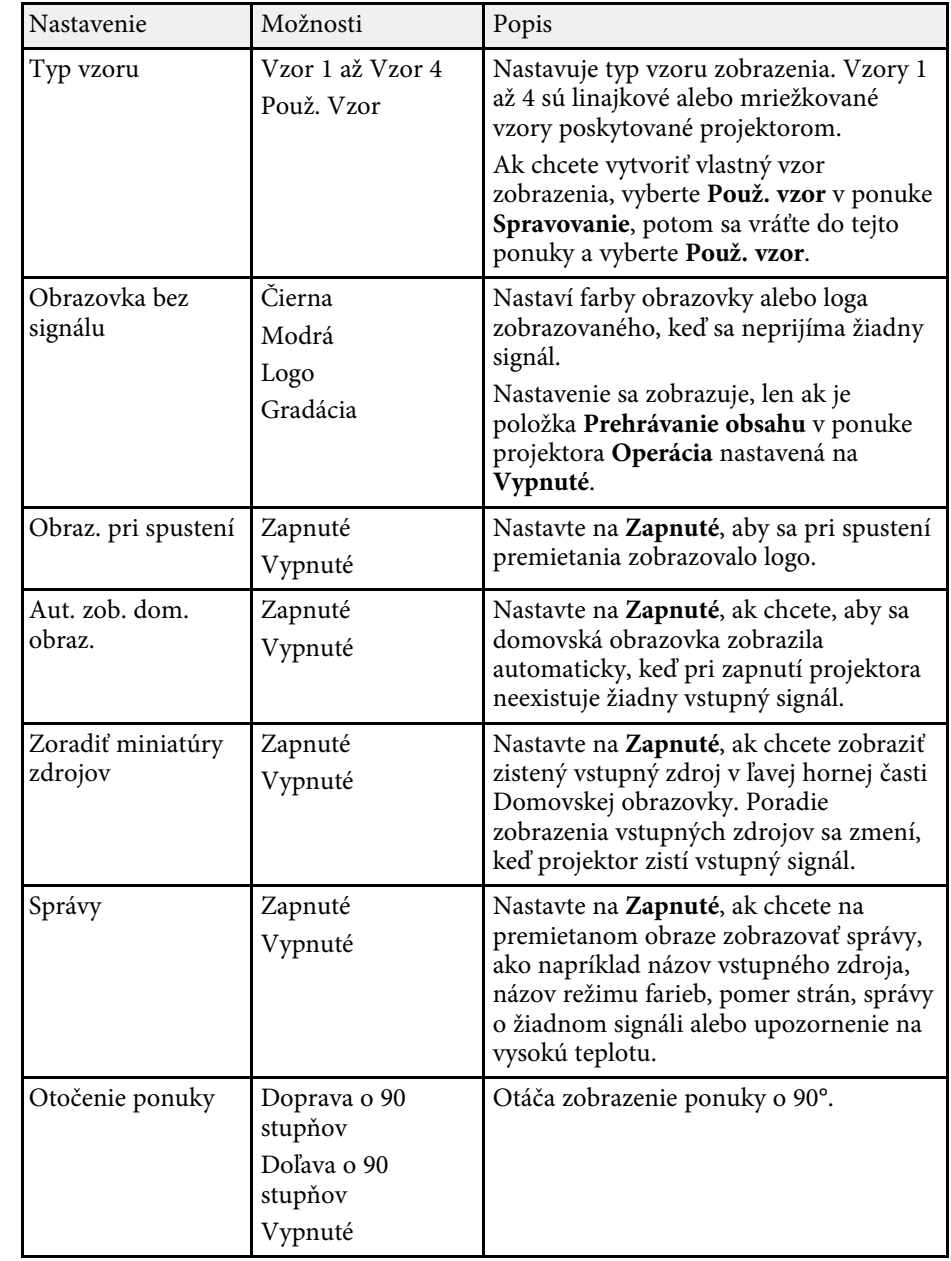

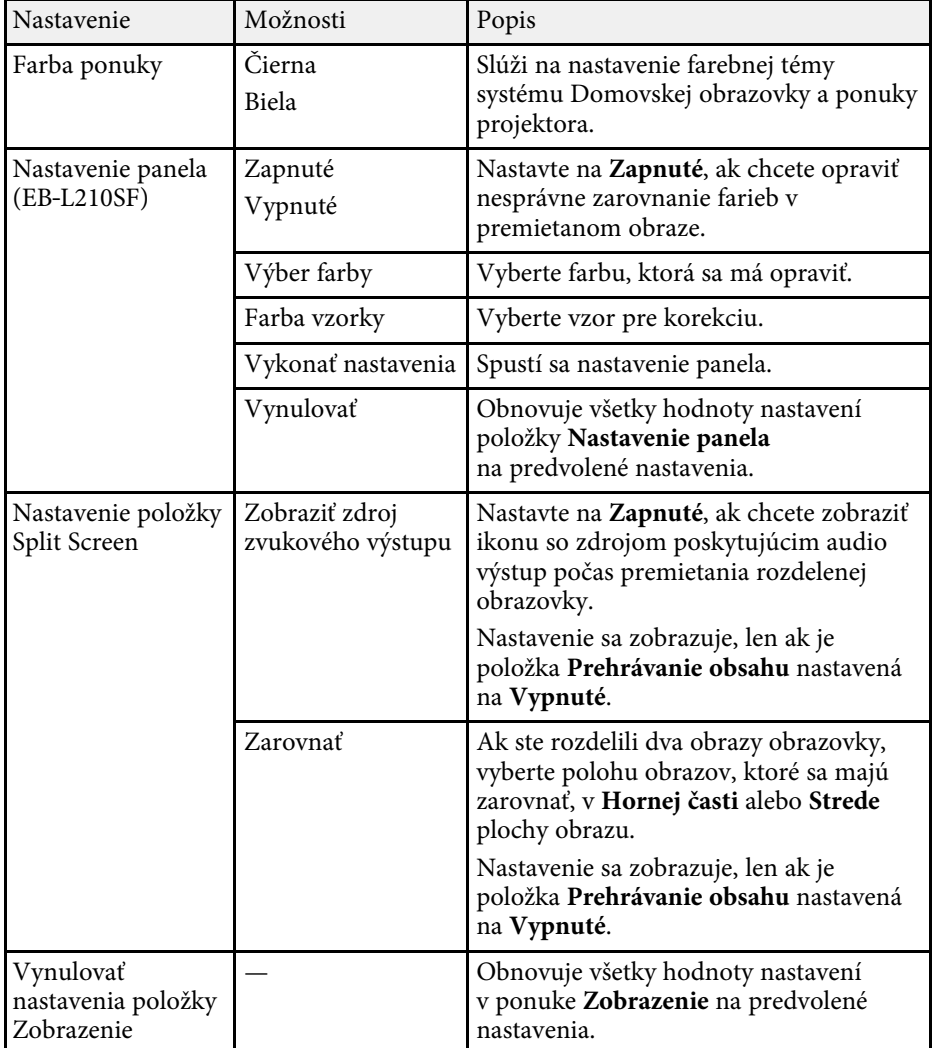

a Ak zapnete **Ochranu ponuky Užívateľského loga**, nebude možné<br>zmeniť nasledujúce nastavenia zobrazenia užívateľského loga. Najprv musíte vypnúť **Ochranu ponuky Užívateľského loga**.

- **Obrazovka bez signálu**
- **Obraz. pri spustení**

#### g **Súvisiace odkazy**

• ["Premietanie viacerých obrazov súčasne"](#page-77-0) str.78
<span id="page-180-0"></span>Nastavenia v ponuke **Operácia** umožňujú prispôsobiť rôzne funkcie projektora.

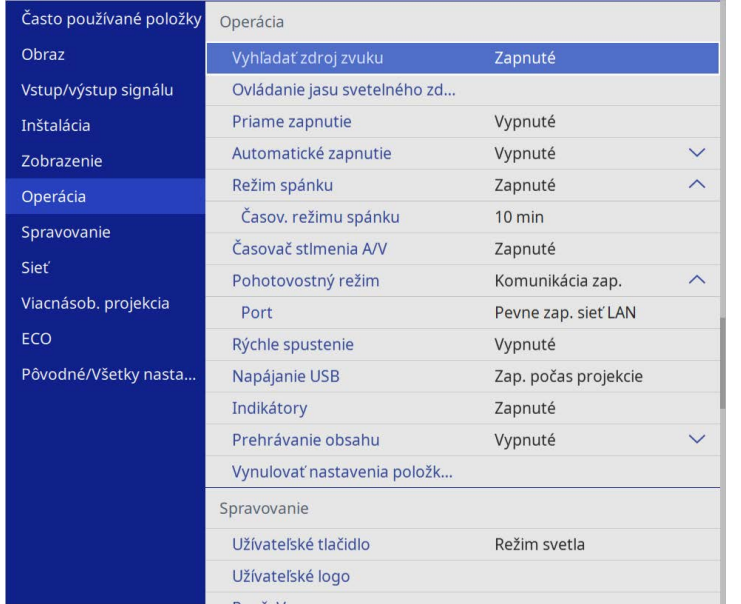

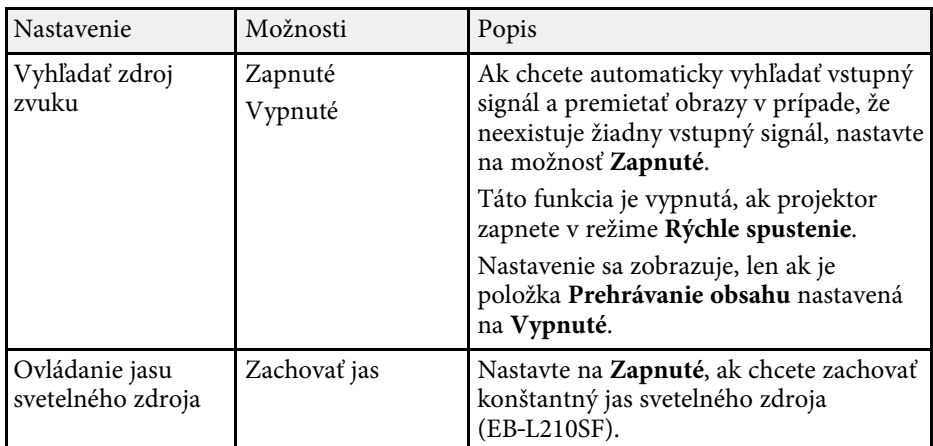

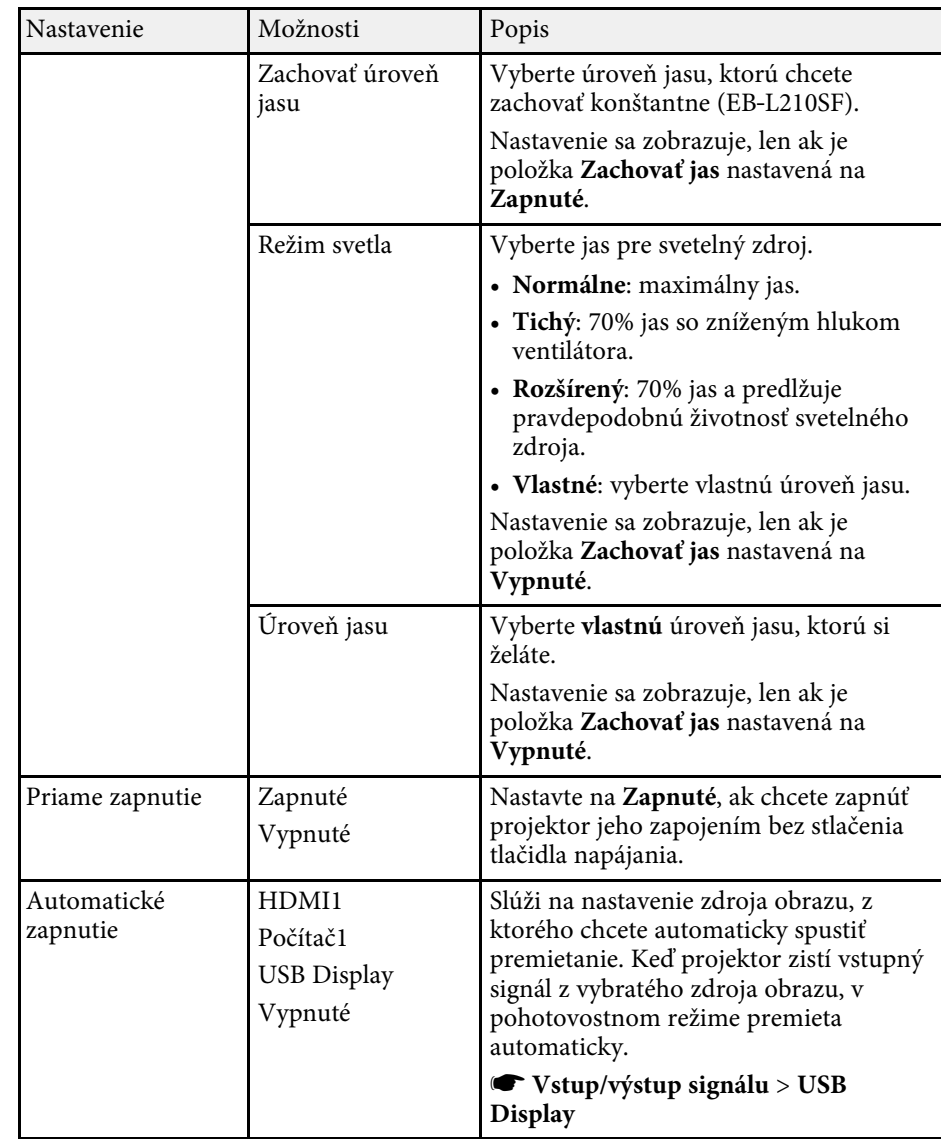

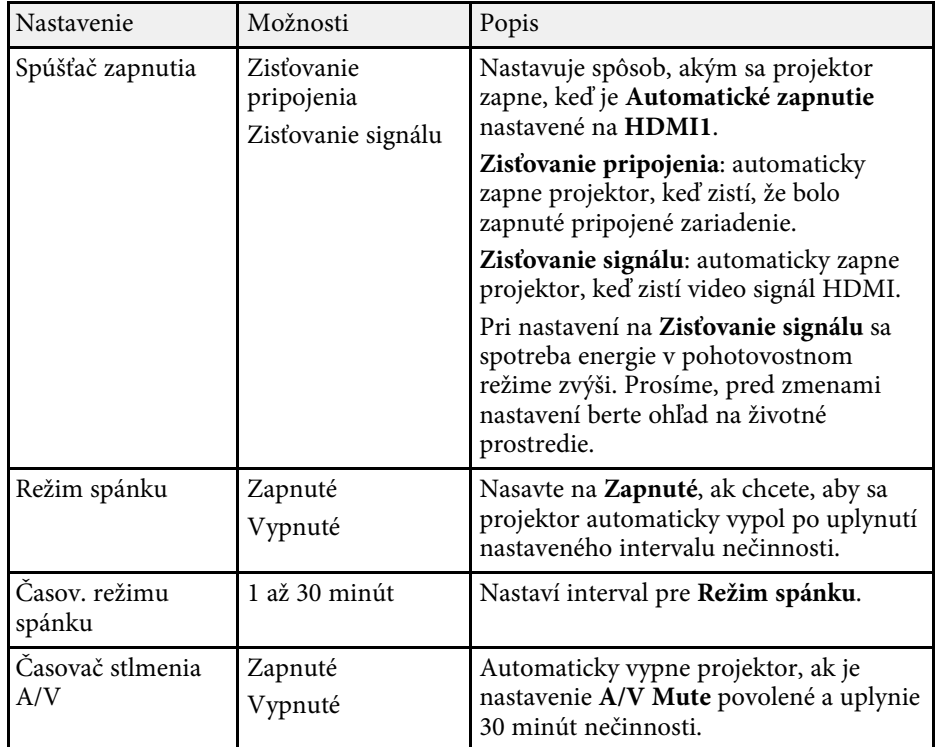

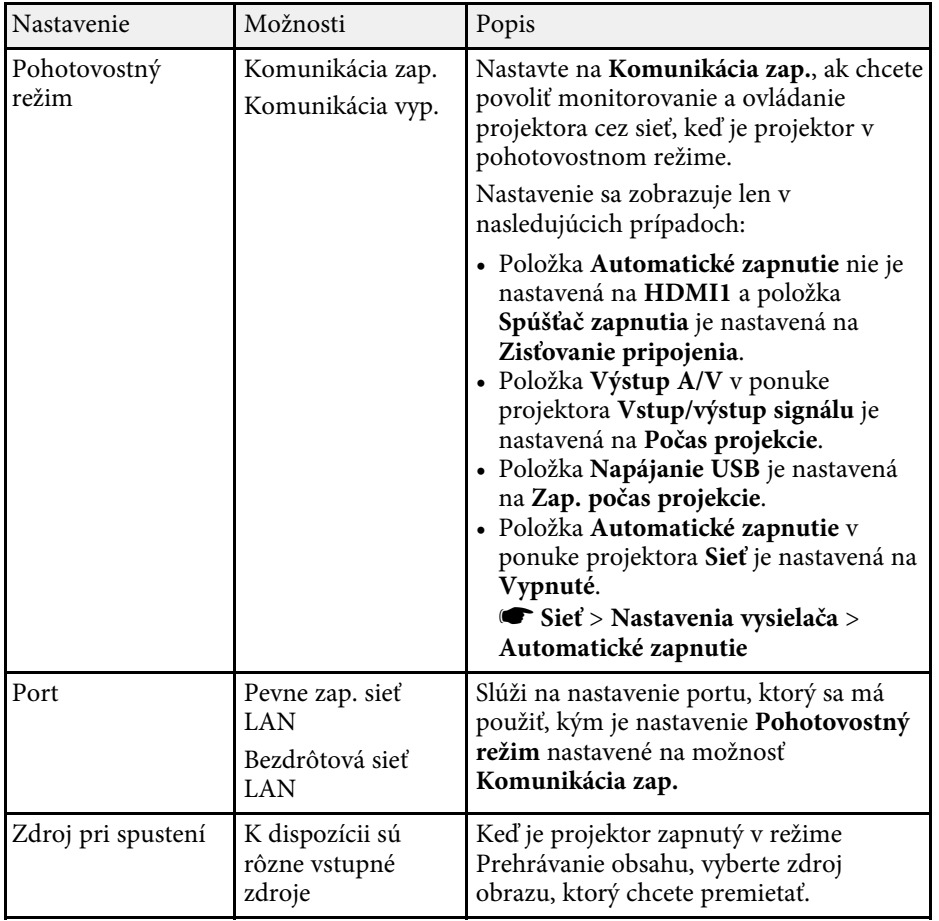

# **Nastavenie funkcií projektora - Ponuka Operácia <sup>183</sup>**

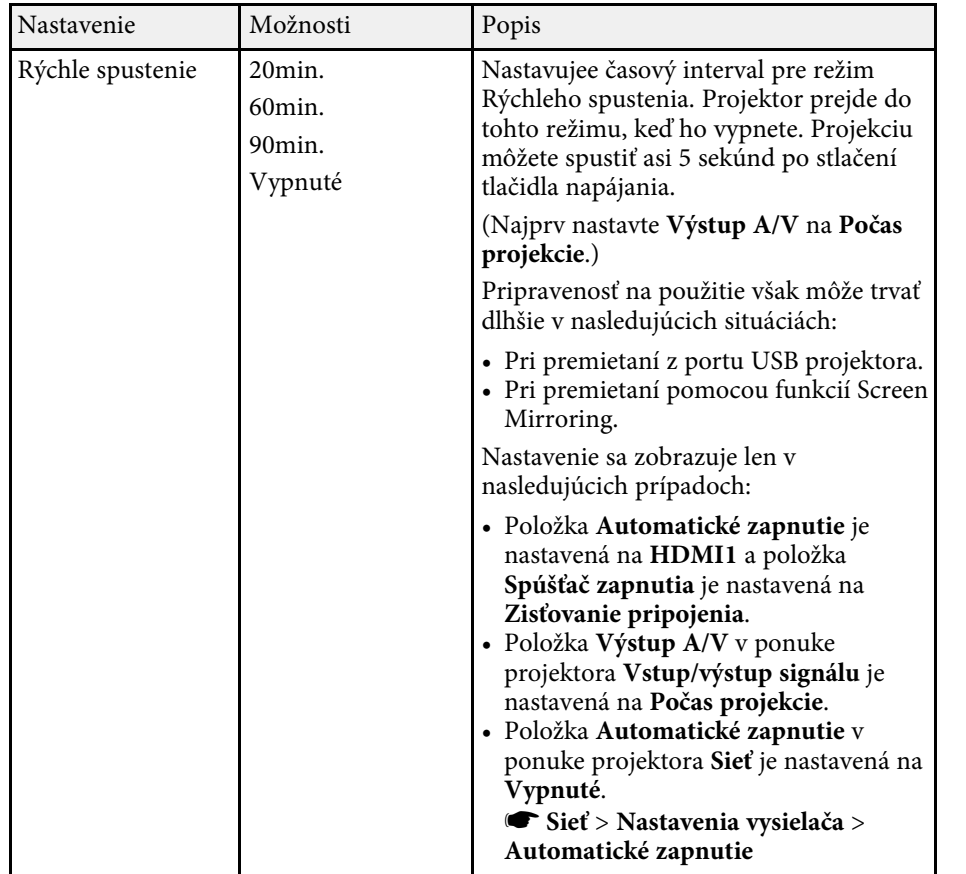

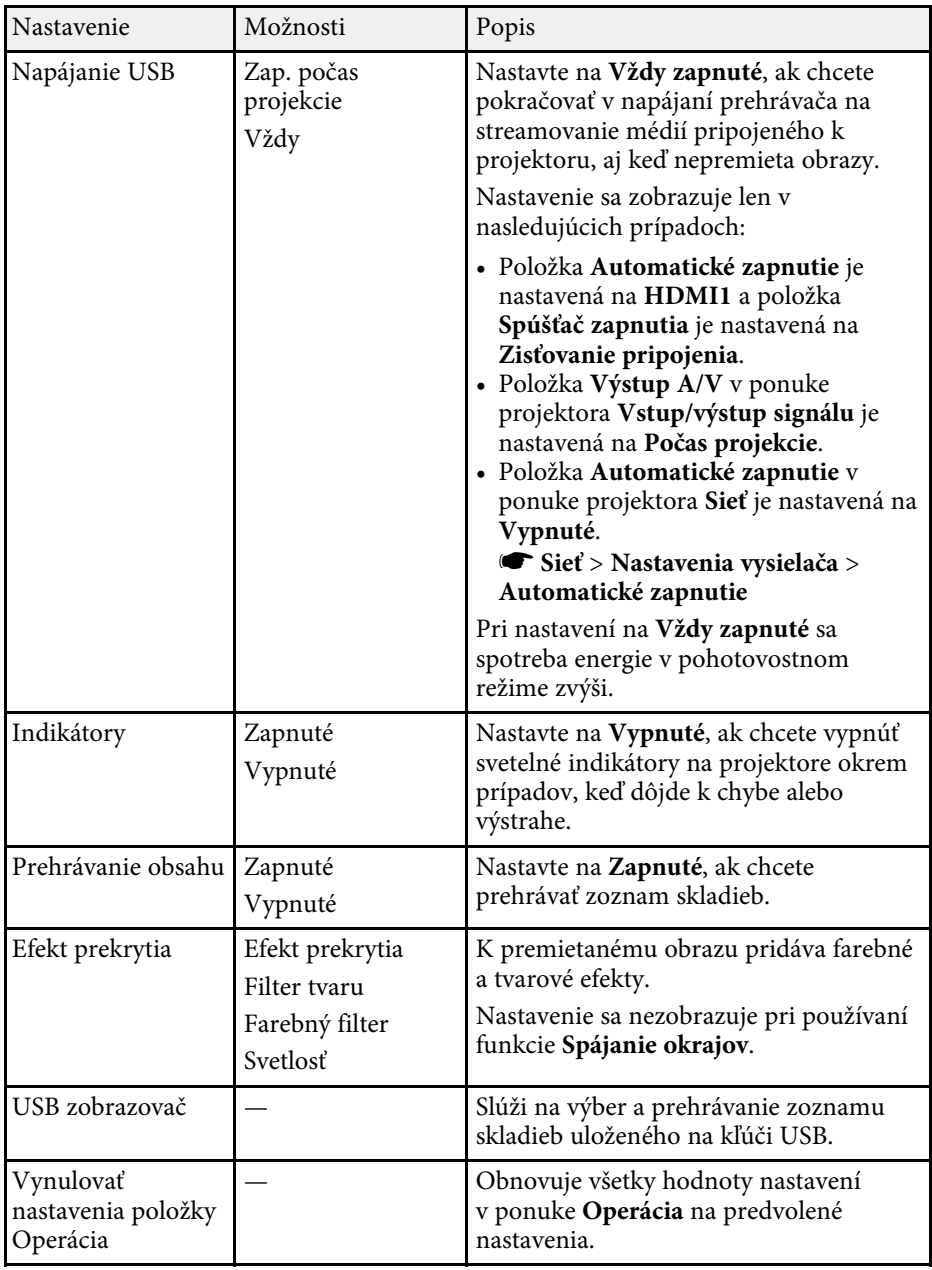

# **Nastavenie funkcií projektora - Ponuka Operácia <sup>184</sup>**

### g **Súvisiace odkazy**

- • ["Premietanie v režime Prehrávanie obsahu"](#page-86-0) str.87
- • ["Nastavovanie jasu"](#page-72-0) str.73

<span id="page-184-0"></span>Nastavenia v ponuke **Spravovanie** umožňujú prispôsobiť rôzne funkcie správy projektora.

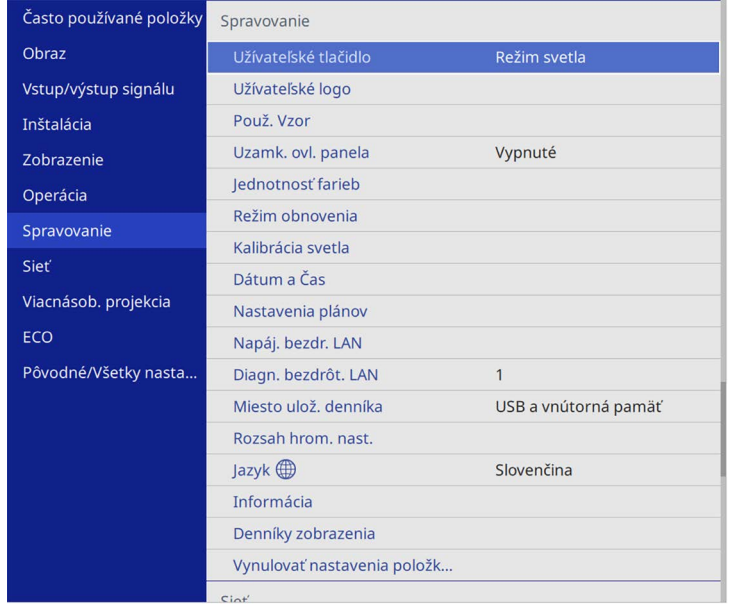

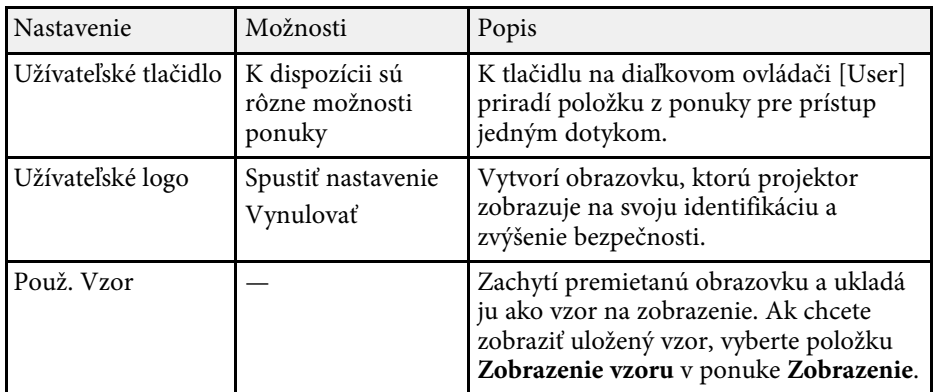

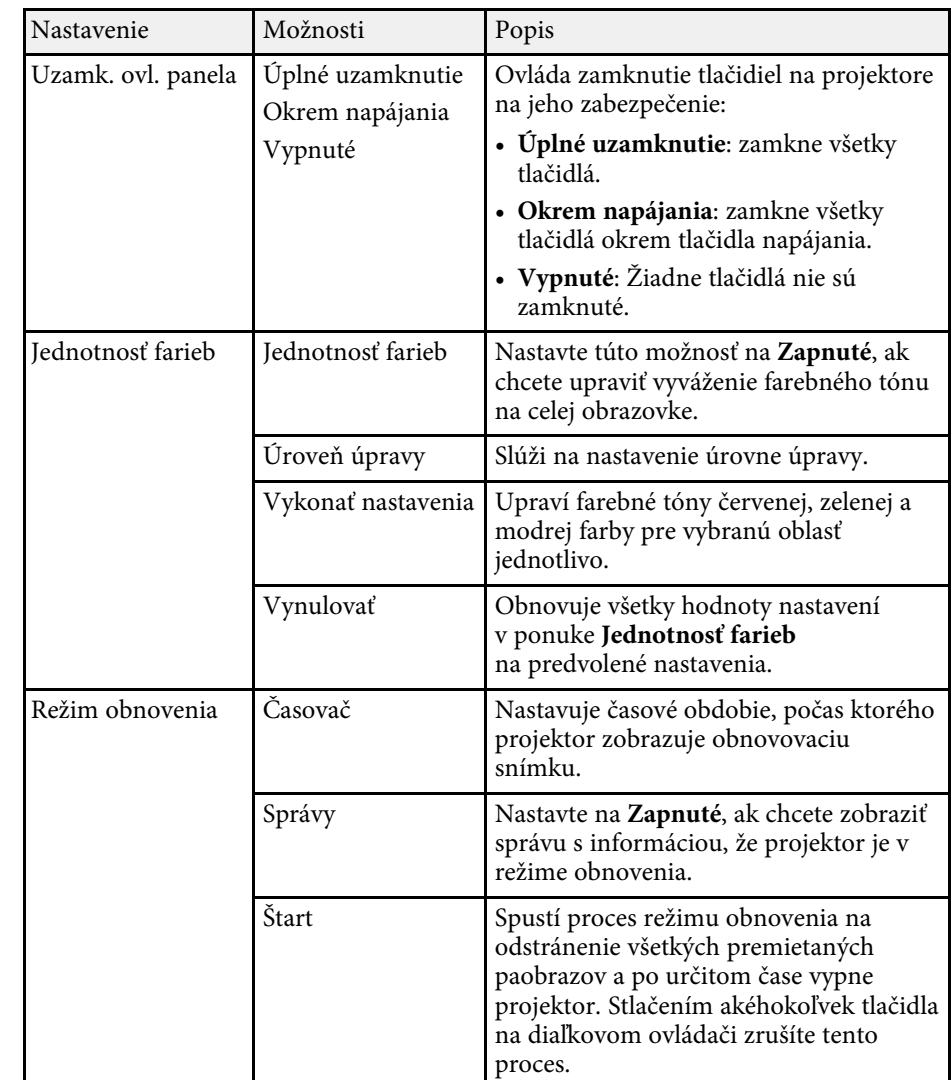

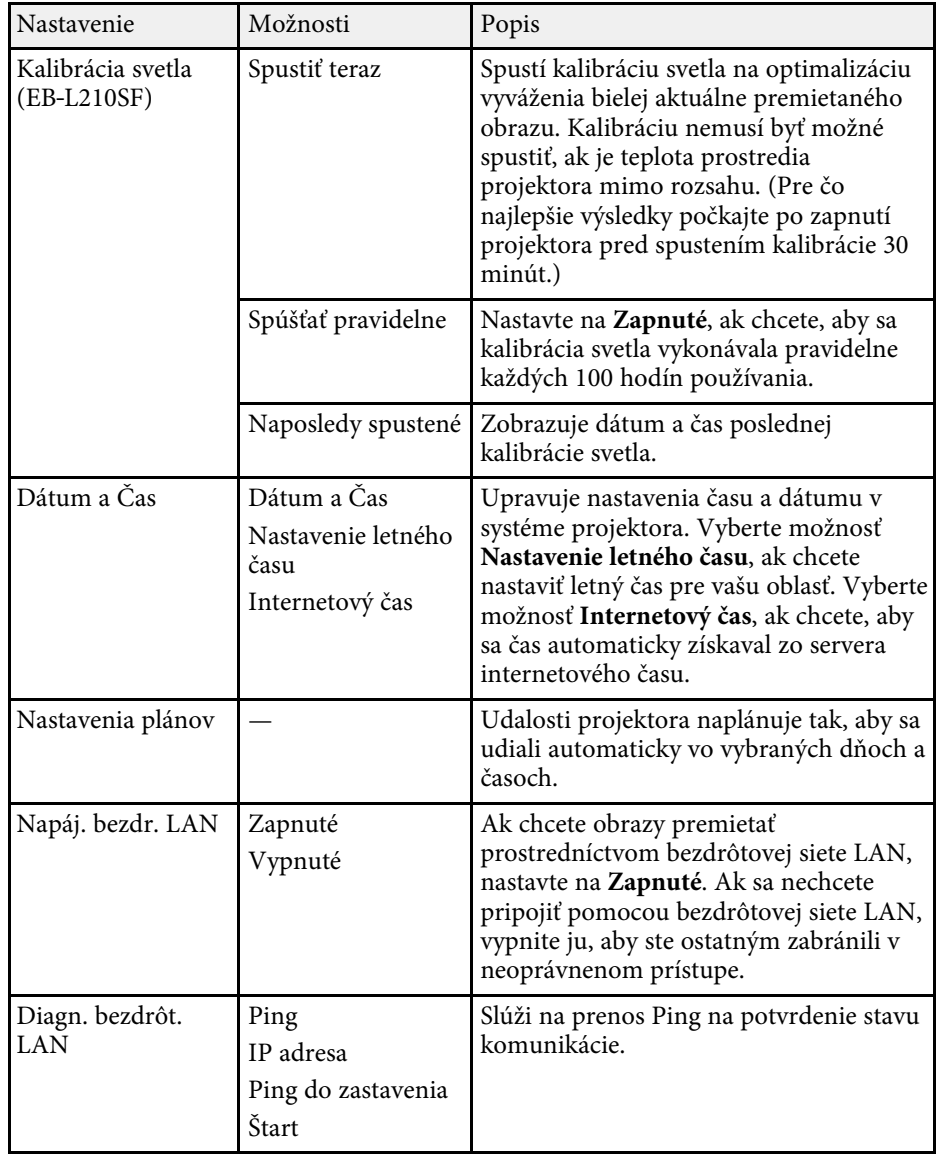

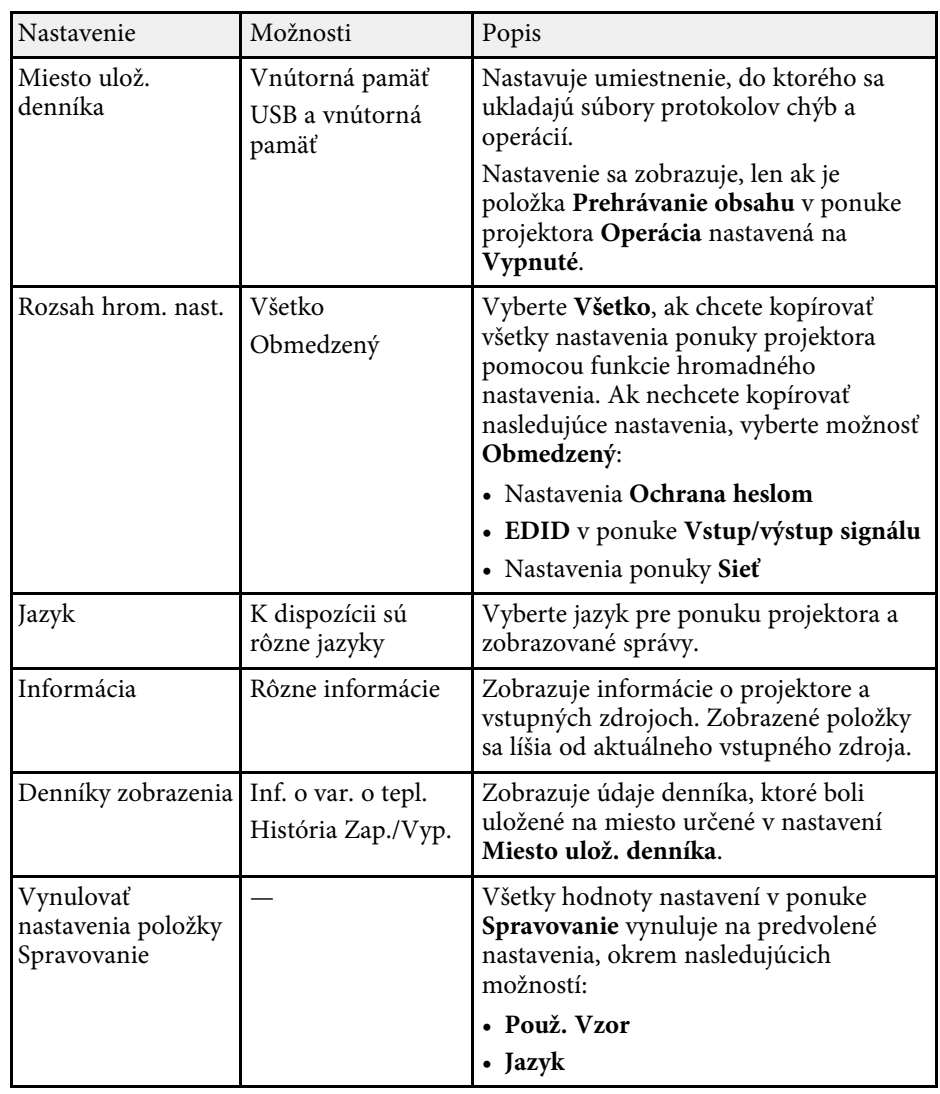

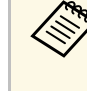

a Ak ste nastavili položku **Ochrana ponuky** v možnosti **Plán** na **Zapnuté**, nebudete môcť meniť nastavenia v **Nastaveniach plánov**. Najprv nastavte položku **Ochrana ponuky** v možnosti **Plán** na **Vypnuté**.

## **Nastavenie administrátora projektora - Ponuka Spravovanie <sup>187</sup>**

## g **Súvisiace odkazy**

- • ["Event ID"](#page-186-0) str.187
- • ["Uloženie užívateľského loga"](#page-96-0) str.97
- • ["Ukladanie používateľského vzoru"](#page-98-0) str.99
- • ["Uzamknutie tlačidiel na projektore"](#page-116-0) str.117
- • ["Nastavenie jednotnosti farieb"](#page-102-0) str.103
- • ["Nastavenie dátumu a času"](#page-38-0) str.39
- • ["Nastavenie plánu udalostí projektora"](#page-165-0) str.166
- • ["Voľba jazyka pre ponuky projektora"](#page-40-0) str.41

## <span id="page-186-0"></span>**Event ID**

Ak možnosť **Event ID** na obrazovke **Informácia** zobrazí číselný kód, v zozname číselných kódov udalostí vyberte riešenie problému projektora, ktoré je s týmto kódom spojené.

Ak problém nemôžete odstrániť, obráťte sa na správcu siete alebo na oddelenie technickej podpory spoločnosti Epson.

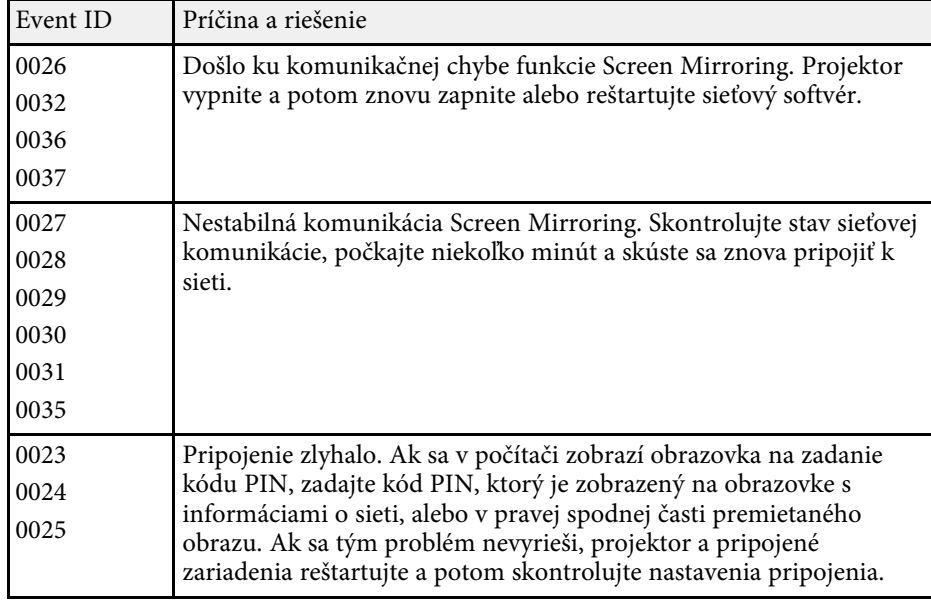

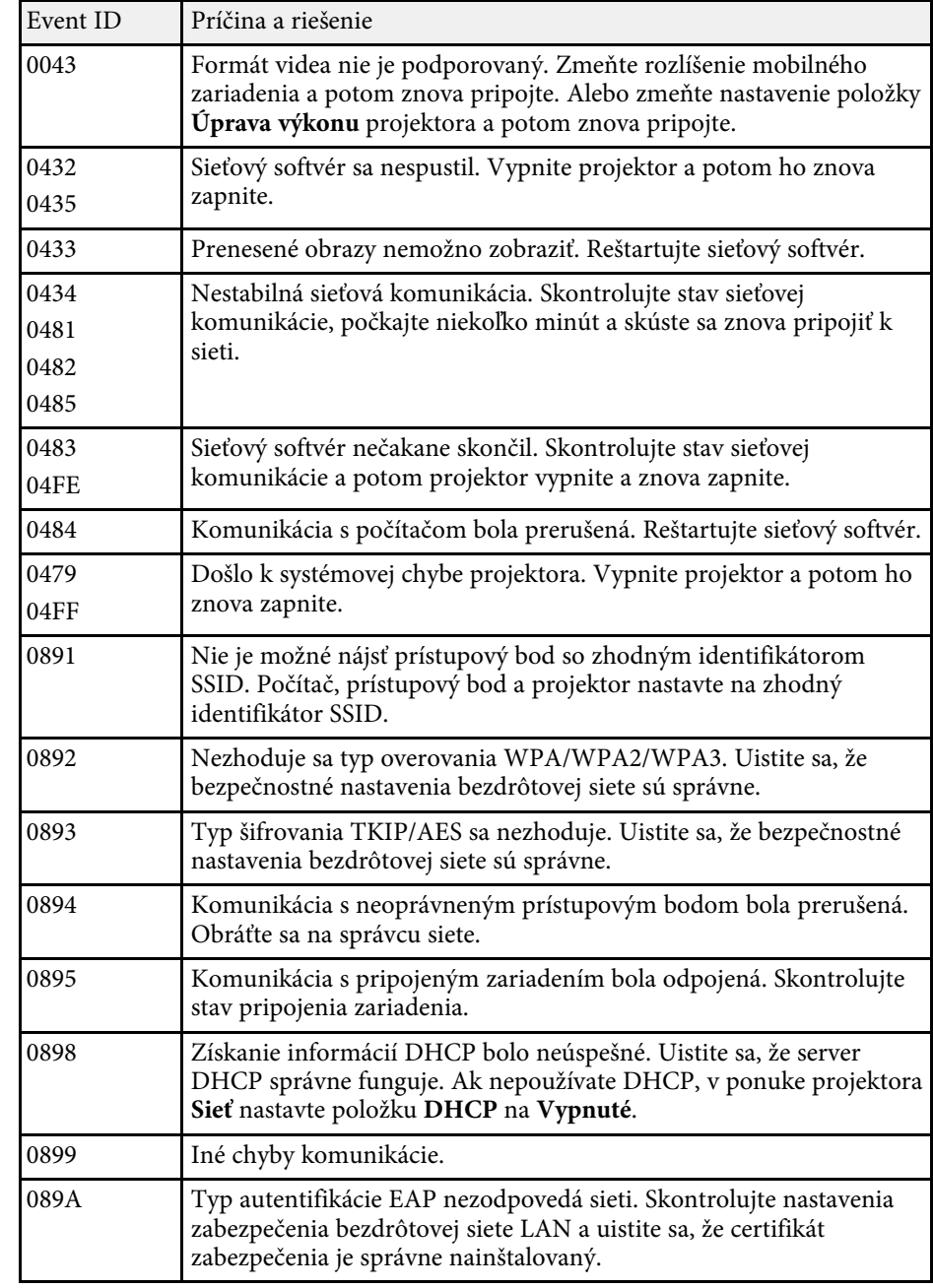

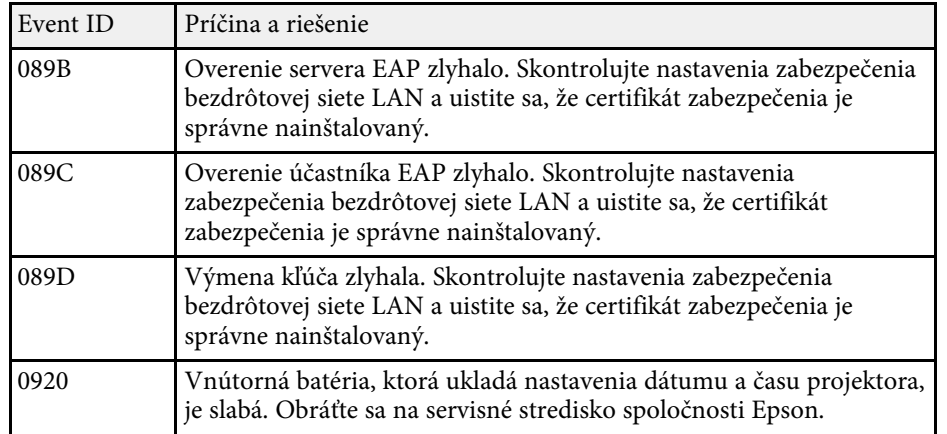

Nastavenia v ponuke **Sieť** umožňujú zobraziť informácie o sieti a nastaviť projektor na ovládanie cez sieť.

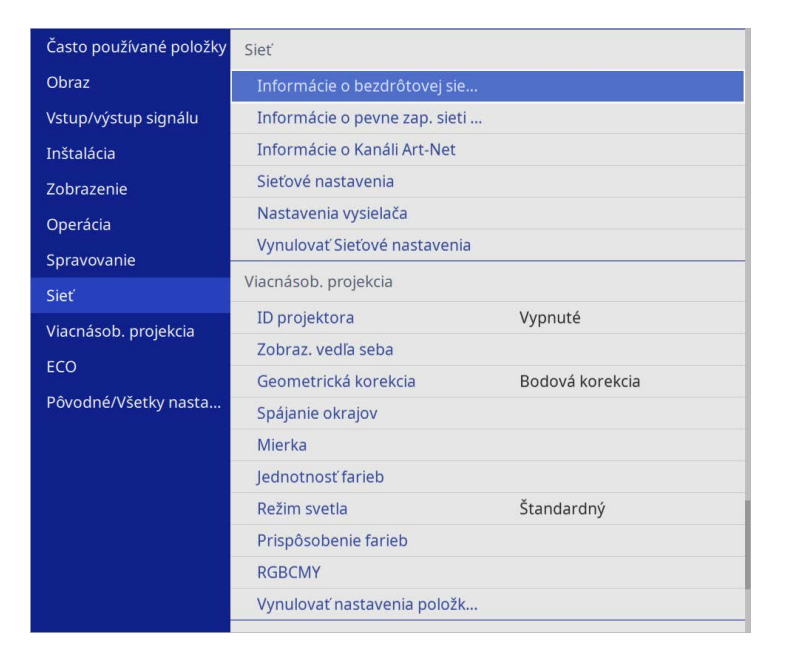

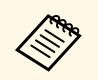

a Ak ste nastavili položku **Ochrana ponuky** v možnosti **Sieť** na **Zapnuté**, nebudete môcť meniť sieťové nastavenia. Najprv nastavte položku **Ochrana ponuky** v možnosti **Sieť** na **Vypnuté**.

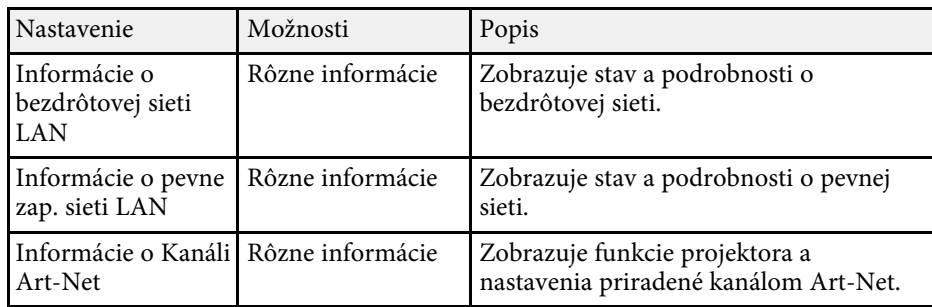

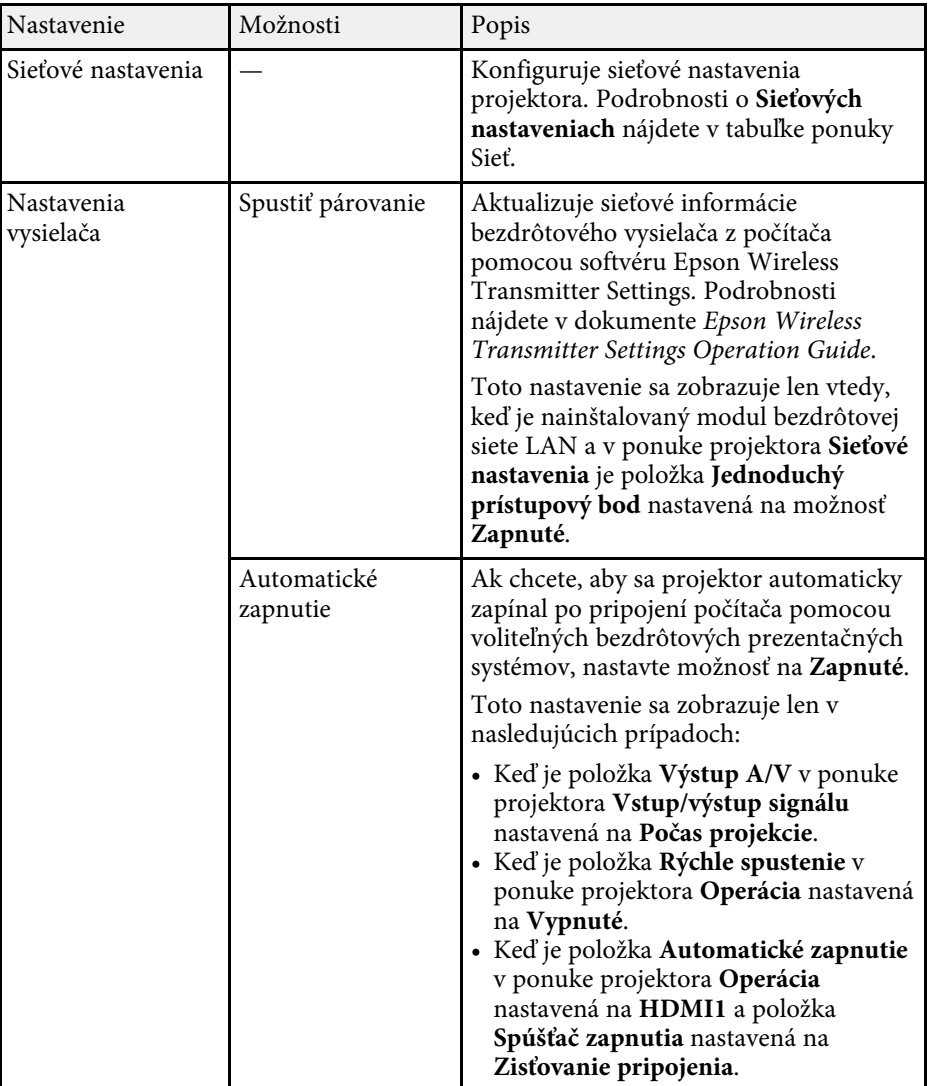

<span id="page-189-0"></span>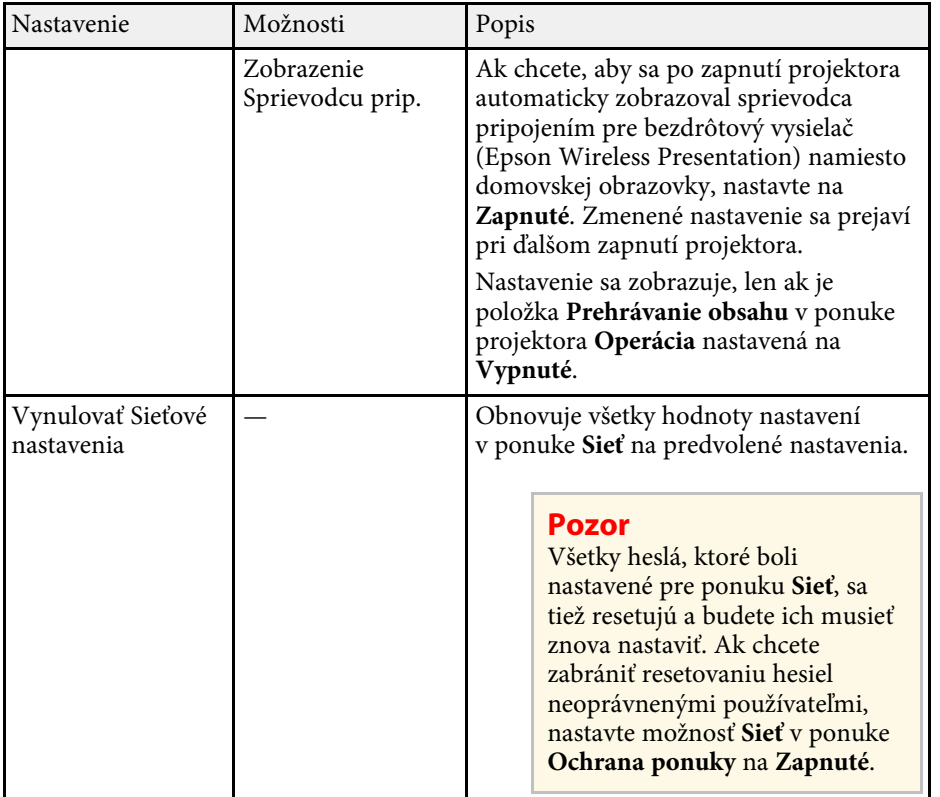

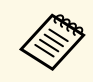

**E Po pripojení projektora k sieti môžete vybrať nastavenia projektora a** premietanie ovládať pomocou kompatibilného internetového prehliadača. Umožní vám vzdialený prístup k projektoru.

## g **Súvisiace odkazy**

- • ["Ponuka Sieť Ponuka Sieťové nastavenia"](#page-189-0) str.190
- • ["Art-Net](#page-161-0)" [str.162](#page-161-0)

## **Ponuka Sieť - Ponuka Sieťové nastavenia**

Nastavenia v ponuke **Sieťové nastavenia** umožňujú vyberať základné nastavenia siete.

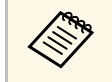

a Ak sa pripájate prostredníctvom bezdrôtovej siete LAN, uistite sa, že vykonáte nasledujúce na povolenie nastavení bezdrôtovej siete LAN:

- Zapnite nastavenie **Napáj. bezdr. LAN** v ponuke projektora
	- **Spravovanie**.

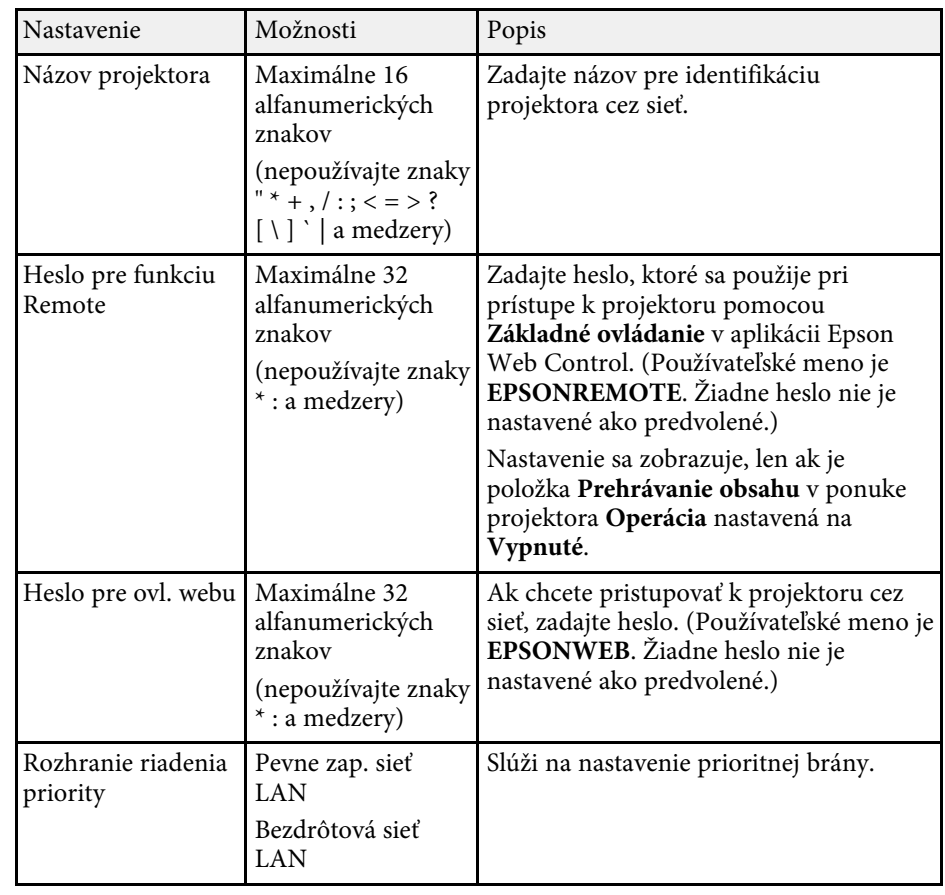

<span id="page-190-0"></span>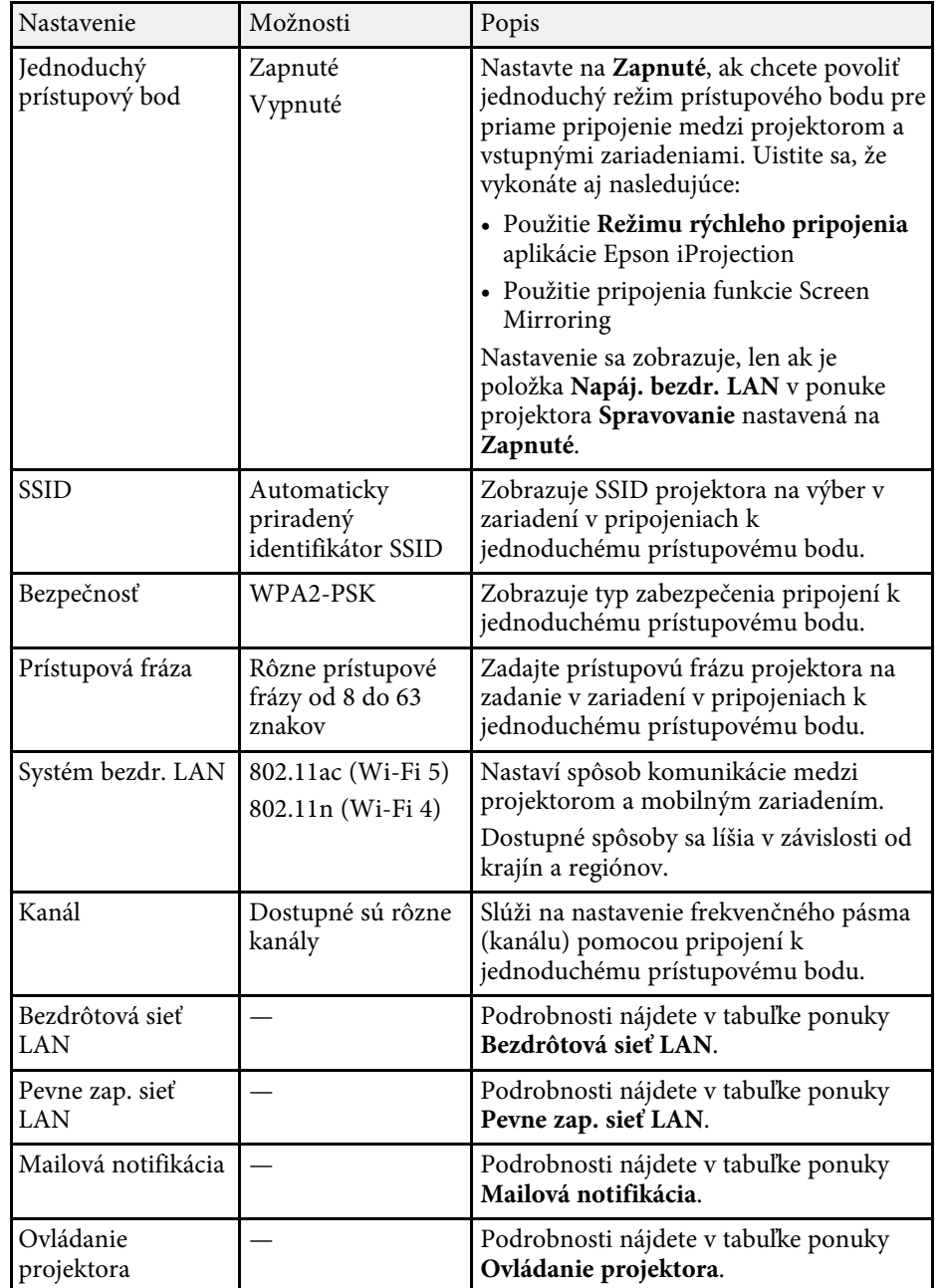

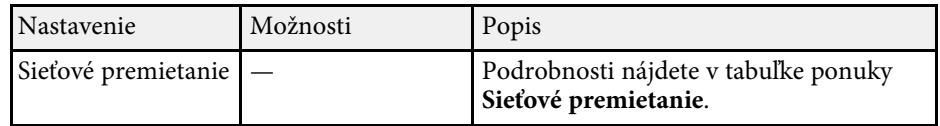

#### g **Súvisiace odkazy**

- • ["Ponuka Sieť Ponuka Bezdrôtová sieť LAN"](#page-190-0) str.191
- • ["Ponuka Sieť Ponuka Pevne zapojená sieť LAN"](#page-192-0) str.193
- • ["Ponuka Sieť Ponuka Mailová notifikácia"](#page-193-0) str.194
- • ["Ponuka Sieť Ponuka Ovládanie projektora"](#page-193-1) str.194
- • ["Ponuka Sieť Nastavenia premietania cez sieť"](#page-195-0) str.196

## **Ponuka Sieť - Ponuka Bezdrôtová sieť LAN**

Nastavenia v ponuke **Bezdrôtová sieť LAN** umožňujú vybrať nastavenia pre bezdrôtovú sieť LAN.

- 
- <sup>200</sup> Zapnite nastavenie **Napáj. bezdr. LAN** v ponuke projektora<br>Spravovanie **Spravovanie**.
	- Ak ste nenainštalovlai voliteľný modul bezdrôtovej siete LAN, vypnite nastavenie **Jednoduchého prístupového bodu**, aby bolo možné vybrať nastavenia bezdrôtovej siete LAN.

Pri pripájaní k bezdrôtovej sieti dôrazne odporúčame nastaviť zabezpečenie. Pri nastavení zabezpečenia postupujte podľa pokynov správcu siete, ku ktorej sa chcete pripojiť.

WPA je štandard šifrovania, ktorý zlepšuje zabezpečenie bezdrôtovej siete. Tento projektor podporuje metódy šifrovania AES.

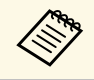

a WPA2/WPA3-EAP a WPA3-EAP nepodporujú zabezpečenie WPA3 192-bit.

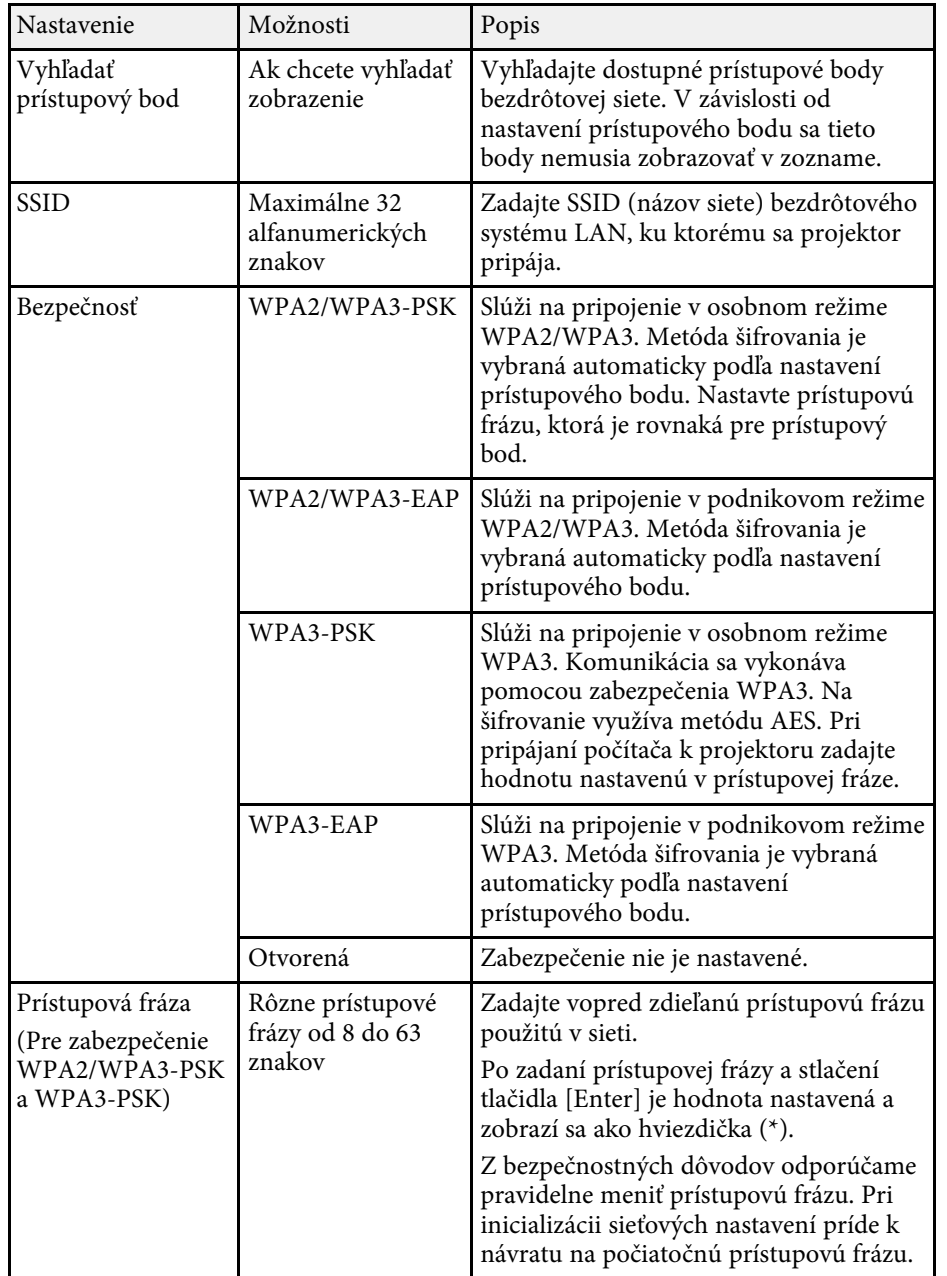

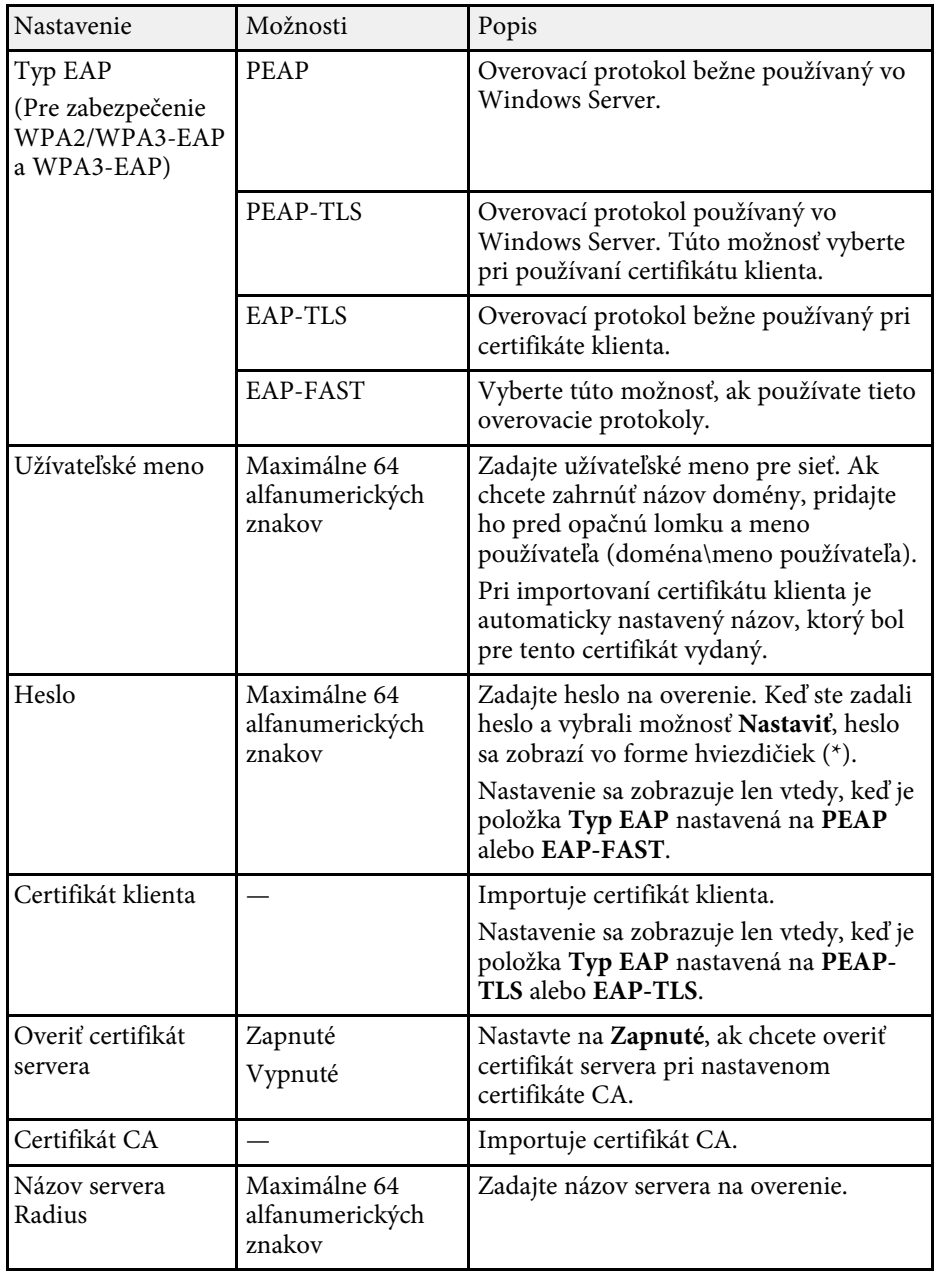

<span id="page-192-0"></span>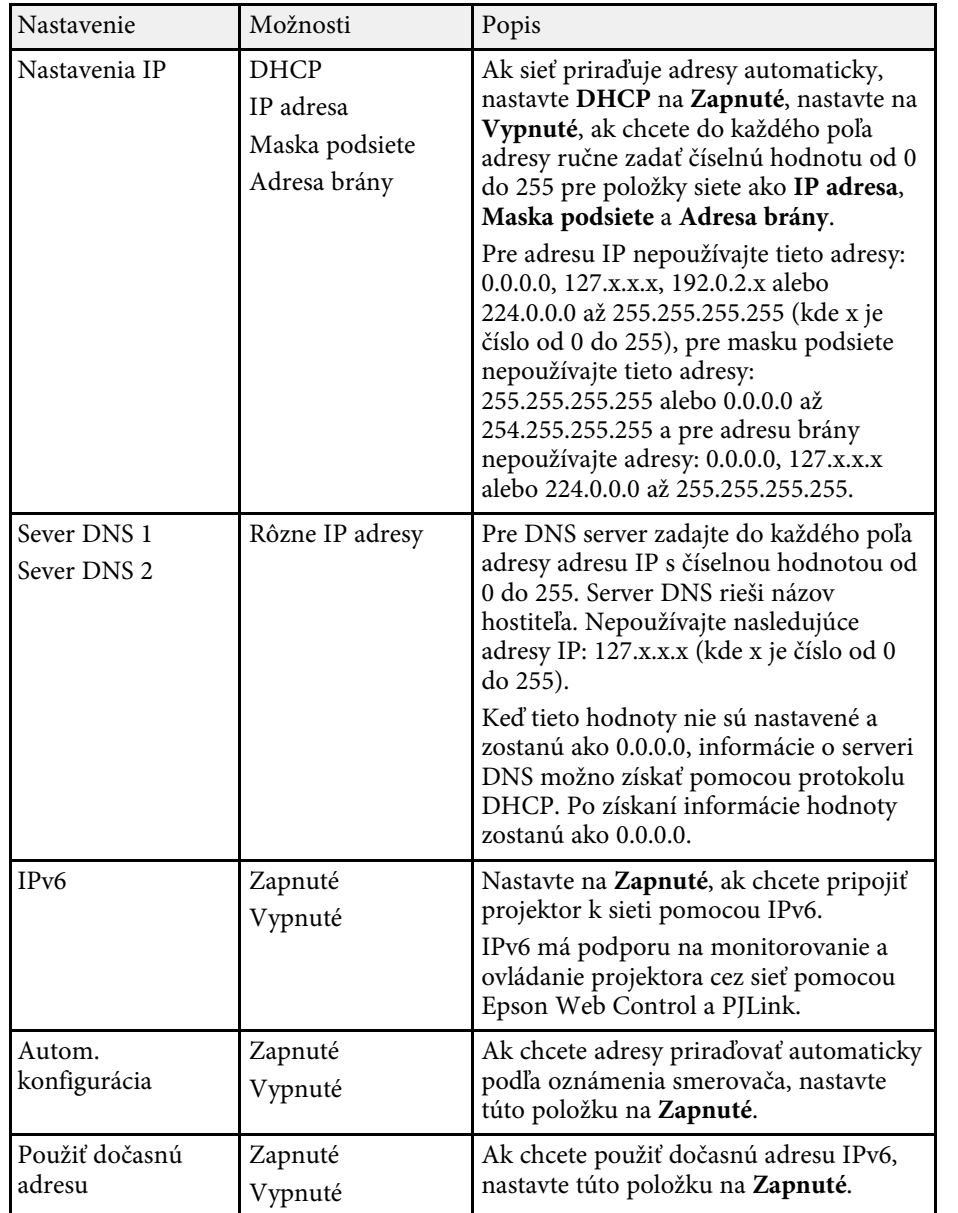

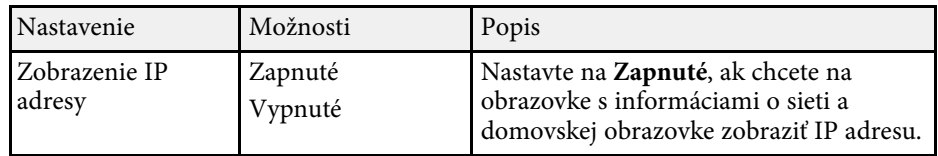

## **Ponuka Sieť - Ponuka Pevne zapojená sieť LAN**

Nastavenia v ponuke **Pevne zap. sieť LAN** umožňujú vybrať pevne zapojenú sieť LAN.

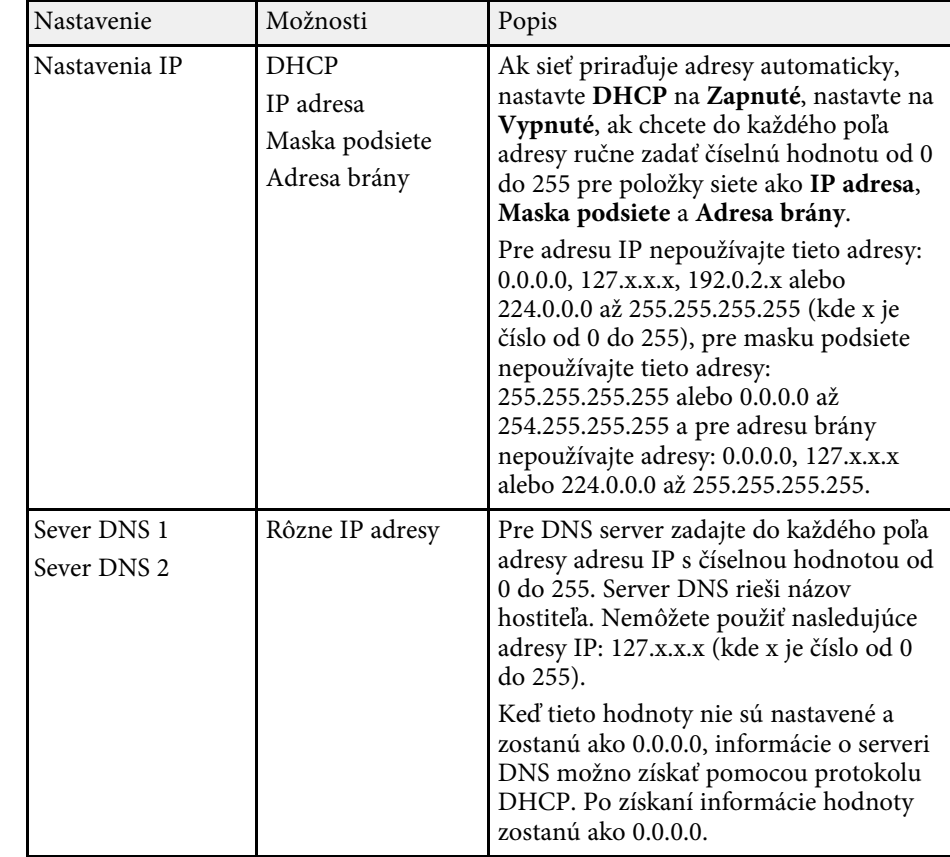

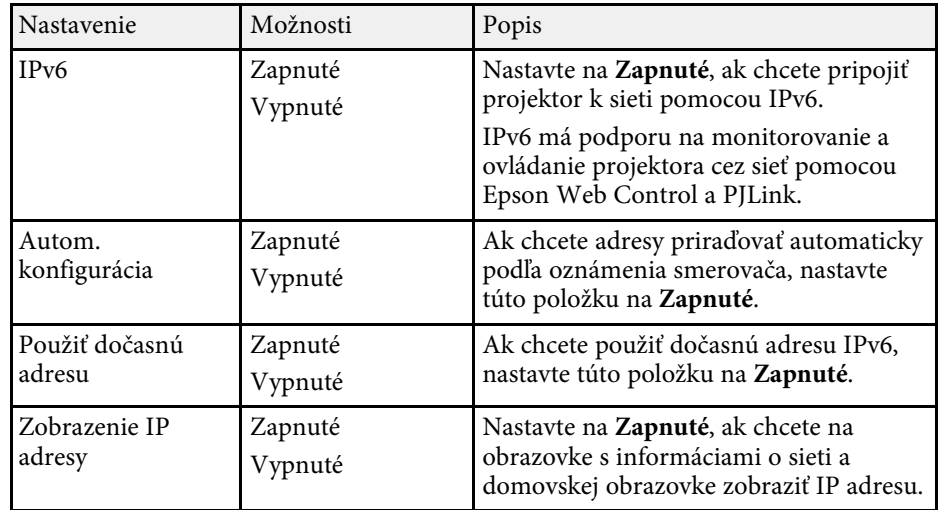

## <span id="page-193-0"></span>**Ponuka Sieť - Ponuka Mailová notifikácia**

Nastavenia v ponuke **Mailová notifikácia** umožňujú prijímať upozornenia v prípade výskytu problému alebo výstrahy v projektore prostredníctvom emailu.

<span id="page-193-1"></span>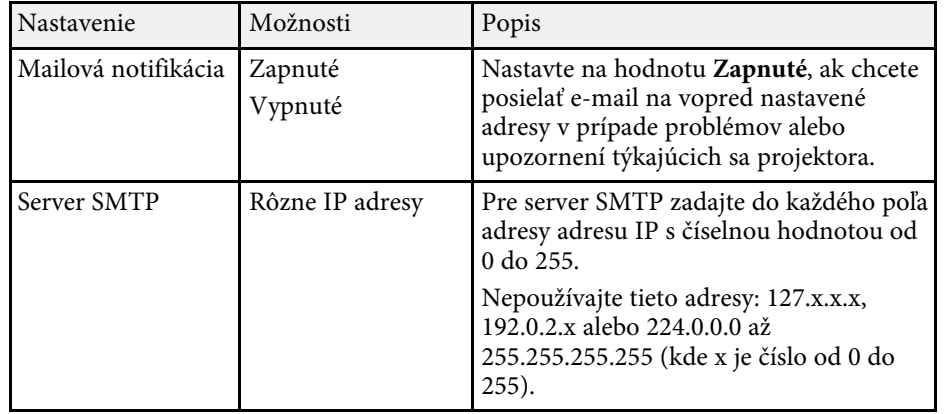

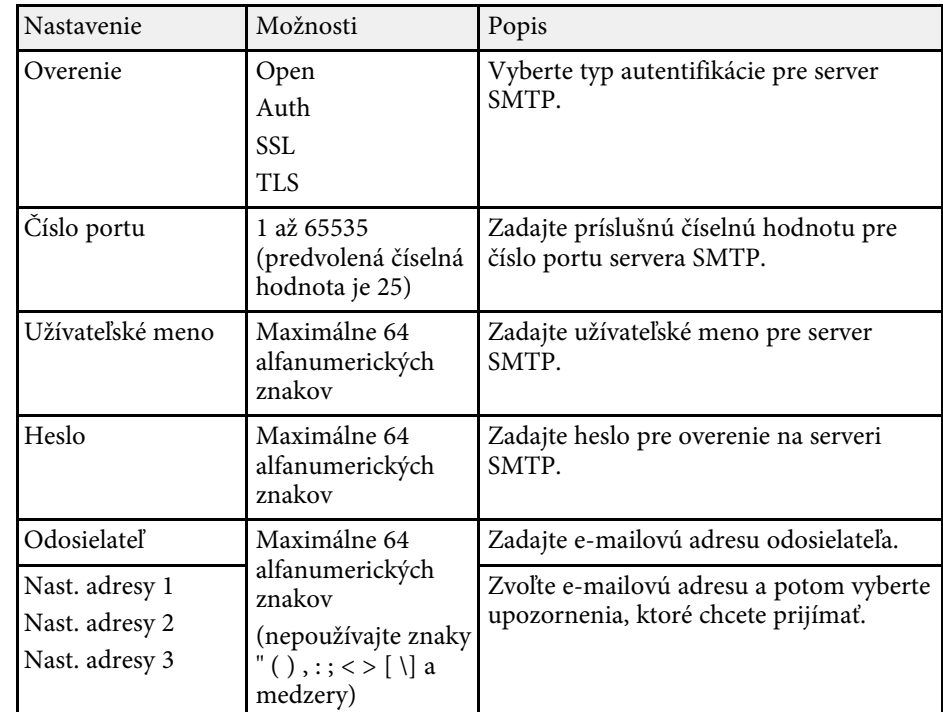

## **Ponuka Sieť - Ponuka Ovládanie projektora**

Nastavenia v ponuke **Ovládanie projektora** umožňuje výber nastavení na ovládanie projektora cez sieť.

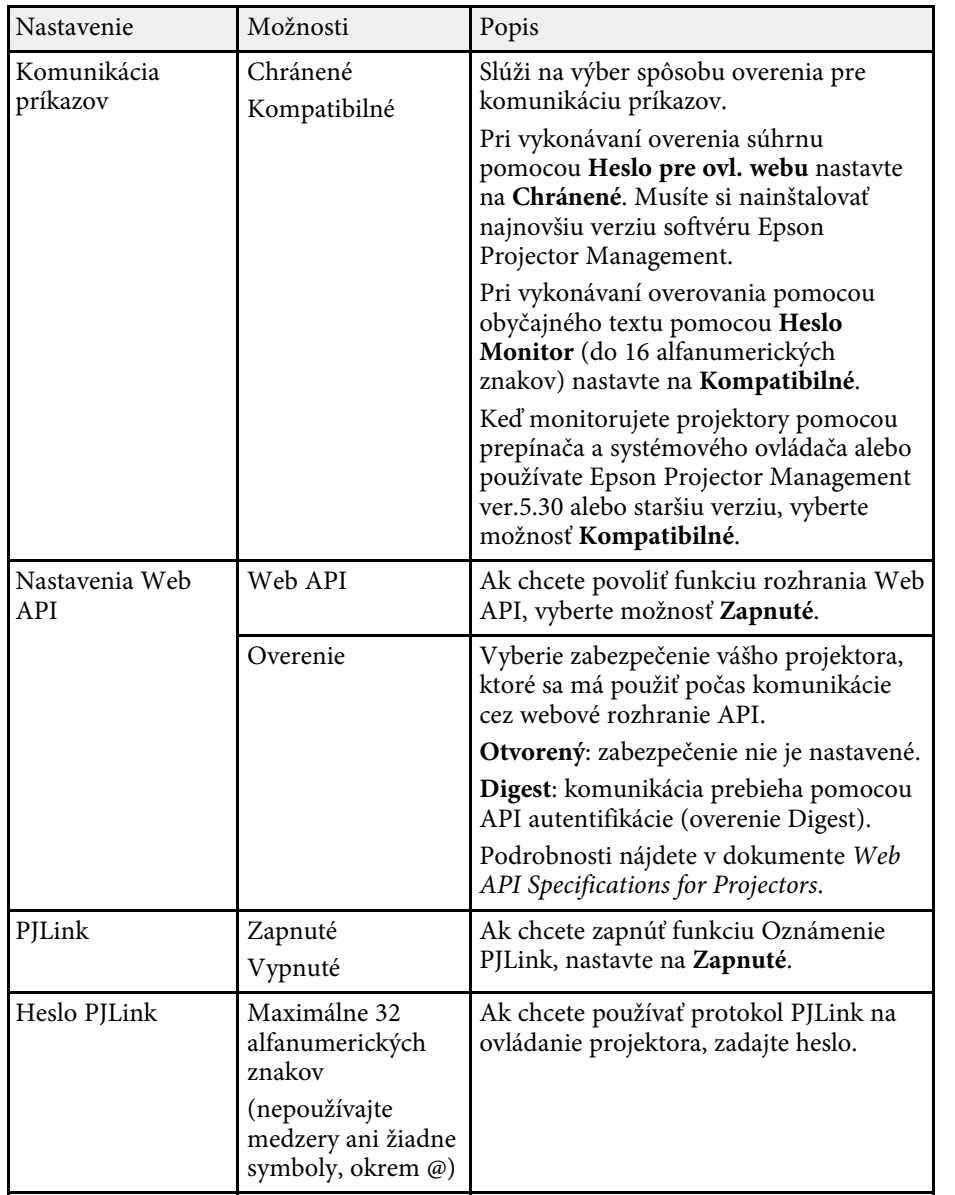

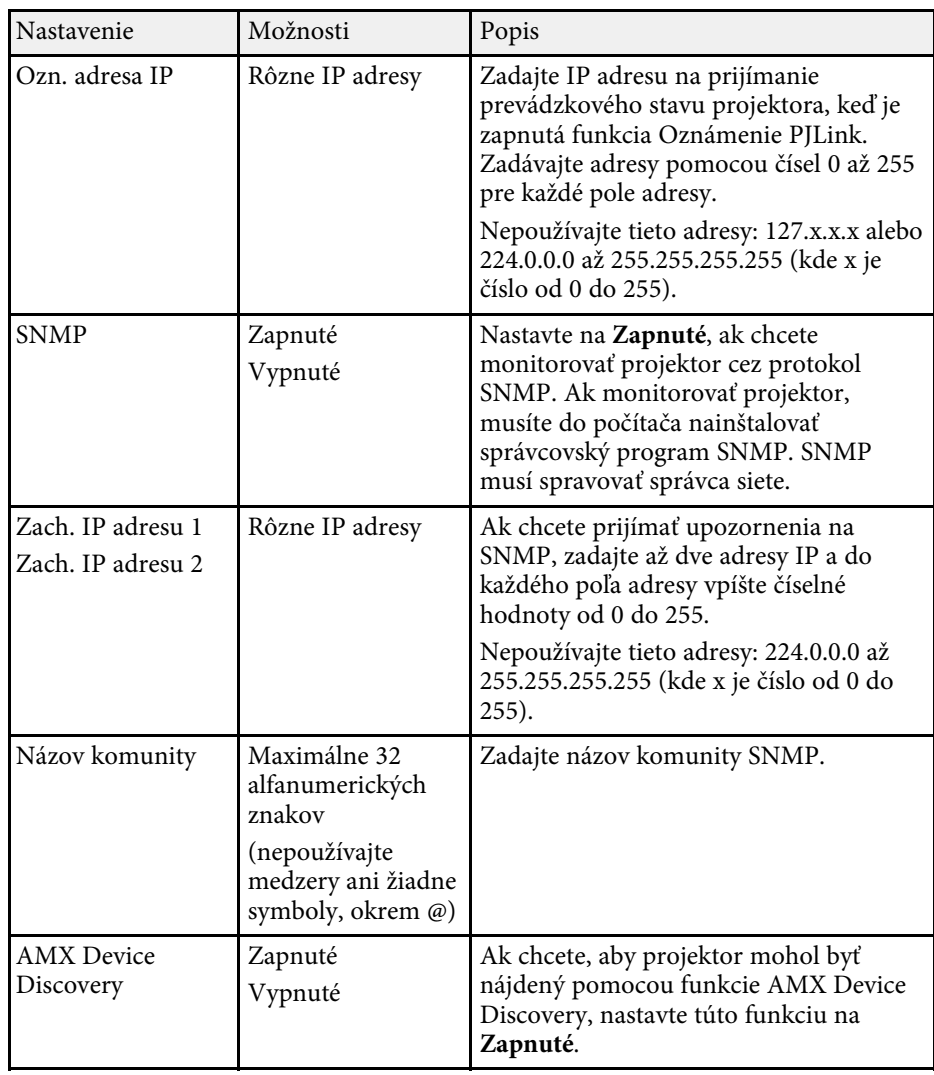

<span id="page-195-0"></span>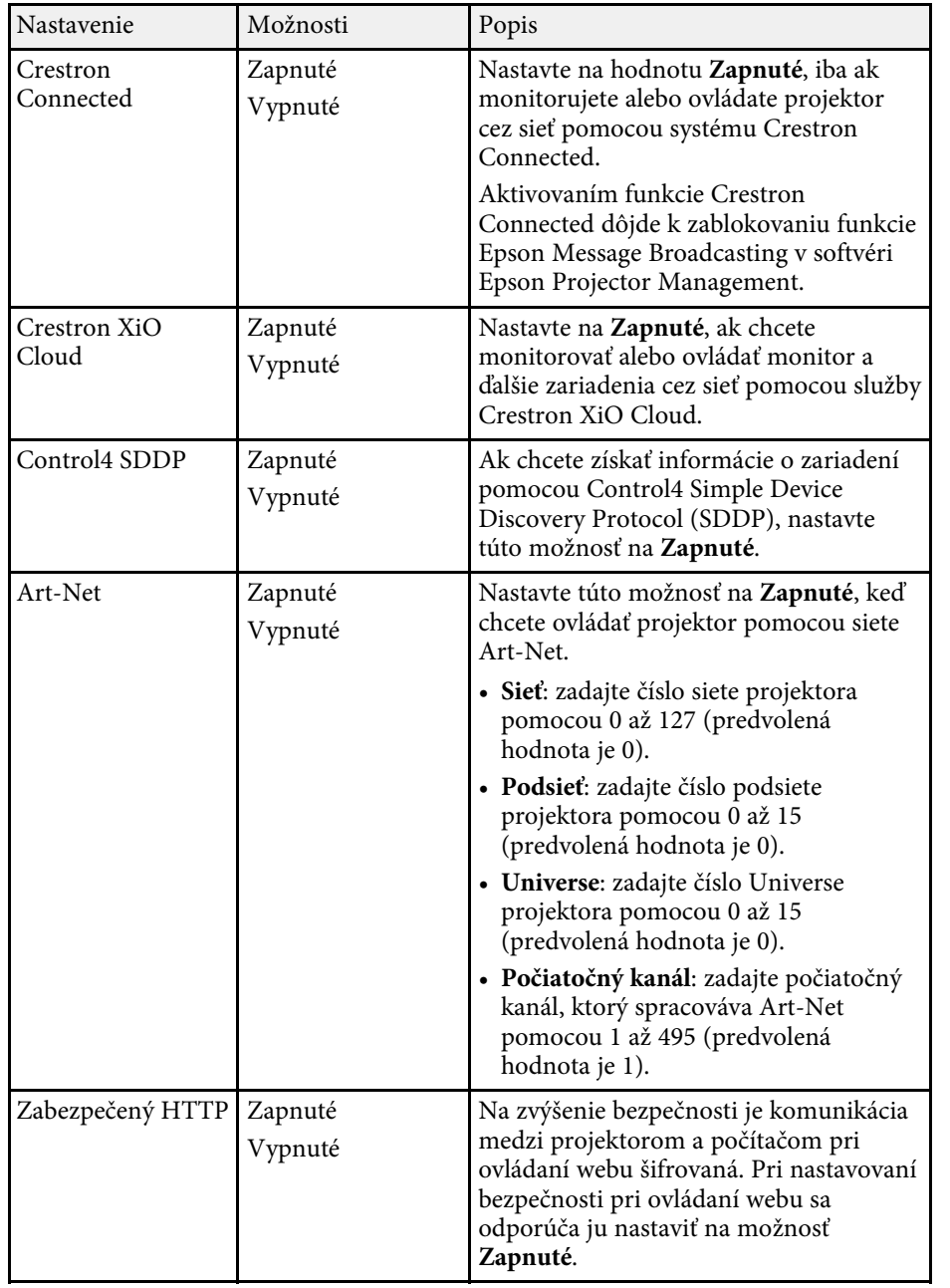

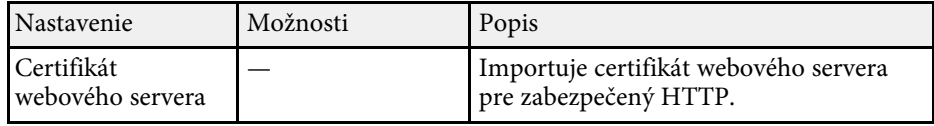

## **Ponuka Sieť - Nastavenia premietania cez sieť**

Nastavenia v ponuke **Sieťové premietanie** umožňujú vyberať nastavenia týkajúce sa premietania cez sieť.

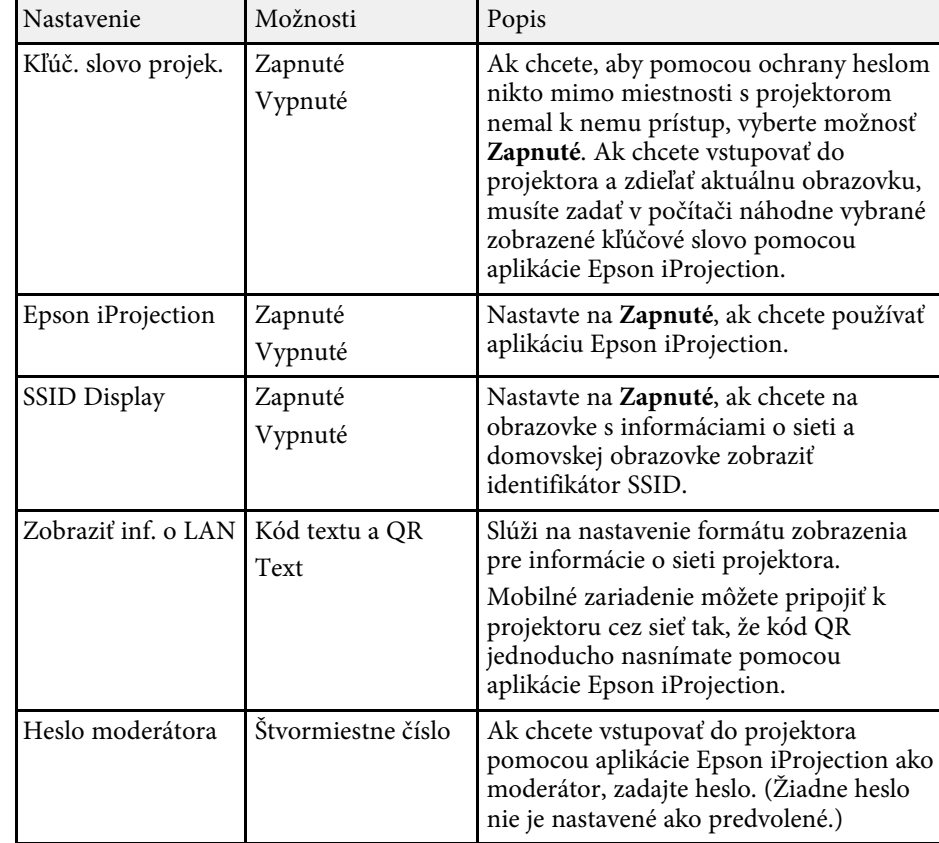

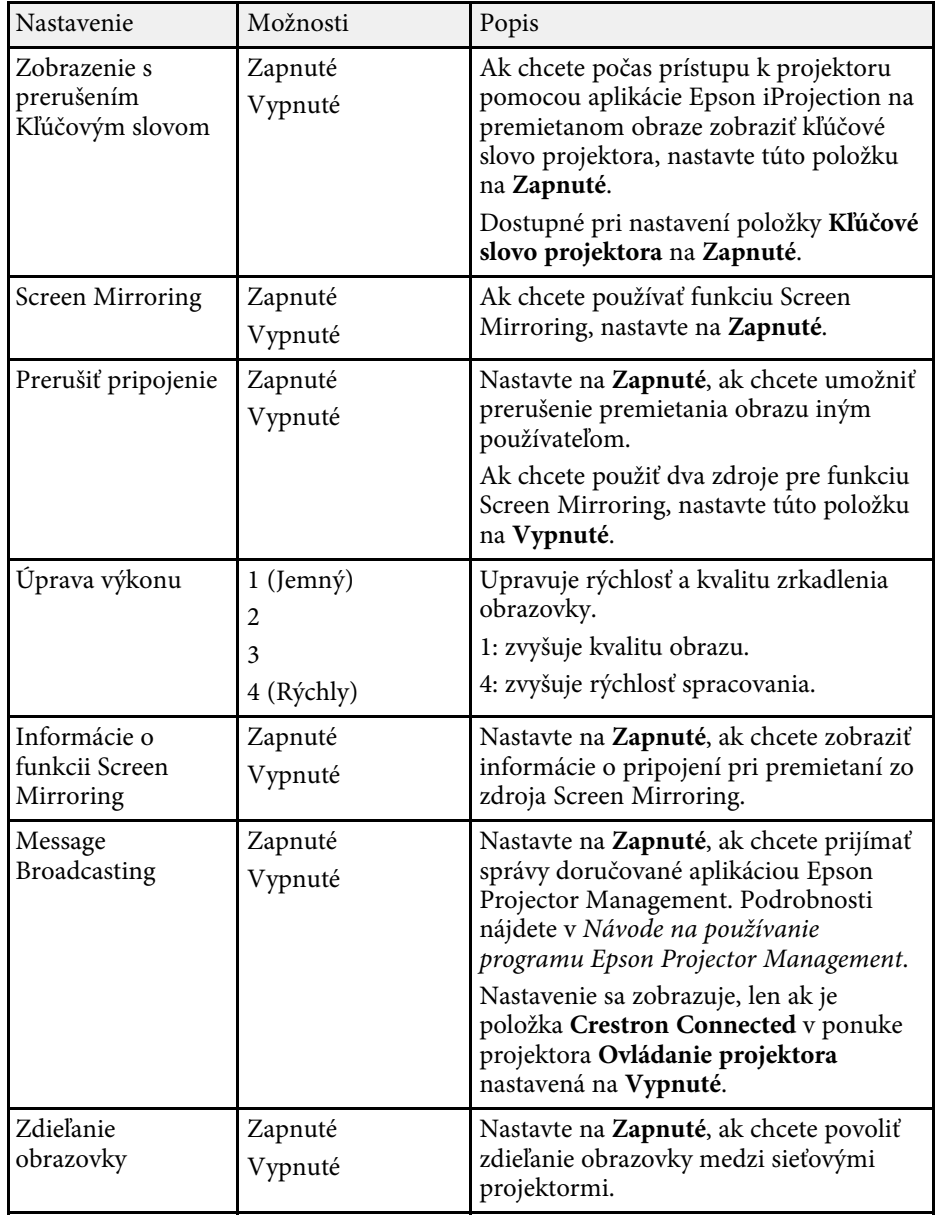

#### g **Súvisiace odkazy**

• ["Získanie najnovšej verzie dokumentov"](#page-8-0) str.9

Nastavenia v ponuke **Viacnásob. projekcia** umožňujú nastaviť viacero projektorov na premietanie jedného zjednoteného obrazu.

Táto ponuka sa zobrazuje len pre EB‑L210SF.

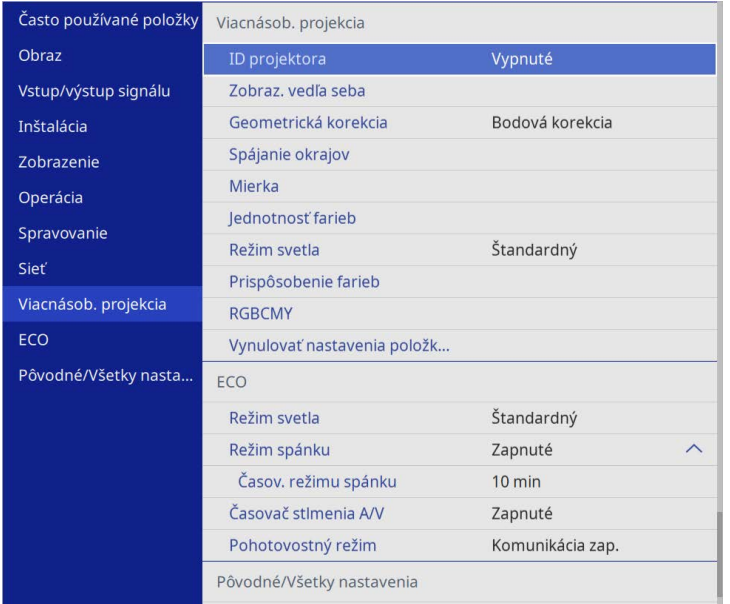

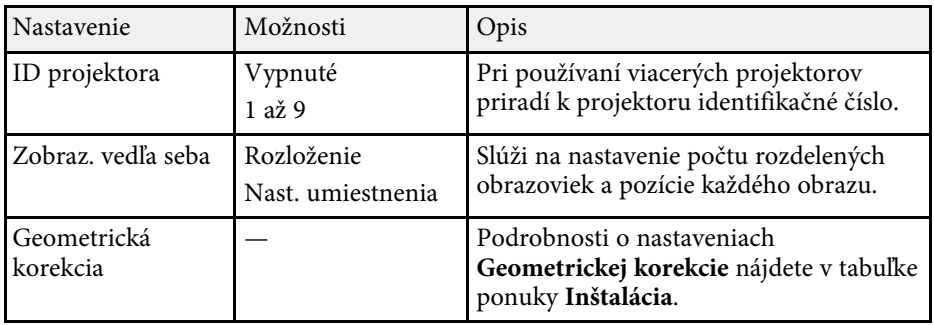

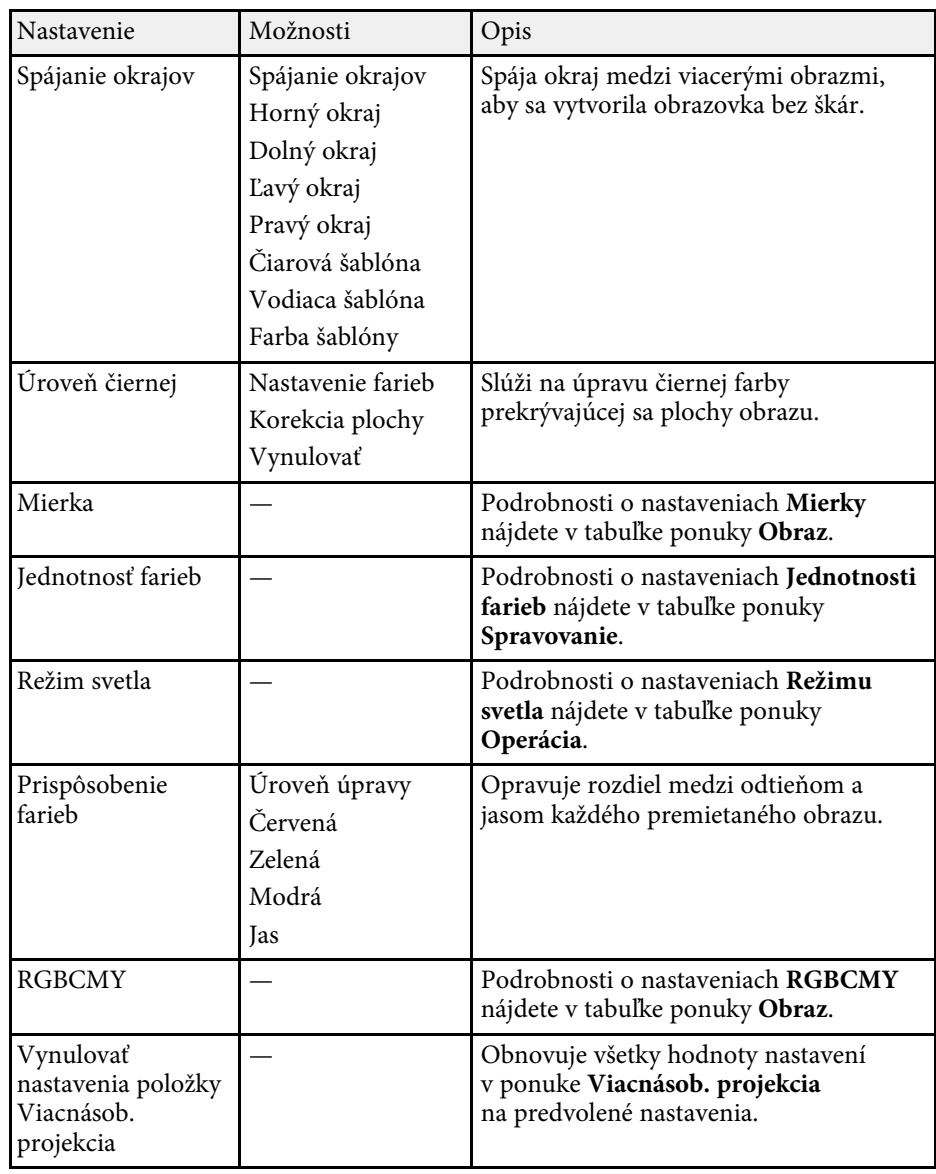

### g **Súvisiace odkazy**

- • ["Systém na identifikáciu projektora pre ovládanie viacerých projektorov"](#page-100-0) [str.101](#page-100-0)
- • ["Nastavenia zobrazenia projektora Ponuka Inštalácia"](#page-176-0) str.177
- • ["Nastavenia kvality obrazu Ponuka Obraz"](#page-171-0) str.172
- • ["Nastavenie administrátora projektora Ponuka Spravovanie"](#page-184-0) str.185
- • ["Nastavenie funkcií projektora Ponuka Operácia"](#page-180-0) str.181
- • ["Spájanie okrajov obrazu"](#page-105-0) str.106
- • ["Nastavovanie úrovne čiernej"](#page-108-0) str.109
- • ["Zosúladenie farieb obrazu"](#page-107-0) str.108

Nastavenia v ponuke **ECO** umožňujú prispôsobiť funkcie projektora pre úsporu energie.

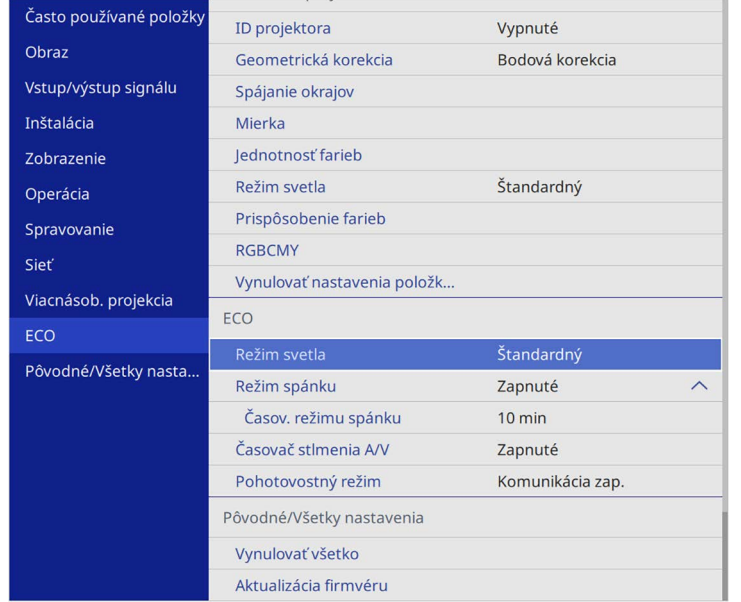

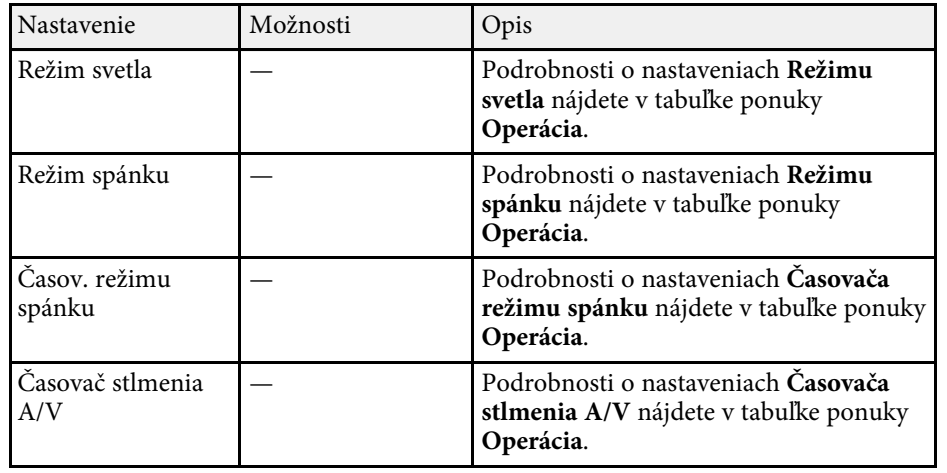

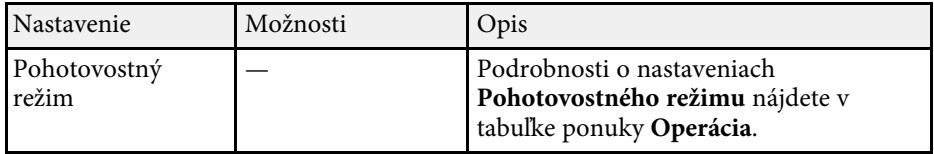

### g **Súvisiace odkazy**

• ["Nastavenie funkcií projektora - Ponuka Operácia"](#page-180-0) str.181

## **Počiatočné nastavenia projektora a možnosti vynulovania - ponuka Pôvodné/Všetky nastavenia**

Nastavenia v ponuke **Pôvodné/Všetky nastavenia** umožňujú resetovať určité nastavenia projektora na predvolené hodnoty a prepnúť projektor do režimu aktualizácie firmvéru, aby ste mohli aktualizovať firmvér.

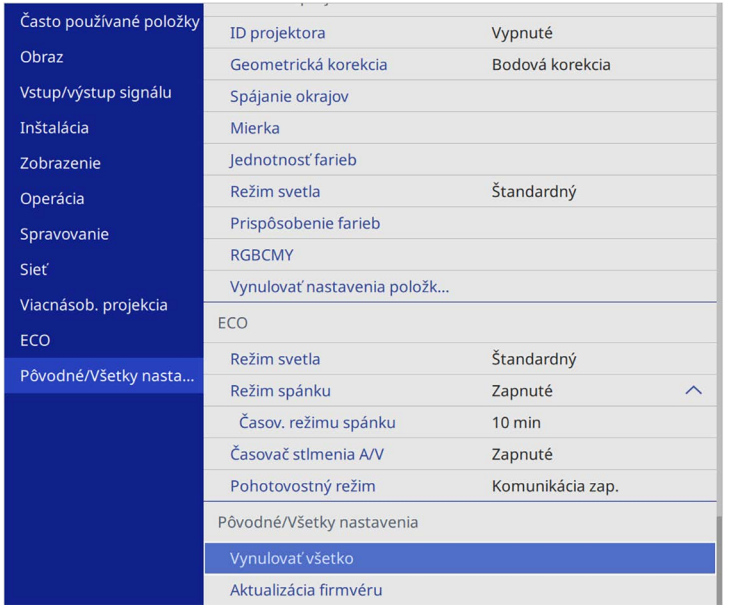

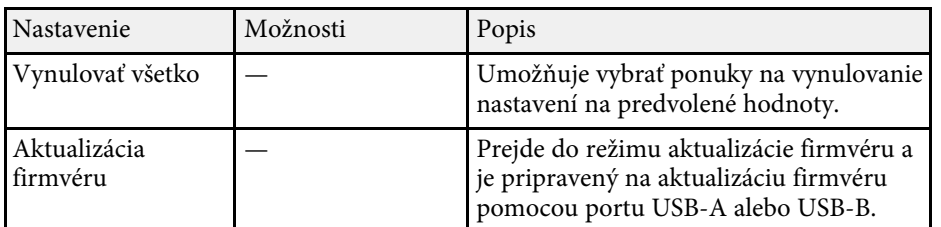

#### **Možnosti položky Vynulovať všetko**

Po výbere položky **Vynulovať všetko** sa zobrazí nasledujúca obrazovka.

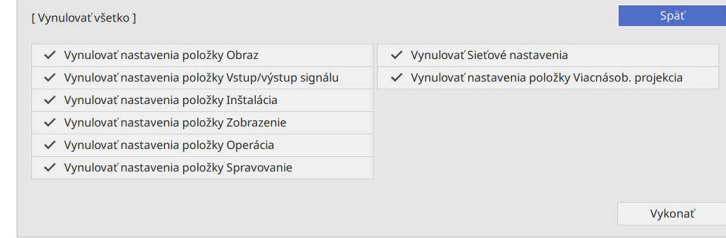

Ak nechcete vynulovať hodnoty v jednotlivých ponukách, zrušte začiarknutie políčka vedľa názvu ponuky. Keď budete pripravení na vynulovanie hodnôt nastavenia, vyberte možnosť **Vykonať**.

Nasledujúce nastavenia nemožno vynulovať:

- **Digitálne pribl.**
- **Posunutie obrazu**
- **Použ. Vzor**
- **Jazyk**

#### **Pozor**

Ak spustíte funkciu **Vynulovať všetko**, všetky heslá, ktoré boli nastavené pre ponuku **Sieť**, sa tiež resetujú a budete ich musieť znova nastaviť. Ak chcete zabrániť resetovaniu hesiel neoprávnenými používateľmi, nastavte možnosť **Sieť** v ponuke **Ochrana ponuky** na **Zapnuté**.

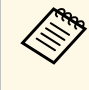

a Ak v ponuke **Sieť** zapnete nastavenie **Ochrana ponuky**, nastavenia sa pri použití možnosti položky **Vynulovať všetko** nevrátia na predvolené hodnoty.

## g **Súvisiace odkazy**

• ["Aktualizácia firmvéru"](#page-212-0) str.213

Keď je v projektore vybraná ponuka Nastavenia pre jeden projektor, nastavenia môžete do ďalších projektorov rovnakého modelu skopírovať nasledujúcimi spôsobmi:

- <span id="page-201-0"></span>• pomocou kľúča USB
- prepojením počítača a projektora pomocou kábla USB
- s použitím Epson Projector Management

Nemôžete kopírovať žiadne informácie, ktoré sú jedinečné pre jednotlivý projektor, ako napríklad **Prev. hod. svetla** alebo **Stav**.

- a Pred úpravou nastavení obrazu, ako napríklad skreslenie lichobežníkovej korekcie, vykonajte hromadnú inštaláciu. Vzhľadom na to, že do ďalšieho projektora sú tiaž skopírované hodnoty nastavenia obrazu, nastavenia, ktoré ste vykonali pred dávkovým nastavením, budú prepísané a premietnutá obrazovka, ktorú ste nastavili, sa môže zmeniť.
	- Pri skopírovaní nastavení z ponuky z jedného projektora do druhého bude tiež skopírované logo. Neregistrujte si informácie, ako napríklad užívateľské logo, ktoré nechcete zdieľať medzi viacerými projektormi.
	- Uistite sa, že je **Rozsah hrom. nast.** nastavený na **Obmedzený**, ak nechcete kopírovať nasledujúce nastavenia:
	- Nastavenia **Ochrany heslom**
	- **EDID** v ponuke **Vstup/výstup signálu**
	- Nastavenia ponuky **Sieť**
	- s **Spravovanie** > **Rozsah hrom. nast.**

## **Upozornenie**

Spoločnosť Epson nenesie žiadnu zodpovednosť za poruchy pri dávkovom nastavení a s tým spojenými nákladmi na opravy v dôsledku výpadku napájania, porúch komunikácie alebo iných problémov, ktoré môžu spôsobiť takéto poruchy.

## g **Súvisiace odkazy**

- • ["Prenos nastavení z kľúča USB"](#page-201-0) str.202
- • ["Prenos nastavení z počítača"](#page-202-0) str.203

## **Prenos nastavení z kľúča USB**

Z USB kľúča môžete skopírovať nastavenia z ponuky z jedného projektora do druhého projektora rovnakého modelu.

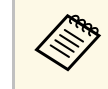

a USB kľúč musí používať formát FAT a nesmie obsahovať žiadnu bezpečnostnú funkciu. Pred použitím USB kľúča pre dávkovú inštaláciu vymažte z neho všetky súbory, pretože nastavenia nemusia byť správne uložené.

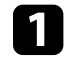

a Napájací kábel odpojte od projektora a skontrolujte, či na projektore zhasli všetky svetelné indikátory.

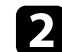

Prázdny kľúč USB zapojte priamo do portu USB-A v projektore.

- c Stlačte a podržte tlačidlo [Esc] na diaľkovom ovládači alebo na ovládacom paneli a zapojte napájací kábel do projektora.
	- Keď na projektore svietia všetky svetelné indikátory, uvoľnite tlačidlo [Esc].

Svetelné indikátory začnú blikať a súbor dávkového nastavenia je zapísaný na USB kľúč. Po skončení zápisu sa projektor vypne.

## **Upozornenie**

Počas zapisovania súboru neodpájajte napájací kábel ani USB kľúč z projektora. Keď je napájací kábel alebo USB kľúč odpojený, projektor sa nemusí spustiť správne.

## Vyberte USB kľúč.

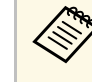

Názov súboru pre súbor dávkového nastavenia<br>PJCONFDATA.bin. Ak musíte zmeniť názov súboru, za PJCONFDATA pridajte text zložený iba z alfanumerických znakov. Ak v názve súboru zmeníte časť PJCONFDATA, projektor nebude môcť správne rozpoznať súbor.

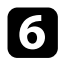

f Napájací kábel odpojte od projektora, do ktorého chcete skopírovať nastavenia, a skontrolujte, či zhasli všetky svetelné indikátory na projektore.

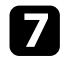

g Do portu USB-A v projektore zapojte kľúč USB, na ktorom je uložený súbor dávkového nastavenia.

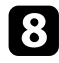

h Stlačte a podržte tlačidlo [Menu] na diaľkovom ovládači alebo na ovládacom paneli a zapojte napájací kábel do projektora.

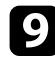

i Keď na projektore svietia všetky svetelné indikátory, uvoľnite tlačidlo [Menu]. (Svetelné indikátory zostávajú svietiť približne po dobu 75 sekúnd.)

Keď začnú blikať všetky svetelné indikátory, prebieha zápis nastavení. Po skončení zápisu sa projektor vypne.

## **Upozornenie**

Počas zapisovania súboru neodpájajte napájací kábel ani USB kľúč z projektora. Keď je napájací kábel alebo USB kľúč odpojený, projektor sa nemusí spustiť správne.

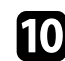

Vyberte USB kľúč.

## <span id="page-202-0"></span>**Prenos nastavení z počítača**

Nastavenia z ponuky môžete skopírovať z jedného projektora do druhého projektora rovnakého modelu tak, že počítač pripojíte k projektoru pomocou kábla USB.

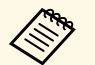

a Túto metódu dávkového nastavenia môžete použiť v týchto verziách operačných systémov:

- Windows 8.1 a novší
- macOS 10.13.x a novší

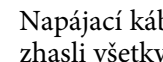

a Napájací kábel odpojte od projektora a skontrolujte, či na projektore zhasli všetky svetelné indikátory.

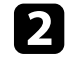

b Kábel USB zapojte do portu USB v počítači a do portu USB-B v projektore.

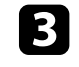

c Stlačte a podržte tlačidlo [Esc] na diaľkovom ovládači alebo na ovládacom paneli a zapojte napájací kábel do projektora.

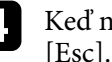

**de Keď na projektore svietia všetky svetelné indikátory, uvoľnite tlačidlo** [Esc].

Počítač rozpozná projektor ako vymeniteľný disk.

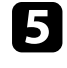

e Otvorte ikonu vymeniteľného disku alebo priečinok a uložte inštalačný dávkový súbor do počítača.

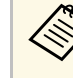

Názov súboru pre súbor dávkového nastavenia<br>PJCONFDATA.bin. Ak musíte zmeniť názov súboru, za PJCONFDATA pridajte text zložený iba z alfanumerických znakov. Ak v názve súboru zmeníte časť PJCONFDATA, projektor nebude môcť správne rozpoznať súbor.

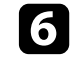

f Kľúč USB vyberte (operačný systém Windows) alebo ikonu vymeniteľného disku presuňte do koša (Mac).

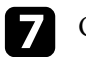

Odpojte kábel USB.

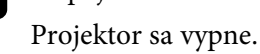

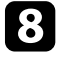

h Napájací kábel odpojte od projektora, do ktorého chcete skopírovať nastavenia, a skontrolujte, či zhasli všetky svetelné indikátory na projektore.

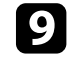

i Kábel USB zapojte do portu USB v počítači a do portu USB-B v projektore.

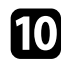

j Stlačte a podržte tlačidlo [Menu] na diaľkovom ovládači alebo na ovládacom paneli a zapojte napájací kábel do projektora.

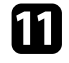

keď na projektore svietia všetky svetelné indikátory, uvoľnite tlačidlo [Menu].

Počítač rozpozná projektor ako vymeniteľný disk.

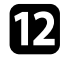

l Súbor dávkového nastavenia (PJCONFDATA.bin), ktorý ste uložili do počítača, skopírujte do priečinku najvyššej úrovne na výmennom disku.

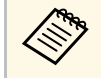

Na výmenný disk nekopírujte žiadne súbory ani priečinky, okrem súboru dávkového nastavenia.

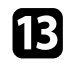

Kľúč USB vyberte (operačný systém Windows) alebo ikonu vymeniteľného disku presuňte do koša (Mac).

## 14 Odpojte kábel USB.

Keď začnú blikať všetky svetelné indikátory, prebieha zápis nastavení. Po skončení zápisu sa projektor vypne.

## **Upozornenie**

Počas zápisu súboru dávkového nastavenia neodpájajte napájací kábel od projektora. Keď je napájací kábel odpojený, projektor sa nemusí správne spustiť.

### g **Súvisiace odkazy**

• ["Oznámenie chyby dávkového nastavenia"](#page-203-0) str.204

#### <span id="page-203-0"></span>**Oznámenie chyby dávkového nastavenia**

Indikátory na projektore vás upozornia, ak počas dávkového nastavenia dôjde k chybe. Skontrolujte stav indikátorov na projektore a postupujte podľa pokynov uvedených v tejto tabuľke na tejto strane.

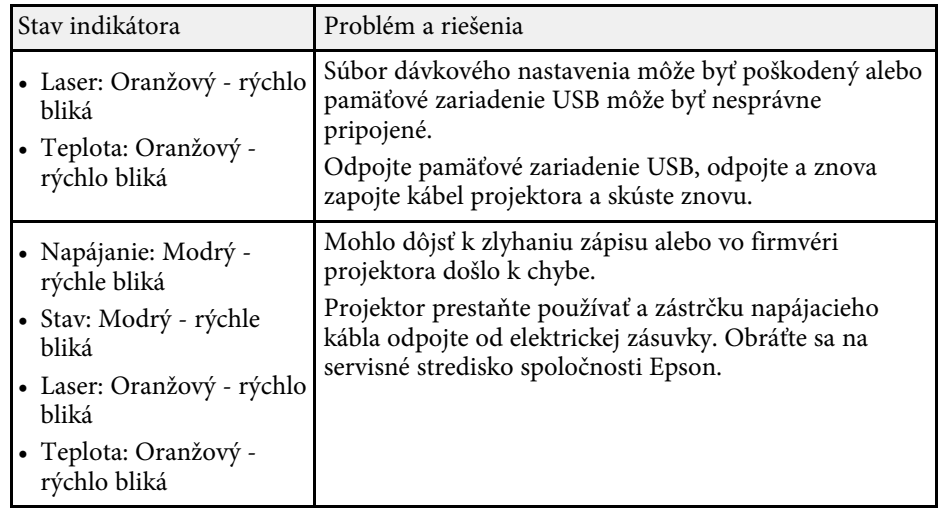

# **Údržba projektora**

Pri údržbe projektora postupujte podľa pokynov v nasledujúcich častiach.

## g **Súvisiace odkazy**

- • ["Údržba projektora"](#page-205-0) str.206
- • ["Čistenie objektívu"](#page-206-0) str.207
- • ["Čistenie skrinky projektora"](#page-207-0) str.208
- • ["Údržba vzduchového filtra a vetracích otvorov"](#page-208-0) str.209
- • ["Nastavenie farebnej konvergencie \(Nastavenie panela\)"](#page-210-0) str.211
- • ["Aktualizácia firmvéru"](#page-212-0) str.213

# **Údržba projektora <sup>206</sup>**

<span id="page-205-0"></span>Musíte pravidelne čistiť objektív projektora a aby sa zabránilo prehriatiu projektora kvôli zablokovanému vetraniu, musíte čistiť vzduchový filter a vetracie otvory.

Jediné časti, ktoré môžete vymeniť, sú vzduchový filter a batérie v diaľkovom ovládači. Ak je potrebné vymeniť akékoľvek iné diely, obráťte sa na spoločnosť Epson alebo autorizovaný servis spoločnosti Epson.

## **Výstraha**

Projektor vypnite a odpojte napájací kábel pred čistením akejkoľvek jeho časti. Na projektore nikdy neotvárajte žiadny kryt s výnimkou prípadov, ktoré sú výslovne uvedené v tejto príručke. Nebezpečné elektrické napätie v projektore môže spôsobiť vážne zranenie.

# **Čistenie objektívu <sup>207</sup>**

<span id="page-206-0"></span>Objektív projektora pravidelne čistite alebo vždy, keď si na povrchu všimnete prach alebo šmuhy.

- Prach alebo šmuhy odstráňte tak, že objektív zľahka utriete čistým a suchým papierom na čistenie objektívov.
- Ak je objektív zaprášený, odfúknite prach pomocou dúchadla a potom objektív utrite.

## **Výstraha**

- Pred čistením objektívu vypnite projektor a odpojte napájací kábel.
- Na odfúknutie prachu nepoužívajte žiadne horľavé spreje, ako napríklad vzduchové rozprašovače. Vysoká teplota projektora môže spôsobiť požiar.

#### **Pozor**

- Objektív neutierajte hneď po vypnutí projektora. Mohlo by dôjsť k poškodeniu objektívu.
- Na čistenie objektívu nepoužívajte akékoľvek drsné materiály a objektív nevystavujte nárazom, v opačnom prípade by mohlo dôjsť k jeho poškodeniu.

# **Čistenie skrinky projektora <sup>208</sup>**

<span id="page-207-0"></span>Pred čistením skrinky projektora vypnite projektor a odpojte napájací kábel.

- Na odstránenie prachu a nečistôt použite mäkkú, suchú handričku, ktorá nepúšťa vlákna.
- Na odstránenie zaschnutých nečistôt použite mäkkú handričku navlhčenú v mydlovej vode. Na projektor nestriekajte priamo žiadnu kvapalinu.

#### **Pozor**

Na čistenie skrinky projektora nepoužívajte vosk, lieh, benzín, riedidlo alebo iné chemické látky. Mohli by poškodiť skrinku. Nepoužívajte nádoby so stlačeným vzduchom, pretože plyny môžu zanechávať horľavé zvyšky.

<span id="page-208-0"></span>Pravidelná údržba filtra je dôležitá na udržiavanie projektora. Keď sa zobrazí hlásenie, že teplota vo vnútri projektora dosiahla vysokú úroveň, vyčistite vzduchový filter. Tieto diely sa odporúča čistiť po viac ako 20 000 hodinách prevádzky. Ak projektor používate v prostredí s vyššou prašnosťou, ako ste očakávali, čistite ich častejšie. (Za predpokladu, že sa projektor používa v atmosfére, v ktorej je objem častíc rozptýlených vo vzduchu menší ako 0,04 až 0,2 mg/m3.)

#### **Pozor**

Ak sa nevykonáva pravidelná údržba, projektor Epson vás upozorní, že teplota vo vnútri projektora dosiahla vysokú úroveň. Nečakajte, až sa zobrazí toto upozornenie na vyčistenie filtra v projektore, pretože dlhodobé vystavenie vysokým teplotám môže znížiť životnosť vášho projektora.

### g **Súvisiace odkazy**

- • ["Čistenie vzduchového filtra a vetracích otvorov"](#page-208-1) str.209
- • ["Výmena vzduchového filtra"](#page-208-2) str.209

## <span id="page-208-2"></span><span id="page-208-1"></span>**Čistenie vzduchového filtra a vetracích otvorov**

Vzduchový filter alebo vetracie otvory na projektore vyčistite, keď sú zaprášené, alebo keď sa zobrazí upozornenie na ich vyčistenie.

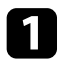

a Vypnite projektor a odpojte napájací kábel.

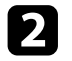

Prach zľahka odstráňte pomocou malého vysávača na počítače alebo veľmi mäkkou kefkou (napríklad štetec).

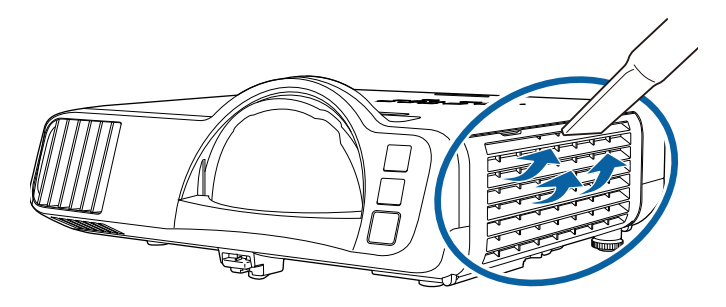

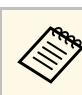

a Vzduchový filter môžete vybrať, aby ste mohli vyčistiť obidve strany. Vzduchový filter neoplachujte vo vode a na jeho čistenie nepoužívajte ani žiadne čistiace prostriedky alebo rozpúšťadlá.

#### **Pozor**

Nepoužívajte nádoby so stlačeným vzduchom. Plyny môžu zanechávať horľavé zvyšky alebo prach a nečistoty zafúkať do optiky projektora alebo iných citlivých častí.

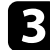

c Ak sa prach ťažko odstraňuje alebo vzduchový filter je poškodený, vymeňte ho.

## **Výmena vzduchového filtra**

Vzduchový filter musíte vymeniť v nasledujúcich situáciách:

- Po skončení čistenia vzduchového filtra sa zobrazí hlásenie, ktoré vás upozorňuje, že filter je potrebné vyčistiť alebo vymeniť.
- Vzduchový filter je roztrhnutý alebo poškodený.

Vzduchový filter môžete vymeniť, keď je projektor namontovaný na strope alebo umiestnený na stole.

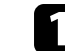

a Vypnite projektor a odpojte napájací kábel.

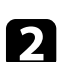

**D** Otvorte kryt vzduchového filtra.

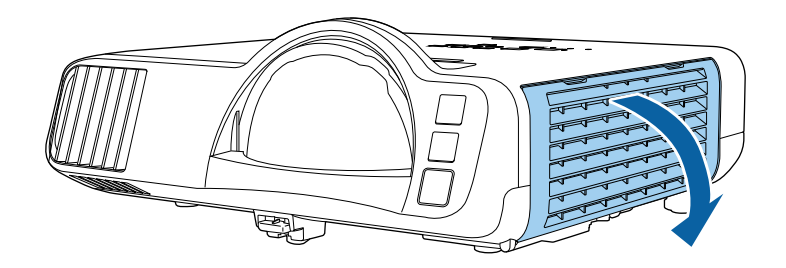

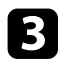

c Vzduchový filter vytiahnite z projektora.

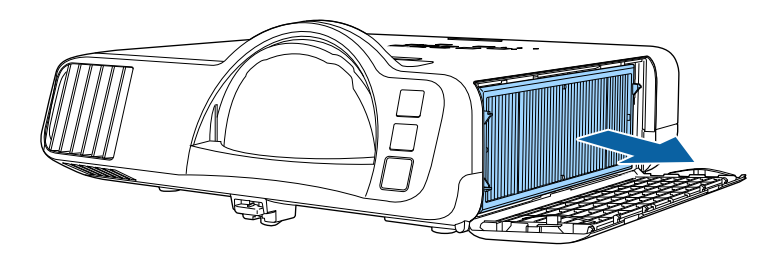

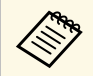

Použité vzduchové filtre zlikvidujte v súlade s miestnymi predpismi.

- Rám filtra: polypropylén
- Filter: Polypropylén, PET

d Vložte nový vzduchový filter do projektora tak, ako je znázornené.

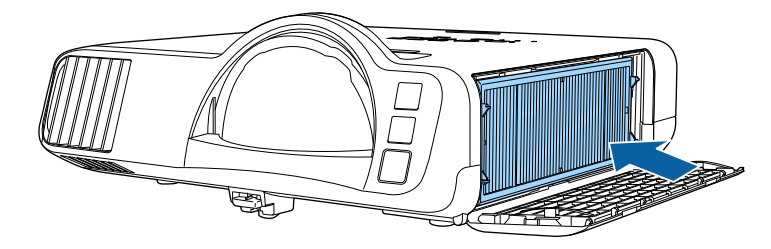

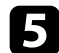

**E** Zatvorte kryt vzduchového filtra.

<span id="page-210-0"></span>Pomocou funkcie Nastavenie panela môžete manuálne upraviť farebnú konvergenciu (zarovnanie červenej a modrej farby) v premietanom obraze. Pixely môžete upravovať horizontálne a vertikálne v prírastkoch po 0,125 pixelu v rozsahu ± 3 pixelov (EB‑L210SF).

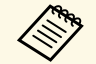

• Môžete upraviť len konvergenciu červenej alebo modrej farby. Zelená<br>
ie štandardný farebný panel a nedá sa upraviť je štandardný farebný panel a nedá sa upraviť.

- Po vykonaní Nastavenie panela sa môže kvalita obrazu znížiť.
- Obrazy pixelov, ktoré siahajú za okraj premietaného obrazu, sa nezobrazujú.

a Stlačte tlačidlo [Menu], vyberte ponuku **Zobrazenie** a potom stlačte tlačidlo [Enter].

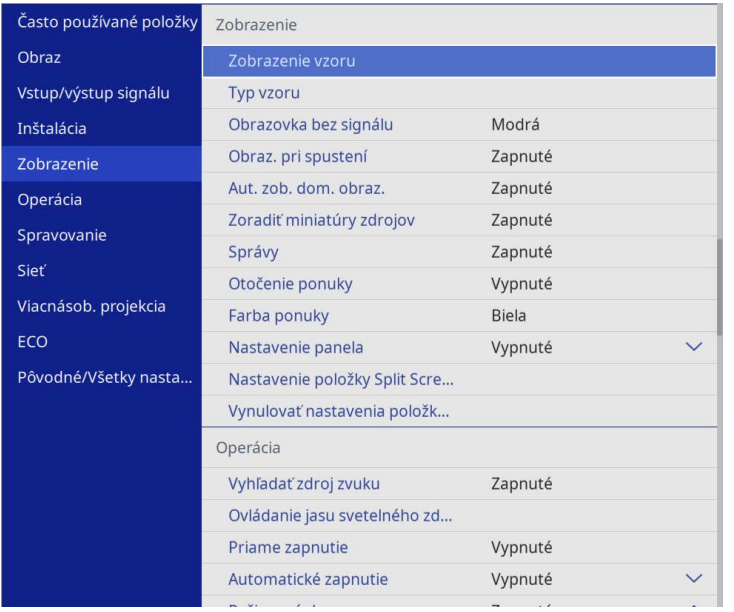

b Vyberte možnosť **Nastavenie panela** a stlačte [Enter].

c Vyberte možnosť **Nastavenie panela** a nastavte ju na **Zapnuté**.

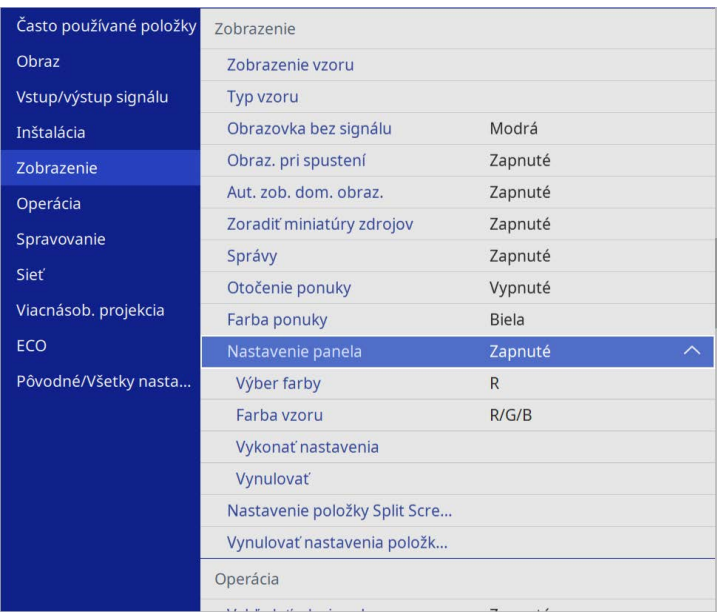

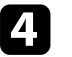

d Vyberte možnosť **Výber farby** a vyberte jednu z nasledujúcich možností:

- **R** slúži na úpravu konvergencie červenej farby.
- **B** slúži na úpravu konvergencie modrej farby.
- e Vyberte možnosť **Farba vzoru** a vyberte farbu mriežky, ktorá sa zobrazí pri vykonávaní úprav. Dostupné farby sa líšia v závislosti od nastavenia možnosti **Výber farby**.
	- **R/G/B** slúži na zobrazenie farby mriežky v bielej farbe.
	- **R/G** slúži na zobrazenie farby mriežky v žltej farbe.
	- **G/B** slúži na zobrazenie farby mriežky v azúrovej farbe.
- f Vyberte možnosť **Vykonať nastavenia** a stlačte tlačidlo [Enter].

## **Nastavenie farebnej konvergencie (Nastavenie panela) <sup>212</sup>**

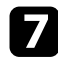

g Vyberte jednu z nasledujúcich možností:

- Vyberte možnosť **Posunúť celý panel**, čím nastavíte celý panel súčasne a prejdite na ďalší krok.
- Vyberte možnosť **Upraviť štyri rohy**, ak chcete upraviť rohy panela po jednom, a prejdite na krok 10.
- **R** Pomocou tlačidiel so šípkami na diaľkovom ovládaní upravte zarovnanie farieb vybraté v časti **Výber farby** a potom stlačte [Enter].

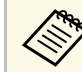

Úprava ovplyvňuje čiary mriežky na celej obrazovke.

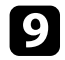

- i Vyberte jednu z nasledujúcich možností:
	- Vyberte možnosť **Upraviť štyri rohy**, aby ste jemne doladili svoje úpravy.
	- Úpravy dokončite výberom možnosti **Koniec** .

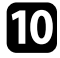

j Pomocou tlačidiel so šípkami na diaľkovom ovládaní upravte zarovnanie farieb rohu obrazovky zvýrazneného oranžovým poľom a potom stlačte kláves [Enter].

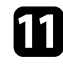

Po dokončení úprav každého rohu obrazovky stlačte [Enter].

- l Vyberte jednu z nasledujúcich možností:
	- Ak váš projektor vyžaduje ďalšie nastavenie panela, vyberte možnosť **Vybrať priesečnicu a vykonať nastavenie**. Pomocou tlačidiel so šípkami na diaľkovom ovládači zvýraznite roh ľubovoľného nesprávne zarovnaného poľa na obrazovke, stlačte [Enter], vykonajte potrebné úpravy a potom znova stlačte [Enter]. Tento krok zopakujte podľa potreby pre ďalšie priesečnice.
	- Úpravy dokončite výberom možnosti **Koniec** .

<span id="page-212-0"></span>Keď vyberiete možnosť **Aktualizácia firmvéru** v ponuke projektora **Pôvodné/Všetky nastavenia**, projektor prejde do režimu aktualizácie firmvéru a je pripravený vykonať aktualizáciu firmvéru prostredníctvom portu USB-A alebo USB-B.

Firmvér projektora môžete aktualizovať aj cez sieť pomocou softvéru Epson Projector Management. Pokyny nájdete v *Návode na používanie programu Epson Projector Management*.

### g **Súvisiace odkazy**

- • ["Aktualizácia firmvéru pomocou úložného zariadenia USB"](#page-212-1) str.213
- • ["Aktualizácia firmvéru pomocou počítača a kábla USB"](#page-213-0) str.214

## **Aktualizácia firmvéru pomocou úložného zariadenia USB**

<span id="page-212-1"></span>Firmvér projektora môžete aktualizovať pomocou úložného zariadenia USB.

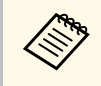

a Za aktualizáciu firmvéru zodpovedá zákazník. Ak aktualizácia firmvéru zlyhá z dôvodu problémov, ako sú výpadok napájania alebo problémy s komunikáciou, bude sa za potrebné opravy účtovať poplatok.

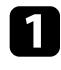

a Stiahnite si súbor firmvéru projektora z webovej stránky spoločnosti Epson.

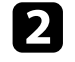

**b** Skopírujte stiahnutý súbor firmvéru do koreňového priečinka (najvyšší priečinok v hierarchii) úložného zariadenia USB.

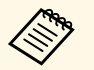

- Úložné zariadenie USB musí byť naformátované vo formáte<br>FAT. FAT.
	- Na úložné zariadenie USB nekopírujte žiadne ďalšie súbory.
	- Nemeňte názov súboru firmvéru. Ak sa zmení názov súboru, aktualizácia firmvéru sa nespustí.
	- Skontrolujte, či je súbor firmvéru, ktorý ste skopírovali, správny pre váš model projektora. Ak súbor firmvéru nie je správny, aktualizácia firmvéru sa nespustí.

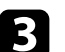

c Zariadenie USB zapojte do portu USB-A v projektore.

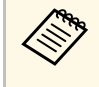

a Úložné zariadenie USB pripojte priamo k projektoru. Ak je úložné zariadenie USB pripojené pomocou rozbočovača USB, aktualizácia firmvéru sa nemusí použiť správne.

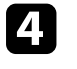

d Stlačte tlačidlo [Menu], vyberte ponuku **Pôvodné/Všetky nastavenia** <sup>a</sup> potom stlačte tlačidlo [Enter].

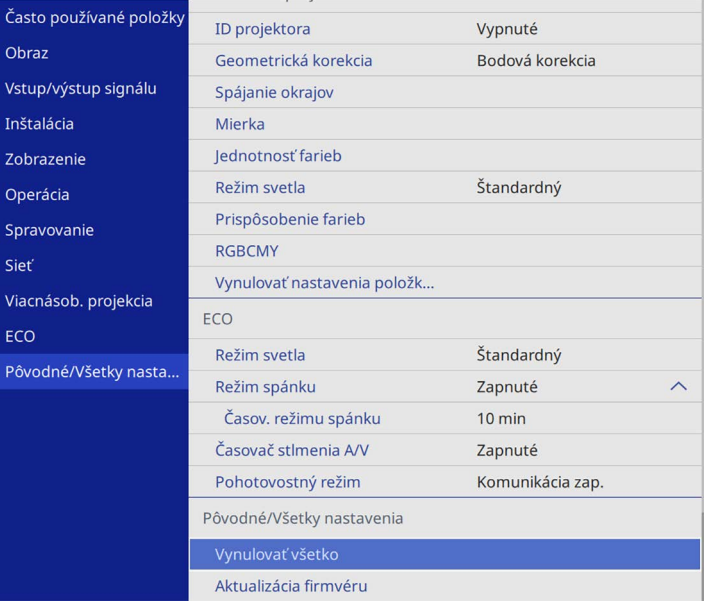

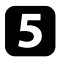

e Vyberte možnosť **Aktualizácia firmvéru** a stlačte [Enter].

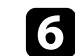

f Ak chcete spustiť aktualizáciu firmvéru, vyberte možnosť **Áno**.

## **Aktualizácia firmvéru <sup>214</sup>**

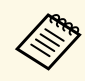

- a Počas aktualizácie firmvéru neodpájajte napájací kábel od projektora. Keď je napájací kábel odpojený, projektor sa nemusí správne spustiť.
	- Počas aktualizácie firmvéru neodpájajte úložné zariadenie USB od projektora. Ak sa úložné zariadenie USB odpojí, aktualizácia sa nemusí použiť správne.

Všetky indikátory projektora začnú blikať a spustí sa aktualizácia firmvéru. Keď sa aktualizácia dokončí normálne, projektor prejde do stavu pohotovostného režimu (len indikátor napájania svieti na modro). Ak je položka **Priame zapnutie** v ponuke projektora **Operácia** nastavená na **Zapnuté**, projektor sa znova zapne.

Po dokončení aktualizácie skontrolujte ponuku **Informácia** v ponuke projektora **Spravovanie**, aby ste sa uistili, že informácie o **Verzii** boli aktualizované na správnu verziu firmvéru.

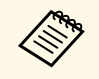

a Ak všetky indikátory rýchlo blikajú, aktualizácia firmvéru pravdepodobne zlyhala. Odpojte napájací kábel od projektora a potom ho znova pripojte k projektoru. Ak indikátory stále blikajú aj po opätovnom pripojení napájacieho kábla, odpojte sieťovú zástrčku z elektrickej zásuvky a kontaktujte spoločnosť Epson.

## <span id="page-213-0"></span>**Aktualizácia firmvéru pomocou počítača a kábla USB**

Firmvér projektora môžete aktualizovať pomocou počítača a kábla USB.

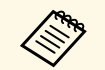

- a Za aktualizáciu firmvéru zodpovedá zákazník. Ak aktualizácia firmvéru zlyhá z dôvodu problémov, ako sú výpadok napájania alebo problémy s komunikáciou, bude sa za potrebné opravy účtovať poplatok.
	- Na aktualizáciu firmvéru sa musí v počítači používať jeden z nasledujúcich operačných systémov.
	- Windows 8.1 alebo novší
	- macOS 10.13.x alebo novší

Epson.

a Stiahnite si súbor firmvéru projektora z webovej stránky spoločnosti

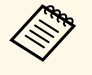

- a Nemeňte názov súboru firmvéru. Ak sa zmení názov súboru, aktualizácia firmvéru sa nespustí.
- Skontrolujte, či je súbor firmvéru, ktorý ste skopírovali, správny pre váš model projektora. Ak súbor firmvéru nie je správny, aktualizácia firmvéru sa nespustí.
- 
- b Kábel USB zapojte do portu USB v počítači a do portu USB-B1 alebo USB-B v projektore.

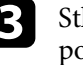

c Stlačte tlačidlo [Menu], vyberte ponuku **Pôvodné/Všetky nastavenia** <sup>a</sup> potom stlačte tlačidlo [Enter].

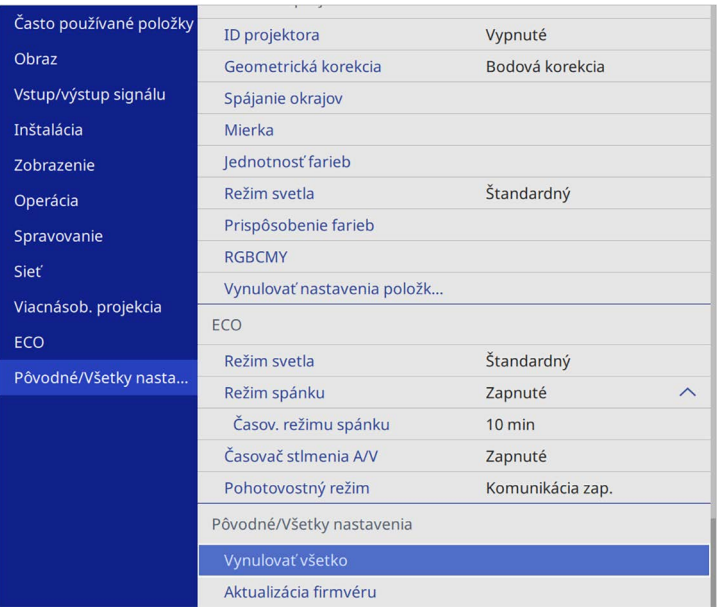

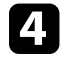

d Vyberte možnosť **Aktualizácia firmvéru** a stlačte [Enter].

# **Aktualizácia firmvéru <sup>215</sup>**

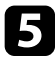

e Ak chcete spustiť aktualizáciu firmvéru, vyberte možnosť **Áno**.

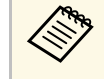

a Počas aktualizácie firmvéru neodpájajte napájací kábel od<br>projektora. Keď je napájací kábel odpojený, projektor sa nemusí správne spustiť.

Všetky indikátory projektora sa rozsvietia a projektor prejde do režimu aktualizácie firmvéru. Počítač rozpozná projektor ako vymeniteľný disk.

f V počítači skopírujte súbor firmvéru do koreňového priečinka (najvyšší priečinok v hierarchii) vymeniteľného disku.

- Na výmenný disk nekopírujte žiadne ďalšie súbory ani<br>
priečinky. V opačnom prípade sa môžu súbory alebo priečinky stratiť.
	- Projektor sa automaticky vypne, ak sa kábel USB alebo napájací kábel odpojí pred kopírovaním súboru firmvéru na vymeniteľný disk. Ak sa to stane, zopakujte postup.

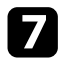

g Vykonajte kroky na bezpečné odstránenie zariadenia USB z počítača a odpojte kábel USB od projektora.

Všetky indikátory projektora začnú blikať a spustí sa aktualizácia firmvéru. Keď sa aktualizácia dokončí normálne, projektor prejde do stavu pohotovostného režimu (len indikátor napájania svieti na modro). Ak je položka **Priame zapnutie** v ponuke projektora **Operácia** nastavená na **Zapnuté**, projektor sa znova zapne.

Po dokončení aktualizácie skontrolujte ponuku **Informácia** v ponuke projektora **Spravovanie**, aby ste sa uistili, že informácie o **Verzii** boli aktualizované na správnu verziu firmvéru.

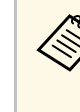

- a Ak všetky indikátory rýchlo blikajú, aktualizácia firmvéru pravdepodobne zlyhala. Odpojte napájací kábel od projektora a potom ho znova pripojte k projektoru. Ak indikátory stále blikajú aj po opätovnom pripojení napájacieho kábla, odpojte sieťovú zástrčku z elektrickej zásuvky a kontaktujte spoločnosť Epson.
	- Ak sa po dobu 20 minút v režime aktualizácie nevykoná žiadna operácia, projektor sa automaticky vypne. Ak sa to stane, zopakujte postup.

# **Riešenie problémov**

Ak máte nejaké problémy s používaním projektora, pozrite si ich riešenie v týchto častiach.

#### g **Súvisiace odkazy**

- • ["Problémy pri premietaní"](#page-216-0) str.217
- • ["Svetelné indikátory stavu projektora"](#page-217-0) str.218
- • ["Riešenie problémov s obrazom alebo zvukom"](#page-219-0) str.220
- • ["Riešenie problémov s ovládaním projektora alebo diaľkovým ovládaním"](#page-226-0) str.227
- • ["Riešenia problémov v režime Prehrávanie obsahu"](#page-228-0) str.229
- • ["Riešenie problémov so sieťou"](#page-229-0) str.230
- • ["Riešenia v prípade, že nefunguje Prepojenie HDMI"](#page-232-0) str.233
# **Problémy pri premietaní <sup>217</sup>**

Ak projektor nefunguje správne, vypnite ho, odpojte od elektrickej zásuvky a potom ho znova zapojte a zapnite.

Ak to nevyrieši problém, skontrolujte nasledovné:

- Svetelné indikátory na projektore môžu indikovať problém.
- Riešenia v tejto príručke vám môžu pomôcť vyriešiť veľa problémov.

Ak žiadne z týchto riešení nepomôže, obráťte sa na technickú podporu spoločnosti Epson.

Svetelné indikátory na projektore indikujú stav projektora a upozornia vás na výskyt problému. Skontrolujte stav a farbu svetelných indikátorov a potom si riešenie vyhľadajte v tejto tabuľke.

- 
- a Ak svetelné indikátory svietia spôsobom, ktorý nie je uvedený v dolnej tabuľke, projektor vypnite, odpojte od elektrickej zásuvky a obráťte sa na technickú pomoc spoločnosti Epson.
	- Keď je nastavenie položky **Indikátory** nastavené na hodnotu **Vypnuté** v ponuke projektora **Operácia**, budú všetky indikátory počas normálnych podmienok premietania vypnuté.

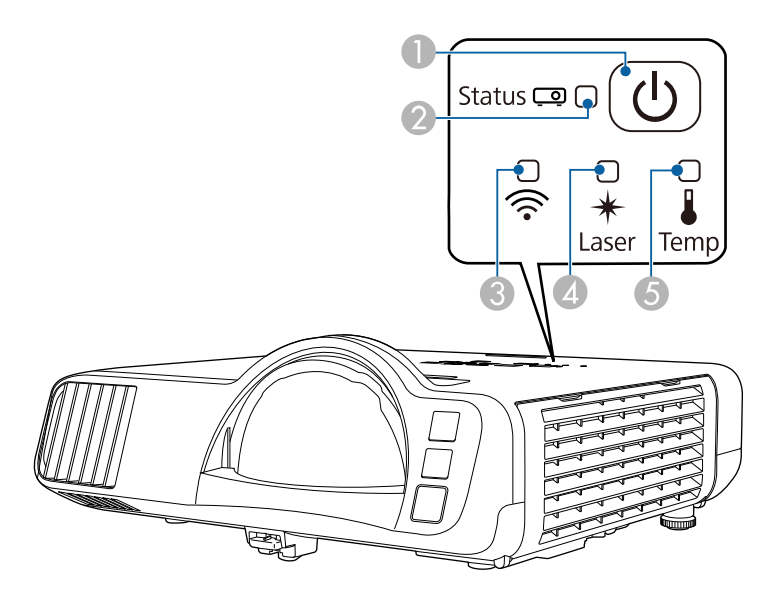

- AIndikátor napájania
- $\bullet$ Svetelný indikátor stavu
- CIndikátor bezdrôtovej siete LAN
- $\overline{a}$ Indikátor lasera
- ESvetelný indikátor teploty

### **Stav projektora**

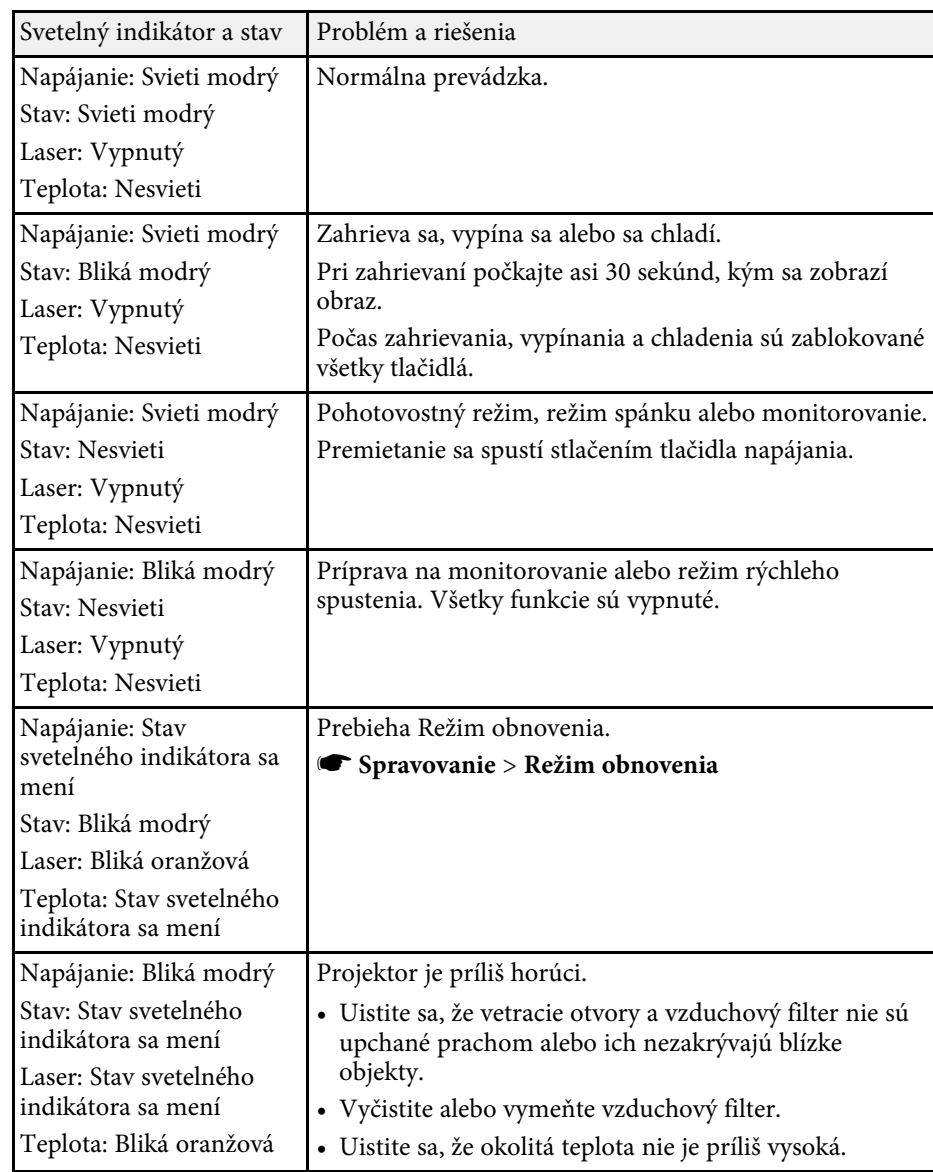

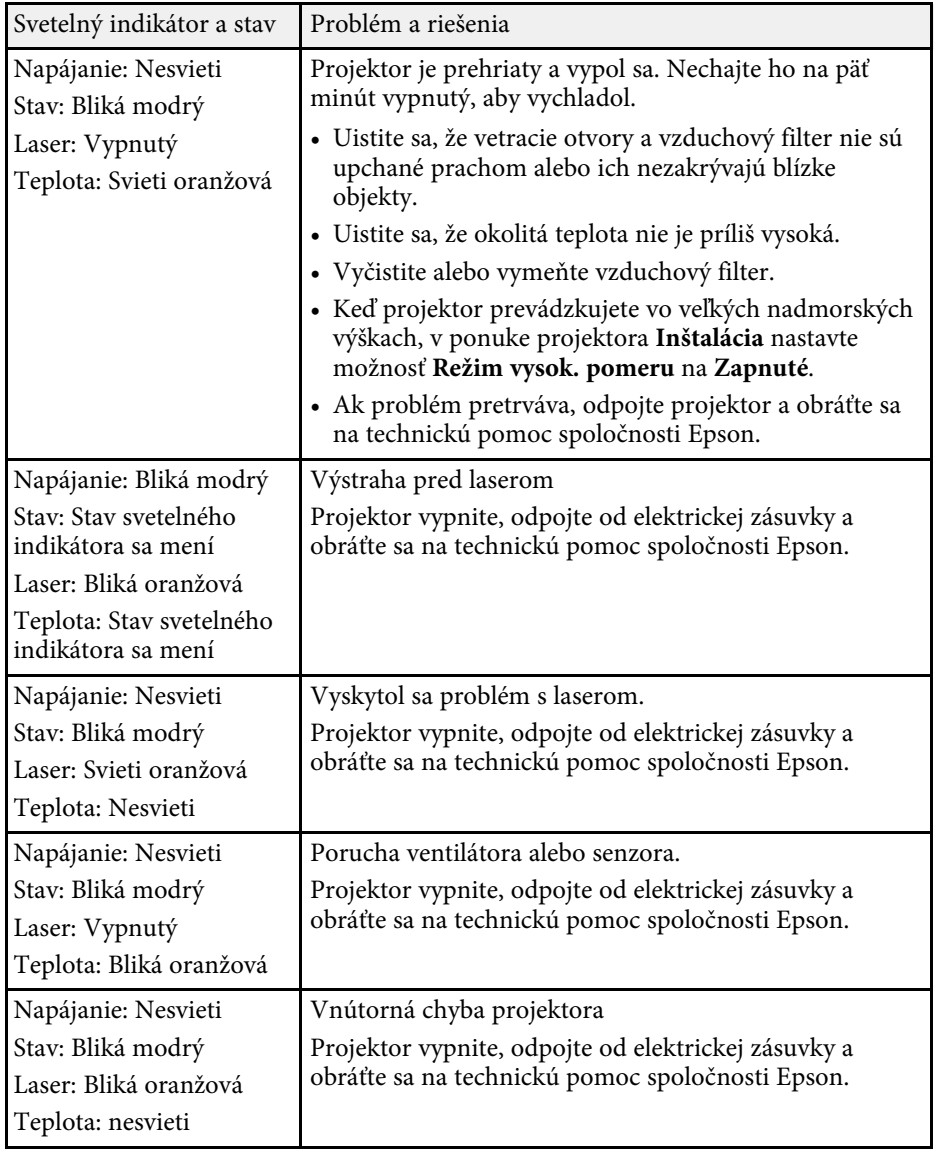

#### **Stav bezdrôtovej siete LAN**

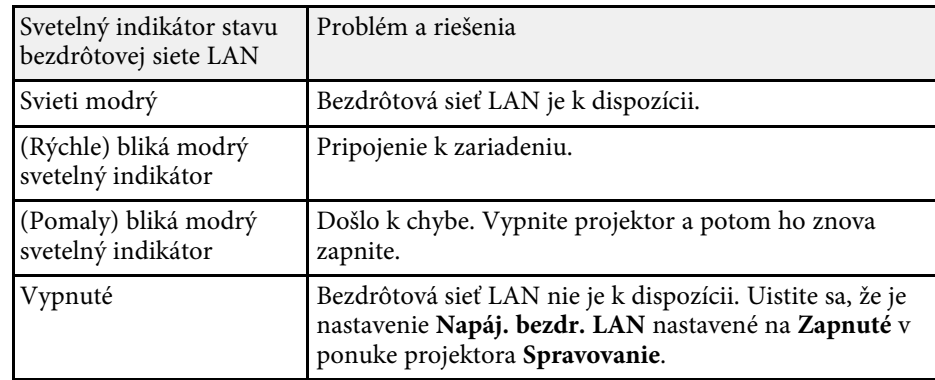

#### g **Súvisiace odkazy**

- • ["Nastavenie administrátora projektora Ponuka Spravovanie"](#page-184-0) str.185
- • ["Čistenie vzduchového filtra a vetracích otvorov"](#page-208-0) str.209
- • ["Výmena vzduchového filtra"](#page-208-1) str.209

Ak máte nejaké problémy s premietanými obrazmi alebo zvukom, vyhľadajte si riešenie v týchto častiach.

### g **Súvisiace odkazy**

- • ["Riešenia, keď nie je nezobrazený žiadny obraz"](#page-219-0) str.220
- • ["Riešenia, keď je obraz nesprávny pri používaní funkcie USB Display"](#page-219-1) [str.220](#page-219-1)
- • ["Riešenia, keď je zobrazená správa "Nie je signál""](#page-220-0) str.221
- • ["Riešenia, keď je zobrazená správa "Nepodporuje sa""](#page-221-0) str.222
- • ["Riešenia, keď je zobrazený iba čiastočný obraz"](#page-221-1) str.222
- • ["Riešenia, keď obraz nie je obdĺžnikový"](#page-222-0) str.223
- • ["Riešenia, keď sa na obraze vyskytuje šum alebo statický obrázok"](#page-222-1) str.223
- • ["Riešenia, keď je obraz nejasný alebo rozmazaný"](#page-223-0) str.224
- • ["Riešenia, keď je nesprávne nastavený jas a farby obrazu"](#page-223-1) str.224
- • ["Riešenie pre prípad, že na premietanom obraze zostáva paobraz"](#page-224-0) str.225
- • ["Riešenia problémov so zvukom"](#page-224-1) str.225
- • ["Riešenia problémov s mikrofónom"](#page-224-2) str.225
- • ["Riešenia, keď sa v režime PC Free názvy obrazových súborov nezobrazujú](#page-225-0) [správne"](#page-225-0) str.226
- • ["Riešenia, keď nemožno premietať obrazy pomocou funkcie PC Free"](#page-225-1) str.226

### <span id="page-219-0"></span>**Riešenia, keď nie je nezobrazený žiadny obraz**

Ak nie je zobrazený žiadny obraz, skúste nasledujúce riešenia:

- Ak chcete zistiť, či bol obraz dočasne vypnutý, na projektore alebo diaľkovom ovládači stlačte tlačidlo [A/V Mute].
- Uistite sa, že všetky potrebné káble sú správne zapojené a že je zapnuté napájanie projektora a pripojených zdrojov videa.
- Ak chcete projektor zapnúť z pohotovostného režimu alebo režimu spánku, stlačte tlačidlo napájania projektora. Tiež skontrolujte, či je pripojený počítač v režime spánku alebo či zobrazuje prázdny šetrič obrazovky.
- <span id="page-219-1"></span>• Ak projektor nereaguje na stlačenie tlačidiel na ovládacom paneli, tieto tlačidlá môžu byť zamknuté z bezpečnostných dôvodov. Tlačidlá odomknite v nastavení **Uzamk. ovl. panela** v ponuke projektora **Spravovanie** alebo projektor zapnite pomocou diaľkového ovládača.
- Ak projektor nereaguje na stlačenie akýchkoľvek tlačidiel na projektore, v projektore mohlo dôjsť k vnútornej chybe. Obráťte sa na servisné stredisko spoločnosti Epson.
- Ak chcete premietať zo zdroja obrazu zapojeného do portu Computer2/Monitor Out, nastavte v ponuke projektora **Vstup/výstup signálu** nastavenie **Výstup. port monitora** na **Počítač2**.
- Pre jednotlivé farby obrazu upravte nastavenia **Jasu** v ponuke projektora **Obraz**.
- Upravte jas svetelného zdroja projektora.
	- s **Operácia** > **Ovládanie jasu svetelného zdroja**
- Uistite sa, že je nastavenie položky **Správy** nastavené na **Zapnuté** v ponuke projektora **Zobrazenie**.
- Projektor nemusí premietať videá chránené autorským právom, ktoré prehrávate v počítači. Viac informácií nájdete v príručke dodanej k počítaču.
- V prípade obrazov, ktoré sú premietané pomocou aplikácie Windows Media Center, znížte veľkosť obrazovky z režimu celej obrazovky.
- V prípade obrazov, ktoré sú premietané pomocou aplikácie Windows DirectX, vypnite funkcie DirectX.

### g **Súvisiace odkazy**

- • ["Nastavenie administrátora projektora Ponuka Spravovanie"](#page-184-0) str.185
- • ["Nastavenie vstupného signálu Ponuka Vstup/výstup signálu"](#page-174-0) str.175
- • ["Nastavenia kvality obrazu Ponuka Obraz"](#page-171-0) str.172
- • ["Nastavenie funkcií projektora Ponuka Operácia"](#page-180-0) str.181
- • ["Nastavenie zobrazenia projektora Ponuka Zobrazenie"](#page-178-0) str.179
- • ["Odomknutie tlačidiel na projektore"](#page-117-0) str.118

### **Riešenia, keď je obraz nesprávny pri používaní funkcie USB Display**

Ak sa pomocou funkcie USB Display nezobrazí žiadny obraz alebo v prípade, že sa obraz zobrazí nesprávne, vyskúšajte nasledovné riešenia:

• Na diaľkovom ovládači stlačte tlačidlo [USB].

- Odpojte kábel USB a znova ho zapojte.
- Skontrolujte, či je softvér Epson USB Display správne nainštalovaný. V závislosti od vášho operačného systému alebo nastavení počítača sa softvér nemusí nainštalovať automaticky. Stiahnite si najnovšiu verziu softvéru z nasledujúcej stránky a nainštaluhte ho.

#### [epson.sn](http://epson.sn)

• V systéme Mac kliknite na ikonu **USB Display** v ponuke **Dokovať**. Ak sa na **Doku** nezobrazí ikona USB Display, dvakrát kliknite na položku **USB Display** v priečinku **Aplikácie**.

Ak v ponuke panela **USB Display** vyberiete položku **Ukončiť** v **Doku**, USB Display sa nespustí automaticky po pripojení kábla USB.

- <span id="page-220-1"></span>• Ak bliká kurzor myši, v programe **Nastavenia programu Epson USB Display** vo vašom počítači vyberte možnosť **Zvýšte plynulosť pohybu ukazovateľa myši**.
- V programe **Nastavenia programu Epson USB Display** vo vašom počítači vypnite nastavenie **Prenos vrstvového okna**.
- Ak zmeníte rozlíšenie počítača počas premietania, výkon a kvalita videa sa môžu znížiť.
- V prípade obrazov, ktoré sú premietané pomocou aplikácie Windows Media Center, znížte veľkosť obrazovky z režimu celej obrazovky.
- V prípade obrazov, ktoré sú premietané pomocou aplikácie Windows DirectX, vypnite funkcie DirectX.

#### g **Súvisiace odkazy**

• ["Pripojenie k počítaču pre USB Video a Audio"](#page-24-0) str.25

### <span id="page-220-2"></span><span id="page-220-0"></span>Riešenia, keď je zobrazená správa "Nie je signál"

Ak sa zobrazí správa "Nie je signál", skúste nasledujúce riešenia:

- Stlačte tlačidlo [Source Search] a počkajte niekoľko sekúnd, kým sa zobrazí obraz.
- Ak je to nutné, zapnite pripojený počítač alebo zdroj videa a prezentáciu spustite stlačením tlačidla Play.
- Skontrolujte, či sú káble potrebné na premietanie správne zapojené.
- Ak premietate z prenosného počítača, skontrolujte, či je nastavený na zobrazovanie na externom monitore.
- Ak je to nutné, projektor, pripojený počítač alebo zdroj videa vypnite a potom ho znova zapnite.
- Ak premietate zo zdroja HDMI, kábel HDMI vymeňte za kratší kábel.

### g **Súvisiace odkazy**

- • ["Zobrazovanie z prenosného počítača so systémom Windows"](#page-220-1) str.221
- • ["Zobrazovanie z prenosného počítača Mac"](#page-220-2) str.221

#### **Zobrazovanie z prenosného počítača so systémom Windows**

Ak je pri premietaní z prenosného počítača zobrazená správa "Nie je signál", prenosný počítač so systémom Windows musíte nastaviť na zobrazovanie na externom monitore.

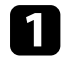

a Podržte stlačený kláves Windows a súčasne stlačte kláves **<sup>P</sup>** na klávesnici a potom kliknite na položku **Kopírovať**.

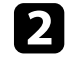

**b** Ak pomocou prenosného počítača alebo projektora nie je zobrazený rovnaký obraz, skontrolujte doplnok Windows **Zobrazenie**, aby ste sa uistili, že port v externom monitore je zapnutý a režim rozšírenej pracovnej plochy je vypnutý.

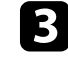

c Ak je to nutné, skontrolujte nastavenia videokarty a nastavte možnosť viacnásobné zobrazenie na **Zrkadliť** alebo **Kopírovať**.

### **Zobrazovanie z prenosného počítača Mac**

Ak je pri premietaní z prenosného počítača Mac zobrazená správa "Nie je signál", prenosný počítač musíte nastaviť na zrkadlové zobrazovanie. (Podrobnosti si pozrite v príručke dodanej k prenosnému počítaču.)

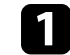

a Otvorte doplnok **Preferencie systému** a vyberte možnosť **Displeje**.

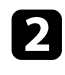

b Ak je to nutné, vyberte možnosť **Zobrazenie** alebo **Farby LCD monitora**.

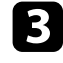

c Kliknite na kartu **Usporiadať** alebo **Usporiadanie**.

d Vyberte možnosť **Zrkadlové displeje**.

## <span id="page-221-0"></span>Riešenia, keď je zobrazená správa "Nepodporuje sa"

Ak sa zobrazí správa "Nepodporuje sa", skúste nasledujúce riešenia:

- Uistite sa, že je v ponuke projektora **Vstup/výstup signálu** vybraný správny vstupný signál.
- Uistite sa, že rozlíšenie displeja počítača neprekračuje limity rozlíšenia a frekvencie projektora. Ak je to nutné, vyberte pre počítač iné rozlíšenie displeja.
- Ak premietate zo zdroja HDMI, zmeňte nastavenie **Úroveň HDMI IN EQ** v ponuke projektora **Vstup/výstup signálu**. Po zmene nastavenia bude možno potrebné reštartovať projektor. Postupujte podľa pokynov na obrazovke.
- Ak premietate pomocou miniatúrneho zariadenia na streamovanie médií, nastavte položku **Úroveň HDMI IN EQ** v ponuke projektora **Vstup/výstup signálu** na **Automaticky**. Ak sa vyskytne problém, zmeňte nastavenie.

### g **Súvisiace odkazy**

- • ["Nastavenie vstupného signálu Ponuka Vstup/výstup signálu"](#page-174-0) str.175
- • ["Podporované rozlíšenia displeja monitora"](#page-239-0) str.240

### <span id="page-221-1"></span>**Riešenia, keď je zobrazený iba čiastočný obraz**

Ak je z počítača zobrazený iba čiastočný obraz, skúste nasledujúce riešenia:

• Ak premietate z počítača pomocou počítačového kábla VGA, na diaľkovom ovládači stlačte tlačidlo [Auto] a signál obrazu sa optimalizuje.

- Uistite sa, že ste vybrali správne nastavenie **Typu obrazovky** v ponuke projektora **Inštalácia** pre obrazovku, ktorú používate. Ak sú medzi okrajom obrazu a rámom premietaného obrazu okraje, upravte polohu obrazu.
- Uistite sa, že je nastavenie **Mierka** v ponuke projektora **Obraz** vypnuté (EB‑L210SF).
- Skúste upraviť polohu obrazu pomocou nastavenia **Pozícia** v ponuke projektora **Obraz**.
	- s **Obraz** > **Nastavenie analógového signálu** > **Pozícia**
- Ak chcete vybrať iný pomer strán obrazu, na diaľkovom ovládači stlačte tlačidlo [Aspect].
- Nastavenie **Rozlíšenie** zmeňte v ponuke projektora **Obraz** podľa signálu pre pripojené zariadenie.
- Ak ste pomocou tlačidiel [E-Zoom] obraz zväčšili alebo zmenšili, stlačte tlačidlo [Esc], aby sa projektor vrátil na úplné zobrazenie.
- Ak chcete vypnúť nastavenia duálneho zobrazenia a rozlíšenie nastaviť v rámci limitov projektora, skontrolujte, nastavenia zobrazovania v počítači.
- Ak chcete zistiť, či je rozlíšenie vytvorené pre iné rozlíšenie, skontrolujte rozlíšenie priradené k súboru prezentácie.
- Pri premietaní v režime Prehrávanie obsahu sa uistite, že používate vhodné nastavenia funkcie **Efekt prekrytia**.
	- s **Operácia** > **Prehrávanie obsahu** > **Efekt prekrytia**
- Uistite sa, že ste v nastavení položky **Premietanie** vybrali správne nastavenie v ponuke projektora **Inštalácia**.

#### g **Súvisiace odkazy**

- • ["Nastavenia zobrazenia projektora Ponuka Inštalácia"](#page-176-0) str.177
- • ["Nastavenia kvality obrazu Ponuka Obraz"](#page-171-0) str.172
- • ["Podporované rozlíšenia displeja monitora"](#page-239-0) str.240
- • ["Nastavenie polohy obrazu pomocou polohy obrazovky"](#page-44-0) str.45
- • ["Pridávanie efektov o premietaného obrazu"](#page-91-0) str.92

# <span id="page-222-0"></span>**Riešenia, keď obraz nie je obdĺžnikový**

<span id="page-222-1"></span>Ak premietaný obraz nie je pravidelný obdĺžnik, vyskúšajte nasledovné riešenia:

- Projektor umiestnite priamo pred stred premietacej plochy tak, aby sa premietal kolmo na ňu.
- V ponuke projektora nastavte možnosť **Aut. lich. kor. V** na **Zapnuté**. Projektor pri každom posunutí automaticky opraví obraz.
- s **Inštalácia** > **Geometrická korekcia** > **Lichob. korek. H/V** > **Aut. lich. kor. - V**
- V ponuke projektora nastavte možnosť **Nastavenie lichob. H** na **Zapnuté**. Potom pohybujte posúvačom nastavenia horizontálneho skreslenia, kým obraz nebude rovnomerne obdĺžnikový.

s **Inštalácia** > **Geometrická korekcia** > **Lichob. korek. - H/V** > **Nastavenie lichob. H**

- Ak chcete opraviť tvar obrazu, upravte nastavenie **Quick Corner**.
	- s **Inštalácia** > **Geometrická korekcia** > **Quick Corner**
- Ak chcete opraviť tvar obrazu, ktorý sa premieta na zakrivenú plochu, upravte nastavenie **Korek. pomeru strán**.
	- s **Inštalácia** > **Geometrická korekcia** > **Korek. pomeru strán**
- Upravte nastavenie položky **Bodová korekcia** na opravu mierneho skreslenia, ku ktorému dochádza čiastočne.
	- s **Inštalácia** > **Geometrická korekcia** > **Bodová korekcia**

#### g **Súvisiace odkazy**

- • ["Oprava tvaru obrazu pomocou tlačidiel Keystone"](#page-50-0) str.51
- • ["Oprava tvaru obrazu pomocou funkcie Quick Corner"](#page-51-0) str.52
- • ["Oprava tvaru obrazu pomocou Korekcie pomeru strán"](#page-53-0) str.54
- • ["Oprava tvaru obrazu pomocou Bodovej korekcie"](#page-56-0) str.57

### **Riešenia, keď sa na obraze vyskytuje šum alebo statický obrázok**

Ak premietaný obraz obsahuje elektronické rušenie (šum) alebo statický obraz, vyskúšajte nasledovné riešenia:

- Skontrolujte káble, pomocou ktorých je k projektoru pripojený počítač alebo zdroj videa. Mali by byť:
- oddelené od napájacieho kábla, aby sa zabránilo rušeniu;
- riadne zapojené na obidvoch koncoch;
- nezapojené k predlžovaciemu káblu.
- Upravte nastavenia položiek **Redukcia šumu**, **Redukcia šumu MPEG** a **Zrušenie prekladania** v ponuke projektora **Obraz**.
	- s **Obraz** > **Vylepšenie obrazu** > **Redukcia šumu**
	- s **Obraz** > **Vylepšenie obrazu** > **Redukcia šumu MPEG**
	- s **Obraz** > **Vylepšenie obrazu** > **Zrušenie prekladania**
- V ponuke projektora **Obraz** nastavte nastavenie **Rozlíšenie** na **Automaticky**.
- V počítači vyberte rozlíšenie obrazu a obnovovaciu frekvenciu, ktoré sú kompatibilné s projektorom.
- Ak premietate z počítača pomocou počítačového kábla VGA, na diaľkovom ovládači stlačte tlačidlo [Auto] a nastavenia **Sledovanie** a **Synchronizácia** sa automaticky upravia. Ak sú obrazy nesprávne nastavené, ručne upravte nastavenia **Sledovanie** a **Synchronizácia** v ponuke projektora **Obraz**.
	- s **Obraz** > **Nastavenie analógového signálu** > **Sledovanie**
	- s **Obraz** > **Nastavenie analógového signálu** > **Synchronizácia**
- Ak ste tvar obrazu upravili pomocou ovládacích prvkov projektora a chcete zlepšiť kvalitu obrazu, skúste znížiť nastavenie **Ostrosť** v ponuke projektora **Obraz**.
- Ak ste zapojili predlžovací napájací kábel, premietať skúste bez neho, aby ste zistili, či spôsobil rušenie signálu.
- Uistite sa, že ste vybrali správne nastavenie položky **Formát signálu** alebo **EDID** v ponuke projektora **Vstup/výstup signálu**, ak je k dispozícii pre zdroj obrazu.

• Ak používate funkciu USB Display, v počítači vypnite nastavenie **Prenos vrstvového okna** v programe **Nastavenia programu Epson USB Display**.

#### g **Súvisiace odkazy**

- • ["Nastavenia kvality obrazu Ponuka Obraz"](#page-171-0) str.172
- • ["Podporované rozlíšenia displeja monitora"](#page-239-0) str.240
- • ["Nastavenie vstupného signálu Ponuka Vstup/výstup signálu"](#page-174-0) str.175

### <span id="page-223-1"></span><span id="page-223-0"></span>**Riešenia, keď je obraz nejasný alebo rozmazaný**

Ak je premietaný obraz nejasný alebo rozmazaný, vyskúšajte nasledovné riešenia:

- Zobrazte testovaciu vzorka a použite ju na nastavenie zaostrenia obrazu pomocou zaostrovacieho krúžku.
- Projektor umiestnite dostatočne blízko k premietacej ploche.
- Projektor umiestnite tak, aby uhol korekcie lichobežníkového skreslenia nebol príliš široký a nespôsoboval deformáciu obrazu.
- Vyčistite objektív projektora.

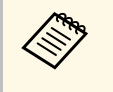

a Aby sa po prinesení projektora z chladného prostredia zabránilo kondenzácii na objektíve, pred použitím ho nechajte zahriať na izbovú teplotu.

- Ak chcete zlepšiť kvalitu obrazu, upravte nastavenia **Ostrosť** v ponuke projektora **Obraz**.
- Ak premietate z počítača pomocou počítačového kábla VGA, na diaľkovom ovládači stlačte tlačidlo [Auto] a nastavenia **Sledovanie** a **Synchronizácia** sa automaticky upravia. Ak zostávajú akékoľvek pásy alebo celkové rozmazanie obrazu, na obrazovke zobrazte jednotne vzorovaný obraz a ručne upravte nastavenia položiek **Sledovanie** a **Synchronizácia**.
- s **Obraz** > **Nastavenie analógového signálu** > **Sledovanie**
- s **Obraz** > **Nastavenie analógového signálu** > **Synchronizácia**
- Ak premietanie z počítača, použite nižšie rozlíšenie alebo vyberte rozlíšenie, ktoré zodpovedá prirodzenému rozlíšeniu projektora.

#### g **Súvisiace odkazy**

- • ["Nastavenia kvality obrazu Ponuka Obraz"](#page-171-0) str.172
- • ["Nastavenie vstupného signálu Ponuka Vstup/výstup signálu"](#page-174-0) str.175
- • ["Podporované rozlíšenia displeja monitora"](#page-239-0) str.240
- • ["Zaostrenie obrazu pomocou ovládača zaostrovania"](#page-59-0) str.60
- • ["Čistenie objektívu"](#page-206-0) str.207

### **Riešenia, keď je nesprávne nastavený jas a farby obrazu**

Ak je premietaný obraz príliš tmavý alebo svetlý alebo farby sú nesprávne, vyskúšajte nasledovné riešenia:

- Ak chcete pre obraz vyskúšať rôzne farebné režimy a prostredie, na diaľkovom ovládači stlačte tlačidlo [Color Mode].
- Skontrolujte nastavenie zdroja videa.
- Pre aktuálny vstupný zdroj upravte v ponuke projektora **Obraz** dostupné nastavenia, ako napríklad **Jas**, **Kontrast**, **Odtieň**, **Sýtosť farieb** a **RGBCMY**.
- Uistite sa, že ste vybrali správne nastavenie položky **Formát signálu** alebo **EDID** v ponuke projektora **Vstup/výstup signálu**, ak je k dispozícii pre zdroj obrazu.
- Uistite sa, že všetky káble sú správne zapojené do projektora a videozariadenia. Ak ste zapojili dlhé káble, skúste zapojiť kratšie káble.
- Projektor umiestnite dostatočne blízko k premietacej ploche.
- Pri použití viacerých projektorov sa uistite, že je nastavenie položky **Kalibrácia svetla** v ponuke projektora **Spravovanie** nastavené na rovnakú možnosť vo všetkých projektoroch a že projektory boli nedávno kalibrované. Ak niektoré projektory neboli v poslednom čase kalibrované, vyváženie bielej a úroveň jasu sa nemusia zhodovať s ostatnými projektormi (EB‑L210SF).

### g **Súvisiace odkazy**

- • ["Nastavenia kvality obrazu Ponuka Obraz"](#page-171-0) str.172
- • ["Nastavenie vstupného signálu Ponuka Vstup/výstup signálu"](#page-174-0) str.175
- • ["Nastavenie administrátora projektora Ponuka Spravovanie"](#page-184-0) str.185

• ["Úprava výkonu \(Farebný režim\)"](#page-64-0) str.65

### **Riešenie pre prípad, že na premietanom obraze zostáva paobraz**

<span id="page-224-0"></span>Ak uvidíte paobraz na premietanom obraze, použite funkciu **Režim obnovenia**, aby ste ho zmazali. V ponuke projektora **Spravovanie** vyberte **Režim obnovenia** > **Štart**.

#### g **Súvisiace odkazy**

• ["Nastavenie administrátora projektora - Ponuka Spravovanie"](#page-184-0) str.185

### <span id="page-224-1"></span>**Riešenia problémov so zvukom**

Ak nie je žiadny zvuk, alebo ak je hlasitosť príliš nízka alebo vysoká, vyskúšajte nasledovné riešenia:

- <span id="page-224-2"></span>• Na projektore alebo diaľkovom ovládači stlačte tlačidlo [A/V Mute], ak chcete obnoviť dočasne zastavený obraz a zvuk.
- Skontrolujte svoj počítač alebo zdroj videa a uistite sa, že je zapnutá hlasitosť a zvukový výstup je nastavený pre správny zdroj.
- Uistite sa, že všetky zapojené zvukové káble majú označenie "Bezodporový".
- Ak používate funkciu USB Display, v počítači zapnite nastavenie **Výstup audia z projektora** v programe **Nastavenia programu Epson USB Display**.
- Vyberte správny port audio výstupu.
	- s **Vstup/výstup signálu** > **Audio výstup**
	- s **Vstup/výstup signálu** > **HDMI audio výstup**
- Ak chcete, aby zvuk vystupoval z pripojeného zdroja zvuku, keď projektor nepremieta žiadne obrazy, vyberte tieto nastavenia v ponukách projektora:
- Vypnite **Rýchle spustenie** v ponuke **Operácia**.
- Nastavenie položky **Výstup A/V** v ponuke **Vstup/výstup signálu** nastavte na **Vždy**.
- Vyberte správny zvukový výstup v položke **Výst. zv. zariadenie**.
- s **Vstup/výstup signálu** > **Prepojenie HDMI** > **Výst. zv. zariadenie**
- Ak zo zdroja HDMI nepočuť zvuk, pripojené zariadenie nastavte na výstup PCM.
- Pri pripájaní projektora k počítaču s operačným systémom Mac pomocou kábla HDMI sa uistite, že počítač s operačným systémom Mac podporuje výstup zvuku cez port HDMI. Ak nie, musíte zapojiť zvukový kábel.
- Ak je hlasitosť pre počítač nastavená na minimum a v projektore je nastavená na maximum, môže dôjsť k zmiešaniu šumu. Hlasitosť počítača zvýšte a hlasitosť projektora stlmte. (Pri používaní aplikácie Epson iProjection (Windows/Mac) alebo USB Display.)
- g **Súvisiace odkazy**
- • ["Pripojenia projektora"](#page-23-0) str.24
- • ["Nastavenie vstupného signálu Ponuka Vstup/výstup signálu"](#page-174-0) str.175
- • ["Ovládanie hlasitosti pomocou tlačidiel Volume"](#page-75-0) str.76

### **Riešenia problémov s mikrofónom**

Ak pri používaní mikrofónu pripojeného k projektoru nepočuť žiadny zvuk, skúste nasledujúce riešenia:

- Uistite sa, že mikrofón je správne pripojený k projektoru.
- Skontrolujte nastavenie **Hlasit. vstupu mik.** v ponuke projektora **Vstup/výstup signálu**. Ak je nastavená príliš vysoká úroveň, zvuk z ďalších pripojených zariadení bude príliš slabý.

#### g **Súvisiace odkazy**

- • ["Nastavenie vstupného signálu Ponuka Vstup/výstup signálu"](#page-174-0) str.175
- • ["Pripojenie mikrofónu"](#page-29-0) str.30

### **Riešenia, keď sa v režime PC Free názvy obrazových súborov nezobrazujú správne**

<span id="page-225-0"></span>Ak sú niektoré názvy súborov dlhšie ako oblasť zobrazenia alebo obsahujú nepodporované znaky, tieto názvy súborov možno skrátiť alebo zmeniť v režime PC Free. Skráťte alebo zmeňte názov súboru.

### **Riešenia, keď nemožno premietať obrazy pomocou funkcie PC Free**

<span id="page-225-1"></span>Ak nemožno premietať obraz pomocou funkcie PC Free, vyskúšajte nasledujúce riešenia:

• Ak používate zariadenie USB s nízkou prenosovou rýchlosťou, možno nebudete môcť premietať filmy správne.

Ak máte problémy s ovládaním projektora alebo diaľkovým ovládaním, vyhľadajte si riešenie v týchto častiach.

### g **Súvisiace odkazy**

- • ["Riešenia problémov s napájaním alebo vypínaním projektora"](#page-226-0) str.227
- • ["Riešenia problémov s diaľkovým ovládaním"](#page-226-1) str.227
- • ["Riešenia problémov s heslom"](#page-227-0) str.228
- • ["Riešenie, keď je zobrazená správa "Batéria, ktorá ukladá nastavenia hodín,](#page-227-1) [je takmer vybitá""](#page-227-1) str.228

## **Riešenia problémov s napájaním alebo vypínaním projektora**

<span id="page-226-1"></span><span id="page-226-0"></span>Ak sa projektor nezapne po stlačení tlačidla napájania alebo sa nečakane vypne, vyskúšajte nasledovné riešenia:

- Uistite sa, že napájací kábel je pevne zapojený do projektora a do funkčnej elektrickej zásuvky.
- Ak sa projektor nezapne po stlačení tlačidla Power na diaľkovom ovládači, skontrolujte jeho batérie a uistite sa, že v nastavení **Diaľkový prijímač** v ponuke projektora **Inštalácia** je k dispozícii aspoň jeden prijímač diaľkového ovládania.
- Tlačidlá na projektore môžu z bezpečnostných dôvodov zamknuté. Tlačidlá odomknite v nastavení **Uzamk. ovl. panela** v ponuke projektora **Spravovanie** alebo projektor zapnite pomocou diaľkového ovládača.
- Ak svetelný zdroj projektora nečakane zhasne, po určitej dobe nečinnosti sa mohla prepnúť do režimu spánku. Projektor spustite vykonaním akejkoľvek operácie. Ak chcete vypnúť režim spánku, nastavte položku **Režim spánku** v ponuke projektora **Operácia** na možnosť **Vypnuté**.
- Ak sa projektor neočakávane vypne, môže byť aktivovaný časovač stlmenia A/V. Položku **Časovač stlmenia A/V** nastavte na **Vypnuté** v ponuke projektora **Operácia**.
- Ak svetelný zdroj projektora zhasne a svietia svetelné indikátory napájania a teploty, projektor je prehriaty a vypol sa.
- Chladiace ventilátory môžu byť v chode v stave pohotovosti v závislosti od nastavení projektora. Ventilátory môžu vytvárať nečakaný hluk aj v prípade, že projektor sa prebudí zo stavu pohotovosti. Toto neznamená poruchu.
- Napájací kábel môže byť poškodený. Odpojte napájací kábel a obráťte sa na servisné stredisko spoločnosti Epson.

### g **Súvisiace odkazy**

- • ["Nastavenie administrátora projektora Ponuka Spravovanie"](#page-184-0) str.185
- • ["Nastavenie funkcií projektora Ponuka Operácia"](#page-180-0) str.181
- • ["Nastavenia zobrazenia projektora Ponuka Inštalácia"](#page-176-0) str.177
- • ["Odomknutie tlačidiel na projektore"](#page-117-0) str.118

# **Riešenia problémov s diaľkovým ovládaním**

Ak projektor nereaguje na príkazy z diaľkového ovládača, vyskúšajte nasledovné riešenia:

- Skontrolujte, či sú v diaľkovom ovládači správne vložené batérie a či nie sú slabé. Ak je to potrebné, vymeňte batérie.
- Diaľkový ovládač musíte obsluhovať v rámci uhla príjmu a v dosahu projektora.
- Uistite sa, že projektor sa nezohrieva alebo nevypína.
- Skontrolujte, či tlačidlo na diaľkovom ovládači nie je zaseknuté a neaktivuje režim spánku. Uvoľnite tlačidlo, aby sa spustil diaľkový ovládač.
- Silné žiarivkové osvetlenie, priame slnečné žiarenie alebo infračervené signály zo zariadenia môžu rušiť diaľkové senzory projektora. Stlmte svetlá alebo projektor presuňte ďalej z priameho slnečného žiarenia alebo od rušiaceho zariadenia.
- V nastavení **Diaľkový prijímač** v ponuke projektora **Inštalácia** musí byť dostupný minimálne jeden z diaľkových prijímačov.
- Ak je zablokované nastavenie **Diaľkový prijímač** a chcete ho resetovať na predvolenú hodnotu, na diaľkovom ovládači stlačte a podržte tlačidlo [Menu] po dobu približne 15 sekúnd.
- Ak ste k projektoru priradili identifikačné číslo na ovládanie viacerých projektorov z diaľkového ovládača, budete musieť skontrolovať alebo zmeniť nastavenie tohto identifikačného čísla.
- <span id="page-227-1"></span>• Stlačte tlačidlo 0 (nula) na diaľkovom ovládači a zároveň podržte stlačené tlačidlo [ID]. Výberom hodnoty 0 na diaľkovom ovládači môžete ovládať všetky projektory bez ohľadu na nastavenie ID projektora.
- Ak diaľkový ovládač stratíte, v spoločnosti Epson si môžete objednať ďalší diaľkový ovládač.

#### g **Súvisiace odkazy**

- • ["Obsluha diaľkového ovládača"](#page-32-0) str.33
- • ["Nastavenia zobrazenia projektora Ponuka Inštalácia"](#page-176-0) str.177
- • ["Vkladanie batérií do diaľkového ovládača"](#page-31-0) str.32
- • ["Výber projektora, ktorý chcete ovládať"](#page-101-0) str.102

### <span id="page-227-0"></span>**Riešenia problémov s heslom**

Ak nie je možné zadávať alebo si zapamätať heslo, vyskúšajte nasledovné riešenia:

- Ak ste veľakrát zadali nesprávne heslo a zobrazí sa správa s kódom požiadavky, poznačte si tento kód a obráťte sa na technickú podporu spoločnosti Epson. Pre pomoc pri odomknutí projektora uveďte kód požiadavky a doklad o vlastníctve.
- Ak stratíte diaľkový ovládač, nemôžete zadať heslo. Objednajte si nový od spoločnosti Epson.

#### **Pozor**

Ak v ponuke projektora spustíte funkciu **Vynulovať všetko** alebo **Vynulovať Sieťové nastavenia**, všetky heslá, ktoré boli nastavené pre ponuku **Sieť**, sa tiež resetujú a budete ich musieť znova nastaviť. Ak chcete zabrániť resetovaniu hesiel neoprávnenými používateľmi, nastavte možnosť **Sieť** v ponuke **Ochrana ponuky** na **Zapnuté**.

### **Riešenie, keď je zobrazená správa "Batéria, ktorá ukladá nastavenia hodín, je takmer vybitá"**

Ak sa zobrazí správa "Batéria hodín je takmer vybitá", obráťte sa na technickú pomoc spoločnosti Epson.

Ak nie je možné prehrávať zoznam skladieb správne, skúste nasledujúce riešenia:

- Skontrolujte, či je **Prehrávanie obsahu** nastavené na **Zapnuté** .
	- s **Operácia** > **Prehrávanie obsahu**
- Skontrolujte, či kľúč USB obsahuje zoznam skladieb.
- Uistite sa, že je kľúč USB pripojený priamo k projektoru. Nepoužívajte čítačku pamäťových kariet ani rozbočovač USB na rozšírenie portu USB.
- Ak je kľúč USB flash rozdelený na oblasti, nemusí byť možné prehrávanie zoznamov skladieb. Pred uložením zoznamov skladieb na kľúč USB odstráňte všetky oblasti.
- Nezdieľajte zoznam skladieb medzi projektormi, ktoré majú rôzne rozlíšenie. Farebné a tvarové efekty pridané pomocou funkcie **Efekt prekrytia** sa nemusia reprodukovať správne.
	- s **Operácia** > **Prehrávanie obsahu** > **Efekt prekrytia**

### g **Súvisiace odkazy**

- • ["Nastavenie funkcií projektora Ponuka Operácia"](#page-180-0) str.181
- • ["Získanie najnovšej verzie dokumentov"](#page-8-0) str.9

Ak máte nejaké problémy s ovládaním projektora cez sieť, pozrite si ich riešenia v týchto častiach.

### g **Súvisiace odkazy**

- <span id="page-229-1"></span>• ["Riešenia pri zlyhaní bezdrôtového overenia"](#page-229-0) str.230
- • ["Riešenia, keď do projektora nemožno vstupovať pomocou internetového](#page-229-1) [prehliadača"](#page-229-1) str.230
- • ["Riešenia, keď nemožno prijímať upozornenia prostredníctvom e-mailu"](#page-229-2) [str.230](#page-229-2)
- • ["Riešenia, keď obraz obsahuje elektronické rušenie alebo šum pri premietaní](#page-230-0) [cez sieť"](#page-230-0) str.231
- • ["Riešenia, keď sa nemôžete pripojiť pomocou Screen Mirroring"](#page-230-1) str.231
- • ["Riešenia, keď nemožno použiť dva zdroje Screen Mirroring"](#page-230-2) str.231
- • ["Riešenia, keď obraz alebo zvuk obsahuje statický obraz pri pripojení](#page-231-0) [pomocou Screen Mirroring"](#page-231-0) str.232
- • ["Riešenia, keď nemožno prijímať zdieľané obrazy"](#page-231-1) str.232

# <span id="page-229-0"></span>**Riešenia pri zlyhaní bezdrôtového overenia**

Ak máte problém s overením, skúste nasledujúce riešenia:

- Ak sú bezdrôtové nastavenia správne ale overenie zlyhá, budete musieť aktualizovať nastavenia položky **Dátum a Čas** v ponuke projektora **Spravovanie**.
- Skontrolujte nastavenia položky **Bezpečnosť** v ponuke projektora **Sieť**. s **Sieť** > **Sieťové nastavenia** > **Bezdrôtová sieť LAN** > **Bezpečnosť**
- Ak je prístupu zabezpečenie prístupového bodu WPA3-EAP, zmeňte nastavenie prístupového bodu na WPA2/WPA3-EAP.

### g **Súvisiace odkazy**

- • ["Nastavenie administrátora projektora Ponuka Spravovanie"](#page-184-0) str.185
- <span id="page-229-2"></span>• ["Ponuka Sieť - Ponuka Bezdrôtová sieť LAN"](#page-190-0) str.191

# **Riešenia, keď do projektora nemožno vstupovať pomocou internetového prehliadača**

Ak nemáte prístup k projektoru pomocou internetového prehliadača, uistite sa, že používate správne identifikačné číslo a heslo.

- Zadajte kód **EPSONWEB** ako ID používateľa. (Používateľské identifikačné číslo sa nedá zmeniť.)
- Zadajte heslo nastavené v ponuke projektora **Sieť**. Žiadne heslo nie je nastavené ako predvolené.
- Pre režim infraštruktúry sa uistite, že máte prístup k sieti, v ktorej je projektor.
- Ak je váš internetový prehľadávač nastavený na pripojenie cez server proxy, obrazovku **Epson Web Control** nemožno zobraziť. Nastavte pripojenie bez použitia servera proxy.
- Ak nastavíte nastavenie **Pohotovostný režim** na **Komunikácia zap.** v ponuke projektora **Operácia**, uistite sa, že je sieťové zariadenie zapnuté. Po zapnutí sieťového zariadenia zapnite projektor.

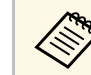

Používateľské identifikačné číslo rozlišuje malé a veľké písmená.

### g **Súvisiace odkazy**

- • ["Ponuka Sieť Ponuka Sieťové nastavenia"](#page-189-0) str.190
- • ["Nastavenie funkcií projektora Ponuka Operácia"](#page-180-0) str.181

### **Riešenia, keď nemožno prijímať upozornenia prostredníctvom e-mailu**

Ak neprijímate e-maily s upozornením na problémy s prístupom k projektoru cez sieť, vyskúšajte nasledovné riešenia:

• Uistite sa, že je projektor je zapnutý a správne pripojený k sieti. (Ak sa projektor vypne v dôsledku chyby, e-mail nemusí byť doručený.)

- Uistite sa, že nastavenia pre upozornenia e-mailom ste správne nastavili v ponuke projektora **Mailová notifikácia** alebo v sieťovom softvéri.
- Ak chcete, aby sieťový softvér monitoroval projektor v pohotovostnom režime, nastavenia pre **Pohotovostný režim** nastavte na **Komunikácia zap.** v ponuke projektora **Operácia**.
- A nastavenie **Port** zmeňte podľa konkrétneho sieťového prostredia.

#### g **Súvisiace odkazy**

- • ["Ponuka Sieť Ponuka Mailová notifikácia"](#page-193-0) str.194
- • ["Nastavenie funkcií projektora Ponuka Operácia"](#page-180-0) str.181

### **Riešenia, keď obraz obsahuje elektronické rušenie alebo šum pri premietaní cez sieť**

<span id="page-230-0"></span>Ak premietaný obraz obsahuje pri premietaní statický obraz, vyskúšajte nasledovné riešenia:

- Skontrolujte, či sa medzi prístupovým bodom, počítačom, mobilným zariadením a projektorom nenachádzajú nejaké prekážky a na zlepšenie komunikácie zmeňte ich polohu.
- Uistite sa, či prístupový bod, počítač, mobilné zariadenie a projektor nie sú príliš ďaleko od seba. Priblížte ich k sebe a skúste znova pripojiť.
- Skontrolujte možné rušenie z ostatných zariadení, ako sú napríklad zariadenia Bluetooth alebo mikrovlnná rúra. Rušiace zariadenie premiestnite ďalej alebo rozšírte bezdrôtové pásmo.
- <span id="page-230-2"></span>• Ak klesá rýchlosť pripojenia, znížte počet pripojených zariadení.

### **Riešenia, keď sa nemôžete pripojiť pomocou Screen Mirroring**

<span id="page-230-1"></span>Keď sa nemôžete pripojiť k projektoru pomocou Screen Mirroring, skúste nasledovné riešenia:

- Nastavenie položky **Jednoduchý prístupový bod** nastavte na **Zapnuté**.
	- s **Sieť** > **Sieťové nastavenia** > **Jednoduchý prístupový bod**
- Nastavenie položky **Screen Mirroring** nastavte na **Zapnuté**.
	- s **Sieť** > **Sieťové nastavenia** > **Sieťové premietanie** > **Screen Mirroring**
- Vyberte možnosť nastavenia **Screen Mirroring** na **Vypnuté** a znova vyberte **Zapnuté**.
	- s **Sieť** > **Sieťové nastavenia** > **Sieťové premietanie** > **Screen Mirroring**
- Skontrolujte nastavenia mobilného zariadenia.
- Uistite sa, že na mobilnom zariadení sú správne nastavenia.
- Pri opätovnom pripájaní okamžite po odpojení môže trvať nejakú dobu, kým sa nadviaže spojenie. Chvíľu počkajte a potom znova pripojte.
- Reštartujte mobilné zariadenie.
- Po pripojení pomocou Screen Mirroring môžu byť informácie o pripojení projektora zaznamenané v mobilnom zariadení. Pomocou zaznamenaných informácií sa však nebudete môcť znova pripojiť k projektoru. Zvoľte projektor zo zoznamu dostupných zariadení.
- g **Súvisiace odkazy**
- • ["Ponuka Sieť Ponuka Sieťové nastavenia"](#page-189-0) str.190
- • ["Ponuka Sieť Nastavenia premietania cez sieť"](#page-195-0) str.196

### **Riešenia, keď nemožno použiť dva zdroje Screen Mirroring**

Ak nie je možné použiť dva zdroje Screen Mirroring naraz, vyskúšajte nasledujúce riešenia:

- položku **Prerušiť pripojenie** nastavte na **Vypnuté**.
- s **Sieť** > **Sieťové nastavenia** > **Sieťové premietanie** > **Screen Mirroring**
- g **Súvisiace odkazy**
- • ["Ponuka Sieť Nastavenia premietania cez sieť"](#page-195-0) str.196

• Skontrolujte nastavenia projektora.

# **Riešenie problémov so sieťou <sup>232</sup>**

### **Riešenia, keď obraz alebo zvuk obsahuje statický obraz pri pripojení pomocou Screen Mirroring**

<span id="page-231-0"></span>Ak zobrazený obraz obsahuje statický obraz pri pripájaní pomocou Screen Mirroring, vyskúšajte nasledovné riešenia:

- Snažte sa nezakryť anténu Wi-Fi na mobilnom zaradení.
- Ak používate súčasne pripojenie pomocou Screen Mirroring a internetové pripojenie, obraz sa môže zastaviť alebo obsahovať šum. Odpojte internetové pripojenie, aby sa rozšírilo bezdrôtové pásmo, a zvýšte rýchlosť pripojenia mobilného zariadenia.
- Uistite sa, že zobrazený obsah spĺňa požiadavky funkcie Screen Mirroring.
- Pripojenie sa môže prerušiť, keď sa zariadenie prepne do úsporného režimu v závislosti od nastavení mobilného zariadenia. Na mobilnom zariadení skontrolujte nastavenia úsporného režimu.
- V mobilnom zariadení aktualizujte bezdrôtový ovládač alebo firmvér na najnovšiu verziu.

### <span id="page-231-1"></span>**Riešenia, keď nemožno prijímať zdieľané obrazy**

Ak nemožno prijímať zdieľané obrazy z iných projektorov, skúste nasledujúce riešenia:

- Pripojte projektor k rovnakej sieti, do akej je pripojený projektor, ktorý zdieľa obrazy.
- Uistite sa, že projektor nie je v režime Prehrávanie obsahu.
- Uistite sa, že je nastavenie **Zdieľanie obrazovky** nastavené na **Zapnuté**.
- s **Sieť** > **Sieťové nastavenia** > **Sieťové premietanie** > **Zdieľanie obrazovky**
- Uistite sa, že sa k projektoru nepripája žiadne iné zariadenie pomocou softvéru Epson iProjection.
- Ak verzia firmvéru medzi projektormi zdieľajúcimi obrazovku nie je rovnaká, možno budete musieť aktualizovať firmvér projektora, aby sa obrazovka zdieľala.

#### g **Súvisiace odkazy**

• ["Ponuka Sieť - Nastavenia premietania cez sieť"](#page-195-0) str.196

Ak nemožno ovládať pripojené zariadenia pomocou funkcií Prepojenie HDMI, vyskúšajte nasledujúce riešenia:

- Kábel musí spĺňať požiadavky normy HDMI CEC.
- Pripojené zariadenie musí spĺňať požiadavky normy HDMI CEC. Ďalšie informácie nájdete v dokumentácii dodávanej spolu so zariadením.
- Skontrolujte, či sú všetky káble potrebné na Prepojenie HDMI správne zapojené.
- Skontrolujte, či sú pripojené zariadenia zapnuté a v stave pohotovosti. Ďalšie informácie nájdete v dokumentácii dodávanej spolu so zariadením.
- Ak ste pripojili reproduktor, nastavte ho na výstup PCM.
- Ak pripojíte nové zariadenie alebo zmeníte pripojenie, nastavte funkciu CEC pripojeného zariadenia znova a reštartujte zariadenie.
- Nepripájajte 4 alebo viac multimediálnych prehrávačov. Naraz môžete pripojiť najviac 3 multimediálne prehrávače, ktoré spĺňajú normu HDMI CEC.
- Ak sa zariadenie nezobrazuje v zozname Pripojenie zariad., nespĺňa normy HDMI CEC. Pripojte iné zariadenie.

#### g **Súvisiace odkazy**

• ["Nastavenie vstupného signálu - Ponuka Vstup/výstup signálu"](#page-174-0) str.175

# **Príloha**

V týchto častiach nájdete technické parametre a dôležité upozornenia týkajúce sa výrobku.

### g **Súvisiace odkazy**

- • ["Voliteľné príslušenstvo a náhradné diely"](#page-234-0) str.235
- • ["Veľkosť premietacieho plátna a približná vzdialenosť premietania"](#page-236-0) str.237
- • ["Podporované rozlíšenia displeja monitora"](#page-239-0) str.240
- • ["Technické parametre projektora"](#page-240-0) str.241
- • ["Vonkajšie rozmery"](#page-242-0) str.243
- • ["Požiadavky na systém USB Display"](#page-243-0) str.244
- • ["Podporované funkcie pre aplikáciu Epson Projector Content Manager"](#page-244-0) str.245
- • ["Zoznam bezpečnostných symbolov a pokynov"](#page-245-0) str.246
- • ["Informácie o bezpečnosti lasera"](#page-247-0) str.248
- • ["Glosár"](#page-249-0) str.250
- • ["Poznámky"](#page-251-0) str.252

<span id="page-234-0"></span>Dostupné je nasledovné voliteľné príslušenstvo a náhradné diely. Tieto výrobky dokupujte podľa potreby.

Nasledujúci zoznam voliteľného príslušenstva a náhradných dielov je aktuálny k mesiacu: január 2023.

Podrobnosti o príslušenstve môžu byť bez upozornenia zmenené a dostupnosť sa môže líšiť v závislosti od krajiny zakúpenia.

#### g **Súvisiace odkazy**

- • ["Premietacie plátna"](#page-234-1) str.235
- • ["Držiaky"](#page-234-2) str.235
- • ["Externé zariadenia"](#page-234-3) str.235
- <span id="page-234-3"></span>• ["Náhradné diely"](#page-234-4) str.235
- • ["Pre bezdrôtové pripojenie"](#page-234-5) str.235
- • ["Kompatibilné príslušenstvo z iných projektorov"](#page-235-0) str.236

### <span id="page-234-1"></span>**Premietacie plátna**

**80" mobilné plátno typu X ELPSC21** Prenosné plátna typu X. (pomer strán obrazu 16:9)

**Plátno s viacerými pomermi strán ELPSC26** Prenosné plátno s viacerými pomermi strán.

# <span id="page-234-2"></span>**Držiaky**

<span id="page-234-4"></span>**Nastavovacia platňa ELPMB64** Používa sa pri montáži projektora na stenu.

**Stropný držiak ELPMB23** Slúži na montáž projektora na strop.

**Stropný držiak/Podlahový stojan ELPMB60W/ELPMB60B** Použite pri inštalácii projektora na strop, stenu alebo podlahu.

<span id="page-234-5"></span>**Svetelný koľajnicový držiak ELPMB61W/ELPMB61B** Použite pri inštalácii projektora na svetelnú koľajnicu.

#### **Stropná rúrka (450 mm) ELPFP13 Stropná rúrka (700 mm) ELPFP14**

Slúži na montáž projektora na vysoký strop.

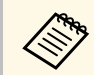

Vpevňovanie projektora na strop vyžaduje špeciálne odborné znalosti.<br>Obrátte sa na servisné stredisko spoločnosti Epson Obráťte sa na servisné stredisko spoločnosti Epson.

### **Externé zariadenia**

**Kamera na dokumenty ELPDC21 Kamera na dokumenty ELPDC13 Kamera na dokumenty ELPDC07** Používa sa pri zobrazovaní obrazov, ako sú napríklad knihy alebo vytlačené materiály.

**Mäkké puzdro na prenášanie ELPKS71** Pomocou tohto puzdra prenášajte projektor v ruke.

**Externý reproduktor ELPSP02** Externý reproduktor s vlastným napájaním.

#### **Pripojenie a riadiaca skrinka ELPCB03**

Ak je projektor namontovaný na stene alebo zavesený zo stropu, nainštalujte diaľkové ovládanie, aby ste mali ovládanie projektora poruke.

### **Náhradné diely**

**Vzduchový filter ELPAF60** Použite ako náhradu za použité vzduchové filtre.

## **Pre bezdrôtové pripojenie**

#### **Modul bezdrôtovej siete LAN ELPAP11**

Tento modul použite na premietanie obrazov z počítača prostredníctvom bezdrôtovej komunikácie.

#### **Bezdrôtový prezentačný systém ELPWP10**

Používa sa na priame pripojenie k počítačom so systémom Windows/Mac a bezdrôtové premietanie obrazov. Obsahuje dva bezdrôtové vysielače (ELPWT01) a jeden bezdrôtový LAN modul (ELPAP11).

#### **Bezdrôtový vysielač ELPWT10**

Prídavný bezdrôtový vysielač pre bezdrôtový prezentačný systém.

### <span id="page-235-0"></span>**Kompatibilné príslušenstvo z iných projektorov**

Nasledujúce voliteľné príslušenstvo je kompatibilné.

**Držiaky**

#### **Nastavovacia platňa ELPMB45**

Používa sa pri montáži projektora na stenu.

#### **Externé zariadenia**

**Kamera na dokumenty ELPDC20 Kamera na dokumenty ELPDC12 Kamera na dokumenty ELPDC11 Kamera na dokumenty ELPDC06** Používa sa pri premietaní obrazov, ako sú napríklad knihy, dokumenty (OHP) pre spätné projektory alebo fólie.

 $\bullet$ 

<span id="page-236-0"></span>Na približné určenie, ako ďaleko umiestniť projektor od premietacej plochy v závislosti od veľkosti premietaného obrazu, použite túto tabuľku.

Ł.,

Ħ

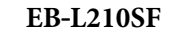

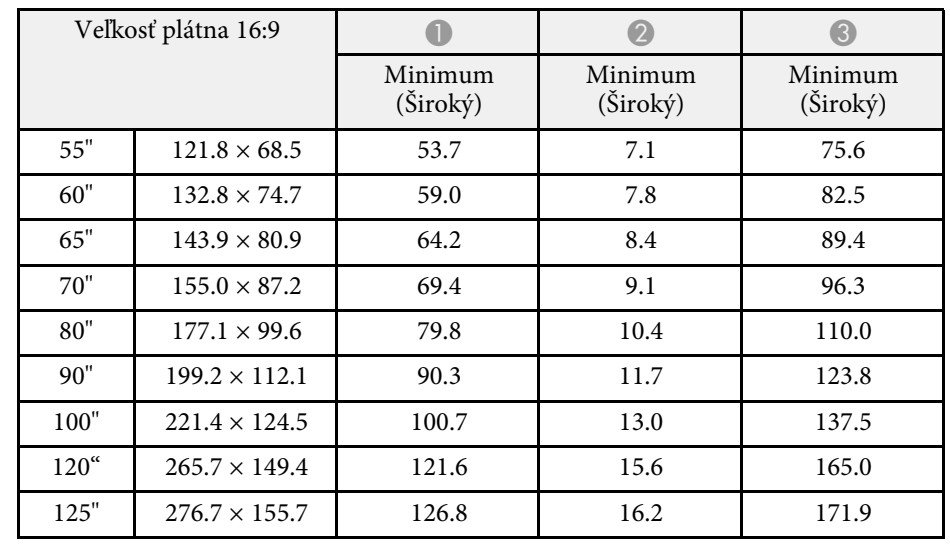

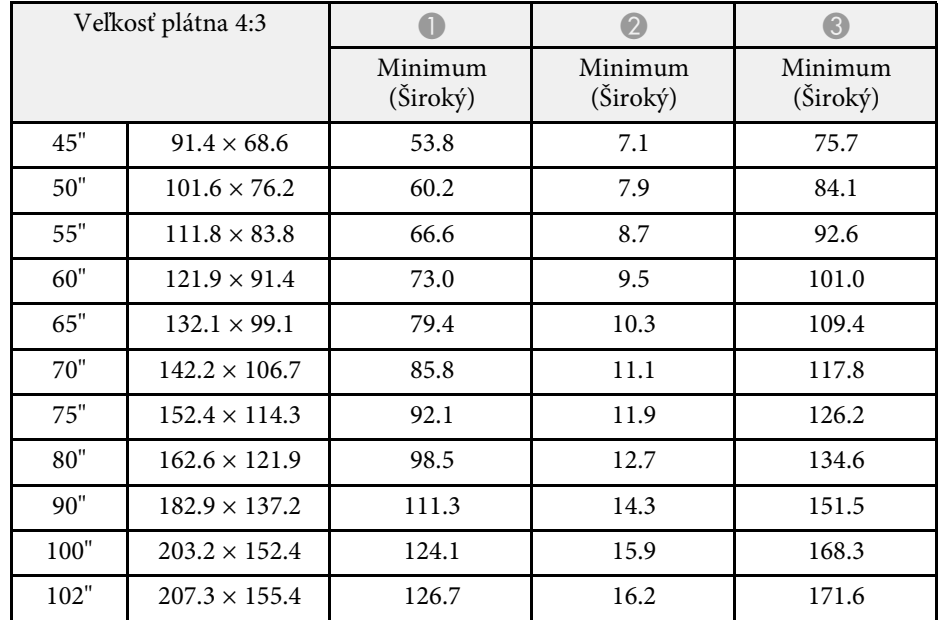

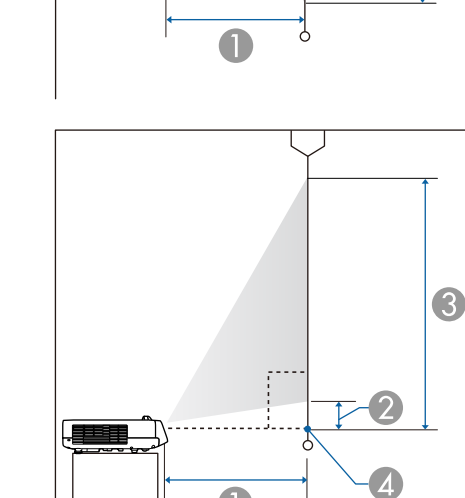

- <sup>O</sup> Premietacia vzdialenosť (cm)
- $\bullet$ Vzdialenosť od projektora k hornej časti obrazovky (cm)
- CVzdialenosť od projektora k spodnej časti obrazovky (cm)
- 4 Stred objektívu

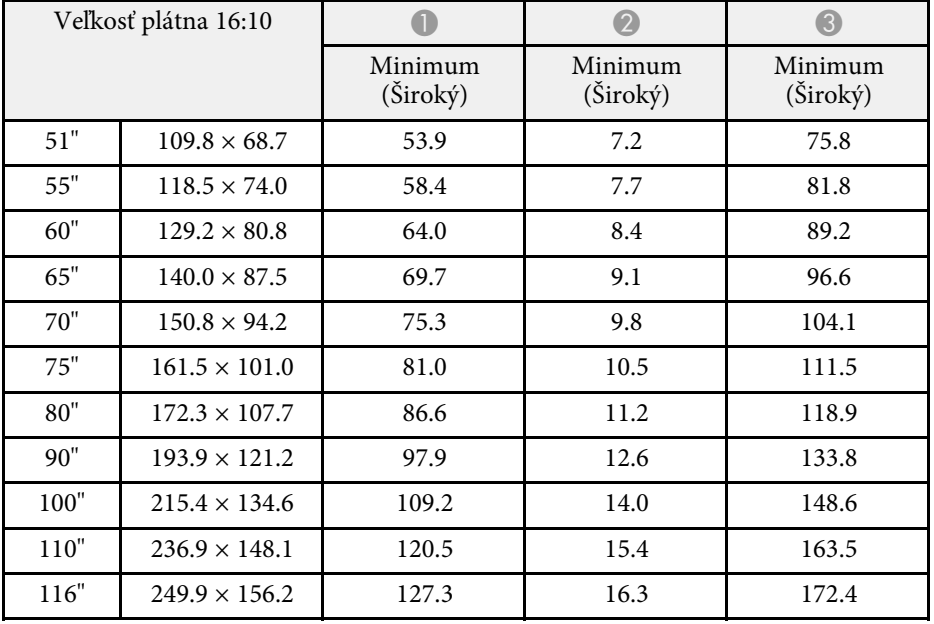

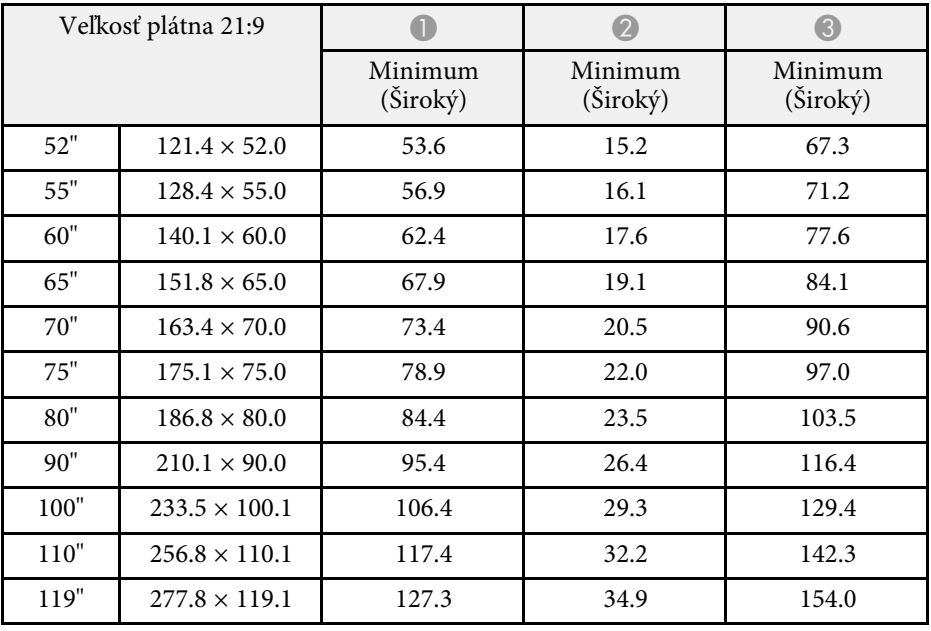

### **EB**‑**L210SW**

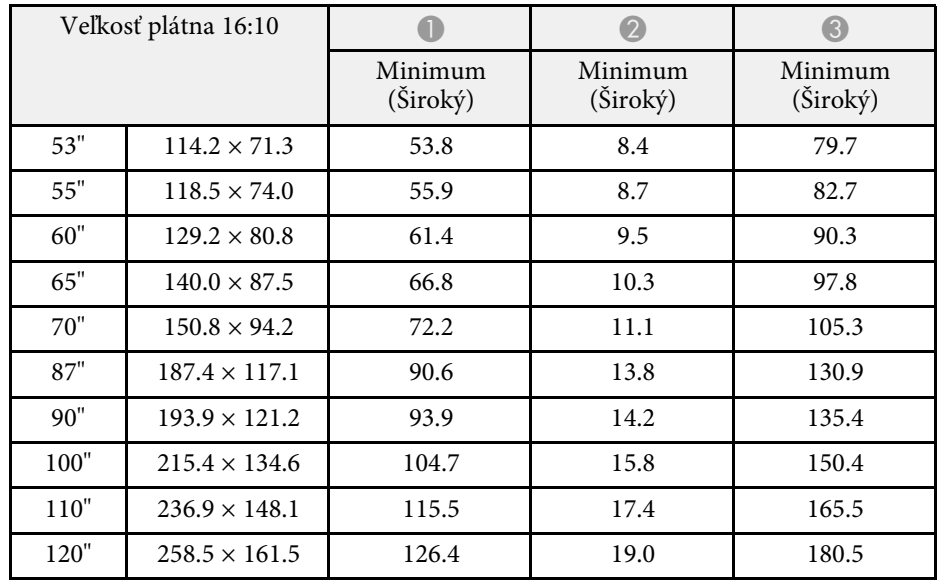

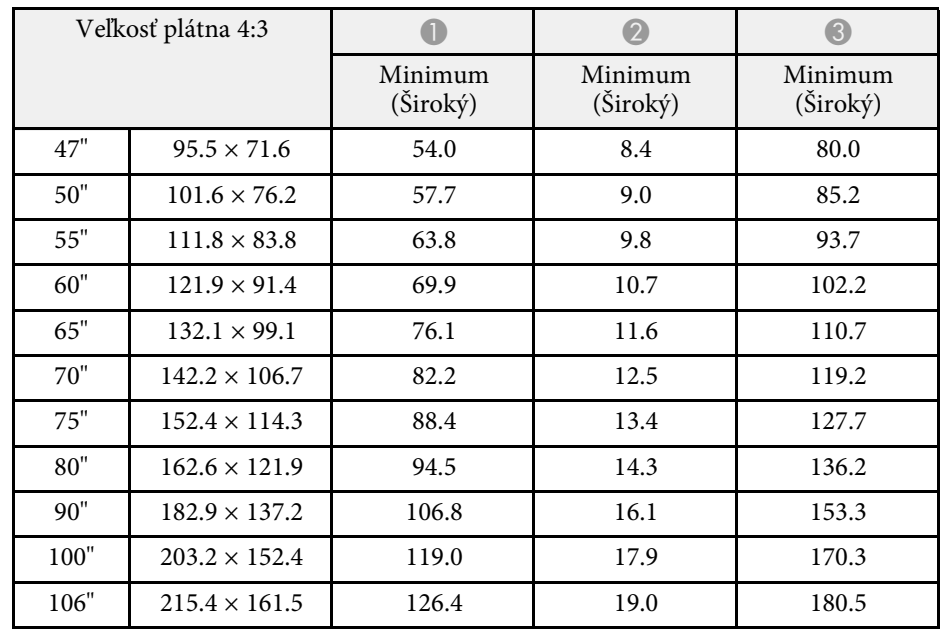

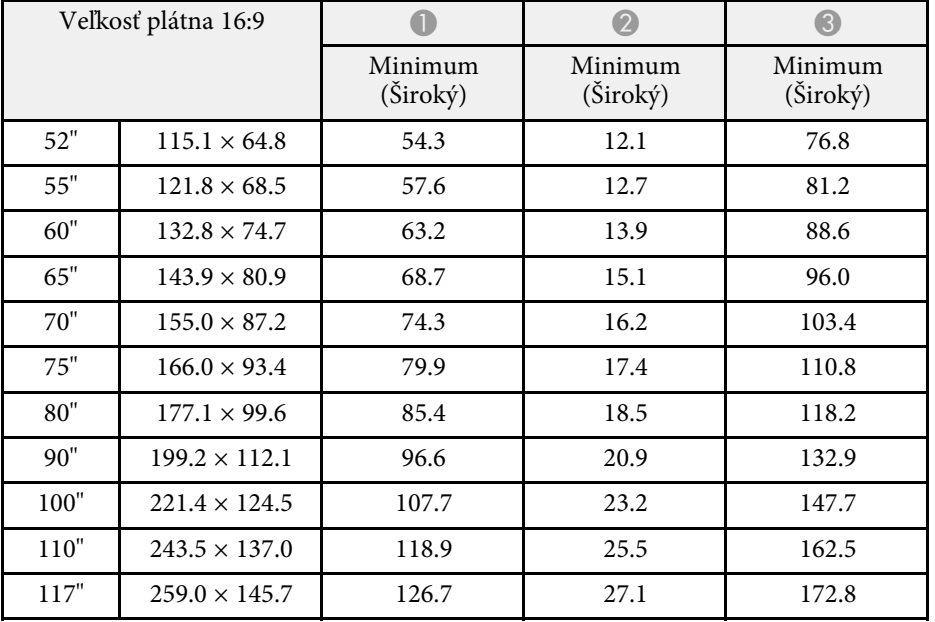

# **Podporované rozlíšenia displeja monitora <sup>240</sup>**

<span id="page-239-0"></span>Podrobné informácie o kompatibilných frekvenciách obnovovania a rozlíšeniach pre každý kompatibilný formát zobrazenia videa nájdete v časti *Specifications* .

<span id="page-240-0"></span>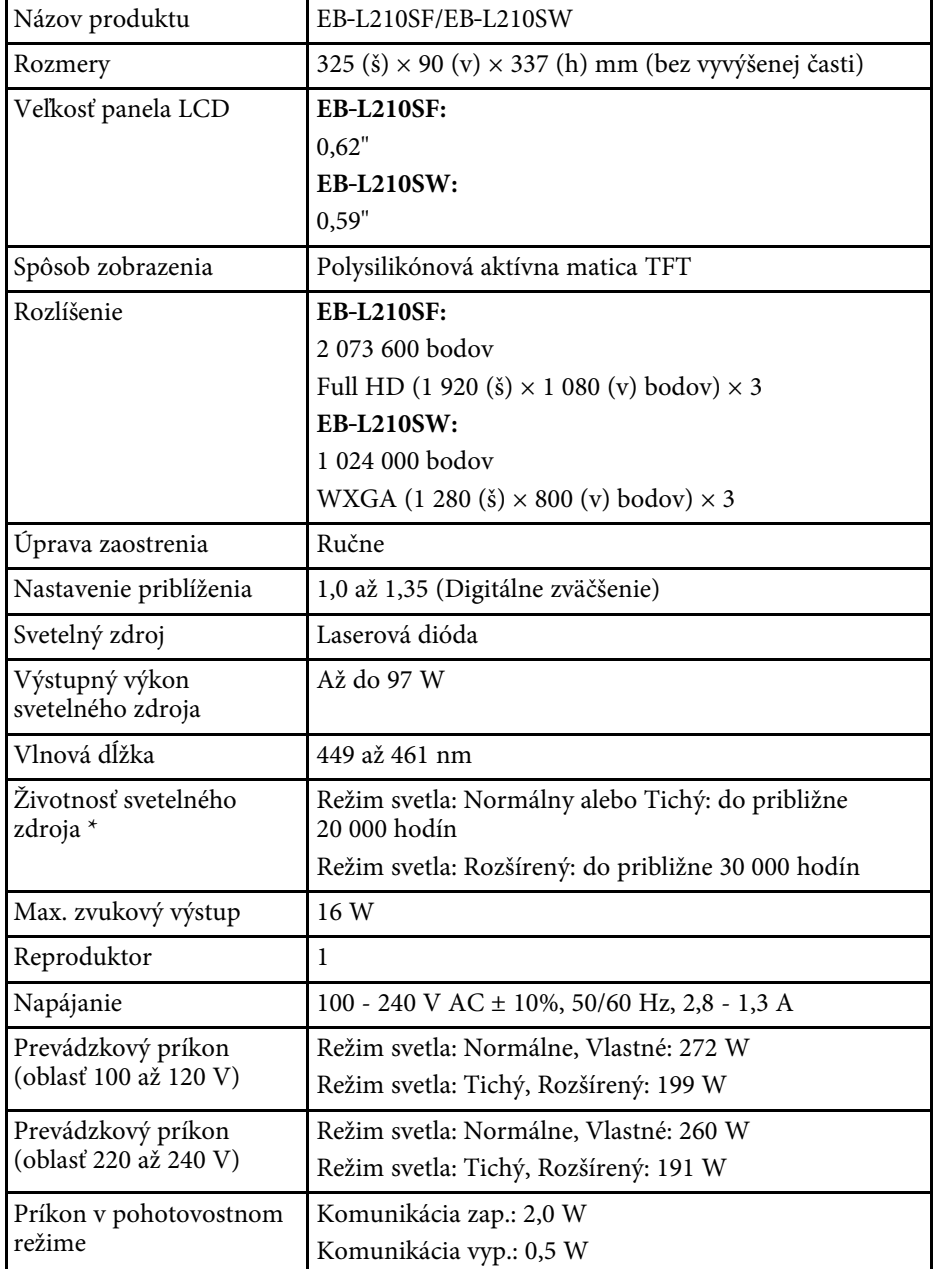

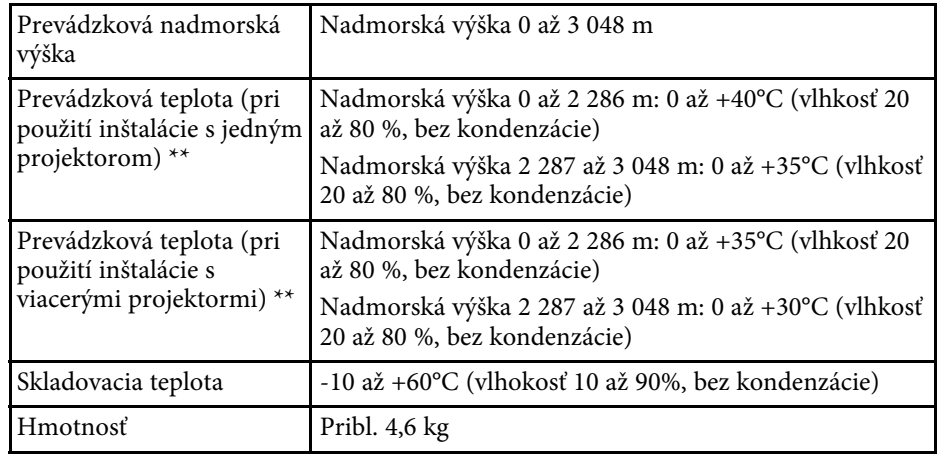

\* Približná doba, po ktorej sa jas svetelného zdroja zníži na polovicu svojej pôvodnej hodnoty. (Za predpokladu, že sa projektor používa v atmosfére, v ktorej je objem častíc rozptýlených vo vzduchu menší ako 0,04 až 0,2 mg/m3. Odhadovaný čas sa líši v závislosti od používania projektora a prevádzkových podmienok.)

\*\* Jas svetelného zdroja sa automaticky stlmí, ak sa okolitá teplota príliš zvýši. (Približne 35 ° C v nadmorskej výške 0 až 2 286 m a približne 30 ° C v nadmorskej výške 2 287 až 3 048 m; toto sa však môže líšiť v závislosti od okolitého prostredia.)

Štítok s menovitými technickými parametrami je pripevnený na spodnej strane projektora.

#### **Uhol sklonu**

Neexistuje žiadny vertikálny ani horizontálny limit spôsobu inštalácie projektora.

### g **Súvisiace odkazy**

• ["Technické parametre konektorov"](#page-241-0) str.242

# <span id="page-241-0"></span>**Technické parametre konektorov**

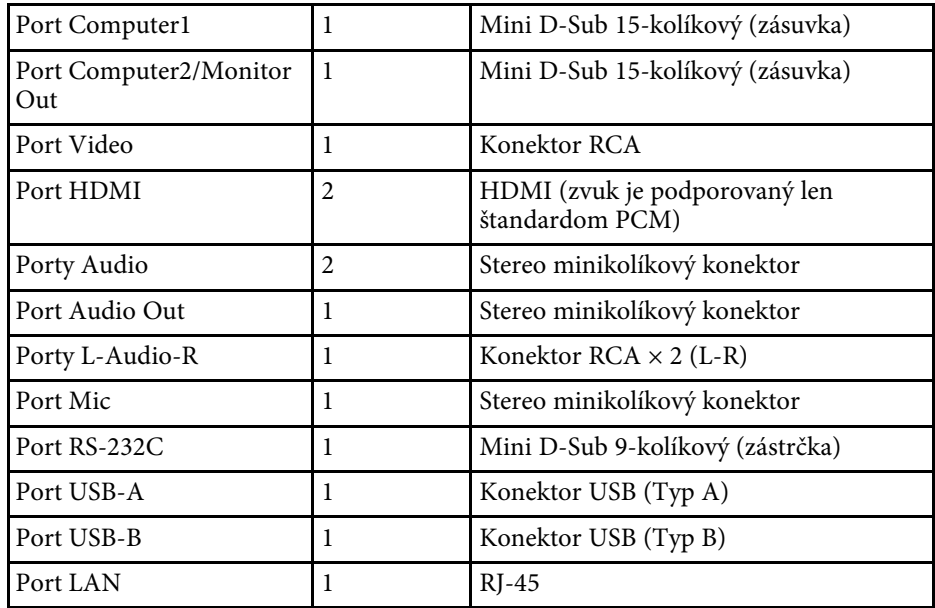

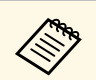

• Pri portoch USB sa nezaručuje funkčnosť všetkých zariadení, ktoré podporujú rozhranie USB. podporujú rozhranie USB.

• Port USB-B nepodporuje USB 1.1.

# <span id="page-242-0"></span>**Vonkajšie rozmery <sup>243</sup>**

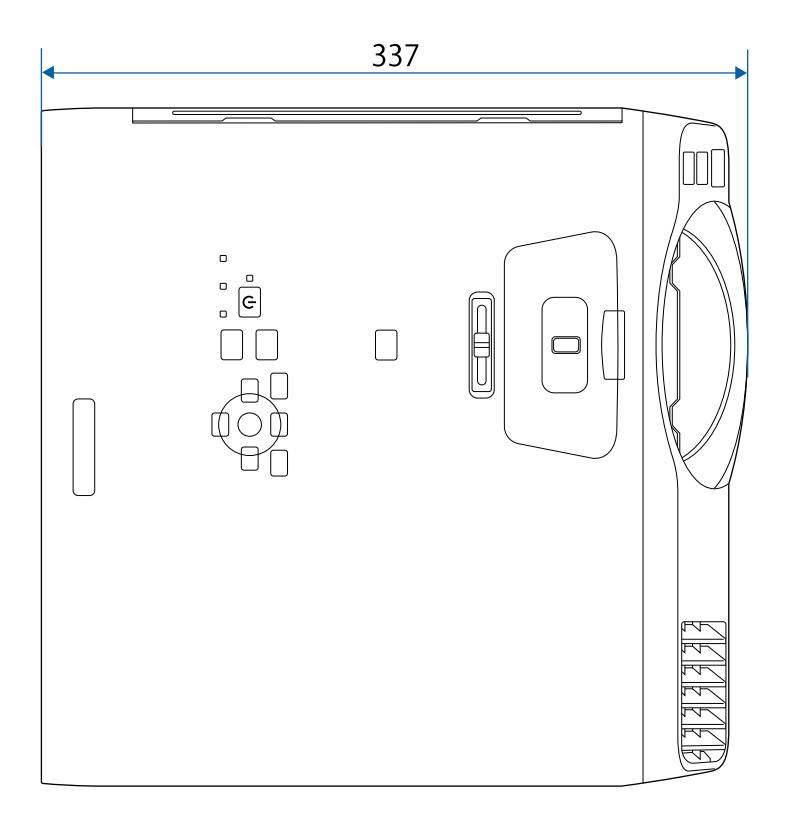

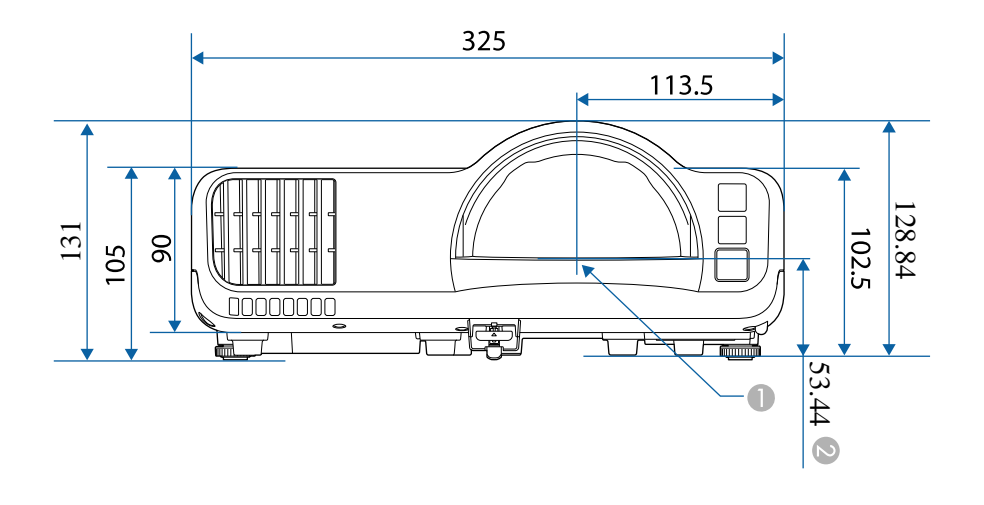

- $\bullet$ Stred premietacieho objektívu
- B Vzdialenosť od stredu premietacieho objektívu k upevňovacím bodom pre montáž na strop

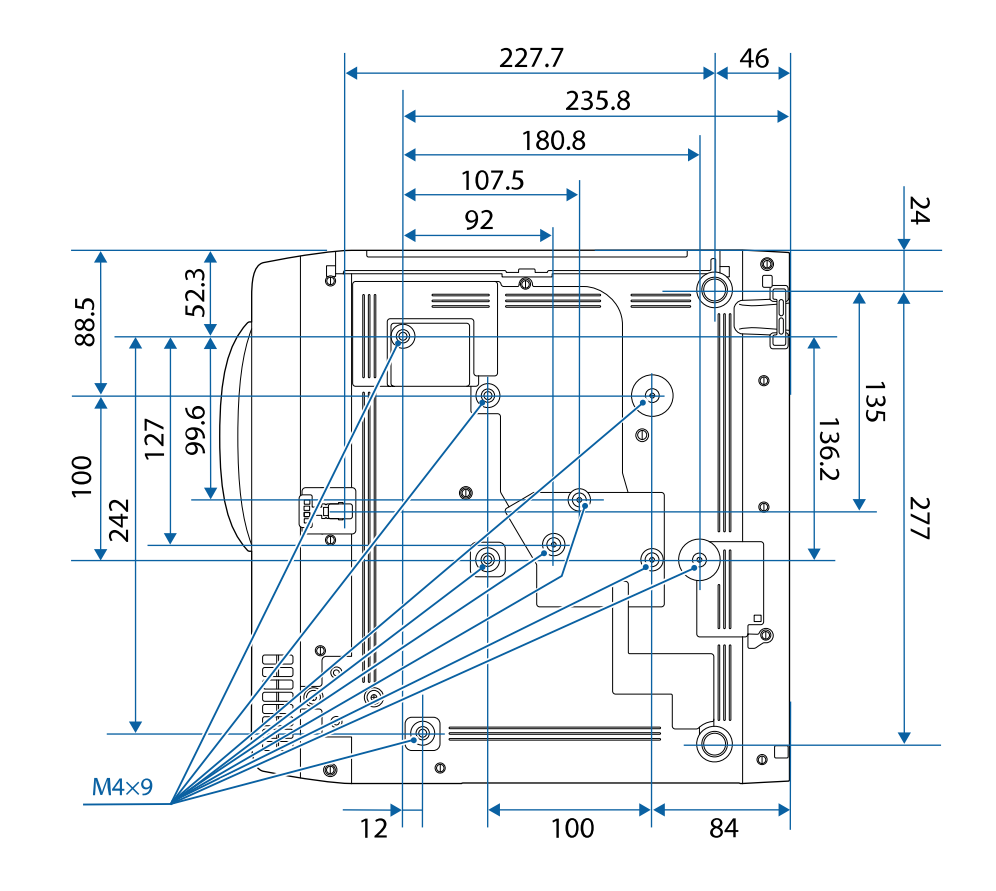

Na týchto obrázkoch sa používa merná jednotka mm.

<span id="page-243-0"></span>Ak chcete používať softvér Epson USB Display, ktorý je nainštalovaný v projektore, váš počítač musí spĺňať nasledujúce požiadavky na operačný systém.

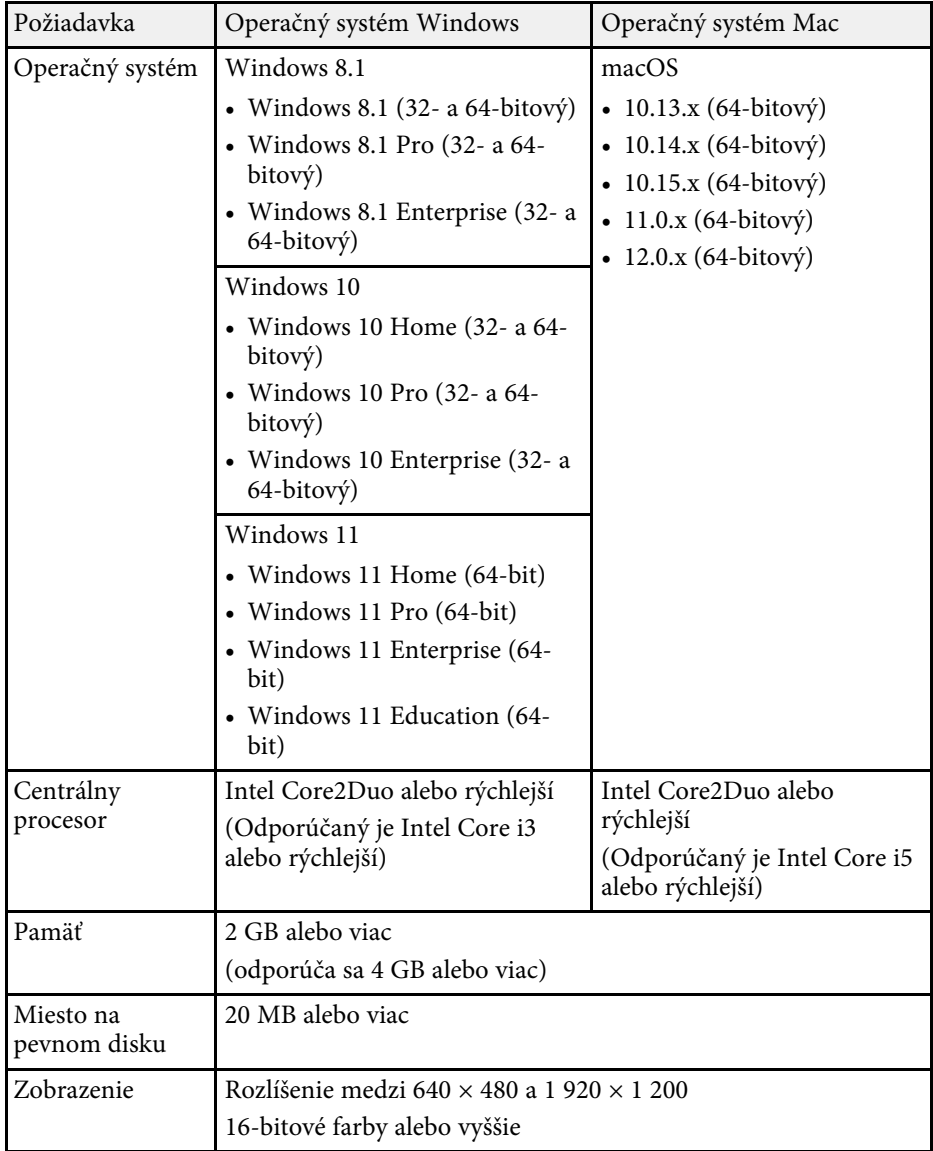

<span id="page-244-0"></span>Váš projektor podporuje nasledujúce funkcie a možnosti softvéru Epson Projector Content Manager.

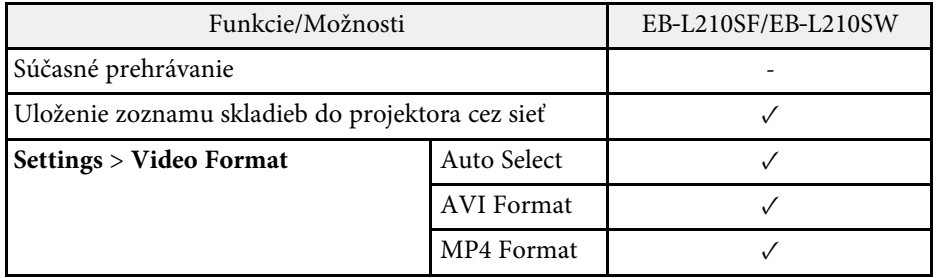

<span id="page-245-0"></span>V nasledovnej tabuľke sa uvádza význam bezpečnostných symbolov uvedených na zariadení.

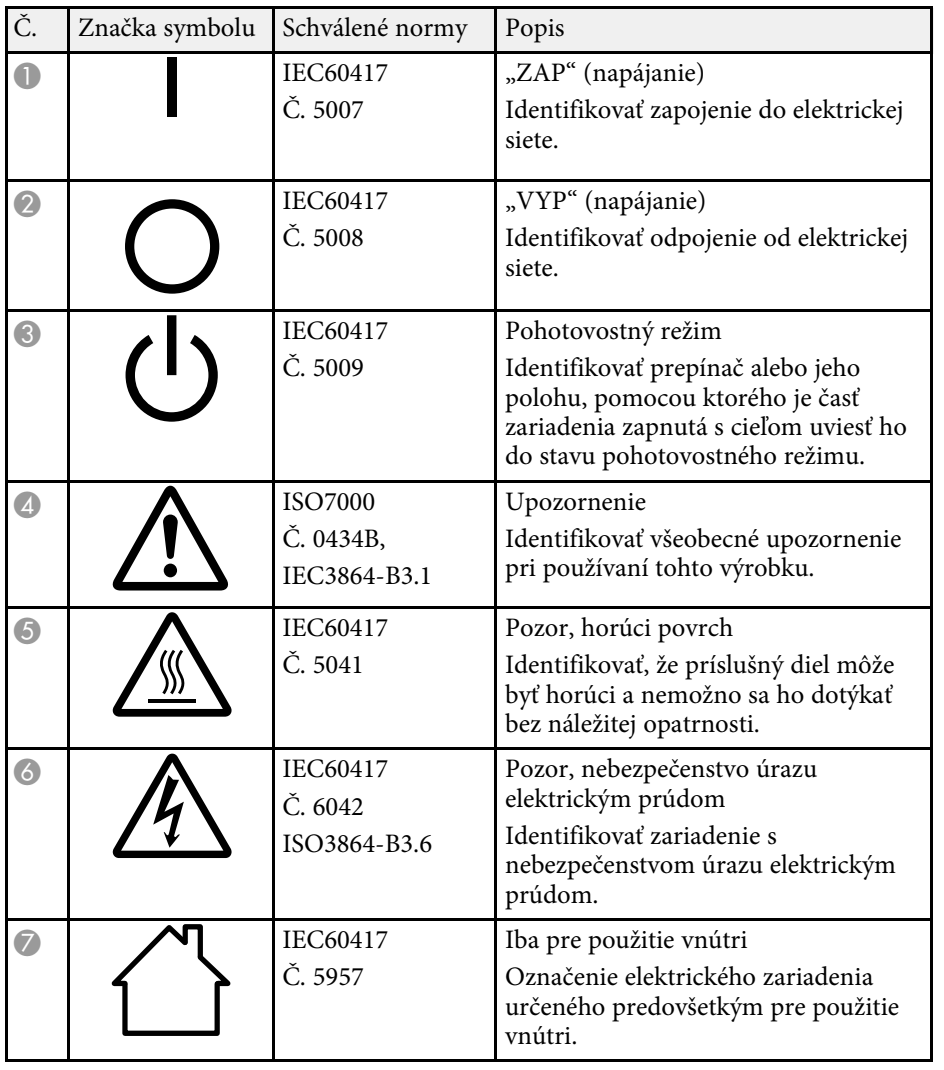

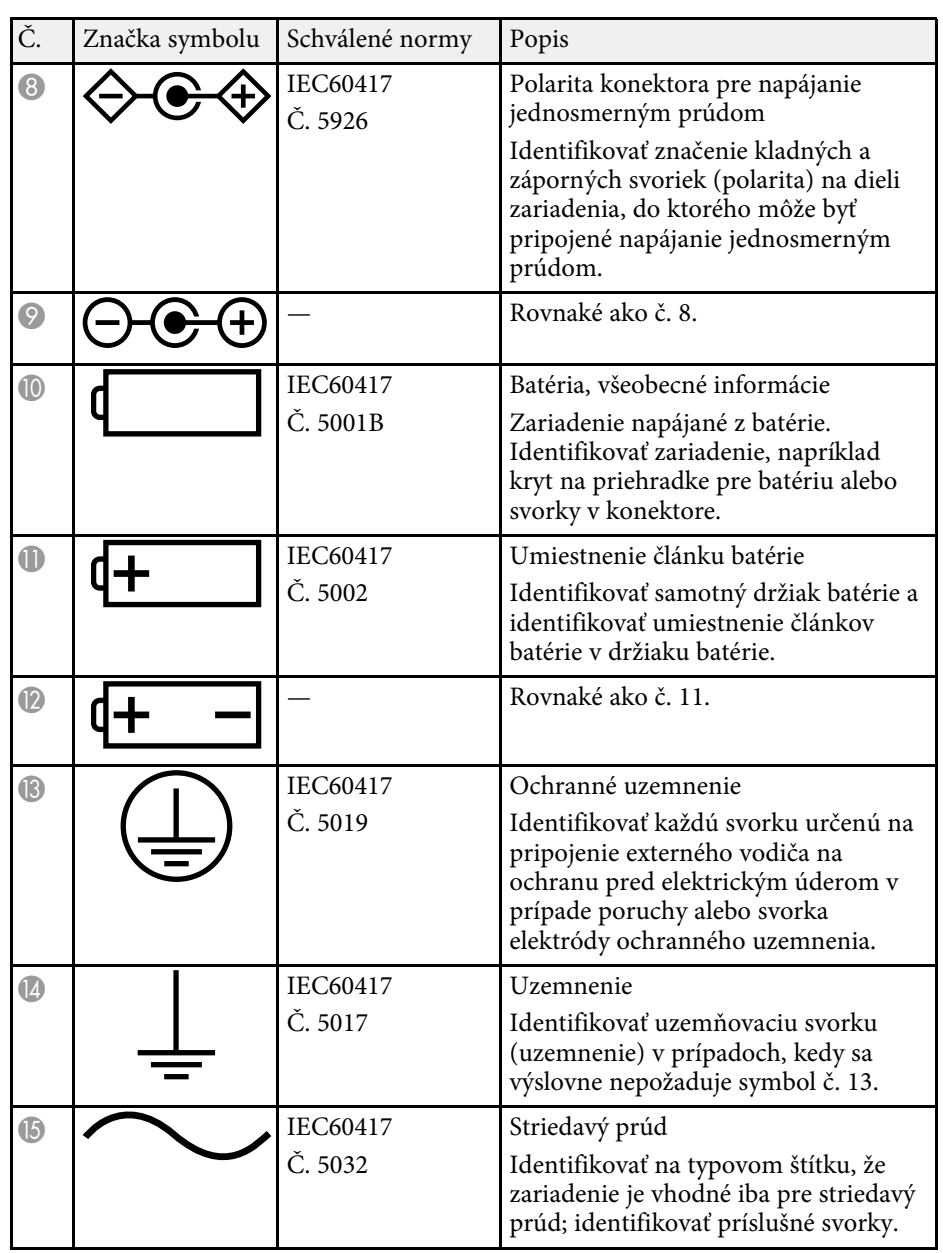

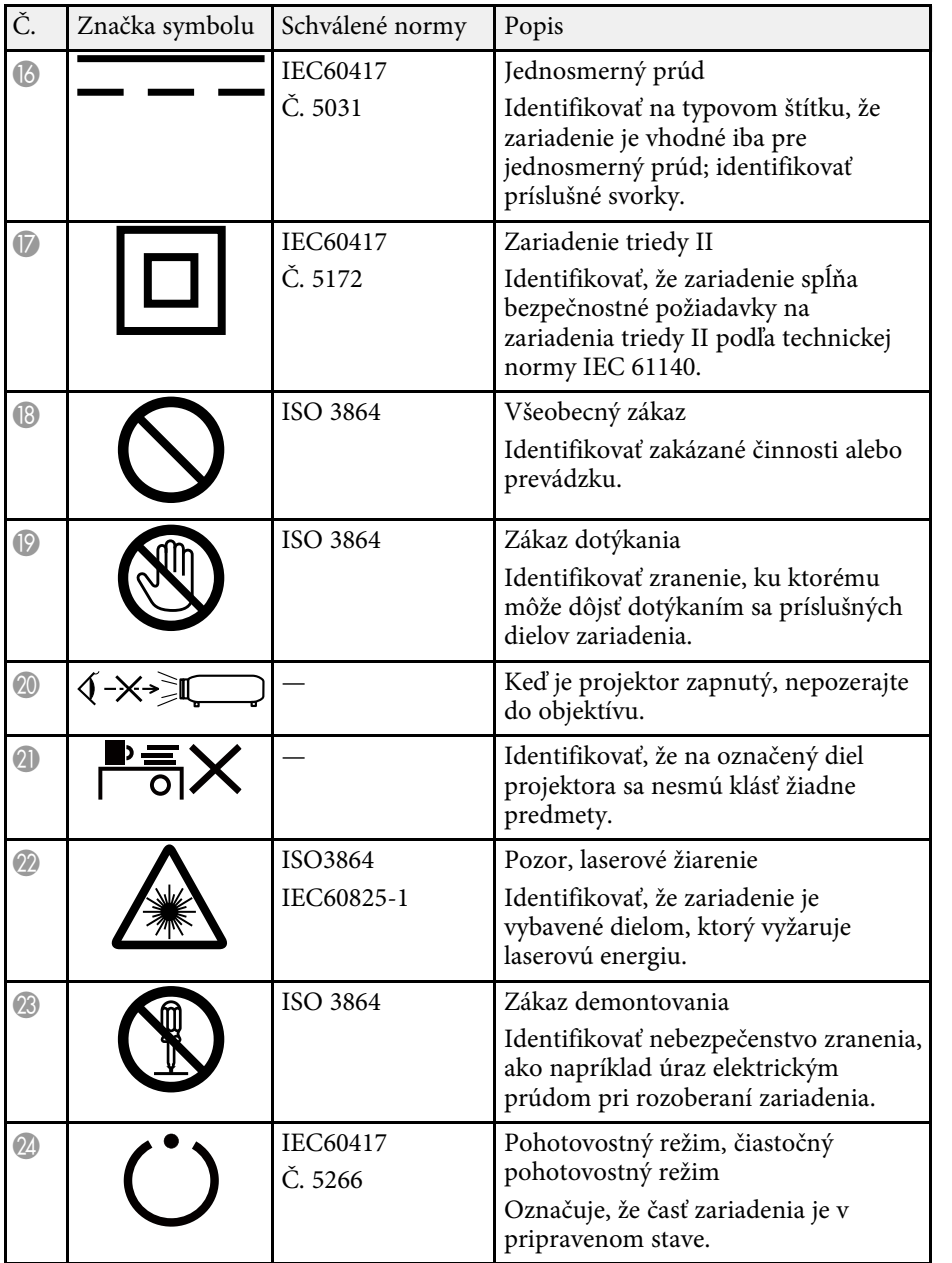

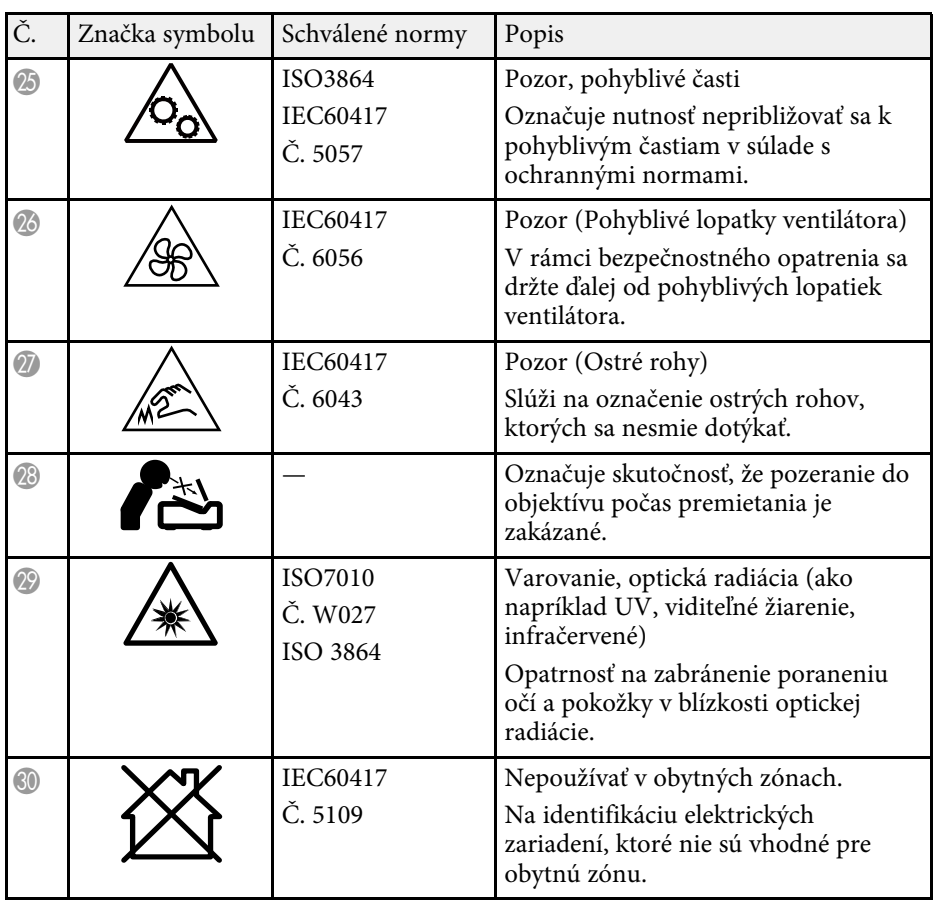

# **Informácie o bezpečnosti lasera <sup>248</sup>**

<span id="page-247-0"></span>Tento projektor je produkt laserovej Triedy 1, ktorý vyhovuje medzinárodnej norme IEC/EN60825-1:2014 pre lasery.

**Vnútro**

Pri používaní projektora dodržiavajte bezpečnostné pokyny.

# **Výstraha**

- Neotvárajte skriňu projektora. Projektor je vybavený vysoko výkonným laserom.
- Možná nebezepečná optická radiácia vyžarovaná z tohto produktu. Nepozerajte sa do zapnutého svetelného zdroja. Môže dôjsť k poškodeniu očí.

### **Upozornenie**

Pri likvidácii projektora ho nerozoberajte. Zlikvidujte v súlade s miestnymi alebo vnútroštátnymi právnymi predpismi.

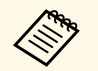

**Projektor používa laser ako svetelný zdroj. Laser má nasledujúce vlastnosti** vlastnosti.

- V závislosti od okolia sa môže jas svetelného zdroja znížiť. Jas sa výrazne zníži pri veľmi vysokej teplote.
- Jas svetelného zdroja sa znižuje tým viac, čím dlhšie sa používa. Vzťah medzi dobou používania a znižovaním jasu môžete zmeniť v nastaveniach jasu.

### g **Súvisiace odkazy**

• ["Výstražné štítky lasera"](#page-247-1) str.248

### <span id="page-247-1"></span>**Výstražné štítky lasera**

Výstražné štítky lasera sú pripevnené na projektore.

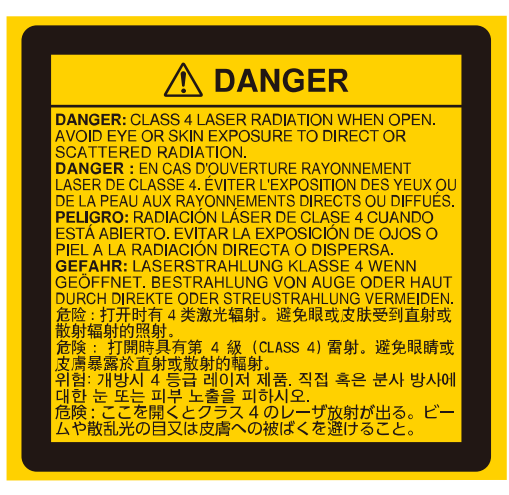

#### **Horná časť**

Rovnako ako pri akomkoľvek svetelnom zdroji, nepozerajte sa do lúča, RG2 IEC/EN 62471-5:2015.

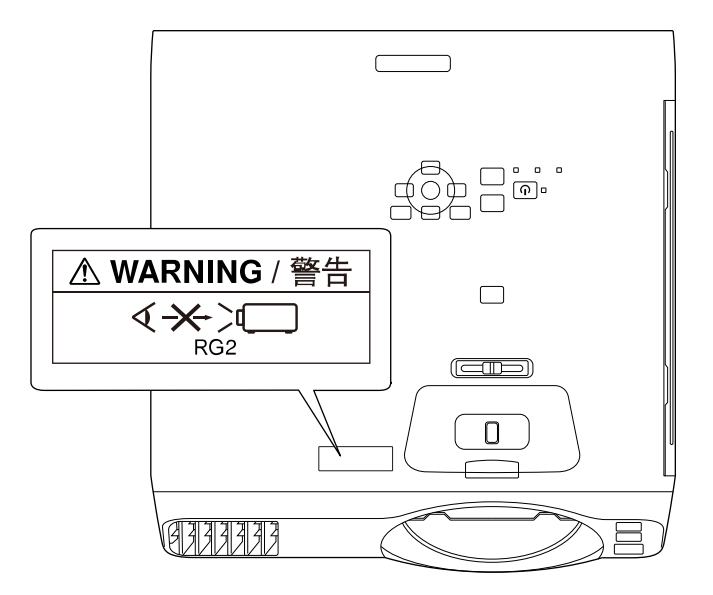

- Keď je laser zapnutý, nikdy sa nepozerajte do objektívu projektora. Mohlo by dôjsť k poškodeniu zraku, čo je obzvlášť nebezpečné pre deti a domácich miláčikov.
- Pri zapnutí projektora na diaľku pomocou diaľkového ovládača sa uistite, že sa do objektívu nikto nepozerá.
- Nedovoľte, aby projektor ovládali malé deti. Deti musia byť v spoločsnoti dospelej osoby.
- Počas premietania sa nepozerajte do objektívu. Tiež sa do objektívu nepozerajte pomocou optických zariadení, ako je lupa alebo ďalekohľad. Mohlo by to spôsobiť zhoršenie zraku.

Spĺňa výkonové normy FDA pre laserové výrobky s výnimkou zhody ako LIP rizikovej skupiny 2, ako je definované v IEC 62471-5: Ed. 1.0. Viac informácií nájdete v Upozornení o laseroch č. 57 z 8. mája 2019.

#### **Spodná časť**

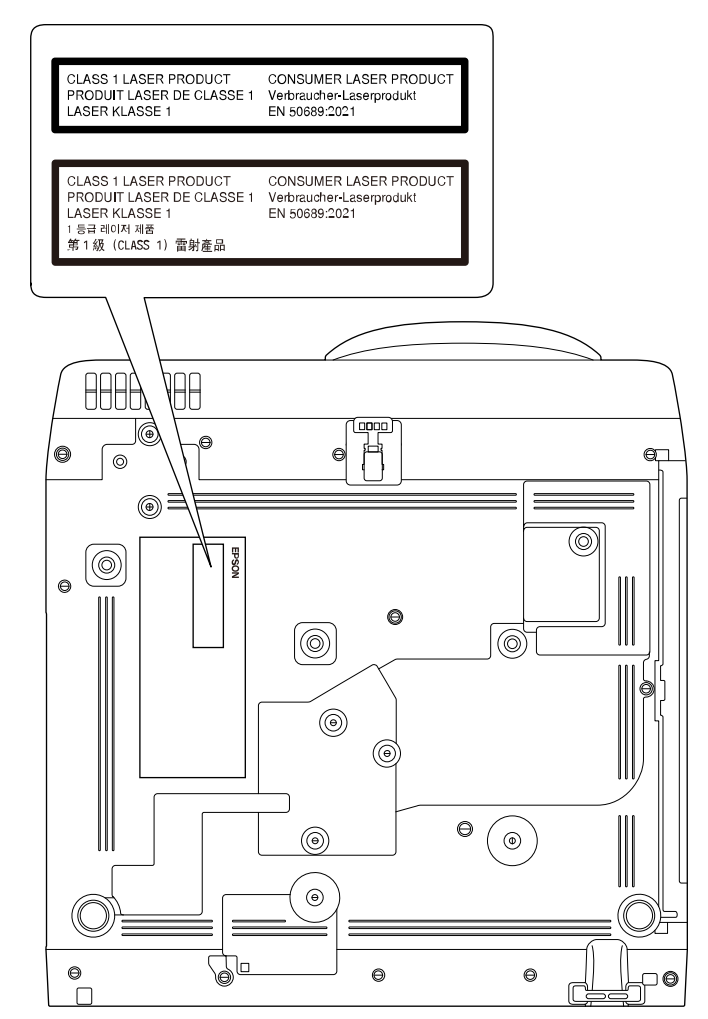

Tento projektor je spotrebný výrobok laserovej Triedy 1, ktorý vyhovuje norme EN 50689: 2021.

Štítok pripevnený na projektore sa líši v závislosti od krajiny a regiónu.

<span id="page-249-0"></span>Táto časť v krátkosti vysvetľuje zložitejšie termíny, ktoré nie sú vysvetlené v texte tohto návodu. Podrobnosti nájdete v bežne dostupných publikáciách.

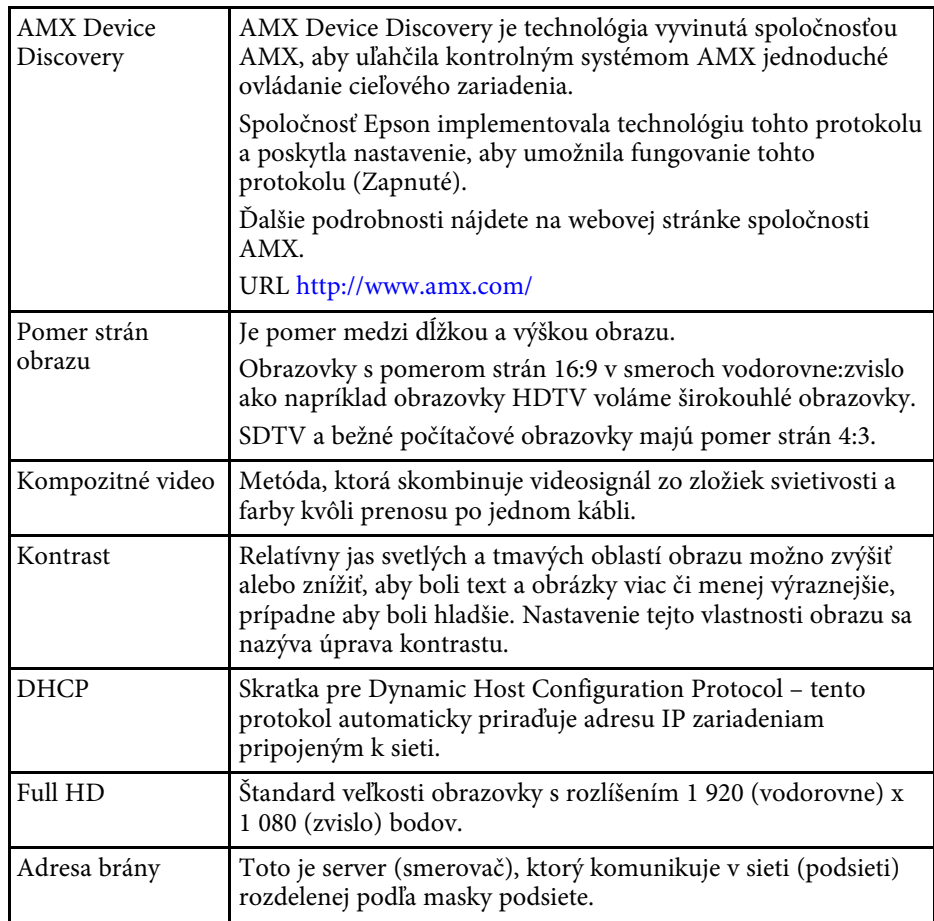

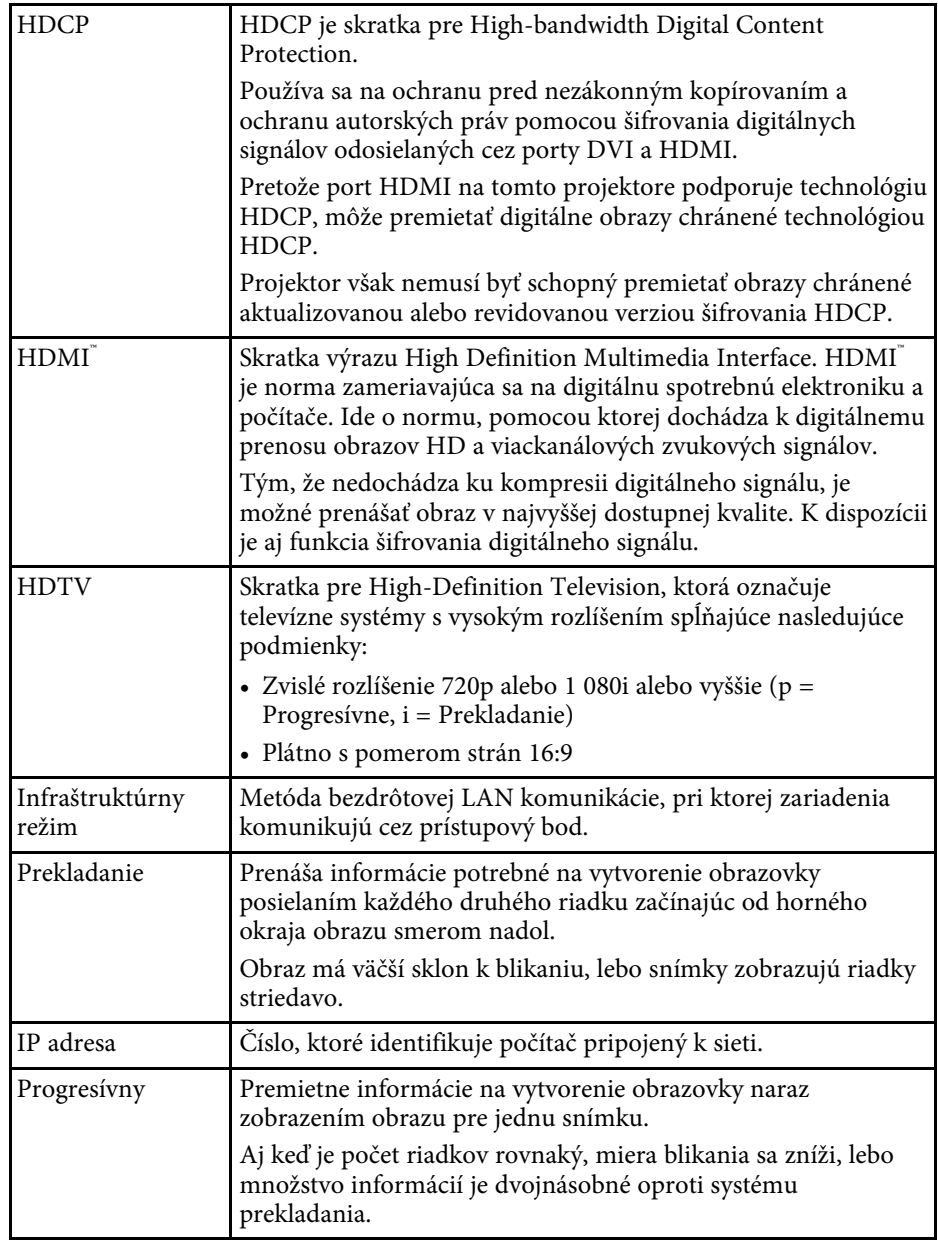

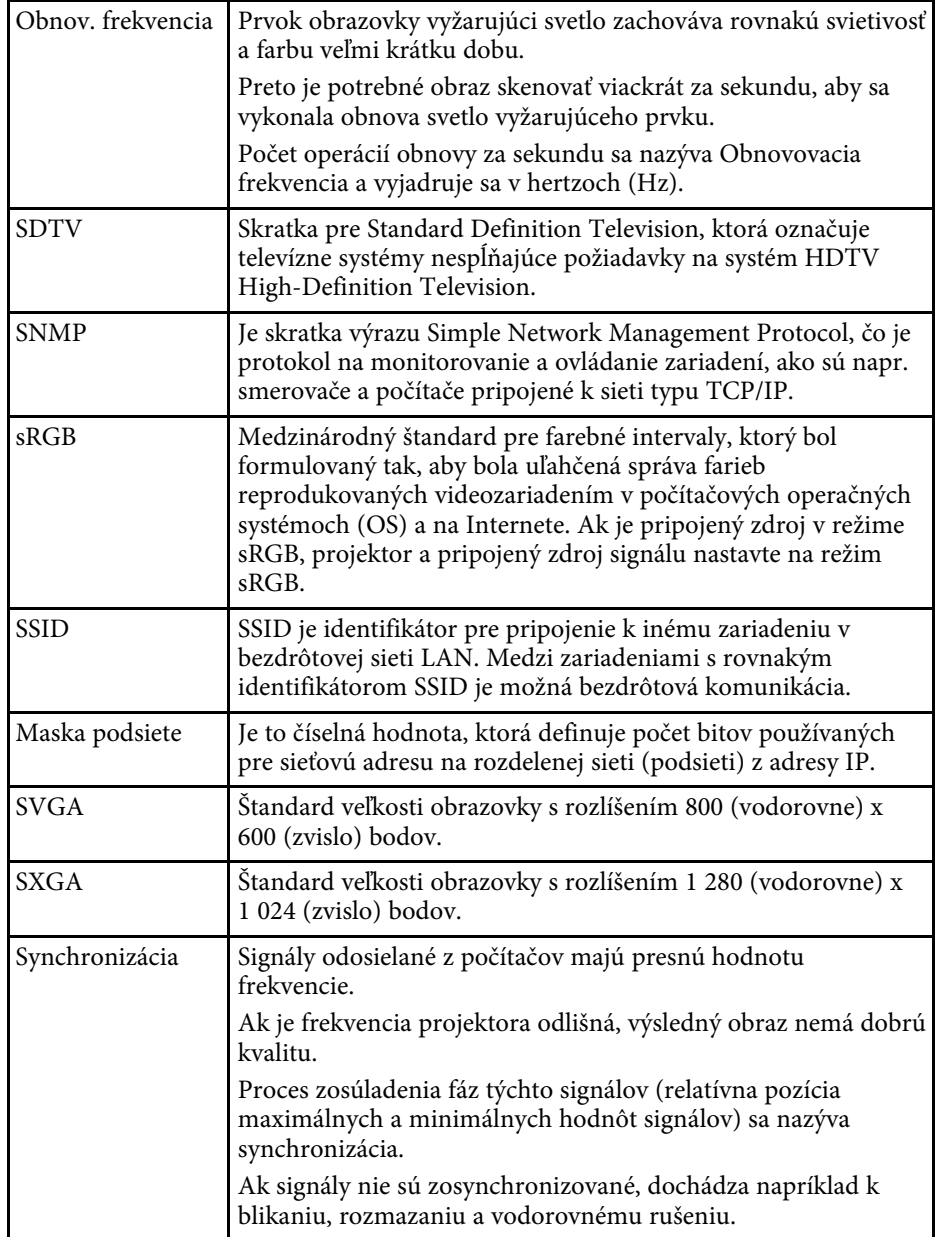

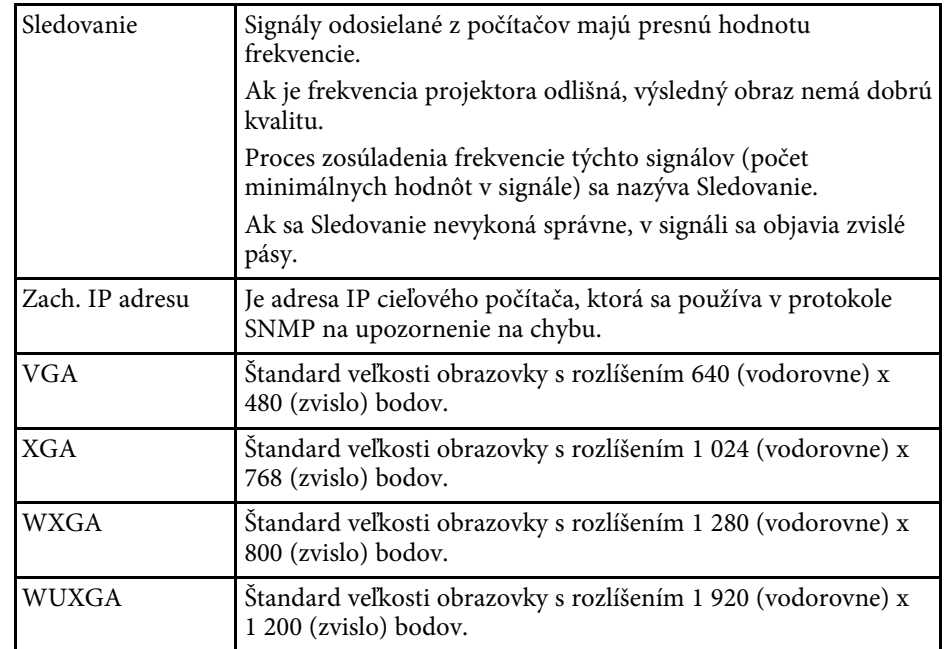

# **Poznámky <sup>252</sup>**

<span id="page-251-0"></span>V týchto častiach nájdete dôležité poznámky týkajúce sa projektora.

### g **Súvisiace odkazy**

- • ["Indication of the manufacturer and the importer in accordance with](#page-251-1) [requirements of EU directive](#page-251-1)" [str.252](#page-251-1)
- <span id="page-251-2"></span>• ["Indication of the manufacturer and the importer in accordance with](#page-251-2) [requirements of United Kingdom directive"](#page-251-2) [str.252](#page-251-2)
- • ["Obmedzenie používania"](#page-251-3) str.252
- • ["Požiadavky na operačný systém"](#page-251-4) str.252
- • ["Ochranné známky"](#page-252-0) str.253
- • ["Poznámka týkajúca sa autorských práv"](#page-252-1) str.253
- • ["Prisúdenie autorského práva"](#page-253-0) str.254

### <span id="page-251-1"></span>**Indication of the manufacturer and the importer in accordance with requirements of EU directive**

<span id="page-251-3"></span>Manufacturer: SEIKO EPSON CORPORATION Address: 3-5, Owa 3-chome, Suwa-shi, Nagano-ken 392-8502 Japan Telephone: 81-266-52-3131 http://www.epson.com/

<span id="page-251-4"></span>Importer: EPSON EUROPE B.V. Address: Atlas Arena, Asia Building, Hoogoorddreef 5,1101 BA Amsterdam Zuidoost The Netherlands Telephone: 31-20-314-5000 http://www.epson.eu/

### **Indication of the manufacturer and the importer in accordance with requirements of United Kingdom directive**

Manufacturer: SEIKO EPSON CORPORATION Address: 3-5, Owa 3-chome, Suwa-shi, Nagano-ken 392-8502 Japan Telephone: 81-266-52-3131 http://www.epson.com/

Importer: Epson (UK) Ltd. Address: Westside, London Road, Hemel Hempstead, Hertfordshire, HP3 9TD, United Kingdom http://www.epson.co.uk

### **Obmedzenie používania**

Keď sa tento produkt používa v situáciách, ktoré si vyžadujú vysokú spoľahlivosť alebo bezpečnosť, napríklad v dopravných zariadeniach súvisiacich s leteckou, železničnou, námornou, automobilovou dopravou atď.; v zariadeniach na predchádzanie katastrofám; v rôznych bezpečnostných zariadeniach atď; prípadne vo funkčných/vysokopresných zariadeniach atď., mali by ste tento produkt použiť iba po starostlivom zvážení zahrnutia bezpečnostných prvkov, opatrení a redundancií do svojho návrhu, aby ste zachovali bezpečnosť a spoľahlivosť celého systému. Keďže tento produkt nebol určený na používanie v situáciách, ktoré si vyžadujú extrémne vysokú spoľahlivosť alebo bezpečnosť, napríklad v leteckom vybavení, hlavnom komunikačnom vybavení, vybavení na riadenie atómových elektrární ani v zdravotníckom vybavení, ktoré súvisí s priamou zdravotníckou starostlivosťou atď., po úplnom vyhodnotení sami rozhodnite o vhodnosti tohto produktu.

### **Požiadavky na operačný systém**

• Operačný systém Microsoft<sup>®</sup> Windows<sup>®</sup> 8.1
## **Poznámky <sup>253</sup>**

- Operačný systém Microsoft<sup>®</sup> Windows<sup>®</sup> 10
- Operačný systém Microsoft<sup>®</sup> Windows<sup>®</sup> 11

V tejto príručke sa vyššie uvedené operačné systémy označujú ako systémy "Windows 8.1", "Windows 10" a "Windows 11". Na označenie všetkých týchto systémov sa navyše môže používať súhrnný výraz "Windows".

- macOS 10.12.x
- macOS 10.13.x
- macOS 10.14.x
- macOS 10.15.x
- macOS 11.0.x
- macOS 12.0.x

V tejto príručke sa vyššie uvedené operačné systémy označujú ako "macOS  $10.12.x^4$ , macOS  $10.13.x^4$ , macOS  $10.14.x^4$ , macOS  $10.15.x^4$ , macOS 11.0.x" a "macOS 12.0.x". Na označenie všetkých týchto systémov sa navyše môže používať súhrnný výraz "Mac".

### **Ochranné známky**

EPSON je registrovaná ochranná známka, EXCEED YOUR VISION a jej logá sú registrované ochranné známky alebo ochranné známky spoločnosti Seiko Epson Corporation.

Operačné systémy Mac a macOS sú ochranné známky spoločnosti Apple Inc.

Microsoft, Windows, a Windows Server sú ochranné známky alebo registrované ochranné známky spoločnosti Microsoft Corporation v USA a/alebo iných krajinách.

Wi-Fi˚, WPA2˚, WPA3˚ a Miracast˚ sú ochranné známky spoločnosti Wi-Fi Alliance<sup>°</sup>.

App Store je servisná známka spoločnosti Apple Inc.

Chrome, Chromebook a Google Play sú ochranné známky spoločnosti Google LLC.

HDMI, logo HDMI a High-Definition Multimedia Interface sú ochranné známky alebo registrované ochranné známky spoločnosti HDMI Licensing Administrator, Inc.

"QR Code" je registrovaná ochranná známka spoločnosti DENSO WAVE INCORPORATED.

Ochranná známka PJLink je ochranná známka, ktorá čaká na registráciu, alebo je už registrovaná v Japonsku, USA a iných krajinách a oblastiach.

Crestron<sup>\*</sup>, Crestron Connected<sup>\*</sup>, Crestron Fusion<sup>\*</sup>, Crestron RoomView<sup>\*</sup> a Crestron XiO Cloud' sú registrované ochranné známky spoločnosti Crestron Electronics, Inc.

Art-Net™ Designed by and Copyright Artistic Licence Holdings Ltd.

Intel® je registrovaná ochranná známka spoločnosti Intel Corporation v USA alebo v ďalších krajinách.

Ďalšie tu použité názvy produktov slúžia len na identifikačné účely a môžu byť ochrannými známkami príslušných vlastníkov. Spoločnosť Epson sa zrieka všetkých práv na tieto známky.

#### **Poznámka týkajúca sa autorských práv**

Všetky práva vyhradené. Žiadna časť tejto publikácie sa nesmie bez predchádzajúceho písomného súhlasu spoločnosti Seiko Epson Corporation reprodukovať, ukladať do prehľadávacieho systému ani sa nesmie na žiaden účel v žiadnej forme alebo akýmkoľvek spôsobom prenášať – elektronicky, mechanicky, fotokopírovaním, nahrávaním ani inak. Spoločnosť nenesie žiadnu priamu zodpovednosť za použitie informácií, ktoré sa tu nachádzajú. Nezodpovedá ani za prípadné škody vyplývajúce z použitia týchto informácií.

Spoločnosť Seiko Epson Corporation ani jej pridružené spoločnosti nie sú voči spotrebiteľovi tohto produktu alebo iným osobám zodpovedné za škody, straty, náklady a výdavky spôsobené spotrebiteľom alebo inou osobou v dôsledku nasledujúcich udalostí: nehoda, nesprávne použitie alebo zneužitie tohto produktu alebo neoprávnené úpravy, opravy alebo zmeny tohto produktu alebo (s výnimkou USA) nedodržanie prísneho súladu s prevádzkovými a servisnými pokynmi spoločnosti Seiko Epson Corporation.

Spoločnosť Seiko Epson Corporation nezodpovedá za žiadne škody alebo problémy spôsobené použitím akéhokoľvek príslušenstva alebo spotrebného

# **Poznámky <sup>254</sup>**

materiálu, na ktorých nie je uvedené označenie originálnych produktov – Original Epson Products alebo Epson Approved Products od spoločnosti Seiko Epson Corporation.

Obsah tejto príručky môže byť zmenený alebo aktualizovaný bez predchádzajúceho upozornenia.

Obrázky v tejto príručke a skutočný projektor môžu byť odlišné.

## **Prisúdenie autorského práva**

Tieto informácie sa môžu zmeniť bez predchádzajúceho upozornenia.

© 2023 Seiko Epson Corporation

2023.1 414347200SK